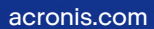

# **Acronis**

# Acronis Cyber Backup 12.5

Update 6

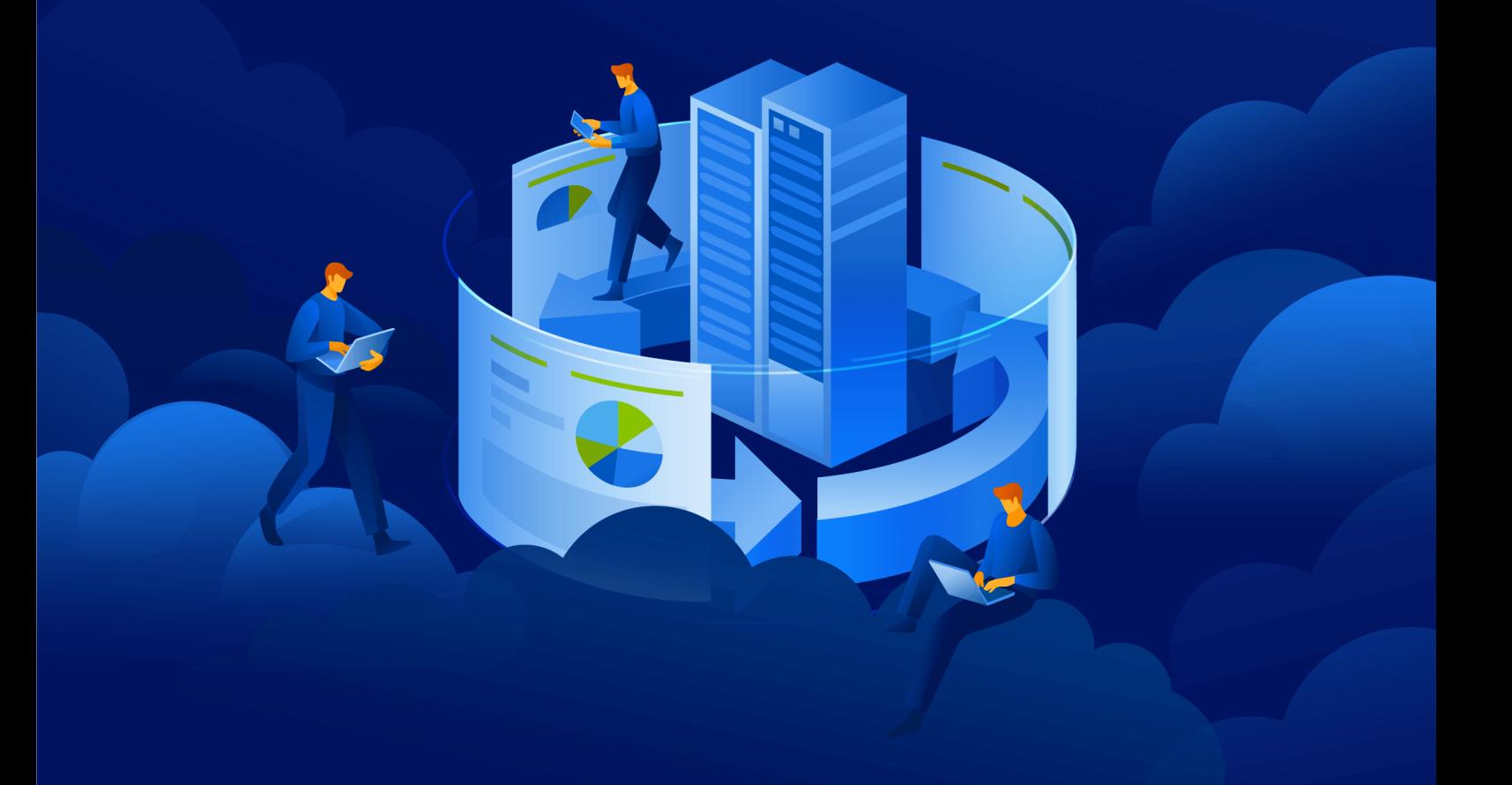

# 目录

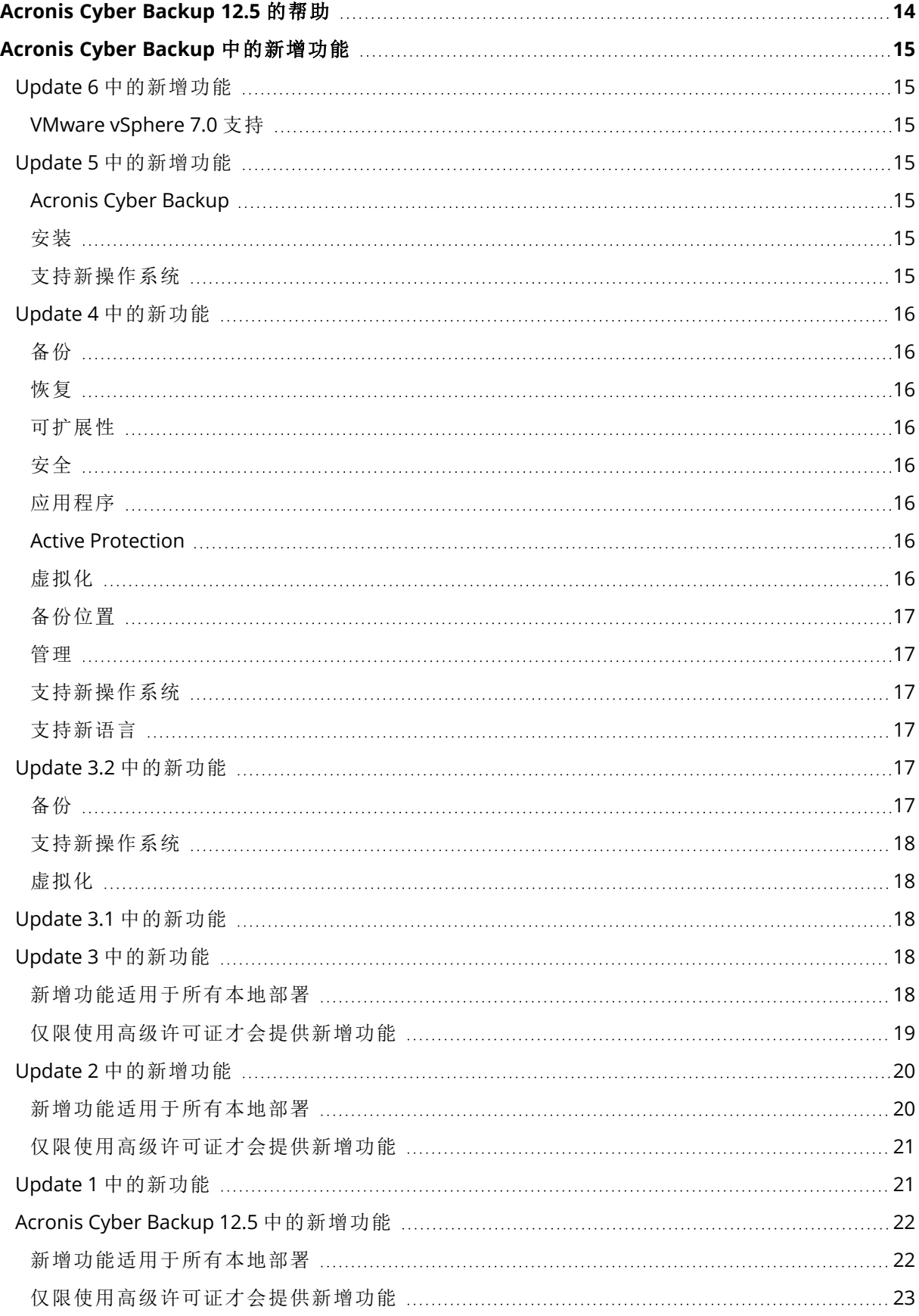

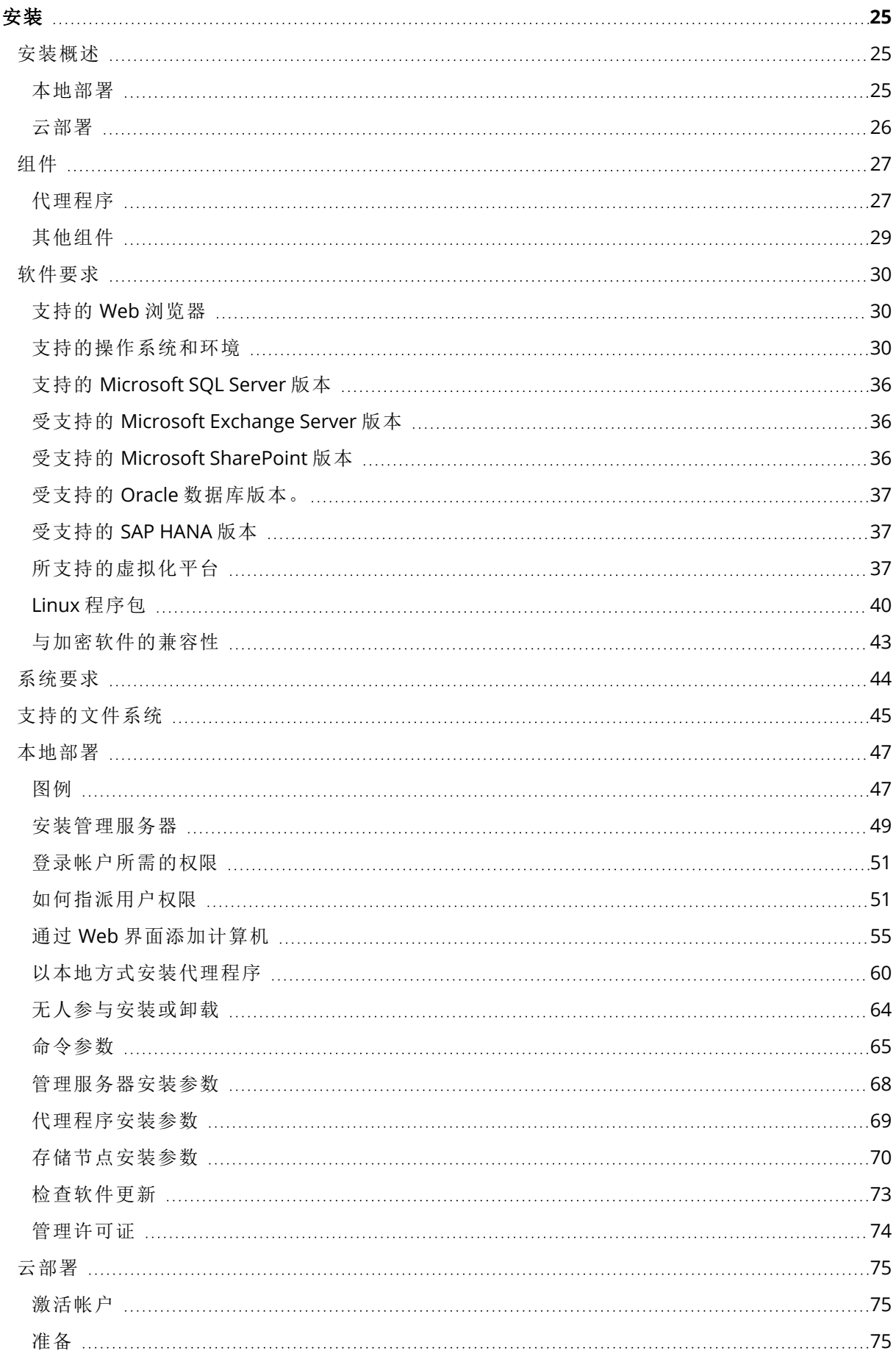

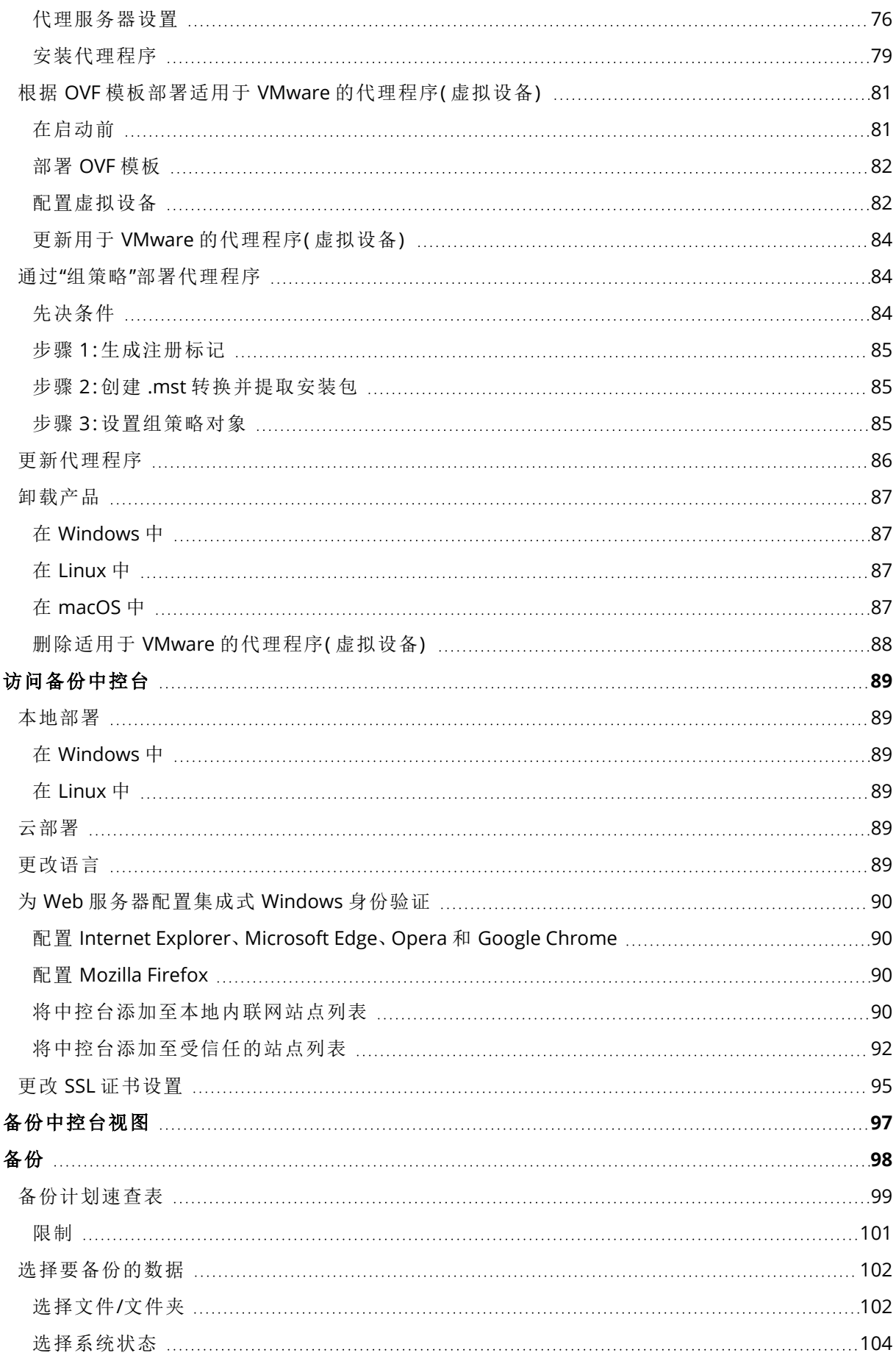

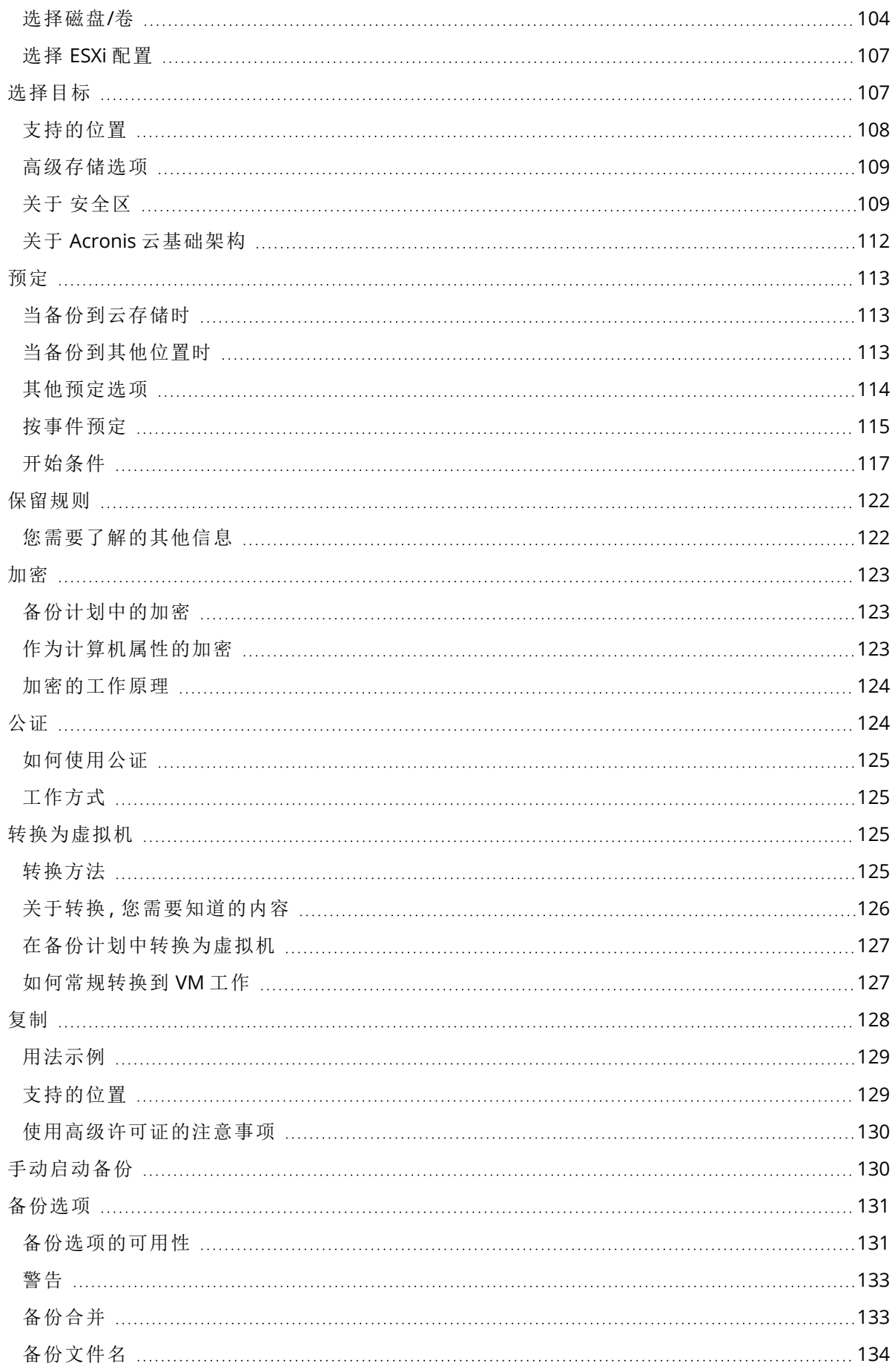

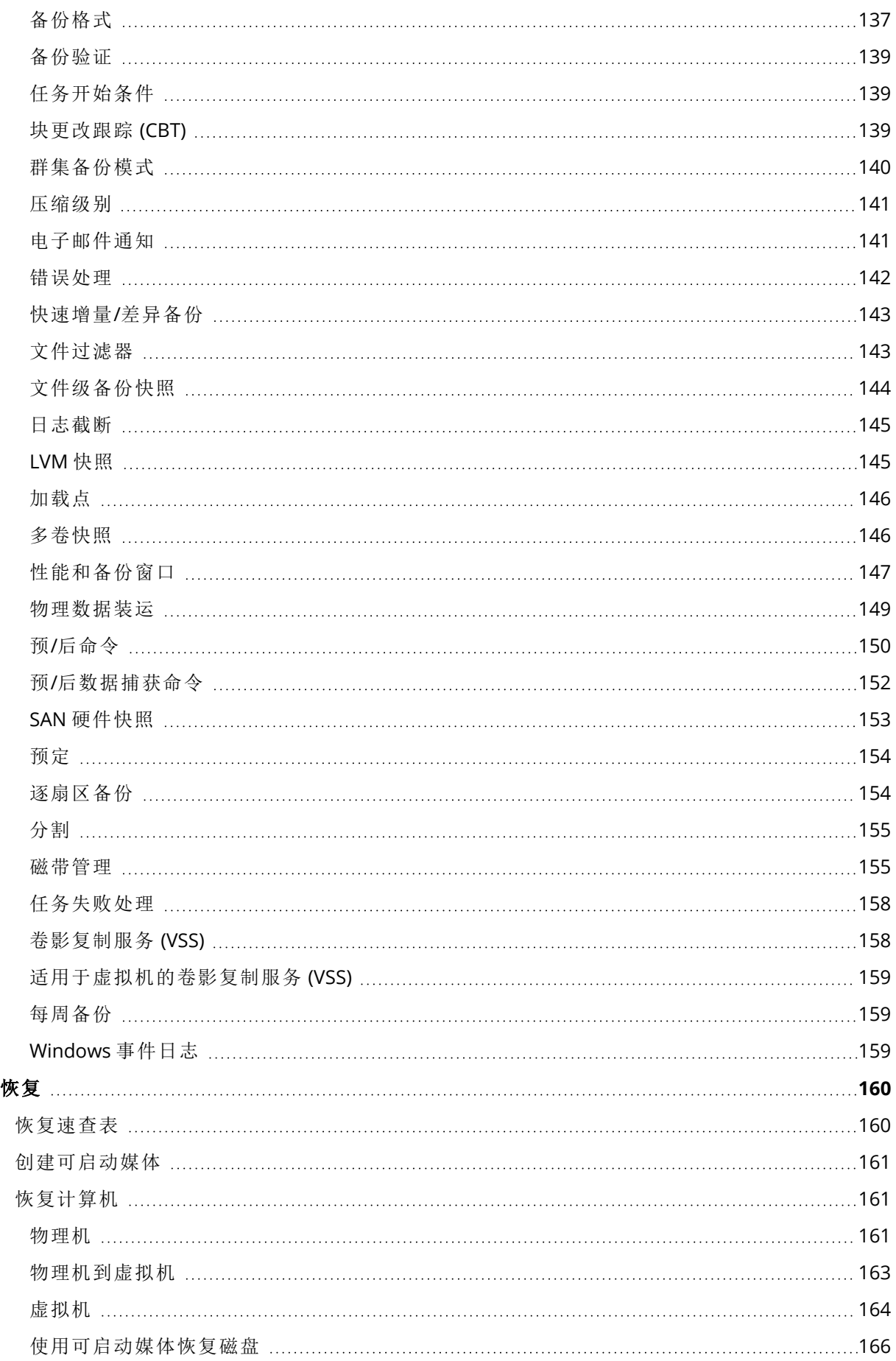

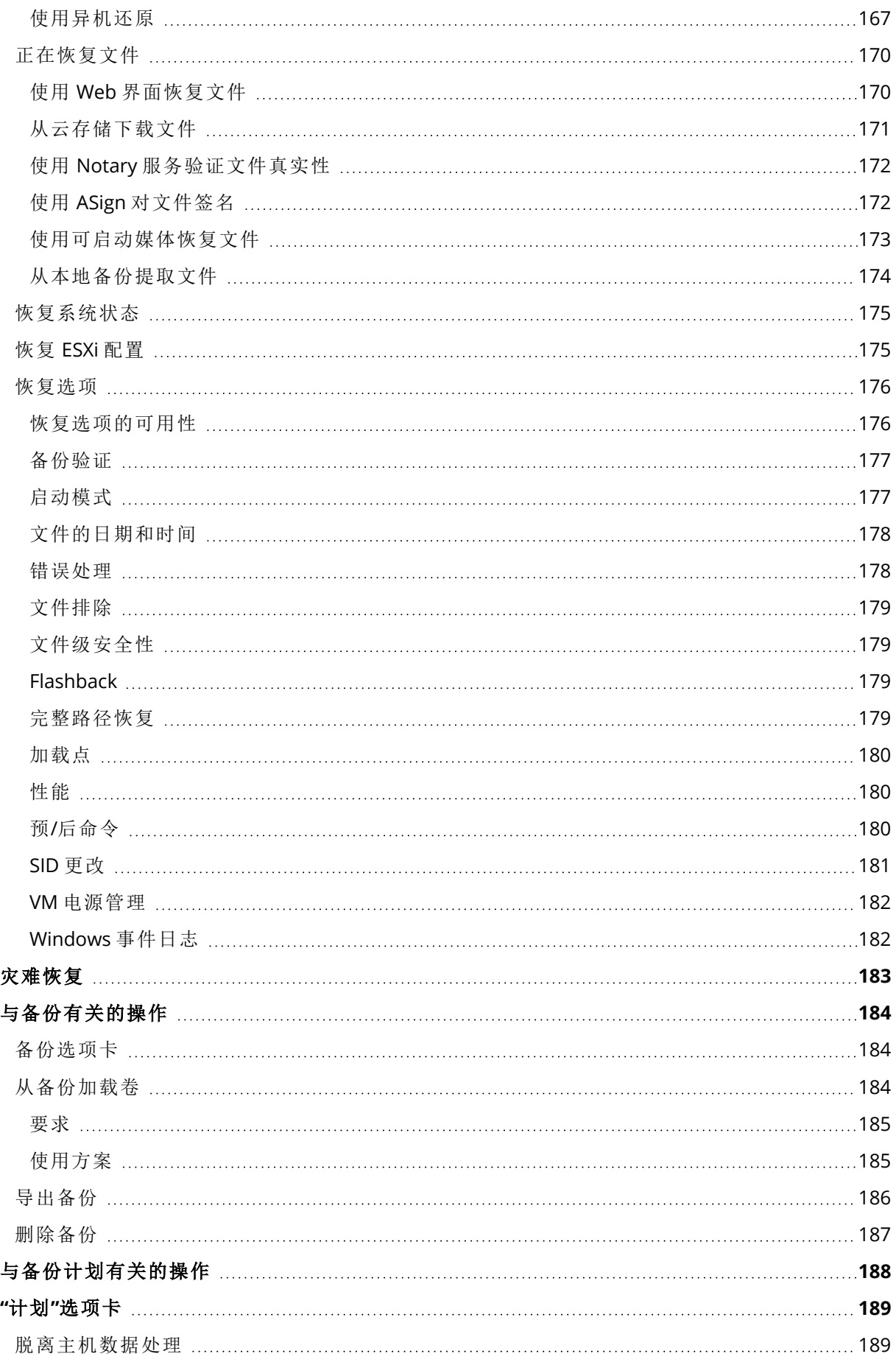

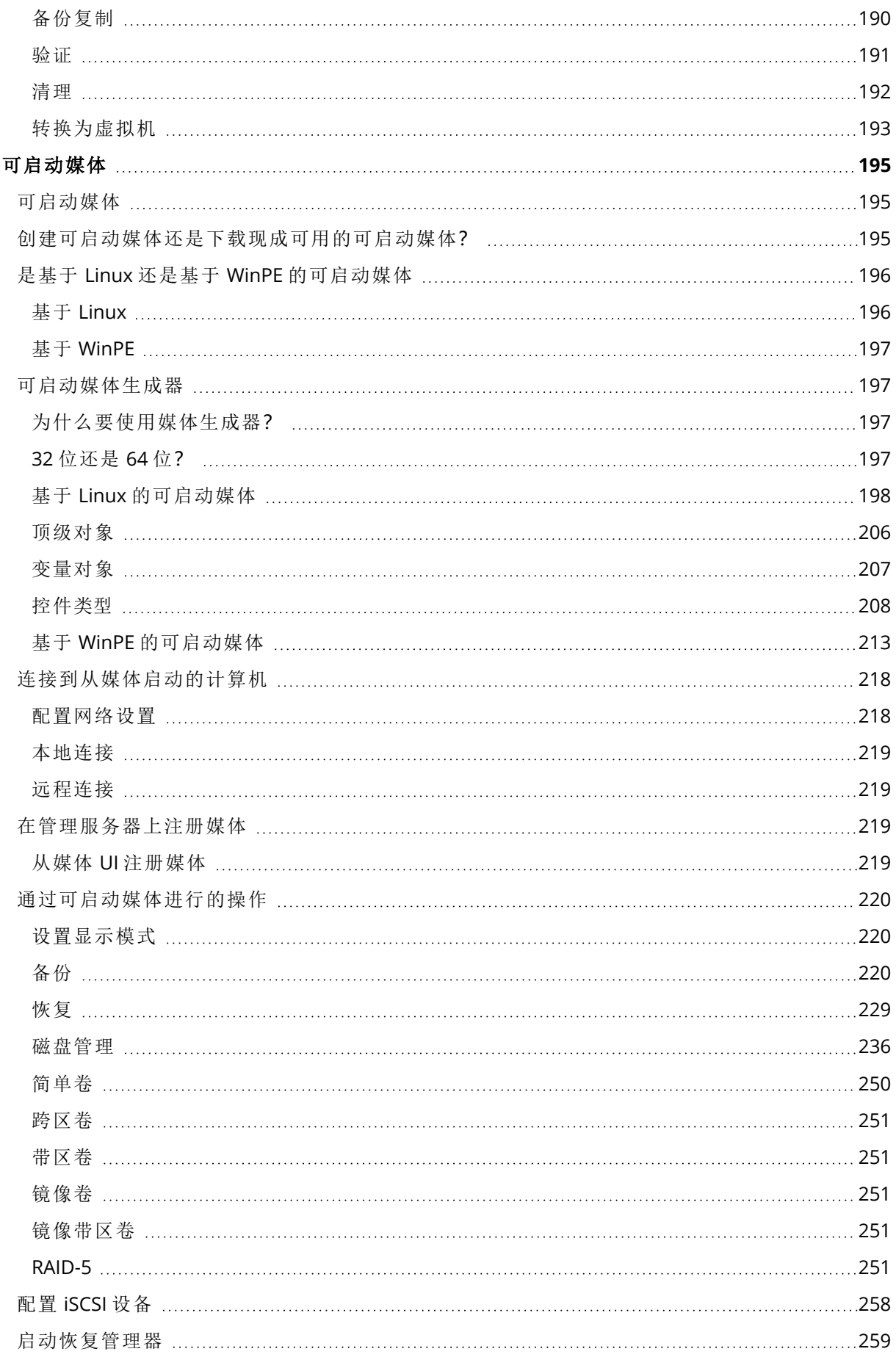

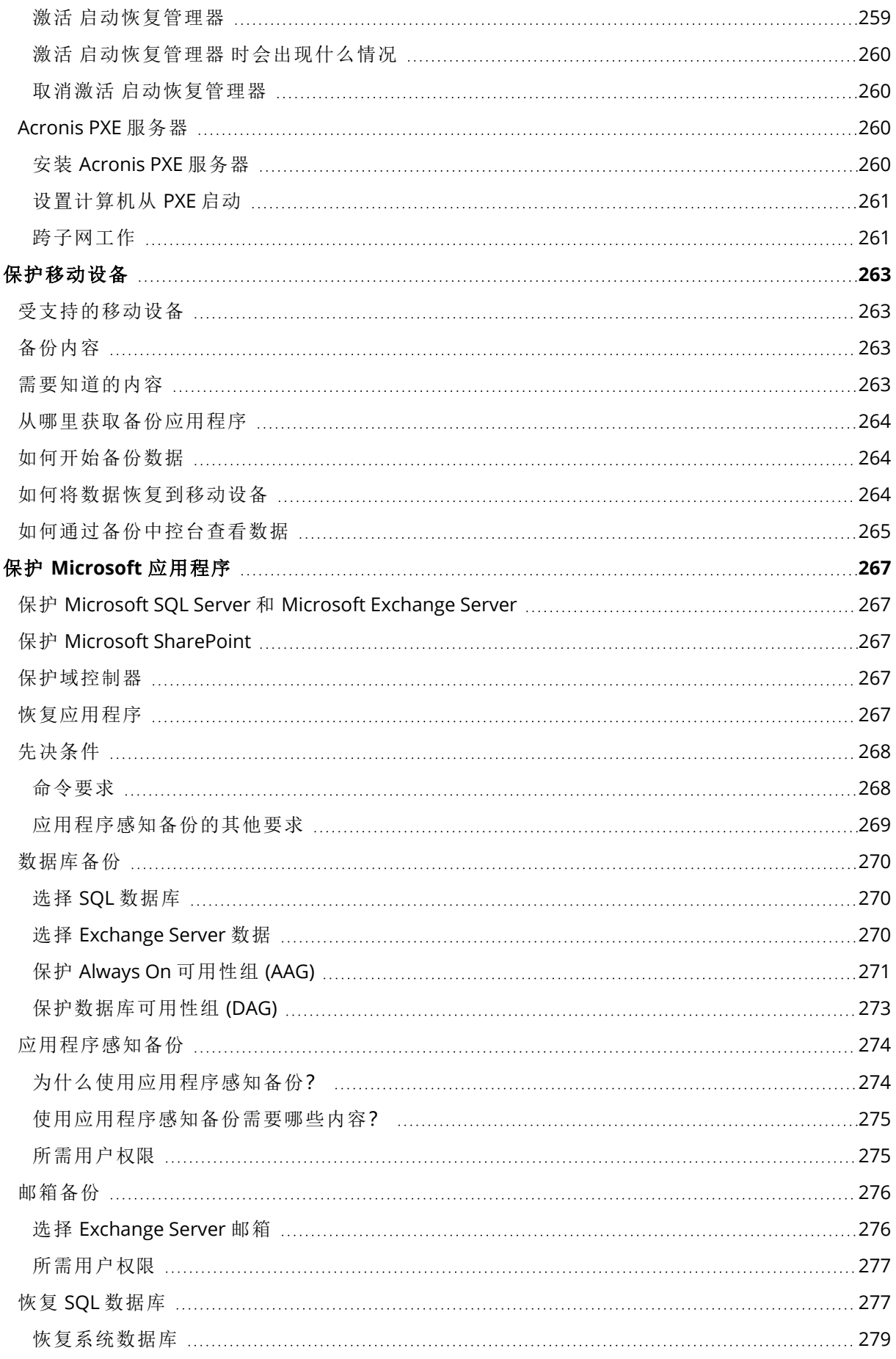

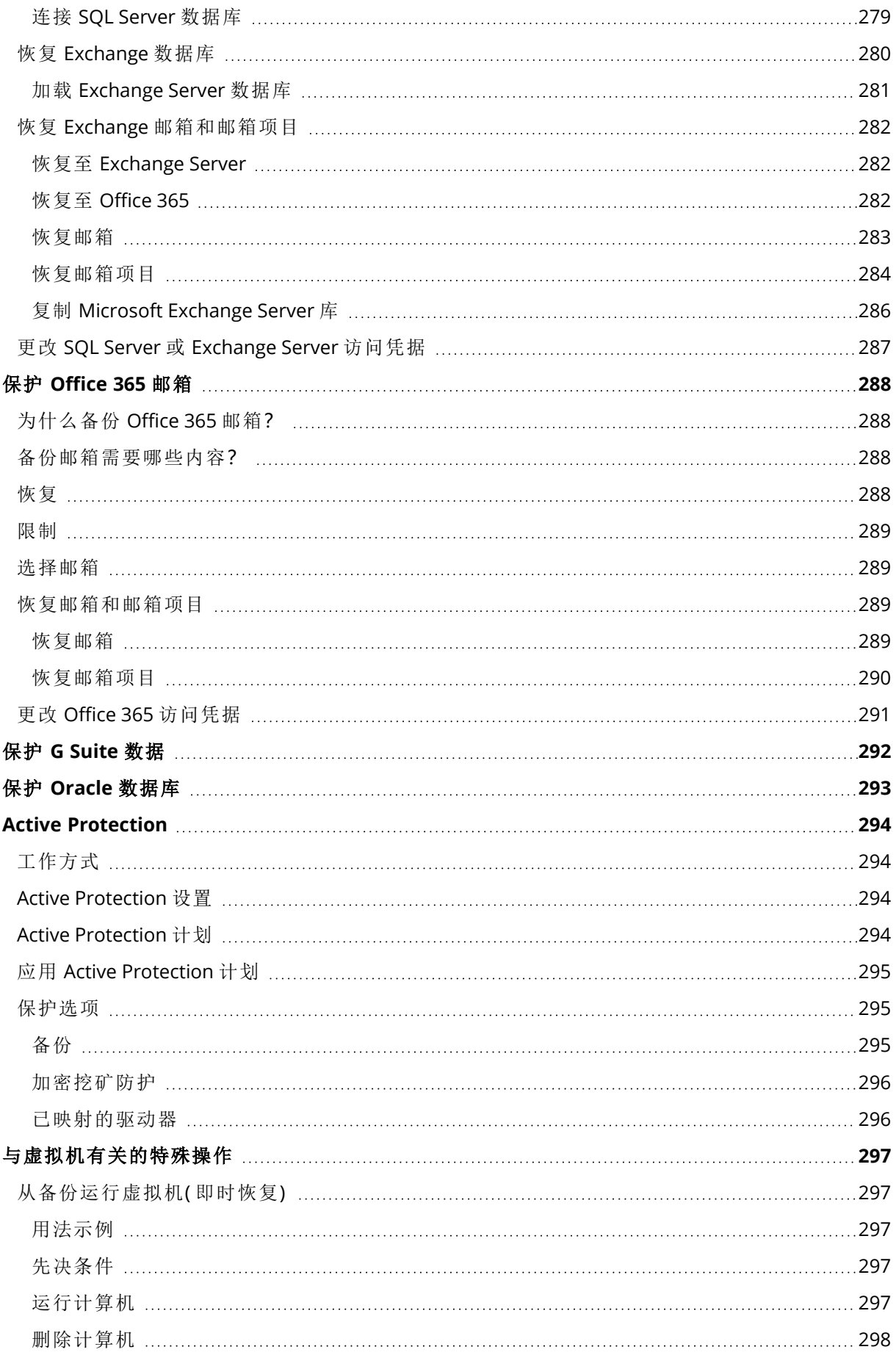

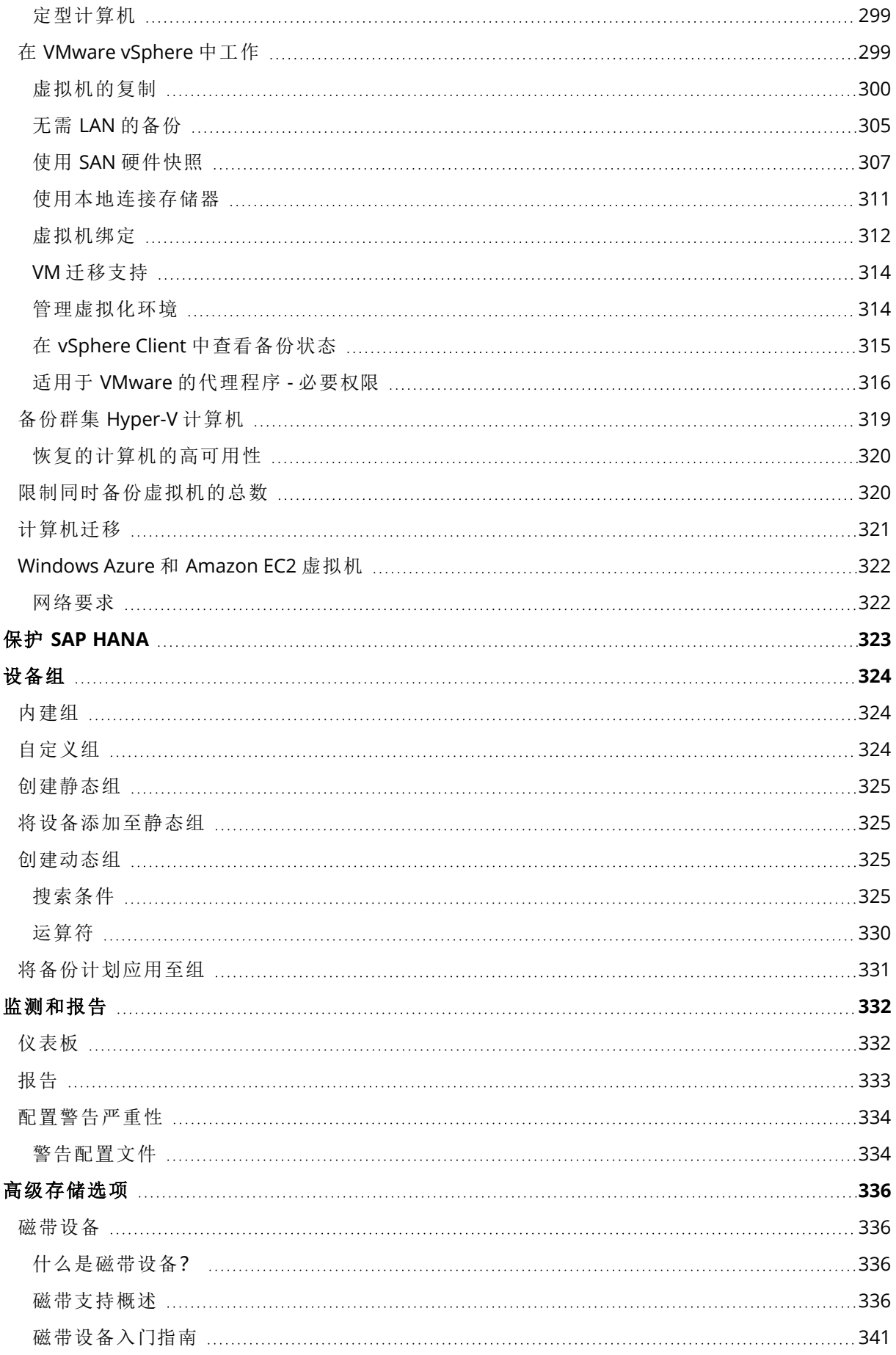

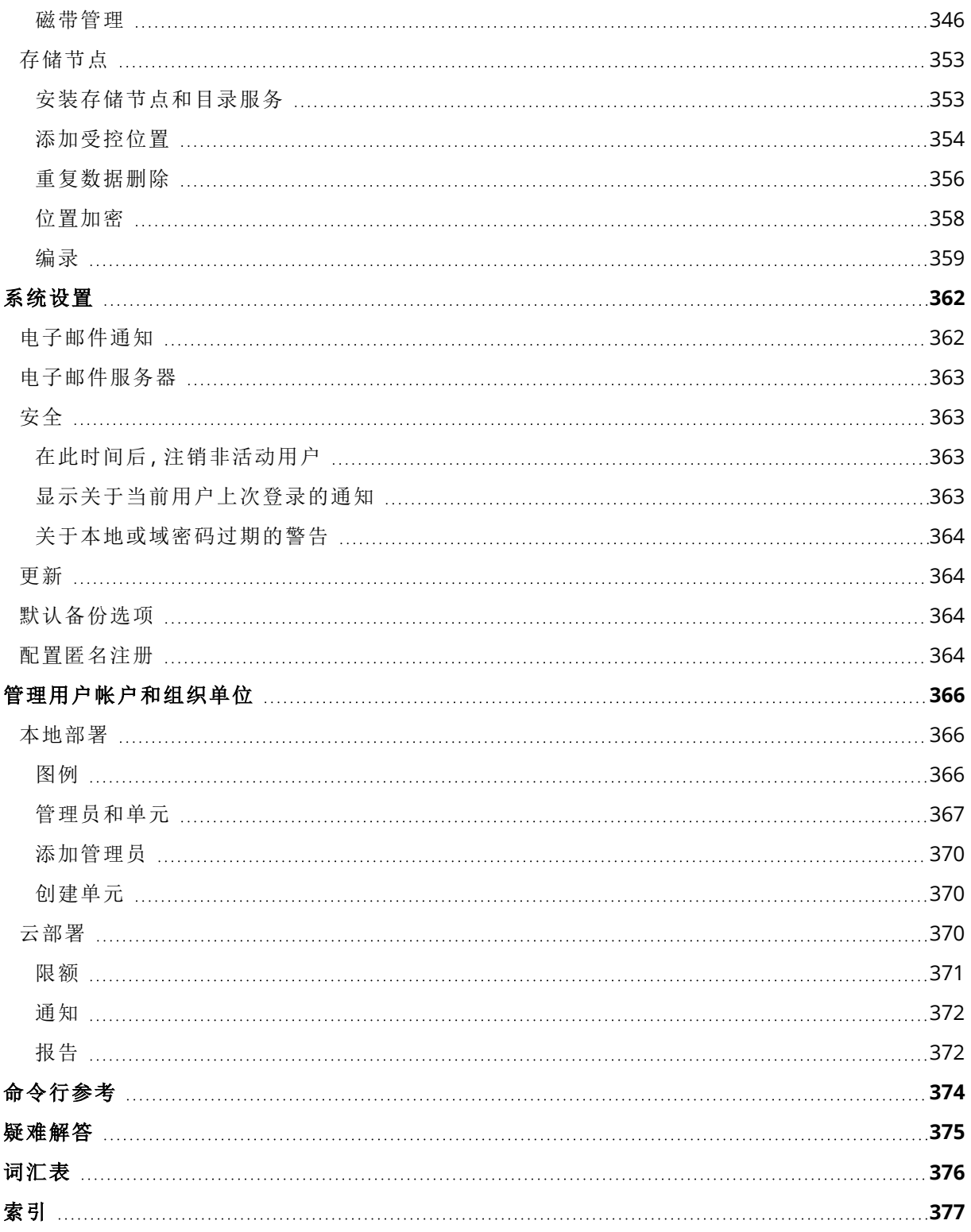

# 版权声明

© Acronis International GmbH, 2003-2023.保留所有权利。

引用的所有商标和版权均为其各自所有者的财产。

未经版权所有人的明确许可,禁止对本文档进行实质性修改并予以发布。

事先未征得版权所有人的许可,禁止出于商业目的,以任何标准( 纸张) 书籍形式,发布本作品及其 衍生作品。

文档按"原样"提供,对于任何明示或暗示的条件、陈述和保证,包括任何对适销性、对特殊用途的适 用性或不侵权的暗示保证,我方概不负责,除非上述免责声明被依法判定为无效。

第三方代码可由软件和/或服务提供。此类第三方的许可证条款将在位于安装根目录中的 license.txt 文件中详细说明。您可以随时通过访问以下网址找到最新的第三方代码列表以及与软件 和/或服务使用相关的许可证条款:<https://kb.acronis.com/content/7696>

# Acronis 专利技术

本产品中使用的技术获得以下专利并受一个或多个美国专利号保护:7,047,380、7,246,211、 7,275,139、7,281,104、7,318,135、7,353,355、7,366,859、7,383,327、7,475,282、7,603,533、 7,636,824、7,650,473、7,721,138、7,779,221、7,831,789、7,836,053、7,886,120、7,895,403、 7,934,064、7,937,612、7,941,510、7,949,635、7,953,948、7,979,690、8,005,797、8,051,044、 8,069,320、8,073,815、8,074,035、8,074,276、8,145,607、8,180,984、8,225,133、8,261,035、 8,296,264、8,312,259、8,347,137、8,484,427、8,645,748、8,732,121、8,850,060、8,856,927、 8,996,830、9,213,697、9,400,886、9,424,678、9,436,558、9,471,441、9,501,234 及待定的专利申请。

# <span id="page-13-0"></span>**Acronis Cyber Backup 12.5** 的帮助

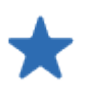

#### [新增功能](https://dl.managed-protection.com/u/cyberprotect/rn/15/user/en-US/AcronisCyberProtect15_relnotes.htm)

了解最新产品发布中的新增功能。

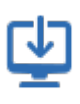

#### [安装](#page-24-0)

了解如何在本地部署产品,或使用云部 署。

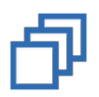

#### [备份](#page-97-0) 了解如何为各类数据创建备份计划。

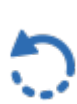

#### [恢复](#page-159-0) 了解如何恢复各类数据。

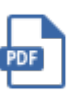

## [文档](https://www.acronis.com/support/documentation/)

查看一整套 Acronis Cyber Backup 12.5 文档。

#### [软件要求](#page-29-0)

查看哪些操作系统和应用程序版本受支 持。

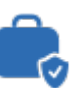

#### 保护 [Microsoft](#page-266-0) 应用程序

选择如何保护 Microsoft SQL Server、 Microsoft Exchange Server 和 Microsoft SharePoint。

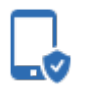

## [保护移动设备](#page-262-0)

了解如何执行简单几个步骤即可保护您 的移动数据。

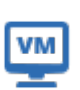

#### [虚拟机的特殊操作](#page-296-0)

了解如何复制虚拟机、使用即时恢复、执 行 P2V 和 V2P 迁移等。

#### 快速链接

Acronis Cyber Backup 12.5 [评估指南](https://dl.acronis.com/u/pdf/AcronisBackup_12.5_evalguide_zh-CN.pdf) Acronis Cyber Backup 12.5 [最佳实践指南](https://dl.acronis.com/u/pdf/AcronisBackup_12.5_BP_zh-CN.pdf) Acronis Cyber Backup 12.5 [安全性指南](https://dl.acronis.com/u/pdf/Security_hardening_guide.pdf)

# <span id="page-14-0"></span>**Acronis Cyber Backup** 中的新增功能

#### 注意

<span id="page-14-1"></span>在云部署中,本部分中所述的一些功能可能不可用或有所不同。

# <span id="page-14-2"></span>Update 6 中的新增功能

## VMware vSphere 7.0 支持

- <sup>l</sup> 完全支持在 VMware vSphere 7.0 上运行的虚拟机的无代理备份和恢复。
- <sup>l</sup> 完全支持 VMware vSAN 7.0。
- Acronis Cyber Backup 12.5 Update 6 版本中的限制:
	- <sup>o</sup> 不支持 ESXi 配置备份。
	- <sup>o</sup> ( 与 vSphere 6.7 相同) 在还原的虚拟机上始终禁用基于虚拟化的安全性 (VBS) 选项。
	- <sup>o</sup> ( 与 vSphere 6.7 相同) 在还原的虚拟机上不存在受信任的平台模块 (TPM)。
	- <sup>o</sup> ( 与 vSphere 6.7 相同) 不支持带有 PMEM 数据存储的 VMware vSphere 配置。

# <span id="page-14-4"></span><span id="page-14-3"></span>Update 5 中的新增功能

## Acronis Cyber Backup

<span id="page-14-5"></span>Acronis 备份已重命名为 Acronis Cyber Backup。

## 安装

- [仅限 Windows] 包含 32 位和 64 位安装文件的安装包( 大小超过 3 GB) 现在可用。
- <span id="page-14-6"></span><sup>l</sup> 现在,可以在已安装代理程序的计算机上生成 .mst 文件。

## 支持新操作系统

- 支持 macOS 10.15 Catalina
- 支持 Ubuntu 19.04、19.10 和 20.04
- 支持 CentOS 8.1
- 支持 Oracle Linux 8.1
- 支持 CloudLinux 7.7
- 支持 ClearOS 7.6

# <span id="page-15-1"></span><span id="page-15-0"></span>Update 4 中的新功能

## 备份

- <sup>l</sup> 增强的备份选项[性能和备份窗口](#page-146-0)( 以前为性能) 使您能够设置一周中每小时的三个备份性能级别 ( 高、低、禁止) 之一。高和低级别可根据进程优先级和输出速度进行配置。
- <span id="page-15-2"></span><sup>l</sup> 用于云备份的[物理数据装运备份选项](#page-148-0)

## 恢复

<span id="page-15-3"></span>如果通过重启进行恢复失败,在本地磁盘或网络共享上[保存系统信息](#page-177-1)的能力。

## 可扩展性

<span id="page-15-4"></span>在管理服务器上可以注册的物理服务器的最大数目已从 4000 [增加到](#page-43-0) 8000。

## 安全

- <sup>l</sup> [禁用匿名注册的](#page-363-3)能力,以便在注册设备时始终要求管理服务器管理员的用户名和密码。
- <sup>l</sup> 设备注册期间的所有通信都通过 HTTPS 完成。它即时可用而且无法被禁用。在 [Windows](#page-64-1) 和 [Linux](#page-69-1) 中的无人参与安装期间,可以强制执行证书验证。
- <sup>l</sup> [通过使用标记而不是用户名和密码](#page-83-1)的大量设备注册
- <span id="page-15-5"></span>• 可以在己启用安全启动的 UEFI 系统中安装适用于 Linux 的代理程序。

## 应用程序

- Microsoft [Exchange](#page-35-1) Server 2019 支持
- <span id="page-15-6"></span>• 对于 SQL 和 Exchange 数据库的备份, 可以禁用 CBT ([在阻止级别跟踪文件更改](#page-138-2))。

## Active Protection

新[保护选项](#page-294-1):

- 当自我保护打开时,可以允许特定进程修改备份文件
- <sup>l</sup> 映射为本地驱动器的网络文件夹的保护
- <span id="page-15-7"></span><sup>l</sup> 加密货币挖矿恶意软件的检测

## 虚拟化

- <sup>l</sup> 转换为以下虚拟机类型:
	- <sup>o</sup> VMware Workstation
	- <sup>o</sup> VHDX 虚拟磁盘( 用于连接到 Hyper-V 虚拟机)

此转换[在备份计划](#page-126-0)或在计划选项卡中创建的[单独转换计划中](#page-192-0)受支持。

• 支持带 Hyper-V 的 Windows Server 2019 和 [Microsoft](#page-36-2) Hyper-V Server 2019

- 支持 Citrix [XenServer](#page-36-2) 7.6
- <span id="page-16-0"></span><sup>l</sup> 当启动 Citrix XenServer 虚拟机时,可以使用启动菜单( 以文本形式) 。

## 备份位置

<span id="page-16-1"></span>Acronis 存储产品名称更改为 Acronis [云基础架构](#page-111-0) 。

## 管理

- <sup>l</sup> 可以在设备的详细信息窗格中添加注释。可以在[按注释的动态组](#page-324-2)中搜索和组织设备。
- <sup>l</sup> 在域环境中,管理服务器上的本地帐户在默认情况下不会添加到 Acronis Centralized Admins 组 和组织管理员列表。
- <span id="page-16-2"></span>• Acronis 管理服务器服务的名称 (ams) 更改为 acrmngsrv, 以避免名称与其他软件服务冲突。

## 支持新操作系统

- <sup>l</sup> 支持 RHEL 7.6、8.0 (不支持 Stratis 所带的配置)
- 支持 Ubuntu 18.10
- 支持 Fedora 25、26、27、28、29
- 支持 Debian 9.5、9.6
- 恢复了对 Windows XP SP1 (x64) 和 SP2 (x64) 的支持
- <span id="page-16-3"></span>■ 通过适用于 Windows [的代理程序特殊版](#page-34-0)恢复了对 Windows XP SP2 (x86) 的支持

## 支持新语言

支持其他七种语言:

- 保加利亚语
- <sup>l</sup> 挪威语
- <sup>l</sup> 瑞典语
- <sup>l</sup> 芬兰语
- <sup>l</sup> 塞尔维亚语
- 马来语
- <span id="page-16-4"></span>• 印度尼西亚语

# <span id="page-16-5"></span>Update 3.2 中的新功能

## 备份

可以从"计划"[选项卡停](#page-188-0)止执行备份计划。

## <span id="page-17-0"></span>支持新操作系统

- 支持 Windows Server 2019
- 支持 CentOS 7.5
- 支持 ClearOS 7.4
- <span id="page-17-1"></span>• 支持 macOS Mojave 10.14

## 虚拟化

- 支持 Citrix [XenServer](#page-36-2) 7.3、7.4、7.5
- <span id="page-17-2"></span>• 支持 [Nutanix](#page-36-2) AHV

# Update 3.1 中的新功能

- <sup>l</sup> 在管理服务器上可以注册的物理服务器的最大数目已从 2000 [增加到](#page-43-0) 4000。
- 可以[通过注册表或代理程序配置文件限](#page-319-1)制适用于 VMware 的代理程序或适用于 Hyper-V 的代理 程序同时备份的虚拟机的数目。不同于备份计划选项中的类似设置,该参数可限制代理程序同 时运行的所有备份计划的虚拟机的总数。

# <span id="page-17-4"></span><span id="page-17-3"></span>Update 3 中的新功能

## 新增功能适用于所有本地部署

#### 备份

- <sup>l</sup> [多卷快照](#page-145-1)备份选项在备份 Linux 时可用。
- 除 KB/秒之外, 可以采用百分比形式指定[数据输出速度。](#page-146-0)
- <sup>l</sup> "文件级安全"备份选项已停用。文件的 NTFS 权限始终保存在文件级备份中。
- <sup>l</sup> 自动对 VSS 相关问题进行故障排除:
	- <sup>o</sup> 在使用适用于 Windows 的代理程序备份磁盘或卷时

在捕获基于 VSS 的快照失败之后,Acronis Cyber Backup 会在重试之前分析日志,并执行故障 排除步骤( 如果适用) 。如果连续三次重试失败,将会显示错误消息,建议下载并使用 Acronis VSS Doctor。

<sup>o</sup> 在备份 Microsoft SQL Server 数据库时 在捕获快照之前,Acronis Cyber Backup 会检查 SQL Server 的配置,以查看是否存在可能导致 VSS 快照失败的问题。如果发现问题,会将附带建议的警告添加到日志。

#### 恢复

新的恢复选项[启动模式确](#page-176-1)定正在恢复的 Windows 系统的启动模式( BIOS 或 UEFI) 。

## 安全

[新系统设置可](#page-362-1)供组织管理员使用:

- <sup>l</sup> 在可配置的闲置时间段过后注销用户
- <sup>l</sup> 显示关于当前用户上次登录的通知
- <sup>l</sup> 关于本地或域密码过期的警告

#### 应用程序

从 Microsoft Exchange 2010 开始, 可以使用权限少于组织管理角色组成员的帐户备份和恢复 Exchange Server 的数据:

- <sup>l</sup> [对于数据库](#page-269-2),服务器管理角色组成员资格是足够的。
- <sup>l</sup> [对于邮箱](#page-276-0),收件人管理角色组成员资格和启用的 **ApplicationImpersonation** 角色是足够的。

#### 虚拟化

- 支持 VMware vSphere 6.7( ESXi 配置备份不受支持)
- <sup>l</sup> 从不包含此计算机所有磁盘的备份恢复到原始虚拟机。 以前,此操作只可在可启动媒体下执行。仅当计算机的磁盘布局完全匹配备份中的磁盘布局时, 备份中控台才允许执行恢复。

#### Acronis 备份设备

- <sup>l</sup> 15 秒超时时间已从 Acronis 备份设备安装菜单中删除。安装程序会等待用户查看并确认设置。
- <sup>l</sup> CentOS 内核已在 Acronis 备份设备中更新,以解决 Meltdown 和 Spectre 威胁。

#### 可启动媒体

在可启动媒体下工作时,可以使用任何受支持的键盘布局。该组布局以 LAYOUT [内核参数](#page-201-0)进行定 义。

#### 支持新操作系统

- Linux 内核版本 4.12 4.15
- Red Hat Enterprise Linux 7.5
- Ubuntu 17.10、18.04
- $\cdot$  Debian 9.3, 9.4
- <span id="page-18-0"></span>• Oracle Linux 7.4、7.5

## 仅限使用高级许可证才会提供新增功能

## 备份

可以将备份计划配置为[使用特定磁带设备和磁带驱动器。](#page-154-1)

#### 应用程序

运行 Oracle 数据库的 Linux 计算机的应用程序感知备份。

#### 管理

<span id="page-19-0"></span>可以创建[与活动目录组织单位相对应的动态组。](#page-324-2)

# <span id="page-19-1"></span>Update 2 中的新增功能

## 新增功能适用于所有本地部署

#### 管理

<sup>l</sup> 可在安装在 Linux [中的管理服务器上管理用户帐户](#page-366-0)

#### 安装与基础架构

- 用于自动部署 Linux 的 Acronis [备份设备](#page-52-0)、管理服务器、适用于 Linux 的代理程序和专用虚拟机 上适用于 VMware 的代理程序 (Linux)
- 在 Web 界面中添加 Windows 计算机时,[可以选择代理程序将用来访问管理服务器的名称或](#page-54-1) IP [地址](#page-54-1)
- <sup>l</sup> [自动和手动检查更新](#page-72-0)

## 安全

- <sup>l</sup> [备份中控台即时支持](#page-88-0) HTTPS 协议
- <sup>l</sup> [管理服务器可以使用由受信任的证书颁发机构颁发的证书](#page-94-0),而非自签名证书
- <sup>l</sup> [非根用户可以管理员身份添加到安装在](#page-369-0) Linux 中的管理服务器上

## 预定备份

- <sup>l</sup> [新预定选项](#page-112-0):
	- o 将计算机从睡眠或休眠模式唤醒以进行备份
	- o 在备份期间防止进入睡眠或休眠模式
	- o 禁止在计算机启动时运行错过的备份的选项
- <sup>l</sup> 新备份开始条件,便于备份 Windows 笔记本电脑和平板电脑:
	- o [节省电池电量](#page-118-0)
	- o [不在使用按流量计费的连接时启动](#page-119-0)
	- <sup>o</sup> [不在连接到以下](#page-119-1) Wi-Fi 网络时启动
	- <sup>o</sup> [检查设备](#page-120-0) IP 地址
- 在每月时间表中, 选择将运行备份的单独月份
- <sup>l</sup> [能够手动开始差异备份](#page-129-1)

## 备份位置

- <sup>l</sup> [将每台计算机的备份存储在由脚本定义的文件夹中](#page-106-1)( 针对运行 Windows 的计算机)
- <sup>l</sup> 本地部署的 Acronis [存储可用作备份位置](#page-106-1)

## 应用程序

● 将 Microsoft Office 365 [邮箱和邮箱项目恢复至](#page-287-0) Microsoft Exchange Server, 反之亦然

## 支持新操作系统和虚拟化平台

- macOS High Sierra 10.13
- Debian 9.1 和 9.2
- Red Hat Enterprise Linux 7.4
- $\cdot$  CentOS 7.4
- $\bullet$  ALT Linux 7.0
- $\cdot$  Red Hat Virtualization 4.1

## 可用性改进

- 在备份选项卡上重命名位置
- <span id="page-20-0"></span>• 能够在设置 > 代理程序>代理程序详细信息中更改由适用于 VMware 的代理程序管理的 vCenter 服务器或 ESXi

## 仅限使用高级许可证才会提供新增功能

#### 管理

<sup>l</sup> 可在安装在 Linux [中的管理服务器上创建单位](#page-366-0)

#### 安装与基础架构

<sup>l</sup> 当添加受控位置时,[可以选择代理程序是否将使用服务器名称或](#page-353-0) IP 地址访问存储节点

#### 可用性改进

• [可以从存储节点属性面板中启动添加受控位置的操作](#page-353-0)

#### 磁带支持

<span id="page-20-1"></span><sup>l</sup> 对 LTO-8 技术的完全支持。有关测试设备的确切名称,请参阅[硬件兼容性列表](https://go.acronis.com/acronis-cyber-backup-advanced-tape-hcl)。

# Update 1 中的新功能

- <sup>l</sup> 支持 Citrix XenServer 7.0、7.1、7.2 和 Red Hat [Virtualization](#page-36-2) 4.1
- <sup>l</sup> 支持 Debian 8.6、8.7、8.8、9 和 Ubuntu 17.04
- 支持 Windows Storage Server 2016
- 能够使用 PostgreSQL 数据库与 Linux [下的管理服务器](#page-52-1)
- <span id="page-21-0"></span><sup>l</sup> 适用于代理程序批量部署和升级的实用工具。 有关如何使用该实用工具的信息,请参阅 <http://kb.acronis.com/content/60137>

# <span id="page-21-1"></span>Acronis Cyber Backup 12.5 中的新增功能

## 新增功能适用于所有本地部署

## 备份

- <sup>l</sup> 新[备份格式可](#page-136-0)加快备份速度和减小备份大小
- <sup>l</sup> [在备份计划中最多复制五个位置](#page-127-0)
- <sup>l</sup> [在备份计划中转换为虚拟机](#page-124-2)
- <sup>l</sup> [按事件预定](#page-114-0)
- <sup>l</sup> [设置备份计划的执行条件](#page-116-0)
- <sup>l</sup> 预定义祖-父-子式 (GFS) [备份方案](#page-112-0)
- 将 SFTP [作为备份位置](#page-106-1)
- <sup>l</sup> [默认备份选项存储在管理服务器上](#page-363-2)
- <sup>l</sup> [手动开始备份时](#page-129-1)备份方法( 完整或增量) 的选择
- <sup>l</sup> 备份选项:
	- <sup>o</sup> [电子邮件通知](#page-140-1):
		- 指定电子邮件通知的主题
		- 通知现在是基于警告,而不是备份活动结果。您可以自定义触发通知的警告的列表。
	- o [备份文件名](#page-133-0)
	- o [备份开始条件](#page-138-1)

#### 恢复

<sup>l</sup> [手动磁盘映射。恢复个别磁盘或卷的功能。](#page-160-2)

#### 可启动媒体

<sup>l</sup> [启动恢复管理器](#page-258-0)

#### 应用程序

<sup>l</sup> 备份 Microsoft [Exchange](#page-275-0) Server 邮箱

#### 虚拟化

<sup>l</sup> [将虚拟机指派到特定代理程序的功能](#page-311-0)( VM 绑定)

## 与备份有关的操作

- [在读写模式下加载卷](#page-183-2)
- <sup>l</sup> ASign 允许几个人在备份文件上签名

#### 通知和警告

- <sup>l</sup> ( 通过配置文件) [配置警告严重性的功能](#page-333-0)
- <sup>l</sup> 设备状态现在源自警告,而不是备份活动结果。这涵盖了更广泛的事件,例如,缺少的备份或勒 索活动。

#### Acronis Active Protection

<sup>l</sup> [通过检测可疑进程来主动阻止勒索软件](#page-293-0)

#### 可用性改进

- 仪表板 一组 20 [多个可自定义的实时更新小组件](#page-331-1)
- <sup>l</sup> UI [中的新部分会显示所有备份计划和其他计划](#page-188-0)
- <span id="page-22-0"></span><sup>l</sup> [在备份监视器中设置加密密码的功能](#page-122-0)

## 仅限使用高级许可证才会提供新增功能

#### 管理

- <sup>l</sup> [可以按照预定发送或保存的可自定义报告](#page-332-0)
- <sup>l</sup> 管理服务器上的角色:[创建单元并为其指派管理员](#page-366-0)
- <sup>l</sup> 组管理:[设备的內建和自定义组](#page-323-0)
- <sup>l</sup> Acronis 公证:[证明文件是真实的且自备份后没有更改](#page-123-1)

#### 新备份位置

- <sup>l</sup> [具有重复数据删除功能的](#page-352-0) Acronis 存储节点
- <sup>l</sup> [支持磁带设备](#page-335-1)

#### 可启动媒体

- <sup>l</sup> [通过备份中控台使用可启动媒体](#page-218-2)
- <sup>l</sup> [通过执行预定义或自定义脚本自动备份和恢复](#page-203-0)
- <sup>l</sup> [用于网络启动的](#page-259-2) PXE 服务器

#### 应用程序

- <sup>l</sup> 支持 Microsoft Exchange Server [的数据库可用性组](#page-272-0) (DAG)
- 支持 Microsoft SOL Server 的 [AlwaysOn](#page-270-0) 可用性组 (AAG)

• 保护 Oracle [数据库](#page-292-0)

#### 虚拟化

- 从 NetApp [硬件快照备份](#page-306-0) ESXi 虚拟机
- <sup>l</sup> ( [通过在来宾操作系统中安装代理程序](#page-26-0)) 备份 Citrix XenServer、Red Hat Virtualization (RHV/RHEV)[、基于内核的虚拟机](#page-26-0) (KVM) 和 Oracle 虚拟机

## 与备份有关的操作

- <sup>l</sup> [可以使用专用代理程序按照时间表执行转换为虚拟机、备份验证、复制和保留](#page-188-1)
- <sup>l</sup> 编录 一种单独的目录服务,[允许在受控位置的所有备份中进行搜索](#page-358-1)

# <span id="page-24-1"></span><span id="page-24-0"></span>安装

# 安装概述

Acronis Cyber Backup 支持两种部署方法:本地部署和云部署。两者之间的主要区别在于 Acronis Cyber Backup 管理服务器的位置。

Acronis Cyber Backup 管理服务器集中管理您的所有备份。使用本地部署时,它会安装在本地网络 中;使用云部署时,它会位于一个 Acronis 数据中心中。此服务器的 Web 界面称为备份中控台。

Acronis Cyber Backup 管理服务器负责与 Cyber Backup 代理程序进行通信,并执行总体计划管理 功能。在每次备份活动之前,代理程序都会参考管理服务器来验证先决条件。有时,与管理服务器 的连接可能会丢失,这将妨碍部署新的备份计划。但是,如果已将备份计划部署到计算机,则在与 管理服务器的通信丢失后,代理程序将继续提供备份操作 30 天。

<span id="page-24-2"></span>这两种类型的部署都需要将备份代理程序安装在要备份的每台计算机上。支持的存储类型也都相 同。云存储空间与 Acronis Cyber Backup 许可证分开出售。

## 本地部署

本地部署意味着所有产品组件都安装在本地网络上。只有此部署方法适用于永久性许可证。此外, 当您的计算机未连接到 Internet 时,也只能使用此方法。

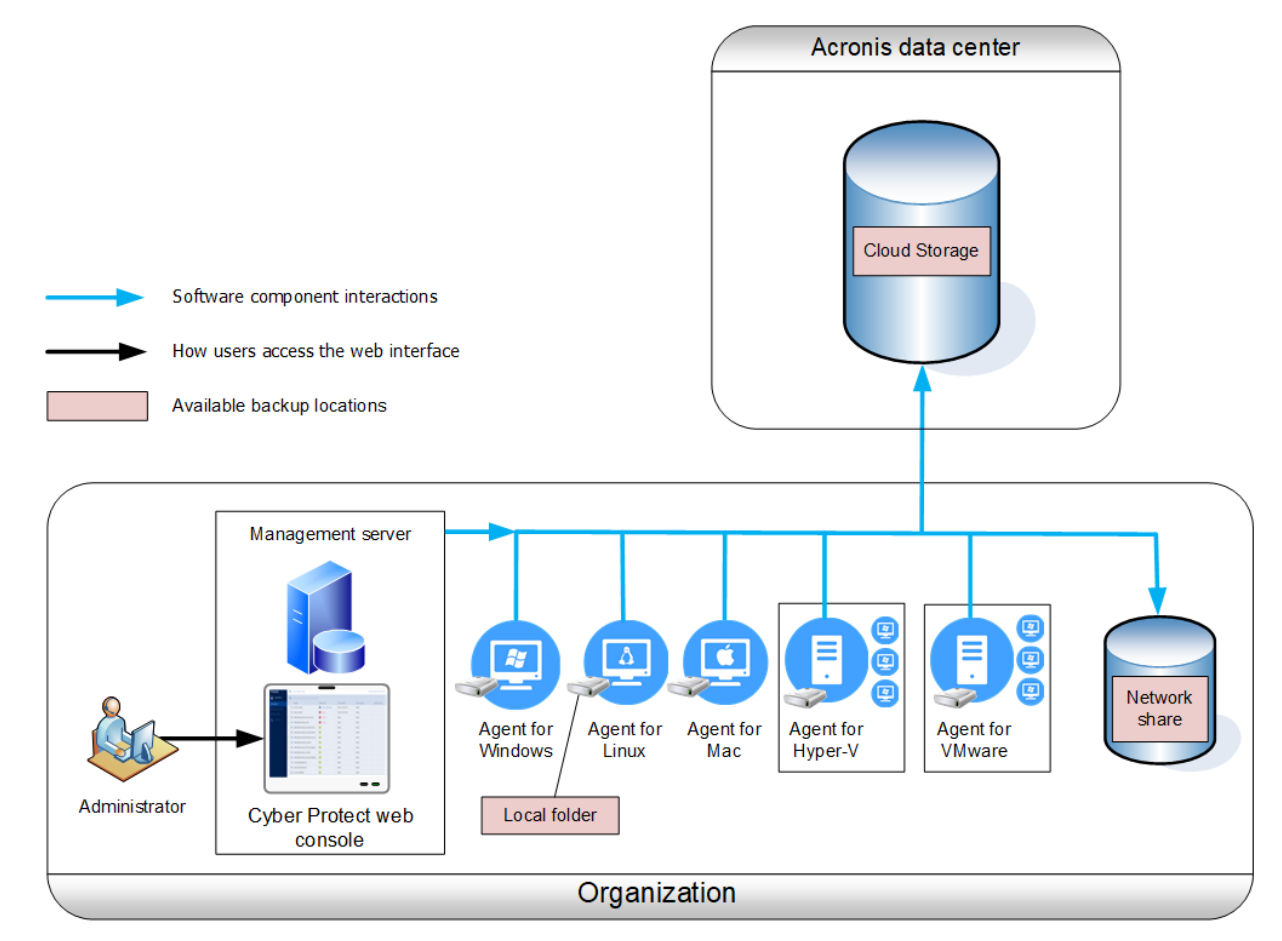

#### 管理服务器位置

您可以在运行 Windows 或 Linux 的计算机上安装管理服务器。

建议在 Windows 中执行安装,因为可以通过管理服务器将代理程序部署到其他计算机。使用高级 许可证时,可以创建组织结构单元并向其中添加管理员。这样,您就可以将备份管理委派给访问权 限严格限制在对应单元内的其他人员。

<span id="page-25-0"></span>如果在仅具有 Linux 的环境中,则建议在 Linux 中执行安装。需要在要备份的计算机上以本地方式 安装代理程序。

## 云部署

云部署意味着管理服务器位于其中一个 Acronis 数据中心中。此方法的好处是无需维护本地网络中 的管理服务器。可以将 Acronis Cyber Backup 视为 Acronis 向您提供的备份服务。

对帐户服务器的访问权限使您可以创建用户帐户、为帐户设置服务使用量配额以及创建用户组( 单 元) 来反映组织的结构。每一位用户都可以访问备份中控台、下载所需代理程序,然后只需花几分 钟的时间就可以将它安装在计算机上。

可以在单元级别或组织级别创建管理员帐户。每一个帐户都具有范围受限在其控制区域的视图。用 户仅有权访问自己的备份。

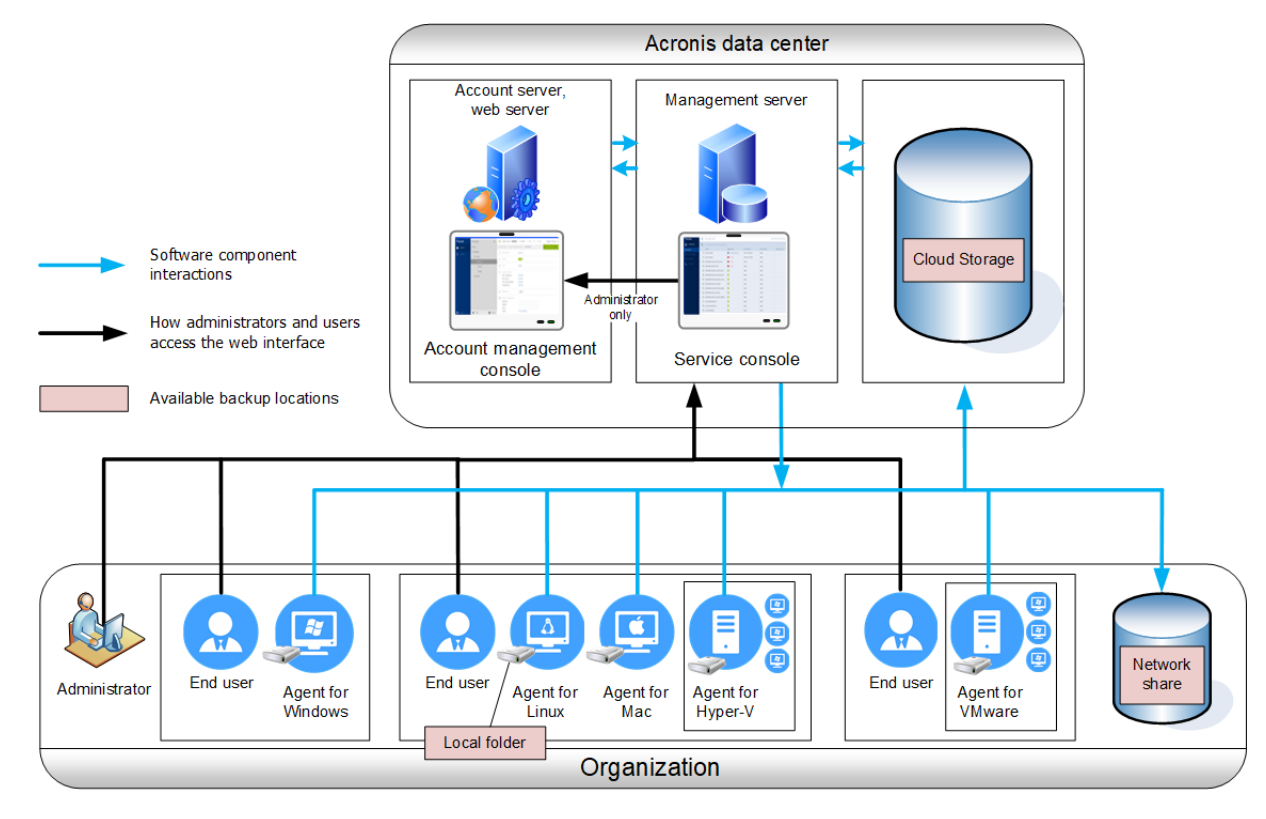

下表汇总了本地部署和云部署之间的区别。每列会列出仅在相应部署类型中可用的功能。

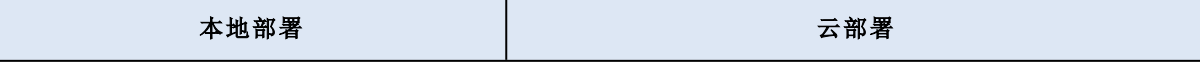

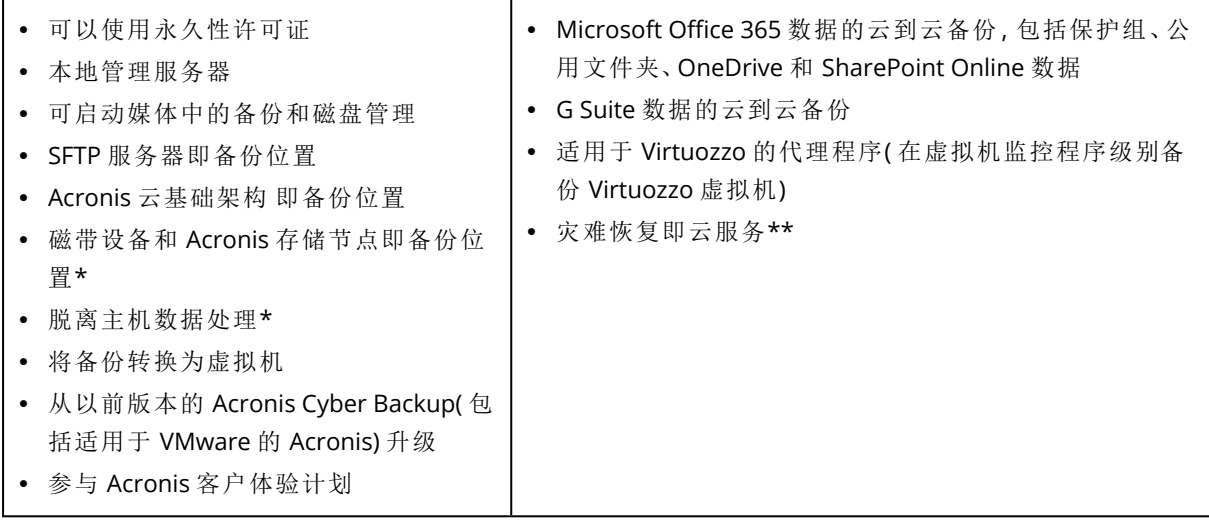

\* 该功能在标准版中不提供。

<span id="page-26-0"></span>\*\* 该功能仅在灾难恢复版中提供。

# <span id="page-26-1"></span>组件

## 代理程序

代理程序是在由 Acronis Cyber Backup 管理的计算机上执行数据备份、恢复及其他操作的应用程 序。

根据要备份的内容选择代理程序。下表总结了帮助您进行决策的信息。

请注意,适用于 Windows 的代理程序与适用于 Exchange 的代理程序、适用于 SQL 的代理程序、适 用于 Active Directory 的代理程序以及适用于 Oracle 的代理程序一起安装。例如,如果您安装适用 于 SQL 的代理程序,您将能够备份安装了代理程序的整台计算机。

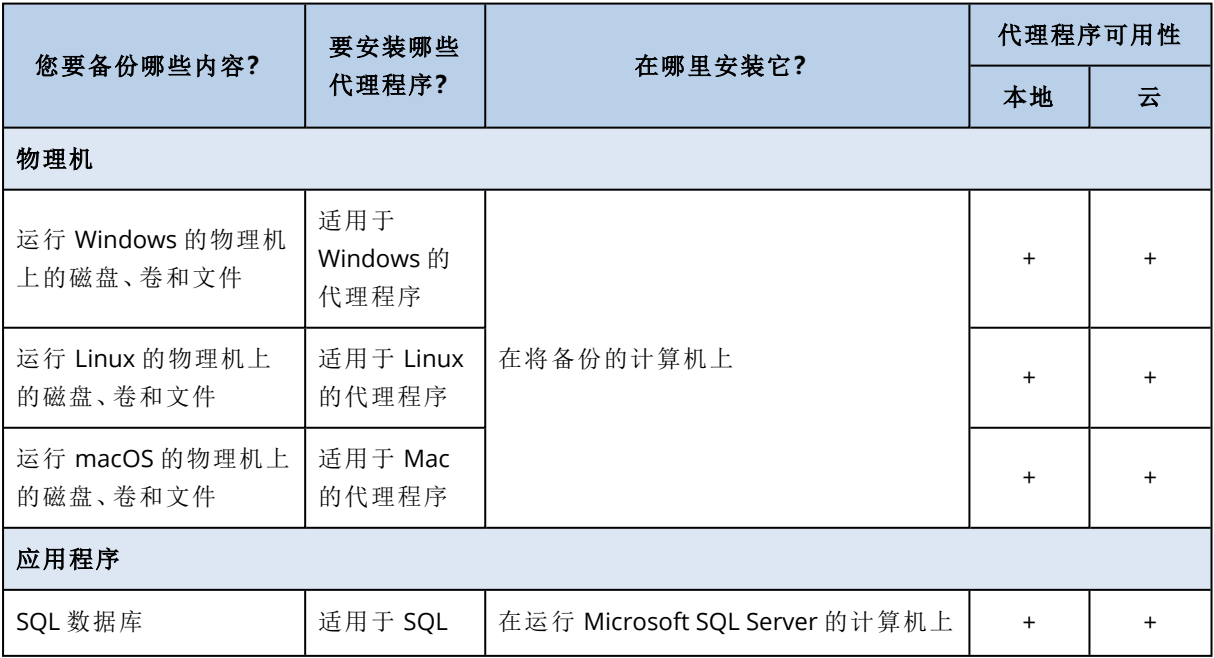

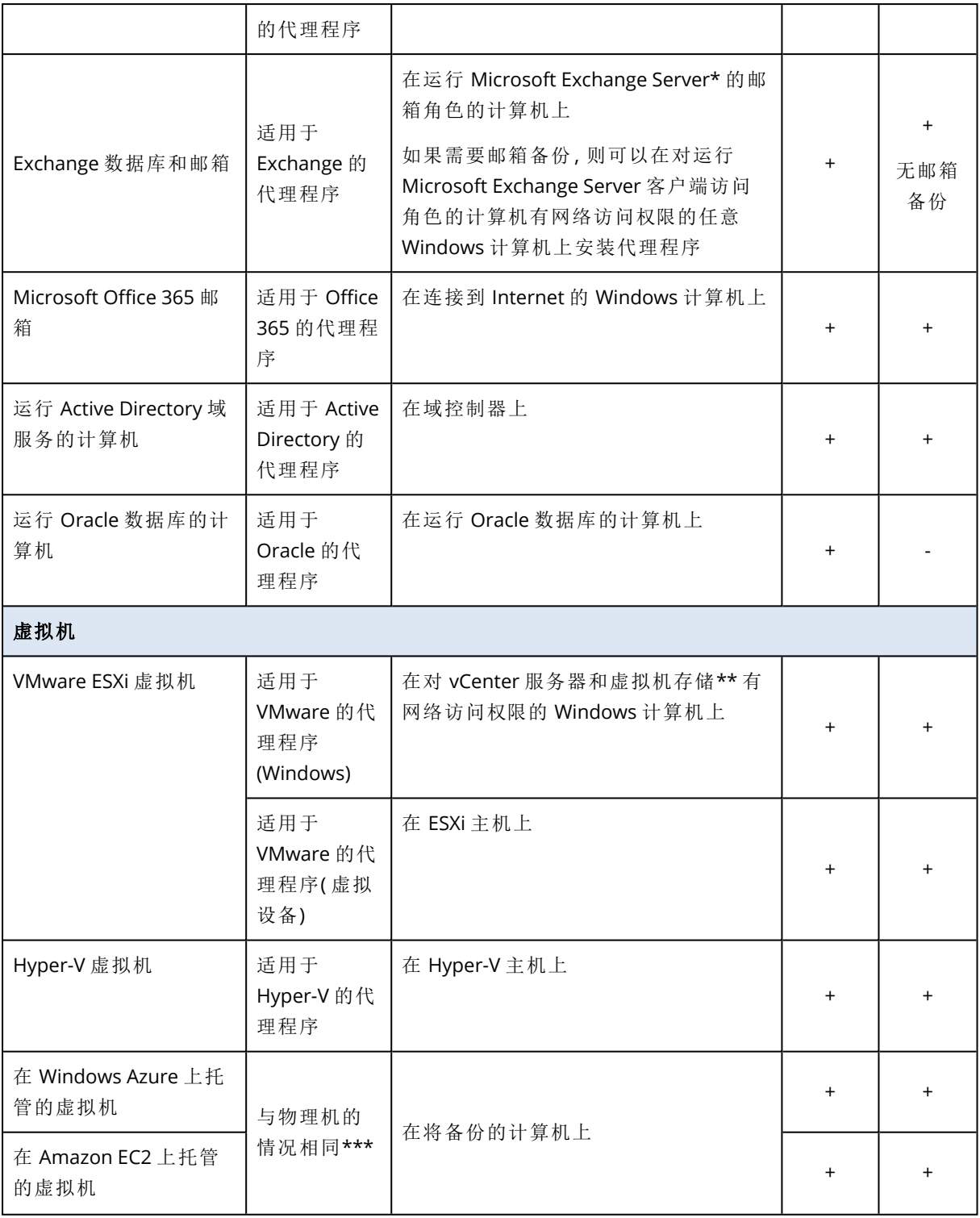

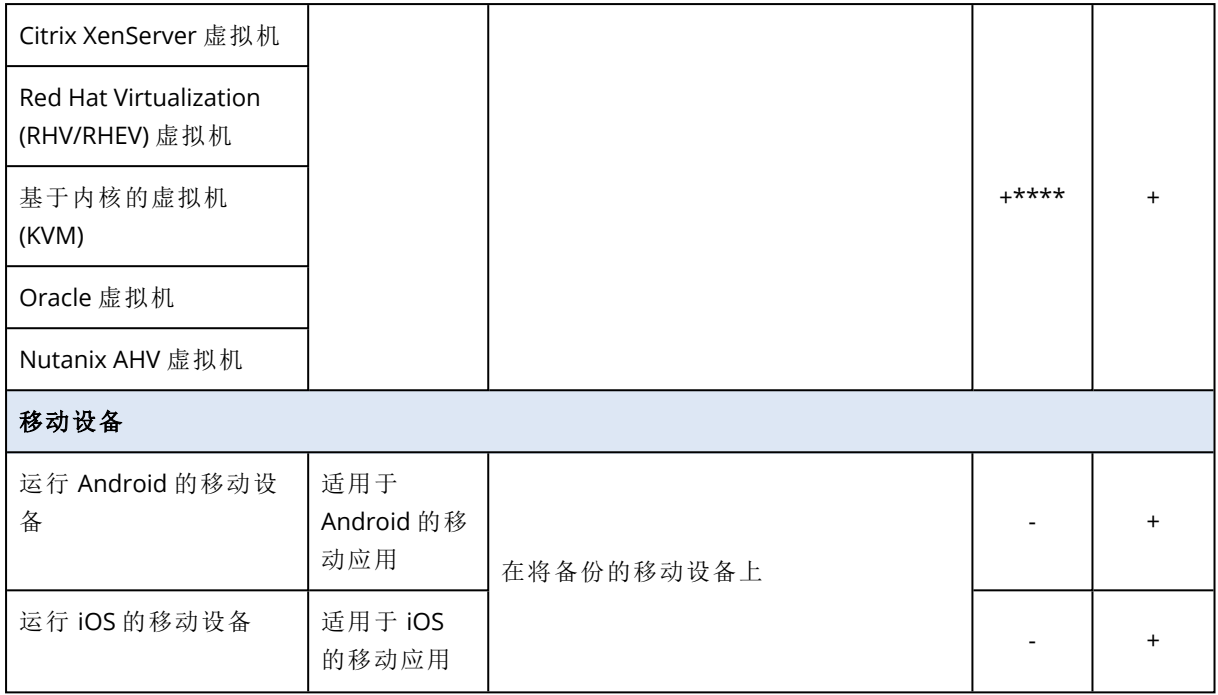

\*在安装过程中,用于 Exchange 的代理程序会对该代理程序将要在其上运行的计算机检查是否具 有足够的可用空间。在粒度恢复期间,临时需要的可用空间为最大 Exchange 数据库的 15%。

\*\*如果 ESXi 使用 SAN 连接存储,则在连接至相同 SAN 的计算机上安装代理程序。代理程序将直接 从存储备份虚拟机,而不是通过 ESXi 主机和 LAN。有关详细说明,请参阅"无需 LAN [的备份](#page-304-0)"。

\*\*\*如果虚拟机由外部代理程序进行备份,则将该虚拟机视为虚拟。如果代理程序安装在来宾操作 系统中,则备份和恢复操作与物理机的操作相同。但是,当在云部署中设置计算机数量的配额时, 将计算机视为虚拟。

\*\*\*\*使用 Acronis Cyber Backup 高级虚拟主机许可证时,这些虚拟机会被视为虚拟设备( 按主机使 用许可) 。使用 Acronis Cyber Backup 虚拟主机许可证时,这些虚拟机会被视为物理设备( 按计算机 使用许可) 。

<span id="page-28-0"></span>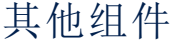

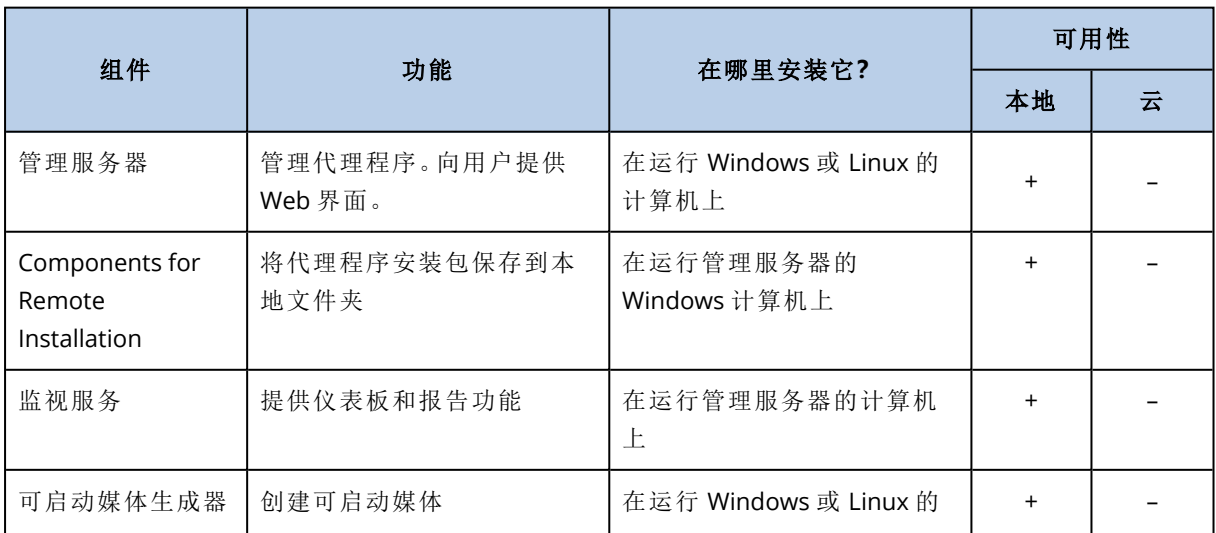

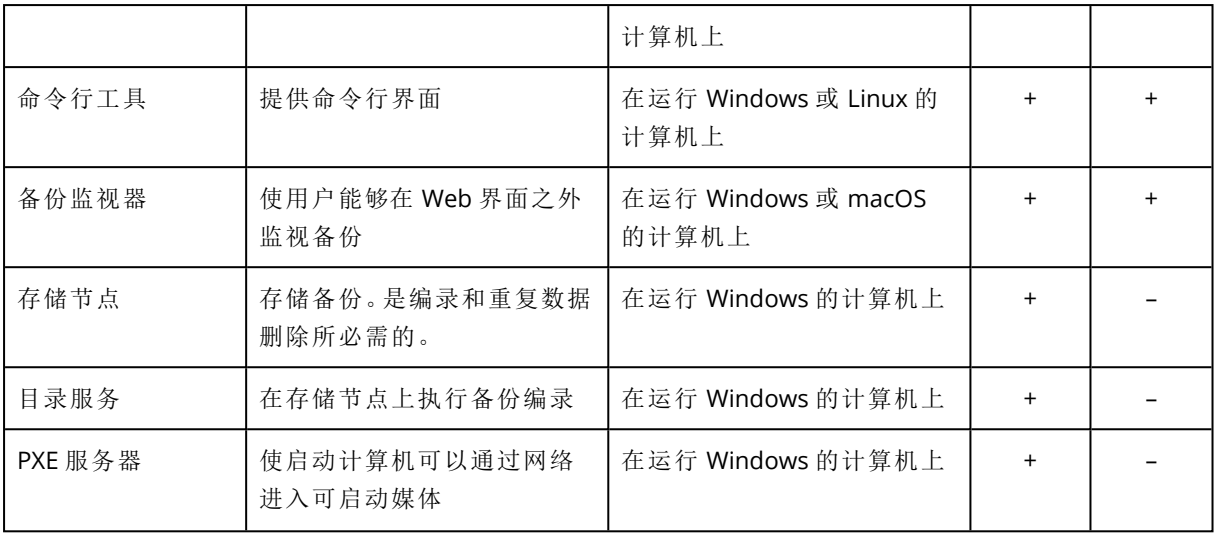

# <span id="page-29-1"></span><span id="page-29-0"></span>软件要求

## 支持的 Web 浏览器

Web 界面支持以下 Web 浏览器:

- Google Chrome 29 或更高版本
- Mozilla Firefox 23 或更高版本
- $\bullet$  Opera 16 或更高版本
- Windows Internet Explorer 10 或更高版本 在云部署中,[管理门户](#page-369-2)支持 Internet Explorer 11 或更高版本。
- Microsoft Edge 25 或更高版本
- 在 macOS 和 iOS 操作系统中运行的 Safari 8 或更高版本

<span id="page-29-2"></span>在其他 Web 浏览器( 包括在其他操作系统中运行的 Safari 浏览器) ,用户界面可能显示错误,或者 某些功能可能不可用。

## 支持的操作系统和环境

#### 代理程序

#### 适用于 Windows 的代理程序

- Windows XP Professional SP1 (x64)、SP2 (x64)、SP3 (x86)
- <sup>l</sup> Windows XP Professional SP2 (x86) 通过适用于 Windows 的代理程序特殊版受支持对于此支持 的详细信息和限制,请参阅"适用于 Windows XP SP2 [的代理程序](#page-34-0)"。
- Windows XP Embedded SP3
- Windows Server 2003 SP1/2003 R2 及更高版本 Standard 和 Enterprise 版( x86、x64)
- Windows Small Business Server 2003/2003 R2
- Windows Vista 所有版本
- <sup>l</sup> Windows Server 2008 标准版、企业版、Datacenter 版、Foundation 版和 Web 版( x86,x64)
- Windows Small Business Server 2008
- Windows 7 所有版本
- <sup>l</sup> Windows Server 2008 R2 标准版、企业版、Datacenter 版、基础版和 Web 版
- Windows Home Server 2011
- Windows MultiPoint Server 2010/2011/2012
- Windows Small Business Server 2011 所有版本
- Windows 8/8.1 除 Windows RT 版以外的所有版本( x86、 x64)
- Windows Server 2012/2012 R2 所有版本
- <sup>l</sup> Windows Storage Server 2003/2008/2008 R2/2012/2012 R2/2016
- <sup>l</sup> Windows 10 家庭版、专业版、教育版、企业版、IoT 企业版和 LTSC( 以前称为 LTSB) 版,最高为 版本为 20H2( 内部版本 19042.x)
- Windows 11
- Windows Server 2016 所有安装选项, Nano Server 除外
- Windows Server 2019 所有安装选项, Nano Server 除外,最高为版本 20H2( 内部版本 19042.x)
- Windows Server 2022

适用于 SQL 的代理程序、适用于 Exchange 的代理程序( 针对数据库备份和应用程 序感知备份) 和适用于 Active Directory 的代理程序

这些代理程序中的每一个都可以安装在运行以上所列任一操作系统以及相应的受支持应用程序版 本的计算机上,但以下情况除外:

• 适用于 SOL 的代理程序不支持本地部署在 Windows 7 简易版和家庭版( x86, x64) 上

#### 适用于 Exchange 的代理程序( 针对邮箱备份)

该代理程序可安装在带或不带 Microsoft Exchange Server 的计算机上。

- <sup>l</sup> Windows Server 2008 标准版、企业版、Datacenter 版、Foundation 版和 Web 版( x86,x64)
- Windows Small Business Server 2008
- Windows 7 所有版本
- <sup>l</sup> Windows Server 2008 R2 标准版、企业版、Datacenter 版、基础版和 Web 版
- Windows MultiPoint Server 2010/2011/2012
- Windows Small Business Server 2011 所有版本
- Windows 8/8.1 除 Windows RT 版以外的所有版本( x86、 x64)
- Windows Server 2012/2012 R2 所有版本
- Windows Storage Server 2008/2008 R2/2012/2012 R2
- Windows 10 家庭版、专业版、教育版和企业版
- Windows Server 2016 所有安装选项, Nano Server 除外
- Windows Server 2019 所有安装选项, Nano Server 除外

#### 适用于 Office 365 的代理程序

- <sup>l</sup> Windows Server 2008 标准版、企业版、Datacenter 版、Foundation 版和 Web 版( 仅 x64)
- Windows Small Business Server 2008
- <sup>l</sup> Windows Server 2008 R2 标准版、企业版、Datacenter 版、基础版和 Web 版
- Windows Home Server 2011
- Windows Small Business Server 2011 所有版本
- Windows 8/8.1 除 Windows RT 版之外的所有版本( 仅 x64)
- Windows Server 2012/2012 R2 所有版本
- Windows Storage Server 2008/2008 R2/2012/2012 R2/2016(仅 x64)
- Windows 10 家庭版、专业版、教育版和企业版( 仅 x64)
- Windows Server 2016 除 Nano Server 之外的所有安装选项( 仅 x64)
- Windows Server 2019 除面向 Nano Server 之外的所有安装选项( 仅 x64)

#### 适用于 Oracle 的代理程序

- Windows Server 2008R2 标准版、企业版、Datacenter 版和 Web 版( x86、x64)
- <sup>l</sup> Windows Server 2012R2 标准版、企业版、Datacenter 版和 Web 版( x86、x64)
- <sup>l</sup> Linux 受适用于 Linux 的代理程序支持的任何内核和发行版( 以下所列)

#### 适用于 Linux 的代理程序

包含从 2.6.9 到 5.1 以及 glibc 2.3.4 或更高版本内核的 Linux,包括以下 x86 和 x86\_64 发行版:

- <sup>l</sup> Red Hat Enterprise Linux 4.x、5.x、6.x、7.0、7.1、7.2、7.3、7.4、7.5、7.6、7.7、7.8、7.9、8.0\*、8.1\*、 8.2\*
- <sup>l</sup> Ubuntu 9.10, 10.04, 10.10, 11.04, 11.10, 12.04, 12.10, 13.04, 13.10, 14.04, 14.10, 15.04, 15.10, 16.04, 16.10, 17.04, 17.10, 18.04, 18.10, 19.04, 19.10, 20.04
- <sup>l</sup> Fedora 11, 12, 13, 14, 15, 16, 17, 18, 19, 20, 21, 22, 23, 24, 25, 26, 27, 28, 29, 30, 31
- SUSE Linux Enterprise Server 10 和 11
- SUSE Linux Enterprise Server 12 在文件系统上受支持, Btrfs 除外
- Debian 4, 5, 6, 7.0, 7.2, 7.4, 7.5, 7.6, 7.7, 8.0, 8.1, 8.2, 8.3, 8.4, 8.5, 8.6, 8.7, 8.8, 8.11, 9.0, 9.1, 9.2, 9.3, 9.4, 9.5, 9.6, 9.7, 9.8, 10
- <sup>l</sup> CentOS 5.x, 6.x, 7, 7.1, 7.2, 7.3, 7.4, 7.5, 7.6, 7.8, 7.9, 8.0, 8.1, 8.2
- <sup>l</sup> Oracle Linux 5.x、6.x、7.0、7.1、7.2、7.3、7.4、7.5、7.6、7.8、7.9、8.0、8.1、8.2 Unbreakable Enterprise Kernel 和 Red Hat Compatible Kernel
- $\cdot$  CloudLinux 5.x, 6.x, 7, 7.1, 7.2, 7.3, 7.4, 7.5, 7.6, 7.7, 7.8, 8.2
- ClearOS 5.x, 6.x, 7, 7.1, 7.4, 7.5, 7.6
- $\cdot$  ALT Linux 7.0

在不使用 RPM 包管理器的系统( 如 Ubuntu 系统) 中安装产品之前,需要手动安装此管理器;例如, 以根用户身份运行以下命令:apt-get install rpm

\* 不支持 Stratis 所带的配置。

#### 适用于 Mac 的代理程序

- OS X Mavericks 10.9
- OS X Yosemite 10.10
- OS X El Capitan 10.11
- macOS Sierra 10.12
- macOS High Sierra 10.13
- macOS Mojave 10.14
- macOS Catalina 10.15

#### 适用于 VMware 的代理程序( 虚拟设备)

此代理程序作为在 ESXi 主机上运行的虚拟设备交付。

VMware ESXi 4.1、5.0、5.1、5.5、6.0、6.5、6.7、7.0

#### 适用于 VMware 的代理程序 (Windows)

该代理程序作为 Windows 应用程序提供,用于在适用于 Windows 的代理程序的上述任意操作系统 中运行,但以下情形除外:

- <sup>l</sup> 32 位操作系统不受支持。
- Windows XP、Windows Server 2003/2003 R2 和 Windows Small Business Server 2003/2003 R2 不 受支持。

#### 适用于 Hyper-V 的代理程序

- Windows Server 2008( 包含 Hyper-V 角色, 仅限 x64), 包括 Server Core 安装模式
- Windows Server 2008 R2( 包含 Hyper-V 角色), 包括 Server Core 安装模式
- Microsoft Hyper-V Server 2008/2008 R2
- Windows Server 2012/2012 R2( 包含 Hyper-V 角色), 包括 Server Core 安装模式
- Microsoft Hyper-V Server 2012/2012 R2
- Windows 8、8.1(包含 Hyper-V, 仅限 x64)
- Windows 10(包含 Hyper-V) 专业版、教育版和企业版
- Windows Server 2016( 包含 Hyper-V 角色) 所有安装选项, Nano Server 除外
- Microsoft Hyper-V Server 2016
- Windows Server 2019( 包含 Hyper-V 角色) 所有安装选项, Nano Server 除外
- Microsoft Hyper-V Server 2019

## 管理服务器( 仅适用于本地部署)

#### 在 Windows 中

- <sup>l</sup> Windows Server 2008 标准版、企业版、Datacenter 版和 Foundation 版( x86,x64)
- Windows Small Business Server 2008
- Windows 7 所有版本( x86、 x64)
- Windows Server 2008 R2 标准版、企业版、Datacenter 版和基础版
- Windows Home Server 2011
- Windows MultiPoint Server 2010/2011/2012
- Windows Small Business Server 2011 所有版本
- Windows 8/8.1 除 Windows RT 版以外的所有版本( x86、 x64)
- Windows Server 2012/2012 R2 所有版本
- <sup>l</sup> Windows Storage Server 2008/2008 R2/2012/2012 R2/2016
- Windows 10 家庭版、专业版、教育版、企业版和 IoT 企业版, 最高为版本为 20H2( 内部版本 19042.x)
- Windows Server 2016 所有安装选项, Nano Server 除外
- Windows Server 2019 所有安装选项, Nano Server 除外,最高为版本 20H2( 内部版本 19042.x)

#### 在 Linux 中

包含从 2.6.23 到 5.4 以及 glibc 2.3.4 或更高版本内核的 Linux,包括以下 x86\_64 发行版:

- <sup>l</sup> Red Hat Enterprise Linux 6.x、7.0、7.1、7.2、7.3、7.4、7.5、7.6、7.7、7.8、7.9、8.0\*、8.1\*、8.2\*
- Ubuntu 9.10、10.04、10.10、11.04、11.10、12.04、12.10、13.04、13.10、14.04、14.10、15.04、 15.10、16.04、16.10、17.04、17.10、18.04、18.10、19.04、19.10、20.04
- <sup>l</sup> Fedora 11、12、13、14、15、16、17、18、19、20、21、22、23、24、25、26、27、28、29、30、31
- SUSE Linux Enterprise Server 11、12
- <sup>l</sup> Debian 5.x、6.x、7.0、7.2、7.4、7.5、7.6、7.7、8.0、8.1、8.2、8.3、8.4、8.5、8.6、8.7、8.8、8.11、9.0、 9.1、9.2、9.3、9.4、9.5、9.6、9.7、9.8、10
- CentOS 6.x、7、7.1、7.2、7.3、7.4、7.5、7.6、7.8、7.9、8.0、8.1、8.2
- <sup>l</sup> Oracle Linux 6.x、7.0、7.1、7.2、7.3、7.4、7.5、7.6、7.8、7.9、8.0、8.1、8.2 Unbreakable Enterprise Kernel 和 Red Hat Compatible Kernel
- CloudLinux 6.x, 7, 7.1, 7.2, 7.3, 7.4, 7.5, 7.6, 7.7, 7.8, 8.2
- $\bullet$  ALT Linux 7.0

\* 不支持 Stratis 所带的配置。

#### 存储节点( 仅适用于本地部署)

- Windows Server 2008 标准版、企业版、Datacenter 版和 Foundation 版( 仅 x64)
- Windows Small Business Server 2008
- Windows 7 所有版本( 仅 x64)
- Windows Server 2008 R2 标准版、企业版、Datacenter 版和基础版
- Windows Home Server 2011
- Windows MultiPoint Server 2010/2011/2012
- Windows Small Business Server 2011 所有版本
- Windows 8/8.1 除 Windows RT 版之外的所有版本( 仅 x64)
- Windows Server 2012/2012 R2 所有版本
- <sup>l</sup> Windows Storage Server 2008/2008 R2/2012/2012 R2/2016
- Windows 10 家庭版、专业版、教育版、企业版和 IoT 企业版
- Windows Server 2016 所有安装选项, Nano Server 除外
- <span id="page-34-0"></span><sup>l</sup> Windows Server 2019 - 所有安装选项,Nano Server 除外

#### 适用于 Windows XP SP2 的代理程序

适用于 Windows XP SP2 的代理程序仅支持 32 位版本的 Windows XP SP2。

要保护运行 Windows XP SP1 (x64)、Windows XP SP2 (x64) 或 Windows XP SP3 (x86) 的计算机, 请使 用常规适用于 Windows 的代理程序。

#### 安装

适用于 Windows XP SP2 的代理程序需要至少 550 MB 磁盘空间和 150 MB RAM。在备份时,代理程 序通常消耗约 350 MB 的内存。峰值消耗可能达到 2 GB,具体取决于所处理数据的量。

适用于 Windows XP SP2 的代理程序仅可本地安装在要备份的计算机上。要下载代理程序安装程 序,请单击右上角的帐户图标,然后单击下载 > 适用于 **Windows XP SP2** 的代理程序。

无法安装备份监视器和可启动媒体生成器。要下载可启动媒体 ISO 文件,请依次单击右上角的帐户 图标 > 下载 > 可启动媒体。

#### 更新

适用于 Windows XP SP2 的代理程序不支持远程更新功能。要更新代理程序,请下载安装程序的新 版本,然后重复安装。

如果已将 Windows XP 从 SP2 更新到 SP3, 则卸载适用于 Windows XP SP2 的代理程序, 然后安装常 规适用于 Windows 的代理程序。

#### 限制

- <sup>l</sup> 仅可进行磁盘级别备份。个别文件可以从磁盘或卷备份中恢复。
- <sup>l</sup> [按事件预定不](#page-114-0)受支持。
- <sup>l</sup> [设置备份计划的执行条件](#page-116-0)不受支持。
- <sup>l</sup> 仅以下备份目标受支持:
	- o 云存储
	- o 本地文件夹
	- o 网络文件夹
	- o 安全区
- <sup>l</sup> 版本 **12** 备份格式和需要版本 **12** 备份格式的功能不受支持。 尤其是,[物理数据装运不](#page-148-0)可用。 如果启用了[性能和备份窗口](#page-146-0)选项,则它仅适用于绿色级别的设置。
- <sup>l</sup> 在 Web 界面中,不支持在恢复期间选择个别磁盘/卷用于恢复和手动磁盘映射。仅可在可启动媒 体下使用此功能。
- <sup>l</sup> [脱离主机数据处理](#page-188-1)不受支持。
- 适用于 Windows XP SP2 的代理程序无法执行以下备份操作:
	- o [将备份转换为虚拟机](#page-126-0)
	- o [从备份加载卷](#page-183-2)
	- o [从备份提取文件](#page-173-0)
	- o [导出和](#page-185-0)手动验证备份。

您可以使用另一代理程序执行这些操作。

<span id="page-35-0"></span><sup>l</sup> 适用于 Windows XP SP2 的代理程序创建的备份无法[作为虚拟机运行。](#page-296-1)

## 支持的 Microsoft SQL Server 版本

- Microsoft SQL Server 2019
- Microsoft SQL Server 2017
- Microsoft SQL Server 2016
- Microsoft SQL Server 2014
- Microsoft SQL Server 2012
- Microsoft SQL Server 2008 R2
- Microsoft SQL Server 2008
- <span id="page-35-1"></span>• Microsoft SQL Server 2005

## 受支持的 Microsoft Exchange Server 版本

- Microsoft Exchange Server 2019 所有版本。
- Microsoft Exchange Server 2016 所有版本。
- Microsoft Exchange Server 2013 所有版本, 累积更新 1 (CU1) 及更高版本。
- Microsoft Exchange Server 2010 所有版本, 所有服务包。 从 Service Pack 1 (SP1) 开始, 支持邮箱 备份和从数据库备份中进行粒度恢复。
- <span id="page-35-2"></span><sup>l</sup> Microsoft Exchange Server 2007 - 所有版本,所有服务包。不支持邮箱备份和从数据库备份中进 行粒度恢复。

## 受支持的 Microsoft SharePoint 版本

Acronis Cyber Backup 12.5 支持以下版本的 Microsoft SharePoint:

- Microsoft SharePoint 2013
- Microsoft SharePoint Server 2010 SP1
- Microsoft SharePoint Foundation 2010 SP1
- Microsoft Office SharePoint Server 2007 SP2\*
- Microsoft Windows SharePoint Services 3.0 SP2\*

\*为了将 SharePoint Explorer 与这些版本一起使用,您需要一个要将数据库附加到其中的 SharePoint 恢复场。

用来建立备份或数据库( 您从其中提取数据) 的 SharePoint 版本,必须与安装 SharePoint Explorer 的 SharePoint 版本相同。
# 受支持的 Oracle 数据库版本。

- Oracle 数据库版本  $11g$ , 所有版本
- Oracle 数据库版本 12c, 所有版本。

仅支持单个实例配置。

# 受支持的 SAP HANA 版本

在物理机或 VMware ESXi 虚拟机上运行的 RHEL 7.6 中安装的 HANA 2.0 SPS 03。

由于 SAP HANA 不支持使用存储快照恢复多租户数据库容器,因此该解决方案仅支持具有一个租 户数据库的 SAP HANA 容器。

# 所支持的虚拟化平台

下表概述了支持何种虚拟化平台。

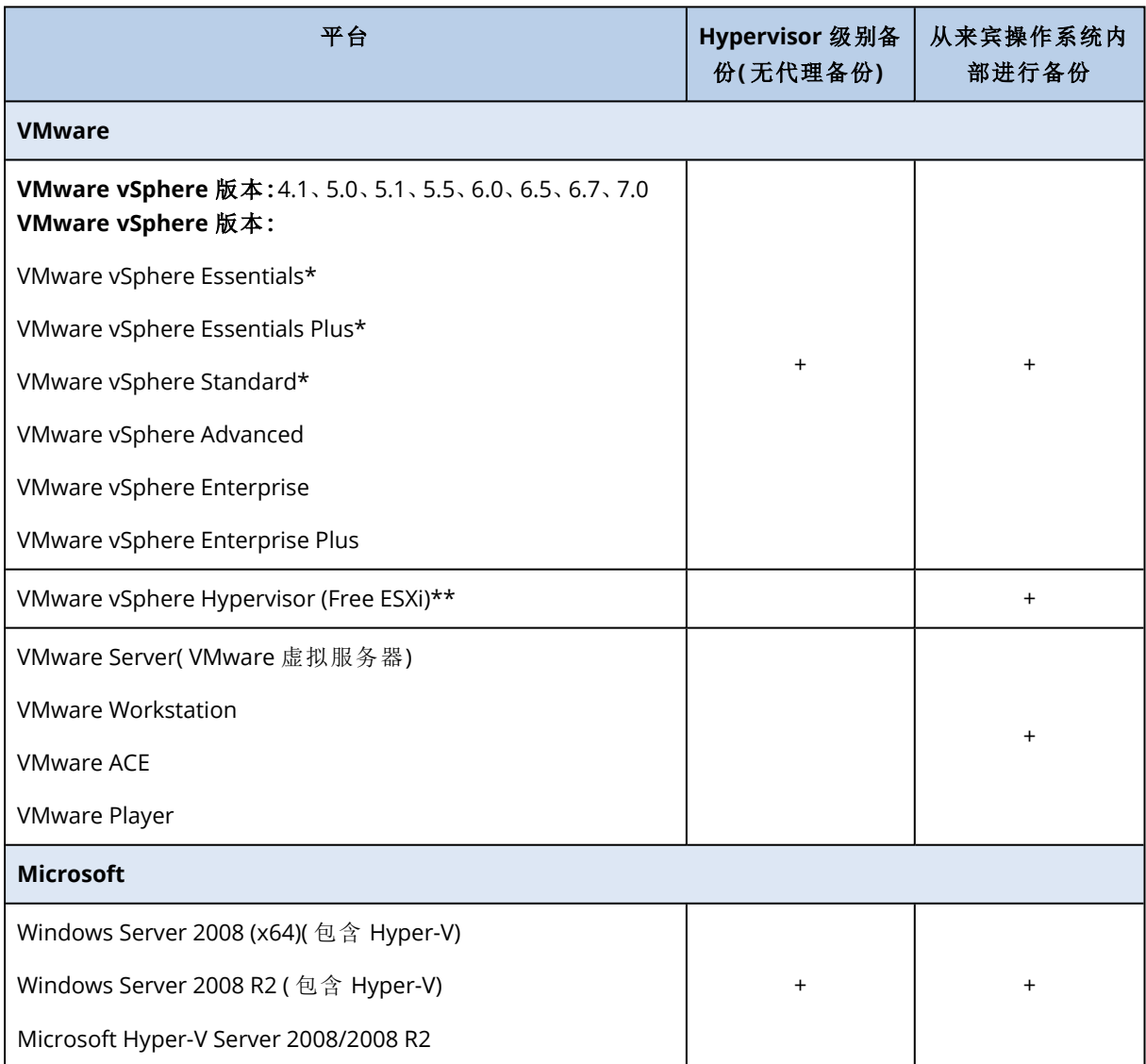

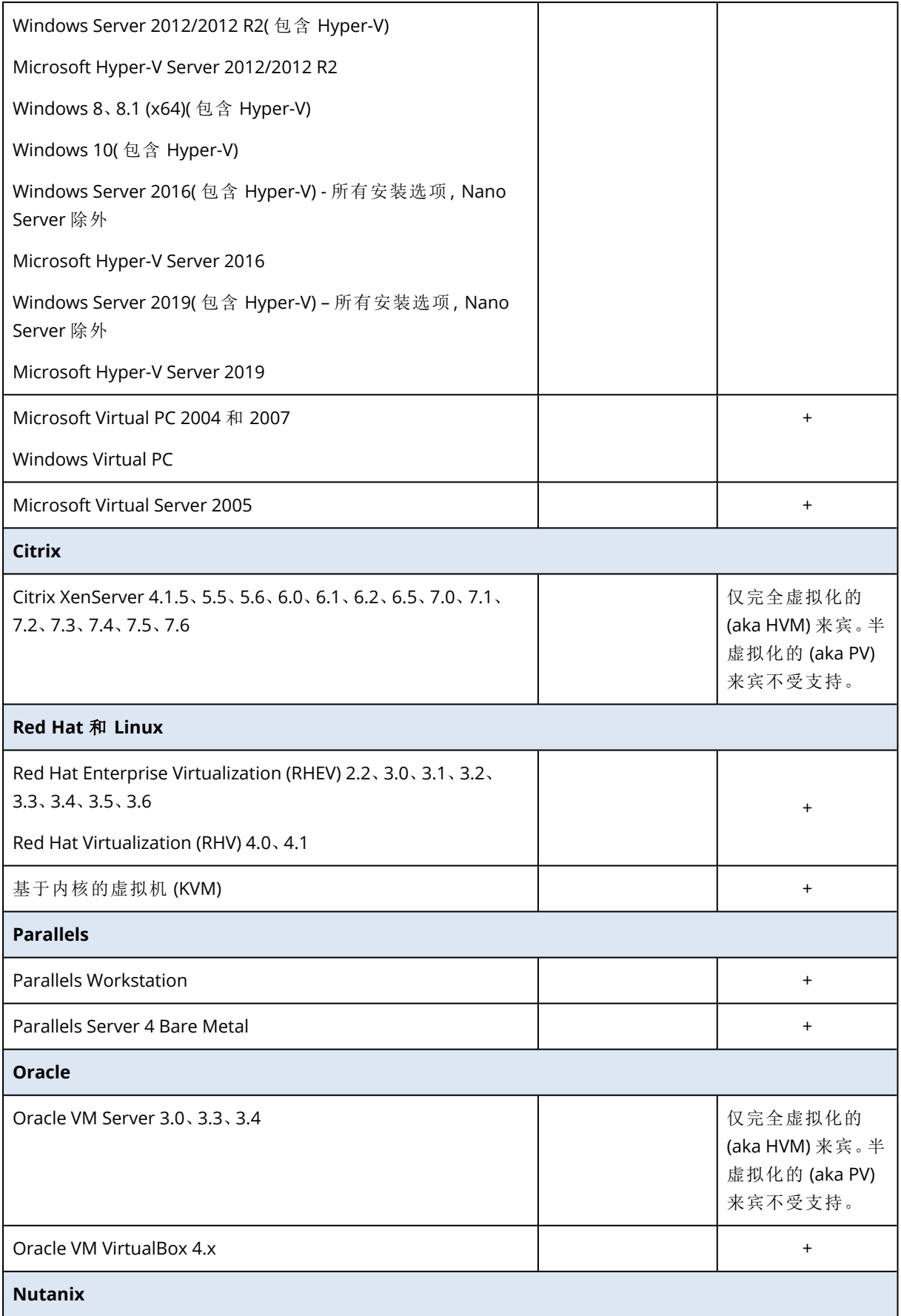

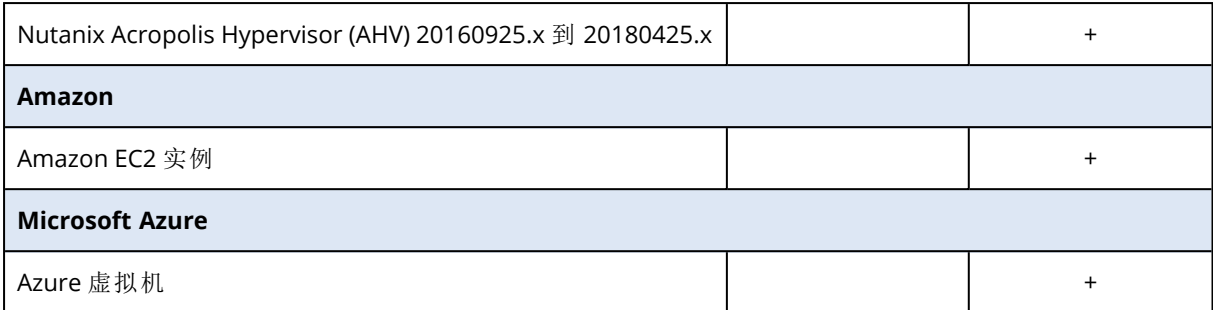

\* 在这些版本中,vSphere 5.0 和更高版本上支持虚拟磁盘的 HotAdd 传输。在版本 4.1 上,备份运 行速度可能缓慢。

\*\* vSphere Hypervisor 不支持 Hypervisor 级别备份,因为该产品将远程命令行界面 (RCLI) 的访问限 制为只读模式。该代理程序在 vSphere Hypervisor 评估阶段工作,无需输入序列号。输入序列号 后,代理程序将停止运行。

### 限制

### <sup>l</sup> 容错计算机

适用于 VMware 的代理程序仅在 VMware vSphere 6.0 和更高版本中启用了容错时才备份容错计 算机。如果已从较早的 vSphere 版本升级, 足以针对每台计算机禁用和启用容错。如果使用的是 较早的 vSphere 版本,在来宾操作系统中安装代理程序。

### <sup>l</sup> 独立磁盘和 **RDM**

适用于 VMware 的代理程序不能备份处于物理兼容模式下的原始设备映射 (RDM) 磁盘或独立磁 盘。代理程序会跳过这些磁盘并向日志添加警告。您可以通过从备份计划中排除处于物理兼容 模式下的独立磁盘和 RDM 来避免出现此警告。如果要备份这些磁盘或这些磁盘上的数据,请在 来宾操作系统中安装代理程序。

### <sup>l</sup> 传递磁盘

适用于 Hyper-V 的代理程序不会备份传递磁盘。在备份期间,代理程序会跳过这些磁盘并向日志 添加警告。您可以通过从备份计划中排除传递磁盘来避免出现此警告。如果要备份这些磁盘或 这些磁盘上的数据,请在来宾操作系统中安装代理程序。

### <sup>l</sup> **Hyper-V** 来宾群集

适用于 Hyper-V 的代理程序不支持备份是 Windows Server 故障转移群集节点的 Hyper-V 虚拟 机。主机级别的 VSS 快照甚至可以临时断开外部仲裁磁盘与群集的连接。如果要备份这些计算 机,请在来宾操作系统上安装代理程序。

### <sup>l</sup> 来宾 **iSCSI** 连接

适用于 VMware 的代理程序和适用于 Hyper-V 的代理程序不会备份由在来宾操作系统中工作的 iSCSI 发起程序连接的 LUN 卷。因为 ESXi 和 Hyper-V 虚拟机监控程序未注意到此类卷,这些卷不 包含在虚拟机监控程序级快照中,且会在备份中遭忽略,而不发出警告。如果要备份这些卷或这 些卷上的数据,请在来宾操作系统中安装代理程序。

### <sup>l</sup> 包含逻辑卷 **(LVM)** 的 **Linux** 计算机

适用于 VMware 的代理程序和适用于 Hyper-V 的代理程序不支持具有 LVM 的Linux 计算机的以 下操作:

- <sup>o</sup> P2V 和 V2P 的迁移。使用适用于 Linux 的代理程序或可启动媒体来创建要恢复的备份和可启 动媒体。
- <sup>o</sup> 从适用于 Linux 的代理程序或可启动媒体创建的备份运行虚拟机。
- <sup>o</sup> 将适用于 Linux 的代理程序或可启动媒体创建的备份转换为虚拟机。
- 加密虚拟机(已在 VMware vSphere 6.5 中引入)
	- <sup>o</sup> 加密虚拟机在未加密状态下备份。如果加密对您至关重要,请[在创建备份计划时](#page-122-0)启用备份加 密。
	- <sup>o</sup> 恢复后的虚拟机始终处于未加密状态。完成恢复后,可手动启用加密。
	- <sup>o</sup> 如果备份加密的虚拟机,我们建议您还加密运行适用于 VMware 的代理程序的虚拟机。否则, 使用加密计算机执行的操作可能比预期要慢。使用 vSphere Web 客户端将 **VM** 加密策略应用 到代理程序计算机。
	- <sup>o</sup> 加密的虚拟机将通过 LAN 备份,即使您配置代理程序的 SAN 传输模式也是如此。该代理程序 将回退在 NBD 传输上,因为 VMware 不支持用于备份加密虚拟磁盘的 SAN 传输。
- 安全启动( 已在 VMware vSphere 6.5 中引入) 在虚拟机恢复为新虚拟机后,将禁用安全启动。完成恢复后,可手动启用此选项。
- <span id="page-39-0"></span><sup>l</sup> VMware vSphere 6.7 和 7.0 不支持 **ESXi** 配置备份。

# Linux 程序包

若要将必要的模块添加至 Linux 内核,安装程序需要以下 Linux 程序包:

- <sup>l</sup> 带内核头文件或内核源的程序包。程序包版本必须与内核版本相符。
- <sup>l</sup> GNU Compiler Collection (GCC) 编译器系统。GCC 版本必须是编译内核时所使用的版本。
- Make 工具。
- Perl 解释程序。
- <sup>l</sup> libelf-dev、libelf-devel 或 elfutils-libelf-devel 库用于构建内核( 最低版本为 4.15) ,并使用 CONFIG\_UNWINDER\_ORC=y 进行配置)。对于某些发行版本(例如 Fedora 28), 它们需要与内核 标头分开安装。

这些程序包的名称可能随 Linux 的发行版本而异。

在 Red Hat Enterprise Linux、CentOS 和 Fedora 中,通常由安装程序来安装这些程序包。在其它发 行版中,如果尚未安装这些程序包或是版本不对,您需要安装所需的程序包。

# 是否已安装所需的程序包?

如需检查是否已安装这些程序包,请执行以下步骤:

1. 运行以下命令查找内核版本和所需的 GCC 版本:

cat /proc/version

此命令将返回类似以下内容的行:Linux version 2.6.35.6 and gcc version 4.5.1

2. 运行以下命令,检查是否安装了 Make 工具和 GCC 编译器:

```
make -v
gcc -v
```
对于 **gcc**,请确保该命令返回的版本与步骤 1 中的 gcc version 相同。对于 **make**,只需确保此命 令运行即可。

- 3. 检查是否安装了用于生成内核模块的对应程序包版本:
	- 在 Red Hat Enterprise Linux、CentOS 及 Fedora 中, 运行以下命令:

```
yum list installed | grep kernel-devel
```
 $\bullet$  在 Ubuntu 环境下, 运行以下命令:

```
dpkg --get-selections | grep linux-headers
dpkg --get-selections | grep linux-image
```
无论是哪一种情况,请确保程序包版本与步骤 1 中的 Linux version 相同。

4. 运行以下命令以检查是否安装了 Perl 解释程序:

perl --version

如果您能看到了关于 Perl 版本的信息,则解释程序已安装。

5. 在 Red Hat Enterprise Linux、CentOS 和 Fedora 中,运行以下命令以检查 elfutils-libelf-devel 是否已安装:

```
yum list installed | grep elfutils-libelf-devel
```
如果显示关于库版本的信息,则库已安装。

# 从存储库安装程序包

下表列出了如何在各种 Linux 发行版中安装所需的程序包。

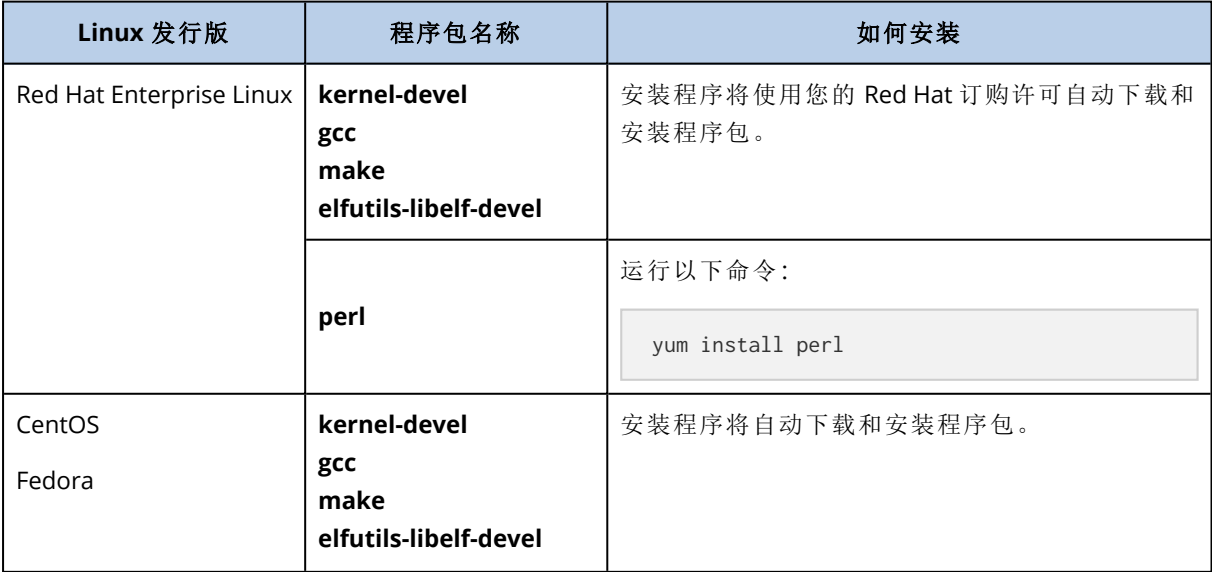

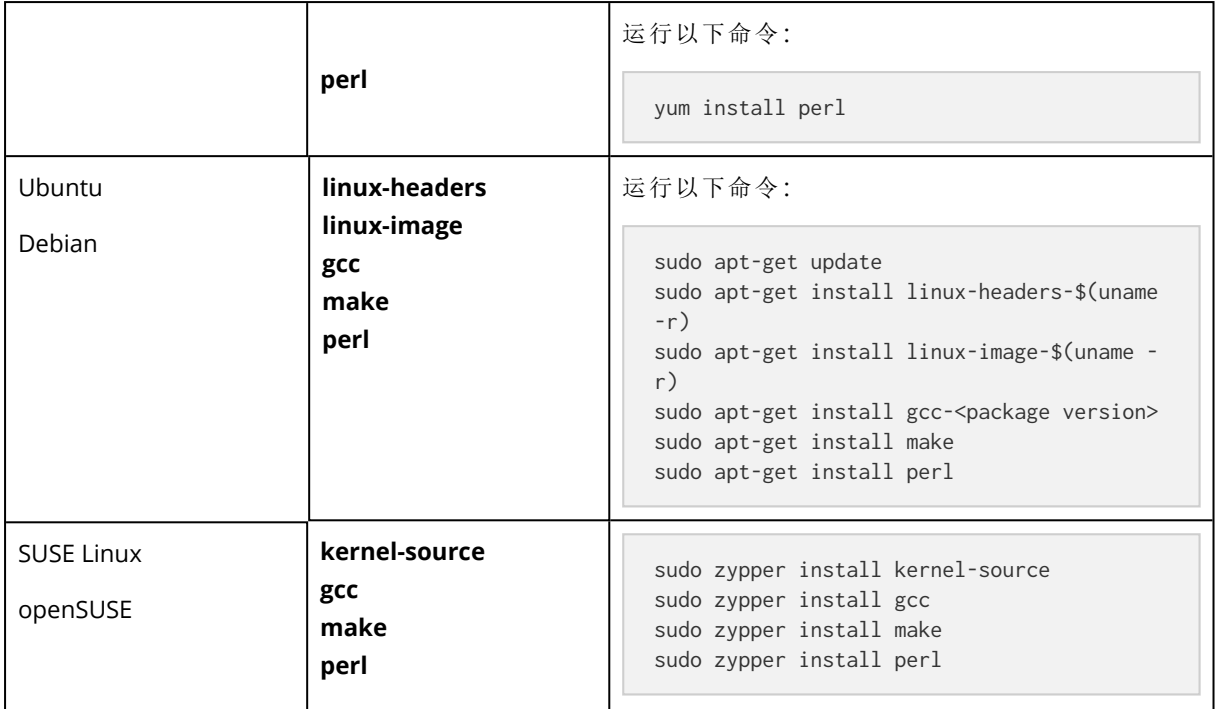

将从该发行版的存储库下载这些程序包并进行安装。

对于其他 Linux 发行版,请参阅关于所需程序包确切名称和安装方法的发行版文档。

## 手动安装程序包

对于以下情况,您需要手动安装程序包:

- <sup>l</sup> 计算机没有处于激活状态的 Red Hat 订购许可或不具备互联网连接。
- <sup>l</sup> 安装程序找不到与内核版本对应的 **kernel-devel** 或 **gcc** 版本。如果可用的 **kernel-devel** 比您的 内核时间更新,您需要更新内核或是手动安装匹配的 **kernel-devel** 版本。
- <sup>l</sup> 本地网络上有所需的程序包,您不想花时间自动搜索和下载。

从本地网络或可信的第三方网站获取程序包,然后按照以下说明进行安装:

<sup>l</sup> 在 Red Hat Enterprise Linux、CentOS 或 Fedora 中,以根用户身份运行以下命令:

rpm -ivh PACKAGE\_FILE1 PACKAGE\_FILE2 PACKAGE\_FILE3

• 在 Ubuntu 环境下,运行以下命令:

sudo dpkg -i PACKAGE\_FILE1 PACKAGE\_FILE2 PACKAGE\_FILE3

### 示例:在 Fedora 14 环境下手动安装程序包

按照这些步骤在 Fedora 14 环境下将所需程序包安装到 32 位计算机上:

1. 运行以下命令,确定内核版本和所需的 GCC 版本:

cat /proc/version

此命令的输出内容中包括以下信息:

```
Linux version 2.6.35.6-45.fc14.i686
gcc version 4.5.1
```
2. 获取与此内核版本对应的 **kernel-devel** 和 **gcc** 程序包:

kernel-devel-2.6.35.6-45.fc14.i686.rpm gcc-4.5.1-4.fc14.i686.rpm

3. 获取适用于 Fedora 14 的 **make** 程序包:

make-3.82-3.fc14.i686

4. 以根用户身份运行以下命令,安装程序包:

```
rpm -ivh kernel-devel-2.6.35.6-45.fc14.i686.rpm
rpm -ivh gcc-4.5.1.fc14.i686.rpm
rpm -ivh make-3.82-3.fc14.i686
```
可以在单个 rpm 命令中指定所有这些程序包。安装这些程序包中的任一程序包时都可能需要安 装其它程序包来解析从属关系。

# 与加密软件的兼容性

备份和恢复由文件级加密软件加密的数据时不受限制。

磁盘级加密软件可以加密动态数据。这就是备份中包含的数据未加密的原因。磁盘级加密软件经常 修改系统区域:启动记录、分区表或文件系统表。这些因素影响磁盘级别备份和恢复、恢复系统的 启动能力以及对 安全区 的访问。

可备份由以下磁盘级加密软件加密的数据:

- Microsoft BitLocker 驱动器加密
- McAfee 端点加密
- <sup>l</sup> PGP 整盘加密。

要确保可靠的磁盘级恢复,请遵循通用规则和特定软件建议。

## 通用安装规则

强烈建议在安装备份代理程序之前安装加密软件。

# 安全区 的使用方式

无法使用磁盘级加密对 安全区 进行加密。使用 安全区 的唯一方式如下:

- 1. 安装加密软件,然后安装代理程序。
- 2. 创建 安全区。
- 3. 加密磁盘或其卷时,排除 安全区。

常见备份规则

您可以在操作系统中进行磁盘级别备份。请勿尝试使用可启动媒体进行备份。

特定于软件的恢复过程

# Microsoft BitLocker 驱动器加密

若要恢复由 BitLocker 加密的系统:

- 1. 从可启动媒体启动。
- 2. 恢复系统。恢复的数据将不会被加密。
- 3. 重新启动恢复的系统。
- 4. 启用 BitLocker。

如果只需要恢复多分区磁盘的一个分区,请在操作系统下执行此操作。在可启动媒体下进行恢复可 能会使 Windows 中恢复的分区无法检测。

### McAfee 端点加密和 PGP 整盘加密

仅可使用可启动媒体恢复加密的系统分区。

如果恢复的系统无法启动,请按下面的 Microsoft 知识库文章中所述的方法重新创建主启动记 录:<https://support.microsoft.com/kb/2622803>

# 系统要求

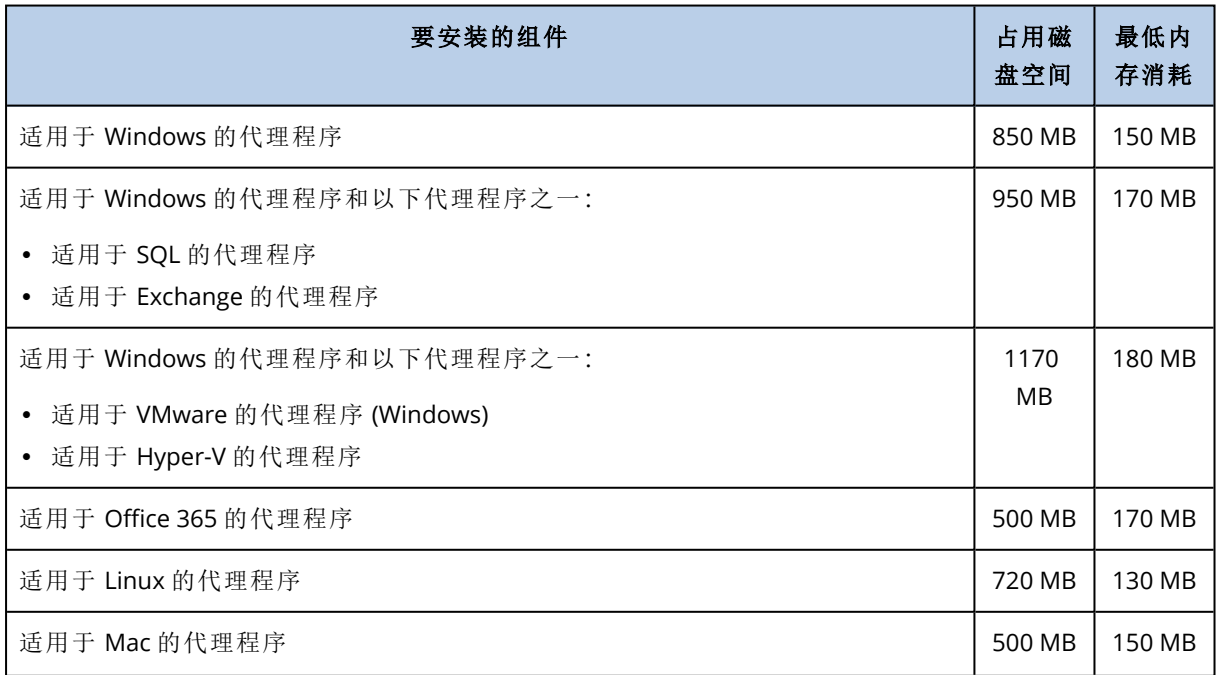

下表总结了适用于典型安装情况的磁盘空间和内存要求。使用默认设置执行安装。

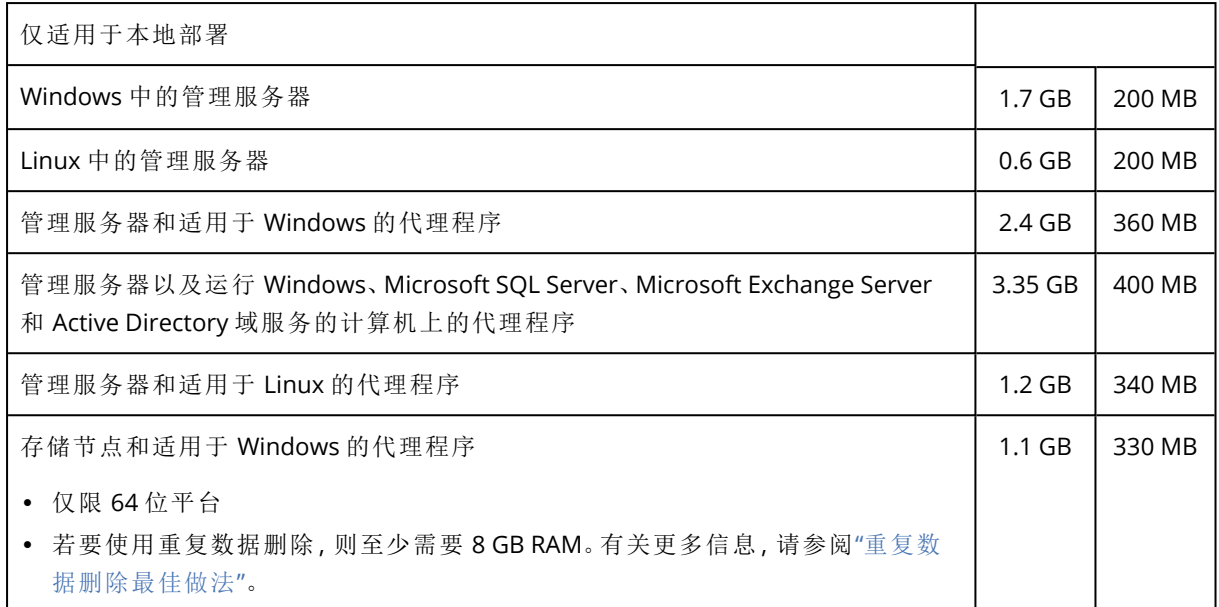

备份期间,一个代理程序通常消耗约 350 MB 内存( 在 500-GB 卷备份期间测得) 。峰值消耗可能达 到 2 GB,具体取决于所处理数据的量和类型。

备份到大型存档(600 GB 或更多) 时, 每 1 TB 存档大小需要大约 1 GB RAM。

可启动媒体或通过重新启动执行的磁盘恢复至少需要 1 GB 内存。

内含一台注册计算机的管理服务器消耗 200 MB 内存。每一台新注册的计算机增加约 2 MB 消耗。 这样,内含 100 台注册计算机的服务器消耗约 400 MB 内存,超过了操作系统和正在运行的应用程 序的内存消耗。注册计算机的最大数目为 900-1000。此限制源自管理服务器中内嵌的 SQLite。

您可以在安装管理服务器期间指定外部 Microsoft SQL Server 实例,从而克服这种限制。使用外部 SQL 数据库时,最多可以注册 8000 台计算机,而不会导致性能显著下降。SQL Server 将消耗约 8 GB RAM。为了提高备份性能,建议您按组管理计算机,每组至多 500 台计算机。

# 支持的文件系统

保护代理程序可以备份可从安装有该代理程序的操作系统访问的任何文件系统。例如,如果 Windows 中安装了相应的驱动程序,适用于 Windows 的代理程序可以备份和恢复 ext4 文件系统。

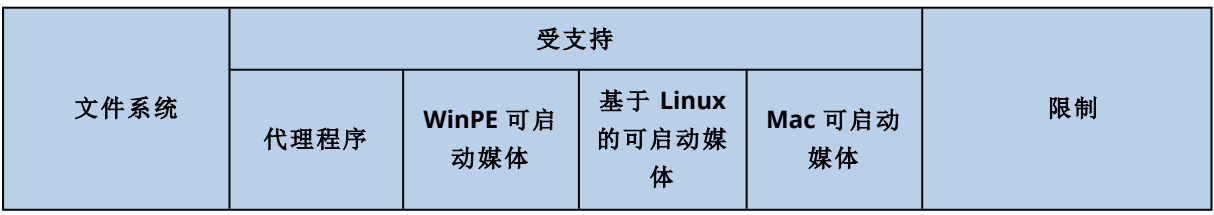

下表概述了可以备份和恢复的文件系统。限制适用于代理程序和可启动媒体。

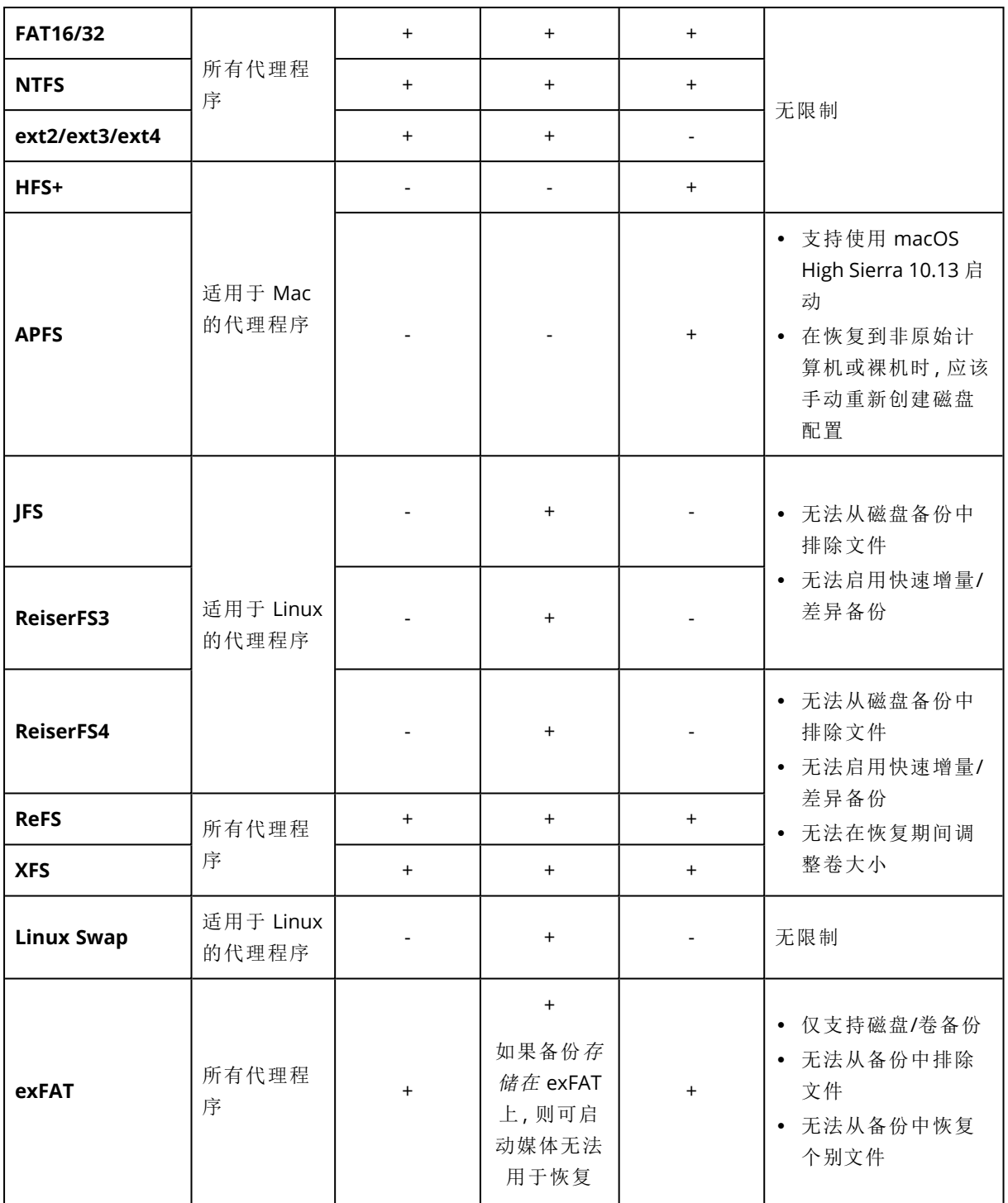

当备份带有未识别或不受支持的文件系统的驱动器时,软件将自动切换到逐扇区模式。逐扇区备份 可用于满足以下条件的任一文件系统:

- <sup>l</sup> 基于块
- <sup>l</sup> 跨越单个磁盘
- 具有标准 MBR/GPT 分区方案

如果文件系统不满足这些要求,备份将失败。

# 重复数据删除

在 Windows Server 2012 及更高版本中,可以为 NTFS 卷启用"重复数据删除"功能。通过仅存储一次 卷文件的重复碎片,重复数据删除可减小卷上的使用空间。

您可以在磁盘级备份和恢复启用重复数据删除的卷,而无任何限制。支持文件级备份,但在使用 Acronis VSS Provider 时除外。要从磁盘备份恢复文件,请从备份运行虚拟机或在运行 Windows Server 2012 或更高版本的计算机上[加载备份](#page-183-0),然后从已加载卷复制文件。

Windows Server 的"重复数据删除"功能与 Acronis Backup 的"重复数据删除"功能无关。

# 本地部署

本地部署包括"[组件](#page-26-0)"部分中所述的许多软件组件。下面的图表阐述了组件交互以及这种交互所需的 端口。

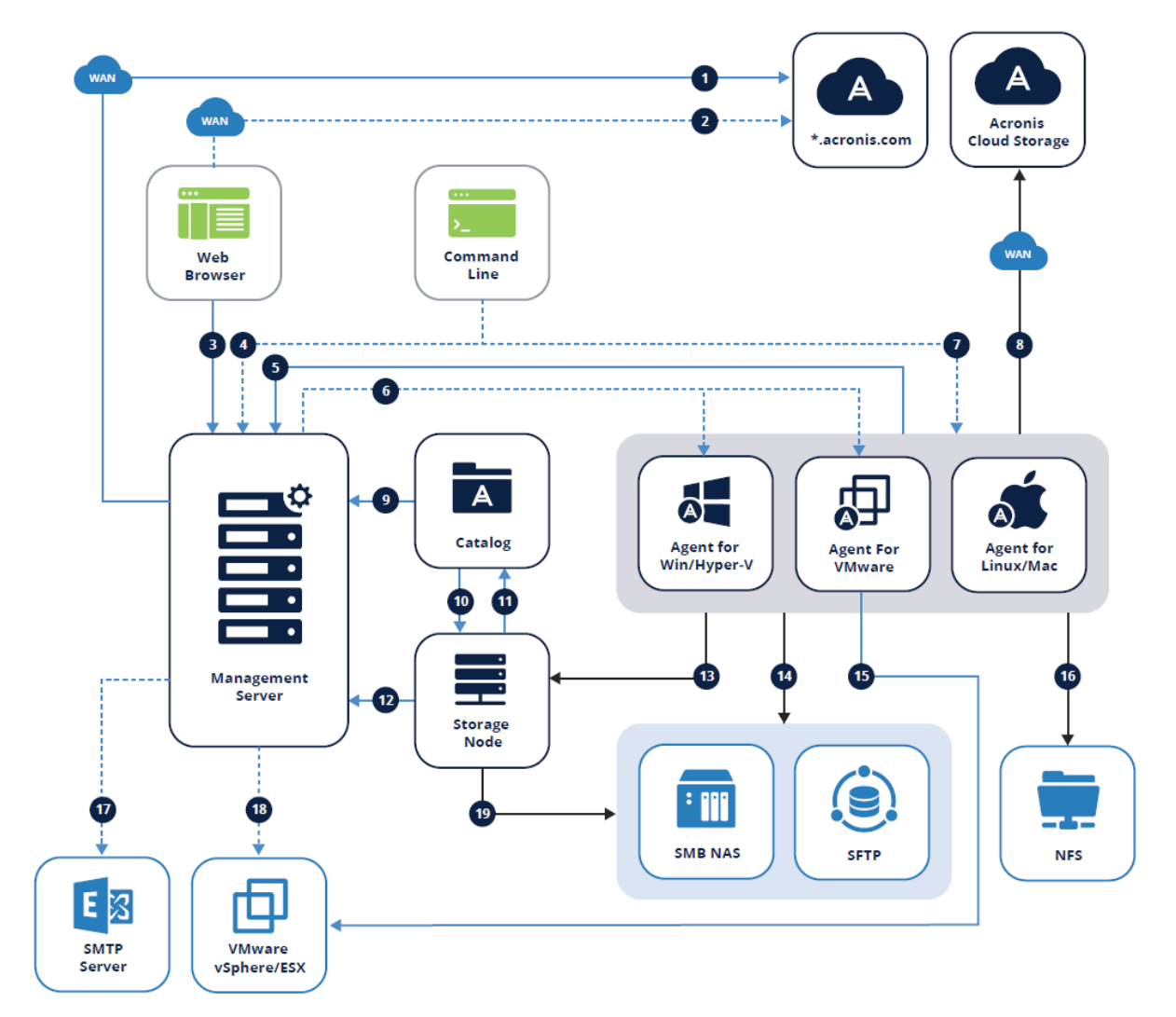

# 图例

箭头方向指示发起连接的组件。请注意,除非另有规定,否则所有端口均为 TCP。

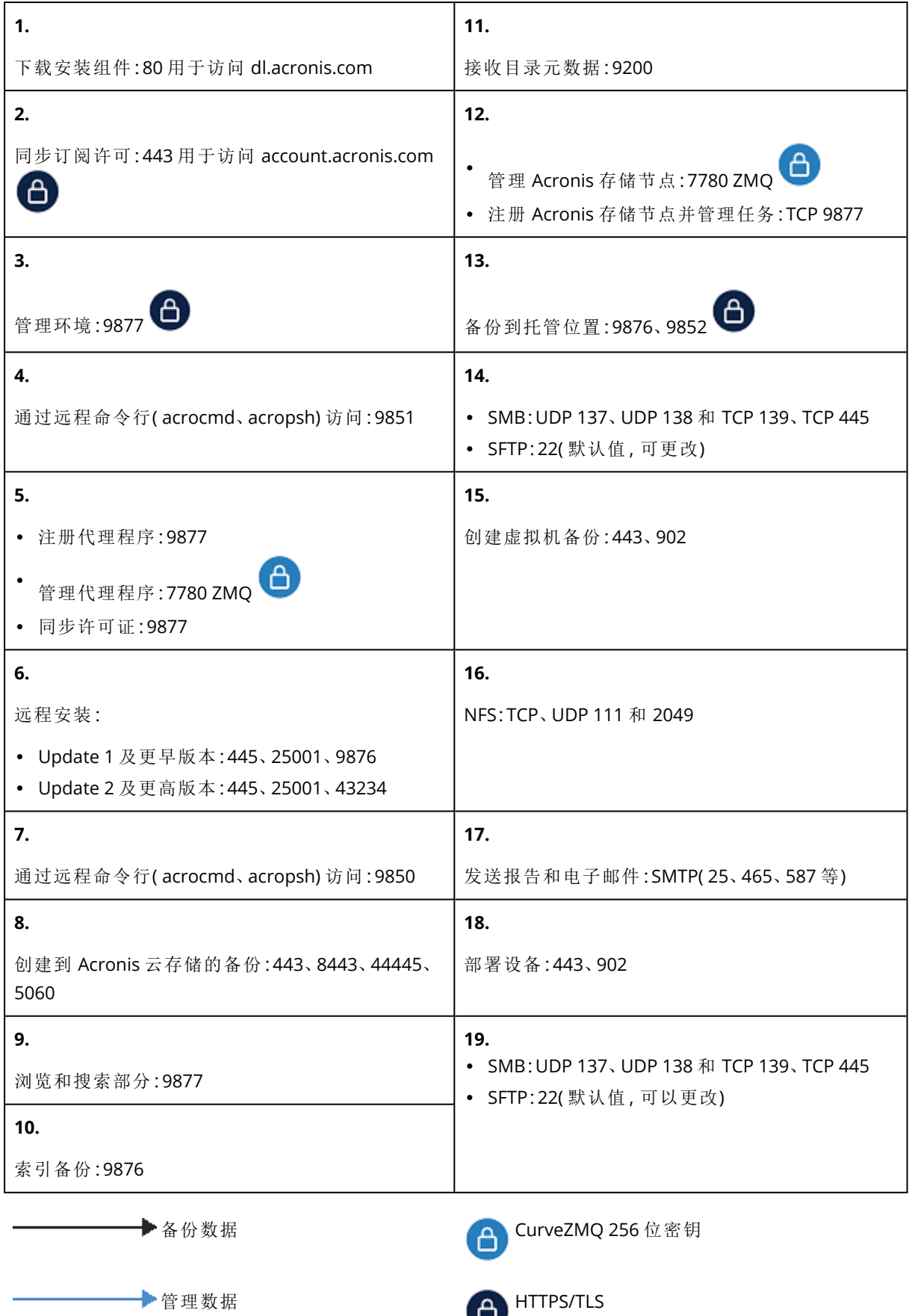

可选功能

# 安装管理服务器

# 在 Windows 中安装

### 安装管理服务器

- 1. 以管理员身份登录,然后启动 Acronis Cyber Backup 安装程序。
- 2. [可选] 要更改显示安装程序所用的语言,请单击设置语言。
- 3. 接受许可协议条款,然后选择计算机是否参与 Acronis 客户体验计划 (ACEP)。
- 4. 保留安装备份代理程序和 **Acronis Cyber Backup** 管理服务器默认设置。

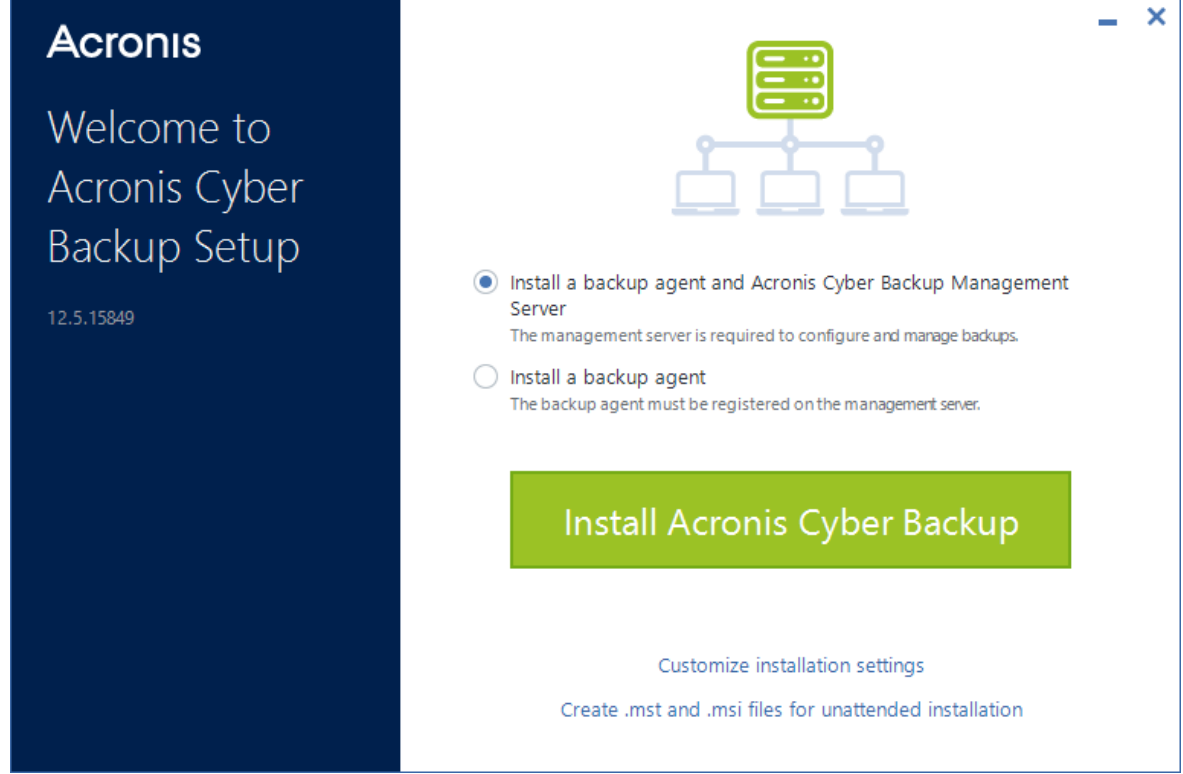

- 5. 请执行以下任一操作:
	- <sup>l</sup> 单击安装 **Acronis Cyber Backup** 。

这是安装产品的最简单方法。大部分安装参数将设为默认值。 系统将安装以下组件:

- o 管理服务器
- <sup>o</sup> Components for Remote Installation
- o 监视服务
- <sup>o</sup> 适用于 Windows 的代理程序
- <sup>o</sup> 其他代理程序( 适用于 Hyper-V 的代理程序、适用于 Exchange 的代理程序、适用于 SQL 的 代理程序和适用于 Active Directory 的代理程序), 前提是在计算机上检测到各自的虚拟机 监控程序或应用程序
- o 可启动媒体生成器
- o 命令行工具
- o 备份监视器
- <sup>l</sup> 单击自定义安装设置以配置设置。 您可以选择要安装的组件和指定其他参数。有关详细信息,请参阅"[自定义安装设置](#page-49-0)"。
- <sup>l</sup> 单击创建 **.mst** 和 **.msi** 文件用于无人参与安装以解压缩安装包。查看或修改将添加到 .mst 文件的安装设置,然后单击生成。无需再执行此过程的其他步骤。 如果要通过组策略部署代理程序,请参阅"[通过组策略部署代理程序](#page-83-0)"。
- 6. 继续安装。
- <span id="page-49-0"></span>7. 安装完成后,单击关闭。

## 自定义安装设置

此部分介绍安装期间可以更改的设置。

### 常规设置

<sup>l</sup> 要安装的组件。

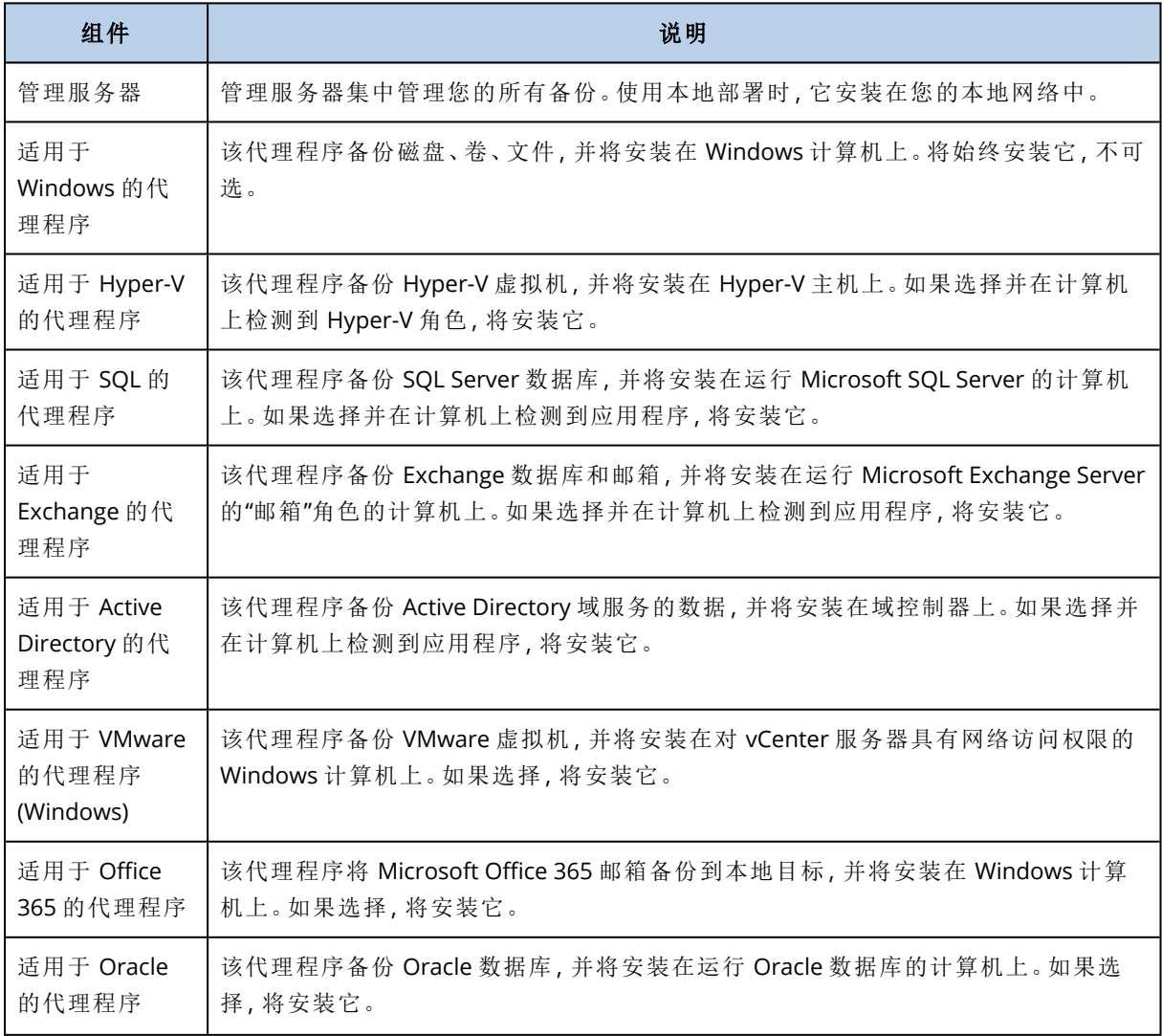

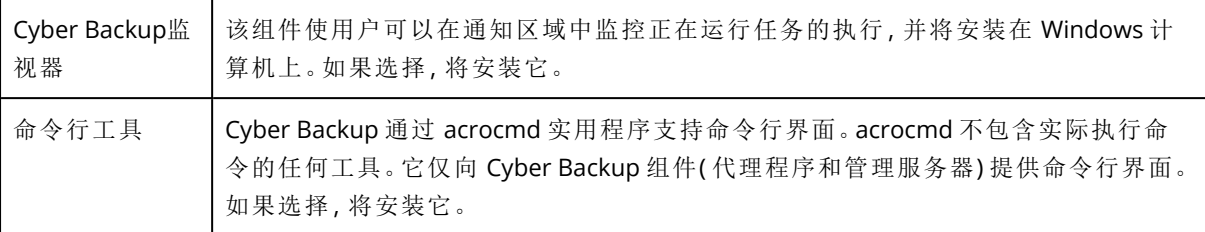

- <sup>l</sup> 将安装产品的文件夹。
- <sup>l</sup> 用于运行服务的帐户。

可选择以下其中一个选项:

- <sup>o</sup> 使用服务用户帐户( 代理程序服务的默认帐户) 服务用户帐户是用于运行服务的 Windows 系统帐户。此设置的优点是域安全策略不会影响这 些帐户的用户权限。默认情况下,该代理程序在本地系统帐户下运行。
- <sup>o</sup> 创建新帐户( 管理服务器服务和存储节点服务的默认帐户) 代理程序、管理服务器和存储节点服务的帐户名称将分别为 **Acronis Agent User**、**AMS User** 和 **ASN User**。

### o 使用以下帐户

如果将产品安装在域控制器上,则安装程序会提示您为每个服务指定现有帐户( 或相同帐 户) 。出于安全原因,安装程序不会自动在域控制器上创建新帐户。

此外,如果您希望管理服务器使用在其他计算机上安装的现有 Microsoft SQL Server 并针对该 SQL Server 使用 Windows 身份验证,则选择此设置。

如果选择创建新帐户或使用以下帐户选项,请确保域安全策略不会影响相关的帐户权限。如果 帐户被剥夺了安装期间分配的用户权限,则组件可能不会正常工作或不工作。

# 登录帐户所需的权限

保护代理程序在 Windows 计算机上作为 Managed Machine Service (MMS) 运行。将运行代理程序 所使用的帐户必须具有该代理程序的特定权限,才能使它正常工作。因此,应该为 MMS 用户指派 以下权限:

- 1. 包含在备份操作员和管理员组中。在域控制器上,用户必须包含在域管理员组中。
- 2. 已授予对文件夹 %PROGRAMDATA%\Acronis( 在 Windows XP 和 Server 2003 中为 %ALLUSERSPROFILE%\Application Data\Acronis) 及其子文件夹的完全控制权限。
- 3. 已授予对以下项中的某些注册表项的完全控制权限:HKEY\_LOCAL\_MACHINE\SOFTWARE\Acronis。
- 4. 已指派以下用户权限:
	- <sup>l</sup> 作为服务登录
	- <sup>l</sup> 调整进程的内存分配
	- <sup>l</sup> 替换进程级别令牌
	- <sup>l</sup> 修改固件环境值

ASN 用户必须在安装有 Acronis 存储节点的计算机上拥有本地管理员权限。

# 如何指派用户权限

按照以下说明指派用户权限( 本示例使用作为服务登录用户权限,与其他用户权限的步骤相同) :

- 1. 使用具有管理权限的帐户登录到计算机。
- 2. 从控制面板打开管理工具( 或单击 Win+R、键入 control admintools, 然后按 Enter 键), 然后打 开本地安全策略。
- 3. 展开本地策略,然后单击用户权限分配。
- 4. 在右侧窗格中,右键单击作为服务登录,然后选择属性。
- 5. 单击添加用户或组**…** 按钮,以添加新用户。
- 6. 在选择用户、计算机、服务帐户或组窗口中,找到要输入的用户,然后单击确定。
- 7. 在作为服务登录属性中单击确定,以保存更改。

#### 重要事项

确保已向其添加作为服务登录用户权限的用户未列于本地安全策略的拒绝作为服务登录策略中。

请注意,不建议在安装完成后手动更改登录帐户。

#### 管理服务器安装

- <sup>l</sup> 管理服务器使用的数据库。默认情况下,使用内置 SQLite 数据库。 可以选择以下 Microsoft SQL Server 版本中的任意一个:
	- <sup>o</sup> Microsoft SQL Server 2012
	- <sup>o</sup> Microsoft SQL Server 2014
	- <sup>o</sup> Microsoft SQL Server 2016
	- <sup>o</sup> Microsoft SQL Server 2017
	- <sup>o</sup> Microsoft SQL Server 2019

您选择的实例也可被其它程序使用。

选择安装在其他计算机上的实例之前,请确保该计算机已启用 SQL Server Browser 服务和 TCP/IP 协议。有关如何启动 SQL Server Browser 服务的说明,请参 阅:[http://msdn.microsoft.com/en-us/library/ms189093.aspx](http://msdn.microsoft.com/zh-cn/library/ms189093.aspx)。您可以通过类似过程启用 TCP/IP 协议。

<sup>l</sup> Web 浏览器用于访问管理服务器的端口( 默认为 9877) 和用于产品组件之间通信的端口( 默认为 7780) 。若要在安装后更改后者端口,需要重新注册所有组件。 安装过程中会自动配置 Windows 防火墙。如果使用不同的防火墙,确保打开该端口并且接收和 发送请求均可通过该防火墙。

### 代理程序安装

<sup>l</sup> 不论代理程序是否将通过 HTTP 代理服务器连接到 Internet,备份到云存储和从云存储恢复时。 如果需要代理服务器,请指定其主机名或 IP 地址以及端口号。如果代理服务器需要身份验证, 请指定代理服务器凭据。

# 在 Linux 中安装

### 准备

- 1. 在不使用 RPM 包管理器的系统( 如 Ubuntu 系统) 中安装产品之前,需要手动安装该管理器;例 如,以根用户身份运行以下命令:apt-get install rpm。
- 2. 如果您想要同时安装适用于 Linux 的代理程序以及管理服务器,请确保该计算机上已安装必要 的 Linux [程序包。](#page-39-0)
- 3. 选择要由管理服务器使用的数据库。 默认情况下,使用内置 SQLite 数据库。还可以使用 PostgreSQL。有关如何配置管理服务器以使

用 PostgreSQL 的信息,请参阅 <http://kb.acronis.com/content/60395>。

#### 注意

如果在管理服务器运行一段时间后切换到 PostgreSQL,将需要从头开始添加设备、配置备份计 划和其他设置。

### 安装

### 安装管理服务器

- 1. 以根用户身份运行安装文件。
- 2. 接受许可证协议的条款。
- 3. [可选] 选择您要安装的组件。
	- 默认情况下,将安装以下组件:
	- <sup>l</sup> 管理服务器
	- 适用于 Linux 的代理程序
	- <sup>l</sup> 可启动媒体生成器
- 4. 指定 Web 浏览器要用于访问管理服务器的端口。默认值为 9877。
- 5. 指定将用于产品组件之间的通信的端口。默认值为 7780。
- 6. 单击下一步以继续执行安装。
- <span id="page-52-0"></span>7. 安装完成后,选择打开 **Web** 中控台,然后单击退出。备份中控台将在您的默认 Web 浏览器中打 开。

# Acronis Cyber Backup 设备

使用 Acronis Cyber Backup 设备,可轻松获取装有以下软件的虚拟机:

- CentOS
- Acronis Cyber Backup 组件:
	- o 管理服务器
	- <sup>o</sup> 适用于 Linux 的代理程序
	- <sup>o</sup> 适用于 VMware 的代理程序 (Linux)

设备以 .zip 存档的形式提供。该存档包含 .ovf 和 .iso 文件。可将 .ovf 文件部署到 ESXi 主机,或者使 用 .iso 文件来启动现有虚拟机。该存档还包含应置于与 .ovf 相同的目录中的 .vmdk 文件。

### 注意

VMware 主机客户端( 即用于管理独立 ESXi 6.0+ 的 Web 客户端) 不允许部署内含 ISO 映像的 OVF 模板。如果您遇到上述情况,请创建满足以下要求的虚拟机,然后使用 .iso 文件来安装软件。

虚拟设备的要求如下所示:

- <sup>l</sup> 最低系统要求:
	- <sup>o</sup> 2 个 CPU
	- <sup>o</sup> 6 GB RAM
	- <sup>o</sup> 一个 10 GB 虚拟磁盘( 建议 40 GB)
- <sup>l</sup> 在 VMware 虚拟机设置中,依次单击选项选项卡 > 一般 > 配置参数,然后确保 disk.EnableUUID 参数值为 true。

### 安装软件

- 1. 请执行以下任一操作:
	- <sup>l</sup> 通过 .ovf 部署设备。完成部署后,打开生成的计算机。
	- 从 .iso 启动现有虚拟机。
- 2. 选择安装或更新 **Acronis Cyber Backup**,然后按 **Enter**。等待初始安装窗口显示。
- 3. [可选] 若要更改安装设置,请选择更改设置,然后按 **Enter**。您可以指定以下设置:
	- <sup>l</sup> 设备的主机名( 默认为 AcronisAppliance-<随机部分>) 。
	- <sup>l</sup> 将用于登录到备份中控台的"根"帐户的密码( 默认为未指定) 。 如果保留默认值,则在安装 Acronis Cyber Backup 后,系统将提示您指定密码。如果没有此密 码,您将无法登录到备份中控台和 Cockpit Web 中控台。
	- <sup>l</sup> 网络界面卡的网络设置:
		- <sup>o</sup> 使用 **DHCP**( 默认)

#### <sup>o</sup> 设置静态 **IP** 地址

如果计算机有多个网络界面卡,软件将随机选择一个并向其应用这些设置。

### 4. 选择使用当前设置安装。

结果,将在计算机上安装 CentOS 和 Acronis Cyber Backup。

### 进一步操作

完成安装后,软件将显示备份中控台和 Cockpit Web 中控台的链接。连接到备份中控台以开始使用 Acronis Cyber Backup:添加更多设备、创建备份计划等。

若要添加 ESXi 虚拟机,请依次单击添加 > **VMware ESXi**,然后为 vCenter 服务器或独立 ESXi 主机 指定地址和凭据。

在 Cockpit Web 中控台中,没有已配置的 Acronis Cyber Backup 设置。提供中控台,以便于操作和 进行疑难解答。

### 更新软件

- 1. 下载并解压缩新设备版本的 .zip 存档。
- 2. 从上一步中解压缩的 .iso 启动计算机。
	- a. 将 .iso 保存到您的 vSphere 数据存储。
	- b. 将 .iso 连接到计算机的 CD/DVD 驱动器。
	- c. 重新启动计算机。
	- d. [仅在第一次更新期间] 按 **F2**,然后更改启动顺序,以便 CD/DVD 驱动器处于第一位。
- 3. 选择安装或更新 **Acronis Cyber Backup**,然后按 **Enter**。

### 4. 选择更新,然后按 **Enter**。

5. 在更新完成后,请断开 .iso 与计算机的 CD/DVD 驱动器的连接。

结果,将更新 Acronis Cyber Backup。此外,如果.iso 文件中的 CentOS 版本高于磁盘上的版本,则 在更新 Acronis Cyber Backup 之前会先更新操作系统。

# 通过 Web 界面添加计算机

要开始将计算机添加到管理服务器,请依次单击所有设备 > 添加。

如果管理服务器安装在 Linux 中,则系统会要求您选择相应安装程序,具体取决于要添加的计算机 类型。安装程序下载完成后,请在该计算机上以本地方式运行。

<span id="page-54-0"></span>本部分后面会介绍管理服务器安装在 Windows 中时的可能操作。在大多数情况下,代理程序将以 静默方式部署到选定计算机。

# 添加运行 Windows 的计算机

### 准备

- 1. 为了能够在运行 Windows XP 的远程计算机上成功安装,此计算机上的控制面板 **>** 文件夹选项 **>** 查看 **>** 使用简单文件共享选项必须处于禁用状态。 为了能够在运行 Windows Vista 或更高版本的远程计算机上成功安装, 此计算机上的控制面板 **>** 文件夹选项 **>** 查看 **>** 使用共享向导选项必须处于禁用状态。
- 2. 为了能够在非 Active Directory 域成员的远程计算机上成功安装,[用户帐户控制](#page-56-0) (UAC) 必须处于 [禁用](#page-56-0)状态。
- 3. 远程计算机上的"文件和打印机共享"必须处于启用状态。若要访问该选项:
	- <sup>l</sup> 在运行 Windows XP 或 Windows 2003 Server 的计算机上:转到控制面板 **> Windows** 防火墙 **>** 例外 **>** 文件和打印机共享。
	- <sup>l</sup> 在运行 Windows Vista、Windows Server 2008、Windows 7 或更高版本的计算机上:转到控制 面板 **> Windows** 防火墙 **>** 网络和共享中心 **>** 更改高级共享设置。

4. Acronis Cyber Backup 使用 TCP 端口 445、25001 和 43234 进行远程安装。 当您启用"文件和打印机共享"时,端口 445 将自动打开。端口 43234 和 25001 将自动通过 Windows 防火墙打开。如果使用不同的防火墙,请确保这三个端口已打开( 添加到例外) 以用于 接收和发送请求。

远程安装完成后,端口 25001 将通过 Windows 防火墙自动关闭。如果要在将来远程更新代理程 序,则端口 445 和 43234 需要保持打开。在每次更新期间,端口 25001 都通过 Windows 防火墙 自动打开和关闭。如果使用其他防火墙,请将这三个端口都保持打开。

### 安装软件包

代理程序从安装包中进行安装。管理服务器从以下注册表项中指定的本地文件夹中获取包:**HKEY\_ LOCAL\_MACHINE\SOFTWARE\Acronis\RemoteInstallationFiles\**<产品版本号>。默认位置为 %ProgramFiles%\Acronis\RemoteInstallationFiles\<产品版本号>。

在以下情况下,您可能需要下载安装包:

- <sup>l</sup> 管理服务器安装期间未安装用于远程安装的组件。
- <sup>l</sup> 从在注册表项中指定的位置手动删除安装包。
- <sup>l</sup> 您需要将 32 位计算机添加到 64 位管理服务器或反向添加。
- <sup>l</sup> 您需要使用代理程序选项卡从 64 位管理服务器更新 32 位计算机上的代理程序或反向更新。

#### 获取安装包

- 1. 在备份中控台中,单击右上角的帐户图标 > 下载。
- 2. 选择适用于 **Windows** 的离线安装程序。注意所需的位数 32 位或 64 位。
- 3. 将安装程序保存到包位置。

### 添加计算机

- 1. 依次单击所有设备 > 添加。
- 2. 单击 **Windows** 或与要保护的应用程序对应的按钮。根据您单击的按钮,将选中以下选项之一:
	- 适用于 Windows 的代理程序
	- 适用于 Hyper-V 的代理程序
	- 适用于 SQL 的代理程序 + 适用于 Windows 的代理程序
	- <sup>l</sup> 适用于 Exchange 的代理程序 + 适用于 Windows 的代理程序 如果依次单击了 **Microsoft Exchange Server** > **Exchange** 邮箱并且已注册至少一个适用于 Exchange 的代理程序,您将直接转到步骤 5。
	- 适用于 Active Directory 的代理程序 + 适用于 Windows 的代理程序
	- $\cdot$  适用于 Office 365 的代理程序
- 3. 指定计算机的主机名或 IP 地址以及在该计算机上具有管理权限的帐户的凭据。
- 4. 选择代理程序将用来访问管理服务器的名称或 IP 地址。

默认情况下,服务器名称已选中。如果 DNS 服务器无法将该名称解析为 IP 地址,导致代理程序 注册失败,则可能需要更改此设置。

- 5. 单击添加。
- 6. 如果在步骤 2 中依次单击了 **Microsoft Exchange Server** > **Exchange** 邮箱,请指定启用了 Microsoft Exchange Server 的客户端访问服务器角色 (CAS) 的计算机。有关详细信息,请参阅"[邮](#page-275-0) [箱备份](#page-275-0)"。

### <span id="page-56-0"></span>用户帐户控制 (UAC) 的要求

在运行 Windows Vista 或更高版本并且不是 Active Directory 域成员的计算机上,集中式管理操作 ( 包括远程安装) 要求禁用 UAC 和 UAC 远程限制。

### 禁用 *UAC*

根据操作系统,执行以下操作之一:

- <sup>l</sup> 在 **Windows 8** 之前的 **Windows** 操作系统中**:** 转到控制面板 **>** 查看方式**:**小图标 **>** 用户帐户 **>** 更改用户帐户控制设置,然后将滑块移到从不 通知。然后,重新启动计算机。
- <sup>l</sup> 在任一 **Windows** 操作系统中:
	- 1. 打开注册表编辑器。
	- 2. 找到以下注册表项:**HKEY\_LOCAL\_ MACHINE\Software\Microsoft\Windows\CurrentVersion\Policies\System**
	- 3. 对于 **EnableLUA** 值,将设置更改为 **0**。
	- 4. 重新启动计算机。

### 禁用 *UAC* 远程限制条件

- 1. 打开注册表编辑器。
- 2. 找到以下注册表项:**HKEY\_LOCAL\_ MACHINE\SOFTWARE\Microsoft\Windows\CurrentVersion\Policies\System**
- 3. 对于 **LocalAccountTokenFilterPolicy** 值,将设置更改为 **1**。 如果 **LocalAccountTokenFilterPolicy** 值不存在,请将其创建为 DWORD( 32 位) 。有关该值的更 多信息,请参阅 Microsoft 文档:[https://support.microsoft.com/en-us/help/951016/description](https://support.microsoft.com/en-us/help/951016/description-of-user-account-control-and-remote-restrictions-in-windows)[of-user-account-control-and-remote-restrictions-in-windows](https://support.microsoft.com/en-us/help/951016/description-of-user-account-control-and-remote-restrictions-in-windows)。

### 注意

出于安全原因,建议在完成管理操作( 例如远程安装) 后,将两项设置还原为其原始状

### 态:**EnableLUA**=**1**,**LocalAccountTokenFilterPolicy** = **0**

### 添加运行 Linux 的计算机

- 1. 依次单击所有设备 > 添加。
- 2. 单击 **Linux**。此操作会下载安装文件。
- 3. 在要保护的计算机上,[以本地方式运行安装程序。](#page-61-0)

## 添加运行 macOS 的计算机

- 1. 依次单击所有设备 > 添加。
- 2. 单击 **Mac**。此操作会下载安装文件。
- 3. 在要保护的计算机上,[以本地方式运行安装程序。](#page-62-0)

# 添加 vCenter 或 ESXi 主机

将 vCenter 或独立 ESXi 主机添加到管理服务器有四种方法:

<sup>l</sup> [部署适用于](#page-57-0) VMware 的代理程序( 虚拟设备)

在大多数情况下都建议使用这种方法。虚拟设备将自动部署到由指定的 vCenter 所管理的每一 台主机。您可以选择主机并自定义虚拟设备设置。

<sup>l</sup> [安装适用于](#page-58-0) VMware 的代理程序 (Windows)

出于卸载备份或无需 LAN 的备份的目的,您可能想要在运行 Windows 的物理机上安装适用于 VMware 的代理程序。

o 卸载备份

当您的生产 ESXi 主机负载过重,以致于虚拟设备的运行不符合需要时使用。

<sup>o</sup> 无需 **LAN** 的备份

如果 ESXi 使用 SAN 连接存储,则在连接至相同 SAN 的计算机上安装代理程序。代理程序将直 接从存储备份虚拟机,而不是通过 ESXi 主机和 LAN。有关详细说明,请参阅"[无需](#page-304-0) LAN 的备 [份](#page-304-0)"。

如果管理服务器在 Windows 中运行,则代理程序将自动部署到指定的计算机。否则,需要手动 安装代理程序。

<sup>l</sup> [注册已安装的适用于](#page-58-1) VMware 的代理程序

这是在重新安装管理服务器之后的必要步骤。此外,可以注册并配置根据 OVF 模板部署的适用 于 VMware( 虚拟设备) 的代理程序。

<sup>l</sup> [配置已注册的适用于](#page-59-0) VMware 的代理程序

这是在手动安装适用于 VMware 的代理程序 (Windows) 或部署 [Acronis](#page-52-0) Cyber Backup 设备之后 的必要步骤。此外,可以将已配置的适用于 VMware 的代理程序与其他 vCenter 服务器或独立 ESXi 主机相关联。

<span id="page-57-0"></span>通过 Web 界面部署适用于 VMware 的代理程序( 虚拟设备)

- 1. 依次单击所有设备 > 添加。
- 2. 单击 **VMware ESXi**。
- 3. 选择作为虚拟设备部署到 **vCenter** 的每台主机。
- 4. 指定 vCenter 服务器或独立 ESXi 主机的地址和访问凭据。建议您使用指派了管理员角色的帐 户。否则,提供在 vCenter 服务器或 ESXi 上具有[必要权限](#page-315-0)的帐户。
- 5. 选择代理程序将用来访问管理服务器的名称或 IP 地址。

默认情况下,服务器名称已选中。如果 DNS 服务器无法将该名称解析为 IP 地址,导致代理程序 注册失败,则可能需要更改此设置。

- 6. [可选] 单击设置以自定义部署设置:
	- <sup>l</sup> 要部署代理程序的 ESXi 主机( 前提是在上一步中指定了 vCenter 服务器) 。
	- <sup>l</sup> 虚拟设备名称。
	- <sup>l</sup> 将包含该设备的数据存储。
	- <sup>l</sup> 将包含该设备的资源集区或 vApp。
- <sup>l</sup> 虚拟设备的网络适配器将连接到的网络。
- <sup>l</sup> 虚拟设备的网络设置。您可以选择 DHCP 自动配置,也可以手动指定值( 包括静态 IP 地址) 。
- <span id="page-58-0"></span>7. 单击部署。

安装适用于 VMware 的代理程序 (Windows)

#### 准备

遵循"[添加运行](#page-54-0) Windows 的计算机"部分中所述的准备步骤进行操作。

#### 安装

- 1. 依次单击所有设备 > 添加。
- 2. 单击 **VMware ESXi**。
- 3. 选择在运行 **Windows** 的计算机上远程安装。
- 4. 指定计算机的主机名或 IP 地址以及在该计算机上具有管理权限的帐户的凭据。
- 5. 选择代理程序将用来访问管理服务器的名称或 IP 地址。 默认情况下,服务器名称已选中。如果 DNS 服务器无法将该名称解析为 IP 地址, 导致代理程序 注册失败,则可能需要更改此设置。
- 6. 单击连接。
- 7. 指定 vCenter 服务器或独立 ESXi 主机的地址和凭据,然后单击连接。建议您使用指派了管理员 角色的帐户。否则,提供在 vCenter 服务器或 ESXi 上具有[必要权限](#page-315-0)的帐户。
- <span id="page-58-1"></span>8. 单击安装以安装代理程序。

### 注册已安装的适用于 VMware 的代理程序

本部分介绍通过 Web 界面注册适用于 VMware 的代理程序。

其他注册方法:

- · 您可以通过在虚拟设备 UI 中指定管理服务器, 注册适用于 VMware 的代理程序( 虚拟设备)。请 参阅"根据 OVF 模板部署适用于 VMware 的代理程序( 虚拟设备) "部分的"配置虚拟设备"下的步 骤 3。
- <sup>l</sup> 适用于 VMware 的代理程序 (Windows) 会在其[本地安装](#page-59-1)过程中进行注册。

#### 注册适用于 *VMware* 的代理程序

- 1. 依次单击所有设备 > 添加。
- 2. 单击 **VMware ESXi**。
- 3. 选择注册已安装的代理程序。
- 4. 如果注册适用于 *VMware* 的代理程序 *(Windows)*,请指定安装了该代理程序的计算机的主机名或 IP 地址,以及在该计算机上具有管理权限的帐户凭据。 如果注册适用于 *VMware* 的代理程序*(*虚拟设备*)*,请指定虚拟设备的主机名或 IP 地址,以及运行 该设备的 vCenter 服务器或独立 ESXi 主机的凭据。

5. 选择代理程序将用来访问管理服务器的名称或 IP 地址。

默认情况下,服务器名称已选中。如果 DNS 服务器无法将该名称解析为 IP 地址,导致代理程序 注册失败,则可能需要更改此设置。

- 6. 单击连接。
- 7. 指定 vCenter 服务器或 ESXi 主机的主机名或 IP 地址以及用于访问它的凭据,然后单击**连接**。建 议您使用指派了管理员角色的帐户。否则,提供在 vCenter 服务器或 ESXi 上具有[必要权限的](#page-315-0)帐 户。
- <span id="page-59-0"></span>8. 单击注册以注册该代理程序。

### 配置已注册的适用于 VMware 的代理程序

本部分介绍如何在 Web 界面中将适用于 VMware 的代理程序与 vCenter 服务器或 ESXi 相关联。还 可以在适用于 VMware( 虚拟设备) 的代理程序中控台中执行上述操作。

通过使用此步骤,还可以更改代理程序与 vCenter 服务器或 ESXi 的现有关联。还可以在适用于 VMware( 虚拟设备) 的代理程序中控台中或通过依次单击设置 > 代理程序 > 代理程序 > 详细信息 > **vCenter/ESXi** 来执行上述操作。

### 配置适用于 *VMware* 的代理程序

- 1. 依次单击所有设备 > 添加。
- 2. 单击 **VMware ESXi**。
- 3. 软件将显示按字母顺序第一个显示的未配置的适用于 VMware 的代理程序。 如果管理服务器上注册的所有代理程序都已配置,则单击配置已注册的代理程序,软件将显示 按字母顺序第一个显示的代理程序。
- 4. 如有必要,单击装有代理程序的计算机,然后选择要配置的代理程序。
- 5. 指定或更改 vCenter 服务器或 ESXi 主机的主机名或 IP 地址以及用于访问它的凭据。建议您使用 指派了管理员角色的帐户。否则,提供在 vCenter 服务器或 ESXi 上具有[必要权限的](#page-315-0)帐户。
- 6. 单击配置可保存更改。

# <span id="page-59-1"></span>以本地方式安装代理程序

### 在 Windows 中安装

## 若要安装适用于 *Windows* 的代理程序、适用于 *Hyper-V* 的代理程序、适用于 *Exchange* 的代理程 序、适用于 *SQL* 的代理程序或适用于 *Active Directory* 的代理程序

- 1. 以管理员身份登录,然后启动 Acronis Cyber Backup 安装程序。
- 2. [可选] 要更改显示安装程序所用的语言, 请单击设置语言。
- 3. 接受许可协议条款,然后选择计算机是否参与 Acronis 客户体验计划 (ACEP)。

#### 4. 选择安装备份代理程序。

- 5. 请执行以下任一操作:
	- <sup>l</sup> 单击安装 **Acronis Cyber Backup** 。

这是安装产品的最简单方法。大部分安装参数将设为默认值。

系统将安装以下组件:

- <sup>o</sup> 适用于 Windows 的代理程序
- <sup>o</sup> 其他代理程序( 适用于 Hyper-V 的代理程序、适用于 Exchange 的代理程序、适用于 SQL 的 代理程序和适用于 Active Directory 的代理程序) ,前提是在计算机上检测到各自的虚拟机 监控程序或应用程序
- o 可启动媒体生成器
- o 命令行工具
- o 备份监视器
- 单击自定义安装设置以配置设置。
	- 您可以选择要安装的组件和指定其他参数。有关详细信息,请参阅"[自定义安装设置](#page-49-0)"。
- <sup>l</sup> 单击创建 **.mst** 和 **.msi** 文件用于无人参与安装以解压缩安装包。查看或修改将添加到 .mst 文件的安装设置,然后单击生成。无需再执行此过程的其他步骤。 如果要通过组策略部署代理程序,请遵循"[通过组策略部署代理程序](#page-83-0)"中所述操作。
- 6. 指定将注册带有代理程序的计算机的管理服务器:
	- a. 指定安装了管理服务器的计算机的主机名或 IP 地址。
	- b. 指定管理服务器管理员的凭据或注册标记。

有关如何生成注册标记的详细信息,请参阅"[通过组策略部署代理程序](#page-83-0)"。 如果您不是管理服务器管理员,仍可通过选择在不进行身份验证的情况下连接选项来注册 计算机。这在管理服务器允许匿名注册( [可能被禁用](#page-363-0)) 时起作用。

- c. 单击完成。
- 7. 如果出现系统提示,请选择要将带有代理程序的计算机添加到组织还是其中一个单位。 在您管理多个单位或至少有一个单位的组织时,才会出现该提示。否则,会将计算机静默添加 到您管理的单位或组织。有关详细信息,请参阅"[管理员和单元](#page-366-0)"。
- 8. 继续安装。
- 9. 安装完成后,单击关闭。
- 10. 如果已安装适用于 Exchange 的代理程序,您将能够备份 Exchange 数据库。如果要备份 Exchange 邮箱,请打开备份中控台,依次单击添加 > **Microsoft Exchange Server** > **Exchange** 邮箱,然后指定已启用 Microsoft Exchange Server 的客户端访问服务器角色 (CAS) 的计算机。有 关详细信息,请参阅"[邮箱备份](#page-275-0)"。

## 在没有 *Microsoft Exchange Server* 的计算机上安装适用于 *VMware* 的代理程序 *(Windows)*、适用 于 *Office 365* 的代理程序、适用于 *Oracle* 的代理程序或适用于 *Exchange* 的代理程序

- 1. 以管理员身份登录,然后启动 Acronis Cyber Backup 安装程序。
- 2. [可选] 要更改显示安装程序所用的语言,请单击设置语言。
- 3. 接受许可协议条款,然后选择计算机是否参与 Acronis 客户体验计划 (ACEP)。
- 4. 选择安装备份代理程序,然后单击自定义安装设置。
- 5. 单击安装内容旁边的更改。
- 6. 选中对应于要安装的代理程序的复选框。取消选中不想要安装的组件的复选框。单击完成以继 续。
- 7. 指定将注册带有代理程序的计算机的管理服务器:
- a. 在 **Acronis Cyber Backup** 管理服务器旁边,单击指定。
- b. 指定安装了管理服务器的计算机的主机名或 IP 地址。
- c. 指定管理服务器管理员的凭据或注册标记。 有关如何生成注册标记的详细信息,请参阅"[通过组策略部署代理程序](#page-83-0)"。 如果您不是管理服务器管理员,仍可通过选择在不进行身份验证的情况下连接选项来注册 计算机。这在管理服务器允许匿名注册( [可能被禁用](#page-363-0)) 时起作用。
- d. 单击完成。
- 8. 如果出现系统提示,请选择要将带有代理程序的计算机添加到组织还是其中一个单位。 在您管理多个单位或至少有一个单位的组织时,才会出现该提示。否则,会将计算机静默添加 到您管理的单位或组织。有关详细信息,请参阅"[管理员和单元](#page-366-0)"。
- 9. [可选] 更改其他安装设置,如"[自定义安装设置](#page-49-0)"中所述。
- 10. 单击安装以继续安装过程。
- 11. 安装完成后,单击关闭。
- 12. [仅在安装适用于 VMware (Windows) 的代理程序时] 执行"[配置已注册的适用于](#page-59-0) VMware 的代理 [程序](#page-59-0)"中所述的步骤。
- 13. [仅在安装适用于 Exchange 的代理程序时] 打开备份中控台,依次单击添加 > **Microsoft Exchange Server** > **Exchange** 邮箱,然后指定启用了 Microsoft Exchange Server 的客户端访问 服务器角色 (CAS) 的计算机。有关详细信息,请参阅"[邮箱备份](#page-275-0)"。

## <span id="page-61-0"></span>在 Linux 中安装

### 准备

- 1. 在不使用 RPM 包管理器的系统( 如 Ubuntu 系统) 中安装产品之前,需要手动安装该管理器;例 如,以根用户身份运行以下命令:apt-get install rpm。
- 2. 确保计算机上已安装必要的 Linux [程序包。](#page-39-0)

### 安装

要安装适用于 Linux 的代理程序,至少需要 2.0 GB 的可用磁盘空间。

#### 安装适用于 *Linux* 的代理程序

- 1. 以根用户身份运行相应的安装文件( .i686 或 .x86\_64 文件) 。
- 2. 接受许可证协议的条款。
- 3. 指定要安装的组件:
	- a. 清除 **Acronis Cyber Backup** 管理服务器复选框。
	- b. 选中要安装的代理程序的复选框。以下代理程序可用:
		- <sup>l</sup> 适用于 **Linux** 的代理程序
		- <sup>l</sup> 适用于 **Oracle** 的代理程序

适用于 Oracle 的代理程序需要另外安装适用于 Linux 的代理程序。

- c. 单击下一步。
- 4. 指定将注册带有代理程序的计算机的管理服务器:
- a. 指定安装了管理服务器的计算机的主机名或 IP 地址。
- b. 指定管理服务器管理员的用户名和密码,或者选择匿名注册。 如果您的组织有多个单位,为了将计算机添加到由指定管理员管理的单位,有必要指定凭 据。匿名注册时,始终会将计算机添加到组织。有关详细信息,请参阅"[管理员和单元](#page-366-0)"。 如果在管理服务器上的匿名注册[被禁用](#page-363-0),则需要指定凭据。
- c. 单击下一步。
- 5. 如果出现系统提示,请选择要将带有代理程序的计算机添加到组织还是其中一个单位,然后按 **Enter**。

在上一个步骤中指定的帐户管理多个单位或至少有一个单位的组织时,才会出现该提示。

6. 如果在计算机上启用了 UEFI 安全启动,则会在安装后通知您需要重新启动系统。请务必记住应 使用哪个密码( 根用户或"acronis"之一) 。

#### 注意

在安装期间,将生成一个 Acronis 密钥,用于对 snapapi 模块签名,并注册为计算机所有者密钥 (MOK)。必须重新启动,才能注册此密钥。如果不注册该密钥,代理程序将无法运行。如果在安 装代理程序后启用 UEFI 安全启动, 请重复该安装(包括步骤 6)。

- 7. 安装完成后,执行以下操作之一:
	- 单击重新启动(如果在上一个步骤中提示您重新启动系统)。 在系统重新启动期间,选择 MOK( 计算机所有者密钥) 管理,选择注册 **MOK**,然后使用上一个 步骤中建议的密码注册密钥。
	- 否则,单击退出。

<span id="page-62-0"></span>疑难解答信息在以下文件中提供:**/usr/lib/Acronis/BackupAndRecovery/HOWtO.InStALL**

### 在 macOS 中安装

### 安装适用于 *Mac* 的代理程序

- 1. 双击安装文件 (.dmg)。
- 2. 等待操作系统加载安装磁盘映像。
- 3. 双击安装,然后单击继续。
- 4. [可选] 单击更改安装位置以更改将安装软件的磁盘。默认情况下,将选定系统启动磁盘。
- 5. 单击安装。如果出现系统提示,请输入管理员的用户名和密码。
- 6. 指定其中将注册带有代理程序的计算机的管理服务器:
	- a. 指定安装了管理服务器的计算机的主机名或 IP 地址。
	- b. 指定管理服务器管理员的用户名和密码,或者选择匿名注册。 如果您的组织有多个单位,为了将计算机添加到由指定管理员管理的单位,有必要指定凭 据。匿名注册时,始终会将计算机添加到组织。有关详细信息,请参阅"[管理员和单元](#page-366-0)"。 如果在管理服务器上的匿名注册[被禁用](#page-363-0),则需要指定凭据。
	- c. 单击注册。
- 7. 如果出现系统提示,请选择要将带有代理程序的计算机添加到组织还是其中一个单位,然后单 击完成。

在上一个步骤中指定的帐户管理多个单位或至少有一个单位的组织时,才会出现该提示。 8. 安装完成后,单击关闭。

# 无人参与安装或卸载

## Windows 中的无人参与安装或卸载

本部分介绍如何在运行 Windows 的计算机上,通过使用 Windows 安装程序( 即 msiexec 程序) 在无 人参与模式下安装或卸载 Acronis Cyber Backup。在 Active Directory 域中,执行无人参与安装的另 一种方法是通过组策略,请参阅"[通过组策略部署代理程序](#page-83-0)"。

在安装过程中,可以使用称为转换(.mst 文件) 的文件。转换是一个带有安装参数的文件。还可以在 命令行中直接指定安装参数。

### 创建 .mst 转换并提取安装包

1. 以管理员身份登录,然后启动安装程序。

- 2. 单击创建 **.mst** 和 **.msi** 文件用于无人参与安装。
- 3. 在要安装的内容中,选择要安装的组件。将从安装程序中提取这些组件的安装软件包。
- 4. 查看或修改将添加到 .mst 文件的其他安装设置。
- 5. 单击生成。

因此,将生成 .mst 转换,并且 .msi 和 .cab 安装包将提取到您指定的文件夹。

### 使用 .mst 转换安装产品

运行以下命令:

msiexec /i <package name> TRANSFORMS=<transform name>

此处:

- <sup>l</sup> <软件包名称> 是 .msi 文件的名称。此名称为 **AB.msi** 或 **AB64.msi**,具体取决于操作系统的位数。
- <sup>l</sup> <转换名称> 是转换的名称。此名称为 **AB.msi.mst** 或 **AB64.msi.mst**,具体取决于操作系统的位 数。

例如,msiexec /i AB64.msi TRANSFORMS=AB64.msi.mst

### 通过手动指定参数来安装或卸载产品

运行以下命令:

msiexec /i <package name><PARAMETER 1>=<value 1> ... <PARAMETER N>=<value n>

此处,<软件包名称> 是 .msi 文件的名称。此名称为 **AB.msi** 或 **AB64.msi**,具体取决于操作系统的位 数。

可用参数及其值如"[无人参与安装或卸载参数](#page-64-0)"中所述。

### 示例

<sup>l</sup> 安装管理服务器和用于远程安装的组件。

```
msiexec.exe /i ab64.msi /l*v my_log.txt /qn
ADDLOCAL=AcronisCentralizedManagementServer,WebConsole,ComponentRegisterFeature
TARGETDIR="C:\Program Files\Acronis" REBOOT=ReallySuppress CURRENT_LANGUAGE=en ACEP_
AGREEMENT=1 AMS_USE_SYSTEM_ACCOUNT=1
```
<sup>l</sup> 安装适用于 Windows 的代理程序、命令行工具和备份监视器。在之前安装的管理服务器上注册 带有代理程序的计算机。

```
msiexec.exe /i ab64.msi /l*v my_log.txt /qn
ADDLOCAL=AgentsCoreComponents,BackupAndRecoveryAgent,CommandLineTool,TrayMonitor
TARGETDIR="C:\Program Files\Acronis" REBOOT=ReallySuppress CURRENT_LANGUAGE=en ACEP_
AGREEMENT=1 MMS_CREATE_NEW_ACCOUNT=1 REGISTRATION_ADDRESS=10.10.1.1
```
# <span id="page-64-0"></span>无人参与安装或卸载参数

本部分介绍在 Windows 中的无人参与安装或卸载过程中所用的参数。

除了这些参数,还可以使用 msiexec 的其他参数,如 [https://msdn.microsoft.com/zh](https://msdn.microsoft.com/en-us/library/windows/desktop/aa367988(v=vs.85).aspx)[cn/library/windows/desktop/aa367988\(v=vs.85\).aspx](https://msdn.microsoft.com/en-us/library/windows/desktop/aa367988(v=vs.85).aspx) 中所述。

安装参数

# 命令参数

ADDLOCAL=<list of components>

要安装的组件使用逗号而非空格字符分隔。所有指定的组件必须在安装之前从安装程序中 提取。

组件的完整列表如下所示。

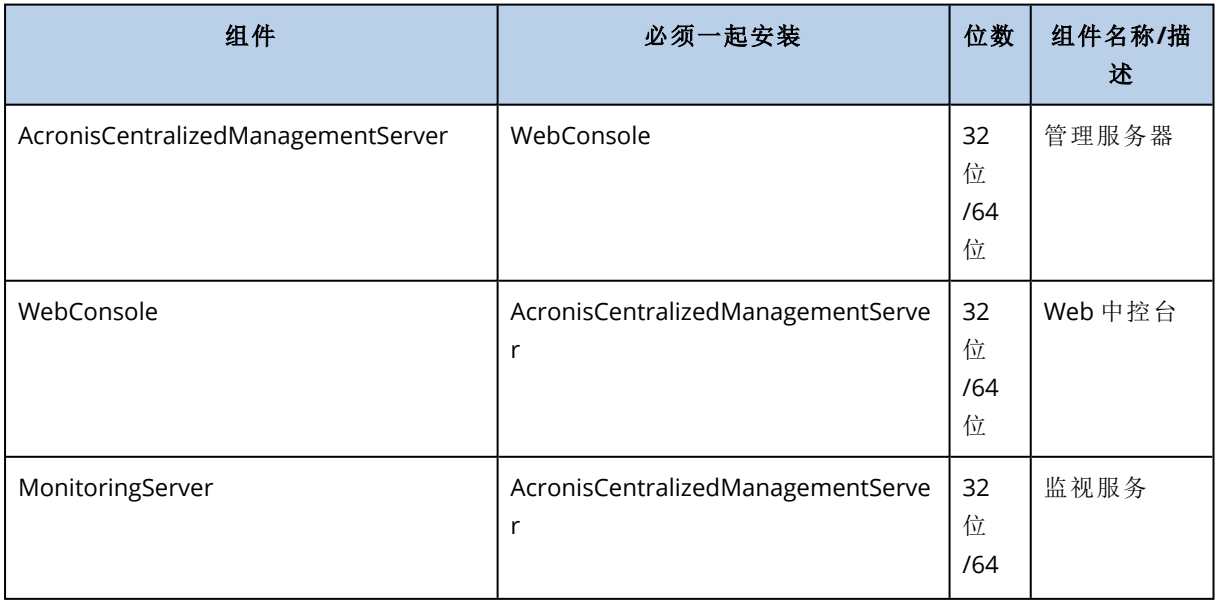

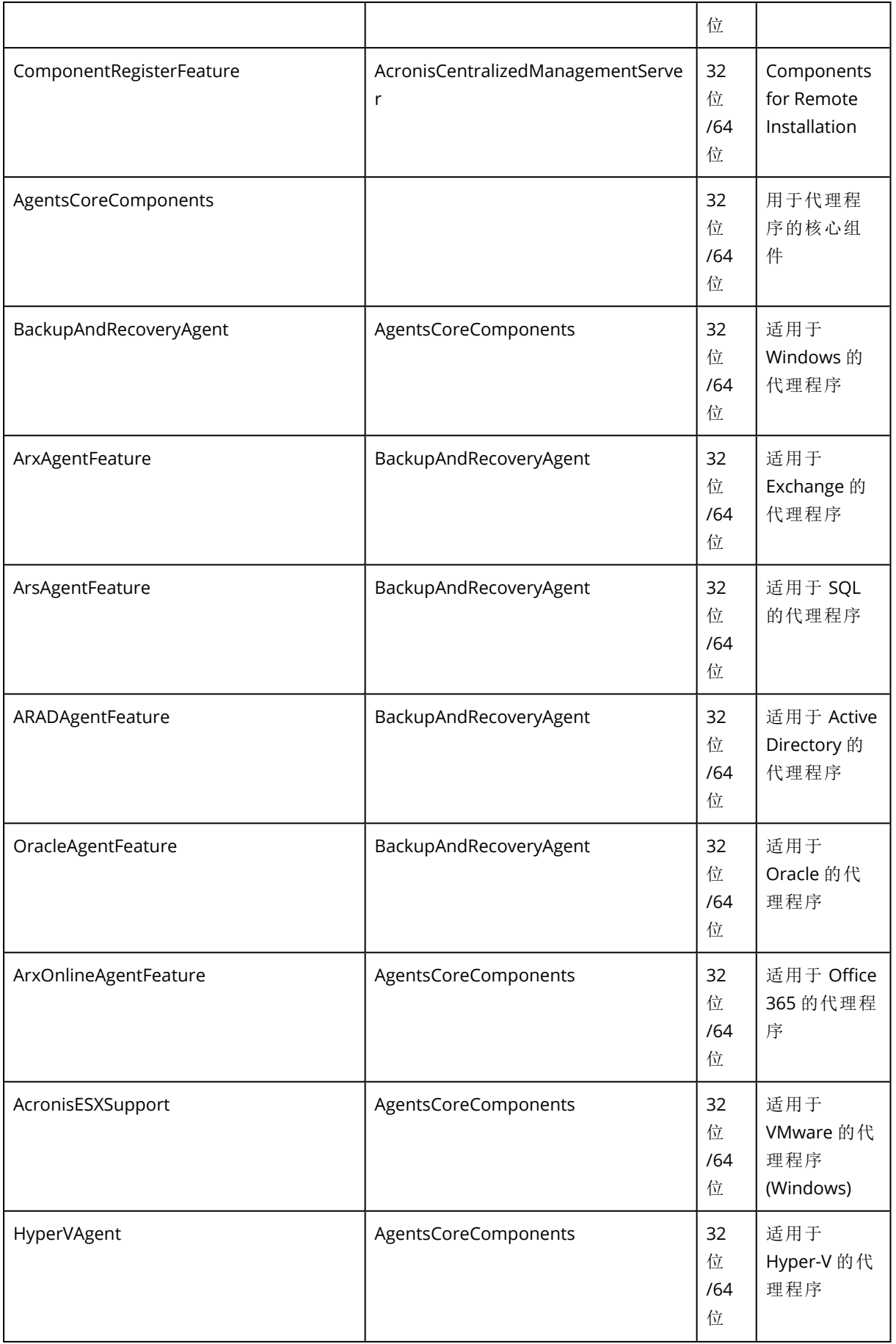

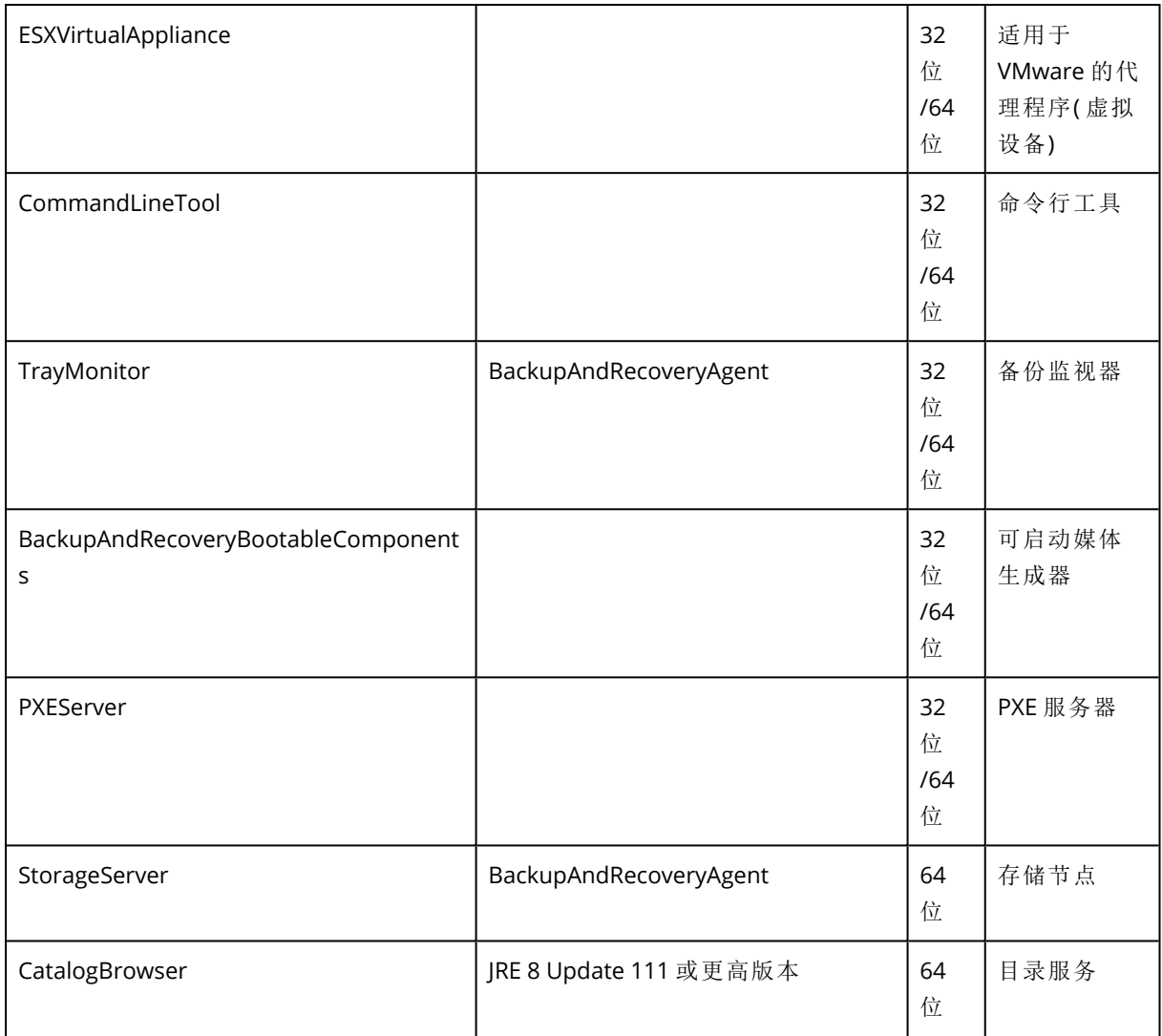

TARGETDIR=<路径>

将安装产品的文件夹。

REBOOT=ReallySuppress

如果已指定参数,则将禁止计算机重新启动。

### CURRENT\_LANGUAGE=<language ID>

产品语言。可用值如下所示:en、en\_GB、cs、da、de、es\_ES、fr、ko、it、hu、nl、ja、pl、pt、pt\_ BR、ru、tr、zh、zh\_TW。

#### ACEP\_AGREEMENT={0,1}

如果值为 1,则计算机将参与 Acronis 客户体验计划 (CEP)。

### REGISTRATION\_ADDRESS=<主机名或 IP 地址>:<端口>

已安装管理服务器的计算机的主机名或 IP 地址。在 ADDLOCAL 参数中指定的代理程序、存储 节点和目录服务将在该管理服务器上进行注册。如果端口号不同于默认值 (9877), 则必须要输入。

如果在管理服务器上的匿名注册已[禁用](#page-363-0),则必须指定 REGISTRATION\_TOKEN 参数或者 REGISTRATION\_LOGIN 和 REGISTRATION\_PASSWORD 参数。

#### REGISTRATION\_TOKEN=<标记>

在备份中控台中生成的注册标记,如[通过组策略部署代理程序](#page-83-0)中所述。

REGISTRATION\_LOGIN=<用户名>、REGISTRATION\_PASSWORD=<密码>

管理服务器管理员的用户名和密码。

#### REGISTRATION\_TENANT=<单位 ID>

组织内的单位。在 ADDLOCAL 参数中指定的代理程序、存储节点和目录服务将添加到 该单位中。

要了解单位的 ID,请在备份中控台中,依次单击**设置 > 管理员**,选择单位,然后单 击详细信息。

如果没有 REGISTRATION\_TOKEN,或者 REGISTRATION\_LOGIN 和 REGISTRATION\_PASSWORD, 则该参数不起作用。在此情况下,组件将添加到组织。

如果没有此参数,组件将添加到组织。

#### REGISTRATION\_REQUIRED={0,1}

注册失败时的安装结果。如果值为 1, 安装会失败。如果值为 0, 则安装会成功完 成,即使组件未注册。

REGISTRATION\_CA\_SYSTEM={0,1}|REGISTRATION\_CA\_BUNDLE={0,1}|REGISTRATION\_PINNED\_PUBLIC\_ KEY=<公钥值>

这些互相排斥的参数定义注册期间管理服务器证书检查的方法。如果想要验证管 理服务器的真实性以防止 MITM 攻击,则检查证书。

如果值为 1,则验证会使用系统 CA,或相应地与产品一起交付的 CA 捆绑。如果指 定了固定公钥,则验证将使用此密钥。如果值为 0 或者参数未指定,则不进行证书验证,但注册流 量仍继续加密。

/l\*v <log file>

如果已指定参数,详细模式下的安装日志会保存到指定的文件。该日志文件可用于分析安 装问题。

### 管理服务器安装参数

WEB\_SERVER\_PORT=<端口号>

Web 浏览器要用于访问管理服务器的端口。默认端口为 9877。

AMS\_ZMQ\_PORT=<端口号>

将用于产品组件之间进行通信的端口。默认端口为 7780。

SQL\_INSTANCE=<实例>

管理服务器使用的数据库。您可以选择任意版本的 Microsoft SQL Server 2012、Microsoft SQL Server 2014 或 Microsoft SQL Server 2016。您选择的实例也可被其它程序使用。

如果没有此参数,将使用内置的 SQLite 数据库。

SQL\_USER\_NAME=<用户名> 和 SQL\_PASSWORD=<密码>

Microsoft SQL Server 登录帐户的凭据。管理服务器将使用这些凭据来连接到所选 的 SQL Server 实例。如果没有这些参数,管理服务器将使用管理服务器服务帐户 (**AMS User**) 的凭 据。

#### 用于运行管理服务器服务的帐户

指定以下任一参数:

- $\bullet$  AMS USE SYSTEM ACCOUNT={0.1} 如果值为 1,将使用系统帐户。
- $\bullet$  AMS\_CREATE\_NEW\_ACCOUNT= $\{0,1\}$ 如果值为 1,将创建新帐户。
- AMS\_SERVICE\_USERNAME=<用户名>和 AMS\_SERVICE\_PASSWORD=<密码> 将使用指定的帐户。

# 代理程序安装参数

HTTP\_PROXY\_ADDRESS=<IP 地址> 和 HTTP\_PROXY\_PORT=<端口>

代理程序要使用的 HTTP 代理服务器。如果没有这些参数,将不使用代理服务器。

HTTP\_PROXY\_LOGIN=<登录名> 和 HTTP\_PROXY\_PASSWORD=<密码>

HTTP 代理服务器的凭据。如果服务器需要身份验证,请使用这些参数。

HTTP\_PROXY\_ONLINE\_BACKUP={0,1}

如果值为 0 或参数未指定,代理程序会将代理服务器仅用于备份和从云中恢复。如果值为 1,代理程序也将通过代理服务器连接到管理服务器。

SET\_ESX\_SERVER={0,1}

如果值为 0,要安装的适用于 VMware 的代理程序将不会连接到 vCenter 服务器或 ESXi 主 机。在完成安装后,按照"[配置已注册的适用于](#page-59-0) VMware 的代理程序"中所述步骤继续操作。

如果值为 1,请指定以下参数:

ESX\_HOST=<主机名或 IP 地址>

vCenter 服务器或 ESXi 主机的主机名或 IP 地址。

ESX\_USER=<登录名> 和 ESX\_PASSWORD=<密码>

访问 vCenter 服务器或 ESXi 主机的凭据。

#### 用于运行代理程序服务的帐户

指定以下任一参数:

- $\bullet$  MMS\_USE\_SYSTEM\_ACCOUNT= $\{0,1\}$ 如果值为 1,将使用系统帐户。
- $\bullet$  MMS\_CREATE\_NEW\_ACCOUNT= $\{0,1\}$ 如果值为 1,将创建新帐户。
- MMS\_SERVICE\_USERNAME=<登录名>和 MMS\_SERVICE\_PASSWORD=<密码> 将使用指定的帐户。

# 存储节点安装参数

### 用于运行存储节点服务的帐户

指定以下任一参数:

- $\bullet$  ASN USE SYSTEM ACCOUNT={0,1} 如果值为 1,将使用系统帐户。
- $\bullet$  ASN\_CREATE\_NEW\_ACCOUNT= $\{0,1\}$ 如果值为 1,将创建新帐户。
- ASN\_SERVICE\_USERNAME=<用户名>和 ASN\_SERVICE\_PASSWORD=<密码> 将使用指定的帐户。

### 卸载参数

```
REMOVE={<list of components>|ALL}
```
要删除的组件使用逗号而非空格字符分隔。

可用组件已在本部分的前面部分中介绍过。

如果值为 ALL,将卸载所有产品组件。此外,您还可以指定以下参数:

```
DELETE_ALL_SETTINGS={0, 1}
```
如果值为 1,将删除产品的日志、任务和配置设置。

# Linux 中的无人参与安装或卸载

本部分介绍如何在运行 Linux 的计算机上,通过使用命令行在无人参与模式下安装或卸载 Acronis Cyber Backup。

### 安装或卸载产品

- 1. 打开终端。
- 2. 运行以下命令:

<package name> -a <parameter 1> ... <parameter N>

此处,<包名称>是安装包(即,i686 或,x86\_64 文件) 的名称。

3. [仅在安装适用于 Linux 的代理程序时] 如果在计算机上启用了 UEFI 安全启动,则会在安装后通 知您需要重新启动系统。请务必记住应使用哪个密码( 根用户或"acronis"之一) 。在系统重新启 动期间,选择 MOK( 计算机所有者密钥) 管理,选择注册 **MOK**,然后使用建议的密码注册密钥。

如果在安装代理程序后启用 UEFI 安全启动,请重复该安装( 包括步骤 3) 。否则,备份将失败。

#### 安装参数

### 命令参数

{-i |--id=}<组件列表>

要安装的组件使用逗号而非空格字符分隔。

以下组件可安装:

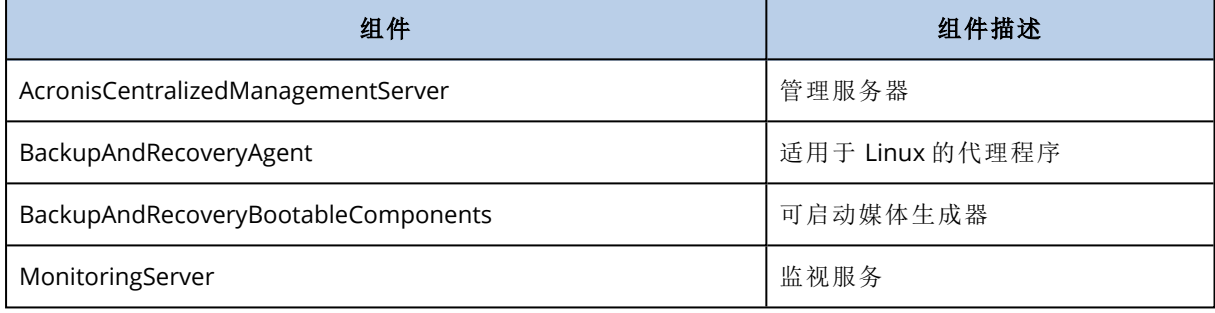

如果没有此参数,将安装以上所有组件。

#### --language=<language ID>

产品语言。可用值如下所示:en、en\_GB、cs、da、de、es\_ES、fr、ko、it、hu、nl、ja、pl、pt、pt\_ BR、ru、tr、zh、zh\_TW。

### ${d-1}-debug$

如果参数已指定,将在详细模式下写入安装日志。日志位于文件 **/var/log/trueimagesetup.log** 中。

#### $\{-t\}$ -strict $\}$

如果参数已指定,则安装过程中出现的任何警告将导致安装失败。如果没有此参数,即使 出现警告,安装也会成功完成。

#### ${-n}$  --nodeps}

如果参数已指定,将在安装过程中忽略缺少的必要 Linux 包。

#### 管理服务器安装参数

{-W |--web-server-port=}<端口号>

Web 浏览器要用于访问管理服务器的端口。默认端口为 9877。

--ams-tcp-port=<端口号>

将用于产品组件之间进行通信的端口。默认端口为 7780。

### 代理程序安装参数

指定以下任一参数:

#### • --skip-registration

o 不要在管理服务器上注册代理程序。

• {-C |--ams=}<主机名或 IP 地址>

<sup>o</sup> 已安装管理服务器的计算机的主机名或 IP 地址。将在此管理服务器上注册代理程序。

如果在一个命令中同时安装代理程序和管理服务器,则不论是否使用 -C 参数,该 代理程序都将在此管理服务器上注册。

如果在管理服务器上的匿名注册已[禁用](#page-363-0),则必须指定 token 参数或者 login 和 password 参数。

--token=<标记>

在备份中控台中生成的注册标记,如[通过组策略部署代理程序](#page-83-0)中所述。

{-g |--login=}<用户名> 和 {-w |--password=}<密码>

管理服务器管理员的凭据。

--unit=<单位 ID>

组织内的单位。代理程序将添加到此单位。

```
要了解单位的 ID, 请在备份中控台中, 依次单击设置 > 管理员, 选择单位,
```
然后单击详细信息。

如果没有此参数,代理程序将添加到组织。

--reg-transport={https|https-ca-system|https-ca-bundle|https-pinned-public-

key}

注册期间管理服务器证书检查的方法。如果想要验证管理服务器的真实性 以防止 MITM 攻击,则检查证书。

如果值为 https 或者参数未指定,则不进行证书检查,但注册流量仍继续加 密。如果值不为 https,则检查会使用系统 CA,或者相应地使用与产品一起交付的 CA 捆绑或固定 公钥。

--reg-transport-pinned-public-key=<公钥值>

固定公钥值。该参数应一起指定或代替 --reg-transport=https-pinned-

public-key 参数。

- --http-proxy-host=<IP 地址>和 --http-proxy-port=<端口>
	- <sup>o</sup> HTTP 代理服务器,代理程序将用于备份和从云中恢复以及用于连接到管理服务器。如果没有 这些参数,将不使用代理服务器。
- <sup>l</sup> --http-proxy-login=<登录名> 和 --http-proxy-password=<密码>
	- <sup>o</sup> HTTP 代理服务器的凭据。如果服务器需要身份验证,请使用这些参数。
## 卸载参数

### {-u|--uninstall}

卸载产品。

#### --purge

删除产品的日志、任务、和配置设置。

## 信息参数

 ${-?}$ |--help}

显示参数描述。

#### --usage

显示命令使用的简要描述。

#### {-v|--version}

显示安装程序包的版本。

--product-info

显示产品名称和安装程序包的版本。

## 示例

<sup>l</sup> 安装管理服务器。

./AcronisCyberBackup\_12.5\_64-bit.x86\_64 -a -i AcronisCentralizedManagementServer

<sup>l</sup> 安装管理服务器和监视服务。指定自定义端口。

```
./AcronisCyberBackup_12.5_64-bit.x86_64 -a -i
AcronisCentralizedManagementServer,MonitoringServer --web-server-port 6543 --ams-tcp-
port 8123
```
<sup>l</sup> 安装适用于 Linux 的代理程序,并在指定管理服务器上注册它。

```
./AcronisCyberBackup_12.5_64-bit.x86_64 -a -i BackupAndRecoveryAgent --ams 10.10.1.1
--login root --password 123456
```
<sup>l</sup> 在指定单位中,安装适用于 Linux 的代理程序,并在指定管理服务器上注册它。

```
./AcronisCyberBackup_12.5_64-bit.x86_64 -a -i BackupAndRecoveryAgent --ams 10.10.1.1
--login root --password 123456 –unit 01234567-89AB-CDEF-0123-456789ABCDEF
```
# 检查软件更新

只有[组织管理员](#page-366-0)可使用此功能。

每次登录到备份中控台时,Acronis Cyber Backup 都会检查 Acronis 网站上是否有可用的新版本。 如果有,备份中控台会在设备、计划和备份选项卡下的每个页面底部显示新版本的下载链接。还可 在设置 > 代理程序页上获取该链接。

要启用或禁用自动检查更新,请更改[更新系](#page-363-0)统设置。

要手动检查更新,请依次单击右上角的问号图标 > 关于 > 检查更新, 或者依次单击问号图标 > 检查 更新。

# 管理许可证

Acronis Cyber Backup 的许可基于备份物理机和虚拟化主机的数量。订购许可和永久性许可证都可 以使用。当在 Acronis 站点上完成注册时,便会开始计算订购许可有效期。

要开始使用 Acronis Cyber Backup, 需要向管理服务器添加至少一个许可号。应用备份计划时, 将 自动向计算机指派许可证。

还可以手动指派和吊销许可。只有[组织管理员](#page-366-0)才可以对许可执行手动操作。

#### 访问许可页面

- 1. 请执行以下任一操作:
	- <sup>l</sup> 单击设置。
	- <sup>l</sup> 单击右上角的帐户图标。
- 2. 单击许可。

#### 添加许可证密钥

- 1. 单击添加密钥。
- 2. 输入许可证密钥。
- 3. 单击添加。
- 4. 要激活订购许可,必须先登录。如果输入了至少一个订购许可号,请输入您的 Acronis 帐户的电 子邮件地址和密码,然后单击登录。如果仅输入了永久性密钥,则跳过此步骤。
- 5. 单击完成。

### 注意

如果已经注册了订购许可号,则管理服务器可以从您的 Acronis 帐户中导入它们。要同步订购许可 密钥,请单击同步,然后登录。

## 管理永久性许可证

#### 将永久性许可证指派到计算机

1. 选择永久性许可证。

软件将显示与所选许可证对应的许可证密钥。

- 2. 选择要指派的密钥。
- 3. 单击指派。

软件将显示可以作为所选密钥指派目标的计算机。

4. 选择计算机,然后单击完成。

### 吊销计算机中的永久性许可证

1. 选择永久性许可证。

软件将显示与所选许可证对应的许可证密钥。指派了密钥的计算机显示在指派到列中。

- 2. 选择要吊销的许可证密钥。
- 3. 单击吊销。
- 4. 确认您的决定。 吊销的密钥仍会保留在许可证密钥列表中。可以将它指派给其他计算机。

## 管理订购许可证

## 将订购许可证指派到计算机

- 1. 选择订购许可证。 软件将显示已指派所选许可证的计算机。
- 2. 单击指派。

软件将显示可以作为所选许可证指派目标的计算机。

3. 选择计算机,然后单击完成。

## 吊销计算机中的订购许可证

- 1. 选择订购许可证。 软件将显示已指派了所选许可证的计算机。
- 2. 选择要吊销其许可证的计算机。
- 3. 单击撤销许可。
- 4. 确认您的决定。

# 云部署

# 激活帐户

当管理员为您创建帐户时,将向您的电子邮件地址发送一封电子邮件。邮件包含以下信息:

- <sup>l</sup> 帐户激活链接。单击此链接并设置帐户密码。记住在帐户激活页面上显示的登录。
- · 指向备份中控台登录页面的链接。将来使用此链接访问中控台。登录和密码与上一步中相同。

# 准备

## 步骤 1

根据您要备份的内容选择代理程序。有关代理程序的信息,请参阅"[组件](#page-26-0)"部分。

## 步骤 2

下载安装程序。若要查找下载链接,请依次单击所有设备 > 添加。

添加设备页面为安装在 Windows 中的每个代理程序提供 Web 安装程序。Web 安装程序是一个小 型可执行文件,用于从 Internet 下载主安装程序并将其另存为临时文件。此文件在安装后立即删 除。

如果要本地存储安装程序,请通过使用添加设备页面底部的链接下载程序包( 其中包含 Windows 中所有可供安装的代理程序) 。32 位和 64 位程序包均可用。这些程序包可使您自定义要安装的组 件列表。这些程序包还支持无人参与安装,例如,通过"组策略"。此高级方案在"[通过组策略部署代](#page-83-0) [理程序](#page-83-0)"中进行介绍。

要下载适用于 Office 365 的代理程序安装程序,请单击右上角的帐户图标,然后单击下载 > 适用于 **Office 365** 的代理程序。

Linux 和 macOS 中的安装从一般安装程序执行。

所有安装程序都需要 Internet 连接才能在备份服务中注册计算机。如果没有 Internet 连接,安装将 失败。

## 步骤 3

在安装前,请确保防火墙和网络安全系统的其他组件( 如代理服务器) 允许通过以下 TCP 端口的入 站和出站连接:

- <sup>l</sup> **443** 和 **8443** 这些端口用于访问备份中控台、注册代理程序、下载证书、用户授权和从云存储下 载文件。
- <sup>l</sup> **7770...7800** 代理程序使用这些端口与备份管理服务器通信。
- <sup>l</sup> **44445** 代理程序在备份和恢复期间使用此端口进行数据传输。

如果在网络中启用代理服务器,请参阅"[代理服务器设置](#page-75-0)"部分,以了解您是否需要在运行备份代理 程序的每台计算机上配置这些设置。

<span id="page-75-0"></span>通过云管理代理程序所需的最低互联网连接速度是 1 Mbit/s( 请勿与备份到云时允许的数据传输速 率相混淆) 。如果您使用的是低带宽连接技术( 例如 ADSL) ,请考虑此选项。

# 代理服务器设置

备份代理程序可通过 HTTP/HTTPS 代理服务器传输数据。服务器必须通过 HTTP 隧道才能正常工 作,不会扫描或干扰 HTTP 通信。不支持中间人代理。

因为安装期间代理程序在云中自行注册,所以必须在安装期间或事先提供代理服务器设置。

## 在 Windows 中

如果在 Windows( 控制面板 > **Internet** 选项 > 连接) 中配置了代理服务器,则安装程序会从注册 表读取代理服务器设置,并自动使用它们。此外,还可以在[安装期间](#page-78-0)输入代理服务器设置,或者通 过使用以下所述步骤进行事先指定。若要在安装之后更改代理服务器设置,请使用相同步骤。

## 若要在 *Windows* 中指定代理服务器设置

- 1. 创建新的文本文档并在文本编辑器( 如记事本) 中打开它。
- 2. 将以下行复制并粘贴到文件中:

```
Windows Registry Editor Version 5.00
[HKEY_LOCAL_MACHINE\SOFTWARE\Acronis\Global\HttpProxy]
"Enabled"=dword:00000001
"Host"="proxy.company.com"
"Port"=dword:000001bb
"Login"="proxy_login"
"Password"="proxy_password"
```
- 3. 将 proxy.company.com 替换为您的代理服务器主机名/IP 地址,将 000001bb 替换为端口号的十六 进制值。例如,000001bb 是端口 443。
- 4. 如果代理服务器需要身份验证,请将 proxy\_login 和 proxy\_password 替换为代理服务器凭据。否 则,从此文件中删除这些行。
- 5. 将文档另存为 **proxy.reg**。
- 6. 以管理员身份运行该文件。
- 7. 确认要编辑 Windows 注册表。
- 8. 如果尚未安装备份代理程序,您现在可以安装它。否则,执行以下操作来重新启动代理程序:
	- a. 在开始菜单中,单击运行,然后键入:**cmd**
	- b. 单击确定。
	- c. 运行以下命令:

```
net stop mms
net start mms
```
# 在 Linux 中

使用以下参数运行安装文件:--http-proxy-host=ADDRESS --http-proxy-port=PORT --http-proxylogin=LOGIN--http-proxy-password=PASSWORD。若要在安装之后更改代理服务器设置,请使用以下所 述步骤。

## 若要在 *Linux* 中更改代理服务器设置

- 1. 使用文本编辑器打开文件 **/etc/Acronis/Global.config**。
- 2. 请执行以下任一操作:
	- <sup>l</sup> 如果要在代理程序安装期间指定代理服务器设置,请找到以下部分:

```
<key name="HttpProxy">
       <value name="Enabled" type="Tdword">"1"</value>
       <value name="Host" type="TString">"ADDRESS"</value>
       <value name="Port" type="Tdword">"PORT"</value>
        <value name="Login" type="TString">"LOGIN"</value>
        <value name="Password" type="TString">"PASSWORD"</value>
</key>
```
- <sup>l</sup> 否则,将上述各行复制并粘贴到文件中的 <registry name="Global">...</registry> 标记之 间。
- 3. 将 地址 替换为新代理服务器主机名称/IP 地址,将 端口 替换为端口号的十进制值。
- 4. 如果代理服务器需要身份验证,请将 登录 和 密码 替换为代理服务器凭据。否则,从此文件中删 除这些行。
- 5. 保存文件。
- 6. 通过在任意目录中执行以下命令来重新启动代理程序:

sudo service acronis mms restart

# 在 macOS 中

可以在[安装期间](#page-78-0)输入代理服务器设置,也可以通过使用以下所述步骤进行事先指定。若要在安装之 后更改代理服务器设置,请使用相同步骤。

### 若要在 *macOS* 中指定代理服务器设置

- 1. 创建文件 **/Library/Application Support/Acronis/Registry/Global.config**,然后在文本编辑器 ( 如 Text Edit) 中打开它。
- 2. 将以下各行复制并粘贴到文件中 <?xml version="1.0" ?>
	- <registry name="Global">

<key name="HttpProxy">

<value name="Enabled" type="Tdword">"1"</value>

- <value name="Host" type="TString">"proxy.company.com"</value>
- <value name="Port" type="Tdword">"443"</value>

<value name="Login" type="TString">"proxy\_login"</value>

<value name="Password" type="TString">"proxy\_password"</value>

</key>

</registry>

- 3. 将 proxy.company.com 替换为您的代理服务器主机名/IP 地址, 将 443 替换为端口号的十进制值。
- 4. 如果代理服务器需要身份验证,请将 proxy\_login 和 proxy\_password 替换为代理服务器凭据。否 则,从此文件中删除这些行。
- 5. 保存文件。
- 6. 如果尚未安装备份代理程序,您现在可以安装它。否则,执行以下操作来重新启动代理程序:
	- a. 转到应用程序 > 实用程序 > 终端

b. 运行以下命令:

sudo launchctl stop acronis\_mms sudo launchctl start acronis\_mms

# 在可启动媒体中

在可启动媒体下工作时,可能需要通过代理服务器访问云存储。要指定代理服务器设置,请依次单 击工具 > 代理服务器,然后指定代理服务器主机名/IP 地址、端口和凭据。

# <span id="page-78-0"></span>安装代理程序

## 在 Windows 中

- 1. 确保计算机连接到 Internet。
- 2. 以管理员身份登录,然后启动安装程序。
- 3. [可选] 单击自定义安装设置, 如果您想要执行以下操作, 则可进行相应更改:
	- <sup>l</sup> 更改要安装的组件( 尤其是,禁止安装备份监视器和命令行工具) 。
	- <sup>l</sup> 更改在备份服务中注册计算机的方法。可以从使用备份中控台( 默认设置) 切换为使用凭据或 使用注册标记。
	- <sup>l</sup> 更改安装路径。
	- <sup>l</sup> 更改代理程序服务的帐户。
	- <sup>l</sup> 验证或更改代理服务器主机名/IP 地址、端口和凭据。如果在 Windows 中启用代理服务器,将 自动检测到并使用它。
- 4. 单击安装。
- 5. [仅在安装适用于 VMware 的代理程序时] 指定代理程序将备份其虚拟机的 vCenter 服务器或独 立 ESXi 主机的地址和访问凭据,然后单击完成。建议您使用指派了管理员角色的帐户。否则,提 供在 vCenter 服务器或 ESXi 上具有[必要权限](#page-315-0)的帐户。
- 6. [仅在域控制器上安装时] 指定将在其下运行代理程序服务的用户帐户, 然后单击完成。出于安 全原因,安装程序不会自动在域控制器上创建新帐户。
- 7. 如果在步骤 3 中保留使用默认的注册方法使用备份中控台,请等到显示注册屏幕,然后继续进 行下一步。否则,无需执行更多操作。
- 8. 请执行以下任一操作:
	- 单击注册计算机。在打开的浏览器窗口中,登录到 Cyber Backup Web 中控台、查看注册详细 信息,然后单击确认注册。
	- <sup>l</sup> 单击显示注册信息。安装程序将显示注册链接和注册码。可以复制它们,然后在其他计算机 上执行注册步骤。在此情况下,您将需要在注册表中输入注册码。注册码在一个小时内有效。 或者,可以通过单击所有设备 > 添加,向下滚动到通过代码注册,然后单击注册来访问注册 表。

# 9. 注意

请勿退出安装程序,直到确认注册。若要再次启动注册,将需要重新启动安装程序,然后单击注 册计算机。

结果,计算机将指派到用于登录到备份中控台的帐户。

# 在 Linux 中

- 1. 确保计算机连接到 Internet。
- 2. 以根用户身份运行安装文件。

如果在网络中启用了代理服务器,则在运行该文件时采用以下格式指定服务器主机名/IP 地址 和端口: --http-proxy-host=ADDRESS --http-proxy-port=PORT --http-proxy-login=LOGIN--httpproxy-password=PASSWORD。

如果要更改在备份服务中注册计算机的默认方法,请使用以下参数之一运行安装文件:

- <sup>l</sup> --register-with-credentials 在安装期间要求提供用户名和密码
- --token=STRING 使用注册标记
- <sup>l</sup> --skip-registration 跳过注册
- 3. 选中要安装的代理程序的复选框。以下代理程序可用:
	- <sup>l</sup> 适用于 **Linux** 的代理程序

#### <sup>l</sup> 适用于 **Virtuozzo** 的代理程序

如果没有适用于 Linux 的代理程序,则无法安装适用于 Virtuozzo 的代理程序。

- 4. 如果在步骤 2 中保留使用默认的注册方法,请继续进行下一步。否则,输入备份服务的用户名 和密码,或者等到使用标记注册计算机。
- 5. 请执行以下任一操作:
	- 单击注册计算机。在打开的浏览器窗口中, 登录到 Cyber Backup Web 中控台、查看注册详细 信息,然后单击确认注册。
	- <sup>l</sup> 单击显示注册信息。安装程序将显示注册链接和注册码。可以复制它们,然后在其他计算机 上执行注册步骤。在此情况下,您将需要在注册表中输入注册码。注册码在一个小时内有效。 或者,可以通过单击所有设备 > 添加,向下滚动到通过代码注册,然后单击注册来访问注册 表。

## 6. 注意

请勿退出安装程序,直到确认注册。要再次启动注册,将需要重新启动安装程序并重复安装步 骤。

结果,计算机将指派到用于登录到备份中控台的帐户。

7. 如果在计算机上启用了 UEFI 安全启动,则会在安装后通知您需要重新启动系统。请务必记住应 使用哪个密码( 根用户或"acronis"之一) 。

#### 注意

安装期间,将生成一个新密钥,用于对 snapapi 模块签名,并注册为计算机所有者密钥 (MOK)。 必须重新启动,才能注册此密钥。如果不注册该密钥,代理程序将无法运行。如果在安装代理程 序后启用 UEFI 安全启动,请重复该安装( 包括步骤 6) 。

- 8. 安装完成后,执行以下操作之一:
	- 单击重新启动(如果在上一个步骤中提示您重新启动系统)。 在系统重新启动期间,选择 MOK( 计算机所有者密钥) 管理,选择注册 **MOK**,然后使用上一个 步骤中建议的密码注册密钥。
	- <sup>l</sup> 否则,单击退出。

疑难解答信息在以下文件中提供:**/usr/lib/Acronis/BackupAndRecovery/HOWtO.InStALL**

# 在 macOS 中

- 1. 确保计算机连接到 Internet。
- 2. 双击安装文件 (.dmg)。
- 3. 等待操作系统加载安装磁盘映像。
- 4. 双击安装。
- 5. 如果在网络中启用代理服务器,请单击菜单栏中的备份代理程序,单击代理服务器设置,然后 指定代理服务器主机名/IP 地址、端口和凭据。
- 6. 如果出现提示,请提供管理员凭据。
- 7. 单击继续。
- 8. 请等待,直到注册屏幕出现。
- 9. 请执行以下任一操作:
	- 单击注册计算机。在打开的浏览器窗口中,登录到 Cyber Backup Web 中控台、查看注册详细 信息,然后单击确认注册。
	- <sup>l</sup> 单击显示注册信息。安装程序将显示注册链接和注册码。可以复制它们,然后在其他计算机 上执行注册步骤。在此情况下,您将需要在注册表中输入注册码。注册码在一个小时内有效。 或者,可以通过单击所有设备 > 添加,向下滚动到通过代码注册,然后单击注册来访问注册 表。
- 10. 提示 请勿退出安装程序,直到确认注册。要再次启动注册,将需要重新启动安装程序并重复安 装步骤。

结果,计算机将指派到用于登录到备份中控台的帐户。

# 根据 OVF 模板部署适用于 VMware 的代理程序( 虚拟 设备)

# 在启动前

# 代理程序的系统要求

默认情况下,为虚拟设备指派 4 GB RAM 和 2 个 vCPU, 这是最佳配置, 足以应对大多数操作。如果 备份流量带宽预期超过每秒 100 MB(例如, 在 10 GBit 网络中), 我们建议将这些资源增加到 8 GB RAM 和 4 个 vCPU,以提高备份性能。

设备自带的虚拟磁盘占用空间不超过 6 GB。厚磁盘格式或精简磁盘格式无关紧要,它不影响设备 性能。

## 我需要多少个代理程序?

即使一个虚拟设备能够保护整个 vSphere 环境,但最好的做法是每个 vSphere 群集( 或每个主机, 如果没有群集) 部署一个虚拟设备。这样可以加快备份速度,因为此设备可以使用 HotAdd 传输来 附加备份磁盘,从而将一个本地磁盘的备份流量转移到另一个磁盘。

通常虚拟设备和适用于 VMware 的代理程序可以同时使用,只要它们连接到同一个 vCenter 服务 器, 或者连接到不同的 ESXi 主机。对于一个代理程序直接连接到 ESXi, 而另一个代理程序连接到管 理此 ESXi 的 vCenter 服务器的情况要加以避免。

如果您有多个代理程序,我们建议不要使用本地连接的存储器( 即,在添加到虚拟设备的虚拟磁盘 上存储备份) 。有关更多注意事项,请参阅"[使用本地连接存储器](#page-310-0)"。

# 为代理程序禁用自动 DRS

<span id="page-81-0"></span>如果将虚拟设备部署到 vSphere 群集,请确保对其禁用自动 vMotion。在群集 DRS 设置中,启用单 个虚拟机自动化级别,然后将虚拟设备的自动化级别设置为禁用。

# 部署 OVF 模板

## OVF 模板的位置

OVF 模板包含一个 .ovf 文件和两个 .vmdk 文件。

#### 在本地部署中

完成安装管理服务器后,虚拟设备的 OVF 包位于以下文件

夹:**%ProgramFiles%\Acronis\ESXAppliance**( 在 Windows 中) 或 **/usr/lib/Acronis/ESXAppliance** ( 在 Linux 中) 。

## 在云部署中

- 1. 依次单击所有设备 > 添加 > **VMware ESXi** > 虚拟设备 **(OVF)**。 Zip 存档下载到您的计算机。
- 2. 解压缩 .zip 存档。

# 部署 OVF 模板

- 1. 确保 OVF 模板文件可以从运行 vSphere Client 的计算机进行访问。
- 2. 启动 vSphere Client,然后登录到 vCenter 服务器。
- 3. 部署 OVF 模板。
	- <sup>l</sup> 配置存储时,选择共享数据存储( 如果存在) 。厚磁盘格式或精简磁盘格式无关紧要,因为它 不影响设备性能。
	- <sup>l</sup> 在云部署中配置网络连接时,请确保选择允许 Internet 连接的网络,以便代理程序可以在云 中正确注册自身。在本地部署中配置网络连接时,请确保选择包含管理服务器的网络。

# <span id="page-81-1"></span>配置虚拟设备

### 1. 启动虚拟设备

在 vSphere Client 中, 显示清查、右键单击虚拟设备名称, 然后依次选择电源 > 接通电源。选择 中控台选项卡。

### 2. 代理服务器

如果在网络中启用了代理服务器:

- a. 若要启动命令外壳,请在虚拟设备 UI 中按 CTRL+SHIFT+F2。
- b. 使用文本编辑器打开文件 **/etc/Acronis/Global.config**。
- c. 找到以下部分:

```
<key name="HttpProxy">
        <value name="Enabled" type="Tdword">"0"</value>
        <value name="Host" type="TString">"ADDRESS"</value>
        <value name="Port" type="Tdword">"PORT"</value>
        <value name="Login" type="TString">"LOGIN"</value>
        <value name="Password" type="TString">"PASSWORD"</value>
</key>
```
- d. 将 0 替换为 1。
- e. 将 地址 替换为新代理服务器主机名称/IP 地址,将 端口 替换为端口号的十进制值。
- f. 如果代理服务器需要身份验证,请将 登录 和 密码 替换为代理服务器凭据。否则,从此文件 中删除这些行。
- g. 保存文件。

h. 执行 reboot 命令。

否则,请跳过此步骤。

### 3. 网络设置

代理程序的网络连接通过使用动态主机配置协议 (DHCP) 自动配置。要更改默认配置,在 **eth0** 中的代理程序选项下,单击更改并指定所需的网络设置。

#### 4. **vCenter/ESX(i)**

在 **vCenter/ESX(i)** 中的代理程序选项下,单击更改,然后指定 vCenter 服务器名称或 IP 地址。 代理程序将能够备份并恢复由 vCenter 服务器管理的任何虚拟机。

如果您未使用 vCenter 服务器,请指定要备份和恢复其虚拟机的 ESXi 主机的名称或 IP 地址。通 常情况下,如果代理程序对由其自身主机管理的虚拟机进行备份,那么此备份运行会更快。 指定代理程序将用于连接到 vCenter 服务器或 ESXi 的凭据。建议您使用指派了管理员角色的帐 户。否则,提供在 vCenter 服务器或 ESXi 上具有[必要权限](#page-315-0)的帐户。

您可以单击检查连接以确保访问凭据正确。

### 5. 管理服务器

#### a. 在代理程序选项下的管理服务器中,单击更改。

- b. 在服务器名称**/IP**中,请执行以下任一操作:
	- <sup>l</sup> 对于本地部署,选择本地。指定安装了管理服务器的计算机的主机名或 IP 地址。
	- <sup>l</sup> 对于云部署,选择云。软件将显示网络安全保护服务地址。除外另有说明,否则请勿更改 此地址。
- c. 在用户名和密码中,请执行以下任一操作:
	- <sup>l</sup> 对于本地部署,指定管理服务器管理员的用户名和密码。
	- <sup>l</sup> 对于云部署,为网络安全保护服务指定用户名和密码。代理程序和由代理程序管理的虚拟 机将在此帐户下注册。

### 6. 时区

在虚拟机下的时区中,单击更改。选择您所在位置的时区以确保预定操作在正确的时间运行。

7. **[**可选**]** 本地存储器

您可以将其他磁盘连接至虚拟设备,这样适用于 VMware 的代理程序即可备份至该[本地连接的](#page-310-0) [存储器](#page-310-0)。

通过编辑虚拟机设置来添加磁盘,然后单击刷新。此时,创建存储器链接处于可用状态。单击此 链接、选择磁盘,然后指定磁盘的标签。

# 更新用于 VMware 的代理程序( 虚拟设备)

在本地部署中,使用[与其他代理程序相同的更新步骤](#page-85-0)。

在云部署中,使用以下步骤。

## 在云部署中更新适用于 *VMware* 的代理程序*(* 虚拟设备*)*

- 1. 删除适用于 VMware 的代理程序(虚拟设备), 如"[卸载产品](#page-86-0)"中所述。在步骤 5 中, 从设置 > 代理 程序中删除代理程序,即使您计划再次安装代理程序也是如此。
- 2. [部署](#page-81-0)适用于 VMware 的代理程序(虚拟设备), 如"部署 OVF 模板"中所述。
- 3. 配置适用于 VMware 的代理程序(虚拟设备), 如"[配置虚拟设备](#page-81-1)"中所述。 如果您要重建本地附加的存储,请在步骤 7 中执行以下操作:
	- a. 将包含本地存储的磁盘添加到虚拟设备。
	- b. 依次单击刷新 > 创建存储 > 加载。
	- c. 软件将显示磁盘的原始代号和标签。请勿更改它们。
	- d. 单击确定。

这样,已应用到旧代理程序的备份计划将自动重新应用到新代理程序。

- 4. 已启用应用程序感知备份的计划需要重新输入访客操作系统凭据。编辑这些计划,然后重新输 入凭据。
- <span id="page-83-0"></span>5. 备份 ESXi 配置的计划需要重新输入"根"密码。编辑这些计划,然后重新输入密码。

# 通过"组策略"部署代理程序

通过使用"组策略",可在作为 Active Directory 域成员的计算机上集中安装( 或部署) 适用于 Windows 的代理程序。

在本部分里,您将了解如何设置"组策略"对象,以在整个域中或其组织单位中的计算机上部署适用 于代理程序。

每当计算机登录到域时,所生成的"组策略"对象将确保该计算机上安装并注册了代理程序。

# 先决条件

在继续进行代理程序部署前,请确保:

<sup>l</sup> 您有一个带有控制器的活动目录域,并且该域控制器运行 Microsoft Windows Server 2003 或更 高版本。

- <sup>l</sup> 您是该域中的域管理员组成员。
- <sup>l</sup> 您已下载 **Windows** 中可供安装的所有代理程序安装程序。下载链接在备份中控台中的添加设 备页面上提供。

# 步骤 1:生成注册标记

注册标记可将您的身份传递到安装程序,而无需存储您备份中控台的登录名和密码。这使您能够在 您的帐户下注册任意数量的计算机。为了更安全起见,标记的使用寿命有限。

#### 生成注册标记的步骤

- 1. 使用计算机应分配到的帐户凭据登录到备份中控台。
- 2. 依次单击所有设备 > 添加。
- 3. 向下滚动到注册标记,然后单击生成。
- 4. 指定标记使用寿命,然后单击生成标记。
- 5. 复制标记或将其记录下来。如果您将来需要使用标记,请确保将其保存。 可以单击管理处于活动状态的标记以查看和管理已生成的标记。请注意,出于安全原因,此表 不会显示完整的标记值。

# 步骤 2:创建 .mst 转换并提取安装包

- 1. 在域中的任何计算机上以管理员身份登录。
- 2. 创建将包含安装包的共享文件夹。确保域用户可以访问共享文件夹,例如,通过为所有人保留默 认共享设置。
- 3. 启动安装程序。
- 4. 单击创建 **.mst** 和 **.msi** 文件用于无人参与安装。
- 5. 查看或修改将添加到.mst 文件的安装设置。在为管理服务器指定连接方法时,选择使用注册标 记,然后输入已生成的标记。
- 6. 单击继续。
- 7. 在将文件保存到中,为已创建的文件夹指定路径。
- 8. 单击生成。

因此,将生成 .mst 转换,并且 .msi 和 .cab 安装包将提取到您创建的文件夹。

# 步骤 3:设置组策略对象

- 1. 以域管理员的身份登录域管理器;如果域中有多个域控制器,请以域管理员的身份登录到任一 域控制器。
- 2. 如果您计划在组织单位中部署代理程序,请确保域中存在该组织单位。否则,请跳过此步骤。
- 3. 在开始菜单中,指向管理工具,然后单击 **Active Directory** 用户和计算机( 在 Windows Server 2003 中) 或组策略管理( 在 Windows Server 2008 或更高版本中) 。
- 4. 在 Windows Server 2003 中:
	- 右键单击域名或组织单元名称,然后单击属性。在对话框中单击组策略选项卡,然后单击新 建。

在 Windows Server 2008 或更高版本中:

- <sup>l</sup> 右键单击域名或组织单元名称,然后单击在此域中创建 **GPO,**并在此处链接。
- 5. 将新的"组策略"对象命名为适用于 **Windows** 的代理程序。
- 6. 打开适用于 **Windows** 的代理程序"组策路"对象以进行编辑,如下所示:
	- 在 Windows Server 2003 中, 单击"组策略"对象, 然后单击编辑。
	- 在 Windows Server 2008 或更高版本中的组策略对象下,右键单击"组策略"对象,然后单击编 辑。
- 7. 在"组策略"对象编辑器管理单元中,展开计算机配置。
- 8. 在 Windows Server 2003 和 Windows Server 2008 中:
	- <sup>l</sup> 展开软件设置。
	- 在 Windows Server 2012 或更高版本中:
	- <sup>l</sup> 依次展开策略 > 软件设置。
- 9. 右键单击软件安装,然后指向新建,并单击软件包。
- 10. 选择您先前创建的共享文件夹中的代理程序 .msi 安装包,然后单击打开。
- 11. 在部署软件对话框中,单击高级,然后单击确定。
- 12. 在修改选项卡上,单击添加,然后选择您先前创建的 .mst 转换。
- <span id="page-85-0"></span>13. 单击确定关闭部署软件对话框。

# 更新代理程序

# 先决条件

在 Windows 计算机上,Cyber Protect 功能需要 Microsoft Visual C++ 2017 Redistributable。在更新 代理程序之前,请确保已将上述软件安装在计算机上或先安装该软件。在安装后,可能需要重新启 动。可以通过以下网址找到 Microsoft Visual C++ 可再发行程序

包:<https://support.microsoft.com/help/2999226/update-for-universal-c-runtime-in-windows>。

若要查找代理程序版本,请选择计算机,然后单击详细信息。

通过使用 Cyber Backup Web 中控台或以任何可用方式重复代理程序的安装,即可更新代理程序。 要同时更新多个代理程序,请使用以下步骤。

#### 使用 *Cyber Backup Web* 中控台更新代理程序

- 1. [仅在本地部署时] 更新管理服务器。
- 2. [仅在本地部署时] 确保带有管理服务器的计算机上具有安装包。有关具体步骤,请参阅"[添加运](#page-54-0) 行 Windows [的计算机](#page-54-0)">"安装包"。
- 3. 在 Cyber Backup Web 中控台中,依次单击设置 > 代理程序。

软件将显示计算机列表。代理程序版本过期的计算机将使用橙色感叹号进行标记。

- 4. 选择要更新代理程序的计算机。计算机必须处于联机状态。
- 5. 单击更新代理程序。

[仅在本地部署时] 更新进度显示在活动选项卡上。

## 注意

<span id="page-86-0"></span>在更新过程中,任何正在进行的备份都将失败。

# 卸载产品

如果您想要从计算机中删除个别产品组件,请运行安装程序、选择修改产品,然后取消选中要删除 的组件。指向安装程序的链接位于下载页面(依次单击右上角的帐户图标>下载)。

如果您想要从计算机中删除所有产品组件,请按照以下所述步骤操作。

## 警告**!**

在本地部署中,请小心不要错误地卸载管理服务器。备份中控台将不可用。您将不再能够备份和恢 复在此管理服务器上注册的计算机。

# 在 Windows 中

- 1. 以管理员身份登录。
- 2. 转到控制面板,然后依次选择程序和功能( 在 Windows XP 中为添加或删除程序) > **Acronis Cyber Backup** > 卸载。
- 3. [可选] 选中删除日志和配置设置复选框。 如果您要卸载代理程序并计划重新安装它,请不要选中此复选框。如果选中该复选框,可能会 在备份中控台中对该计算机进行复制,并且旧计算机的备份可能不会与新计算机关联。
- 4. 确认您的决定。
- 5. 如果计划重新安装代理程序,请跳过此步骤。否则,请在备份中控台中依次单击设置 > 代理程 序,选择安装代理程序的计算机,然后单击删除。

# 在 Linux 中

- 1. 以根用户身份运行 **/usr/lib/Acronis/BackupAndRecovery/uninstall/uninstall**。
- 2. [可选] 选中清除所有产品痕迹**(**删除产品的日志、任务、保管库和配置设置**)**复选框。 如果您要卸载代理程序并计划重新安装它,请不要选中此复选框。如果选中该复选框,可能会 在备份中控台中对该计算机进行复制,并且旧计算机的备份可能不会与新计算机关联。
- 3. 确认您的决定。
- 4. 如果计划重新安装代理程序,请跳过此步骤。否则,请在备份中控台中依次单击设置 > 代理程 序,选择安装代理程序的计算机,然后单击删除。

# 在 macOS 中

- 1. 双击安装文件 (.dmg)。
- 2. 等待操作系统加载安装磁盘映像。
- 3. 在映像内,双击卸载。
- 4. 如果出现提示,请提供管理员凭据。
- 5. 确认您的决定。

6. 如果计划重新安装代理程序,请跳过此步骤。否则,请在备份中控台中依次单击设置 > 代理程 序,选择安装代理程序的计算机,然后单击删除。

# 删除适用于 VMware 的代理程序( 虚拟设备)

- 1. 启动 vSphere Client,然后登录到 vCenter 服务器。
- 2. 如果虚拟设备 (VA) 已开启,请右键单击它,然后依次单击电源 > 关闭。确认您的决定。
- 3. 如果虚拟设备在虚拟磁盘上使用本地连接存储器,而您想在该磁盘上保存数据,请执行以下步 骤:
	- a. 右键单击该 VA, 然后单击编辑设置。
	- b. 选择具有存储器的磁盘,然后单击移除。在移除选项中,单击从虚拟机移除。
	- c. 单击确定。

执行步骤后,磁盘将保留在数据存储库中。您可以将磁盘连接至其他虚拟设备。

- 4. 右键单击该 VA,然后单击从磁盘删除。确认您的决定。
- 5. 如果计划重新安装代理程序,请跳过此步骤。否则,请在备份中控台中,依次单击设置 > 代理程 序、选择虚拟设备,然后单击删除。

# 访问备份中控台

若要访问备份中控台,请将登录页面地址输入 Web 浏览器地址栏,然后按照以下说明登录。

# 本地部署

登录页面地址是安装管理服务器的计算机的 IP 地址或名称。

HTTP 和 HTTPS 协议在同一个 TCP 端口上均受支持,可在[管理服务器安装过](#page-49-0)程中进行配置。默认端 口为 9877。

可以[配置管理服务器以](#page-94-0)禁止通过 HTTP 访问备份中控台,以及使用第三方 SSL 证书。

# 在 Windows 中

如果管理服务器安装在 Windows 系统中,有两种方法登录备份中控台:

• 单击登录, 以当前 Windows 用户身份登录。

这是从安装了管理服务器的计算机登录的最简单方法。

- 如果管理服务器安装在其他计算机上,则使用此方法时需满足以下条件:
- <sup>o</sup> 您用于登录的计算机位于与管理服务器相同的 Active Directory 域中。
- o 以域用户的身份登录。

建议您为 Web 服务器配置集成式 Windows [身份验证。](#page-89-0)否则,浏览器将要求提供用户名和密码。

• 单击输入用户名和密码。

在任何情况下,您的帐户都必须位于管理服务器管理员的列表中。默认情况下,此列表包含运行管 理服务器的计算机上的管理员组。有关详细信息,请参阅"[管理员和单元](#page-366-0)"。

# 在 Linux 中

如果管理服务器安装在 Linux 中,请指定位于管理服务器管理员列表中的帐户的用户名和密码。默 认情况下,此列表仅包含运行管理服务器的计算机上的根用户。有关详细信息,请参阅"[管理员和单](#page-366-0) [元](#page-366-0)"。

# 云部署

登录页面地址为 <https://backup.acronis.com/>。用户名和密码是您 Acronis 帐户的用户名和密码。

如果您的帐户由备份管理员创建,则需要通过单击激活电子邮件中的链接来激活帐户并设置密码。

# 更改语言

登录后,单击右上角的帐户图标,即可更改 Web 界面的语言。

# <span id="page-89-0"></span>为 Web 服务器配置集成式 Windows 身份验证

如果从运行 Windows 的计算机或任何[受支持的浏览器访](#page-29-0)问备份中控台,则可以执行集成式 Windows 身份验证。

建议您为 Web 服务器配置集成式 Windows 身份验证。否则,浏览器将要求提供用户名和密码。

# 配置 Internet Explorer、Microsoft Edge、Opera 和 Google Chrome

如果运行浏览器的计算机与运行管理服务器的计算机位于相同的 Active Directory 域,请将中控台 的登录页面添加至本地内联网站点列表中。

否则,请将中控台的登录页面添加至受信任站点列表中,并启用使用当前用户名和密码自动登录 设置。

请参阅本部分下文中的逐步说明。由于这些浏览器使用的是 Windows 设置,因此还可以通过使用 Active Directory 域中的组策略进行配置.

# 配置 Mozilla Firefox

- 1. 在 Firefox 中, 导航到 URL about:config, 然后单击我接受风险按钮。
- 2. 在搜索字段,搜索 network.negotiate-auth.trusted-uris 首选项。
- 3. 双击该首选项,输入备份中控台登录页面的地址。
- 4. 对 network.automatic-ntlm-auth.trusted-uris 首选项重复第 2-3 步。
- 5. 关闭 about:config 窗口。

# 将中控台添加至本地内联网站点列表

- 1. 转到控制面板 > **Internet** 选项。
- 2. 在安全选项卡上,选择本地内联网。

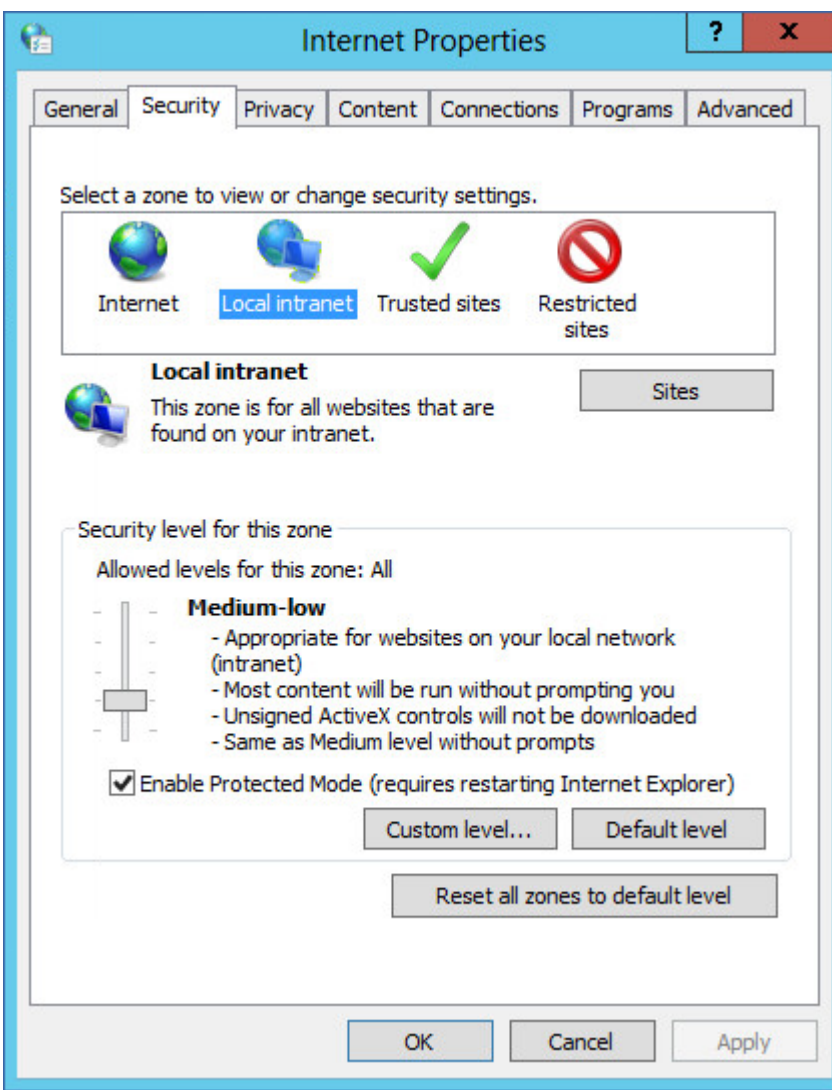

- 3. 单击站点。
- 4. 在将此网站添加至区域中,输入备份中控台登录页面的地址,然后单击添加。

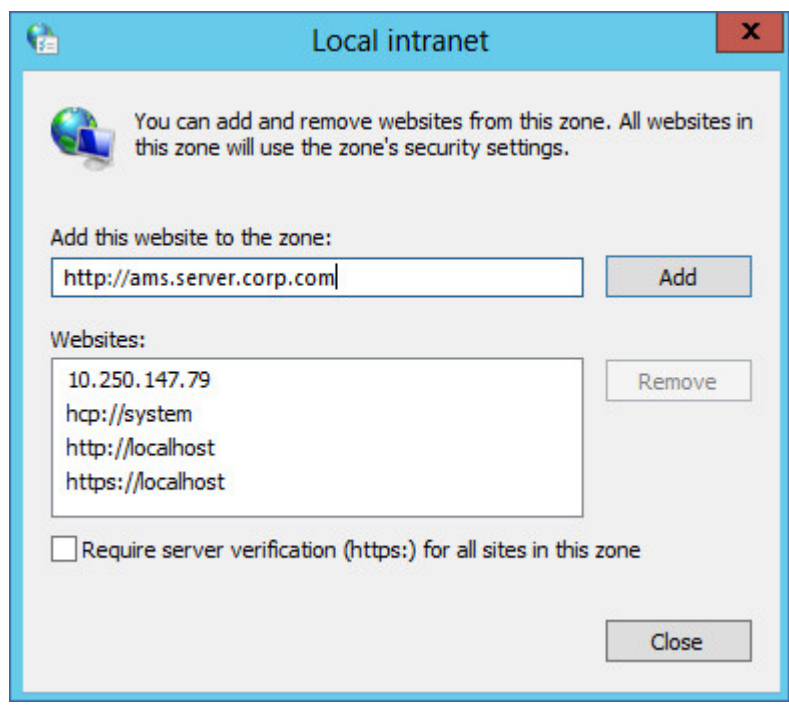

- 5. 单击关闭。
- 6. 单击确定。

将中控台添加至受信任的站点列表

- 1. 转到控制面板 > **Internet** 选项。
- 2. 在安全选项卡上,选择受信任的站点,然后单击自定义级别。

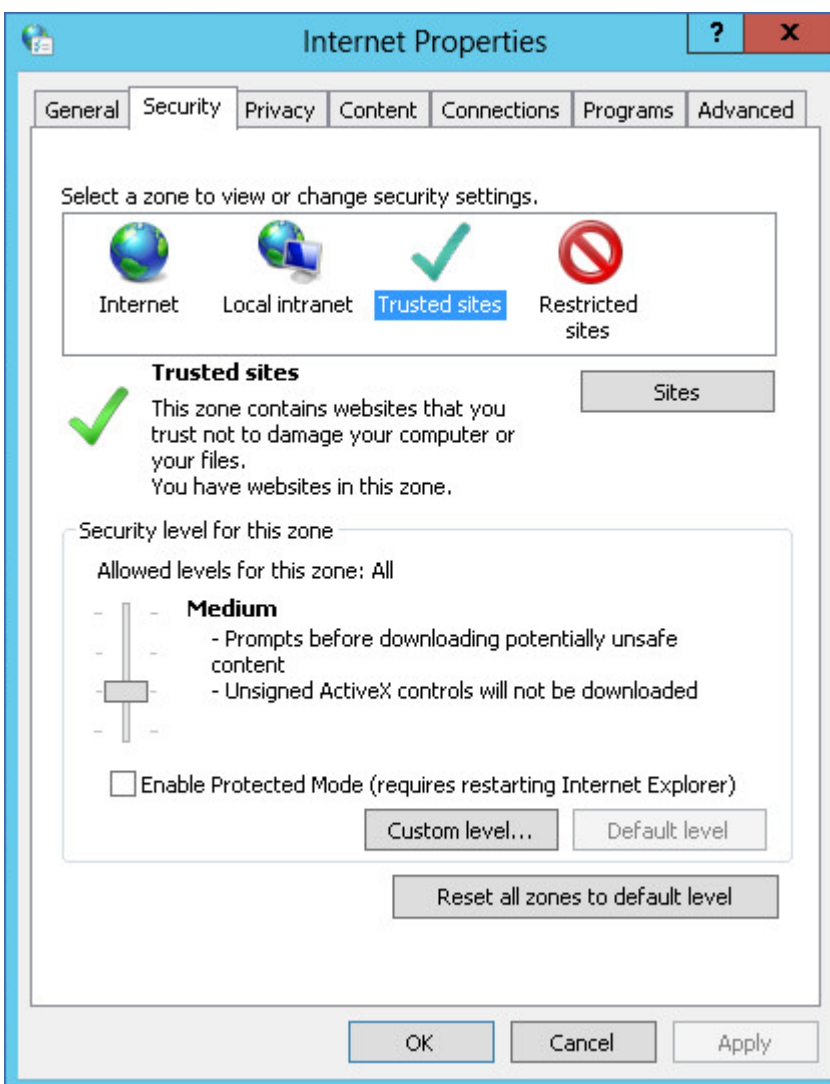

3. 在登录下,选择使用当前用户名和密码自动登录,然后单击确定。

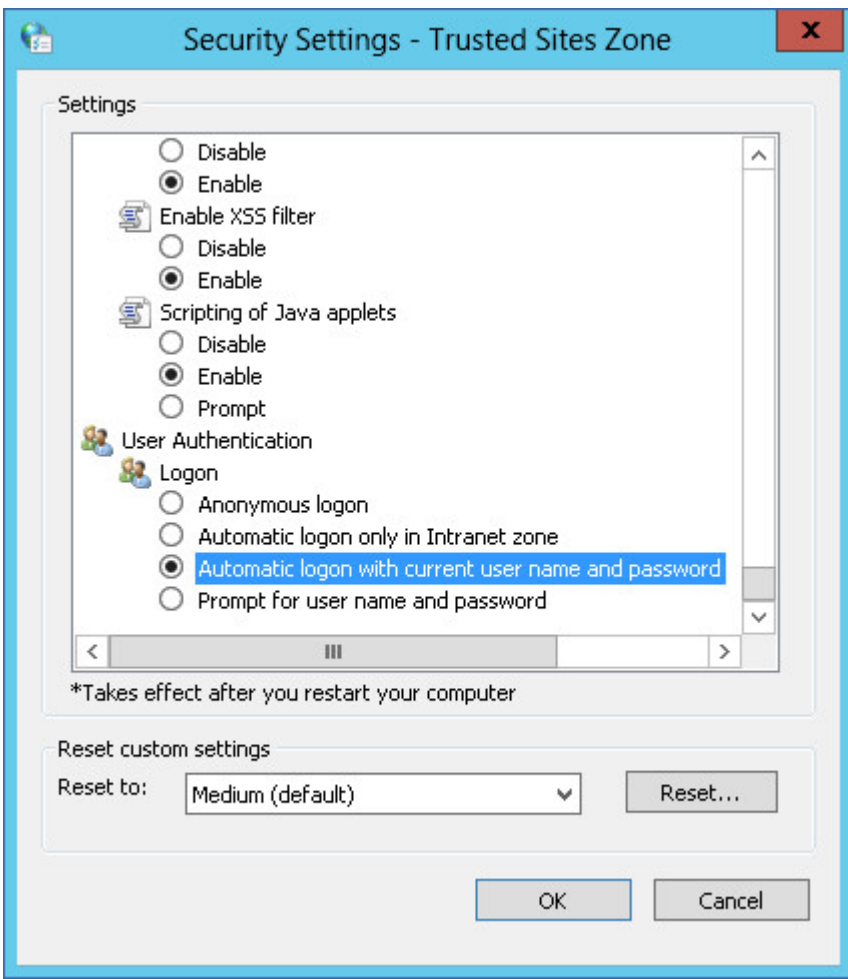

- 4. 在安全选项卡上,仍然选择受信任的站点,然后单击站点。
- 5. 在将此网站添加至区域中,输入备份中控台登录页面的地址,然后单击添加。

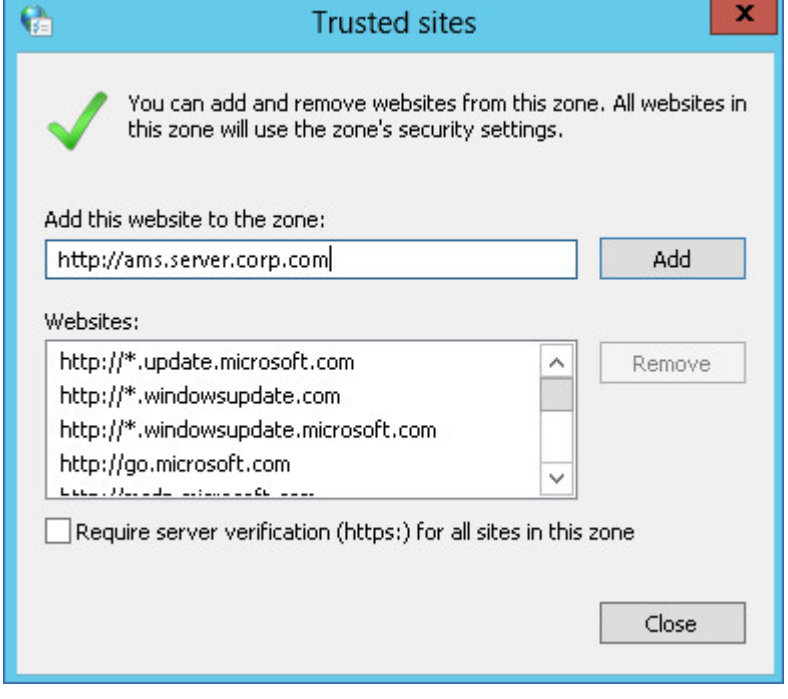

6. 单击关闭。

<span id="page-94-0"></span>7. 单击确定。

# 更改 SSL 证书设置

本部分介绍如何将由管理服务器生成的自签名安全套接层 (SSL) 证书更改为由受信任的证书颁发 机构发布的证书,如 GoDaddy、Comodo 或 GlobalSign。如果进行上述更改,则管理服务器所使用 的证书将在任何计算机上受信任。当使用 HTTPS 协议登录到备份中控台时,不会出现浏览器安全 警告。

可以选择配置管理服务器,以通过将所有用户重定向到 HTTPS 来禁止通过 HTTP 访问备份中控台。

## 更改 *SSL* 证书设置

- 1. 确保拥有以下各项:
	- $\cdot$  证书文件( .pem、.cert 或其他格式)
	- <sup>l</sup> 内含证书私钥的文件( 通常为 .key)
	- <sup>l</sup> 私钥密码( 如果该密钥已加密)
- 2. 将该文件复制到运行管理服务器的计算机。
- 3. 在该计算机上,使用文本编辑器打开以下配置文件:
	- <sup>l</sup> 在 Windows 中:**%ProgramData%\Acronis\ApiGateway\api\_gateway.json**
	- <sup>l</sup> 在 Linux 中:**/var/lib/Acronis/ApiGateway/api\_gateway.json**
- 4. 找到以下部分:

```
"t1s" : f    "cert_file": "cert.pem",
        "key_file": "key.pem",
         "passphrase": "",
         "auto_redirect": false
}
```
- 5. 在 "cert\_file" 行中的引号之间,指定证书文件的完整路径。例如:
	- <sup>l</sup> 在 Windows 中( 注意正斜杠) :"cert\_file":"C:/certificate/local-domain.ams.cert"
	- 在 Linux 中:"cert\_file": "/home/user/local-domain.ams.cert"
- 6. 在 "key\_file" 行中的引号之间,指定私钥文件的完整路径。例如:
	- 在 Windows 中(注意正斜杠):"key\_file":"C:/certificate/private.key"
	- 在 Linux 中:"key\_file": "/home/user/private.key"
- 7. 如果私钥已加密,则在 "passphrase" 行中的引号之间,指定私钥密码。例如:"passphrase": "my secret passphrase"
- 8. 如果要通过将所有用户重定向到 HTTPS 来禁止通过 HTTP 访问备份中控台,请将 "auto\_ redirect" 的值从 false 更改为 true。否则,请跳过此步骤。
- 9. 保存 **api\_gateway.json** 文件。

## 重要事项

请小心操作,切勿意外删除配置文件中的任何逗号、括号和引号。

10. 按如下所述,重新启动 Acronis 服务管理器服务。

## 在 *Windows* 中重新启动 *Acronis* 服务管理器服务

- 1. 在开始菜单中,单击运行,然后键入:**cmd**
- 2. 单击确定。
- 3. 运行以下命令:

net stop asm net start asm

## 在 *Linux* 中重新启动 *Acronis* 服务管理器服务

- 1. 打开终端。
- 2. 在任何目录中运行以下命令:

sudo service acronis asm restart

# 备份中控台视图

备份中控台具有两种视图:简单视图和表视图。若要在视图之间切换,请单击右上角的相应图标。 简单视图支持少量计算机。

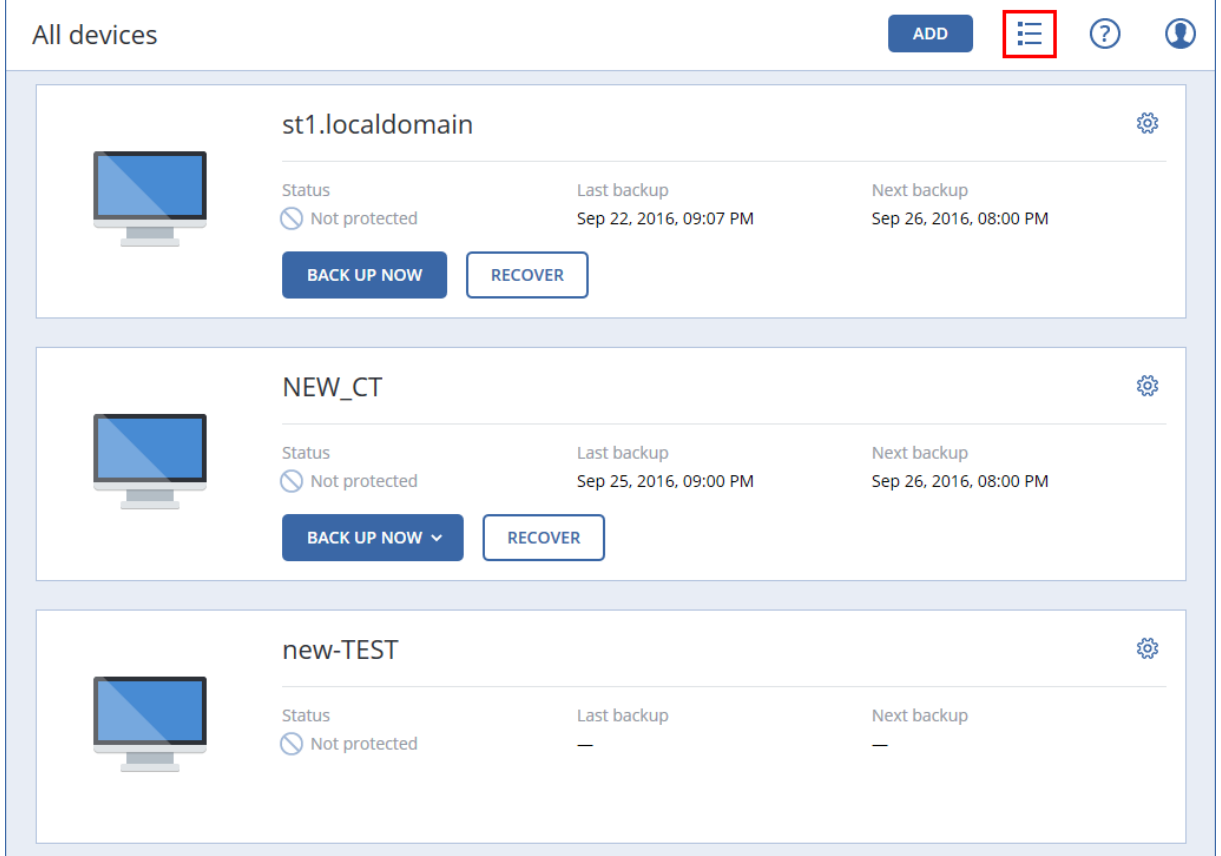

当计算机数量变大时,将自动启用表视图。

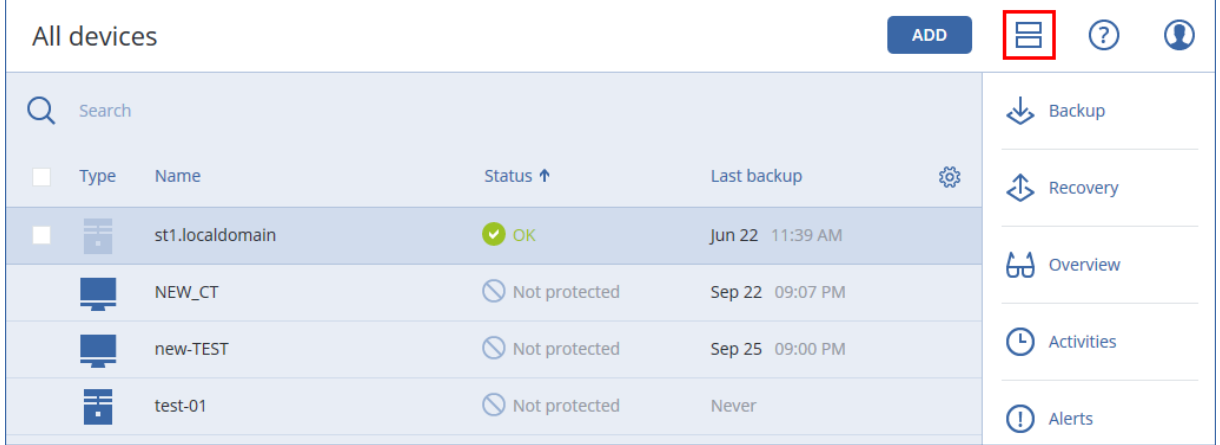

两种视图均提供对相同功能和操作的访问。本文档介绍从表视图访问操作。

# 备份

备份计划是指定如何在给定计算机上对给定数据进行保护的一套规则。

备份计划可在其创建时或之后应用到多台计算机。

## 注意

在本地部署中,如果管理服务器上仅存在标准许可证,则备份计划无法应用于多个物理机。每个物 理机必须具有自己的备份计划。

## 创建第一个备份计划

- 1. 选择要备份的计算机。
- 2. 单击备份。

л

软件显示新的备份计划模板。

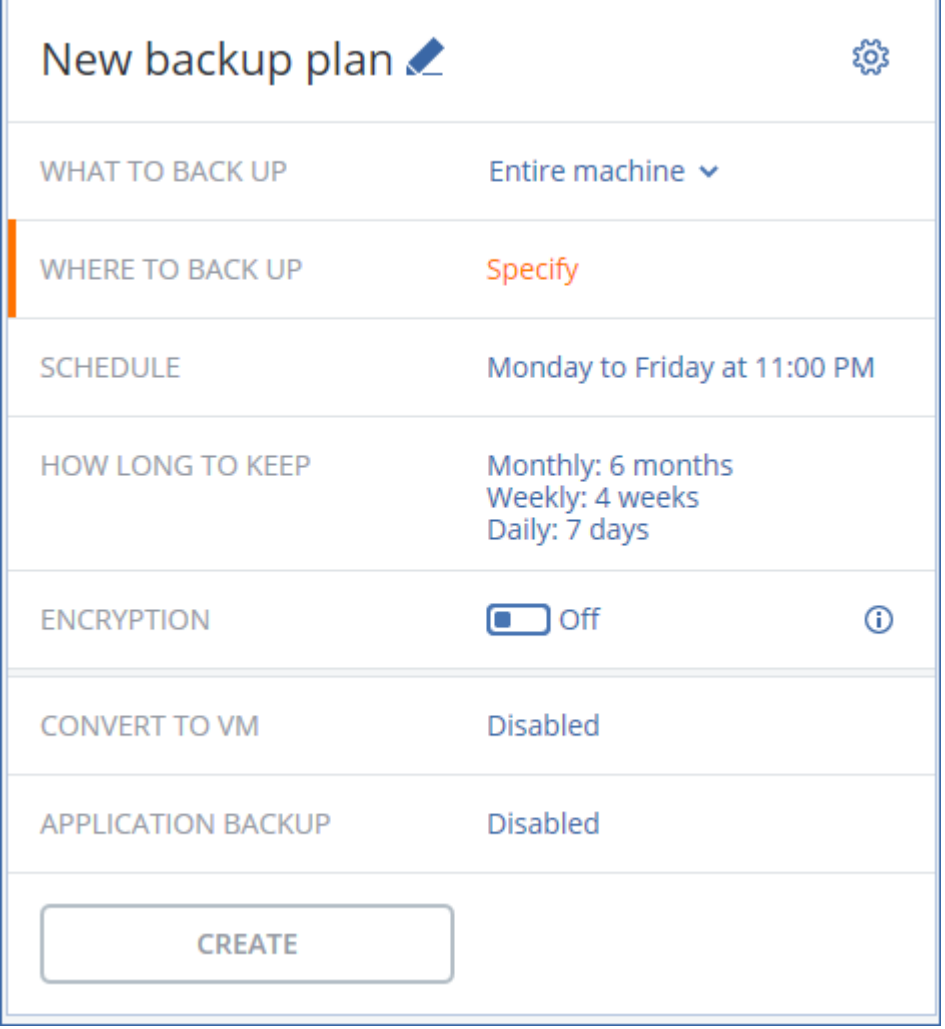

- 3. [可选] 若要修改备份计划名称,请单击默认名称。
- 4. [可选] 若要修改计划参数,请单击备份计划面板的相应部分。
- 5. [可选] 若要修改备份选项,请单击齿轮图标。
- 6. 单击创建。

## 应用现有备份计划

- 1. 选择要备份的计算机。
- 2. 单击备份。如果已将常用备份计划应用于选定计算机,请单击添加备份计划。 软件会显示之前创建的备份计划。

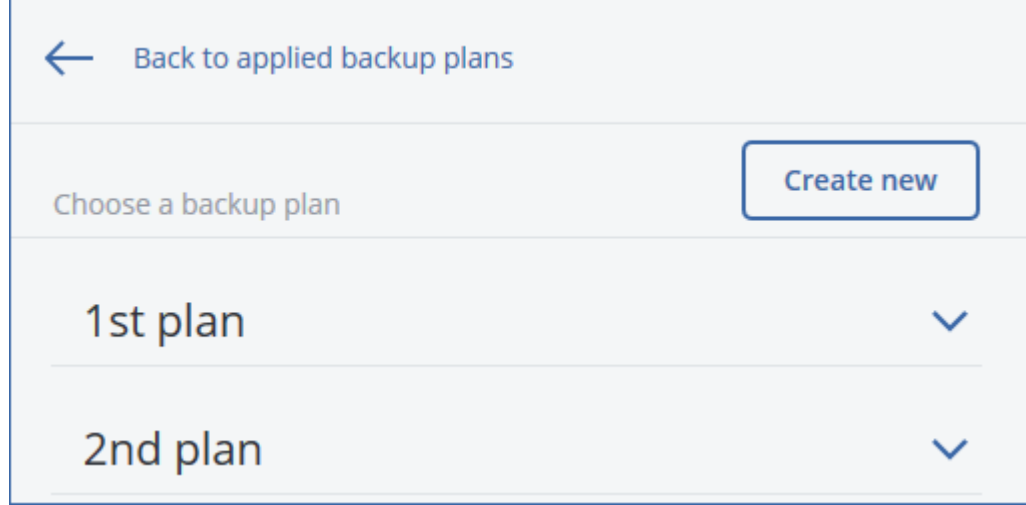

- 3. 选择要应用的备份计划。
- 4. 单击应用。

# 备份计划速查表

## 注意

在云部署中,本部分中所述的一些功能可能不可用或有所不同。

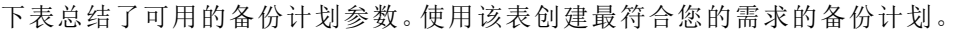

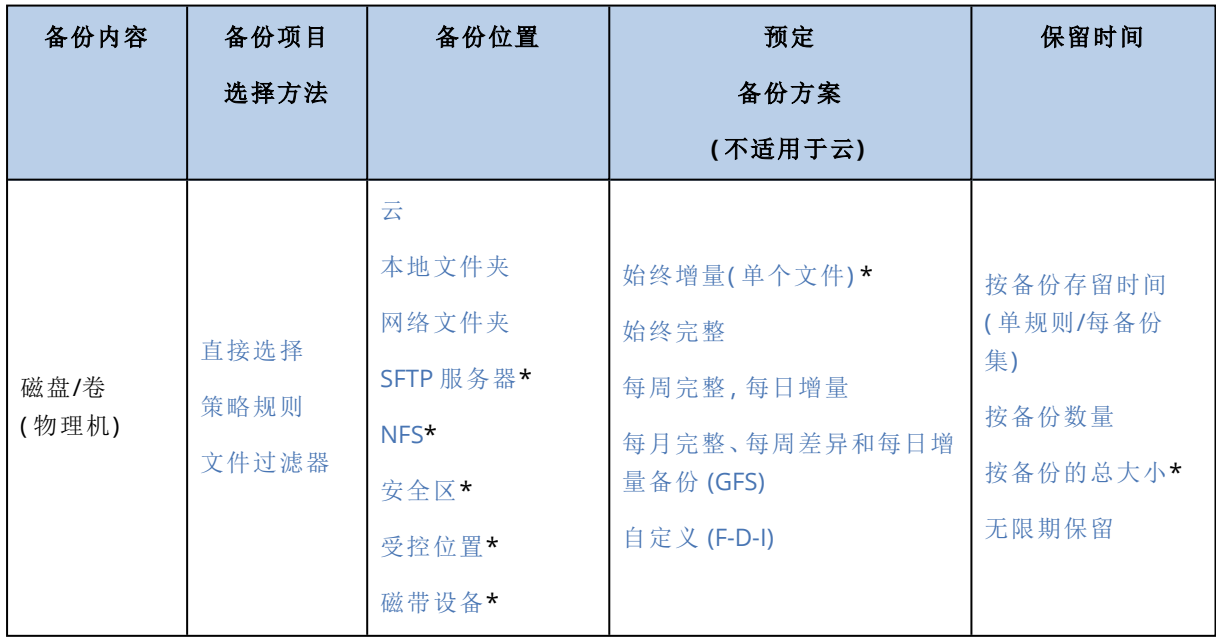

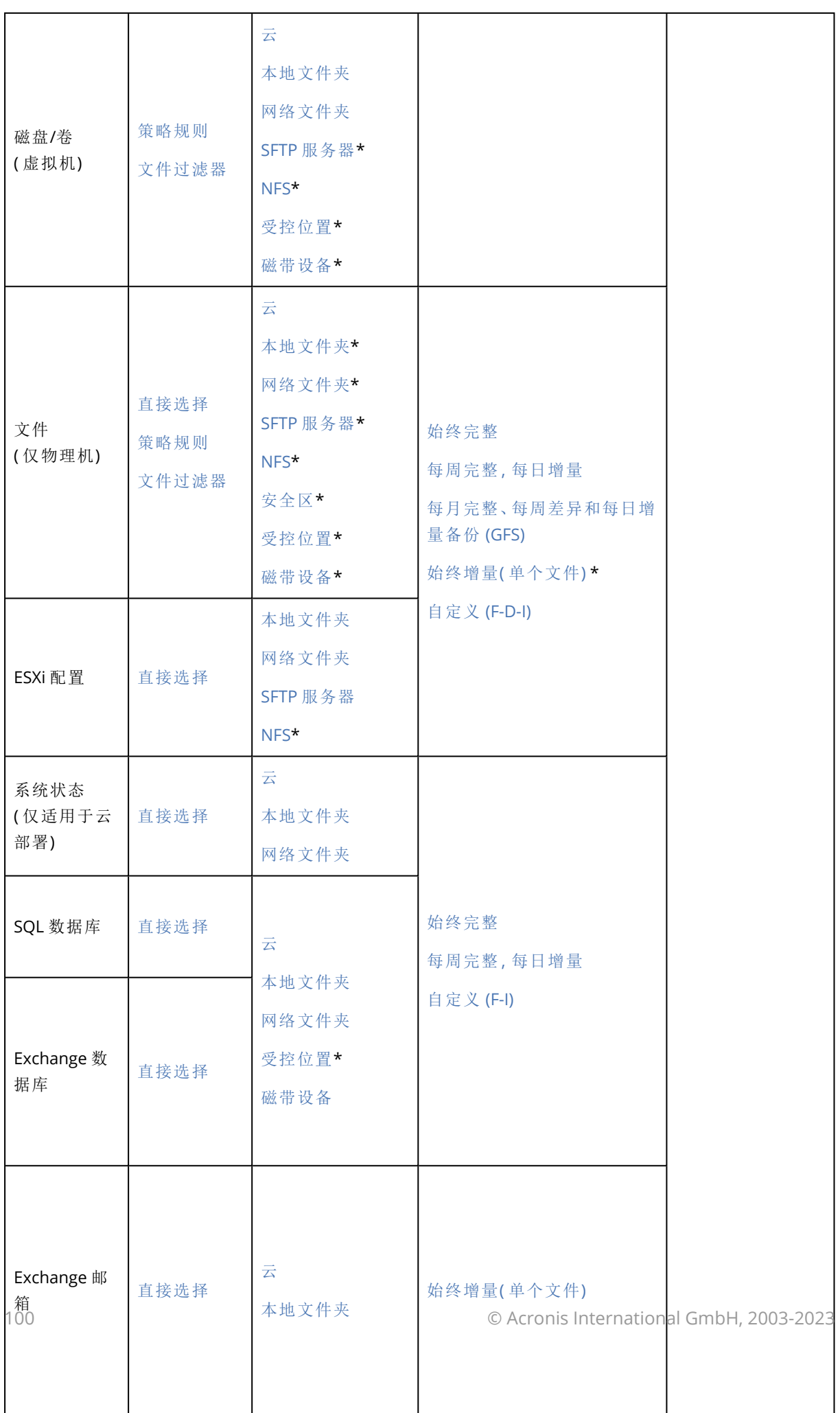

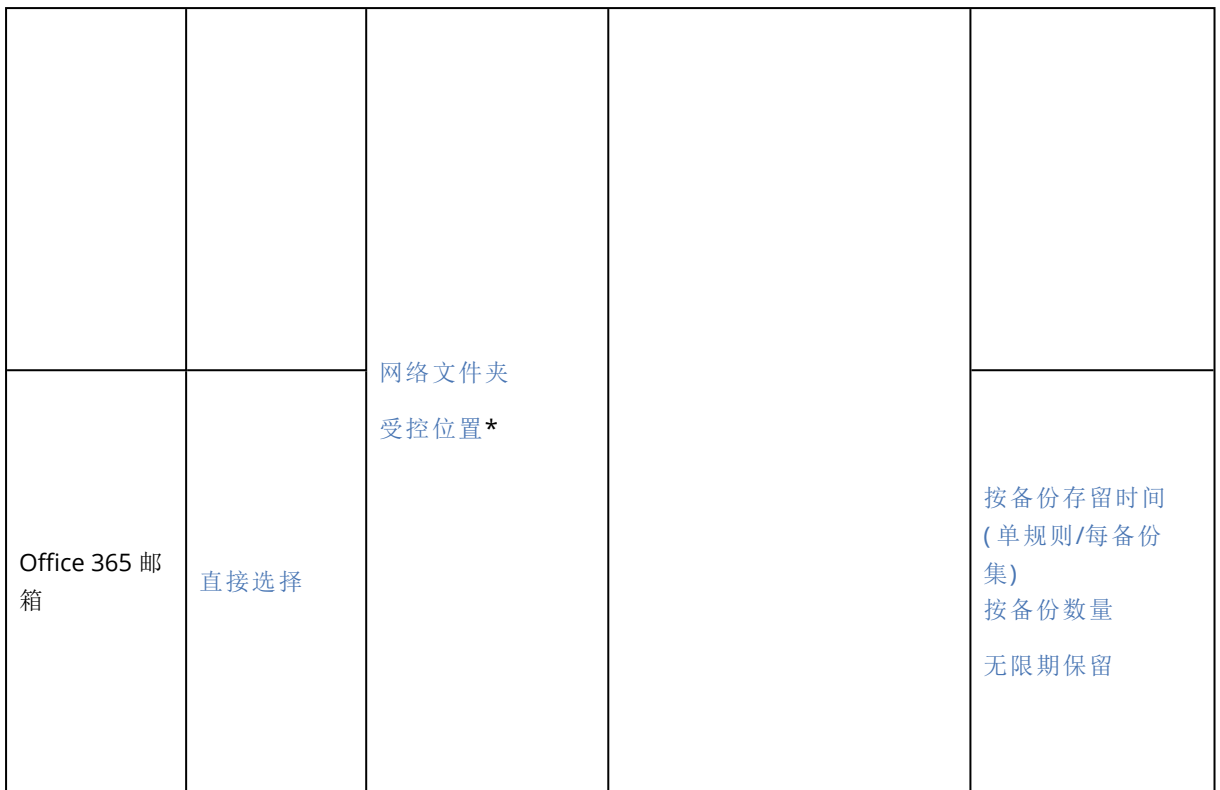

\* 请参阅以下限制。

# 限制

## SFTP 服务器和磁带设备

- <sup>l</sup> 这些位置无法作为运行 macOS 的计算机的备份目标位置。
- <sup>l</sup> 这些位置无法作为应用程序感知备份的目标位置。
- <sup>l</sup> 始终增量**(** 单个文件**)** 备份方案在备份到这些位置时不可用。
- <sup>l</sup> 按备份的总大小保留规则不可用于这些位置。

# NFS

- <sup>l</sup> 备份到 NFS 共享不可用于 Windows 中。
- <sup>l</sup> 文件( 物理机) 的始终增量**(** 单个文件**)** 备份方案在备份到 NFS 共享时不可用。

# 安全区

- <sup>l</sup> 无法在 Mac 上创建安全区。
- <sup>l</sup> 文件( 物理机) 的始终增量**(** 单个文件**)** 备份方案在备份到 Secure Zone 时不可用。

# CD/DVD

- <sup>l</sup> CD/DVD/BD 上的备份不支持目录。
- 仅在使用可启动媒体恢复期间支持 CD/DVD。
- <sup>l</sup> Windows 11 不支持 CD/DVD。
- <sup>l</sup> 不支持蓝光。
- <sup>l</sup> 无法复制到 CD/DVD 或从 CD/DVD 复制。
- <sup>l</sup> 仅通过媒体恢复。
- <sup>l</sup> 仅支持存档版本 11。

# 受控位置

- <sup>l</sup> 在以下情况下,已启用重复数据删除或加密的受控位置不可选为目标位置:
	- <sup>o</sup> 如果备份方案设置为始终增量**(** 单个文件**)**
	- <sup>o</sup> 如果备份格式设置为版本 **12**
	- <sup>o</sup> 运行 macOS 的计算机的磁盘级别备份
	- <sup>o</sup> Exchange 邮箱和 Office 365 邮箱的备份。
- 按备份的总大小保留规则不可用于已启用重复数据删除的受控位置。

# 始终增量( 单个文件)

- <sup>l</sup> 始终增量**(** 单个文件**)** 备份方案在备份到 SFTP 服务器或磁带设备时不可用。
- <sup>l</sup> 仅当主备份位置位于 云时,才可以对文件( 物理机) 使用始终增量**(**单个文件**)** 备份方案。

# 按备份的总大小

- 在以下情况下,按备份的总大小保留规则不可用:
	- <sup>o</sup> 如果备份方案设置为始终增量**(** 单个文件**)**
	- <sup>o</sup> 当备份到 SFTP 服务器、磁带设备或已启用重复数据删除的受控位置时。

# <span id="page-101-0"></span>选择要备份的数据

# 选择文件/文件夹

文件级备份适用于由来宾操作系统中安装的代理程序备份的物理机和虚拟机。

文件级备份不足以进行操作系统恢复。如果您计划仅保护特定数据( 例如,当前项目) ,请选择文件 备份。这将减少备份大小,从而节省存储空间。

有两种选择文件的方式:直接在每台计算机上或使用策略规则。每种方法都允许您通过设置[文件过](#page-142-0) [滤器进](#page-142-0)一步优化选择。

# 直接选择

- 1. 在备份内容中,选择文件**/**文件夹。
- 2. 单击备份项目。
- 3. 在选择要备份的项目中,选择直接。
- 4. 对于备份计划中包含的每台计算机:
- a. 单击选择文件和文件夹。
- b. 单击本地文件夹或网络文件夹。 必须能够从选定的计算机访问共享。
- c. 浏览到所需的文件/文件夹或输入路径并单击箭头按钮。如果出现提示,请指定共享文件夹的 用户名和密码。

不支持使用匿名访问备份文件夹。

- d. 选择所需的文件/文件夹。
- e. 单击完成。

## 使用策略规则

- 1. 在备份内容中,选择文件**/**文件夹。
- 2. 单击备份项目。
- 3. 在选择要备份的项目中,选择使用策略规则。
- 4. 选择任意预定义规则、键入您自己的规则或将两者结合。 策略规则将适用于备份计划中包含的所有计算机。如果当备份启动时未在计算机上找到满足至 少一个规则的数据,则备份将在该计算机上失败。
- 5. 单击完成。

### Windows 的选择规则

- <sup>l</sup> 文件或文件夹的完整路径,例如 **D:\Work\Text.doc** 或 **C:\Windows**。
- <sup>l</sup> 模板:
	- <sup>o</sup> [All Files] 选择计算机所有卷上的所有文件。
	- <sup>o</sup> [All Profiles Folder] 选择所有用户配置文件所在的文件夹( 通常为 **C:\Users** 或 **C:\Documents and Settings**) 。
- <sup>l</sup> 环境变量:
	- <sup>o</sup> %ALLUSERSPROFILE% 选择所有用户配置文件的公共数据所在的文件夹( 通常为 **C:\ProgramData** 或 **C:\Documents and Settings\All Users**) 。
	- <sup>o</sup> %PROGRAMFILES% 选择 Program Files 文件夹( 例如,**C:\Program Files**) 。
	- <sup>o</sup> %WINDIR% 选择 Windows 所在的文件夹( 例如,**C:\Windows**) 。

您可以使用其他环境变量或环境变量和文本的组合。例如,若要选择 Program Files 文件夹中的 Java 文件夹,请键入:**%PROGRAMFILES%\Java**。

## Linux 的选择规则

- <sup>l</sup> 文件或目录的完整路径。例如,若要在 **/home/usr/docs** 上加载的卷 **/dev/hda3** 上备份 **file.txt**, 请指定 **/dev/hda3/file.txt** 或 **/home/usr/docs/file.txt**。
	- <sup>o</sup> /home 选择一般用户的主目录。
	- <sup>o</sup> /root 选择根用户的主目录。
	- <sup>o</sup> /usr 选择用户所有相关程序的目录。
	- <sup>o</sup> /etc 选择系统配置文件的目录。
- <sup>l</sup> 模板:
	- <sup>o</sup> [All Profiles Folder] 选择 **/home**。这是所有用户配置文件默认情况下所在的文件夹。

### macOS 的选择规则

- <sup>l</sup> 文件或目录的完整路径。
- <sup>l</sup> 模板:

<sup>o</sup> [All Profiles Folder] 选择 **/Users**。这是所有用户配置文件默认情况下所在的文件夹。

示例:

- <sup>l</sup> 若要在桌面上备份 **file.txt**,请指定 **/Users/<username>/Desktop/file.txt**,其中 <username> 是 您的用户名。
- <sup>l</sup> 若要备份所有用户的主目录,请指定 **/Users**。
- <span id="page-103-1"></span><sup>l</sup> 若要备份安装了应用程序的目录,请指定 **/Applications**。

# 选择系统状态

系统状态备份适用于运行 Windows Vista 和更高版本的计算机。

要备份系统状态,请在备份内容中选择系统状态。

系统状态备份由以下文件组成:

- <sup>l</sup> 任务预定程序配置
- VSS 元数据存储
- <sup>l</sup> 性能计数器配置信息
- MSSearch 服务
- 后台智能传输服务 (BITS)
- <sup>l</sup> 注册表
- Windows 管理规范 (WMI)
- <span id="page-103-0"></span><sup>l</sup> 组件服务类注册数据库

# 选择磁盘/卷

磁盘级备份以打包形式包含磁盘或卷的副本。您可以从磁盘级备份恢复个别磁盘、卷或文件。

整个计算机的备份是其所有不可移动磁盘的备份。

有两种选择磁盘/卷的方式:直接在每台计算机上或使用策略规则。可以通过设置[文件过滤器](#page-142-0),将文 件从磁盘备份中排除。

# 直接选择

直接选择仅适用于物理机。要在虚拟机中直接选择磁盘和卷,必须在其来宾操作系统中安装网络安 全保护代理程序。

## 1. 在要备份的内容中,选择磁盘**/**卷。

2. 单击备份项目。

- 3. 在选择要备份的项目中,选择直接。
- 4. 对于备份计划中包含的每台计算机,选中要备份的磁盘或卷旁边的复选框。
- 5. 单击完成。

## 使用策略规则

- 1. 在要备份的内容中,选择磁盘**/**卷。
- 2. 单击备份项目。
- 3. 在选择要备份的项目中,选择使用策略规则。
- 4. 选择任意预定义规则、键入您自己的规则或将两者结合。 策略规则将适用于备份计划中包含的所有计算机。如果当备份启动时未在计算机上找到满足至 少一个规则的数据,则备份将在该计算机上失败。
- 5. 单击完成。

## Windows、Linux 和 macOS 的规则

<sup>l</sup> [所有卷] 选择运行 Windows 的计算机上的所有卷和运行 Linux 或 macOS 的计算机上的所有已 加载卷。

## Windows 的规则

- <sup>l</sup> 驱动器号( 例如 **C:\**) 选择带有指定驱动器号的卷。
- <sup>l</sup> [固定卷(物理机)] 选择物理机的所有卷( 可移动媒体除外) 。固定卷包括 SCSI、ATAPI、ATA、SSA、 SAS 和 SATA 设备上的卷以及 RAID 阵列上的卷。
- <sup>l</sup> [BOOT+SYSTEM] 选择系统和启动卷。本组合是确保从备份恢复操作系统的最小数据集。
- <sup>l</sup> [Disk 1] 选择计算机的第一个磁盘,包括该磁盘上的所有卷。若要选择另一个磁盘,请键入相应 的编号。

## Linux 的规则

- <sup>l</sup> /dev/hda1 选择第一个 IDE 硬盘上的第一个卷。
- <sup>l</sup> /dev/sda1 选择第一个 SCSI 硬盘上的第一个卷。
- <sup>l</sup> /dev/md1 选择第一个软件 RAID 硬盘。

要选择其他基本卷,请指定 /dev/xdyN,其中:

- <sup>l</sup> "x"对应于磁盘类型
- <sup>l</sup> "y"对应于磁盘号( a 对应第一个磁盘,b 对应第二个磁盘,以此类推)
- <sup>l</sup> "N"是卷号。

要选择逻辑卷,请指定其在根帐户下运行 ls /dev/mapper 命令后显示的路径。例如:

[root@localhost ~]# ls /dev/mapper/ control vg\_1-lv1 vg\_1-lv2

此输出会显示属于卷组 **vg\_1** 的两个逻辑卷 **lv1** 和 **lv2**。要备份这些卷,请输入:

/dev/mapper/vg\_1-lv1 /dev/mapper/vg-l-lv2

## macOS 的规则

<sup>l</sup> [Disk 1] 选择计算机的第一个磁盘,包括该磁盘上的所有卷。若要选择另一个磁盘,请键入相应 的编号。

# 磁盘或卷备份存储什么内容?

磁盘或卷备份存储整个磁盘或卷文件系统,并包括操作系统启动所需的所有信息。从这样的备份 可以恢复整个磁盘或卷,以及单个文件夹或文件。

启用逐扇区**(** 原始模式**)** [备份选项后](#page-153-0),磁盘备份将存储所有磁盘扇区。可使用逐个扇区备份选项来 备份具有无法识别或不支持的文件系统及其他专有数据格式的磁盘。

## **Windows**

卷备份用于存储所选卷的所有文件和文件夹( 包括隐藏和系统文件,不论其属性为何) 、启动记录、 文件配置表 (FAT)( 如有) 、带有主启动记录 (MBR) 的硬盘的根和零磁道。

磁盘备份用于存储所选磁盘的所有卷( 包括诸如厂商的维护分区的隐藏卷) 以及含有主启动记录的 零磁道。

磁盘或卷备份( 以及文件级备份) 中不包括以下项目:

- <sup>l</sup> 交换文件 (pagefile.sys) 和当计算机进入休眠状态时用于保留 RAM 内容的文件 (hiberfil.sys)。恢 复后,将在相应的位置以零大小重新创建这些文件。
- <sup>l</sup> 如果在操作系统下执行备份( 与可启动媒体或在监控程序级别备份虚拟机不同) :
	- <sup>o</sup> Windows 影存储。其路径可在注册表值 **VSS Default Provider** 中确定,其可在注册表项 **HKEY\_LOCAL\_ MACHINE\SYSTEM\CurrentControlSet\Control\BackupRestore\FilesNotToBackup** 中找 到。这意味着在从 Windows Vista 开始的操作系统中,不会备份 Windows 还原点。
	- <sup>o</sup> 如果启用卷影复制服务 **(VSS)** [备份选项](#page-157-0),则文件和文件夹在 **HKEY\_LOCAL\_ MACHINE\SYSTEM\CurrentControlSet\Control\BackupRestore\FilesNotToSnapshot** 注册 表项中指定。

## Linux

卷备份会存储选定卷的所有文件和目录( 不论其属性如何) 、启动记录和文件系统超级区块。

磁盘备份会存储所有磁盘卷以及包含主启动记录的零磁道。

## Mac

磁盘或卷备份会存储选定磁盘或卷的所有文件和目录,外加卷布局的描述。

排除以下项目:

- <sup>l</sup> 系统元数据,如文件系统日志和 Spotlight 索引
- 垃圾
- Time Machine 备份

<span id="page-106-1"></span>从物理角度看,Mac 上的磁盘和卷在文件级别备份。可以从磁盘和卷备份进行裸机恢复,但是逐扇 区备份模式不可用。

# 选择 ESXi 配置

ESXi 主机配置的备份可使您将 ESXi 主机恢复到裸机。此恢复在可启动媒体下执行。

在该主机上运行的虚拟机不包含在备份中。可以单独备份和恢复它们。

ESXi 主机配置的备份包括:

- <sup>l</sup> 启动加载程序和主机的启动库分区。
- <sup>l</sup> 主机状态( 虚拟网络和存储的配置、SSL 密钥、服务器网络设置和本地用户信息) 。
- <sup>l</sup> 已安装或暂存在主机上的扩展和修补程序。
- <sup>l</sup> 日志文件。

## 先决条件

- <sup>l</sup> 必须在 ESXi 主机配置的安全配置文件中启用 SSH。
- <sup>l</sup> 您必须知道 ESXi 主机上的"根"帐户的密码。

## 限制

- <sup>l</sup> VMware vSphere 6.7 和 7.0 不支持 ESXi 配置备份。
- <sup>l</sup> 无法将 ESXi 配置备份到云存储。

#### 选择 *ESXi* 配置

- 1. 单击设备 > 所有设备,然后选择要备份的 ESXi 主机。
- 2. 单击备份。
- 3. 在要备份的内容中,选择 **ESXi** 配置。
- <span id="page-106-0"></span>4. 在 **ESXi"**根**"**密码中,指定每台选定主机上的"根"帐户的密码,或者将相同的密码应用到所有主 机。

# 选择目标

#### 注意

在云部署中,本部分中所述的一些功能可能不可用或有所不同。

### 选择备份位置

#### 1. 单击备份位置。

- 2. 请执行以下任一操作:
	- <sup>l</sup> 选择一个之前使用过或预定义的备份位置
	- 单击添加位置,然后指定一个新的备份位置。

# 支持的位置

## <sup>l</sup> 云存储

备份将存储在云数据中心中。

• 本地文件夹

如果选择了单台计算机,请浏览到选定计算机上的文件夹或键入文件夹路径。 如果选择了多台计算机,请键入文件夹路径。备份将存储在每台选定物理机上或安装了适用于 该虚拟机的代理程序的计算机上的此文件夹中。如果该文件夹不存在,将创建该文件夹。

#### • 网络文件夹

这是通过 SMB/CIFS/DFS 共享的文件夹。

浏览到所需的共享文件夹,或者输入以下格式的路径:

<sup>o</sup> 对于 SMB/CIFS 共享:\\<主机名>\<路径>\ 或 smb://<主机名>/<路径>/

<sup>o</sup> 对于 DFS 共享:\\<完整 DNS 域名>\\<路径>

例如,\\example.company.com\shared\files

然后,单击箭头按钮。如果出现提示,请指定共享文件夹的用户名和密码。通过单击文件夹名称 旁边的钥匙图标,即可随时更改这些凭据。

不支持使用匿名访问备份到文件夹。

<sup>l</sup> **Acronis** 云基础架构

Acronis 云基础架构 可用作高度可靠的软件定义的存储,具有数据冗余和自动自我修复功能。可 以将该存储配置为用于将备份存储在 Microsoft Azure 中或者与 S3 或 Swift 兼容的众多存储解决 方案之一的网关。存储还可以采用 NFS 后端。有关详细信息,请参阅"关于 Acronis [云基础架构](#page-111-0)"。

- <sup>l</sup> **NFS** 文件夹( 适用于运行 Linux 或 macOS 的计算机) 验证 nfs-utils 程序包是否已安装在装有适用于 Linux 的代理程序的 Linux 计算机上。 浏览到所需的 NFS 文件夹,或者输入以下格式的路径: nfs://<主机名>/<导出的文件夹>:/<子文件夹> 然后,单击箭头按钮。 无法备份至受密码保护的 NFS 文件夹。
- 安全区(如果它在每台选定的计算机上存在,则可用) 安全区 是备份计算机的磁盘上的安全分区。此分区必须在配置备份前手动创建。有关如何创建 安全区 的信息以及其优点和限制信息,请参阅"关于 [安全区](#page-108-0)"。
- <sup>l</sup> **SFTP**

键入 SFTP 服务器名称或地址。支持以下表示法: sftp://<服务器> sftp://<服务器>/<文件夹> 输入用户名和密码后,可以浏览服务器文件夹。 在任一表示法中,还可以指定端口、用户名和密码: sftp://<服务器>:<端口>/<文件夹> sftp://<用户名>@<服务器>:<端口>/<文件夹> sftp://<用户名>:<密码>@<服务器>:<端口>/<文件夹> 如果未指定端口号,则使用端口 22。
为其配置不带密码的 SFTP 访问的用户无法备份到 SFTP。 不支持备份到 FTP 服务器。

# 高级存储选项

## 注意

此功能仅适用于 Acronis Cyber Backup 高级许可证。

#### • 由脚本定义( 适用于运行 Windows 的计算机)

可将每台计算机的备份存储在由脚本定义的文件夹中。该软件支持使用 JScript、VBScript 或 Python 3.5 编写的脚本。在部署备份计划时,软件将在每台计算机上运行脚本。每台计算机的脚 本输出都应是本地或网络文件夹路径。如果文件夹不存在,系统将创建该文件夹( 限制:使用 Python 编写的脚本无法在网络共享上创建文件夹) 。在备份选项卡上,每个文件夹都显示为一个 单独的备份位置。

在脚本类型中,选择脚本类型( **JScript**、**VBScript** 或 **Python**) ,然后导入或复制并粘贴该脚本。对 于网络文件夹,请指定具有读/写权限的访问凭据。

示例。以下 JScript 脚本以 \\bkpsrv\<虚拟机> 格式输出计算机的备份位置:

WScript.echo("\\\\bkpsrv\\" + WScript.CreateObject("WScript.Network").ComputerName);

因此,每台计算机的备份都将保存在服务器 **bkpsrv** 上的同名文件夹中。

#### • 存储节点

存储节点是一个服务器,旨在优化企业数据保护所需的各种资源( 如公司的存储容量、网络带宽 和生产服务器的 CPU 负载) 的使用。此目标通过组织和管理作为企业备份( 受控位置) 的专用存 储器的那些存储位置而实现。

可以选择一个之前创建的位置,或通过单击添加位置 > 存储节点创建一个新位置。有关设置的 信息,请参阅"[添加受控位置](#page-353-0)"。

系统可能会提示您为存储节点指定用户名和密码。安装存储节点的计算机上的以下 Windows 组 的成员有权访问存储节点上的所有受控位置:

#### o 管理员

#### <sup>o</sup> **Acronis ASN** 远程用户

此组将在安装存储节点后自动创建。默认情况下,此组为空。可手动将用户添加到此组。

<sup>l</sup> 磁带

如果磁带设备连接至备份计算机或存储节点,则位置列表会显示默认磁带集区。此集区是自动 创建的。

可以选择默认集区,或通过单击添加位置 > 磁带创建一个新集区。有关集区设置的信息,请参阅 "[创建集区](#page-346-0)"。

# 关于 安全区

安全区 是备份计算机的磁盘上的安全分区。它可以存储此计算机的磁盘或文件的备份。

如果磁盘遇到物理故障,位于 安全区 中的备份可能会丢失。因此,安全区 不应是存储备份的唯一 位置。在企业环境中,当普通位置暂时不可用或通过缓慢或繁忙的通道连接时,安全区 可视为用于 备份的中间位置。

# 为什么使用 安全区?

安全区:

- <sup>l</sup> 可将磁盘恢复至磁盘备份所在的同一磁盘。
- <sup>l</sup> 提供具有成本效益且易用的方法,可保护数据免受软件故障、病毒侵袭、人工错误的影响。
- <sup>l</sup> 无需使用独立的媒体或网络连接来备份或恢复数据。这对漫游用户尤为有用。
- <sup>l</sup> 当使用备份的复制时,可充当主要目标位置。

## 限制

- <sup>l</sup> 安全区 无法在 Mac 上进行组织。
- <sup>l</sup> 安全区 是基本磁盘上的分区。它无法在动态磁盘上进行组织或创建为逻辑卷( 由 LVM 管理) 。
- 安全区 是使用 FAT32 文件系统格式化的。由于 FAT32 的文件大小限制为 4 GB, 因此较大备份在 保存到 安全区 时将进行拆分。这不会影响恢复过程和速度。
- <sup>l</sup> 安全区 不支持单文件备份格式1。在具有始终增量备份**(**单个文件**)** 备份方案的备份计划中将目标 更改为 安全区 时,该方案将更改为每周完整备份**,**每日增量备份。

## 如何通过创建 安全区 转换磁盘

- <sup>l</sup> 安全区 始终在硬盘的末尾区域进行创建。
- <sup>l</sup> 如果在磁盘末尾没有未分配的空间或未分配空间不足,但是在卷之间有未分配的空间,则将会 移动卷以便在磁盘的末尾区域增加更多的未分配空间。
- <sup>l</sup> 当收集了所有的未分配空间,但空间仍然不足时,软件将使用您选择的卷上的可用空间,成比例 降低卷的大小。
- <sup>l</sup> 但是,在卷上应该有可用空间,这样操作系统和应用程序才能运行;例如创建临时文件。如果可 用空间等于或低于卷总大小的 25%,软件将不会减少卷的大小。仅在磁盘上所有卷的可用空间 都为 25% 或更低时,软件才会继续成比例减少卷大小。

上述情况表明,指定可能最大的 安全区 大小并不明智。最后所有卷上都没有可用空间,这将导致 操作系统或应用程序工作不稳定, 甚至无法启动。

#### 重要事项

移动或调整系统启动所使用卷的大小将要求重新启动。

<sup>1</sup>一种新的备份格式,初始完整和后续增量备份使用此格式( 而不是文件链) 保存到单个 .tib 文件。此格式利用了增量 备份方法的速度,同时避免了其主要劣势,即难以删除过期备份。软件将过期备份使用的块标记为"可用",并将新备 份写入这些块。这导致清理速度极快,资源消耗最少。当备份到不支持随机存取读写的位置( 例如,SFTP 服务器) 时, 单文件备份格式不可用。

# 如何创建 安全区

- 1. 选择要创建 安全区 的计算机。
- 2. 依次单击详细信息 > 创建 安全区。
- 3. 在安全区磁盘下,单击选择,然后选择要创建安全区的硬盘(若有几个硬盘)。 该软件会计算 安全区 的可能最大大小。
- 4. 输入 安全区 大小,或拖动滑块选择最小值和最大值之间的任何大小。 最小大小约为 50 MB,视硬盘的几何参数而定。最大大小等于磁盘的未分配空间,加上磁盘的所 有卷的总可用空间。
- 5. 如果所有未分配空间不足以容纳指定的大小,软件将从现有卷中获取可用空间。默认情况下, 选择所有卷。如果要排除某些卷,请单击选择卷。否则,请跳过此步骤。

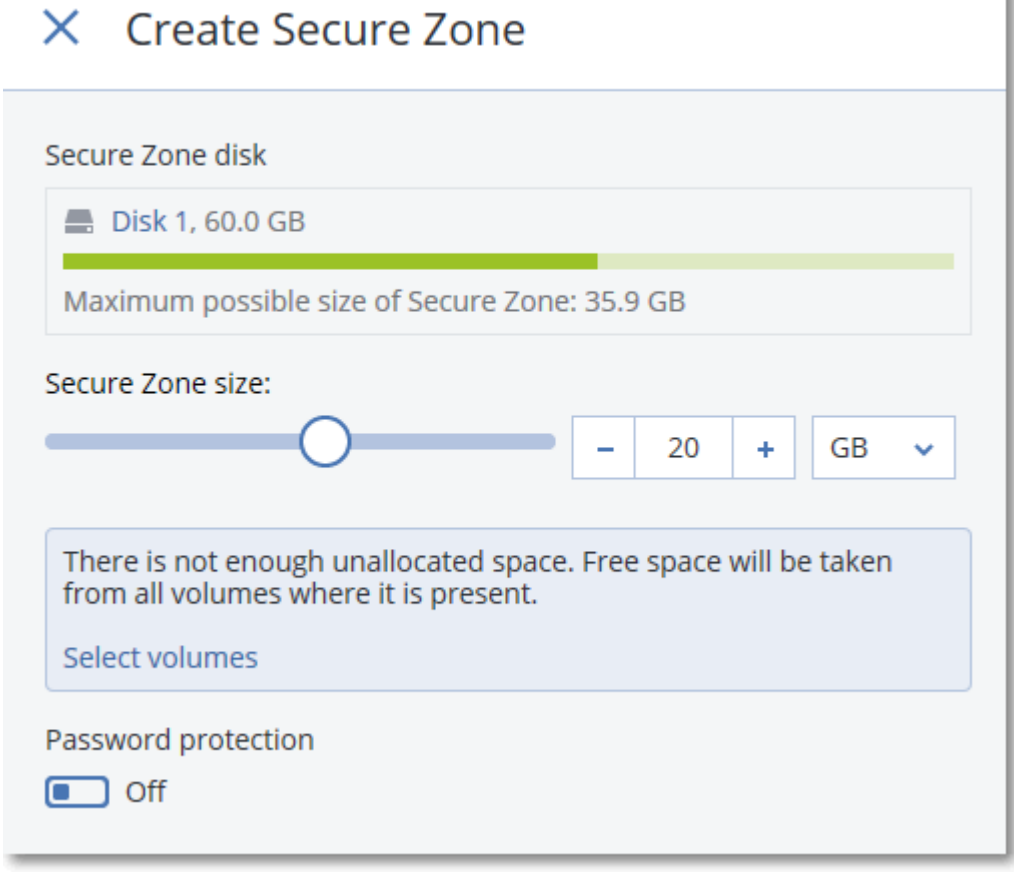

6. [可选] 启用密码保护开关并指定密码。

需要密码才能访问位于 安全区 中的备份。备份到 安全区 不需要密码,除非备份是在可启动媒 体下执行的。

7. 单击创建。

软件将显示预期的分区布局。单击确定。

8. 等待软件创建 安全区。

现在,可以在创建备份计划时在备份位置中选择安全区。

# 如何删除 安全区

- 1. 选择附带 安全区 的计算机。
- 2. 单击详细信息。
- 3. 单击 安全区 旁边的齿轮图标,然后单击删除。
- 4. [可选] 指定将添加从区域释放的空间的卷。默认情况下,选择所有卷。 将为选定卷平均分配空间。如果您未选择任何卷,释放的空间将成为未分配空间。 调整系统启动使用的卷的大小将会要求重新启动。

5. 单击删除。

因此,将删除 安全区 以及其中存储的所有备份。

# 关于 Acronis 云基础架构

Acronis Cyber Backup 12.5( 从 Update 2 开始) 支持与 Acronis Storage 2.3 或名为 Acronis 云基础架 构 的更高版本集成。

## 部署

为了使用 Acronis 云基础架构,请事先将它部署在裸机上。建议至少部署五台物理服务器,以便充 分利用该产品。如果您只需要网关功能,可以使用一台物理或虚拟服务器,或者使用所需数量的服 务器配置一个网关群集。

确保同步管理服务器和 Acronis 云基础架构 之间的时间设置。在部署过程中,可以配置 Acronis 云 基础架构 的时间设置。默认启用通过网络时间协议 (NTP) 进行时间同步。

可以部署多个 Acronis 云基础架构 实例,并将它们注册在同一台管理服务器上。

## 注册

在 Acronis 云基础架构 Web 界面中进行注册。Acronis 云基础架构 只可以在组织中由组织管理员进 行注册。注册完成后,该存储即可供所有组织单位使用。可以将它作为备份位置添加到任何单位或 组织。

在 Acronis Cyber Backup 界面中进行反向操作( 注销) 。依次单击设置 > 存储节点、单击所需的 Acronis 云基础架构,然后单击删除。

## 添加备份位置

每个 Acronis 云基础架构 实例上仅一个备份位置可以添加到单位或组织。以单位级别添加的位置 可供该单位以及组织管理员使用。以组织级别添加的位置仅可供组织管理员使用。

在添加位置时,创建并输入其名称。如果您需要将现有位置添加到新的或不同的管理服务器,请选 中使用现有位置**...**复选框,单击浏览,然后从列表中选择位置。

如果在管理服务器上注册了多个 Acronis 云基础架构 实例,则在添加位置时可以选择一个 云基础 架构 实例。

# 备份方案、操作和限制

无法从可启动媒体直接访问 Acronis 云基础架构。要使用 Acronis 云基础架构,请[在管理服务器上](#page-218-0) [注册媒体](#page-218-0),然后通过备份中控台管理它。

无法通过命令行接口访问 Acronis 云基础架构。

在可用备份方案和备份操作方面,Acronis 云基础架构 类似于云存储。唯一的不同是,可以在执行 备份计划期间从 Acronis 云基础架构 中复制备份。

## 文档

可在 [Acronis](https://www.acronis.com/support/documentation/) 网站上获得一整套 Acronis 云基础架构 文档。

# 预定

#### 注意

在云部署中,本部分中所述的一些功能可能不可用或有所不同。

时间表采用安装有代理程序的操作系统的时间设置( 包括时区) 。适用于 VMware 的代理程序( 虚拟 设备) 的时区可以在[代理程序的界面中](#page-81-0)进行配置。

例如,如果备份计划预定在 21:00 运行并已应用到多台位于不同时区的计算机,则备份将在每台计 算机上于当地时间 21:00 开始。

预定参数取决于备份目标。

# 当备份到云存储时

默认情况下,从周一到周五每天执行备份。您可以选择要运行备份的时间。

如果您要更改备份频率,请移动滑块,然后指定备份预定。

您可以预定按事件而不按时间进行备份。为此,请在时间表选择器中选择事件类型。有关详细信 息,请参阅"[按事件预定](#page-114-0)"。

#### 重要事项

第一个备份是完整备份,这意味着它最耗时。所有后续备份都是增量备份,并且需要明显更少的时 间。

# 当备份到其他位置时

您可以选择预定义的备份方案之一或创建自定义方案。备份方案是备份计划的一部分,包含备份预 定和备份方法。

在备份方案中,选择以下内容之一:

<sup>l</sup> [仅用于磁盘级别备份] 始终增量**(**单文件**)**

默认情况下,从周一到周五每天执行备份。您可以选择要运行备份的时间。 如果您要更改备份频率,请移动滑块,然后指定备份预定。 备份使用新的单文件备份格式1。 在备份到磁带设备、SFTP 服务器或安全区时,此方案不可用。

#### <sup>l</sup> 始终完整

默认情况下,从周一到周五每天执行备份。您可以选择要运行备份的时间。 如果您要更改备份频率,请移动滑块,然后指定备份预定。 所有备份均为完整备份。

#### <sup>l</sup> 每周完整**,**每日增量

默认情况下,从周一到周五每天执行备份。您可以修改运行备份的一周中各天和时间。 一周创建一次完整备份。所有其他备份均为增量备份。创建完整备份的天取决于每周备份选项 (单击齿轮图标,然后依次单击备份选项 > 每周备份)。

#### <sup>l</sup> 每月完整、每周差异和每日增量备份 **(GFS)**

默认情况下,从周一到周五每天执行增量备份;每周六执行差异备份;每个月的第一天执行完整 备份。您可以修改这些时间表和要运行备份的时间。

此备份方案在备份计划面板上显示为自定义方案。

• 自定义

指定完整、差异和增量备份的预定。

在备份 SQL 数据、Exchange 数据或系统状态时,差异备份不可用。

对于任何备份方案,您都可以预定按事件而不按时间进行备份。为此,请在时间表选择器中选择事 件类型。有关详细信息,请参阅"[按事件预定](#page-114-0)"。

# 其他预定选项

对于任何目标,您可以执行以下操作:

- <sup>l</sup> 指定备份开始条件,确保只有在满足条件时才执行预定的备份。有关详细信息,请参阅"[开始条](#page-116-0) [件](#page-116-0)"。
- 为预定何时有效设定日期范围。选中在日期范围内运行计划复选框,然后指定日期范围。
- <sup>l</sup> 禁用预定。当禁用预定时,将不应用保留规则,除非手动启动某个备份。
- <sup>l</sup> 根据预定时间引入延迟。将随机选择每台计算机的延迟值,范围为从零到您指定的最大值。将多 台计算机备份至网络位置时您可能要使用此设置,以免网络负荷过重。 单击齿轮图标,然后依次单击备份选项 > 预定。选中在时间窗口内分配备份开始时间,然后指定 最大延迟。将备份计划应用到计算机时会确定每台计算机的延迟值,并一直保留到您编辑备份 计划和更改最大延迟值为止。

<sup>1</sup>一种新的备份格式,初始完整和后续增量备份使用此格式( 而不是文件链) 保存到单个 .tib 文件。此格式利用了增量 备份方法的速度,同时避免了其主要劣势,即难以删除过期备份。软件将过期备份使用的块标记为"可用",并将新备 份写入这些块。这导致清理速度极快,资源消耗最少。当备份到不支持随机存取读写的位置(例如,SFTP 服务器)时, 单文件备份格式不可用。

## 注意

在云部署中,此选项默认启用,其中最大延迟设置为 30 分钟。在本地部署中,所有备份默认情 况下直接按预定开始。

- <sup>l</sup> 单击显示更多以访问以下选项:
	- <sup>o</sup> 如果计算机已关闭**,**则在计算机启动时运行遗漏的任务( 默认禁用)
	- <sup>o</sup> 在备份期间防止进入睡眠或休眠模式( 默认启用)

此选项仅对运行 Windows 的计算机有效。

<sup>o</sup> 从睡眠或休眠模式唤醒以启动预定备份( 默认禁用) 此选项仅对运行 Windows 的计算机有效。此选项在计算机关闭电源的情况下无效,即该选项 未采用网络唤醒功能。

# <span id="page-114-0"></span>按事件预定

为备份计划设置时间表时,可以在时间表选择器中选择事件类型。一旦事件发生就会启动备份。 可选择以下其中一个事件:

• 自上次备份后的时间

这是距上次在同一个备份计划内成功完成备份的时间。您可以指定时间长度。

- 用户登录系统时 默认情况下,任何用户登录都会启动备份。您可以将任何用户更改为特定用户帐户。
- 用户注销系统时

默认情况下,任何用户注销都会启动备份。您可以将任何用户更改为特定用户帐户。

#### 注意

系统关闭时备份将不会运行,因为关闭与注销不同。

- 系统启动时
- <sup>l</sup> 系统关闭时
- <sup>l</sup> 发生 **Windows** 事件日志事件时

您必须指定[事件属性。](#page-115-0)

下表列出了 Windows、Linux 和 macOS 操作系统中各种数据的可用事件。

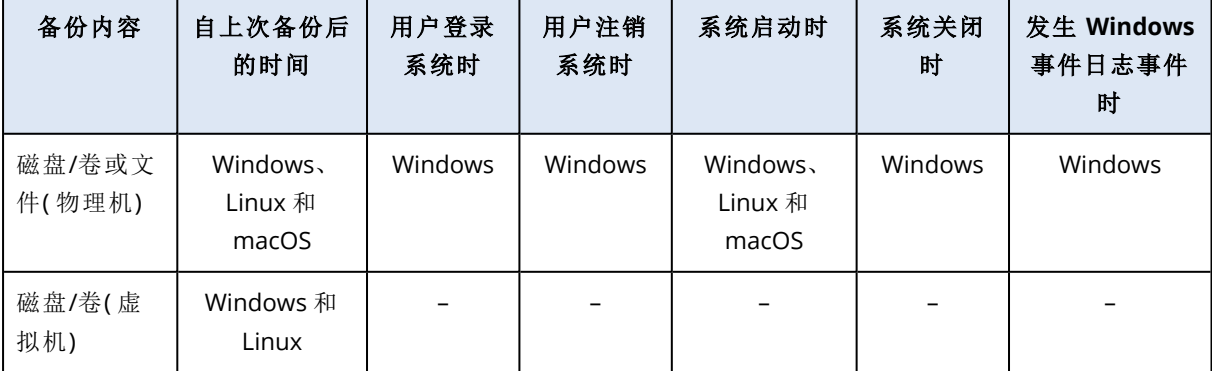

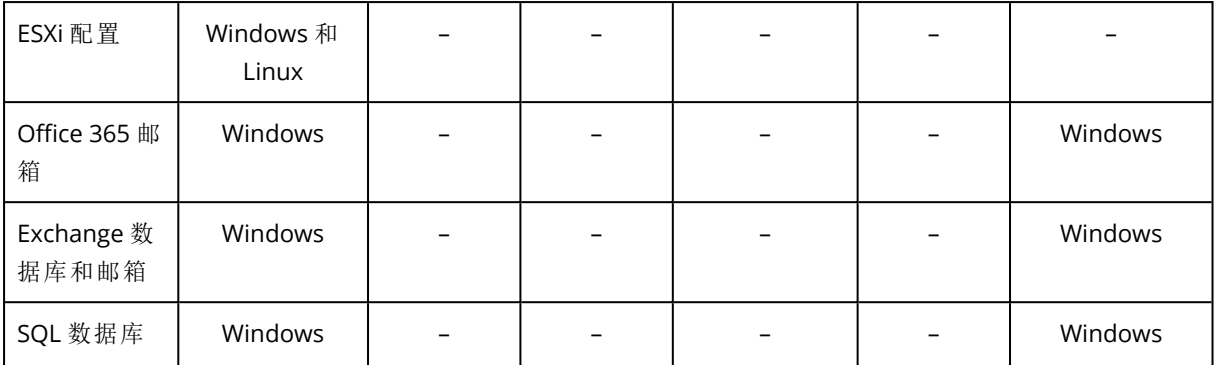

## <span id="page-115-0"></span>发生 Windows 事件日志事件时

您可以将备份预定为在其中一个事件日志( 如应用程序、安全或系统日志) 中记录了特定 Windows 事件时开始。

例如,您可能想设置这样一个备份计划:一旦 Windows 发现硬盘驱动将要出现故障,就自动对数据 进行紧急完整备份。

若要浏览事件和查看事件属性,请使用计算机管理中控台中的事件查看器管理单元。您必须是管 理员组的成员才能打开安全日志。

## 事件属性

## 日志名称

指定日志的名称。从列表中选择标准日志名称(应用程序、安全性或系统),或者键入日志 名称 - 例如:**Microsoft Office** 会话

#### 事件源

指定事件源,通常用于指出导致事件发生的程序或系统组件 - 例如:磁盘。

包含指定字符串的任何事件源都将触发预定的备份。此选项不区分大小写。因此,如果指 定字符串 **service**,则服务控制管理器和时间服务事件源都会触发备份。

#### 事件类型

指定事件类型:错误、警告、信息、审核成功或审核失败。

#### 事件 **ID**

指定事件编号,通常用于标识同一源的事件中特定类型的事件。

例如, 当 Windows 发现磁盘上存在坏块时, 会发生错误事件( 其中事件源为磁盘, 事件 ID 为 **7**) ;当磁盘尚不能访问时,会发生错误事件( 其中事件源为磁盘,事件 ID 为 **15**) 。

### 示例:'坏区块'紧急备份

硬盘上突然出现一个或多个坏区通常表示硬盘驱动很快会出现故障。假定您想要创建一个一旦发 生此情况就会立即备份硬盘数据的备份计划。

在 Windows 发现硬盘上存在坏区时,它会将事件源为磁盘、事件编号为 **7** 的事件记录到系统日志 中;事件类型为错误。

在创建此计划时,在时间表部分进行以下选择或输入:

<sup>l</sup> 日志名称:系统

- <sup>l</sup> 事件源:磁盘
- <sup>l</sup> 事件类型:错误
- <sup>l</sup> 事件 **ID**:**7**

#### 重要事项

<span id="page-116-0"></span>要确保在即使存在坏块的情况下完成备份,必须将备份设置为忽略坏块。为此,在备份选项中,转 至错误处理,然后勾选忽略坏扇区复选框。

# 开始条件

这些设置可增加预定程序的灵活性,使其可按照特定条件来执行备份。在存在多个条件的情况下, 必须同时满足所有条件才允许启动备份。手动启动备份时,启动条件无效。

要访问这些设置,请在为备份计划设置时间表时,单击显示更多。

该条件( 或多个条件中的一个) 不满足时,预定程序的行为由[备份开始条件备](#page-138-0)份选项定义。为了处理 长时间不能满足条件,而进一步延迟备份会产生风险的情况,您可以设置时间间隔,在此时间间隔 后无论条件是否满足,备份都将运行。

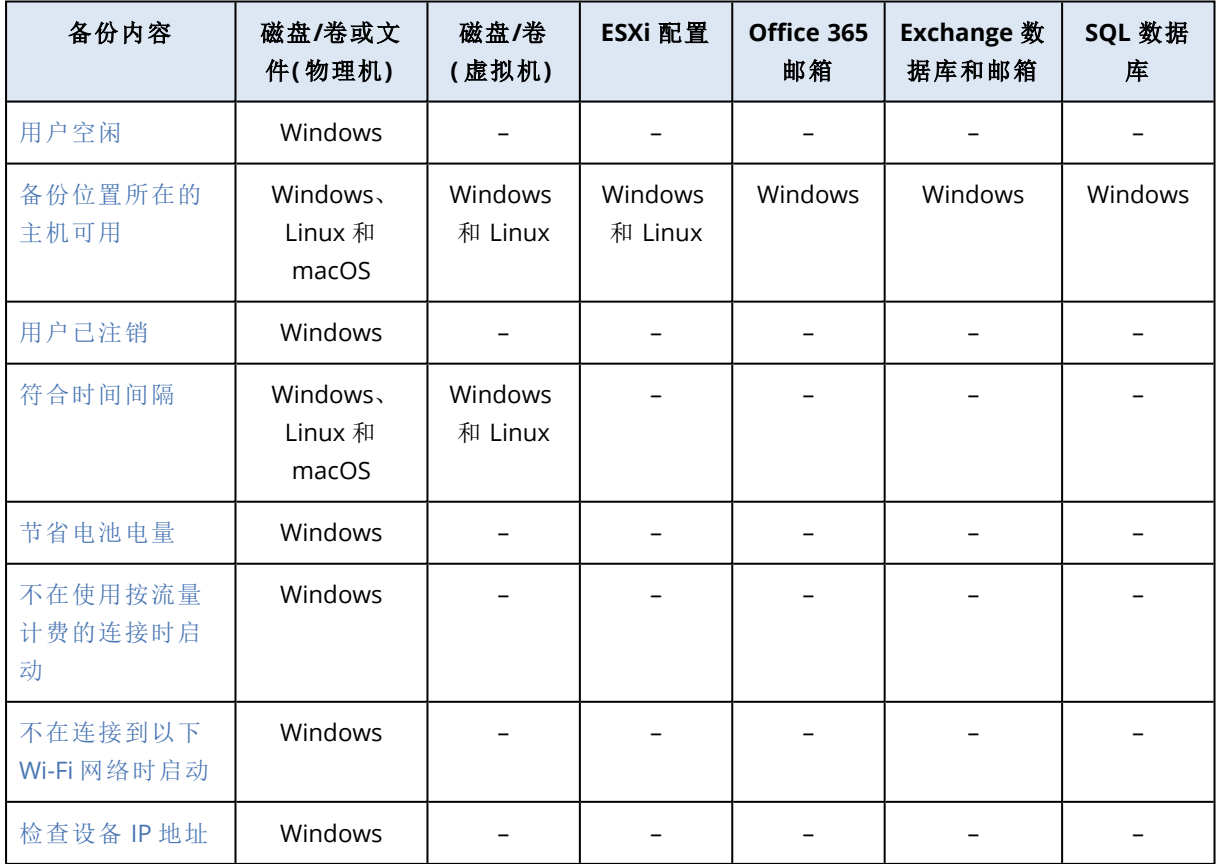

下表列出了 Windows、Linux 和 macOS 操作系统中各种数据的可用开始条件。

## <span id="page-117-0"></span>用户空闲时

"用户空闲"表示计算机正在运行屏幕保护程序或该计算机已锁定。

## 示例

每天 21:00 在计算机上运行备份,最好在用户空闲时运行。如果到 23:00 用户仍处于活动状态,则 直接运行备份。

- <sup>l</sup> 预定:每天一次,每天运行。开始时间:**21:00**。
- <sup>l</sup> 条件:用户空闲。
- <sup>l</sup> 备份开始条件:等待直至满足所有条件**,**但务必在 **2** 小时后开始备份。

结果,

(1) 如果用户在 21:00 前进入空闲状态,则备份会在 21:00 开始。

(2) 如果用户在 21:00 到 23:00 之间进入空闲状态,则备份会在用户进入空闲状态后立即开始。

<span id="page-117-1"></span>(3) 如果用户在 23:00 仍处于活动状态,则备份会在 23:00 开始。

## 备份位置所在的主机可用

"备份位置所在的主机可用"表示网络上指定用于存储备份的目标位置所在的计算机可用。

此条件对于网络文件夹、云存储和由存储节点管理的位置有效。

此条件不包括位置本身的可用性 - 仅限主机的可用性。例如,如果主机可用,但是此主机上的网络 文件夹没有共享或者文件夹的凭据不再有效,则仍视为满足此条件。

## 示例

数据于每个工作日 21:00 备份到网络文件夹。如果文件夹所在的计算机当前不可用( 例如,由于维 护工作) ,则您希望跳过备份并等待下一个工作日的预定启动。

- <sup>l</sup> 预定:每天一次,周一到周五。开始时间:**21:00**。
- <sup>l</sup> 条件:备份位置所在的主机可用。

## <sup>l</sup> 备份开始条件:跳过预定备份。

结果:

(1) 如果到 21:00 时主机可用,则会立即开始备份。

(2) 如果到 21:00 时主机不可用,则在下一个工作日的主机可用时开始备份。

<span id="page-117-2"></span>(3) 如果在工作日 21:00 时主机一直不可用,则永远不会开始备份。

## 用户已注销

可让您将备份执行延迟到所有用户都从 Windows 注销。

## 示例

在每个周五的 20:00 运行备份,最好在所有用户都注销后进行。如果其中一个用户在 23:00 仍处于 登录状态,则将直接运行备份。

- <sup>l</sup> 预定:每周一次,在周五进行。开始时间:**20:00**。
- <sup>l</sup> 条件:用户已注销。
- <sup>l</sup> 备份开始条件:等待直至满足所有条件,但务必在 **3** 小时后开始备份。

结果:

(1) 如果 20:00 所有用户都已注销,则备份将在 20:00 开始。

(2) 如果最后一位用户在 20:00 到 23:00 之间注销,则会在用户注销后立即开始备份。

<span id="page-118-0"></span>(3) 如果任何用户在 23:00 仍处于登录状态,则备份会在 23:00 开始。

## 配合时间间隔时

将备份开始时间限制为指定时间间隔。

### 示例

一家公司使用同一网络附加存储上的不同位置来备份用户数据和服务器。工作日工作时间为 08:00 至 17:00。应在用户注销后立即备份用户数据,但备份时间不应早于 16:30。每天 23:00 对公司的服 务器进行备份。所以,最好应在此时间前完成所有用户数据的备份以便释放网络带宽资源。假定备 份用户数据所需时间不超过一小时,则最晚备份开始时间为 22:00。如果在指定时间间隔内用户仍 处于登录状态或在其他时间注销,则不要备份用户数据,即跳过备份执行。

- <sup>l</sup> 事件:用户注销系统时。指定用户帐户:任何用户。
- <sup>l</sup> 条件:符合时间间隔 **16:30** 到 **22:00**。
- <sup>l</sup> 备份开始条件:跳过预定备份。

结果:

(1) 如果用户在 16:30 和 22:00 之间注销,则会在用户注销后立即开始备份。

<span id="page-118-1"></span>(2) 如果用户在其他时间注销,则会跳过备份。

## 节省电池电量

如果设备( 笔记本电脑或平板电脑) 未连接到电源,备份将受到阻止。视[备份开始条件备](#page-138-0)份选项的值 而定,跳过的备份也许会在设备连接到电源后开始。可使用以下选项:

#### • 不在使用电池时启动

仅在设备连接到电源时才开始备份。

## <sup>l</sup> 如果电池电量高于以下值**,**则在使用电池时启动

如果设备连接到电源或者电池电量高于指定值,将开始备份。

## 示例

数据于每个工作日 21:00 进行备份。如果设备未连接到电源(例如,用户正参与时间较长会议),您 希望跳过备份以节省电池电量,并等待直到用户将设备连接到电源。

- <sup>l</sup> 预定:每天一次,周一到周五。开始时间:21:00。
- <sup>l</sup> 条件:节省电池电量,不在使用电池时启动。
- <sup>l</sup> 备份开始条件:等待直至满足相关条件。

#### 结果:

(1) 如果到 21:00 时设备连接到电源,将立即开始备份。

<span id="page-119-0"></span>(2) 如果到 21:00 时设备采用电池电源运行,将在设备连接到电源时开始备份。

## 不在使用按流量计费的连接时启动

如果在 Windows 中设备通过使用设置为按流量计费的连接接入 Internet, 则备份会受到阻止(包括 备份到本地磁盘) 。有关 Windows 中按流量计费连接的详细信息,请参阅 [https://support.microsoft.com/zh-cn/help/17452/windows-metered-internet-connections-faq](https://support.microsoft.com/en-us/help/17452/windows-metered-internet-connections-faqhttps://support.microsoft.com/en-us/help/17452/windows-metered-internet-connections-faq)。

作为阻止通过移动热点进行备份的额外措施,在启用不在使用按流量计费的连接时启动条件时, 会自动启用不在连接到以下 **Wi-Fi** 网络时启动条件。默认指定以下网络名称:"android"、"phone"、 "mobile"和"modem"。单击 X 符号即可从列表中删除这些名称。

#### 示例

数据于每个工作日 21:00 进行备份。如果设备通过使用按流量计费连接接入 Internet( 例如,用户正 在出差) ,您希望跳过备份以节省网络流量并等待在下一个工作日预定开始备份。

- <sup>l</sup> 预定:每天一次,周一到周五。开始时间:21:00。
- <sup>l</sup> 条件:不在使用按流量计费的连接时启动。
- <sup>l</sup> 备份开始条件:跳过预定备份。

结果:

(1) 如果到 21:00 时设备未使用按流量计费连接接入 Internet,将立即开始备份。

(2) 如果到 21:00 时设备使用按流量计费连接接入 Internet,将在下一个工作日开始备份。

<span id="page-119-1"></span>(3) 如果在工作日 21:00 时设备始终使用按流量计费连接接入 Internet,将永远不会开始备份。

## 不在连接到以下 Wi-Fi 网络时启动

如果设备连接到任何指定的无线网络,备份会受到阻止( 包括备份到本地磁盘) 。您可以指定 Wi-Fi 网络名称,又称为服务集标识符 (SSID)。

限制将应用于其名称中包含子字符串形式的指定名称( 不区分大小写) 的所有网络。例如,如果指定 "phone"作为网络名称,当设备连接到以下任何网络时,将不会开始备份:"John's iPhone"、"phone\_ wifi"或"my\_PHONE\_wifi"。

当设备使用手机热点接入 Internet 时,此条件对阻止备份非常有用。

作为阻止通过移动热点进行备份的额外措施,在启用不在使用按流量计费的连接时启动条件时, 会自动启用不在连接到以下 **Wi-Fi** 网络时启动条件。默认指定以下网络名称:"android"、"phone"、 "mobile"和"modem"。单击 X 符号即可从列表中删除这些名称。

示例

数据于每个工作日 21:00 进行备份。如果设备通过使用移动热点接入 Internet( 例如,笔记本电脑在 网络共享模式下实现连接) ,您希望跳过备份并等待在下一个工作日预定开始备份。

- <sup>l</sup> 预定:每天一次,周一到周五。开始时间:21:00。
- <sup>l</sup> 条件:不在连接到以下网络时启动,网络名称:<热点网络的 SSID>。
- <sup>l</sup> 备份开始条件:跳过预定备份。

结果:

(1) 如果到 21:00 时计算机未连接到指定网络,将立即开始备份。

(2) 如果到 21:00 时计算机连接到指定网络,将在下一个工作日开始备份。

<span id="page-120-0"></span>(3) 如果在工作日 21:00 时计算机始终连接到指定网络,将永远不会开始备份。

## 检查设备 IP 地址

如果任何设备 IP 地址在指定的 IP 地址范围之内或之外,则阻止备份( 包括备份到本地磁盘) 。可使 用以下选项:

### • 在 IP 范围以外时启动

#### • 在 IP 范围以内时启动

使用任一选项,可指定多个范围。仅支持 IPv4 地址。

此条件对身处海外的用户非常有用,可避免产生大数据传输费用。此外,可帮助阻止通过虚拟专用 网络 (VPN) 连接进行备份。

#### 示例

数据于每个工作日 21:00 进行备份。如果设备通过使用 VPN 隧道连接到公司网络( 例如,用户在家 工作) ,您希望跳过备份,并等待直至用户将设备带到办公室。

- <sup>l</sup> 预定:每天一次,周一到周五。开始时间:21:00。
- <sup>l</sup> 条件:检查设备 **IP** 地址,在 **IP** 范围以外时启动,从:<VPN IP 地址范围的起始地址>,至:<VPN IP 地址范围的结束地址>。
- <sup>l</sup> 备份开始条件:等待直至满足相关条件。

结果:

(1) 如果到 21:00 时计算机 IP 地址不在指定范围中,将立即开始备份。

(2) 如果到 21:00 时计算机 IP 地址在指定范围中,将在该设备获取非 VPN IP 地址时立即开始备份。

(3) 如果在工作日 21:00 时计算机 IP 地址始终在指定范围中,将永远不会开始备份。

# <span id="page-121-0"></span>保留规则

#### 注意

在云部署中,本部分中所述的一些功能可能不可用或有所不同。

#### 1. 单击保留时间。

- 2. 在清理中,选择以下选项之一:
	- 按备份存留时间(默认)

指定保留备份计划所创建的备份的时间。默认情况下,为每个备份集1单独指定保留规则。如 果要为所有备份使用单个规则,请单击为所有备份集切换至单个规则。

• 按备份数量

指定要保留的最大备份数。

#### • 按备份的总大小

指定要保留的备份的最大总大小。

此设置在采用始终增量**(** 单个文件**)** 备份方案时,或在备份到云存储、SFTP 服务器或磁带设备 时不可用。

#### • 无限期地保留备份

- 3. 选择开始清理的时间:
	- 备份后(默认)
		- 创建新备份之后,将应用保留规则。
	- <sup>l</sup> 备份前

创建新备份之前,将应用保留规则。

此设置在备份 Microsoft SQL Server 群集或 Microsoft Exchange Server 群集时不可用。

# 您需要了解的其他信息

- <sup>l</sup> 备份计划所创建的最后一个备份将始终保留,即使已检测到保留规则冲突。请勿尝试通过在备 份之前应用保留规则的方法来删除仅有的备份。
- <sup>l</sup> 在覆盖磁带之前,不会删除存储在磁带上的备份。
- <sup>l</sup> 如果每个备份都根据备份方案和备份格式存储为单独的文件,则在其所有从属( 增量和差异) 备 份的存留时间到期之前,不能删除此文件。这需要额外空间用于存储推迟删除的备份。此外,备 份存留时间、备份数或备份大小可能超出您指定的值。 可以使用"[备份合并](#page-132-0)"备份选项更改此行为。

<sup>1</sup>一组可以应用个别保留规则的备份。对于自定义备份方案,备份集对应于备份方法( 完整、差异和增量) 。在所有其 他情况下,备份集为"每月"、"每日"、"每周"和"每小时"。每月备份是一个月开始后创建的第一个备份。每周备份是在 每周备份选项( 单击齿轮图标,然后依次单击"备份选项">"每周备份") 中所选日创建的第一个备份。如果每周备份是 一个月开始后创建的第一个备份,则该备份视为每月备份。在此情况下,将在下周的所选日创建每周备份。除非每日 备份符合每月备份或每周备份的定义,否则每日备份是某日开始后创建的第一个备份。除非每小时备份符合每月备 份、每周备份或每日备份的定义,否则每小时备份是某个小时开始后创建的第一个备份。

<sup>l</sup> 保留规则是备份计划的一部分。只要备份计划从计算机中吊销或删除,或者计算机本身从管理 服务器中删除,它们就会停止作用于计算机的备份。如果您不再需要该计划创建的备份,请按照 "[删除备份](#page-186-0)"中所述的方法删除它们。

# 加密

我们建议您加密存储在云存储中的所有备份,尤其是在您的公司需要遵守法规时。

#### 重要事项

如果您丢失或忘记密码,则无法恢复加密备份。

# 备份计划中的加密

若要启用加密,请在创建备份计划时指定加密设置。在应用备份计划后,无法修改加密设置。若要 使用不同的加密设置,请创建新的备份计划。

## 指定备份计划中的加密设置

- 1. 在备份计划面板上,启用加密开关。
- 2. 指定并确认加密密码。
- 3. 选择以下加密算法之一:
	- <sup>l</sup> **AES 128** 备份将使用带 128 位密钥的高级加密标准 (AES) 算法进行加密。
	- <sup>l</sup> **AES 192** 备份将使用带 192 位密钥的 AES 算法进行加密。
	- <sup>l</sup> **AES 256** 备份将使用带 256 位密钥的 AES 算法进行加密。

4. 单击确定。

# 作为计算机属性的加密

此选项面向处理多台计算机的备份的管理员。如果您需要为每台计算机使用唯一的加密密码,或者 需要强制执行备份加密,而不考虑备份计划加密设置,请在每台计算机上单独保存加密设置。备份 将使用带 256 位密钥的 AES 算法进行加密。

在计算机上保存加密设置会影响下面的备份计划:

- 已应用到计算机的备份计划。如果备份计划中的加密设置不同,备份将失败。
- <sup>l</sup> 稍后将应用到计算机的备份计划。保存在计算机上的加密设置将替代备份计划中的加密设置。 所有备份都将加密,即使在备份计划设置中禁用加密也是如此。

此选项可在运行适用于 VMware 的代理程序的计算机上使用。但是,如果您有多个连接到同一个 vCenter 服务器的适用于 VMware 的代理程序,请谨慎。必须为所有代理程序使用相同的加密设 置,因为它们之间存在一种负载平衡。

保存加密设置之后,可以按照以下说明进行更改或重置。

#### 重要事项

如果在此计算机上运行的备份计划已创建备份,更改加密设置将导致此计划失败。若要继续备份, 请创建新的备份计划。

## 在计算机上保存加密设置

- 1. 以管理员身份( 在 Windows 中) 或根用户身份( 在 Linux 中) 登录。
- 2. 运行以下脚本:
	- <sup>l</sup> 在 Windows 中:<安装路径>**\PyShell\bin\acropsh.exe -m manage\_creds --set-password** <加 密密码>

此处,<安装路径> 是备份代理程序安装路径。默认情况下,该路径在云部署中为 **%ProgramFiles%\BackupClient**,在本地部署中为 **%ProgramFiles%\Acronis**。

<sup>l</sup> 在 Linux 中:**/usr/sbin/acropsh -m manage\_creds --set-password** <加密密码>

#### 在计算机上重置加密设置

- 1. 以管理员身份( 在 Windows 中) 或根用户身份( 在 Linux 中) 登录。
- 2. 运行以下脚本:
	- <sup>l</sup> 在 Windows 中:<安装路径>**\PyShell\bin\acropsh.exe -m manage\_creds --reset** 此处,<安装路径> 是备份代理程序安装路径。默认情况下,该路径在云部署中为 **%ProgramFiles%\BackupClient**,在本地部署中为 **%ProgramFiles%\Acronis**。
	- <sup>l</sup> 在 Linux 中:**/usr/sbin/acropsh -m manage\_creds --reset**

## 通过使用备份监视器更改加密设置

- 1. 以管理员身份在 Windows 或 macOS 中登录。
- 2. 在通知区域 (Windows) 或菜单栏 (macOS) 中,单击备份监视器图标。
- 3. 单击齿轮图标。
- 4. 单击加密。
- 5. 请执行以下任一操作:
	- 选择为此计算机设置特定密码。指定并确认加密密码。
	- <sup>l</sup> 选择使用在备份计划中指定的加密设置。
- 6. 单击确定。

# 加密的工作原理

AES 密码算法在密码块链接 (CBC) 模式下运行,并使用带有用户定义的大小 128、192 或 256 位的 随机生成的密钥。密钥越大,程序加密备份所需的时间越长,数据安全性也越高。

随后加密密钥将使用 AES-256 进行加密,并将密码的 SHA-256 哈希作为密钥。密码本身并不存储在 磁盘上的任何位置或备份中,密码哈希用于验证。有了这样的双层安全防护,备份数据会受到保护 以防止未经授权的访问,但是若密码丢失,则无法恢复。

# 公证

### 注意

此功能在 Acronis Cyber Backup 的标准版中不可用。

公证让您能够证明文件在备份后仍是可信的且未经更改。建议在备份法律文档文件或需要证明真 实性的其他文件时启用公证功能。

公证仅适用于文件级备份。将跳过具有数字签名的文件,因为不需要对这些文件进行公证。

在下列情况下,公证不可用:

- <sup>l</sup> 如果备份格式设置为版本 **11**
- <sup>l</sup> 如果备份目标为 安全区
- 如果备份目标为已启用重复数据删除或加密的受控位置

# 如何使用公证

若要对备份所选的所有文件启用公证(具有数字签名的文件除外),请在创建备份计划时启用公证 开关。

配置恢复时,将使用特殊图标标记已公证文件,并且您还可以[验证文件真实性。](#page-171-0)

# 工作方式

在备份期间,代理程序会计算备份文件的哈希代码,生成哈希树( 根据文件夹结构) ,将该树保存在 备份中,然后将哈希树根发送到公证服务。该公证服务会将哈希树根保存在 Ethereum 块链数据库 中,以确保该值不会更改。

验证文件真实性时,代理程序会计算该文件的哈希,然后将它与存储在备份内的哈希树中的哈希进 行比较。如果这些哈希不匹配,该文件被视为不真实。否则,该文件真实性受哈希树保证。

<span id="page-124-0"></span>为了验证哈希树本身未被破坏,代理程序会将哈希树根发送到公证服务。公证服务会将它与块链数 据库中存储的根进行比较。如果哈希匹配,则所选文件的真实性得到保证。否则,软件会显示文件 不真实的消息。

# 转换为虚拟机

#### 注意

在云部署中,本部分中所述的一些功能可能不可用或有所不同。

只有磁盘级别备份才提供转换为虚拟机选项。如果备份包括系统卷并包含操作系统启动所需的所 有信息,则虚拟机可以自行启动。否则,您可以将其虚拟磁盘添加到其他虚拟机。

# 转换方法

#### • 定期转换

配置定期转换有两种方法:

### o [使转换成为备份计划的一部分](#page-126-0)

转换将在每次备份( 如果针对主要位置进行配置) 或每次复制( 如果针对次要及后续位置配置) 之后执行。

## o [创建单独的转换计划](#page-192-0)

此方法可让您指定一个单独的转换预定。

<sup>l</sup> [恢复至新虚拟机](#page-162-0)

<span id="page-125-0"></span>此方法可让您选择要恢复的磁盘并调整每个虚拟磁盘的设置。此方法可用于执行一次转换或偶 尔执行转换,例如,执行[物理到虚拟迁移](#page-320-0)。

# 关于转换,您需要知道的内容

## 支持的虚拟机类型

将备份转换到虚拟机可以通过创建备份的同一个代理程序或通过其他代理程序来完成。

要执行到 VMware ESXi 或 Hyper-V 的转换, 您需要 ESXi 或 Hyper-V 主机以及管理该主机的备份代 理程序( 适用于 VMware 的代理程序或适用于 Hyper-V 的代理程序) 。

到 VHDX 文件的转换假定文件将作为虚拟磁盘连接到 Hyper-V 虚拟机。

下表总结了可以由代理程序创建的虚拟机类型:

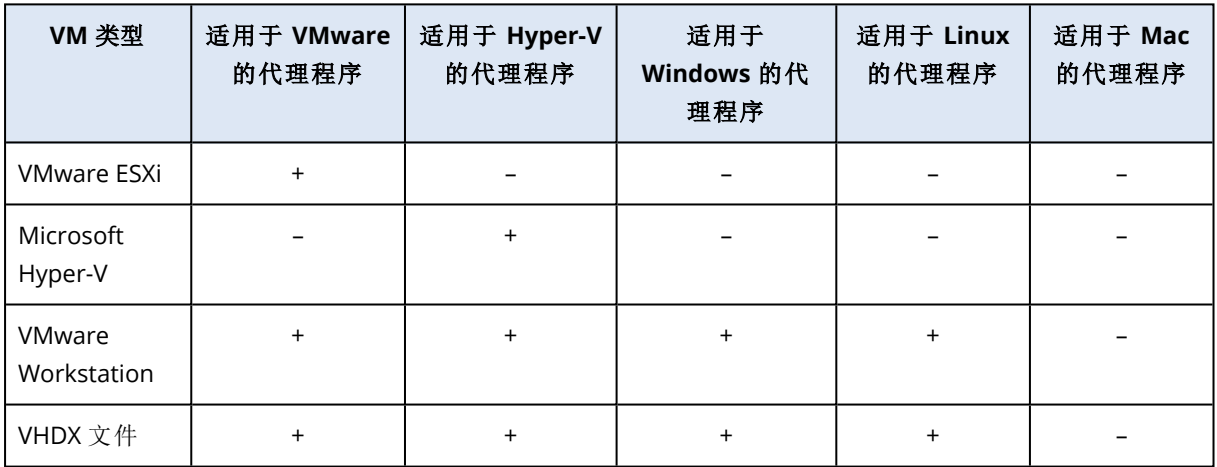

## 限制

- 适用于 Windows 的代理程序、适用于 VMware 的代理程序 (Windows) 和适用于 Hyper-V 的代理 程序无法转换存储在 NFS 上的备份
- <sup>l</sup> 存储在 NFS 上或 SFTP 服务器上的备份无法在[单独转换计划中](#page-192-0)转换。
- <sup>l</sup> 存储在 安全区 中的备份只可以由在同一台计算机上运行的代理程序进行转换。
- 仅当包含 Linux 逻辑卷 (LVM) 的备份由适用于 VMware 的代理程序或适用于 Hyper-V 的代理程 序创建并指向同一个虚拟机监控程序时,才可以对其进行转换。不支持跨虚拟机监控程序进行 转换。
- <sup>l</sup> 当 Windows 计算机的备份转换为 VMware Workstation 或 VHDX 文件时,生成的虚拟机从执行转 换的计算机继承 CPU 类型。结果,相应的 CPU 驱动程序将安装在来宾操作系统上。如果在具有 不同 CPU 类型的主机上开始,来宾系统将显示驱动程序错误。手动更新此驱动器。

## 定期转换到 ESXi 和 Hyper-V 与从备份运行虚拟机

这两个操作可在原始计算机出现故障的情况下,向您提供可以在数秒内启动的虚拟机。

定期转换会占用 CPU 和内存资源。虚拟机的文件会不断占用数据存储( 存储) 上的空间。如果生产 主机用于转换,这可能不切合实际。不过,虚拟机性能仅受限于主机资源。

在第二种情况下,仅当虚拟机正在运行时,才会消耗资源。只需用于保留对虚拟磁盘的更改的数据 存储( 存储) 空间。不过,虚拟机可能会运行缓慢,因为主机不会直接访问虚拟磁盘,但会与从备份 中读取数据的代理程序进行通信。此外,虚拟机暂时可用。使该计算机永久可用仅适用于 ESXi。

## <span id="page-126-0"></span>在备份计划中转换为虚拟机

可从备份计划中存在的任何备份或复制位置配置转换为虚拟机。将在每次备份或复制之后执行转 换。

关于先决条件和限制的信息,请参阅"[关于转换需要知道的内容](#page-125-0)"。

#### 在备份计划中设置转换为虚拟机

- 1. 确定要从哪个备份位置执行转换。
- 2. 在备份计划面板上,单击该位置下的转换为 **VM**。
- 3. 启用转换开关。
- 4. 在转换为中,选择目标虚拟机的类型。可选择以下其中一个选项:
	- <sup>l</sup> **VMware ESXi**
	- <sup>l</sup> **Microsoft Hyper-V**
	- <sup>l</sup> **VMware Workstation**
	- <sup>l</sup> **VHDX** 文件
- 5. 请执行以下任一操作:
	- 对于 VMware ESXi 和 Hyper-V:单击主机,选择目标主机,然后指定新计算机名称模板。
	- <sup>l</sup> 对于其他虚拟机类型:在路径中,指定保存虚拟机文件和文件名称模板的位置。
	- 默认名称为 **[Machine Name]\_converted**。
- 6. [可选] 单击将执行转换的代理程序,然后选择一个代理程序。

该代理程序可能是要执行备份(默认)的代理程序,或是安装在其它计算机上的代理程序。如果 选择后者,则必须将备份存储在共享位置( 如网络文件夹) ,以便其他计算机可以访问这些备份。

- 7. [可选] 对于 VMware ESXi 和 Hvper-V, 还可以执行以下操作:
	- 为 ESXi 单击数据存储或者为 Hyper-V 单击路径, 然后为虚拟机选择数据存储(存储)。
	- 更改磁盘调配模式。VMware ESXi 的默认设置为精简, Hvper-V 的默认设置为动态扩展。
	- <sup>l</sup> 单击 **VM** 设置以更改内存大小、处理器数量以及虚拟机的网络连接。
- 8. 单击完成。

# 如何常规转换到 VM 工作

重复转换的方式取决于您选择创建虚拟机的位置。

- <sup>l</sup> 如果选择将虚拟机保存为一组文件**:**每一次转换都将对该虚拟机从头开始重新创建。
- <sup>l</sup> 如果选择在虚拟化服务器上创建虚拟机**:**转换增量或差异备份时,软件会更新现有虚拟机,而不 会重新创建虚拟机。这种转换通常较快。可以节省执行转换的主机的网络流量和 CPU 资源。如 果不能更新该虚拟机,软件将重新创建该虚拟机。

以下为两种情况的详细描述。

# 如果选择将虚拟机保存为一组文件

首次转换的结果是将创建新的虚拟机。以后的每一次转换都将对该虚拟机进行重新创建。首先,将 临时对旧计算机重命名。然后,将创建新虚拟机,它具有旧计算机的先前名称。若该操作成功,旧计 算机将被删除。若该操作失败,新计算机将被删除,并且将为旧计算机指定其先前名称。这样,转换 便始终以单个计算机结束。但是,转换过程中需要额外的存储空间来存储旧计算机。

## 如果选择在虚拟服务器上创建虚拟机

首次转换将创建新的虚拟机。后续转换按如下方式进行:

- <sup>l</sup> 如果上次转换后存在完整备份,将从头开始重新创建该虚拟机( 如本节前面所述) 。
- <sup>l</sup> 否则,将更新现有虚拟机来反应上次转换后的更改。如果不能更新( 例如您已删除中间快照,参 阅下文) ,将重新创建虚拟机。

#### 中间快照

为能更新虚拟机,软件存储了多个中间快照。它们名为 **Backup…** 和 **Replica…**,应当予以保留。不 需要的快照会自动删除。

最近的 **Replica…** 快照对应最近转换的结果。如果您想将虚拟机返回某个状态,可以转到该快照。 例如,如果您使用了虚拟机,而现在想放弃所做的更改。

其他快照供软件内部使用。

# 复制

#### 注意

在云部署中,本部分中所述的一些功能可能不可用或有所不同。

此部分介绍备份复制,它是备份计划的一部分。有关创建单独的复制计划的信息,请参阅"[脱离主机](#page-188-0) [数据处理](#page-188-0)"。

如果您启用备份复制,则每个备份都将在创建后立即复制到另一个位置。如果未复制较早的备份 ( 例如,网络连接中断) ,则软件还会复制在上次成功复制之后出现的所有备份。

已复制的备份不取决于原始位置中保留的备份,反之亦然。您可以从任何备份中恢复数据,无需访 问其他位置。

# 用法示例

## <sup>l</sup> 可靠的灾难恢复

进行现场存储备份( 用于快速恢复) 和异地存储备份( 用于确保本地存储失败或自然灾难时的备 份安全) 。

<sup>l</sup> 使用云存储保护数据免受自然灾害

通过仅传输数据更改将备份复制到云存储中。

<sup>l</sup> 仅保留最新的恢复点 根据保留规则,从快速存储中删除较早的备份,防止过多使用昂贵的存储空间。

# 支持的位置

您可以从以下任意位置复制备份:

- 本地文件夹
- <sup>l</sup> 网络文件夹
- <sup>l</sup> 安全区
- SFTP 服务器
- <sup>l</sup> 由存储节点管理的位置

您可以将备份复制到以下任意位置:

- <sup>l</sup> 本地文件夹
- <sup>l</sup> 网络文件夹
- <sup>l</sup> 云存储
- SFTP 服务器
- <sup>l</sup> 由存储节点管理的位置
- <sup>l</sup> 磁带设备

## 启用备份复制

- 1. 在备份计划面板上,单击添加位置。 添加位置控件仅在支持从上次选择的位置进行复制时才显示。
- 2. 指定要复制备份的位置。
- 3. [可选] 在保留时间中,更改所选位置的保留规则,如"[保留规则](#page-121-0)"中所述。
- 4. [可选] 在转换为 **VM** 中,指定转换为虚拟机的设置,如"[转换为虚拟机](#page-124-0)"中所述。
- 5. [可选] 单击齿轮图标 > [性能和备份窗口](#page-146-0), 然后为所选位置设置备份窗口, 如"性能和备份窗口"中 所述。这些设置将定义复制性能。
- 6. [可选] 对要复制备份的所有位置重复第 1-5 步。最多支持五个连续位置,包括主要位置。

# 使用高级许可证的注意事项

## 提示

您可以通过创建单独的复制计划,设置从云存储中复制备份。有关详细信息,请参阅 "[脱离主机数](#page-188-0) [据处理](#page-188-0)"。

## 限制条件

- <sup>l</sup> 不支持将备份从存储节点管理的位置复制到本地文件夹。本地文件表示文件夹位于具有创建了 该备份的代理程序的计算机上。
- <sup>l</sup> 对于采用版本 **12** [备份格式](#page-136-0)的备份,不支持将备份复制到已启用重复数据删除的受控位置。

## 哪台计算机执行操作?

从任意位置复制备份由创建该备份的代理程序启动,由以下两者执行:

- <sup>l</sup> 如果该位置不受存储节点管理,则由代理程序执行。
- <sup>l</sup> 如果该位置受控,则由相应的存储节点执行。但是,将备份从受控位置复制到云存储是由创建该 备份的代理程序执行。

如上所述,只有启动计算机的代理程序,才可以进行操作。

# 在受控位置之间复制备份

将备份从一个受控位置复制到另一个受控位置是由存储节点执行。

如果目标位置( 可能在另一存储节点上) 启用了重复数据删除,则源存储节点只发送目标位置中不 存在的那些数据块。换言之,与代理程序相似,存储节点在源头执行重复数据删除。当您在地理上 分开的存储节点之间复制数据时,这可节省网络流量。

# 手动启动备份

- 1. 选择至少有一个已应用的备份计划的计算机。
- 2. 单击备份。
- 3. 如果应用了多个备份计划,请选择备份计划。
- 4. 请执行以下任一操作:
	- <sup>l</sup> 单击立即运行。系统会创建增量备份。
	- 如果备份方案中包括多个备份方法,则可以选择要使用的方法。单击立即运行按钮上的箭 头,然后选择完整、增量或差异。

备份计划创建的第一个备份始终为完整备份。

各份进度显示在计算机的状态列中。

# 备份选项

### 注意

在云部署中,本部分中所述的一些功能可能不可用或有所不同。

若要修改备份选项,请单击备份计划名称旁边的齿轮图标,然后单击备份选项。

# 备份选项的可用性

可用的备份选项集取决于:

- <sup>l</sup> 代理程序运行的环境( Windows、Linux、macOS) 。
- <sup>l</sup> 要备份的数据类型( 磁盘、文件、虚拟机、应用程序数据) 。
- <sup>l</sup> 备份目标( 云存储、本地或网络文件夹) 。

下表总结了备份选项的可用性。

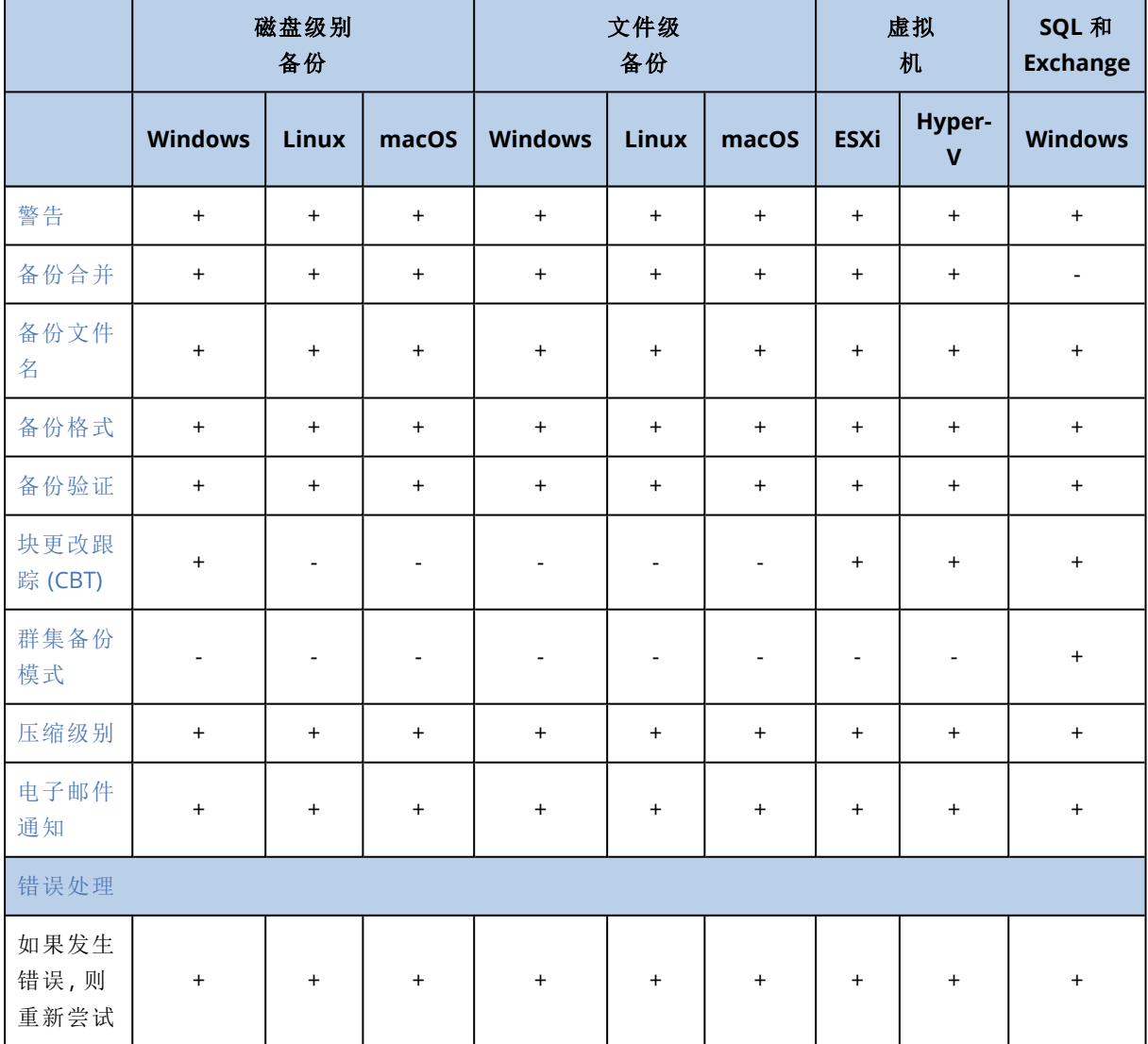

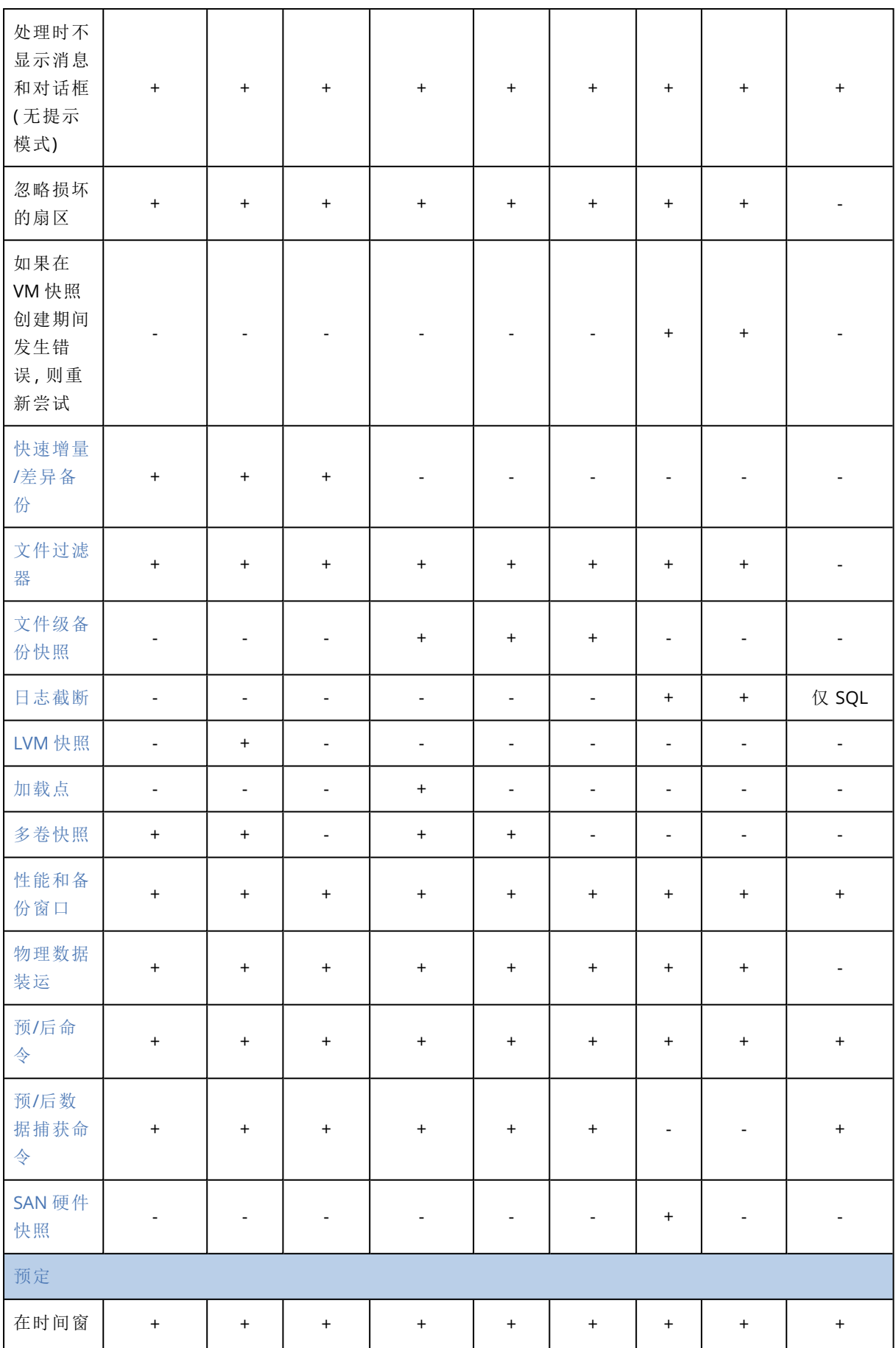

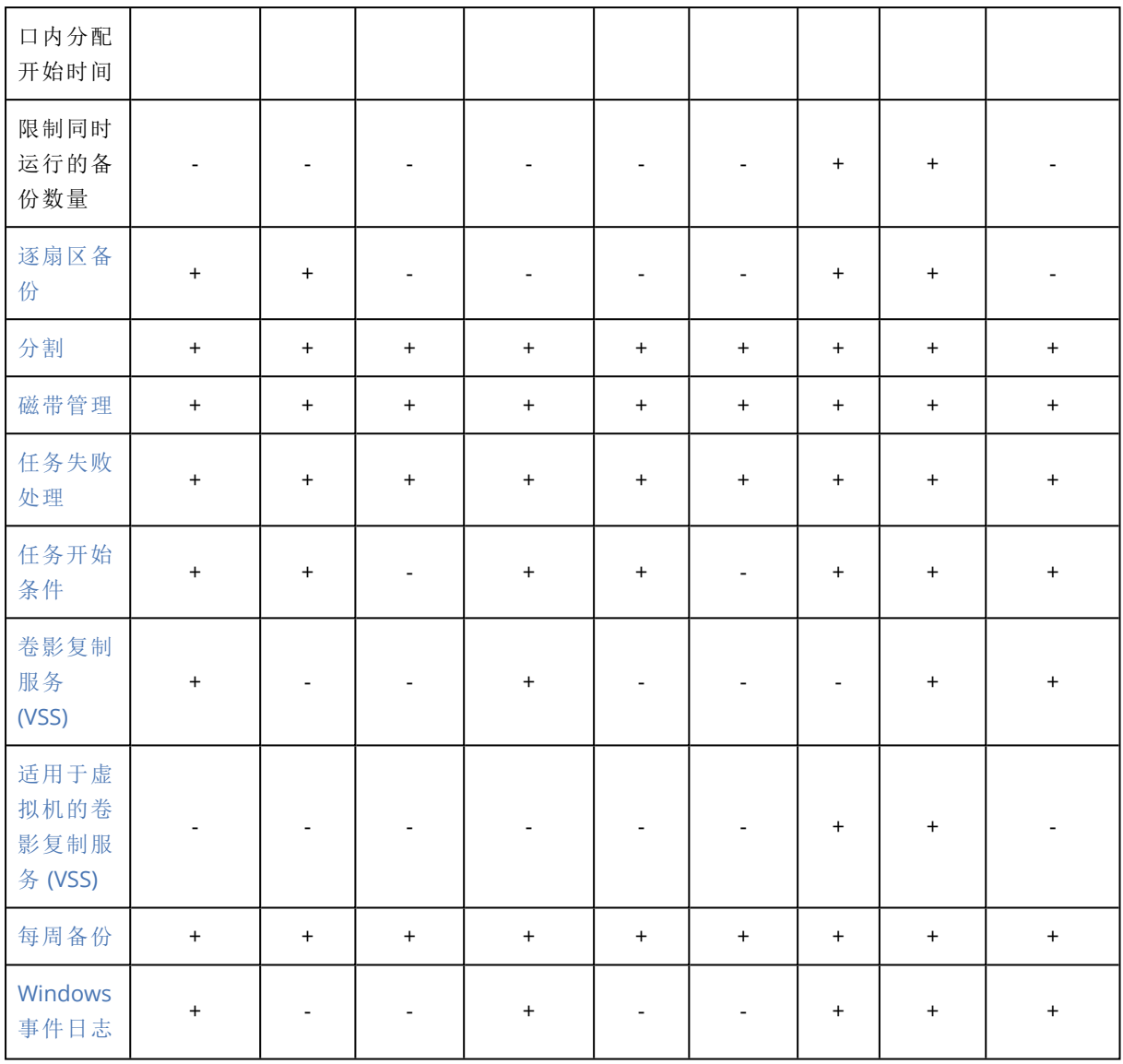

# <span id="page-132-1"></span>警告

# 未按指定连续天数成功备份

预设为:已禁用。

此选项确定如果备份计划在指定的时段内未成功执行备份,是否会生成警告。除了失败的备份,还 有未按预定运行的软件计数备份( 缺少的备份) 。

警告针对每台计算机生成并显示在警告选项卡上。

<span id="page-132-0"></span>您可以指定在生成警告后,不进行备份的连续天数。

# 备份合并

此选项定义是在清理期间合并备份,还是删除整条备份链。

## 预设为:已禁用。

合并是将两个或更多后续备份组合为单个备份的过程。

如果启用此选项,应在清理期间删除的备份将与下一个从属备份( 增量或差异) 合并。

否则,在所有从属备份可删除之前,将保留该备份。这有助于避免可能的耗时合并,但需要额外的 空间来存储推迟删除的备份。备份的存留时间或数量可能超出保留规则中指定的值。

#### 重要事项

请注意合并只是一种删除方法,它不可替代删除操作。结果产生的备份将不包含出现在被删除备 份中,但不出现在被保留的增量或差异备份中的数据。

如果存在以下任一种情况,此选项无效:

- <sup>l</sup> 备份目标为磁带设备或云存储。
- <sup>l</sup> 备份方案设置为始终增量**(** 单个文件**)** 。
- <sup>l</sup> [备份格式](#page-136-0)设置为版本 **12**。

磁带上的备份不能合并。存储在云存储中的备份以及单个文件的备份( 版本 11 和 12 格式) 都始终 会合并,因为其内部结构便于轻松快速进行合并。

但是,如果使用版本12格式,并且存在多个备份链(每个链存储在单独的.tibx 文件中),则仅能在 最后一个链中进行合并。会将任何其他链整体删除,缩小到最小大小以保留元信息 (~12 KB) 的第一 个链除外。需要此元信息才能确保同时进行读写操作期间的数据一致性。一旦应用了保留规则,包 含在这些链中的备份即会从 GUI 中消失,尽管它们在整个链被删除之前一直物理上存在。

<span id="page-133-0"></span>在所有其他情况下,延迟删除的备份在 GUI 中标记有垃圾桶图标 ( )。如果通过单击 X 符号删除 此类备份,则会执行合并。仅当覆盖或擦除磁带时,该磁带上存储的备份才会从 GUI 中消失。

# 备份文件名

此选项定义备份计划创建的备份文件的名称。

当浏览备份位置时,可以在文件管理器中看见这些名称。

## 什么是备份文件?

每个备份计划都会在备份位置创建一个或多个文件,具体取决于所使用的备份方案和[备份格式](#page-136-0)。下 表列出了每个计算机或邮箱可以创建的文件。

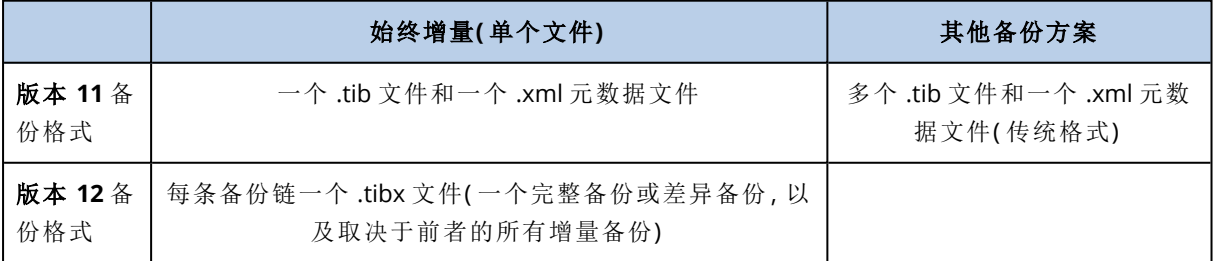

所有文件都具有相同的名称,其中可能会( 也可能不会) 添加时间戳或序列号。您可以在创建或编辑 备份计划时定义此名称( 称为备份文件名) 。

## 注意

时间戳仅添加到版本 **11** 备份格式的备份文件名。

更改备份文件名之后,下一个备份会是完整备份,除非您指定同一台计算机上现有备份的文件名。 如果是后者,系统会根据备份计划时间表创建完整备份、增量备份或差异备份。

请注意,可以为文件管理器无法浏览的位置设置备份文件名( 例如云存储或磁带设备) 。如果要在备 份选项卡上查看自定义名称,这个功能就非常有用。

## 可以在哪里查看备份文件名?

选择备份选项卡,然后选择备份组。

- <sup>l</sup> 默认备份文件名显示在详细信息面板中。
- 如果设置非默认备份文件名,其将直接显示在备份选项卡的名称列中。

# 备份文件名的限制

- <sup>l</sup> 备份文件名不能以数字结尾。 在默认备份文件名中,为了防止文件名以数字结尾,文件名后附加了一个字母"A"。当创建自定义 名称时,请务必确保其结尾不是数字。当使用变量时,文件名不得以变量结尾,因为变量可能会 以数字结尾。
- <sup>l</sup> 备份文件名不能包含以下符号:**()&?\*\$<>":\|/#**、行尾结束符号 (**\n**) 和制表符 (**\t**)。

# 默认备份文件名

默认备份文件名为 [Machine Name]-[Plan ID]-[Unique ID]A。

邮箱备份的默认备份文件名为 [Mailbox ID]\_mailbox\_[Plan ID]A。

此文件名包含以下变量:

- [Machine Name] 对于所有类型的备份数据( Office 365 邮箱除外), 此变量替换为计算机的名称( 即 备份中控台中显示的相同名称) 。对于 Office 365 邮箱,此变量替换为邮箱用户的主体名称 (UPN)。
- <sup>l</sup> [Plan ID] 此变量替换为备份计划的唯一标识符。重命名计划时,此值不变。
- <sup>l</sup> [Unique ID] 此变量会替换为所选计算机或邮箱的唯一标识符。计算机重命名或邮箱 UPN 改变 时,此值不变。
- <sup>l</sup> [Mailbox ID] 此变量会替换为邮箱 UPN。
- <sup>l</sup> "A"是为防止文件名以数字结尾而在文件名后附加的一个安全字母。

下图显示默认备份文件名。

[Plan ID] (36 characters) [Unique ID] (36 characters) [Machine name] Safeguard letter 下图显示邮箱的默认备份文件名。

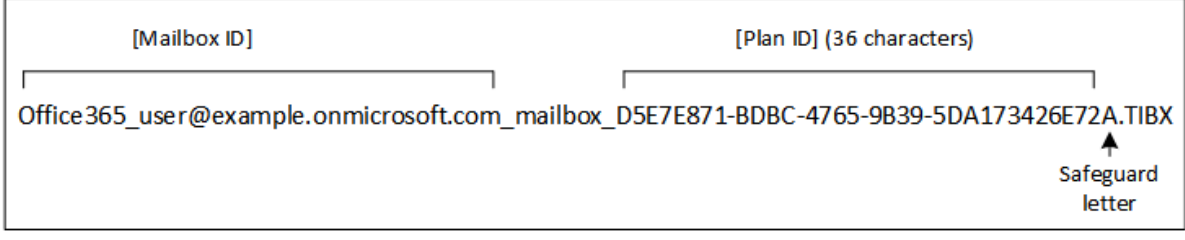

# 无变量的文件名

如果将备份文件名改为 MyBackup,则备份文件将如以下示例所示。两个示例都假设从 2016 年 9 月 13 日开始,预定在 14:40 进行每日增量备份。

### 版本 **12** 格式的始终增量**(** 单个文件**)** 备份方案:

MyBackup.tibx

版本 **12** 格式的其他备份方案:

```
MyBackup.tibx
MyBackup-0001.tibx
MyBackup-0002.tibx
```
版本 **11** 格式的始终增量**(** 单个文件**)** 备份方案:

MyBackup.xml MyBackup.tib

版本 **11** 格式的其他备份方案:

```
MyBackup.xml
MyBackup 2016 9 13 14 49 20 403F.tib
MyBackup_2016_9_14_14_43_00_221F.tib
MyBackup_2016_9_15_14_45_56_300F.tib
...
```
## 使用变量

除了默认使用的变量之外,还可以使用 [Plan name] 变量,该变量将替换为备份计划的名称。

如果选择多台计算机或多个邮箱进行备份,则备份文件名必须包含 [Machine Name]、[Mailbox ID] 或 [Unique ID] 变量。

# 备份文件名与简化的文件名

通过使用纯文本和/或变量,可以构建与早期 Acronis Cyber Backup 版本中一样的文件名。但是,无 法重新构建简化的文件名;在版本 12 中,除非使用单个文件格式,否则文件名将包含时间戳。

# 用法示例

## <sup>l</sup> 查看方便使用的文件名

当使用文件管理器浏览备份位置时,您会希望轻松识别备份。

#### • 继续现有备份序列

假设已向一台计算机应用某个备份计划,而且您必须从备份中控台删除此计算机或卸载代理程 序及其配置设置。在重新添加该计算机或卸载代理程序之后,您可以强制备份计划继续备份到 相同的备份或备份序列。只需选择此选项,单击选择,然后选择所需的备份。

浏览按钮可以显示在备份计划面板的备份位置部分选择的位置中的备份。该按钮无法浏览此位 置之外的任何内容。

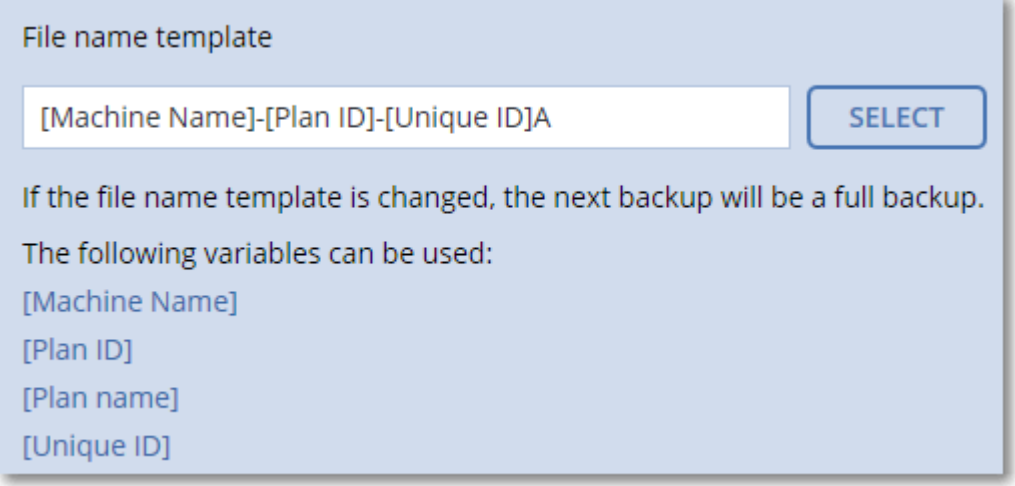

## <sup>l</sup> 从之前的产品版本升级

如果在升级期间,备份计划未自动迁移,请重新创建计划并将其指向旧备份文件。如果只为备份 选择了一台计算机,请单击浏览,然后选择所需的备份。如果为备份选择了多台计算机,请通过 使用变量重新创建旧备份文件名。

## 注意

<span id="page-136-0"></span>选择按钮仅适用于为单个设备创建并应用的备份计划。

# 备份格式

此选项定义备份计划创建的备份的格式。您可以选择专为快速备份和恢复设计的新格式( 版本 **12**) 和为后向兼容性与特殊情况保留的旧格式( 版本 **11**) 。应用备份计划之后,此选项无法修改。

此选项对邮箱备份无效。邮箱备份始终采用版本 12 格式。

#### 预设为:自动选择。

可选择以下其中一个选项:

## • 自动选择

将使用版本 12,除非备份计划向由较早版本的产品创建的备份附加备份。

<sup>l</sup> 版本 **12**

大多数情况下,建议针对快速备份和恢复使用新格式。每条备份链( 一个完整备份或差异备份, 以及取决于前者的所有增量备份) 都存储在单个 .tibx 文件中。 对于此格式,按备份的总大小保留规则无效。

#### <sup>l</sup> 版本 **11**

这是在新备份计划中使用的旧格式,可将备份附加到较早版本的产品创建的备份中。 此外,如果要将完整备份、增量备份和差异备份作为单独的文件,请使用此格式(以及始终增量 **(** 单个文件**)** 之外的任何备份方案) 。

如果备份目标( 或复制目标) 是启用了重复数据删除的受控位置,则系统会自动选择此格式。如 果将格式改为版本 **12**,备份将失败。

#### 注意

无法使用存档格式版本 11 备份数据库可用性组 (DAG)。仅存档格式版本 12 支持 DAG 备份。

## 备份格式和备份文件

对于可以使用文件管理器浏览的备份位置( 例如本地或网络文件夹) ,备份格式决定了文件的数量 及其扩展名。您可以使用[备份文件名](#page-133-0)选项定义文件名。下表列出了每个计算机或邮箱可以创建的文 件。

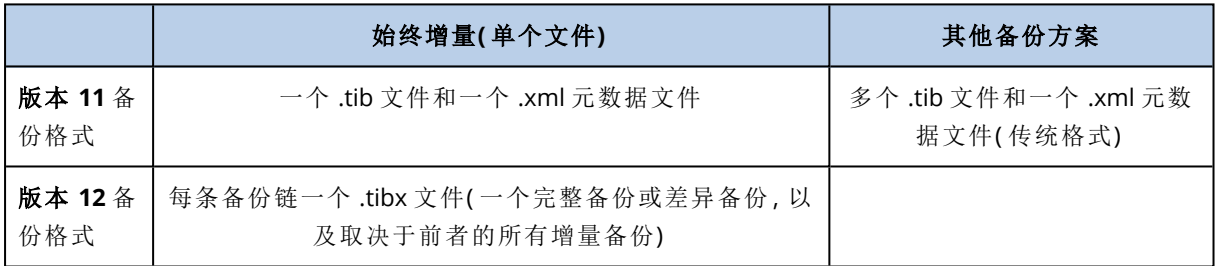

## 更改备份格式为版本 12 (.tibx)

如果将备份格式从版本 11( .tib 格式) 更改为版本 12( .tibx 格式) :

- <sup>l</sup> 下一个备份将是完整的。
- <sup>l</sup> 在可以使用文件管理器浏览的备份位置( 例如本地或网络文件夹) 中,将创建新的 .tibx 文件。新 文件将具有原始文件的名称,附加有 **\_v12A** 后缀。
- <sup>l</sup> 保留规则和复制将仅应用于新备份。
- 旧备份不会被删除,并且会在备份存储选项卡上保持可用。可以手动删除它们。
- 旧的云备份将不会消耗云存储配额。
- 旧的本地备份消耗本地备份配额,直到您手动删除它们。

## 存档内重复数据删除

版本 12 的备份格式支持存档内重复数据删除,带来以下优点:

- <sup>l</sup> 通过适用于任何类型数据的内置块级重复数据删除,可几十倍地减小备份大小
- <sup>l</sup> 高效处理硬链接,确保没有存储重复
- 基于哈希的区块划分

### 注意

<span id="page-138-1"></span>默认情况下,将为所有.tibx 格式的备份启用存档内重复数据删除。您不必在备份选项中启用它, 也不能禁用它。

# 备份验证

验证是用于检查通过备份进行数据恢复之可行性的一种操作。当启用此选项时,备份计划创建的每 个备份都在创建后立即进行验证。

#### 预设为:已禁用。

验证将计算可从备份恢复的每个数据块的校验和。唯一的例外是位于云存储中的文件级备份的验 证。这些备份通过检查保存在备份中的元数据的一致性来进行验证。

验证是一个耗时的过程,即使对大小较小的增量或差异备份也是如此。这是因为该操作不仅验证备 份本身包含的数据,还会验证通过选择备份可恢复的所有数据。此操作要求访问之前创建的备份。

虽然验证成功意味着成功恢复的可能性极高,但此程序并未检查影响恢复进程的所有因素。如果备 份操作系统,建议您在可启动媒体下执行到备用硬盘驱动器的测试恢复,或者在 ESXi 或 Hyper-V 环境中[从备份运行虚拟机](#page-296-0)。

# <span id="page-138-0"></span>任务开始条件

此选项在 Windows 和 Linux 操作系统下有效。

此选项决定任务即将开始( 预定时间已到或时间表中指定的事件已发生) ,但条件( 或多个条件之 一) 未满足时的程序行为。有关条件的更多信息,请参阅"[开始条件](#page-116-0)"。

## 预设为:等待至满足所有预定条件。

## 等待直至满足所有预定条件

采用此设置后,预定程序开始监视条件,并会在条件满足时启动任务。如果一直不能满足条件,则 任务将不会开始。

为了处理长时间不能满足条件,而进一步延迟任务会产生风险的情况,可以设置时间间隔,在此时 间间隔后无论条件是否得到满足,任务都将运行。勾选在此时间后务必运行任务复选框,并指定时 间间隔。任务将在条件满足或达到最长延迟时间后开始,以首先发生的为准。

## 跳过任务执行

<span id="page-138-2"></span>任务的延迟可能是不可接受的,例如,您需要严格在指定时间执行任务。因此,合理的方案是跳过 任务而非等待条件得到满足( 尤其是当任务发生频率较高时) 。

# 块更改跟踪 (CBT)

此选项对运行 Windows 的虚拟机和物理机的磁盘级别备份有效。它还对于 Microsoft SQL Server 数 据库和 Microsoft Exchange Server 数据库的备份有效。

#### 预设为:已启用。

此选项可确定在执行增量或差异备份时是否使用块更改跟踪 (CBT)。

<span id="page-139-0"></span>CBT 技术可加快备份过程。将在块级别上持续跟踪对磁盘或数据库内容的更改。当备份开始时,更 改将立即保存到备份。

# 群集备份模式

这些选项对 Microsoft SQL Server 和 Microsoft Exchange Server 的数据库级别备份有效。

仅在选择对群集本身( Microsoft SQL Server Always On 可用性组 (AAG) 或 Microsoft Exchange Server 数据库可用性组 (DAG)) 而不是其中的单个节点或数据库进行备份时,这些选项才有效。如 果选择群集中的单个项目,则备份将不是群集感知备份,只会备份项目的选定副本。

## Microsoft SQL Server

此选项确定 SQL Server Always On 可用性组 (AAG) 的备份模式。若要使该选项有效,必须在所有 AAG 节点上安装适用于 SQL 的代理程序。有关备份 Always On 可用性组的更多信息,请参阅"[保护](#page-270-0) Always On [可用性组](#page-270-0) (AAG)"。

#### 预设为:次要副本**(** 如果可能**)** 。

可选择以下其中一个选项:

#### <sup>l</sup> 次要副本**(** 如果可能**)**

如果所有次要副本都处于离线状态,将备份主要副本。备份主要副本可能会降低 SQL Server 的 性能,但将备份处于最新状态的数据。

## <sup>l</sup> 次要副本

如果所有次要副本都处于离线状态,备份将失败。备份次要副本不会影响 SQL 服务器性能,并可 让您扩展备份窗口。然而,被动副本含有的信息可能不是最新的,因为这些副本经常设置为异步 更新( 延迟) 。

• 主要副本

如果主要副本处于离线状态,备份将失败。备份主要副本可能会降低 SQL Server 的性能,但将备 份处于最新状态的数据。

无论此选项的值是什么,为了确保数据库一致性,软件都会跳过在备份启动时不处于 **SYNCHRONIZED** 或 **SYNCHRONIZING** 状态的数据库。如果软件跳过所有数据库,则备份失败。

## Microsoft Exchange Server

此选项确定 Exchange Server 数据库可用性组 (DAG) 的备份模式。若要使该选项有效,必须在所有 DAG 节点上安装适用于 Exchange 的代理程序。有关备份数据库可用性组的更多信息,请参阅"[保护](#page-272-0) [数据库可用性组](#page-272-0) (DAG)"。

### 预设为:被动副本**(** 如果可能**)** 。

可选择以下其中一个选项:

#### <sup>l</sup> 被动副本**(** 如果可能**)**

如果所有被动副本都处于离线状态,将备份主动副本。备份主动副本可能会降低 Exchange Server 的性能,但系统将备份处于最新状态的数据。

• 被动副本

如果所有被动副本都处于离线状态,备份将失败。备份被动副本不会影响 Exchange Server 性 能,并允许您扩展备份窗口。然而,被动副本含有的信息可能不是最新的,因为这些副本经常设 置为异步更新( 延迟) 。

### <sup>l</sup> 主动副本

如果主动副本处于离线状态,备份将失败。备份主动副本可能会降低 Exchange Server 的性能, 但系统将备份处于最新状态的数据。

<span id="page-140-0"></span>无论此选项的值是什么,为了确保数据库一致性,软件都会跳过在备份启动时不处于 **HEALTHY** 或 **ACTIVE** 状态的数据库。如果软件跳过所有数据库,则备份失败。

# 压缩级别

此选项定义应用到要备份数据的压缩级别。可用级别包括:无、正常、高、最大。

#### 预设为:正常。

较高的压缩级别意味着备份过程需要更长时间,但所产生的备份占用更少空间。当前,"高"和"最大" 级别的作用类似。

最佳数据压缩级别视要备份数据的类型而定。例如,如果备份中包含本身已压缩好的文件( 如 .jpg、.pdf 或 .mp3), 即使选择最高压缩级别也无法明显减小备份大小。不过, .doc 或 .xls 等格式将 会获得良好的压缩效果。

# <span id="page-140-1"></span>电子邮件通知

该选项可使您设置有关在备份期间发生的事件的电子邮件通知。

此选项仅在本地部署中可用。在云部署中,当创建帐户时,将为每个帐户配置设置。

### 预设为:使用系统设置。

可以使用系统设置,也可以使用仅特定于此计划的自定义值进行覆盖。按"[电子邮件通知](#page-361-0)"中所述的 方法配置系统设置。

#### 重要事项

当更改系统设置时,使用系统设置的所有备份计划都会受影响。

在启用该选项之前,请确保已配置[电子邮件服务器设](#page-362-0)置。

### 自定义备份计划的电子邮件通知

## 1. 选择自定义此备份计划的设置。

- 2. 在收件人的电子邮件地址字段中,键入目标电子邮件地址。您可以输入多个地址,但要用分号 隔开。
- 3. [可选] 在主题中,更改电子邮件通知的主题。

您可以使用下列变量:

- <sup>l</sup> [Alert] 警报摘要。
- <sup>l</sup> [Device] 设备名称。
- <sup>l</sup> [Plan] 生成警报的计划的名称。
- <sup>l</sup> [ManagementServer] 安装了管理服务器的计算机的主机名。
- <sup>l</sup> [Unit] 计算机所属单位的名称。
- 默认主题为 [Alert] 设备**:** [Device] 计划**:** [Plan]
- <span id="page-141-0"></span>4. 选中要接收相关通知的事件的复选框。您可以从备份期间发生的、按严重性排序的所有警告的 列表中选择相应事件。

## 错误处理

这些选项可让您指定如何处理备份期间可能发生的错误。

## 如果发生错误,则重新尝试

#### 预设为:已启用。尝试次数**:30.**尝试间隔**:30** 秒。

如果发生可恢复的错误,程序会重新尝试执行未成功的操作。您可以设置时间间隔和尝试次数。一 旦操作成功或已执行指定尝试次数( 以首先发生的为准) ,尝试将停止。

例如,若网络上的备份目标位置变得不可用或无法到达,程序将每 30 秒尝试访问目标位置一次, 但总次数不超过 30 次。一旦操作成功或已执行指定尝试次数( 以首先发生的为准) ,尝试将停止。

## 云存储

如果选择云存储作为备份目标,则选项值自动设置为已启用。尝试次数**:300**。尝试间隔**:30** 秒。

在这种情况下,实际尝试次数不受限制,但备份失败之前的超时计算方法如下:( 300 秒 + 尝试间 隔) \*( 尝试次数 + 1) 。

示例:

- <sup>l</sup> 使用默认值时,备份将在( 300 秒 + 30 秒) \*( 300 + 1) = 99330 秒或约 27.6 小时后失败。
- <sup>l</sup> 如果将尝试次数设置为 1 并将尝试间隔设置为 1 秒,则备份将在( 300 秒 + 1 秒) \*( 1 + 1) = 602 秒或约 10 分钟后失败。

如果计算的超时超过 30 分钟,并且数据传输尚未开始,则实际超时将设置为 30 分钟。

## 处理时不显示消息和对话框( 无提示模式)

### 预设为:已启用。

启用无消息模式后,程序将自动处理要求用户互动的情况( 处理损坏的扇区除外,此项已定义为单 独的选项) 。如果操作必须有用户互动才能继续,则操作将失败。可在操作日志中找到操作的详细 信息,包括错误( 如果有) 。

## 忽略损坏的扇区

预设为:已禁用。

如果禁用此选项,程序每次遇到坏扇区时,备份活动都将指派为需要互动状态。若要备份正在迅速 损毁的磁盘上的有效信息,请启用忽略损坏的扇区。将备份剩余数据且您可加载生成的磁盘备份, 并将有效文件解压至其他磁盘。

## 如果在 VM 快照创建期间发生错误,则重新尝试

### 预设为:已启用。尝试次数**:3**。尝试间隔**:5** 分钟。

<span id="page-142-0"></span>当创建虚拟机快照失败时,程序将重新尝试执行未成功的操作。您可以设置时间间隔和尝试次数。 一旦操作成功或已执行指定尝试次数( 以首先发生的为准) ,尝试将停止。

# 快速增量/差异备份

此选项对磁盘级增量和差异备份有效。

对于格式为 JFS、ReiserFS3、ReiserFS4、ReFS 或 XFS 文件系统的卷,此选项无效( 始终禁用) 。

#### 预设为:已启用。

增量或差异备份仅会捕获数据更改。为加快备份进程,程序通过文件大小及其上次修改的日期/时 间来确定文件是否有更改。如果禁用此功能,则程序会将整个文件内容与备份中存储的内容进行比 较。

# <span id="page-142-1"></span>文件过滤器

文件过滤器定义在备份过程中要跳过哪些文件和文件夹。

除非另行说明,否则文件过滤器同时适用于磁盘级备份和文件级备份。

### 启用文件过滤器

1. 选择要备份的数据。

2. 单击备份计划名称旁边的齿轮图标,然后单击备份选项。

3. 选择文件过滤器。

4. 使用以下所述的任意选项。

## 排除符合特定条件的文件

有两种以相反方式运作的选项。

<sup>l</sup> 仅备份符合以下条件的文件

示例:如果您选择备份整台计算机并在过滤器条件中指定 **C:\File.exe**,将仅备份此文件。

#### 注意

如果在[备份格式](#page-136-0)中选择了版本 **11** 并且备份目标不是云存储,则此过滤器对文件级备份无效。

#### • 请勿备份符合以下条件的文件

示例:如果您选择备份整台计算机并在过滤器条件中指定 **C:\File.exe**,将仅跳过此文件。

可以同时使用这两个选项。后一个选项优先于前一个选项,即,如果您在这两个字段中指定 **C:\File.exe**,将在备份期间跳过此文件。

## 条件

### <sup>l</sup> 完整路径

指定文件或文件夹的完整路径,以驱动器号( 备份 Windows 时) 或根目录( 备份 Linux 或 macOS 时) 开头。

在 Windows 和 Linux/macOS 中,可以在文件或文件夹路径中使用正斜杠( 如 **C:/Temp/File.tmp** 中) 。在 Windows 中,您还可以使用传统的反斜杠( 如 **C:\Temp\File.tmp** 中) 。

<sup>l</sup> 名称

指定文件或文件夹的名称,例如 **Document.txt**。将选择带有该名称的所有文件和文件夹。

条件不区分大小写。例如,通过指定 **C:\Temp**,您还将选择 **C:\TEMP**、**C:\temp** 等。

您可在条件中使用一个或多个通配符( \*、\*\* 和 ?) 。无论是在完整路径内,还是在文件或文件夹名称 中,均可使用这些字符。

星号 (\*) 可替代文件名中的零个或多个字符。例如,条件 **Doc\*.txt** 匹配 **Doc.txt** 和 **Document.txt** 等文件

[仅适用于版本 **12** 格式的备份] 双星号 (\*\*) 替代文件名和路径中的零个或多个字符,包括斜杠字 符。例如,条件 **\*\*/Docs/\*\*.txt** 匹配所有文件夹 **Docs** 的所有子文件夹中的所有 txt 文件。

问号 (?)仅替代文件名中的一个字符。例如,条件 **Doc?.txt** 匹配 **Doc1.txt** 和 **Docs.txt** 等文件,但不 包括 **Doc.txt** 或 **Doc11.txt** 文件

# 排除隐藏的文件和文件夹

选择此复选框以跳过具有隐藏属性的文件和文件夹( 对于 Windows 支持的文件系统) 或是以句点 (.) 开头的文件和文件夹( 对于 Linux 中的文件系统,如 Ext2 和 Ext3) 。如果某个文件夹为隐藏文件夹, 其中所有内容( 包括未隐藏的文件) 都将被排除。

## 排除系统文件和文件夹

此选项仅对 Windows 支持的文件系统有效。选中此复选框以跳过具有系统属性的文件和文件夹。 如果某个文件夹具有系统属性,则其中所有内容( 包括不含系统属性的文件) 都将被排除。

#### 注意

<span id="page-143-0"></span>您可在文件/文件夹属性中或通过使用 attrib 命令查看文件或文件夹属性。有关详细信息,请参考 Windows 中的帮助和支持中心。

# 文件级备份快照

此选项仅对文件级备份有效。

此选项定义是逐个备份文件,还是创建即时数据快照。
### 注意

存储在网络共享中的文件总是逐个保存。

预设为:

- 如果仅为备份选择了运行 Linux 的计算机:不创建快照。
- <sup>l</sup> 否则:可能时创建快照。

可选择以下其中一个选项:

• 可能时创建快照

若无法创建快照,则直接备份文件。

<sup>l</sup> 始终创建快照

使用快照可备份所有文件,包括使用独占访问权打开的文件。将在同一个时间点对文件进行备 份。仅在这些因素至关重要时(即备份文件时不创建快照将无意义),选择此设置。若无法创建快 照,备份操作将失败。

• 不创建快照

<span id="page-144-0"></span>始终直接备份文件。尝试备份以独占访问权打开的文件将会产生读取错误。备份中的文件可能 在时间上无连续性。

# 日志截断

此选项对 Microsoft SQL Server 数据库的备份和已启用 Microsoft SQL Server 应用程序备份的磁盘 级备份有效。

此选项定义是否在成功备份后截断 SQL Server 事务日志。

预设为:已启用。

当启用此选项时,数据库只能恢复至此软件创建的备份的某个时间点。如果使用 Microsoft SQL Server 的本机备份引擎备份事务日志,则禁用此选项。您将能够在恢复后应用事务日志,从而将数 据库恢复至任意时间点。

## LVM 快照

此选项仅对物理机有效。

此选项对由 Linux 逻辑卷管理器 (LVM) 所管理卷的磁盘级备份有效。此类卷也称为逻辑卷。

此选项定义如何创建逻辑卷的快照。备份软件可自行完成此操作,也可以依赖 Linux 逻辑卷管理器 (LVM) 完成。

#### 预设为:通过备份软件。

- 通过备份软件。快照数据大部分保留在 RAM 中。备份更迅速,并且卷组中不需要有未分配的空 间。因此,我们建议仅当您在备份逻辑卷遇到问题时才更改预设。
- <sup>l</sup> 通过 **LVM**。快照存储在卷组上的未分配空间。如果缺少未分配空间,则快照将由备份软件创建。

# <span id="page-145-0"></span>加载点

此选项仅对 Windows 中数据源的文件级备份有效,数据源包括[已加载卷或](http://technet.microsoft.com/en-us/library/cc938934.aspx)[群集共享卷](http://technet.microsoft.com/en-us/library/dd630633(WS.10).aspx)。

此选项仅在备份层次结构高于加载点的文件夹时有效。( 加载点是指逻辑上连接附加卷的文件夹。)

- <sup>l</sup> 如果选择备份此类文件夹( 父文件夹) ,并启用加载点选项,则位于已加载卷上的所有文件都会包 含在备份中。如果禁用加载点选项,则备份中的加载点将为空。 在父文件夹恢复过程中,加载点内容是否恢复取决于是否已启用[恢复的加载点选项](#page-179-0)。
- <sup>l</sup> 如果直接选择加载点,或者选择已加载卷中的文件夹,选定的文件夹将被视为普通文件夹。无论 加载点选项的状态如何,都将备份普通文件夹;无论[恢复的加载点选项](#page-179-0)状态如何,都将恢复普通

预设为:已禁用。

文件夹。

#### 注意

通过文件级备份来备份所需文件或整个卷,可以备份位于群集共享卷上的 Hyper-V 虚拟机。您只需 关闭虚拟机,确保备份的状态一致。

#### 示例

假定 **C:\Data1\** 文件夹是已加载卷的加载点。该卷中包含文件夹 **Folder1** 和 **Folder2**。为数据的文 件级备份创建一个保护计划。

如果选中卷"C"的复选框并启用加载点选项,则备份中的 **C:\Data1\** 文件夹将包含 **Folder1** 和 **Folder2**。恢复备份数据时,请注意正确使用[恢复的加载点选项。](#page-179-0)

如果选中卷"C"的复选框并禁用加载点选项,则备份中的 **C:\Data1\** 文件夹将为空。

如果选中 **Data1**、**Folder1** 或 **Folder2** 文件夹的复选框,则选中的文件夹将包含在备份中作为普通 文件夹,无论加载点选项的状态如何都是如此。

# 多卷快照

此选项对运行 Windows 或 Linux 的物理机备份有效。

此选项适用于磁盘级备份。当文件级备份通过创建快照执行时,此选项也适用于文件级备份。( "[文](#page-143-0) [件级备份快照](#page-143-0)"选项确定是否在文件级备份期间创建快照) 。

此选项确定是同时还是逐个创建多个卷的快照。

预设为:

- <sup>l</sup> 如果选择至少一个运行 Windows 的计算机用于备份:已启用。
- <sup>l</sup> 如果未选择任何计算机( 从计划 > 备份页开始创建备份计划时,可能会出现这种情况) :已启用。
- <sup>l</sup> 否则:已禁用。

如果启用此选项,则同时创建所有备份卷的快照。使用此选项对跨多个卷的数据( 例如 Oracle 数据 库) 创建时间一致的备份。

如果禁用此选项,则逐个创建卷的快照。因此,如果数据跨多个卷,产生的备份可能不一致。

# 性能和备份窗口

此选项使您能够设置一周中每小时的三个备份性能级别( 高、低、禁止) 之一。这样您可以定义何时 允许备份开始和运行的时间窗口。高和低性能级别可根据进程优先级和输出速度进行配置。

此选项不可用于由云代理程序执行的备份,比如网站备份或位于云恢复站点上的服务器备份。

您可以为备份计划中指定的每个位置单独配置此选项。要为复制位置配置此选项,请单击位置名称 旁边的齿轮图标,然后单击性能和备份窗口。

此选项仅对备份和备份复制进程有效。后备份命令和包含在备份计划中的其他操作( 验证、转换到 虚拟机) 都将运行而不管此选项如何。

#### 预设为:禁用。

当禁用此选项时,通过以下参数允许备份随时运行( 不管参数是否针对预设值进行了更改) :

- <sup>l</sup> CPU 优先级:低( 在 Windows 中,对应于正常以下) 。
- <sup>l</sup> 输出速度:无限制。

当启用此选项时,根据为当前小时指定的性能参数允许或阻止预定的备份。在阻止备份时在某个小 时的开始,备份进程将自动停止并生成警告。

即使阻止了预定的备份,也可以手动启动备份。当允许备份时,它将使用最近小时的性能参数。

# 备份窗口

每个矩形代表一周中某天的某个小时。单击矩形以浏览以下状态:

- <sup>l</sup> 绿色**:**通过在下面绿色部分中指定的参数允许备份。
- <sup>l</sup> 蓝色**:**通过在下面蓝色部分中指定的参数允许备份。 如果备份格式设置为版本 **11**,此状态不可用。
- <sup>l</sup> 灰色**:**阻止备份。

可以单击并拖动以便同时更改多个矩形的状态。

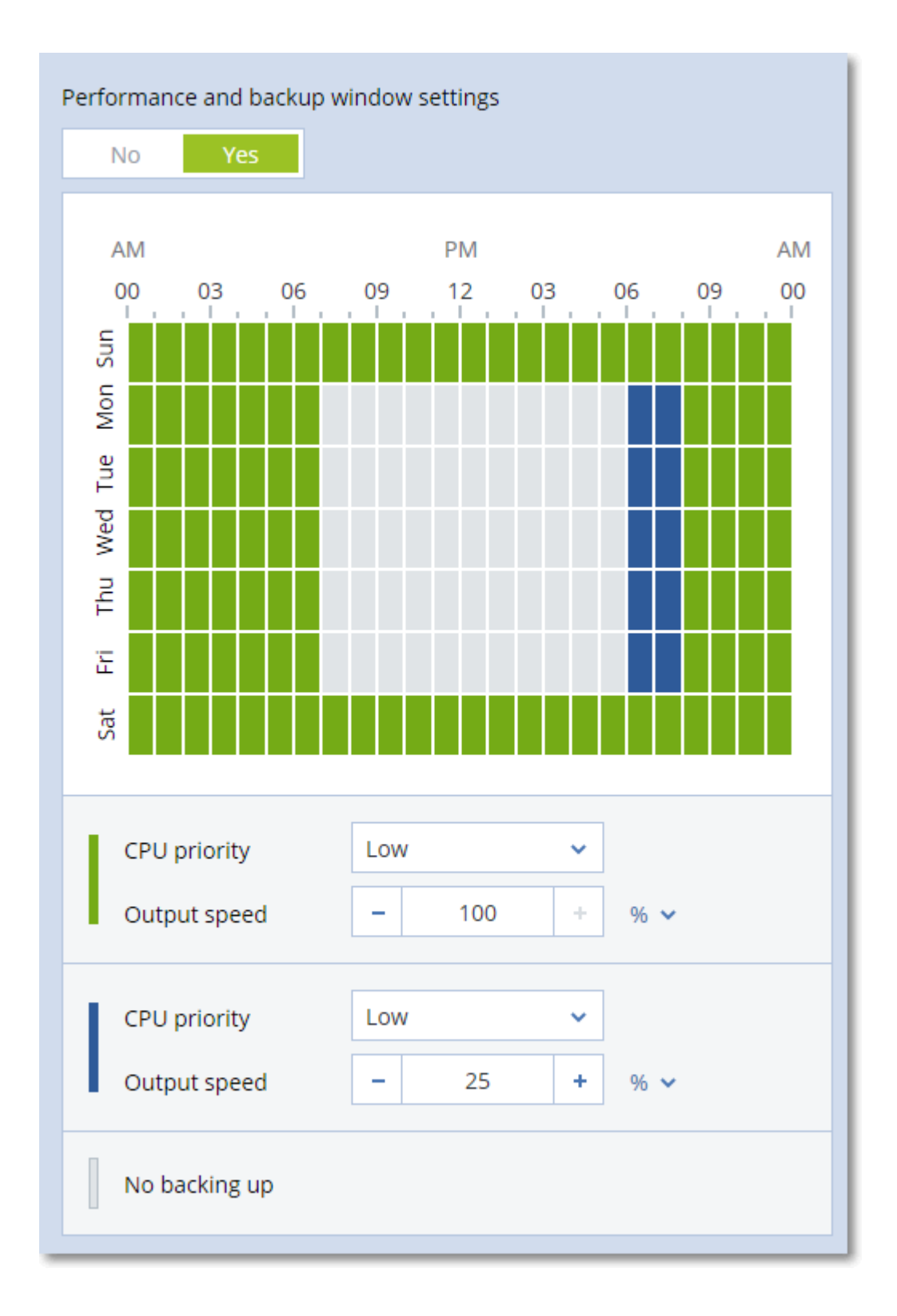

# CPU 优先级

此参数定义操作系统中的备份进程的优先级。

可用设置包括:低、正常**l**、高。

系统中运行的进程的优先级决定分配给该进程的 CPU 使用量和系统资源。降低备份优先级,可释 放出更多资源给其他应用程序。提高备份优先级,可加快备份进程,因为这将请求操作系统分配更 多的资源(如 CPU 资源) 至备份应用程序。不过, 最终效果将取决于总 CPU 使用率, 以及其他因素, 如磁盘写入/读取速度或网络流量。

此选项在 Windows 中设置备份进程 (**service\_process.exe)** 的优先级,以及在 Linux 和 OS X 中设置 备份进程 (**service\_process)** 的良好度。

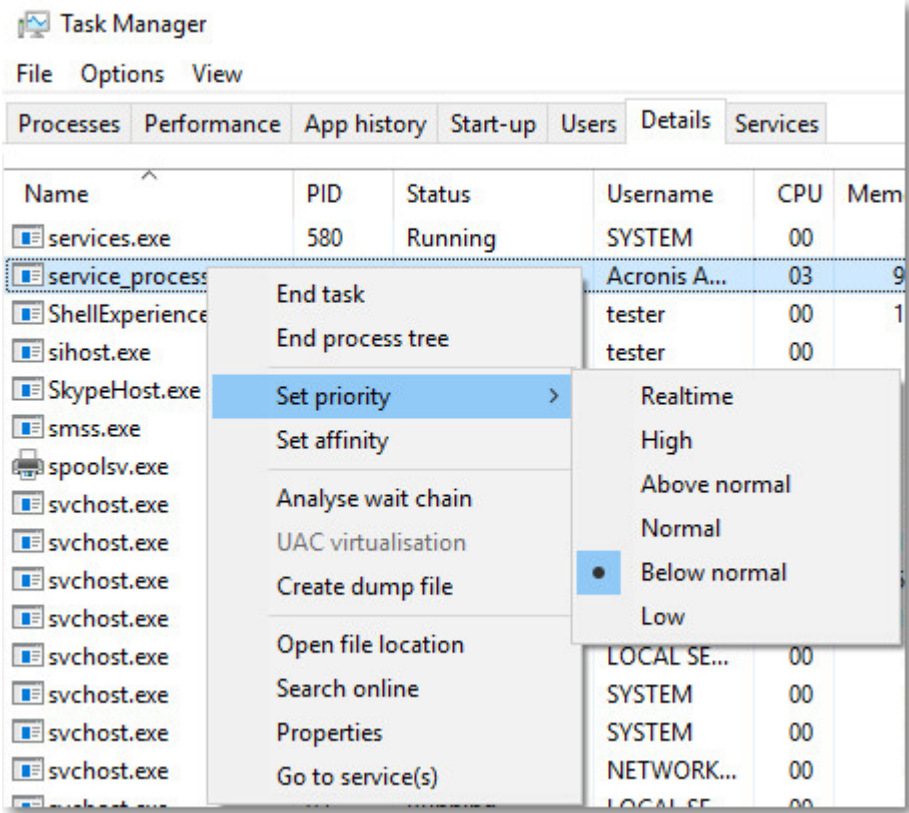

# 备份期间的输出速度

此参数可使您限制硬盘写入速度( 在备份至本地文件夹时) 或通过网络传输备份数据的速度( 在备 份至网络共享或云存储时) 。

启用此选项时,可以指定最大的允许输出速度:

- <sup>l</sup> 以百分比形式表示目标硬盘的估计写入速度( 在备份到本地文件夹时) 或网络连接的估计最大速 度( 在备份到网络共享或云存储时) 。 此设置仅在代理程序在 Windows 中运行时有效。
- <sup>l</sup> 单位为 KB/秒( 针对所有目标) 。

# 物理数据装运

如果备份目标是云存储并且[备份格式设](#page-136-0)置为版本 **12**,则此选项有效。

此选项可用于由适用于 Windows 的代理程序、适用于 Linux 的代理程序、适用于 Mac 的代理程序、 适用于 VMware 的代理程序和适用于 Hyper-V 的代理程序创建的磁盘级别备份和文件备份。不支 持在可启动媒体下创建的备份。

此选项确定是否通过使用"物理数据装运"服务将保护计划创建的第一个完整备份发送到基于硬盘 驱动器的云存储。后续增量备份可通过网络执行。

#### 预设为:已禁用。

### 关于"物理数据装运"服务

"物理数据装运"服务 Web 界面仅适用于在本地部署中的[组织管理员](#page-366-0)和云部署中的管理员。

有关使用"物理数据装运"服务和订单生成工具的详细说明,请参阅"物理数据装运管理员指南"。若 要在"物理数据装运"服务 Web 界面中访问该文档,请单击问号图标。

## 物理数据装运过程的概述

1. 创建新的保护计划。在此计划中,启用物理数据装运备份选项。 可以直接备份到驱动器,还可以备份到本地或网络文件夹,然后将备份复制/移动到驱动器。

#### 重要事项

完成初始完整备份后,后续备份必须由同一保护计划执行。另一个保护计划( 即使使用相同参 数并针对同一台计算机) 将需要另一个"物理数据装运"周期。

- 2. 在第一个备份完成后,使用"物理数据装运"服务 Web 界面来下载订单生成工具,并创建订单。 要访问此 Web 界面,请执行以下任一操作:
	- <sup>l</sup> 在本地部署中:登录到 Acronis 帐户,然后单击物理数据装运下的转到追踪中控台。
	- <sup>l</sup> 在云部署中:登录到管理门户,依次单击概述 > 使用情况,然后单击物理数据装运下的管理服 务。
- 3. 打包驱动器,然后将它们装运到数据中心。

#### 重要事项

确保按照"物理数据装运管理员指南"中提供的打包说明进行操作。

4. 使用"物理数据装运"服务 Web 界面来跟踪订单状态。请注意,在初始备份上载到云存储之前, 后续备份无法执行。

# 预/后命令

此选项让您可定义要在备份过程之前和之后自动执行的命令。

以下方案说明执行事前/事后命令的时间。

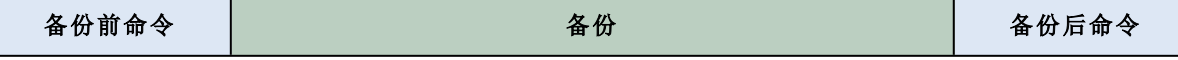

事前/事后命令使用方法示例:

- <sup>l</sup> 开始备份前,从磁盘中删除部分临时文件。
- <sup>l</sup> 配置要在每次备份开始前启动的第三方防病毒产品。
- <sup>l</sup> 选择性地将备份复制到其他位置。此选项可能非常有用,因为在备份计划中配置的复制会将每 个备份复制到后续位置。

代理程序在执行备份后命令之后执行复制。

此程序不支持互动命令,即需要用户输入的命令( 如"pause") 。

### 备份前命令

#### 若要指定备份程序开始前要执行的命令*/*批处理文件

- 1. 启用在备份前执行命令开关。
- 2. 在命令**...** 字段中,键入命令或浏览并找到批处理文件。此程序不支持互动命令,即需要用户输 入的命令( 如"pause") 。
- 3. 在工作目录字段中,指定将执行命令/批处理文件所在目录的路径。
- 4. 在参数字段中,指定该命令的执行参数(如需要)。
- 5. 根据您要获得的结果,选择下表所述的相应选项。
- 6. 单击完成。

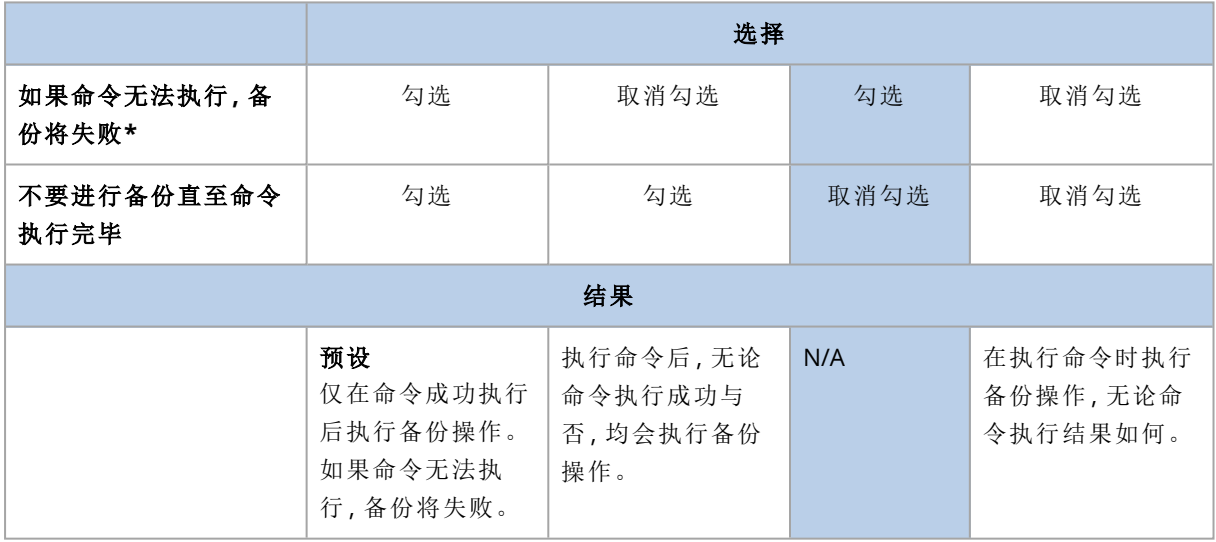

\*如果退出代码不等于 0,命令将视为失败。

# 备份后命令

### 若要指定在备份完成后要执行的命令*/*可执行文件

- 1. 启用在备份后执行命令开关。
- 2. 在命令**...** 字段中,键入命令或浏览并找到批处理文件。
- 3. 在工作目录字段中,指定将执行命令/批处理文件所在目录的路径。
- 4. 在参数字段中,指定命令执行参数( 如有必要) 。
- 5. 如果成功执行命令对您极为重要,则选中如果命令无法执行**,**备份将失败复选框。如果退出代 码不等于 0,命令将视为失败。如果命令执行失败,备份状态将设置为错误。 如果未选中此复选框,则命令执行结果不会影响备份成功与否。可以通过浏览活动选项卡来跟 踪命令执行结果。
- <span id="page-151-0"></span>6. 单击完成。

# 预/后数据捕获命令

此选项可让您定义在数据捕获( 即创建数据快照) 之前和之后要自动执行的命令。数据捕获将在备 份过程开始时执行数据捕获。

以下方案说明执行数据捕获前/数据捕获后命令的时间。

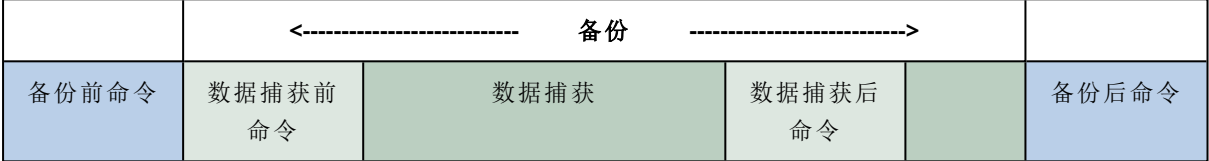

如果已启用[卷影复制服务](#page-157-0)选项,则命令执行与 Microsoft VSS 操作的顺序如下:

"数据捕获前"命令 -> VSS 暂停 -> 数据捕获 -> VSS 恢复 ->"数据捕获后"命令。

通过使用数据捕获前/数据捕获后命令,您可以暂停、恢复与 VSS 不兼容的数据库或应用程序。由于 数据捕获只需数秒的时间,因此数据库或应用程序空闲时间将极短。

# 数据捕获前命令

### 若要指定数据捕获之前要执行的命令*/*批处理文件

- 1. 启用在数据捕获前执行命令开关。
- 2. 在命令**...** 字段中,键入命令或浏览并找到批处理文件。此程序不支持互动命令,即需要用户输 入的命令( 如"pause") 。
- 3. 在工作目录字段中,指定将执行命令/批处理文件所在目录的路径。
- 4. 在参数字段中,指定该命令的执行参数( 如需要) 。
- 5. 根据您要获得的结果,选择下表所述的相应选项。
- 6. 单击完成。

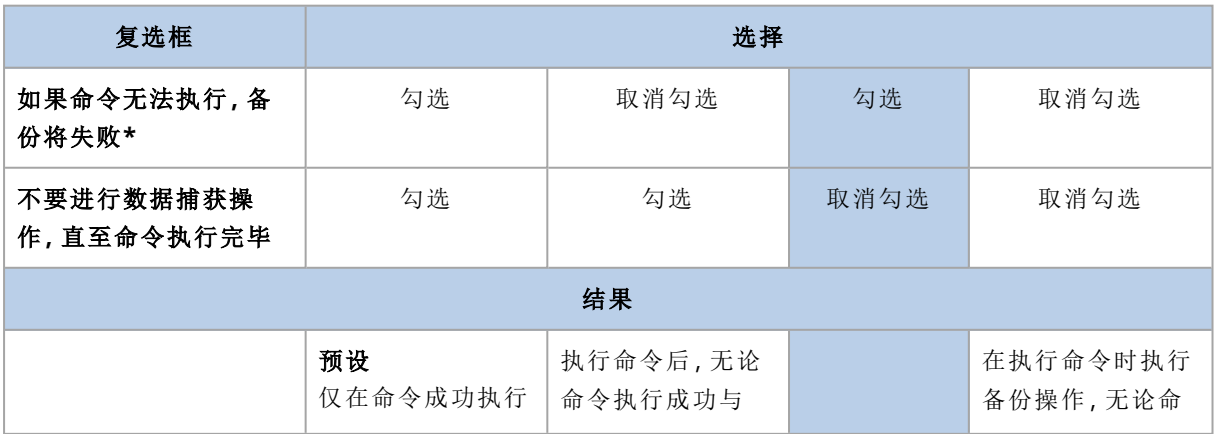

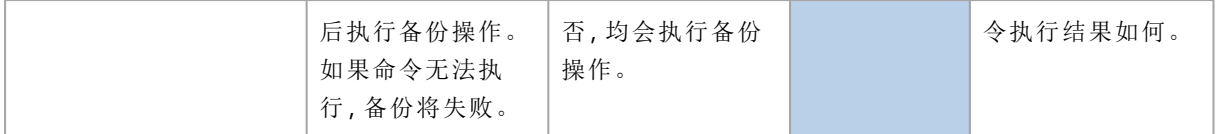

\*如果退出代码不等于 0,命令将视为失败。

# 数据捕获后命令

### 若要指定数据捕获之前要执行的命令*/*批处理文件

- 1. 启用在数据捕获后执行命令开关。
- 2. 在命令**...** 字段中,键入命令或浏览并找到批处理文件。此程序不支持互动命令,即需要用户输 入的命令( 如"pause") 。
- 3. 在工作目录字段中,指定将执行命令/批处理文件所在目录的路径。
- 4. 在参数字段中,指定该命令的执行参数(如需要)。
- 5. 根据您要获得的结果,选择下表所述的相应选项。
- 6. 单击完成。

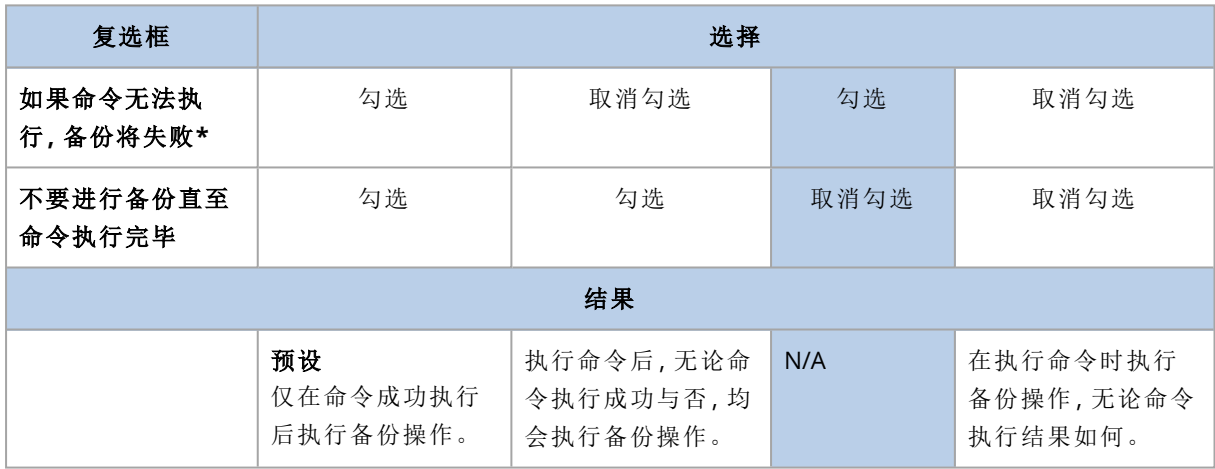

\*如果退出代码不等于 0,命令将视为失败。

# SAN 硬件快照

此选项对 VMware ESXi 虚拟机的备份有效。

预设为:已禁用。

此选项可确定在执行备份时是否使用 SAN 快照。

如果此选项已禁用,则将从 VMware 快照读取虚拟磁盘内容。在整个备份期间将保留快照。

如果此选项已启用,则将从 SAN 快照读取虚拟磁盘内容。系统将创建 VMware 快照并使快照保持 简洁,以使虚拟磁盘处于一致状态。如果无法从 SAN 快照读取,备份将失败。

在启用此选项之前,请检查并执行"使用 SAN [硬件快照](#page-306-0)"中列出的要求。

# 预定

此选项定义备份是按预定还是推迟启动,以及同时备份多少台虚拟机。

预设为:

- <sup>l</sup> 本地部署:严格按预定启动所有备份。
- <sup>l</sup> 云部署:在时间窗口内分配备份开始时间。最长延迟时间**:30** 分钟。

可选择以下其中一个选项:

#### <sup>l</sup> 严格按预定启动所有备份

物理机的备份将严格按预定启动。虚拟机将逐一进行备份。

#### • 在时间窗口内分配开始时间

物理机的备份将在与预定时间相比延迟的时间启动。将随机选择每台计算机的延迟值,范围为 从零到您指定的最大值。将多台计算机备份至网络位置时您可能要使用此设置,以免网络负荷 过重。将备份计划应用到计算机时会确定每台计算机的延迟值,并一直保留到您编辑备份计划 和更改最大延迟值为止。

虚拟机将逐一进行备份。

#### • 限制同时运行的备份数量的方式

此选项仅在备份计划应用到多台虚拟机时可用。执行特定备份计划时,此选项指定代理程序可 以同步备份的虚拟机数目。

如果根据备份计划,代理程序必须立即开始备份多台计算机,该代理程序将选择 2 台计算机。 ( 为了优化备份性能,代理程序将尝试匹配不同存储器上存储的计算机。) 完成这 2 个备份其中 任何一个后,代理程序将选择第 3 台计算机,依此类推。

您可以选择代理程序可同步备份虚拟机的数量。最大值为 10。但是,如果代理程序执行在时间 上重叠的多个备份计划,则其选项中指定的数字将累加。可以[限制虚拟机总数](#page-319-0)( 代理程序可以同 时备份的虚拟机) ,而不论正在运行的备份计划有多少。

物理机的备份将严格按预定启动。

# 逐扇区备份

此选项仅对磁盘级备份有效。

此选项定义是否在物理级别上创建磁盘或卷的完全副本。

#### 预设为:已禁用。

如果启用此选项,将备份所有磁盘或卷的扇区,包括未分配的空间和无数据的扇区。所生成的备份 将与正在备份的磁盘大小相同( 如果"[压缩级别](#page-140-0)"选项设置为**"**无**"**) 。当备份带有未识别或不受支持的 文件系统的驱动器时,软件将自动切换到逐扇区模式。

### 注意

将无法从在逐扇区模式下创建的备份执行应用程序数据的恢复。

# 分割

此选项对于始终完整、每周完整**,**每日增量、每月完整、每周差异和每日增量 **(GFS)** 和自定义备份 方案有效。

此选项可使您选择将大型备份分割为较小文件的方法。

预设为:自动。

可使用以下设置:

• 自动

如果备份超出文件系统所支持的最大文件大小,将分割该备份。

• 固定大小 输入所需的文件大小或从下拉列表中选择。

## 磁带管理

这些选项在备份目标为磁带设备时有效。

# 启用存储在磁带上的磁盘备份的文件恢复

预设为:已禁用。

如果选中此复选框,在每次备份时,软件将在磁带设备所连接的计算机的硬盘上创建辅助文件。只 要这些辅助文件保持完好,就可以从磁盘备份进行文件恢复。当存储相应备份的磁带被[擦除](#page-350-0)[、删除](#page-351-0) 或覆盖时,将自动删除这些文件。

辅助文件的位置如下:

- <sup>l</sup> 在 Windows XP 和 Server 2003 中:**%ALLUSERSPROFILE%\Application Data\Acronis\BackupAndRecovery\TapeLocation**。
- 在 Windows Vista 及更高版本的 Windows

### 中:**%PROGRAMDATA%\Acronis\BackupAndRecovery\TapeLocation**。

<sup>l</sup> 在 Linux 中:**/var/lib/Acronis/BackupAndRecovery/TapeLocation**。

这些辅助文件占用的空间取决于相应备份中的文件数。对于包含约 20,000 个文件的磁盘的完整备 份( 典型工作站磁盘备份) ,辅助文件约占 150 MB。包含 250,000 个文件的服务器的完整备份可能 产生约 700 MB 的辅助文件。因此,如果您确定不需要恢复个别文件,则可以清除此复选框以节省 磁盘空间。

如果辅助文件在备份期间未创建或已删除,仍可以通过[重新扫描存](#page-349-0)储备份的磁带来创建辅助文件。

# 每台计算机成功备份后将磁带移回插槽

预设为:已启用。

如果禁用此选项,则在完成使用磁带的操作后,该磁带仍会留在驱动器中。否则,软件会将磁带移 回其在操作之前所在的插槽。根据备份计划,如果备份操作后紧跟其他操作( 如备份验证或复制到 其他位置) ,则磁带将在完成这些操作后移回到插槽。

如果同时启用了此选项和每台计算机成功备份后弹出磁带选项,则会弹出磁带。

## 每台计算机成功备份后弹出磁带

### 预设为:已禁用。

选中此复选框时,软件将在每台计算机成功备份后弹出磁带。根据备份计划,如果备份操作后紧跟 其他操作( 如备份验证或复制到另一位置) ,磁带将在完成这些操作后弹出。

### 创建完整备份时覆盖独立磁带驱动器中的磁带

#### 预设为:已禁用。

此选项仅适用于独立磁带驱动器。启用此选项后,每次创建完整备份后都将覆盖插入驱动器的磁 带。

### 使用以下磁带设备和驱动器

通过使用此选项,您可以指定要由备份计划使用的磁带设备和磁带驱动器。

无论是存储节点还是安装备份代理程序的计算机( 或者两者兼有) ,磁带集区都可包含附加到计算 机的所有磁带设备的磁带。在将磁带集区选择用作备份位置后,可间接选择要将磁带设备附加到的 计算机。默认情况下,可以通过附加到该计算机的任何磁带设备上的任何磁带驱动器将备份写入磁 带。如果某些设备或驱动器丢失或不工作,备份计划将使用可用的设备或驱动器。

可以单击仅所选设备和驱动器,然后从列表中选择磁带设备和驱动器。通过选择整个设备,即可选 择其所有驱动器。这意味着备份计划可以使用其中任何驱动器。如果所选设备或驱动器丢失或不工 作并且未选择任何其他设备,则备份会失败。

通过使用此选项,可以控制多个代理程序执行到具有多个驱动器的大型磁带库的备份。例如,如果 多个代理程序在同一个备份窗口期间备份其计算机,则备份大型文件服务器或文件共享可能不会 开始,因为这些代理程序占用了所有驱动器。如果允许代理程序使用驱动器 2 和 3(假设),则驱动 器 1 将为备份共享的代理程序保留。

## 将磁带集区中所选的磁带集用于备份

#### 预设为:已禁用。

一个集区内的磁带可分组为所谓的磁带集。

如果禁用此选项,则数据将在属于一个集区的所有磁带上进行备份。如果启用此选项,则您可以根 据预定义或自定义规则分开备份。

## <sup>l</sup> 针对每个使用单独的磁带集( 选择规则:备份类型、设备类型、设备名称、该月的哪一天、星期 几、月份、年、日期)

如果选择此变量,则您可以根据预定义规则安排磁带集。例如,您可以针对一周的每一天使用单 独的磁带集,或者在单独的磁带集中存储每台计算机的备份。

### <sup>l</sup> 为磁带集指定自定义规则

如果选择此变量,则指定您自己安排磁带集的规则。此规则可以包含以下变量:

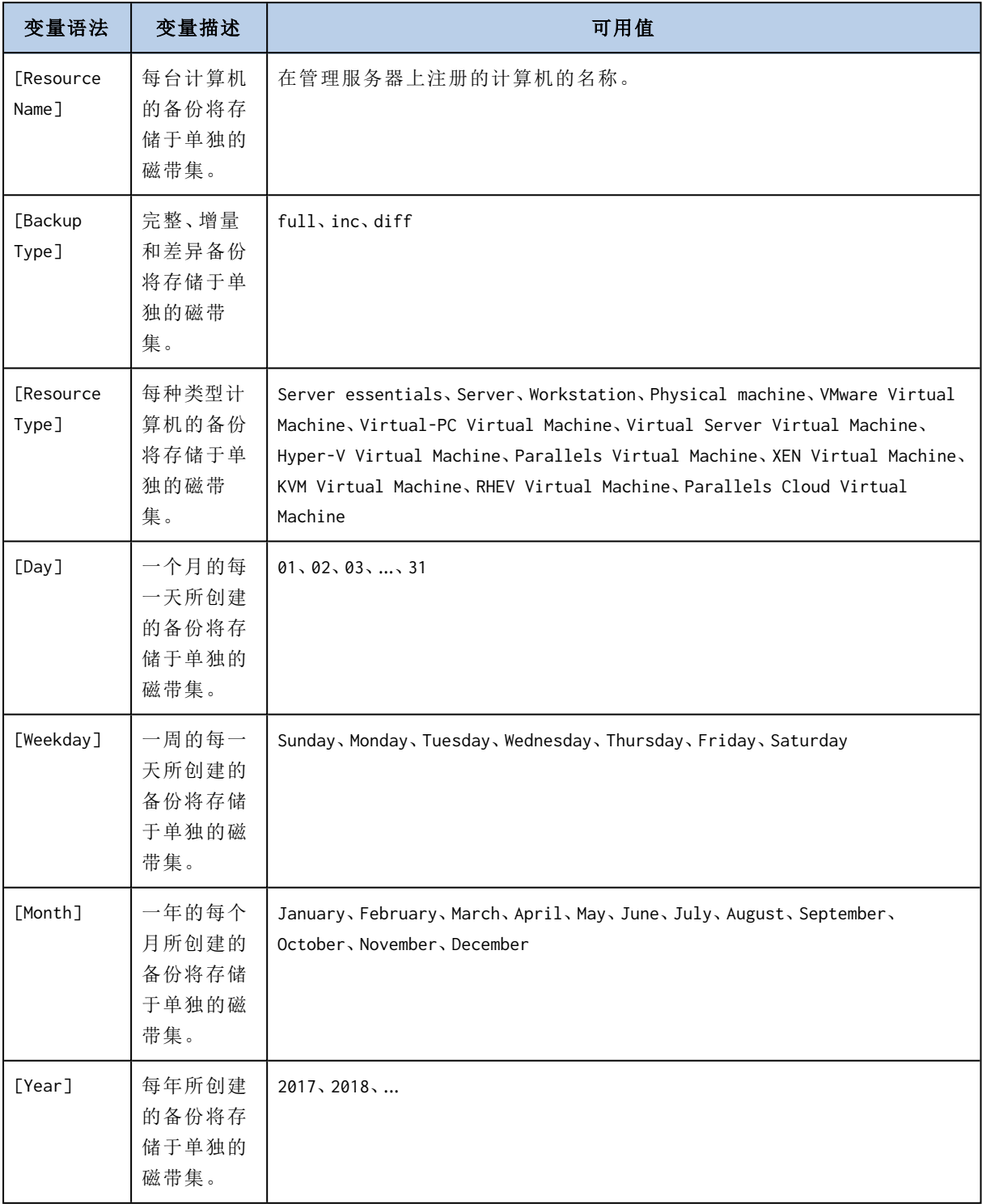

<sup>l</sup> 例如,如果将规则指定为 [Resource Name]-[Backup Type],则对于应用备份计划的每台计算机的 每个完整备份、增量备份和差异备份,您都会有一个单独的磁带集。

您还可以为各个磁带[指定磁带集](#page-352-0)。在这种情况下,软件会首先在磁带集值与备份计划中指定的表达 式的值一致的磁带上写入备份。如有必要,将使用同一集区的其他磁带。之后,如果集区可补充,则 将使用可用磁带集区的磁带。

例如,如果您为磁带 1 指定磁带集 Monday、为磁带 2 指定磁带集 Tuesday( 以此类推) ,并在备份选项 中指定 [Weekday],则在该周的星期几将使用相应磁带。

# 任务失败处理

此选项决定备份计划预定执行失败时的程序行为。手动启动备份计划时,此选项无效。

如果启用此选项,程序将再次尝试执行备份计划。您可以指定尝试次数和尝试时间间隔。一旦尝试 成功完成或已执行指定尝试次数( 以首先发生的为准) ,程序将停止尝试。

#### <span id="page-157-0"></span>预设为:已禁用。

# 卷影复制服务 (VSS)

此选项仅对 Windows 操作系统有效。

此选项定义卷影复制服务 (VSS) 供应商是否必须通知 VSS 可感知的应用程序,备份即将开始。这确 保了应用程序使用的所有数据的一致状态,特别是在备份软件创建数据快照时,确保所有数据库事 务都已完成。而数据一致性则确保了应用程序可恢复至正确的状态,并在恢复后立即可用。

#### 预设为:已启用。自动选择快照提供程序。

可选择以下其中一个选项:

#### • 自动选择快照提供程序

在硬件快照提供程序、软件快照提供程序和 Microsoft 软件卷影副本提供程序之间自动进行选 择。

#### <sup>l</sup> 使用 **Microsoft Software Shadow Copy Provider**

我们建议您在备份应用程序服务器( Microsoft Exchange Server、Microsoft SQL Server、Microsoft SharePoint 或 Active Directory) 时选择此选项。

如果数据库与 VSS 不兼容,请禁用此选项。快照创建速度更快,但在创建快照时无法保证尚未完成 事务的应用程序的数据一致性。您可以使用[数据捕获前](#page-151-0)/后命令来确保数据在一致的状态下进行备 份。例如,指定暂停数据库并清除所有缓存的数据捕获前命令,以确保完成所有事务;并指定创建 快照后恢复数据库运行的数据捕获后命令。

### 注意

如果启用此选项,则将不会备份在 **HKEY\_LOCAL\_**

**MACHINE\SYSTEM\CurrentControlSet\Control\BackupRestore\FilesNotToSnapshot** 注册表项 中指定的文件和文件夹。尤其是,系统将不备份离线 Outlook 数据文件 (.ost),因为此注册表项的 **OutlookOST** 值中指定了这些文件。

# 启用 VSS 完整备份

如果启用此选项,则 Microsoft Exchange Server 和其他 VSS 感知应用程序( Microsoft SQL Server 除 外) 的日志将在每次成功执行完整、增量或差异磁盘级备份后截断。

### 预设为:已禁用。

请在下列情况下使此选项保持禁用状态:

- 如果您使用适用于 Exchange 的代理程序或第三方软件来备份 Exchange Server 数据。这是因为 日志截断将会影响连续的事务日志备份。
- 如果您使用第三方软件备份 SOL Server 数据。原因是第三方软件会将最终磁盘级备份视为其"自 身"完整备份。因此,SQL Server 数据的下一次差异备份将会失败。将一直无法进行备份,除非第 三方软件创建下一个"自身"完整备份。
- <sup>l</sup> 如果其他 VSS 感知应用程序正在计算机上运行,并且您由于任何原因需要保留日志。

启用此选项不会导致 Microsoft SQL Server 日志截断。若要在备份后截断 SQL Server 日志,请启用 [日志截断](#page-144-0)备份选项。

# 适用于虚拟机的卷影复制服务 (VSS)

此选项定义是否创建虚拟机的静止快照。要创建静止快照,备份软件将通过使用 VMware Tools、 Hyper-V 集成服务或 Virtuozzo 来宾工具在虚拟机内应用 VSS。

### 预设为:已启用。

如果启用此选项,在虚拟机中运行的所有 VSS 感知应用程序的事务都将在创建快照前完成。如果静 止快照在"[错误处理](#page-141-0)"选项中指定的重试次数后失败,并且应用程序备份处于禁用状态,则创建非静 止快照。如果启用应用程序备份,备份将失败。

如果禁用此选项,将创建非静止快照。将在故障一致状态下备份虚拟机。

# 每周备份

此选项决定"每周"在保留规则和备份方案中考虑哪些备份。"每周"备份是在一周开始后创建的第一 个备份。

预设为:周一。

# Windows 事件日志

此选项仅在 Windows 操作系统下有效。

此选项定义代理程序是否必须在 Windows 应用程序事件日志中记录备份操作的事件( 要查看此日 志,请运行 eventvwr.exe 或依次选择**控制面板 > 管理工具 > 事件查看器)** 。您可以筛选要记录的事 件。

预设为:已禁用。

# 恢复速查表

下表总结了可用的恢复方法。使用该表选择最符合您需求的恢复方法。

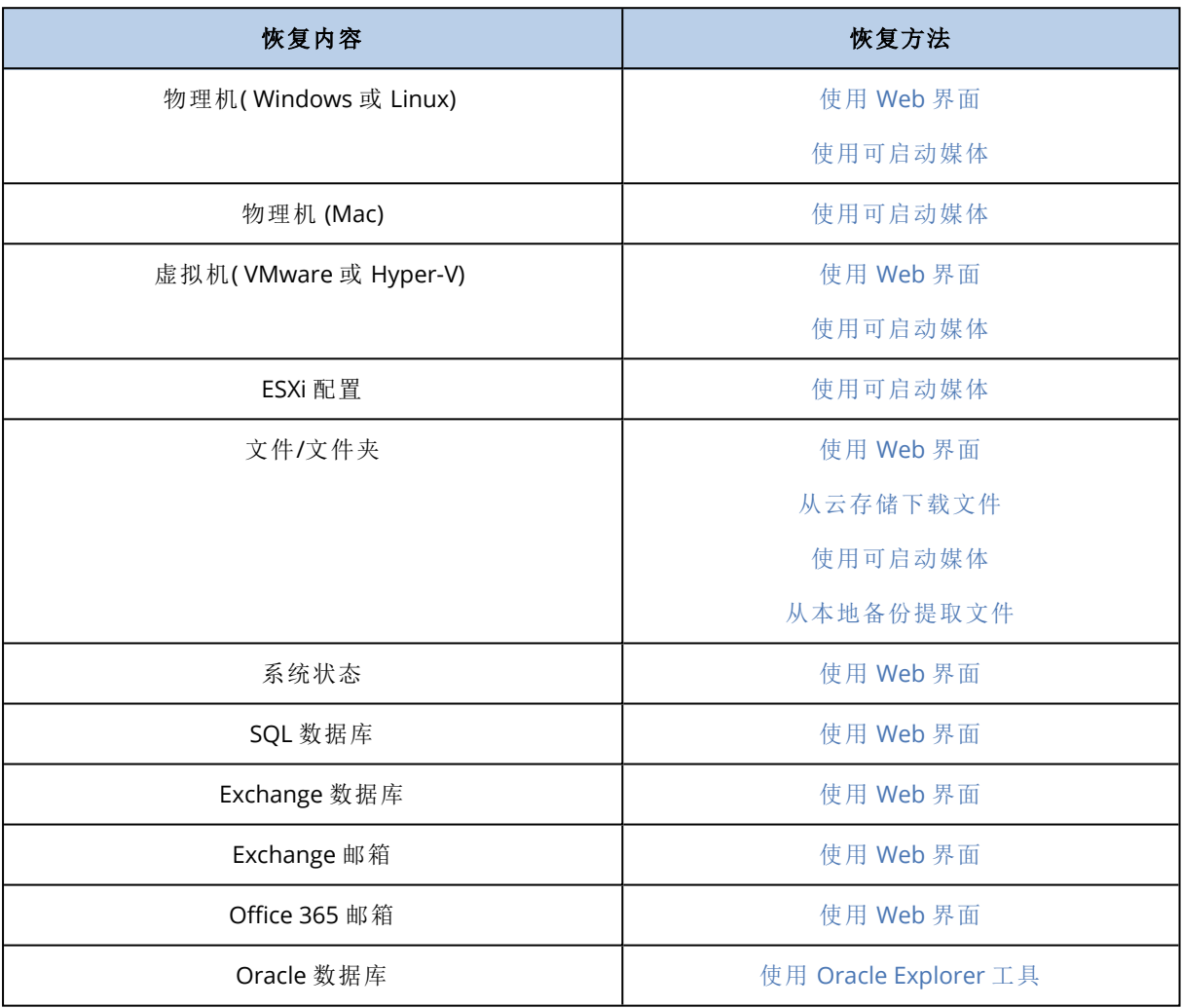

# Mac 用户注意事项

• 从 10.11 El Capitan 开始, 会对某些系统文件、文件夹和进程进行标记, 以保护扩展的文件属性 com.apple.rootless。此功能称为系统完整性保护 (SIP)。受保护的文件包括预安装的应用程序和 /system、/bin、/sbin、/usr 中的大部分文件夹。 受保护的文件和文件夹在操作系统下恢复时无法覆盖。如果需要覆盖受保护的文件,请执行可

启动媒体下的恢复。

• 从 macOS Sierra 10.12 开始, 通过"云中的存储"功能可将很少使用的文件移至 iCloud。如果这些 文件占用空间较小,则继续留在文件系统上。将备份这些占用空间较小的文件,而不是保留原始 文件。

当将占用文件恢复到原始位置时,它将与 iCloud 同步,并且原始文件可用。当将占用文件恢复到 其他位置时,它不会同步,原始文件将不可用。

# <span id="page-160-1"></span>创建可启动媒体

可启动媒体是一个 CD、DVD、USB 闪存驱动器或其他可移动媒体,可使您无需操作系统的帮助即可 运行代理程序。可启动媒体的主要用途是恢复无法启动的操作系统。

我们强烈建议您在开始使用磁盘级备份后立即创建并测试可启动媒体。此外,每次备份代理程序发 生重要更新后都重新创建该媒体也是良好的做法。

您可以使用相同的媒体恢复 Windows 或 Linux。要恢复 macOS,请在运行 macOS 的计算机上创建 单独的媒体。

#### 在 *Windows* 或 *Linux* 中创建可启动媒体

1. 下载可启动媒体 ISO 文件。要下载文件,请依次单击右上角的帐户图标 > 下载 > 可启动媒体。

- 2. 请执行以下任一操作:
	- <sup>l</sup> 使用 ISO 文件刻录 CD/DVD。
	- <sup>l</sup> 通过使用 ISO 文件和网上提供的免费工具之一创建可启动 USB 闪存驱动器。 如果您需要启动 UEFI 计算机,请使用 ISO 到 USB 或 RUFUS;对于 BIOS 计算机,请使用 Win32DiskImager。在 Linux 中,使用 dd 实用工具较合理。
	- 将 ISO 文件作为 CD/DVD 驱动器连接到要恢复的虚拟机。

您还可以使用[可启动媒体生成器](#page-196-0)创建可启动媒体。

#### 在 *macOS* 中创建可启动媒体

- 1. 在安装了适用于 Mac 的代理程序的计算机上,依次单击应用程序 > 应急媒体生成器。
- 2. 软件将显示连接的可启动媒体。选择要使其成为可启动媒体的媒体。

#### 警告**!**

将擦除磁盘上的所有数据。

3. 单击创建。

4. 等待软件创建可启动媒体。

# 恢复计算机

# <span id="page-160-0"></span>物理机

本部分介绍使用 Web 界面恢复物理机。

如果要恢复以下内容,请使用可启动媒体,而不是 Web 界面:

- $\cdot$  macOS
- <sup>l</sup> 将任何操作系统恢复至裸机或脱机计算机
- <sup>l</sup> 逻辑卷( Linux 中逻辑卷管理器所创建的卷) 的结构。媒体可让您自动重新创建逻辑卷结构。

恢复操作系统需要重新启动。您可以选择是否自动重新启动计算机或为其分配需要互动状态。恢 复的操作系统会自动联机。

### 恢复至物理机

- 1. 选择已备份的计算机。
- 2. 单击恢复。
- 3. 选择恢复点。请注意,恢复点按位置过滤。 如果计算机处于脱机状态,将不显示恢复点。请执行以下任一操作:
	- · 如果备份位置是云或共享存储( 即其他代理程序可以访问它), 单击选择计算机, 选择处于联 机状态的目标计算机,然后选择恢复点。
	- <sup>l</sup> 在[备份选项卡上](#page-183-0)选择恢复点。
	- <sup>l</sup> 按"[使用可启动媒体恢复磁盘](#page-165-0)"中所述的方法恢复计算机。
- 4. 依次单击恢复 > 整台计算机。

软件会将磁盘从备份自动映射到目标计算机的磁盘。 若要恢复至另一台物理机,请单击目标计算机,然后选择处于联机状态的目标计算机。

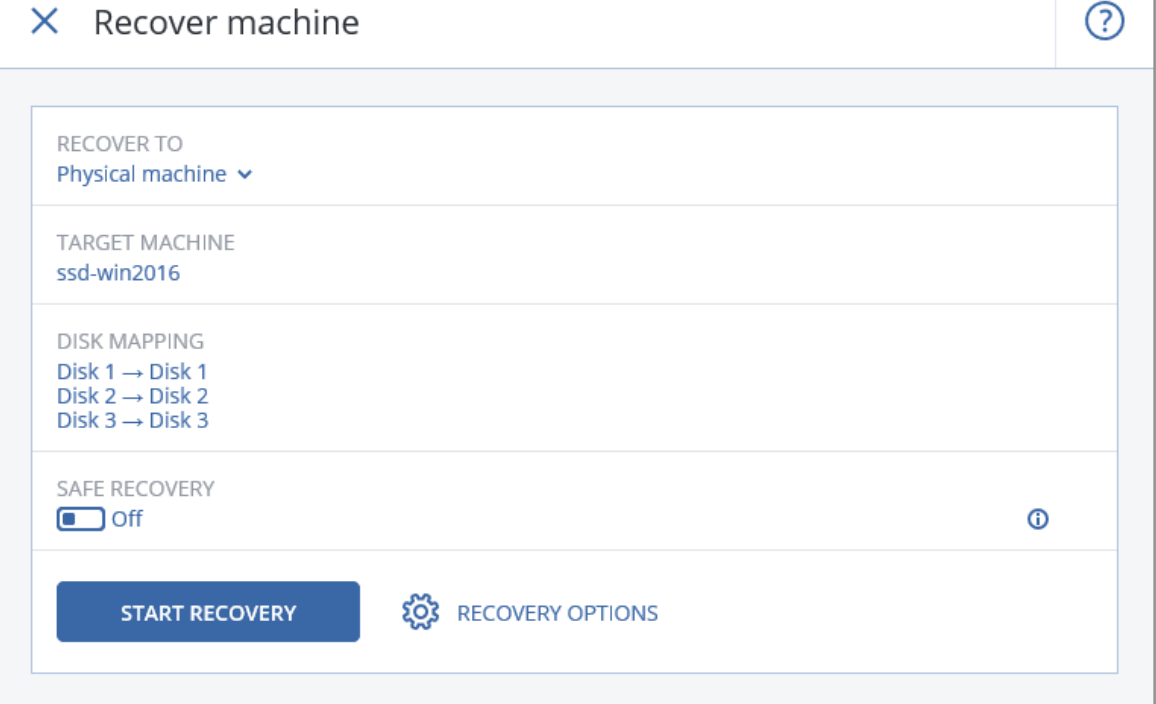

5. 如果您对映射结果不满意,或者磁盘映射失败,请单击磁盘映射以手动重新映射磁盘。 该映射部分也可让您选择个别磁盘或卷进行恢复。可以使用右上角的切换至**...** 链接,在恢复磁 盘和卷之间切换。

# $X$  Disk mapping

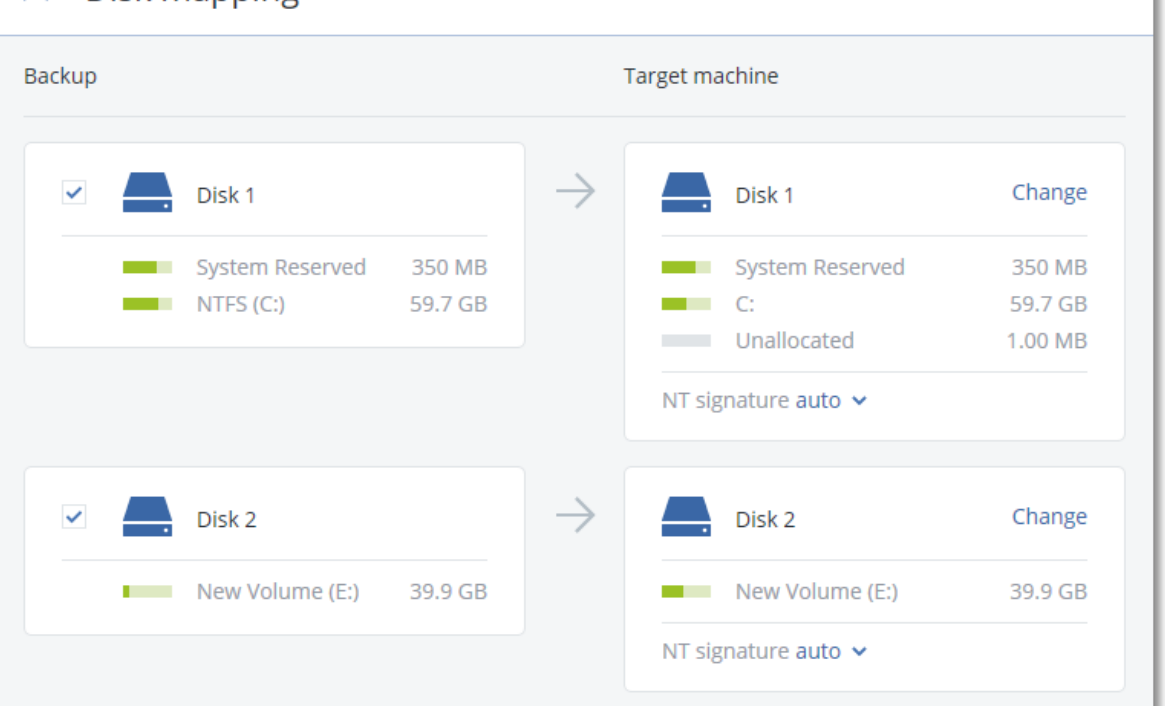

### 6. 单击开始恢复。

7. 确认要将磁盘覆盖为其备份版本。选择是否自动重新启动计算机。 恢复进度显示在活动选项卡上。

# 物理机到虚拟机

本部分介绍使用 Web 界面将物理机恢复为虚拟机。如果安装并注册了至少一个适用于 VMware 的 代理程序或适用于 Hyper-V 的代理程序,则可以执行此操作。

有关 P2V 迁移的详细信息,请参考"[计算机迁移](#page-320-0)"。

### 将物理机恢复为虚拟机

- 1. 选择已备份的计算机。
- 2. 单击恢复。
- 3. 选择恢复点。请注意,恢复点按位置过滤。

如果计算机处于脱机状态,将不显示恢复点。请执行以下任一操作:

- · 如果备份位置是云或共享存储( 即其他代理程序可以访问它), 单击选择计算机, 选择处于联 机状态的计算机,然后选择恢复点。
- <sup>l</sup> 在[备份选项卡上](#page-183-0)选择恢复点。
- <sup>l</sup> 按"[使用可启动媒体恢复磁盘](#page-165-0)"中所述的方法恢复计算机。
- 4. 依次单击恢复 > 整台计算机。
- 5. 在恢复至中,选择虚拟机。
- 6. 单击目标计算机。

Switch to volume mapping

- a. 选择虚拟机监控程序( **VMware ESXi** 或 **Hyper-V**) 。 必须安装至少一个适用于 VMware 的代理程序或适用于 Hyper-V 的代理程序。
- b. 选择恢复至新计算机还是现有计算机。新计算机选项优先,因为它不需要目标计算机的磁盘 配置与备份中的磁盘配置完全匹配。
- c. 选择主机并指定新计算机名称,或选择现有目标计算机。
- d. 单击确定。
- 7. [可选] 当恢复至新计算机时,您还可以执行以下操作:
	- 为 ESXi 单击数据存储或者为 Hyper-V 单击路径, 然后为虚拟机选择数据存储(存储)。
	- <sup>l</sup> 单击磁盘映射,以为每个虚拟磁盘选择数据存储( 存储) 、界面和调配模式。该映射部分也可 让您选择个别磁盘进行恢复。
	- <sup>l</sup> 单击 **VM** 设置以更改内存大小、处理器数量以及虚拟机的网络连接。

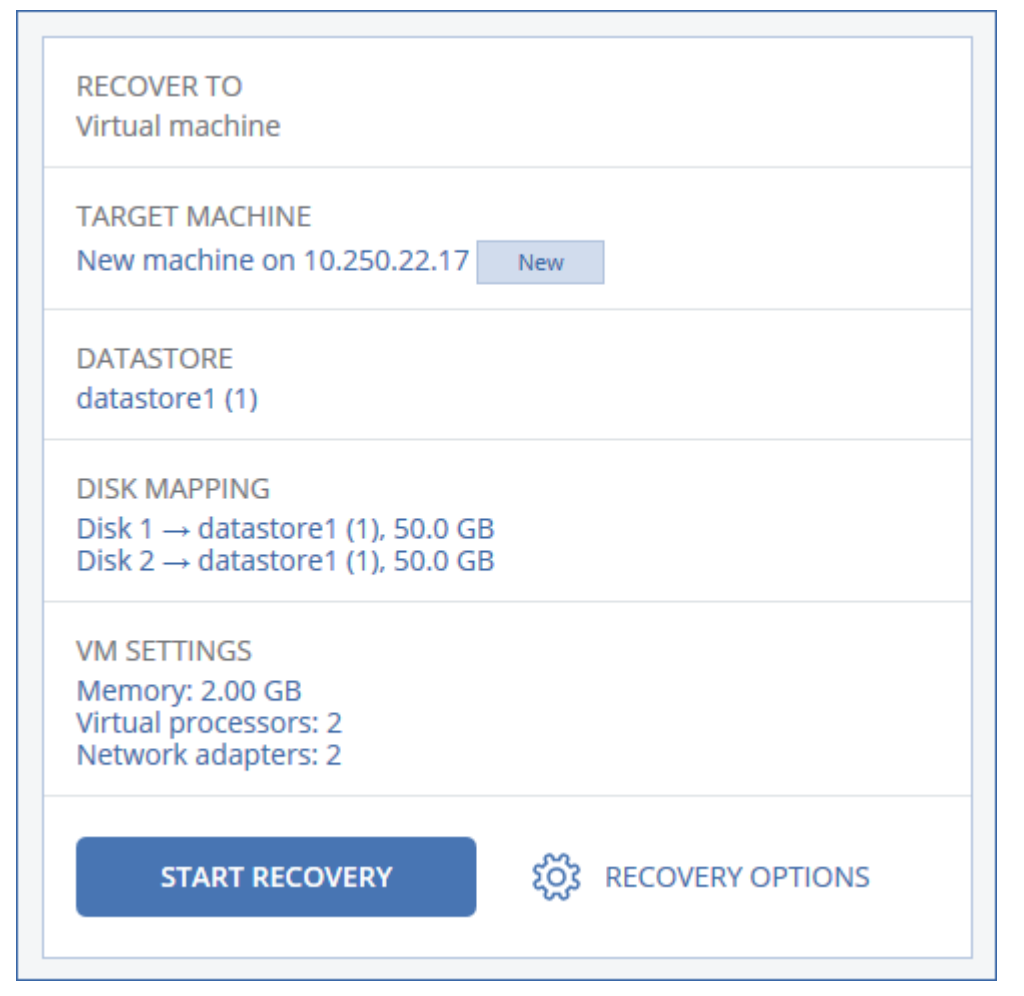

### 8. 单击开始恢复。

<span id="page-163-0"></span>9. 当恢复至现有虚拟机时,请确认您希望覆盖磁盘。 恢复进度显示在活动选项卡上。

# 虚拟机

在恢复至此计算机时,该虚拟机必须处于停止状态。软件会在无提示的情况下停止计算机。当完成 恢复时,您必须手动启动计算机。

此行为可通过使用 VM 电源管理恢复选项更改( 依次单击恢复选项 > **VM** 电源管理) 。

### 恢复虚拟机

- 1. 请执行以下任一操作:
	- <sup>l</sup> 选择备份计算机,单击恢复,然后选择恢复点。
	- <sup>l</sup> 在[备份选项卡上](#page-183-0)选择恢复点。
- 2. 依次单击恢复 > 整台计算机。
- 3. 如果您希望恢复至机,请在恢复至中选择物理机。否则,请跳过此步骤。 仅当目标计算机的磁盘配置与备份中的磁盘配置完全匹配时,可以恢复至物理机。 如果是这种情况,请继续执行"[物理机](#page-160-0)"中的第 4 步。否则,我们建议[使用可启动媒体](#page-165-0)执行 V2P 迁 移。
- 4. 软件自动选择原始计算机作为目标计算机。

若要恢复至另一台虚拟机,请单击目标计算机,然后执行以下操作:

- a. 选择虚拟机监控程序( **VMware ESXi** 或 **Hyper-V**) 。
- b. 选择恢复至新计算机还是现有计算机。
- c. 选择主机并指定新计算机名称,或选择现有目标计算机。

### d. 单击确定。

- 5. [可选] 当恢复至新计算机时,您还可以执行以下操作:
	- 为 ESXi 单击数据存储或者为 Hyper-V 单击路径, 然后为虚拟机选择数据存储(存储)。
	- <sup>l</sup> 单击磁盘映射,以为每个虚拟磁盘选择数据存储( 存储) 、界面和调配模式。该映射部分也可 让您选择个别磁盘进行恢复。
	- <sup>l</sup> 单击 **VM** 设置以更改内存大小、处理器数量以及虚拟机的网络连接。

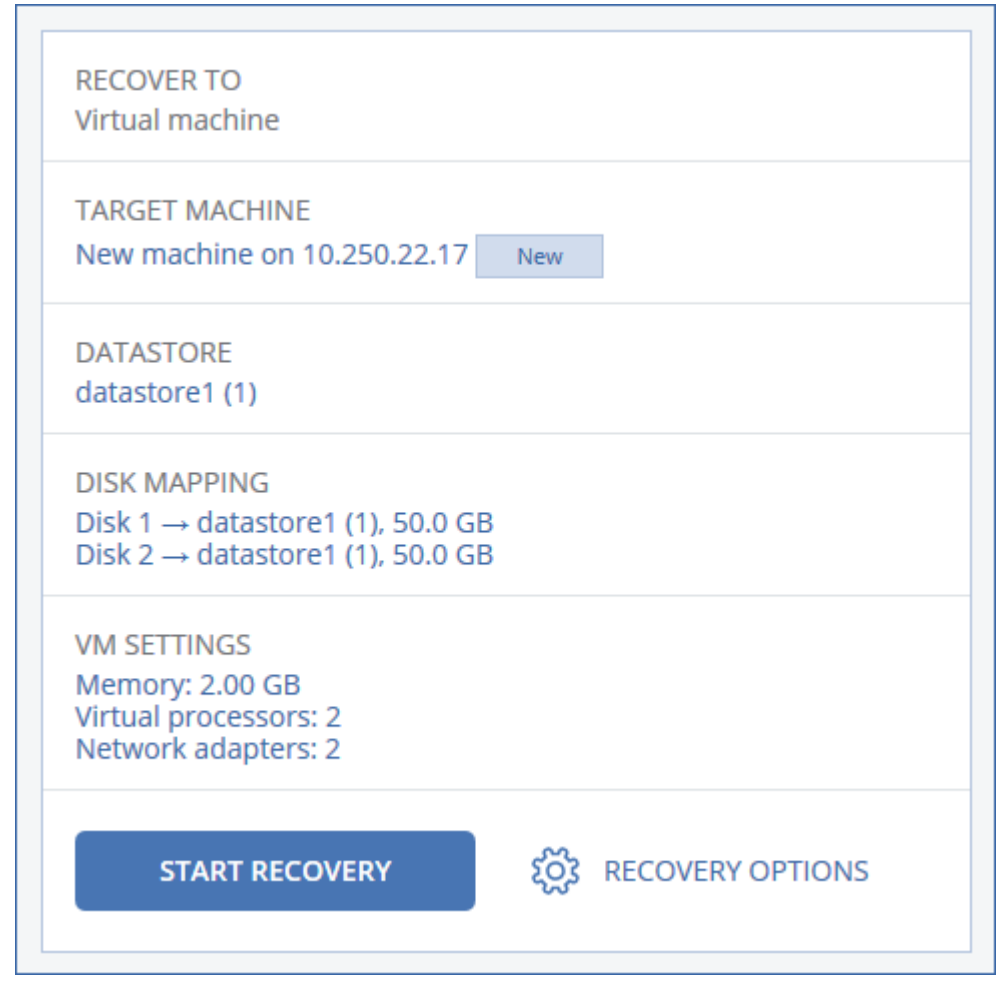

### 6. 单击开始恢复。

<span id="page-165-0"></span>7. 当恢复至现有虚拟机时,请确认您希望覆盖磁盘。 恢复进度显示在活动选项卡上。

# 使用可启动媒体恢复磁盘

有关如何创建可启动媒体的信息,请参考"[创建可启动媒体](#page-160-1)"。

### 使用可启动媒体恢复磁盘

- 1. 通过使用可启动媒体启动目标计算机。
- 2. [仅适用于 macOS] 如果要将 APFS 格式的卷恢复到非原始计算机或裸机,请手动重新创建原始 磁盘配置:
	- a. 单击磁盘实用工具。
	- b. 重新创建原始磁盘配置。有关说明,请参阅 [https://support.apple.com/guide/disk](https://support.apple.com/guide/disk-utility/welcome)[utility/welcome](https://support.apple.com/guide/disk-utility/welcome)。
	- c. 依次单击磁盘实用工具 > 退出磁盘实用工具。

#### 注意

从 macOS 11 Big Sur 开始, 无法备份和恢复系统卷。要恢复可启动 macOS 系统, 需要恢复数据 卷,然后在其上安装 macOS。

3. 单击本地管理此计算机或单击应急可启动媒体两次,具体取决于您要使用的媒体类型。

- 4. 如果在网络中启用代理服务器,请依次单击工具 > 代理服务器,然后指定代理服务器主机名/IP 地址和端口。否则,请跳过此步骤。
- 5. 在欢迎屏幕上,单击恢复。
- 6. 单击选择数据,然后单击浏览。
- 7. 指定备份位置:
	- <sup>l</sup> 若要从云存储中恢复,请选择云存储。输入备份计算机分配到的帐户的凭据。
	- <sup>l</sup> 若要从本地或网络文件夹恢复,请浏览到本地文件夹或网络文件夹下的文件夹。
	- 单击确定确认您的选择。
- 8. 选择要从其中恢复数据的备份。如果出现提示,请键入备份的密码。
- 9. 在备份内容中,选择要恢复的磁盘。单击确定确认您的选择。
- 10. 在恢复位置下,软件会将选定的磁盘自动映射到目标磁盘。 如果映射不成功或者您对映射结果不满意,可以手动重新映射磁盘。

#### 注意

更改磁盘布局可能会影响操作系统可启动性。请使用原始计算机的磁盘布局,除非您对成功完 全有信心。

11. [仅适用于 macOS] 要将 APFS 格式的数据卷恢复为可启动 macOS 系统,请在 **macOS** 安装部分 中,保持选中在已恢复的 **macOS** 数据卷上安装 **macOS** 复选框。 恢复后,系统会重新启动,并且 macOS 安装会自动开始。需要 Internet 连接,安装程序才能下

载必要文件。

如果不需要将 APFS 格式的数据卷恢复为可启动系统,请清除在已恢复的 **macOS** 数据卷上安装 **macOS** 复选框。以后仍可以使该卷可启动,方法是在该卷上安装 macOS。

- 12. [仅适用于 Linux] 如果备份计算机具有逻辑卷 (LVM) 并且您希望重新生成原始 LVM 结构: a. 确保目标计算机磁盘的数量和每个磁盘的容量都等于或大于原始计算机,然后单击应用 **RAID/LVM**。
	- b. 复查卷结构,然后单击应用 **RAID/LVM** 创建卷结构。
- 13. [可选] 单击恢复选项来指定其他设置。
- 14. 单击确定来启动恢复。

# 使用异机还原

当恢复至不同硬件( 包括 VMware 或 Hyper-V 平台) 时,最新的操作系统会保持可启动状态。如果恢 复的操作系统无法启动,请使用异机还原工具更新对于操作系统启动至关重要的驱动程序和模块。

异机还原适用于 Windows 和 Linux。

#### 应用异机还原

- 1. 从可启动媒体启动计算机。
- 2. 单击应用异机还原。
- 3. 如果在计算机上安装了多个操作系统,请选择一个要应用异机还原的操作系统。
- 4. [仅限于 Windows] [配置其他设置。](#page-167-0)
- <span id="page-167-0"></span>5. 单击确定。

# 在 Windows 中应用异机还原

### 准备

#### 准备驱动程序

在将异机还原应用到 Windows 操作系统之前,请确保您具有适用于新 HDD 控制器和芯片集的驱 动程序。这些驱动程序对于启动操作系统非常重要。使用硬件供应商提供的CD或DVD,或者从供 应商的网站下载驱动程序。驱动程序文件应带有 \*.inf 扩展名。如果您下载的是 \*.exe、\*.cab 或 \*.zip 格式的驱动程序,请使用第三方应用程序对其进行解压缩。

最佳做法是将您组织中使用的所有硬件的驱动程序存储在一个按设备类型或按硬件配置分类的存 储库中。您可以在 DVD 或闪存驱动器上保留该存储库的副本;选取某些驱动程序并将其添加到可 启动媒体中;为每个服务器创建包含必要驱动程序( 和必要网络配置) 的自定义可启动媒体。或者, 您也可以在每次使用异机还原时仅指定该存储库的路径。

#### 检查在可启动环境中对驱动程序的访问权限

确保在可启动媒体下工作时对带有驱动程序的设备具有访问权限。如果设备在 Windows 中可用, 而基于 Linux 的媒体无法检测到它,请使用基于 WinPE 的媒体。

### 异机还原设置

#### 自动驱动程序搜索

指定程序搜索硬件抽象层 (HAL)、HDD 控制器驱动程序和网络适配器驱动程序的位置:

- · 如果驱动程序位于供应商的光盘或其他可移动媒体上,请打开搜索可移动媒体。
- 如果驱动程序位于网络文件夹或可启动媒体上,请通过单击**添加文件夹**指定文件夹的路径。

此外,异机还原还将搜索 Windows 默认驱动程序存储文件夹。其位置在注册表值 **DevicePath** 中确 定,该值可在注册表项 **HKEY\_LOCAL\_MACHINE\SOFTWARE\Microsoft\Windows\CurrentVersion** 中找到。此存储文件夹通常为 WINDOWS/inf。

异机还原将在指定文件夹的所有子文件夹中执行递归搜索,查找所有这些可用文件夹中最适用的 HAL 和 HDD 控制器驱动程序并将其安装到系统中。"异机还原"还会搜索网络适配器驱动程序,然 后该"异机还原"功能会将所发现驱动程序的路径传送给操作系统。如果硬件具有多个网络接口卡, 异机还原将尝试配置所有网络接口卡的驱动程序。

#### 无论如何也要安装的大容量存储驱动程序

如果存在以下情况,您需要该设置:

- <sup>l</sup> 硬件具有特定的大容量存储控制器,如 RAID( 特别是 NVIDIA RAID) 或光纤通道适配器。
- <sup>l</sup> 您将系统迁移到了使用 SCSI 硬盘控制器的虚拟机。请使用与虚拟化软件捆绑在一起的 SCSI 驱 动程序,或者从软件制造商网站下载最新版本的驱动程序。
- <sup>l</sup> 如果自动驱动程序搜索不能帮助启动系统。

通过单击添加驱动程序指定合适的驱动程序。即使程序找到更适合的驱动程序,仍会安装在此处 定义的驱动程序,但会发出相应的警告。

### 异机还原流程

在指定所需的设置后,单击确定。

如果异机还原未能在指定位置中找到兼容的驱动程序,将会显示有关问题设备的提示。请执行以下 任一操作:

- 将驱动程序添加到之前指定的任何位置,然后单击重试。
- <sup>l</sup> 如果忘记该位置,请单击忽略以继续该过程。如果结果不令人满意,请重新应用异机还原。在配 置操作时,请指定必要驱动程序。

Windows 启动后,系统会初始化安装新硬件的标准程序。如果驱动程序具有 Microsoft Windows 签 名,将以静默方式安装网络适配器驱动程序。否则,Windows 会要求确认是否安装未签名的驱动程 序。

然后,您将能够配置网络连接并为视频适配器、USB 和其他设备指定驱动程序。

# 在 Linux 中应用异机还原

异机还原可应用到内核版本为 2.6.8 或更高版本的 Linux 操作系统。

当异机还原应用到 Linux 操作系统时,它将更新称为初始 RAM 磁盘 (initrd) 的临时文件系统。这可 确保操作系统能够在新硬件上启动。

异机还原将新硬件的模块( 包括设备驱动程序) 添加到初始 RAM 磁盘。一般来说,它会在 **/lib/modules** 目录中查找必要的模块。如果异机还原未能找到所需的模块,它会将模块的文件名记 录到日志中。

异机还原可能会修改 GRUB 启动加载程序的配置。这可能是必需的操作,例如,当新计算机具有的 卷布局与原始计算机不同时,确保系统可启动性。

异机还原永远不会修改 Linux 内核。

### 还原至原始初始 RAM 磁盘

您可以还原至原始初始 RAM 磁盘( 如有必要) 。

初始 RAM 磁盘存储在计算机上的某个文件中。首次更新初始 RAM 磁盘之前,异机还原将其副本保 存到同一目录中。该副本的名称为在原始文件名的基础上再后跟 **acronis backup.img** 后缀。如果 运行异机还原多次( 例如,已添加缺少的驱动程序后) ,该副本将不会被覆盖。

若要还原至原始初始 RAM 磁盘,请执行以下任一操作:

<sup>l</sup> 相应地重命名副本。例如,运行如下所示的命令:

mv initrd-2.6.16.60-0.21-default\_acronis\_backup.img initrd-2.6.16.60-0.21-default

<sup>l</sup> 在 **GRUB** 启动加载程序配置的 initrd 行中指定副本。

# <span id="page-169-0"></span>正在恢复文件

# 使用 Web 界面恢复文件

- 1. 选择原先包含要恢复的数据的计算机。
- 2. 单击恢复。
- 3. 选择恢复点。请注意,恢复点按位置过滤。

如果选定的计算机是物理机并处于脱机状态,将不显示恢复点。请执行以下任一操作:

- [推荐] 如果备份位置是云或共享存储( 即其他代理程序可以访问它) , 则单击选择计算机, 选 择处于联机状态的目标计算机,然后选择恢复点。
- <sup>l</sup> 在[备份选项卡上](#page-183-0)选择恢复点。
- <sup>l</sup> [从云存储下载文件](#page-170-0)。
- <sup>l</sup> [使用可启动媒体](#page-172-0)。
- 4. 依次单击恢复 > 文件**/**文件夹。
- 5. 浏览到所需的文件夹或使用搜索功能获取所需文件和文件夹的列表。 可以使用一个或多个通配符( \* 和 ?) 。有关使用通配符的更多详细信息,请参阅"[文件过滤器](#page-142-0)"。

#### 注意

对于存储在云存储中的磁盘级别备份,搜索功能不可用。

- 6. 选择要恢复的文件。
- 7. 如果要将文件另存为 .zip 文件,请单击下载,选择要将数据保存到的位置,然后单击保存。否 则,请跳过此步骤。
- 8. 单击恢复。

在恢复至中,您可以看到以下计算机之一:

- <sup>l</sup> 原先包含要恢复的文件的计算机( 如果这台计算机上安装了代理程序) 。
- 安装有适用于 VMware 的代理程序或适用于 Hyper-V 的代理程序的计算机( 如果文件来源于 ESXi 或 Hyper-V 虚拟机) 。

这是恢复的目标计算机。如有必要,您可以选择另一台计算机。

- 9. 在路径中,选择恢复目标位置。可选择以下其中一个选项:
	- <sup>l</sup> 原始位置( 当恢复至原始计算机时)
	- <sup>l</sup> 目标计算机上的本地文件夹

### 注意

符号链接不受支持。

<sup>l</sup> 可从目标计算机访问的网络文件夹。

10. 单击开始恢复。

- 11. 选择文件覆盖选项之一:
	- 覆盖现有文件
	- <sup>l</sup> 覆盖现有文件**(** 如果较旧**)**
	- 不覆盖现有文件

<span id="page-170-0"></span>恢复进度显示在活动选项卡上。

# 从云存储下载文件

您可以浏览云存储、查看备份的内容和下载所需的文件。

#### 限制

- <sup>l</sup> 无法浏览系统状态、SQL 数据库和 Exchange 数据库的备份。
- <sup>l</sup> 为获得更好的下载体验,每次下载不应超过 100 MB。若要快速从云中检索大量数据,请使用[文](#page-169-0) [件恢复步骤。](#page-169-0)

## 从云存储下载文件

- 1. 选择已备份的计算机。
- 2. 依次单击恢复 > 更多恢复方法**...** > 下载文件。
- 3. 输入备份计算机分配到的帐户的凭据。
- 4. [当浏览磁盘级别备份时] 在版本下,单击要从其中恢复文件的备份。

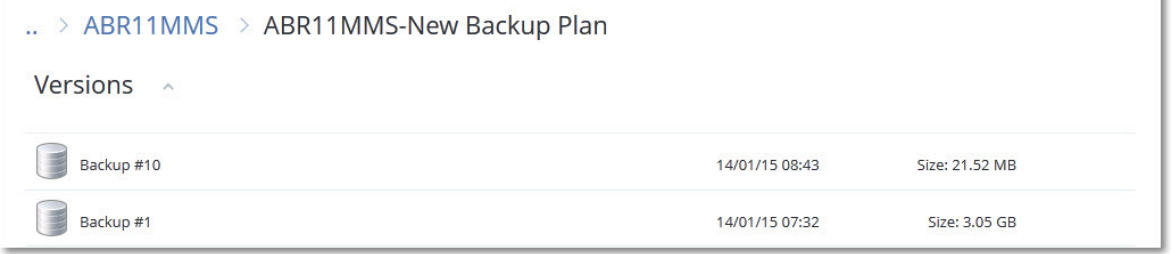

[当浏览文件级备份时] 您可以在下一步中在位于选定文件右侧的齿轮图标下选择备份日期和时 间。默认情况下,文件从最新的备份恢复。

5. 浏览到所需文件夹或使用搜索功能获取所需文件的列表。

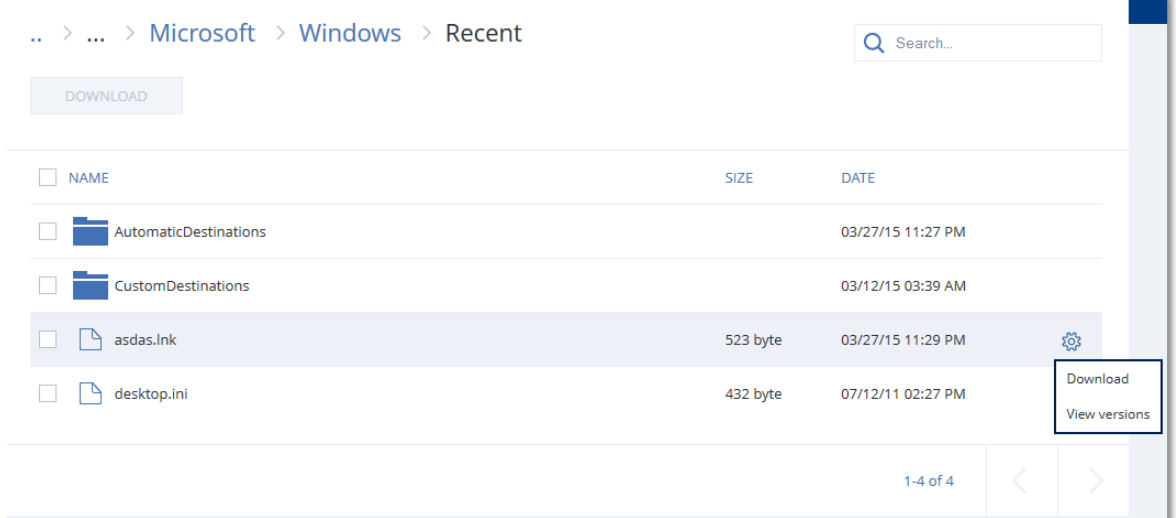

- 6. 选中您需要恢复的项目对应的复选框,然后单击下载。 如果您选择单个文件,它将按原样下载。否则,所选数据将存档到 .zip 文件中。
- 7. 选择数据的保存位置,然后单击保存。

# 使用 Notary 服务验证文件真实性

如果[在备份期间启用了公](#page-123-0)证,则您可以验证备份文件的真实性。

### 验证文件真实性

- 1. 如"使用 Web [界面恢复文件](#page-169-0)"部分的第 1-6 步或"[从云存储下载文件](#page-170-0)"部分的第 1-5 步所述,选择相 应文件。
- 2. 确保所选文件标记有以下图标: 。这意味着该文件是真实的。
- 3. 请执行以下任一操作:
	- <sup>l</sup> 单击验证。

软件会检查文件真实性并显示结果。

<sup>l</sup> 单击获取证书。 确认文件真实性的证书会在 Web 浏览器窗口中打开。该窗口还包含允许您手动验证文件真 实性的说明。

# 使用 ASign 对文件签名

ASign 是一种服务,允许多个人以电子方式对备份文件进行签名。此功能仅适用于存储在云存储中 的文件级备份。

一次只能对一个文件版本进行签名。如果该文件备份了多次,则您必须选择要签名的版本,将只对 此版本进行签名。

例如,ASign 可用于以下文件的电子签名:

- 租赁协议
- <sup>l</sup> 销售合同
- <sup>l</sup> 资产购买协议
- <sup>l</sup> 贷款协议
- <sup>l</sup> 许可证
- <sup>l</sup> 金融单据
- <sup>l</sup> 保险单据
- <sup>l</sup> 责任豁免书
- 医疗保健文档
- <sup>l</sup> 研究论文
- <sup>l</sup> 产品真实性证书
- <sup>l</sup> 保密协议
- 报价书
- <sup>l</sup> 保密协议
- <sup>l</sup> 独立承包协议

### 在一个文件版本上签名

- 1. 如"使用 Web [界面恢复文件](#page-169-0)"部分的第 1-6 步所述,选择文件。
- 2. 确保在左侧面板中选择正确的日期和时间。
- 3. 单击在此文件版本上签名。
- 4. 为在其下存储备份的云存储帐户指定密码。帐户的登录名显示在提示符窗口中。 ASign 服务界面在 Web 浏览器窗口中打开。
- 5. 通过指定其电子邮件地址来添加其他签名者。发送邀请后,无法添加或删除签名者,因此请确 保列表中包含所有需要其签名的人。
- 6. 单击邀请签名以将邀请发送给签名者。

每位签名者都会收到一封签名请求电子邮件。当所有请求的签名者对文件进行签名时,文件通 过公证服务进行公证和签名。

在每位签名者对文件进行签名时和整个进程完成时,您都会收到通知。您可以通过单击收到的 任何电子邮件中的查看详细信息来访问 ASsign 网页。

- 7. 进程完成后,转到 ASign 网页并单击获取文档来下载包含以下内容的 .pdf 文档:
	- <sup>l</sup> "签名证书"页面具有收集的签名。
	- <sup>l</sup> 具有活动历史记录的"审核记录"页面:将邀请发送给签名者的时间、每位签名者对文件签名的 时间等。

# <span id="page-172-0"></span>使用可启动媒体恢复文件

有关如何创建可启动媒体的信息,请参考"[创建可启动媒体](#page-160-1)"。

### 使用可启动媒体恢复文件

- 1. 通过使用可启动媒体启动目标计算机。
- 2. 单击本地管理此计算机或单击应急可启动媒体两次,具体取决于您要使用的媒体类型。
- 3. 如果在网络中启用代理服务器,请依次单击工具 > 代理服务器,然后指定代理服务器主机名/IP 地址和端口。否则,请跳过此步骤。
- 4. 在欢迎屏幕上,单击恢复。
- 5. 单击选择数据,然后单击浏览。
- 6. 指定备份位置:
	- <sup>l</sup> 若要从云存储中恢复,请选择云存储。输入备份计算机分配到的帐户的凭据。
	- 若要从本地或网络文件夹恢复,请浏览到本地文件夹或网络文件夹下的文件夹。
	- 单击确定确认您的选择。
- 7. 选择要从其中恢复数据的备份。如果出现提示,请键入备份的密码。
- 8. 在备份内容中,选择文件夹**/**文件。
- 9. 选择要恢复的数据。单击确定确认您的选择。
- 10. 在恢复位置下,指定某个文件夹。您可以选择禁止较新版本文件的覆盖或从恢复中排除某些文 件。
- 11. 单击恢复选项,以指定其他设置。
- 12. 单击确定来启动恢复。

### 注意

在 Linux 可启动媒体和 WinPE 可启动媒体下重新扫描和恢复时,磁带位置会占用大量空间,并且 可能不适合 RAM。对于 Linux,您必须加载其他位置才能将数据保存到磁盘或共享。参见 [Acronis](https://kb.acronis.com/content/27445) Cyber Backup Advanced:更改 [TapeLocation](https://kb.acronis.com/content/27445) 文件夹 (KB 27445)。对于 Windows PE,目前没有解决 方法。

# <span id="page-173-0"></span>从本地备份提取文件

您可以浏览备份内容,并提取所需文件。

# 要求

- <sup>l</sup> 只能在 Windows 中通过文件资源管理器使用此功能。
- <sup>l</sup> 备份代理程序必须安装在浏览备份的计算机上。
- <sup>l</sup> 备份文件系统必须采用以下格式之一:FAT16、FAT32、NTFS、ReFS、Ext2、Ext3、Ext4、XFS 或 HFS+。
- <sup>l</sup> 备份必须存储在本地文件夹或网络共享 (SMB/CIFS) 中。

### 从备份提取文件

- 1. 使用文件资源管理器浏览到备份位置。
- 2. 双击备份文件。文件名基于以下模板: <计算机名称> - <备份计划 GUID>
- 3. 如果备份已加密,则输入加密密码。否则,请跳过此步骤。 文件资源管理器会显示恢复点。
- 4. 双击恢复点。 文件资源管理器会显示备份数据。
- 5. 浏览到所需文件夹。
- 6. 将所需文件复制到文件系统上任意文件夹。

# <span id="page-174-1"></span>恢复系统状态

- 1. 选择要恢复系统状态的计算机。
- 2. 单击恢复。
- 3. 选择系统状态恢复点。请注意,恢复点按位置过滤。
- 4. 单击恢复系统状态。

<span id="page-174-0"></span>5. 确认要将系统状态覆盖为其备份版本。 恢复进度显示在活动选项卡上。

# 恢复 ESXi 配置

若要恢复 ESXi 配置,您需要基于 Linux 的可启动媒体。有关如何创建可启动媒体的信息,请参考"[创](#page-160-1) [建可启动媒体](#page-160-1)"。

如果您要将 ESXi 配置恢复至非原始主机,并且原始 ESXi 主机仍然连接到 vCenter 服务器,请将此 主机从 vCenter 服务器断开连接并删除它,以避免在恢复期间发生意外问题。如果您要将原始主机 与恢复的主机一起保留,可以在恢复完成后添加它。

在该主机上运行的虚拟机未包含在 ESXi 配置备份中。可以单独备份和恢复它们。

### 恢复 *ESXi* 配置

- 1. 通过使用可启动媒体启动目标计算机。
- 2. 单击本地管理此计算机。
- 3. 在欢迎屏幕上,单击恢复。
- 4. 单击选择数据,然后单击浏览。
- 5. 指定备份位置:
	- 浏览到本地文件夹或网络文件夹下的文件夹。

单击确定确认您的选择。

- 6. 在显示中,选择 **ESXi** 配置。
- 7. 选择要从其中恢复数据的备份。如果出现提示,请键入备份的密码。
- 8. 单击确定。
- 9. 在要用于新数据存储的磁盘中,执行以下操作:
	- <sup>l</sup> 在将 **ESXi** 恢复至下,选择将恢复主机配置的磁盘。如果您要将配置恢复至原始主机,将默认 选择原始磁盘。
	- [可选] 在用于新数据存储下,选择将创建新数据存储的磁盘。请谨慎选择,因为选定磁盘上 的所有数据都将丢失。如果要在现有数据存储中保留虚拟机,请不要选择任何磁盘。
- 10. 如果选择新数据存储的任何磁盘,请选择如何创建新数据存储中的数据存储创建方法:在每个 磁盘上创建一个数据存储或在所有选定的 **HDD** 上创建一个数据存储。
- 11. [可选] 在网络映射中,将备份中存在的虚拟交换机的自动映射结果更改为物理网络适配器。
- 12. [可选] 单击恢复选项来指定其他设置。
- 13. 单击确定来启动恢复。

# 恢复选项

若要修改恢复选项,请在配置恢复时单击恢复选项。

# 恢复选项的可用性

可用的恢复选项集取决于:

- <sup>l</sup> 执行恢复的代理程序运行所在的环境( Windows、Linux、macOS 或可启动媒体) 。
- <sup>l</sup> 要恢复的数据类型( 磁盘、文件、虚拟机、应用程序数据) 。

下表总结了恢复选项的可用性。

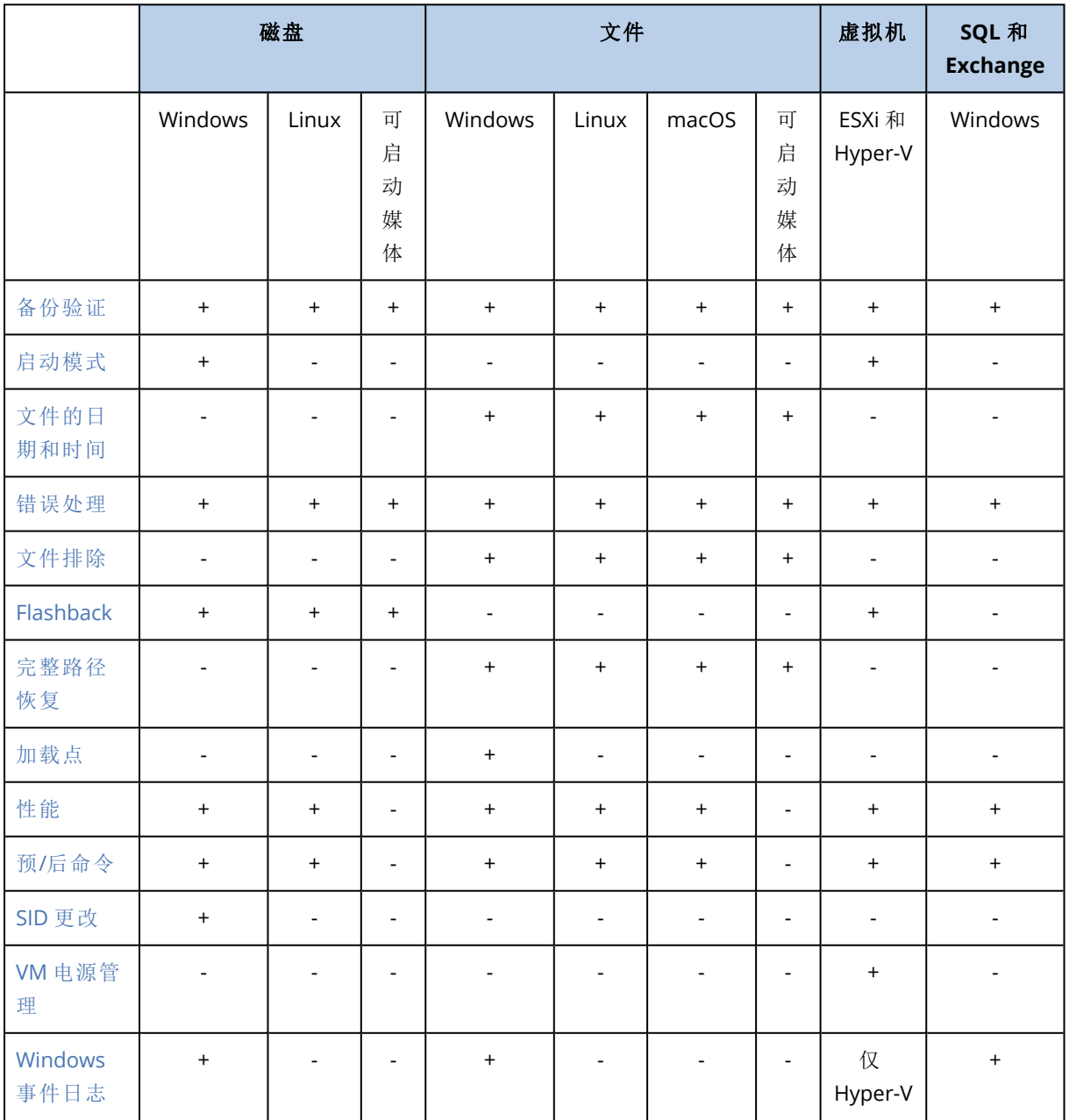

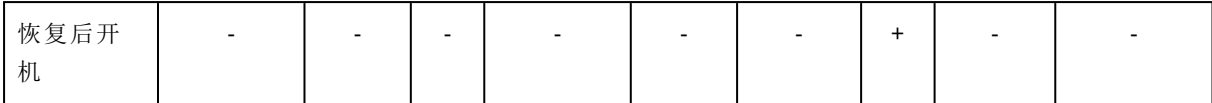

## <span id="page-176-0"></span>备份验证

此选项定义在从备份恢复数据前,是否验证备份,以确保其未损坏。

预设为:已禁用。

验证时,会计算备份中保存的每个数据块的校验和。唯一的例外是位于云存储中的文件级备份的验 证。这些备份通过检查备份中所保存元信息的一致性来进行验证。

验证是一个耗时的过程,即使对大小较小的增量或差异备份也是如此。这是因为该操作不仅验证备 份本身包含的数据,还会验证通过选择备份可恢复的所有数据。此操作要求访问之前创建的备份。

#### 注意

<span id="page-176-1"></span>验证适用于位于 Acronis 数据中心中的云存储,并由 Acronis 合作伙伴提供。

# 启动模式

此选项仅在从包含 Windows 操作系统的磁盘级别备份中恢复物理或虚拟机时有效。

您可用此选项,选择恢复后 Windows 将使用的启动模式( BIOS 或 UEFI) 。如果原始计算机的启动模 式不同于所选启动模式,软件将:

- 根据所选启动模式(适用于 BIOS 的 MBR、适用于 UEFI 的 GPT), 初始化要将系统卷恢复到的磁 盘。
- <sup>l</sup> 调整 Windows 操作系统,使之能使用所选启动模式启动。

#### 预设为:如同在目标计算机上。

可选择以下其中一个选项:

• 如同在目标计算机上

目标计算机上运行的代理程序检测到 Windows 当前所用的启动模式,并根据检测到的启动模式 进行调整。

除非应用以下所列限制,否则这是自动生成可启动系统的最安全值。由于启动模式选项在可启 动媒体下不存在,因此媒体上的代理程序始终表现为似乎已选中该值。

#### • 如同在备份计算机上

目标计算机上运行的代理程序从备份中读取启动模式,并根据该启动模式进行调整。这可帮助 您在其他计算机上恢复系统( 即使该计算机使用其他启动模式) ,然后替换备份计算机中的磁 盘。

<sup>l</sup> **BIOS**

目标计算机上运行的代理程序进行调整以使用 BIOS。

<sup>l</sup> **UEFI**

目标计算机上运行的代理程序进行调整以使用 UEFI。

更改设置后,将重复磁盘映射步骤。这需花费一些时间。

### 建议

如果需要在 UEFI 和 BIOS 之间转换 Windows:

- <sup>l</sup> 恢复系统卷所在的整个磁盘。如果仅恢复现有卷之上的系统卷,则代理程序将无法正确初始化 目标磁盘。
- <sup>l</sup> 请记住,BIOS 不允许使用 2 TB 以上的磁盘空间。

### 限制

- <sup>l</sup> 支持在 UEFI 和 BIOS 之间转换的系统:
	- 从 Windows Vista SP1 开始, 64 位 Windows 操作系统
	- 从 Windows Server 2008 SP1 开始, 64 位 Windows Server 操作系统
- <sup>l</sup> 如果备份存储在磁带设备上,则不支持在 UEFI 和 BIOS 之间转换。

如果不支持在 UEFI 和 BIOS 之间转换系统, 则代理程序表现为好像如同在备份计算机上设置已选 中。如果目标计算机同时支持 UEFI 和 BIOS, 则需要手动启用与原始计算机对应的启动模式。否则, 系统将不会启动。

# <span id="page-177-0"></span>文件的日期和时间

此选项仅在恢复文件时有效。

此选项定义是从备份恢复文件的日期和时间,还是为文件指定当前日期和时间。

如果启用此选项,将为文件指定当前日期和时间。

<span id="page-177-1"></span>预设为:已启用。

# 错误处理

这些选项可让您指定如何处理恢复期间可能发生的错误。

## 如果发生错误,则重新尝试

#### 预设为:已启用。尝试次数**:30.**尝试间隔**:30** 秒。

如果发生可恢复的错误,程序会重新尝试执行未成功的操作。您可以设置时间间隔和尝试次数。一 旦操作成功或已执行指定尝试次数( 以首先发生的为准) ,尝试将停止。

# 处理时不显示消息和对话框( 无提示模式)

### 预设为:已禁用。

启动无消息模式后,程序将自动处理需要用户互动的情况( 如有) 。如果操作必须有用户互动才能继 续,则操作将失败。可在操作日志中找到操作的详细信息,包括错误( 如果有) 。

### 如果通过重启进行恢复失败,则保存系统信息。

此选项对运行 Windows 或 Linux 的物理机的磁盘或卷恢复有效。

预设为:已禁用。

当启用此选项时,可以在本地磁盘( 包括连接到目标计算机的闪存或HDD驱动器) 或在可以保存日 志、系统信息和故障转储文件的网络共享上指定一个文件夹。此文件将帮助技术支持人员识别问 题。

# <span id="page-178-0"></span>文件排除

此选项仅在恢复文件时有效。

该选项定义了在恢复过程中要跳过的文件和文件夹,从而从恢复项目列表中排除。

#### 注意

排除优先于要恢复的数据项选择。例如,如果您选择恢复 MyFile.tmp 文件并排除所有 .tmp 文件, 将不会恢复 MyFile.tmp 文件。

# 文件级安全性

此选项仅在恢复 NTFS 格式卷的磁盘级和文件级备份中的文件时有效。

此选项定义是否随文件恢复文件的 NTFS 权限。

#### 预设为:已启用。

<span id="page-178-1"></span>您可以选择是恢复权限,还是让文件从其恢复到的文件夹继承其 NTFS 权限。

# **Flashback**

在物理机和虚拟机( Mac 除外) 上恢复磁盘和卷时,此选项有效。

如果启用此选项,仅恢复备份中的数据与目标磁盘数据之间的差异。这可加快数据恢复到备份时的 相同磁盘,特别是在磁盘的卷布局尚未更改的情况下。数据在块级别上进行比较。

对于物理机,在块级别上比较数据的操作非常耗时。如果与备份存储的连接速度非常快,则恢复整 个磁盘所需的时间少于计算数据差异的时间。因此,建议仅在与备份存储的连接速度非常慢的情况 下启用该选项( 例如,如果备份存储在云存储中或远程网络文件夹上) 。

恢复物理机时,预设取决于备份位置:

- <sup>l</sup> 如果备份位置为云存储,则预设为:已启用。
- <sup>l</sup> 对于其他备份位置,预设为:已禁用。

<span id="page-178-2"></span>恢复虚拟机时,预设为:已启用。

## 完整路径恢复

此选项仅对从文件级备份中恢复数据有效。

如果启用此选项,将在目标位置中重新创建文件的完整路径。

预设为:已禁用。

# <span id="page-179-0"></span>加载点

此选项仅对从 Windows 文件级备份中恢复数据有效。

启用此选项,即可恢复存储在已加载卷上并在启用[加载点选](#page-145-0)项的情况下备份的文件和文件夹。

#### 预设为:已禁用。

此选项仅在您为恢复选择的文件夹层次结构高于加载点的文件夹时有效。如果选择恢复加载点内 的文件夹或加载点自身,则无论加载点选项值如何,都将恢复选定项目。

### 注意

<span id="page-179-1"></span>请注意,如果恢复时未加载卷,数据将直接恢复到备份时作为加载点的文件夹。

# 性能

此选项定义操作系统中的恢复进程的优先级。

可用设置包括:低、正常**l**、高。

#### 预设为:正常。

系统中运行的进程的优先级决定分配给该进程的 CPU 使用量和系统资源。降低恢复优先级,可释 放出更多资源给其他应用程序。提高恢复优先级,可通过请求操作系统分配更多资源给执行恢复的 应用程序,加速恢复进程。不过,最终效果将取决于总 CPU 使用率,以及其他因素,如磁盘 I/O 速度 或网络流量。

# <span id="page-179-2"></span>预/后命令

此选项可让您定义在数据恢复之前和之后要自动执行的命令。

使用事前/事后命令的方法示例:

<sup>l</sup> 启动 **Checkdisk** 命令,以查找并修复文件系统逻辑错误、物理错误,或要在恢复开始前或恢复结 束后启动的坏扇区。

此程序不支持互动命令,即需要用户输入的命令( 如"pause") 。

如果恢复后重启,则恢复后的命令将不会执行。

### 恢复前命令

#### 指定要在恢复程序开始之前执行的命令*/*批处理文件

- 1. 启用在恢复前执行命令开关。
- 2. 在命令**...** 字段中,键入命令或浏览并找到批处理文件。此程序不支持互动命令,即需要用户输 入的命令( 如"pause") 。
- 3. 在工作目录字段中,指定将执行命令/批处理文件所在目录的路径。
- 4. 在参数字段中, 指定该命令的执行参数(如需要)。
- 5. 根据您要获得的结果,选择下表所述的相应选项。
- 6. 单击完成。

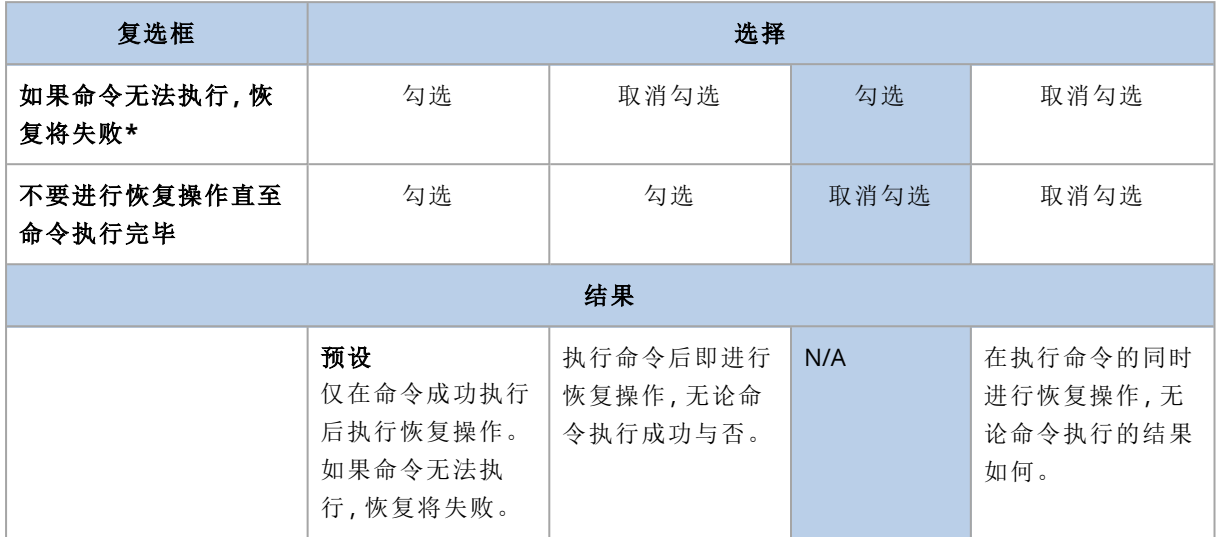

\*如果退出代码不等于 0,命令将视为失败。

## 恢复后命令

#### 指定在恢复完成之后要执行的命令*/*可执行文件

- 1. 启用在恢复后执行命令开关。
- 2. 在命令**...** 字段中,键入命令或浏览并找到批处理文件。
- 3. 在工作目录字段中,指定将执行命令/批处理文件所在目录的路径。
- 4. 在参数字段中,指定命令执行参数( 如有必要) 。
- 5. 如果成功执行命令对您极为重要,则选中如果命令无法执行**,**恢复将失败复选框。如果退出代 码不等于 0,命令将视为失败。如果命令执行失败,恢复状态将设置为错误。 如果未选中此复选框,则命令执行结果不会影响恢复成功与否。可以通过浏览活动选项卡来跟 踪命令执行结果。
- 6. 单击完成。

#### 注意

如果恢复后重启,则恢复后的命令将不会执行。

## SID 更改

当恢复 Windows 8.1/Windows Server 2012 R2 或较早版本时,此选项有效。

当恢复至虚拟机的操作由适用于 VMware 的代理程序或适用于 Hyper-V 的代理程序执行时,此选 项无效。

#### 预设为:已禁用。

该软件可以为恢复的操作系统生成唯一的安全标识符(计算机 SID) 。您只需使用此选项, 即可确保 依赖于计算机 SID 的第三方软件的可操作性。

Microsoft 官方并不支持针对已部署或已恢复的系统更改 SID。因此,使用此选项的风险由您自行承 担。

# VM 电源管理

当恢复至虚拟机的操作由适用于 VMware 的代理程序或适用于 Hyper-V 的代理程序执行时,这些 选项有效。

## 开始恢复时关闭目标虚拟机

预设为:已启用。

如果计算机处于联机状态,则无法恢复至现有虚拟机,因此恢复开始时计算机会立刻自动关机。用 户将中断与计算机的连接,未保存的数据将会丢失。

如果您想在恢复前手动关闭虚拟机,请取消勾选此选项的复选框。

# 恢复操作完成后接通目标虚拟机的电源

预设为:已禁用。

计算机从备份恢复至其他计算机上后,现有计算机的副本可能会在网络上出现。为安全起见,请在 采取必要的预防措施后,手动开启恢复的虚拟机。

# Windows 事件日志

此选项仅在 Windows 操作系统下有效。

此选项定义代理程序是否必须在 Windows 应用程序事件日志中记录恢复操作的事件( 要查看此日 志,请运行 eventvwr.exe 或依次选择**控制面板 > 管理工具 > 事件查看器)** 。您可以筛选要记录的事 件。

预设为:已禁用。

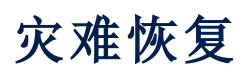

此功能仅适用于 Acronis Cyber Backup 的云部署。有关此功能的详细说明,请参阅 <https://www.acronis.com/support/documentation/DisasterRecovery/index.html#43224.html>。

# <span id="page-183-0"></span>与备份有关的操作

# 备份选项卡

备份选项卡显示曾在管理服务器上注册的所有计算机的备份。这包括离线计算机和不再注册的计 算机。

存储在共享位置( 例如 SMB 或 NFS 共享) 中的备份对具有该位置读取权限的所有用户可见。

在 Windows 中,备份文件继承其父文件夹的访问权限。因此,建议限制此文件夹的读取权限。

在云存储中,用户仅有权访问自己的备份。在云部署中,管理员可以代表属于同一组及其子组的任 何帐户查看备份。此帐户在要从其浏览的计算机中间接选择。备份选项卡显示曾在注册此计算机 的相同帐户下注册的所有计算机的备份。

备份计划中使用的备份位置将自动添加到备份选项卡。若要将自定义文件夹(例如,可卸除的 USB 设备) 添加到备份位置的列表, 请单击刘览并指定文件夹路径。

#### 使用*"*备份*"*选项卡选择恢复点

- 1. 在备份选项卡上,选择存储备份的位置。 软件将显示允许您的帐户在选定位置查看的所有备份。备份组合为组。组名称基于以下模板: <计算机名称> - <备份计划名称>
- 2. 选择要从其恢复数据的组。
- 3. [可选] 单击要从其浏览的计算机旁边的更改,然后选择另一台计算机。某些备份只能由特定代 理程序浏览。例如,您必须选择运行适用于 SQL 的代理程序的计算机来浏览 Microsoft SQL Server 数据库的备份。

#### 重要事项

请注意,要从其浏览的计算机是从物理机备份恢复的默认目标。在选择恢复点并单击恢复后, 仔细检查目标计算机设置,以确保要恢复至此特定计算机。若要更改恢复目标,请在要从其浏 览的计算机中指定另一台计算机。

4. 单击显示备份。

5. 选择恢复点。

# 从备份加载卷

加载磁盘级备份上的卷可让您能够像访问物理磁盘一样访问卷。

在读写模式下加载卷可对备份内容进行修改,即保存、移动、创建、删除文件或文件夹,以及运行由 一个文件组成的可执行程序。在此模式下,软件创建包含对备份内容所做的更改的增量备份。请注 意,任何后续备份都不包含这些更改。

# 要求

- <sup>l</sup> 只能在 Windows 中通过文件资源管理器使用此功能。
- <sup>l</sup> 适用于 Windows 的代理程序必须安装在执行加载操作的计算机上。
- <sup>l</sup> 备份的文件系统必须受到计算机正在运行的 Windows 版本的支持。
- <sup>l</sup> 备份必须存储在本地文件夹、网络共享 (SMB/CIFS) 或安全区域中。

# 使用方案

#### <sup>l</sup> 共享数据

已加载卷可以通过网络轻松共享。

#### <sup>l</sup> **"Band aid"**数据库恢复解决方案

从最近失败的计算机加载包含 SQL 数据库的卷。这将允许用户在失败的计算机恢复前访问数据 库。此方法也可用于 Microsoft SharePoint 数据的粒度恢复,方法是使用 [SharePoint](http://dl.managed-protection.com/u/baas/help/6/sharepoint/en-US/index.html) 资源管理 [器。](http://dl.managed-protection.com/u/baas/help/6/sharepoint/en-US/index.html)

#### • 脱机病毒清理

如果计算机受到感染,请加载其备份、使用防病毒程序清理它( 或者查找没有感染的最新备份) , 然后从此备份中恢复计算机。

#### <sup>l</sup> 错误检查

如果卷大小经过调整的恢复失败了,原因可能是备份的文件系统出现错误。在读写模式下加载 备份。然后使用 **chkdsk /r** 命令检查已加载卷是否有错误。在修复错误并且创建新的增量备份 后,请从此备份中恢复系统。

#### 从备份中加载卷

- 1. 使用文件资源管理器浏览到备份位置。
- 2. 双击备份文件。默认情况下,文件名基于以下模板: <计算机名称> - <备份计划 GUID>
- 3. 如果备份已加密,则输入加密密码。否则,请跳过此步骤。 文件资源管理器会显示恢复点。
- 4. 双击恢复点。 文件资源管理器会显示备份的卷。

#### 注意

双击卷,以浏览其内容。您可以将文件和文件夹从备份复制到文件系统上的任何文件夹。

- 5. 右键单击要加载的卷,然后单击以下选项之一:
	- 加载

#### • 以只读模式加载

6. 如果备份存储在网络共享上,请提供访问凭据。否则,请跳过此步骤。 软件会加载选定的卷。第一个未使用的字母将分配给卷。

#### 卸载卷

- 1. 使用文件资源管理器浏览到计算机( 在 Windows 8.1 及更高版本上是此电脑) 。
- 2. 右键单击已加载卷。
- 3. 单击卸载。
- 4. 如果卷在读写模式下加载,并且其内容已修改,请选择是否创建包含更改的增量备份。否则,请 跳过此步骤。

软件会卸载选定的卷。

# 导出备份

导出操作将在指定的位置创建一个备份的自足副本。原备份就保持原样。导出操作可将特定的备份 从增量和差异备份链中分离,以便实现快速恢复、写入可移动或可卸除媒体或其他用途。

导出操作的结果始终是完整备份。如果想要将整个备份链复制到不同位置并保留多个恢复点,请使 用[备份复制计划](#page-189-0)。

导出备份的[备份文件名取](#page-133-0)决于[备份格式选](#page-136-0)项的值:

- <sup>l</sup> 对于具有任何备份方案的版本**12** 格式,备份文件名与原始备份的文件名相同,除了序列号。如 果来自同一个备份链的多个备份导出到相同位置,则四位序列号将附加到所有备份的文件名, 除了第一个备份。
- <sup>l</sup> 对于版本 **11** 格式的始终增量**(** 单个文件**)** 备份方案,备份文件名精确匹配原备份的备份文件名。 如果相同备份链的多个备份导出到相同位置,则每个导出操作将覆盖之前导出的备份。
- <sup>l</sup> 对于具有其他备份方案的版本 **11** 格式,备份文件名与原始备份的文件名相同,除了时间戳。导 出备份的时间戳对应于执行导出时的时间。

导出的备份继承原备份的加密设置和密码。当导出加密备份时,必须指定密码。

#### 导出备份

- 1. 选择已备份的计算机。
- 2. 单击恢复。
- 3. 选择恢复点。请注意,恢复点按位置过滤。

如果计算机处于脱机状态,将不显示恢复点。请执行以下任一操作:

- · 如果备份位置是云或共享存储( 即其他代理程序可以访问它), 单击选择计算机, 选择处于联 机状态的目标计算机,然后选择恢复点。
- <sup>l</sup> 在[备份选项卡上](#page-183-0)选择恢复点。
- 4. 单击齿轮图标,然后单击导出。
- 5. 选择将执行导出的代理程序。
- 6. 如果备份已加密,则提供加密密码。否则,请跳过此步骤。
- 7. 指定导出目标。
- 8. 单击开始。

# 删除备份

#### 警告**!**

删除某个备份时,也会永久删除其所有数据。无法恢复删除的数据。

#### 删除处于联机状态并且存在于备份中控台中的计算机的备份

- 1. 在所有设备选项卡上,选择要删除其备份的计算机。
- 2. 单击恢复。
- 3. 选择要删除备份的位置。
- 4. 请执行以下任一操作:
	- <sup>l</sup> 若要删除单个备份,请选择要删除的备份,单击齿轮图标,然后单击删除。
	- <sup>l</sup> 若要删除选定位置中的所有备份,请单击全部删除。
- 5. 确认您的决定。

#### 删除任意计算机的备份

- 1. 在备份选项卡上,选择要删除备份的位置。 软件将显示允许您的帐户在选定位置查看的所有备份。备份组合为组。组名称基于以下模板: <计算机名称> - <备份计划名称>
- 2. 选择某个组。
- 3. 请执行以下任一操作:
	- <sup>l</sup> 若要删除单个备份,请单击显示备份,选择要删除的备份,单击齿轮图标,然后单击删除。
	- <sup>l</sup> 若要删除选定组,请单击删除。
- 4. 确认您的决定。

#### 直接从云存储中删除备份

- 1. 登录到云存储,如"[从云存储下载文件](#page-170-0)"中所述。
- 2. 单击要删除其备份的计算机的名称。 该软件显示一个或多个备份组。
- 3. 单击对应要删除的备份组的齿轮图标。
- 4. 单击删除。
- 5. 确认操作。

# 与备份计划有关的操作

有关如何创建备份计划的信息,请参阅"[备份](#page-97-0)"。

### 编辑备份计划

- 1. 如果您要为将应用备份计划的所有计算机编辑该备份计划,请选择其中一台计算机。否则,请 选择要为其编辑备份计划的计算机。
- 2. 单击备份。
- 3. 选择要编辑的备份计划。
- 4. 单击备份计划名称旁边的齿轮图标,然后单击编辑。
- 5. 若要修改计划参数,请单击备份计划面板的相应部分。
- 6. 单击保存更改。
- 7. 若要更改应用于所有计算机的备份计划,请单击将更改应用到此备份计划。否则,请单击仅针 对所选设备创建新的备份计划。

#### 从计算机吊销备份计划

- 1. 选择要从其吊销备份计划的计算机。
- 2. 单击备份。
- 3. 如果多个备份计划应用到计算机,请选择要吊销的备份计划。
- 4. 单击备份计划名称旁边的齿轮图标,然后单击吊销。

#### 删除备份计划

- 1. 选择任意应用了您要删除的备份计划的计算机。
- 2. 单击备份。
- 3. 如果多个备份计划应用到该计算机,请选择要删除的备份计划。
- 4. 单击备份计划名称旁边的齿轮图标,然后单击删除。

这样一来,该备份计划将从所有计算机中吊销,并且从 Web 界面中完全删除。

# **"**计划**"**选项卡

您可以使用计划选项卡管理备份计划和其他计划。

计划选项卡的每个部分包含一个特定类型的所有计划。提供以下部分:

#### <sup>l</sup> 备份

- <sup>l</sup> [备份复制](#page-189-0)
- <sup>l</sup> [验证](#page-190-0)
- <sup>l</sup> [清理](#page-191-0)
- <sup>l</sup> [转换到](#page-192-0) **VM**
- <sup>l</sup> **VM** [复制](#page-299-0)
- 可启动媒体。此部分会显示为[从可启动媒体启动的计](#page-218-0)算机所创建且只能应用于此类计算机的备 份计划。

备份复制、验证、清理和转换到 VM 的计划仅在使用高级许可时可用。在没有高级许可的情况下, 这些操作仅可作为备份计划的一部分执行。

在每个部分中,您可以创建、编辑、禁用、启用、删除、开始执行和检查计划的执行状态。

克隆和停止仅适用于备份计划。不同于从设备选项卡停止备份,该备份计划将在所有正在运行它 的设备上停止。如果对多个设备及时分发备份开始,则停止备份计划也会阻止它在尚未运行的设备 上启动。

您还可以将一个计划导出到一个文件和导入之前导出的计划。

# 脱离主机数据处理

#### 注意

此功能在 Acronis Cyber Backup 的标准版中不可用。

备份计划的大部分操作( 如复制、验证和应用保留规则) 都由执行备份的代理程序执行。这会给运行 代理程序的计算机增加额外的工作负载,即使备份过程完成后也如此。

将复制、验证、清理和转换计划从备份计划中分离,可让您灵活处理以下操作:

- 选择其他代理程序执行这些操作
- <sup>l</sup> 将这些操作预定在非高峰时段,以最大限度地减少网络带宽消耗
- <sup>l</sup> 如果设置一个专用代理程序不在您的计划之内,则将这些操作挪到工作时间外执行

如果您使用的是存储节点,则在同一台计算机上安装专用代理程序是明智之选。

与备份和 VM 复制计划( 使用运行代理程序的计算机的时间设置) 不同,脱离主机数据处理计划根 据管理服务器计算机的时间设置运行。

# <span id="page-189-0"></span>备份复制

# 支持的位置

下表总结了备份复制计划支持的备份位置。

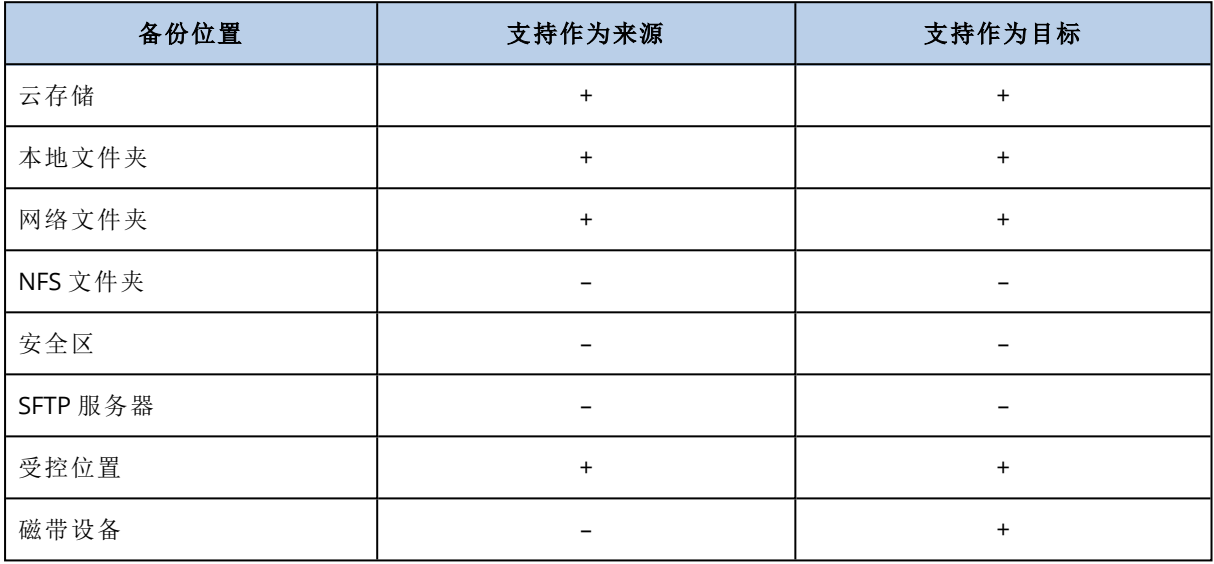

#### 创建备份复制计划

#### 1. 单击计划 > 备份复制。

2. 单击创建计划。

软件显示新的计划模板。

- 3. [可选] 若要修改计划名称,请单击默认名称。
- 4. 单击代理程序,然后选择将要执行复制的代理程序。 您可选择有权访问源和目标备份位置的任何代理程序。
- 5. 单击要复制的项目,然后选择此计划将复制的备份。 使用右上角的位置/备份开关,即可在选择备份和选择全部位置之间切换。 如果所选备份已加密,则所有备份必须使用相同的加密密码。对于使用不同加密密码的备份, 请创建单独的计划。
- 6. 单击目标位置,然后指定目标位置。
- 7. [可选] 在复制方法中,选择要复制的备份。可选择以下其中一个选项:
	- 所有备份(默认)
	- <sup>l</sup> 仅完整备份
	- 仅上次备份
- 8. [可选] 单击时间表,然后更改时间表。
- 9. [可选] 单击保留规则,然后按照"[保留规则](#page-121-0)"中所述,指定目标位置的保留规则。
- 10. 如果在要复制的项目中选择的备份已加密,则启用备份密码开关,然后提供加密密码。否则,请 跳过此步骤。
- 11. [可选] 若要修改计划选项,请单击齿轮图标。
- <span id="page-190-0"></span>12. 单击创建。

## 验证

验证是用于检查通过备份进行数据恢复之可行性的一种操作。 备份位置验证可验证该位置中存储的所有备份。

## 工作方式

验证计划提供了两种验证方法。如果选择这两种方法,将连续执行相应操作。

#### <sup>l</sup> 计算备份中保存的每个数据块的校验和

有关通过计算校验和进行验证的详细信息,请参阅"[备份验证](#page-138-0)"。

#### <sup>l</sup> 从备份运行虚拟机

此方法仅适用于包含操作系统的磁盘级别备份。要使用此方法,您需要 ESXi 或 Hyper-V 主机以 及管理该主机的备份代理程序( 适用于 VMware 的代理程序或适用于 Hyper-V 的代理程序) 。 代理程序从备份运行虚拟机,然后连接至 VMware 工具或 Hyper-V 检测信号服务,以确保操作系 统已成功启动。如果连接失败,代理程序会每两分钟尝试一次连接,共可尝试五次。如果所有尝 试均失败,则验证失败。

与验证计划和已验证备份的数量无关,执行验证的代理程序每次运行一个虚拟机。只要验证结 果变得清晰,代理程序就会删除该虚拟机并运行下一个虚拟机。

如果验证失败,您可以在概述选项卡的活动部分上深入了解详细信息。

## 支持的位置

下表总结了验证计划支持的备份位置。

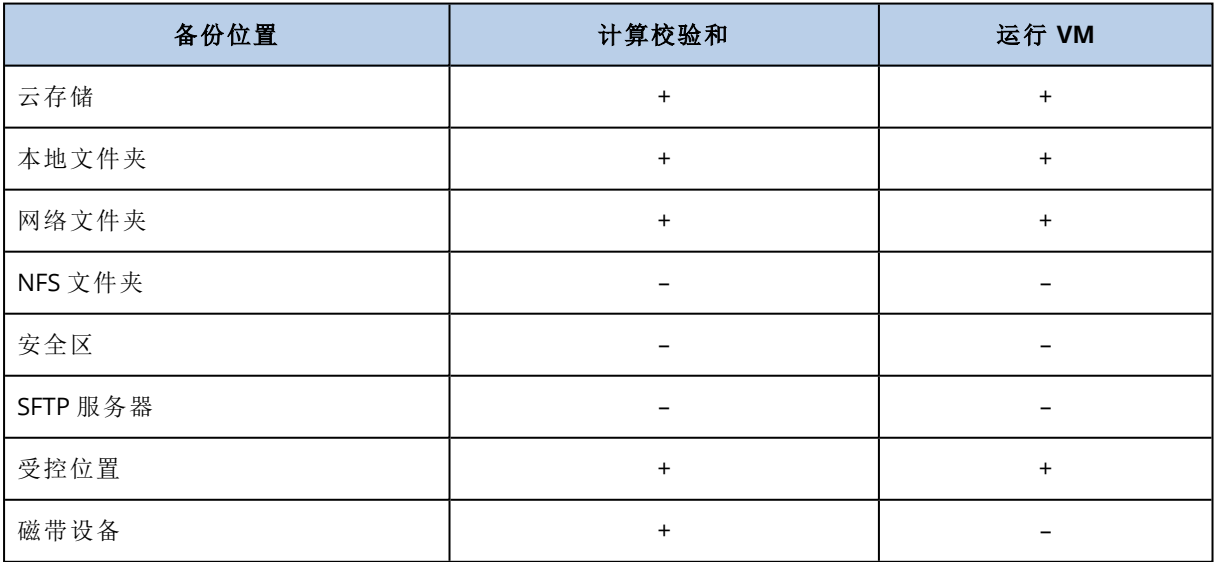

创建新的验证计划

- 1. 单击计划 > 验证。
- 2. 单击创建计划。

软件显示新的计划模板。

- 3. [可选] 若要修改计划名称,请单击默认名称。
- 4. 单击代理程序,然后选择将要执行验证的代理程序。 如果要通过从备份运行虚拟机来执行验证,则选择适用于 VMware 的代理程序或适用于 Hyper-V 的代理程序。否则,选择在管理服务器上注册并有权访问备份位置的任何代理程序。
- 5. 单击要验证的项目,然后选择此计划将验证的备份。

使用右上角的位置/备份开关,即可在选择备份和选择全部位置之间切换。 如果所选备份已加密,则所有备份必须使用相同的加密密码。对于使用不同加密密码的备份, 请创建单独的计划。

- 6. [可选] 在验证内容中,选择要验证的备份。可选择以下其中一个选项:
	- 所有备份

#### • 仅上次备份

- 7. [可选] 单击验证方法,然后选择以下任意方法:
	- <sup>l</sup> 校验和验证

软件将计算备份中保存的每个数据块的校验和。

• 作为虚拟机运行

该软件将从每个备份运行虚拟机。

- 8. 如果选择作为虚拟机运行:
	- a. 单击目标计算机,然后选择虚拟机类型(ESXi或 Hyper-V)、主机和计算机名称模板。 默认名称为 **[Machine Name]\_validate**。
	- b. 为 ESXi 单击数据存储或者为 Hyper-V 单击路径, 然后为虚拟机选择数据存储。
	- c. [可选] 更改磁盘配置模式。 VMware ESXi 的默认设置为精简,Hyper-V 的默认设置为动态扩展。
	- d. 如果需要正确的验证结果,请勿禁用 **VM** 检测信号开关。此开关设计用于将来版本。
	- e. [可选] 单击 **VM** 设置以更改虚拟机的内存大小和网络连接。 默认情况下,虚拟机未连接到网络,虚拟机的内存大小等于原始计算机的内存大小。
- 9. [可选] 单击时间表, 然后更改时间表。
- 10. 如果在要验证的项目中选择的备份已加密,则启用备份密码开关,然后提供加密密码。否则,请 跳过此步骤。
- 11. [可选] 若要修改计划选项,请单击齿轮图标。

<span id="page-191-0"></span>12. 单击创建。

## 清理

清理是一项根据保留规则删除过时备份的操作。

## 支持的位置

清理计划支持除 NFS 文件夹、SFTP 服务器和 安全区 之外的所有备份位置。

#### 创建新的清理计划

- 1. 单击计划 > 清理。
- 2. 单击创建计划。 软件显示新的计划模板。
- 3. [可选] 若要修改计划名称,请单击默认名称。
- 4. 单击代理程序,然后选择将要执行清理的代理程序。 您可以选择有权访问备份位置的任何代理程序。
- 5. 单击要清理的项目,然后选择此计划将清理的备份。 使用右上角的位置/备份开关,即可在选择备份和选择全部位置之间切换。 如果所选备份已加密,则所有备份必须使用相同的加密密码。对于使用不同加密密码的备份, 请创建单独的计划。
- 6. [可选] 单击时间表,然后更改时间表。
- 7. [可选] 单击保留规则,然后按照"[保留规则](#page-121-0)"中所述,指定保留规则。
- 8. 如果在要清理的项目中选择的备份已加密,则启用备份密码开关,然后提供加密密码。否则,请 跳过此步骤。
- 9. [可选] 若要修改计划选项,请单击齿轮图标。
- <span id="page-192-0"></span>10. 单击创建。

# 转换为虚拟机

您可以为转换到虚拟机创建单独的计划,并手动或按预定运行此计划。

关于先决条件和限制的信息,请参阅"[关于转换需要知道的内容](#page-125-0)"。

#### 为转换到虚拟机创建计划

- 1. 单击计划 > 转换为 **VM**。
- 2. 单击创建计划。

软件显示新的计划模板。

- 3. [可选] 若要修改计划名称,请单击默认名称。
- 4. 在转换为中,选择目标虚拟机的类型。可选择以下其中一个选项:
	- <sup>l</sup> **VMware ESXi**
	- <sup>l</sup> **Microsoft Hyper-V**
	- <sup>l</sup> **VMware Workstation**
	- <sup>l</sup> **VHDX** 文件
- 5. 请执行以下任一操作:
	- 对于 VMware ESXi 和 Hyper-V:单击主机,选择目标主机,然后指定新计算机名称模板。
	- <sup>l</sup> 对于其他虚拟机类型:在路径中,指定保存虚拟机文件和文件名称模板的位置。
	- 默认名称为 **[Machine Name]\_converted**。
- 6. 单击代理程序,然后选择将执行转换的代理程序。
- 7. 单击要转换的项目,然后选择此计划将转换为虚拟机的备份。 使用右上角的位置/备份开关,即可在选择备份和选择全部位置之间切换。

如果所选备份已加密,则所有备份必须使用相同的加密密码。对于使用不同加密密码的备份, 请创建单独的计划。

- 8. [仅适用于 VMware ESXi 和 Hyper-V] 为 ESXi 单击数据存储或者为 Hyper-V 单击路径, 然后为虚 拟机选择数据存储( 存储) 。
- 9. [可选] 对于 VMware ESXi 和 Hyper-V, 还可以执行以下操作:
	- 更改磁盘调配模式。VMware ESXi 的默认设置为精简, Hyper-V 的默认设置为动态扩展。
	- <sup>l</sup> 单击 **VM** 设置以更改内存大小、处理器数量以及虚拟机的网络连接。
- 10. [可选] 单击时间表,然后更改时间表。
- 11. 如果在要转换的项目中选择的备份已加密,则启用备份密码开关,然后提供加密密码。否则,请 跳过此步骤。
- 12. [可选] 若要修改计划选项,请单击齿轮图标。
- 13. 单击创建。

# 可启动媒体

#### 注意

在云部署中,本部分中所述的一些功能可能不可用或有所不同。例如,备份仅适用于使用本地可启 动媒体生成器构建的可启动媒体。

# 可启动媒体

可启动媒体是让您可以在基于 Linux 的环境中或 Windows 预安装环境 (WinPE) 中运行 Acronis Cyber Backup 代理程序的物理媒体( CD、DVD、USB 闪存驱动器或计算机 BIOS 支持用作启动设备 的其他可启动媒体) ,而无需操作系统的帮助。

可启动媒体最常用于:

- <sup>l</sup> 恢复无法启动的操作系统
- <sup>l</sup> 访问和备份损坏的系统中幸存的数据
- <sup>l</sup> 在裸机部署操作系统
- 在裸机上创建基本或动态卷
- 逐个扇区备份采用不支持的文件系统的磁盘
- <sup>l</sup> 离线备份任何由于访问受限、被正运行的应用程序锁定或其他任何原因而无法在线备份的数 据。

还可以通过使用 Acronis PXE 服务器、Windows 部署服务 (WDS) 或远程安装服务 (RIS) 的网络启动, 来启动计算机。具有已上载可启动组件的这些服务器也可以视作一种可启动媒体。您可使用同一向 导创建可启动媒体或配置 PXE 服务器或 WDS/RIS。

# 创建可启动媒体还是下载现成可用的可启动媒体?

使用"[可启动媒体生成器](#page-196-0)",您可以为 Windows, Linux 或 macOS 计算机创建自己的可启动媒体("[基](#page-197-0) 于 [Linux"](#page-197-0)或"基于 [WinPE"\)](#page-212-0) 。对于功能齐全的可启动媒体,您需要指定 Acronis Cyber Backup 许可 号。如果没有此密钥,可启动媒体将只能执行恢复操作。

#### 注意

可启动媒体不支持混合驱动器。

另外,您可以下载现成可用的可启动媒体( 仅基于 Linux) 。仅可使用下载的可启动媒体来进行恢复 操作和访问 Acronis Universal Restore。您不能备份数据、验证或导出备份、管理磁盘或对其使用脚 本。下载的可启动媒体不适用于 macOS 计算机。

#### 下载现成可用的可启动媒体

1. 在备份中控台中,单击右上角的帐户图标,然后单击下载。

2. 选择 可启动媒体。

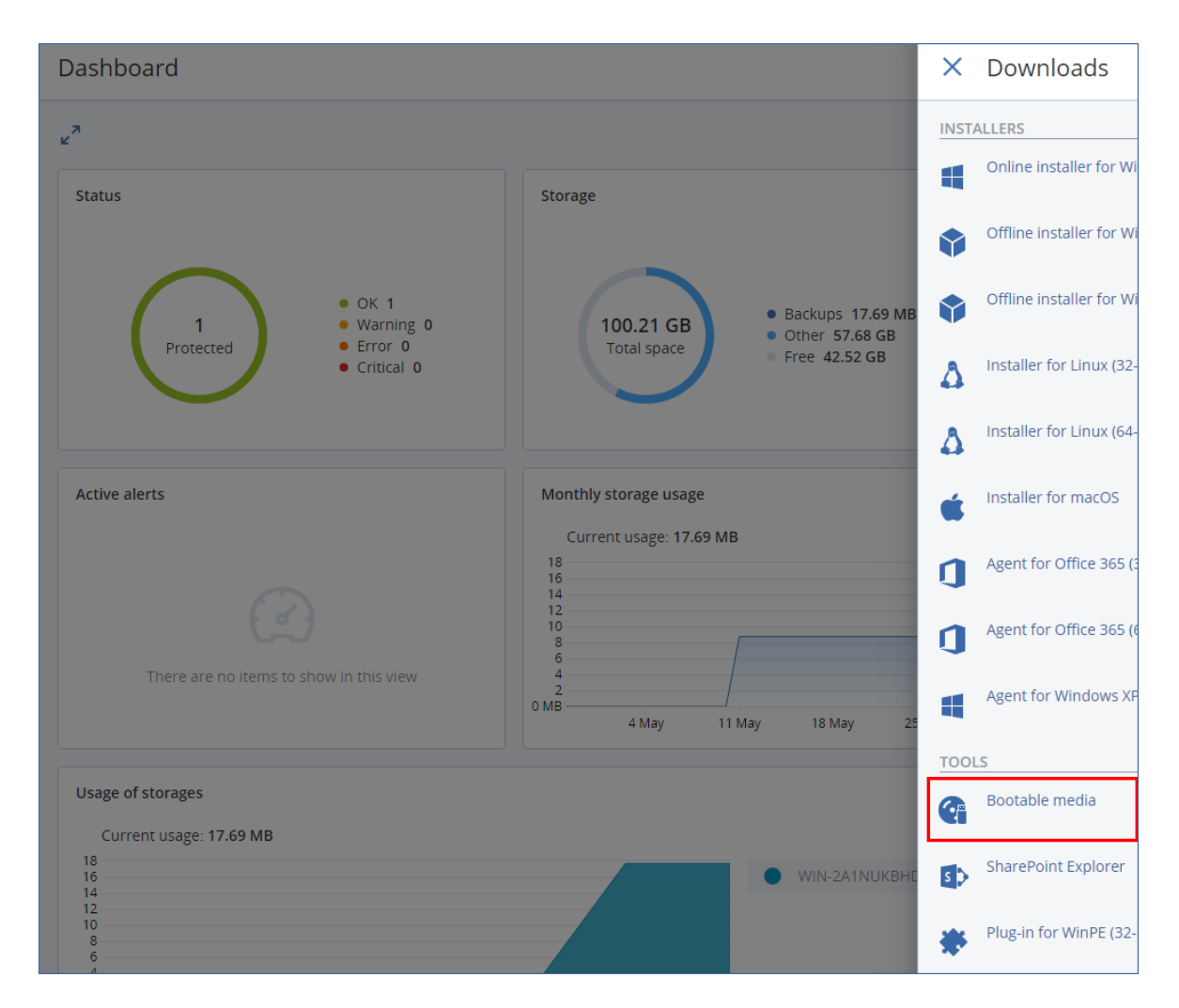

您可以将下载的 ISO 文件刻录到 CD/DVD 上,或者使用网上提供的免费工具之一创建可启动 USB 闪存驱动器。如果您需要启动 UEFI 计算机,请使用 ISO 到 USB 或 RUFUS;对于 BIOS 计算机,请使用 Win32DiskImager。在 Linux 中,使用 dd 实用工具较合理。

如果备份中控台不可访问,可以从 Acronis 客户门户中的帐户下载现成可用的可启动媒体:

- 1. 转到 https://account.acronis.com。
- 2. 找到 Acronis Cyber Backup, 然后单击下载。
- 3. 在打开的页面上,找到其他下载,然后单击可启动媒体 **ISO (**适用于 **Windows** 和 **Linux)**。

# 是基于 Linux 还是基于 WinPE 的可启动媒体

# 基于 Linux

基于 Linux [的可启动媒体包](#page-197-0)含基于 Linux 内核的 Acronis Cyber Backup 可启动代理程序。代理程序 可在任何个人计算机兼容的硬件上启动并执行操作,包括裸机和带有已损坏的或不支持文件系统 的计算机。在备份中控台中,可以采用本地或远程方式配置和控制各操作。

基于 Linux 的媒体支持的硬件列表可在以下知识库文章中找 到:<http://kb.acronis.com/content/55310>。

# 基于 WinPE

基于 WinPE [的可启动媒体包](#page-212-0)含一个称为 Windows 预安装环境 (WinPE) 的最小 Windows 系统和适 用于 WinPE 的 Acronis 插件,即可在预安装环境中运行的改版 Acronis Cyber Backup 代理程序。

WinPE 被证明是用于含有各种硬件的较大环境中最方便的启动解决方案。

#### 优点**:**

- <sup>l</sup> 与使用基于 Linux 的可启动媒体相比,在 Windows 预安装环境中使用 Acronis Cyber Backup 可 提供更多功能。启动 PC 兼容硬件进入 WinPE 后,不仅可以使用 Acronis Cyber Backup 代理程 序,而且还可以使用 PE 命令和脚本以及已添加到 PE 中的其他插件。
- <sup>l</sup> 基于 PE 的可启动媒体有助于克服某些与 Linux 相关的可启动媒体问题,如仅支持特定的 RAID 控制器或特定级别的 RAID 阵列。基于 WinPE 2.x 及更高版本的媒体允许动态加载必要的设备驱 动程序。

#### 限制**:**

- <sup>l</sup> 基于 4.0 之前 WinPE 版本的可启动媒体无法在使用统一可扩展固件接口 (UEFI) 的计算机上启 动。
- <span id="page-196-0"></span><sup>l</sup> 当使用基于 PE 的可启动媒体启动计算机时,您无法选择光学媒体,例如 CD、DVD 或蓝光光盘 (BD),作为备份目标。

# 可启动媒体生成器

可启动媒体生成器是一个用于创建可启动媒体的专用工具。仅适用于本地部署。

当安装管理服务器时,会默认安装可启动媒体生成器。您可以分别在运行 Windows 或 Linux 的任 意计算机上安装媒体生成器。支持的操作系统与相应的代理程序一致。

# 为什么要使用媒体生成器?

可用于在备份中控台中下载的现成可用可启动媒体仅可用于恢复。此媒体以 Linux 内核为基础。不 同于 Windows PE,它不允许在运行时插入自定义驱动程序。

- <sup>l</sup> 该媒体生成器使您能够创建带有备份功能的基于 [Linux](#page-197-0) 或基于 [WinPE](#page-212-0) 的自定义、功能齐全的可 启动媒体。
- <sup>l</sup> 除了创建物理可启动媒体之外,您还可以将其组件上载到 Windows 部署服务 (WDS),然后使用 网络启动。

# 32 位还是 64 位?

可启动媒体生成器创建包含 32 位和 64 位组件的媒体。在大多数情况下,您需要使用 64 位媒体来 启动使用统一可扩展固件接口 (UEFI) 的计算机。

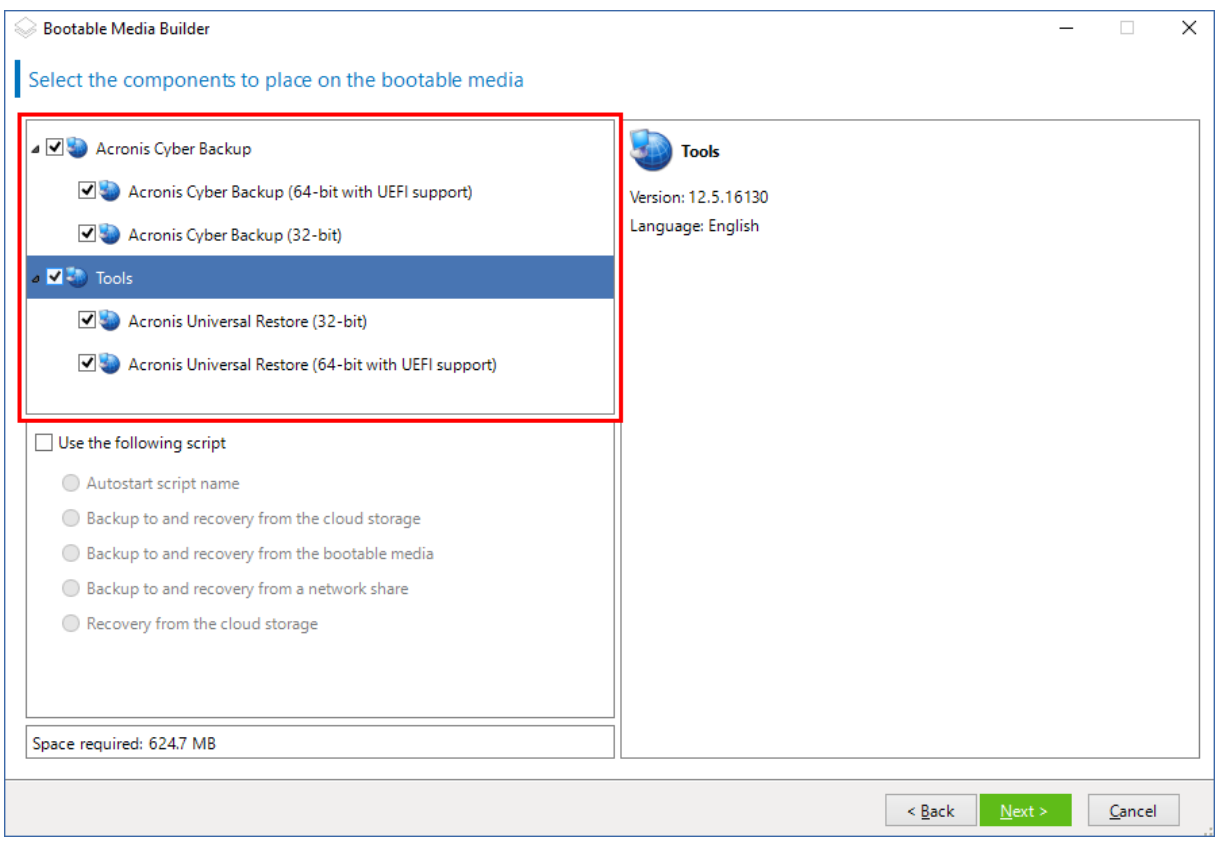

# <span id="page-197-0"></span>基于 Linux 的可启动媒体

## 若要创建基于 *Linux* 的可启动媒体**,**请执行以下操作**:**

### 1. 启动可启动媒体生成器。

2. 要创建功能齐全的可启动媒体,请指定一个 Acronis Cyber Backup 许可号。此许可号用于确定 哪些功能将包含在可启动媒体中。不会有任何计算机的许可证被吊销。 如果不指定许可号,则生成的可启动媒体只能用于恢复操作和访问 Acronis Universal Restore。

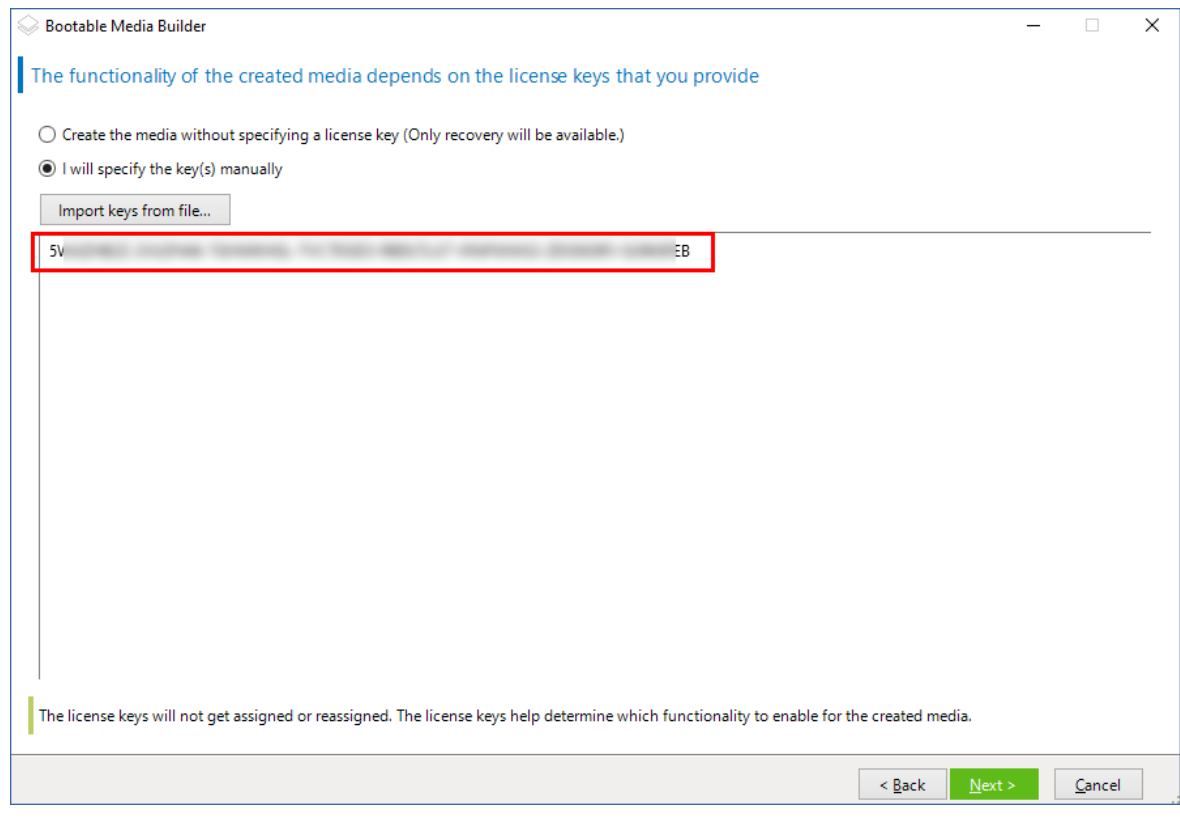

#### 3. 选择可启动媒体类型**:**默认**(** 基于 **Linux** 的媒体**)** 。

选择卷和网络资源的显示方式:

- <sup>l</sup> 采用 Linux 格式卷处理的媒体将卷显示为 hda1 和 sdb2 等。在开始恢复之前,它会尝试重建 MD 设备和逻辑 (LVM) 卷。
- <sup>l</sup> 采用 Windows 格式卷处理的媒体将卷显示为 C:和 D:。它提供对动态 (LDM) 卷的访问。

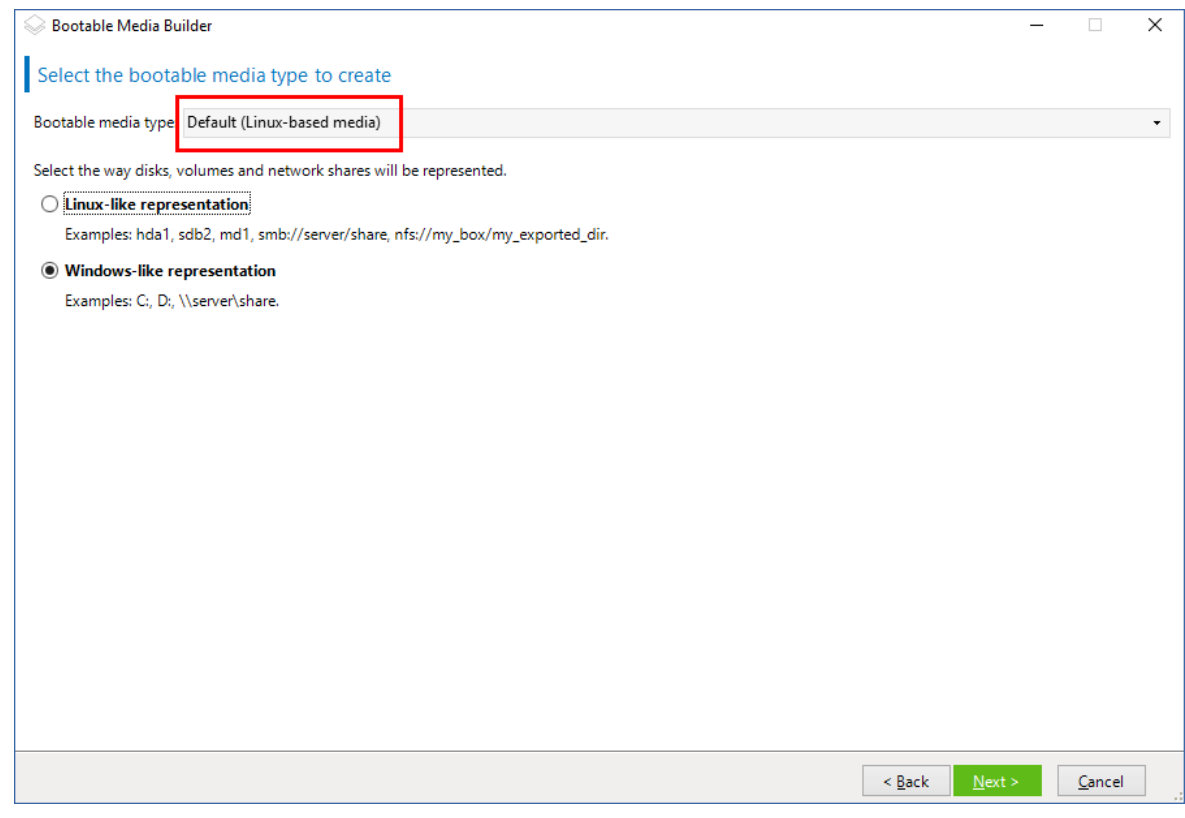

4. [可选] 指定 Linux 内核的参数。请用空格分隔多个参数。 例如,要在每次媒体启动时能够为可启动代理程序选择显示模式,请键入:**vga=ask** 有关可用参数的详细信息,请参阅[内核参数](#page-201-0)。

- 5. 选择将在可启动媒体中使用的语言。
- 6. 选择要置于媒体上的组件:Acronis Cyber Backup 可启动代理程序和/或 Universal Restore( 如果 计划在不同硬件上还原系统) 。

使用可启动代理程序可在任何与计算机兼容的硬件,包括裸机上,进行备份、恢复和磁盘管理 操作。

[异机还原](#page-166-0)使您能够启动恢复到不同硬件或虚拟机的操作系统。该工具会查找并安装对于操作系 统启动至关重要的设备( 例如存储控制器、母板或芯片集) 的驱动程序。

7. [可选] 指定启动菜单的超时时间间隔以及在超时时自动启动的组件。要执行此操作,请单击左 上窗格中所需的组件,然后设置其时间间隔。在从 WDS/RIS 启动时,这会启用无人参与的现场 操作。

如果此设置未配置,加载程序将会等待用户选择是启动操作系统( 如果存在) 还是组件。

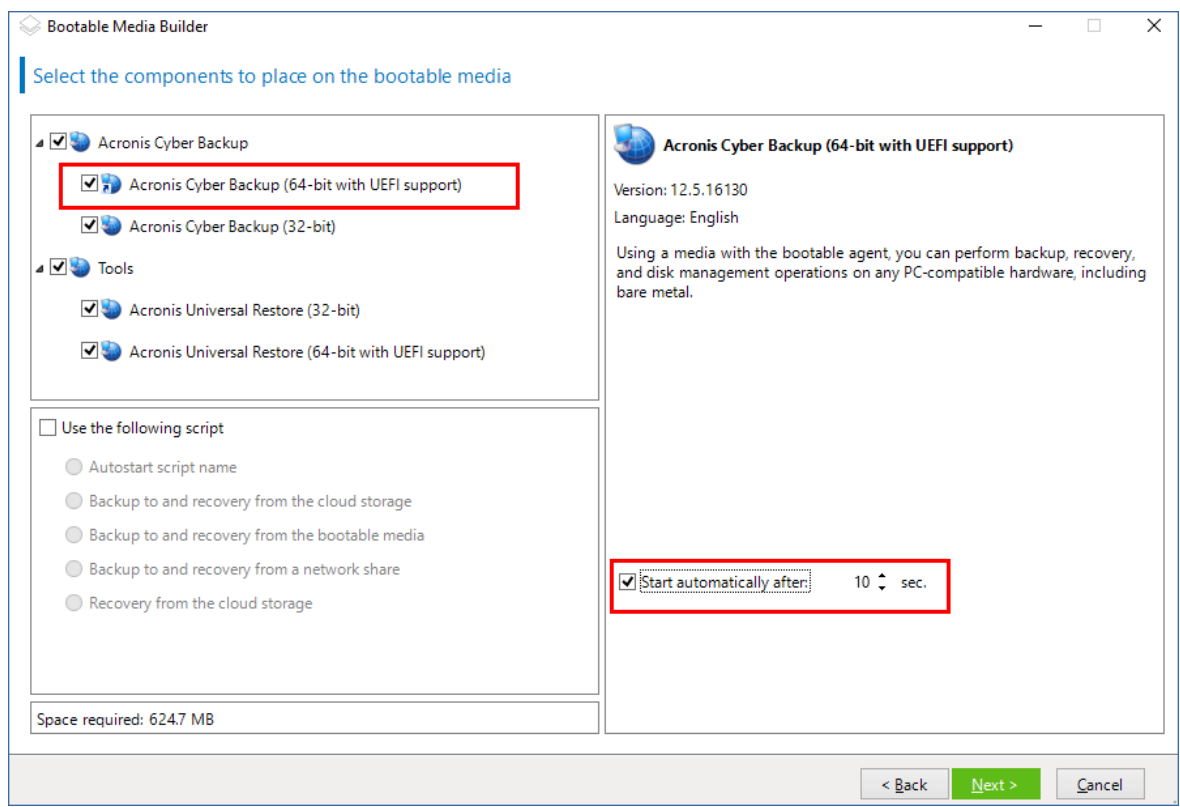

- 8. 如果要实现可启动代理程序操作自动化,请选中使用以下脚本复选框。然后,选择[其中一个脚](#page-203-0) [本并](#page-203-0)指定脚本参数。
- 9. [可选] 选择如何在启动时在管理服务器上注册媒体。有关注册设置的更多信息,请参阅"[管理服](#page-209-0) [务器](#page-209-0)"。

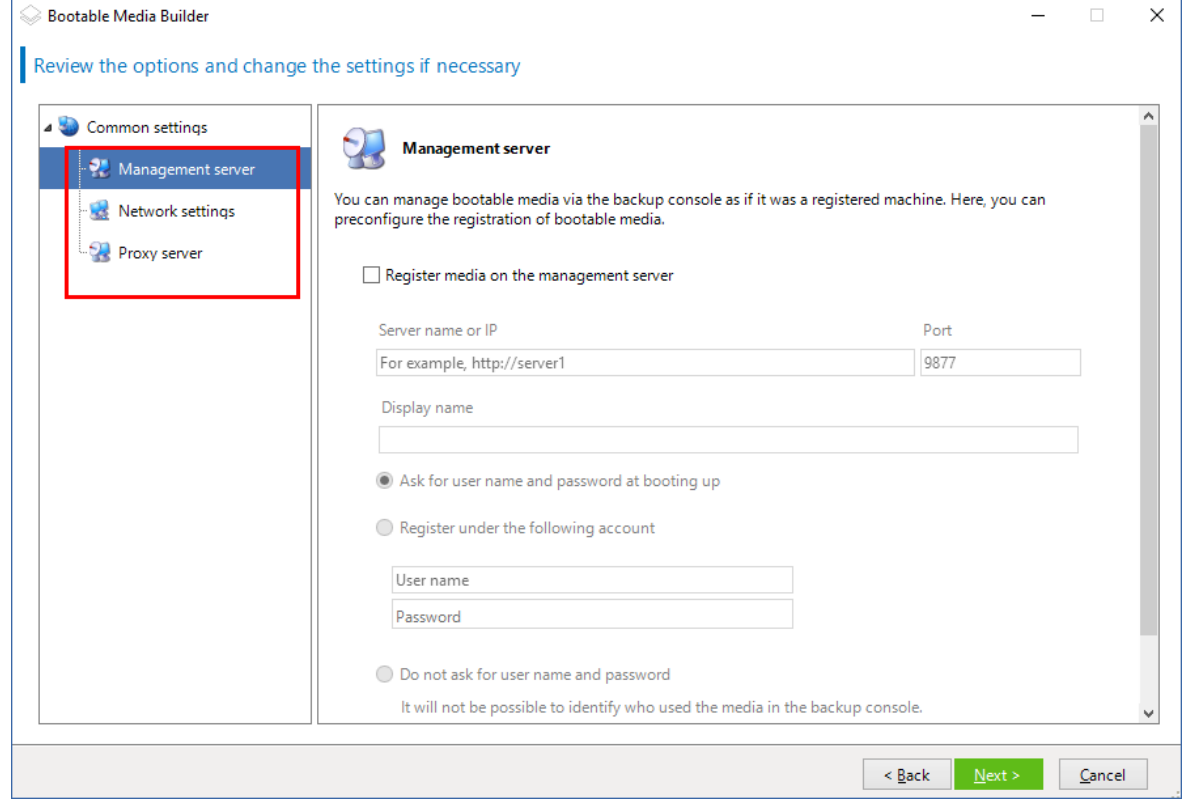

- 10. 指定[网络设置](#page-210-0):要指定给计算机网络适配器的 TCP/IP 设置。
- 11. 指定[网络端口](#page-211-0):可启动代理监听传入连接的 TCP 端口。
- 12. 如果在网络中启用了代理服务器,请指定其主机名/IP 地址和端口。
- 13. 选择媒体类型。您可以:
	- 创建 ISO 映像。然后您可以将其刻录到 CD/DVD;使用它创建可启动 USB 闪存驱动器;或将其 连接到虚拟机。
	- $\bullet$  创建 ZIP 文件。
	- <sup>l</sup> 将所选组件上载到 Acronis PXE 服务器。
	- <sup>l</sup> 将所选组件上载到 WDS/RIS。
- 14. 添加[异机还原要使用的](#page-211-1) Windows 系统驱动程序。仅当异机还原添加到媒体并且选择了 WDS/RIS 之外的媒体时,才会显示该窗口。
- 15. 如果出现系统提示,请指定 WDS/RIS 的主机名/IP 地址和凭据,或者指定媒体 ISO 文件的路径。
- <span id="page-201-0"></span>16. 在摘要窗口中查看您的设置,然后单击继续。

## 内核参数

此窗口允许您指定 Linux 内核的一个或多个参数。当可启动媒体启动时,会自动应用这些参数。 当使用可启动媒体遇到问题时,通常会使用这些参数。一般情况下,您可以将此字段留空。 您也可以通过在启动菜单中按 F11 来指定这些参数。

#### 参数

若要指定多个参数,请用空格将其分开。

#### **acpi=off**

禁用高级配置和电源接口 (ACPI)。当特定的硬件配置遇到问题时,您可能想要使用此参数。

#### **noapic**

禁用高级可编程中断控制器 (APIC)。当特定的硬件配置遇到问题时,您可能想要使用此参 数。

#### **vga=ask**

提示可启动媒体的图形用户界面将使用的视频模式。若无 **vga** 参数,系统会自动检测视频 模式。

#### **vga=** *mode\_number*

指定可启动媒体的图形用户界面将使用的视频模式。模式编号由 *mode\_number* 以十六进制 格式给出,例如:**vga=0x318**

与模式编号对应的屏幕分辨率和颜色数可能因计算机而异。建议您先使用 **vga=ask** 参数来 选择 *mode\_number* 的值。

#### **quiet**

加载 Linux 内核时禁止显示启动消息,并在加载内核后启动管理中控台。

此参数在创建可启动媒体时隐式指定,但您可以在启动菜单中删除此参数。

没有此参数,将显示所有启动消息,后跟命令指示符。要从命令提示符启动管理中控台,请 运行以下命令:**/bin/product**

#### **nousb**

禁止加载 USB( 通用串行总线) 子系统。

#### **nousb2**

禁用 USB 2.0 支持。USB 1.1 设备仍可使用此参数。此参数允许您在 USB 1.1 模式中使用部 分 USB 驱动器( 若无法在 USB 2.0 模式中使用) 。

#### **nodma**

禁止所有 IDE 硬盘驱动器的直接内存访问 (DMA)。防止内核在某些硬件上冻结。

#### **nofw**

禁用 FireWire (IEEE1394) 接口支持。

#### **nopcmcia**

禁用 PCMCIA 硬件检测。

#### **nomouse**

禁用鼠标支持。

#### *module\_name* **=off**

禁用由 *module name* 提供其名称的模块。例如, 要禁用 SATA 模块, 请指定: sata sis=off

#### **pci=bios**

强制使用 PCI BIOS, 不直接访问硬件设备。如果计算机上有一个非标准 PCI 主机桥, 则可使 用此参数。

#### **pci=nobios**

禁止使用 PCI BIOS,仅允许使用直接硬件访问方式。若可启动媒体无法启动( 可能由 BIOS 引起),可以使用此参数。

#### **pci=biosirq**

使用 PCI BIOS 调用来获得中断路由表。若内核无法分配中断请求 (IRQ) 或在主板上发现次 要 PCI 总线,可使用此参数。

这些调用可能在某些计算机上无法正常工作,但这是获得中断路由表的唯一方式。

#### **LAYOUTS=en-US, de-DE, fr-FR, ...**

指定在可启动媒体的图形用户界面中可使用的键盘布局。

如果没有此参数,则只可使用两个布局:"美式英语"和与媒体的启动菜单中所选语言相对应 的布局。

可以指定以下任意布局:

比利时语:**be-BE**

捷克语:**cz-CZ**

英语:**en-GB**

美式英语:**en-US**

法语:**fr-FR**

法语( 瑞士) :**fr-CH**

德语:**de-DE**

德语( 瑞士) :**de-CH**

意大利语:**it-IT**

波兰语:**pl-PL**

葡萄牙语:**pt-PT**

葡萄牙语( 巴西) :**pt-BR**

俄语:**ru-RU**

塞尔维亚语( 西里尔语) :**sr-CR**

塞尔维亚语( 拉丁语) :**sr-LT**

西班牙语:**es-ES**

在可启动媒体下工作时,可使用 CTRL + SHIFT 来循环显示可用布局。

## <span id="page-203-0"></span>可启动媒体中的脚本

#### 注意

此功能仅适用于 Acronis Cyber Backup 高级许可证。

如果您希望可启动媒体执行一组确定的操作,则在可启动媒体生成器中创建媒体时可以指定一个 脚本。每次媒体启动时,都会运行此脚本,而不是显示用户界面。

您可以选择预定义的脚本之一或遵循以下脚本约定创建自定义脚本。

#### 预定义脚本

可启动媒体生成器提供以下预定义脚本:

- <sup>l</sup> 备份到云存储和从云存储恢复 (**entire\_pc\_cloud**)
- <sup>l</sup> 备份到可启动媒体和从可启动媒体恢复 (**entire\_pc\_local**)
- <sup>l</sup> 备份到网络共享和从网络共享恢复 (**entire\_pc\_share**)
- **从云存储恢复 (golden image)**

脚本可在安装了可启动媒体生成器的计算机的以下目录中找到:

- <sup>l</sup> 在 Windows 中:%**ProgramData%\Acronis\MediaBuilder\scripts\**
- <sup>l</sup> 在 Linux 中:**/var/lib/Acronis/MediaBuilder/scripts/**

#### 备份到云存储和从云存储恢复

此脚本可将计算机备份到云存储,或从此脚本在云存储中创建的最近备份恢复该计算机。开始时, 脚本将提示用户在备份、恢复和启动用户界面之间进行选择。

在可启动媒体生成器中,指定以下脚本参数:

- 1. 云存储的用户名和密码。
- 2. [可选] 脚本将用于加密或访问备份的密码。

#### 备份到可启动媒体和从可启动媒体恢复

此脚本可将计算机备份到可启动媒体,或从此脚本在相同媒体中创建的最近备份恢复该计算机。开 始时,脚本将提示用户在备份、恢复和启动用户界面之间进行选择。

在可启动媒体生成器中,可以指定脚本将用于加密或访问备份的密码。

#### 备份到网络共享和从网络共享恢复

此脚本可将计算机备份到网络共享,或从其位于网络共享的最近备份恢复该计算机。开始时,脚本 将提示用户在备份、恢复和启动用户界面之间进行选择。

在可启动媒体生成器中,指定以下脚本参数:

- 1. 网络共享路径。
- 2. 网络共享的用户名和密码。
- 3. [可选] 备份文件名。默认值为自动备份。如果您希望脚本将备份附加到现有备份, 或者从采用非 默认名称的备份恢复,则将默认值更改为此备份的文件名称。

#### 查找备份文件名

- a. 在备份中控台中,转到备份 > 位置。
- b. 选择网络共享( 如果共享未列出,请单击添加位置) 。
- c. 选择备份。
- d. 单击详细信息。文件名显示在备份文件名下方。
- 4. [可选] 脚本将用于加密或访问备份的密码。

#### 从云存储恢复

此脚本将从位于云存储中的最近备份恢复该计算机。开始时,脚本将提示用户指定以下各项:

- 1. 云存储的用户名和密码。
- 2. 密码( 如果备份已加密) 。

建议您在此云存储帐户下仅存储一台计算机的备份。否则,如果另一台计算机的备份比当前计算机 的备份更新,脚本将选择那台计算机的备份。

# 自定义脚本

### 重要事项

创建自定义脚本需要 Bash 命令语言和 JavaScript 对象表示法 (JSON) 的知识。如果您不熟悉 Bash, 则 [http://www.tldp.org/LDP/abs/html](http://www.tldp.org/LDP/abs/html/) 是学习的好地方。在 [http://www.json.org](http://www.json.org/) 中将提供 JSON 规 范。

### 脚本文件

脚本必须位于安装了可启动媒体生成器的计算机的以下目录中:

- <sup>l</sup> 在 Windows 中:%**ProgramData%\Acronis\MediaBuilder\scripts\**
- <sup>l</sup> 在 Linux 中:**/var/lib/Acronis/MediaBuilder/scripts/**

脚本必须包括至少三个文件:

- <sup>l</sup> **<script\_file>.sh** 一个带 Bash 脚本的文件。创建该脚本时,仅使用有限的 shell 命令集,该命令 集可在 <https://busybox.net/downloads/BusyBox.html> 中找到。也可以使用以下命令:
	- <sup>o</sup> acrocmd 备份和恢复的命令行实用程序
	- <sup>o</sup> product 启动可启动媒体用户界面的命令

此文件和脚本包含( 例如,通过使用 dot 命令) 的任何其他文件必须位于 **bin** 子文件夹中。在脚本 中,将其他文件路径指定为 **/ConfigurationFiles/bin/<some\_file>**。

<sup>l</sup> **autostart** - 启动 **<script\_file>.sh** 的文件。文件内容必须如下:

#### #!/bin/sh

- . /ConfigurationFiles/bin/variables.sh
- . /ConfigurationFiles/bin/<script\_file>.sh
- . /ConfigurationFiles/bin/post\_actions.sh
- <sup>l</sup> **autostart.json** 一个包含以下内容的 JSON 文件:
	- o 要在可启动媒体生成器中显示的脚本名称和描述。
	- o 要通过可启动媒体生成器配置的脚本变量的名称。
	- o 将在可启动媒体生成器中显示的每个变量的控制参数。

## Autostart.json 的结构

# 顶级对象

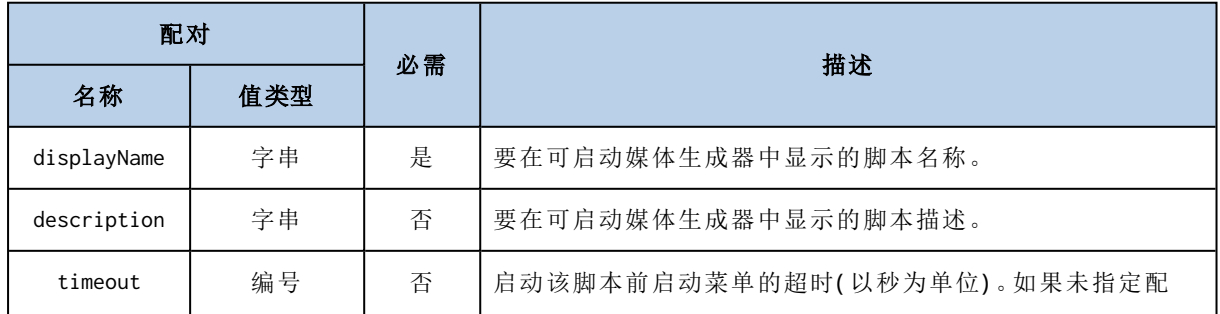

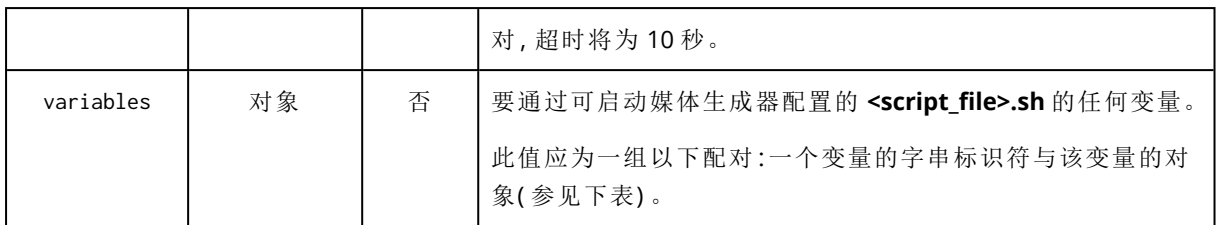

# 变量对象

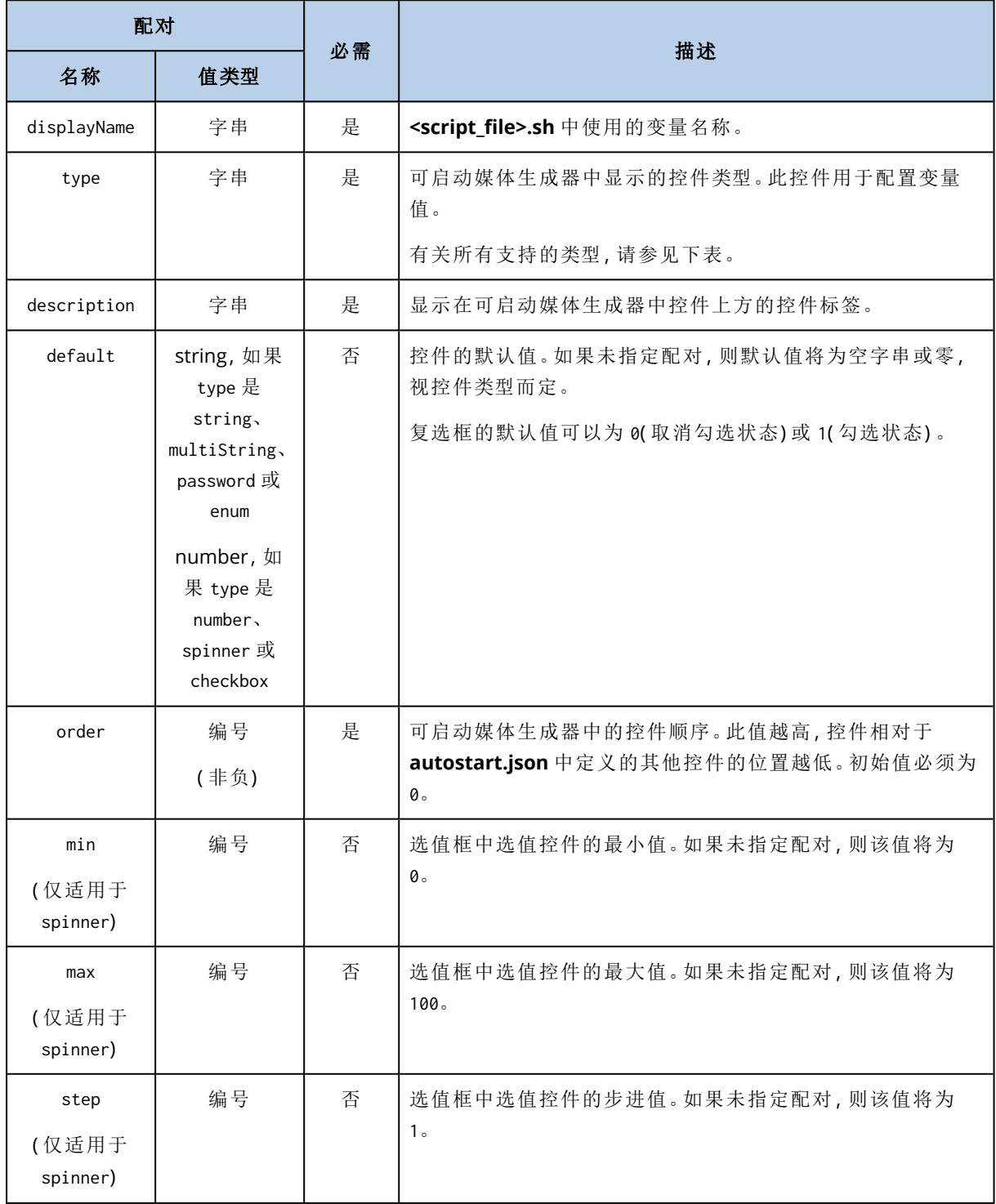

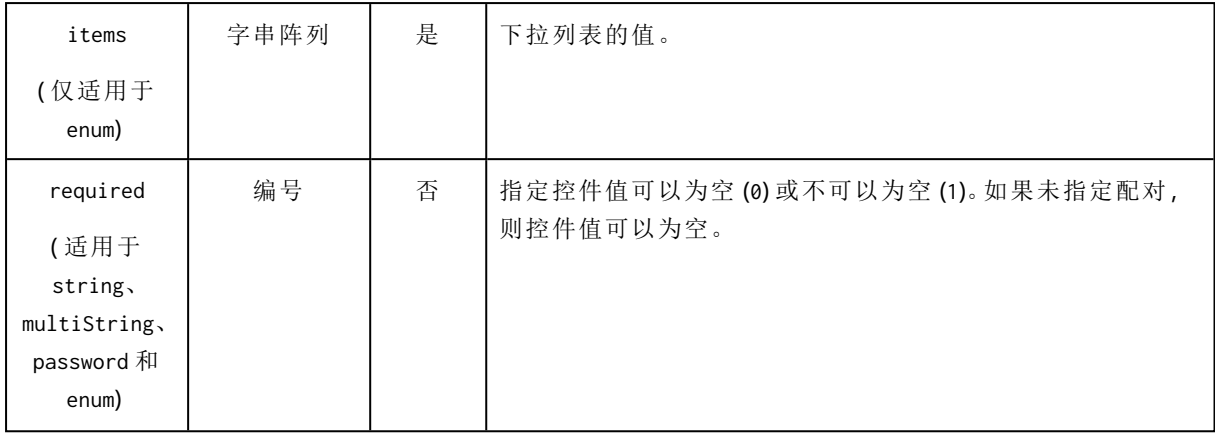

# 控件类型

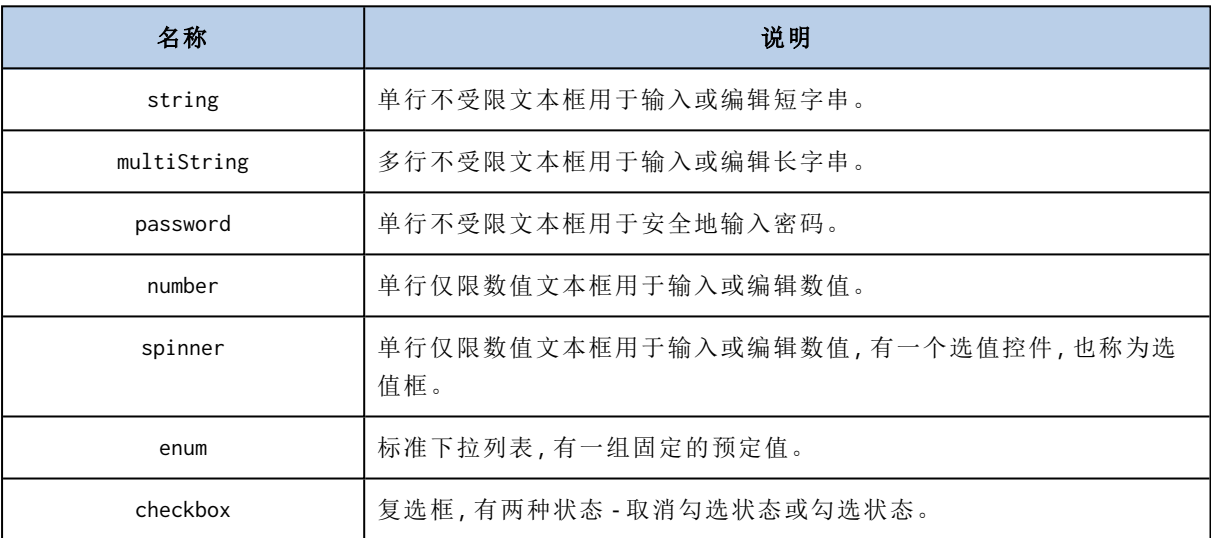

下面的 **autostart.json** 示例包含可用于配置 **<script\_file>.sh** 变量的所有可能的控件类型。

{

```
"displayName":"Autostart script name",
```
"description":"This is an autostart script description.",

"variables": {

"var\_string": {

"displayName":"VAR\_STRING",

"type":"string", "order":1,

"description":"This is a 'string' control:", "default": "Hello, world!"

},

```
"var_multistring": {
```

```
"displayName":"VAR_MULTISTRING",
```

```
"type":"multiString", "order":2,
       "description":"This is a 'multiString' control:",
       "default":"Lorem ipsum dolor sit amet,\nconsectetur adipiscing elit."
},
"var number": {
       "displayName":"VAR_NUMBER",
       "type":"number", "order":3,
       "description":"This is a 'number' control:", "default": 10
},
"var_spinner": {
       "displayName":"VAR_SPINNER",
       "type":"spinner", "order":4,
       "description":"This is a 'spinner' control:",
       "min":1, "max":10, "step": 1, "default":5
},
"var_enum": {
       "displayName":"VAR_ENUM",
       "type":"enum", "order":5,
       "description":"This is an 'enum' control:",
       "items": ["first", "second", "third"], "default": "second"
},
"var_password": {
       "displayName":"VAR_PASSWORD",
       "type":"password", "order":6,
       "description":"This is a 'password' control:", "default": "qwe"
},
"var_checkbox": {
       "displayName":"VAR_CHECKBOX",
       "type":"checkbox", "order":7,
       "description":"This is a 'checkbox' control", "default":1
```
}

}

## }

这是其在可启动媒体生成器中的表现形式。

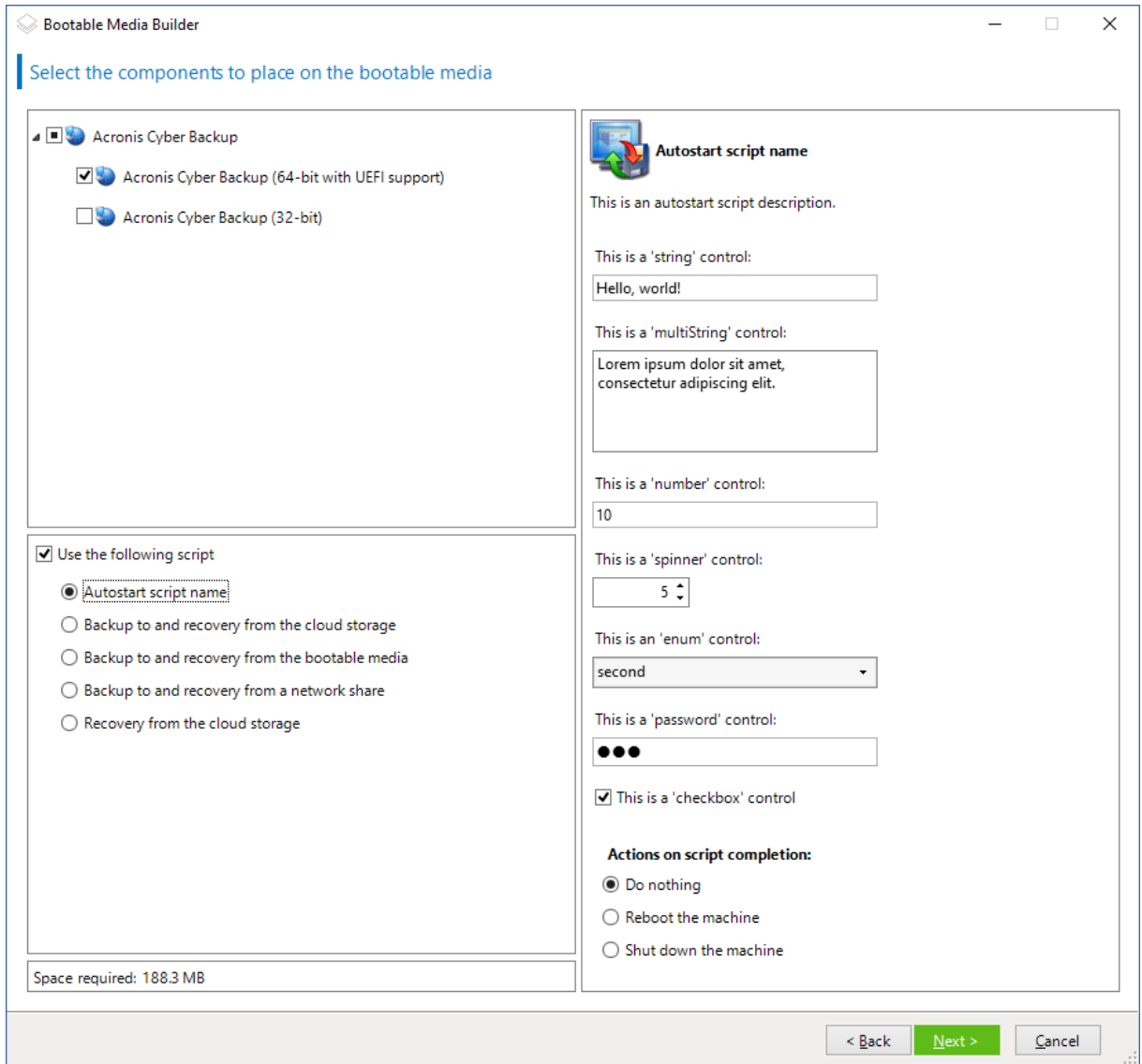

# <span id="page-209-0"></span>管理服务器

在创建可启动媒体时,您可以选择在管理服务器上预配置媒体注册。

注册媒体可让您将媒体作为注册计算机以通过备份中控台进行管理。除了方便远程访问,这还让管 理员能够跟踪在可启动媒体下执行的所有操作。操作都记录在活动中,因此可以查看何人何时开始 操作。

如果没有预配置注册,[在从媒体启动计算机后](#page-218-0)仍然可以注册媒体。

### 在管理服务器上预配置注册

- 1. 勾选在管理服务器上注册媒体复选框。
- 2. 在服务器名称或 **IP** 中,指定安装了管理服务器的计算机的主机名或 IP 地址。可以使用以下其 中一种格式:
	- <sup>l</sup> http://<服务器>。例如 http://10.250.10.10 或 http://server1
	- <sup>l</sup> <IP 地址>。例如 10.250.10.10
	- <sup>l</sup> <主机名>。例如 server1 或 server1.example.com
- 3. 在端口中,指定要用于访问管理服务器的端口。默认值为 9877。
- 4. 在显示名称中,指定要在备份中控台中显示的此计算机的名称。若此字段留为空白,则显示名 称将设置为以下其中一种:
	- <sup>l</sup> 如果之前在管理服务器上注册了该计算机,则其将拥有相同的名称。
	- <sup>l</sup> 否则,将使用该计算机的完全限定域名 (FQDN) 或 IP 地址。
- 5. 选择将用于在管理服务器上注册媒体的帐户。可使用以下选项:

#### • 在启动时请求提供用户名和密码

每次从媒体启动计算机时都必须提供凭据。

对于成功的注册,帐户必须位于管理服务器管理员( 设置 > 管理员) 的列表中。在备份中控台 中,根据给予指定帐户的权限,媒体将显示在组织下或特定单元下。

在可启动媒体界面中,可以通过单击工具 > 在管理服务器上注册媒体,更改用户名和密码。

#### • 使用以下帐户注册

每次从媒体启动计算机时,会自动注册计算机。 您指定的帐户必须位于管理服务器管理员(设置 > 管理员) 的列表中。在备份中控台中, 根据 给予指定帐户的权限,媒体将显示在组织下或特定单元下。 在可启动媒体界面中,无法更改注册参数。

#### • 不要求提供用户名和密码

此计算机将匿名注册,除非管理服务器上的匿名注册[已禁用。](#page-363-0) 备份中控台的活动选项卡不会显示谁使用了媒体。 在备份中控台中,媒体将显示在组织下。 在可启动媒体界面中,可以通过单击工具 > 在管理服务器上注册媒体,更改用户名和密码。

### <span id="page-210-0"></span>网络设置

创建可启动媒体时,您可选择预配置将由可启动代理程序使用的网络连接。下列参数可预配置:

- IP 地址
- 子网掩码
- 网关
- DNS 服务器
- WINS 服务器

当可启动代理程序在计算机上启动时,该配置将应用于计算机的网络接口卡 (NIC)。若尚未预配置 设置,代理程序将使用 DHCP 自动配置。当可启动代理程序在计算机上运行时,您也可以手动配置 网络设置。

### 预配置多个网络连接

您可为多达 10 个网络接口卡预配置 TCP/IP 设置。为确保为每个 NIC 指定适合的设置,在相应服务 器上创建将被自定义的媒体。当您在向导窗口中选择一个现有 NIC 时,其设置被选中保存在该媒体 上。每个现有 NIC 的 MAC 地址也将保存在该媒体上。

除 MAC 地址外,您可更改任何设置;或在必要时为不存在的 NIC 配置设置。

当可启动代理程序在服务器上启动,它将检索可用 NIC 的列表。此列表按 NIC 占用的插槽排序:最 接近处理器的位于顶部。

可启动代理程序为每个已知的 NIC 指定适合的设置,通过其 MAC 地址识别 NIC。在配置包含已知 MAC 地址的 NIC 后,将从上部未指定的 NIC 开始为剩余的 NIC 指定您为不存在的 NIC 所指定的设 置。

您可为任何计算机自定义可启动媒体,而不仅限于在之上创建了媒体的计算机。若要进行此操作, 根据它们在该计算机上的插槽顺序配置 NIC:NIC1 占用最接近处理器的插槽,NIC2 位于下一个插 槽,依此类推。当可启动代理程序在该计算机上启动时,它将无法找到具有已知 MAC 地址的 NIC 并 将采用与您所使用的相同顺序配置 NIC。

#### 示例

可启动代理程序可使用其中一个网络适配器通过生产网络与管理中控台通信。可为此连接进行自 动配置。用于恢复的可更改大小的数据可通过第二个 NIC 传输,使用静态 TCP/IP 设置的方式包括 在专用的备份网络中。

## <span id="page-211-0"></span>网络端口

创建可启动媒体时,可以选择预配置可启动代理程序监听来自 acrocmd 实用工具的传入连接的网络 端口。可用选项有:

- <sup>l</sup> 默认端口
- <sup>l</sup> 目前使用的端口
- <sup>l</sup> 新端口( 输入端口号)

<span id="page-211-1"></span>若该端口尚未预配置,代理程序将使用端口 9876。

### 供异机还原使用的驱动程序

在创建可启动媒体时,您可以选择将 Windows 驱动程序添加到媒体中。异机还原将使用这些驱动 程序来启动迁移到相异硬件的 Windows。

您能够配置异机还原,以便:

- 在媒体中搜索最话合目标硬件的驱动程序
- <sup>l</sup> 获取您从媒体明确指定的大容量存储驱动程序。如果目标硬件具有用于硬盘的特定大容量存储 控制器( 如 SCSI、RAID 或光纤通道适配器) ,则必须使用该功能。

驱动程序将置于可启动媒体上的可见 Drivers 文件夹中。这些驱动程序不会加载到目标计算机 RAM 中,因此在整个异机还原操作过程中媒体必须保持插入或连接状态。

当您创建可移动媒体或其 ISO 或可拆卸媒体( 如闪存驱动器) 时,可以使用将驱动程序添加到可启 动媒体的方式。驱动程序无法上载到 WDS/RIS。

您只能通过添加 INF 文件或包含此类文件的文件夹,以组的形式将驱动程序添加到列表中。您将无 法从 INF 文件中选择单独的驱动程序,但媒体生成器会显示文件内容以为您提供相关信息。

#### 若要添加驱动程序**,**请执行以下操作**:**

1. 单击添加,然后浏览到 INF 文件或包含 INF 文件的文件夹。

2. 选择 INF 文件或文件夹。

3. 单击确定。

您只能通过删除 INF 文件,以组的形式从列表中删除驱动程序。

#### 若要删除驱动程序**,**请执行以下操作**:**

1. 选择 INF 文件。

<span id="page-212-0"></span>2. 单击删除。

# 基于 WinPE 的可启动媒体

可启动媒体生成器提供了将 Acronis Cyber Backup 与 WinPE 相集成的两种方法:

- <sup>l</sup> 使用该插件从头创建 PE ISO。
- 将 Acronis 插件添加到 WIM 文件, 以供将来使用(手动创建 ISO、将其他工具添加到映像等)。

您可以创建基于 WinRE 的 PE 映像,而无需任何其他准备,也可以在安装 Windows [自动安装工具包](#page-213-0) [\(AIK\)](#page-213-0) 或 Windows [评估和部署工具包](#page-213-1) (ADK) 后创建 PE 映像。

# 基于 WinRE 的 PE 映像

以下操作系统支持创建基于 WinRE 的映像:

- Windows 7( $32$  位和 64 位)
- Windows 8、8.1、10( 32 位和 64 位)
- Windows Server 2012、2016、2019(64位)

### PE 映像

安装 Windows 自动安装工具包 (AIK) 或 Windows 评估和部署工具包 (ADK) 后,可启动媒体生成器 支持基于以下任何内核的 WinPE 分发:

- Windows Vista (PE 2.0)
- Windows Vista SP1 和 Windows Server 2008 (PE 2.1)
- <sup>l</sup> 带或不带 Windows 7 SP1 (PE 3.1) 增补包的 Windows 7 (PE 3.0)
- $\bullet$  Windows 8 (PE 4.0)
- $\cdot$  Windows 8.1 (PF 5.0)
- Windows 10 (PE for Windows 10)

可启动媒体生成器支持 32 位和 64 位 WinPE 分发。32 位 WinPE 分发也可在 64 位硬件上运行。但 是,您需要通过 64 位分发来启动使用统一可扩展固件接口 (UEFI) 的计算机。

#### 注意

<span id="page-213-0"></span>基于 WinPE 4 和更高版本的 PE 映像大约需要 1 GB 的 RAM 才能正常工作。

## 准备:WinPE 2.x 和 3.x

为了能够创建或修改 PE 2.x 或 3.x 映像, 请在安装了 Windows 自动安装工具包 (AIK) 的计算机上安 装可启动媒体生成器。如果您没有带 AIK 的计算机, 请按以下所示进行准备:

#### 准备带 *AIK* 的计算机

1. 下载并安装 Windows 自动安装工具包。

适用于 Windows Vista (PE 2.0) 的自动安装工具包 (AIK):

[http://www.microsoft.com/Downloads/details.aspx?familyid=C7D4BC6D-15F3-4284-9123-](https://www.microsoft.com/Downloads/details.aspx?familyid=C7D4BC6D-15F3-4284-9123-679830D629F2&displaylang=en) [679830D629F2&displaylang=en](https://www.microsoft.com/Downloads/details.aspx?familyid=C7D4BC6D-15F3-4284-9123-679830D629F2&displaylang=en)

适用于 Windows Vista SP1 和 Windows Server 2008 (PE 2.1) 的自动安装工具包 (AIK):

[http://www.microsoft.com/downloads/details.aspx?FamilyID=94bb6e34-d890-4932-81a5-](https://www.microsoft.com/downloads/details.aspx?FamilyID=94bb6e34-d890-4932-81a5-5b50c657de08&DisplayLang=en) [5b50c657de08&DisplayLang=en](https://www.microsoft.com/downloads/details.aspx?FamilyID=94bb6e34-d890-4932-81a5-5b50c657de08&DisplayLang=en)

适用于 Windows 7 (PE 3.0) 的自动安装工具包 (AIK):

[http://www.microsoft.com/downloads/details.aspx?familyid=696DD665-9F76-4177-A811-](https://www.microsoft.com/downloads/details.aspx?familyid=696DD665-9F76-4177-A811-39C26D3B3B34&displaylang=en) [39C26D3B3B34&displaylang=en](https://www.microsoft.com/downloads/details.aspx?familyid=696DD665-9F76-4177-A811-39C26D3B3B34&displaylang=en)

适用于 Windows 7 SP1 (PE 3.1) 的自动安装工具包 (AIK) 补充:

[http://www.microsoft.com/download/en/details.aspx?id=5188](https://www.microsoft.com/download/en/details.aspx?id=5188)

您可以单击上述链接找到安装的系统要求。

- 2. [可选] 将 WAIK 刻录到 DVD 或复制到闪存驱动器。
- 3. 从该工具包安装 Microsoft .NET Framework( NETFXx86 或 NETFXx64,视您的硬件而定) 。
- 4. 从该工具包安装 Microsoft Core XML (MSXML) 5.0 或 6.0 分析器。
- 5. 从该工具包安装 Windows AIK。
- 6. 在同一计算机上安装可启动媒体生成器。

<span id="page-213-1"></span>建议您熟悉一下 Windows AIK 提供的帮助文档。要访问文档,请从"开始"菜单中选择 **Microsoft Windows AIK ->** 文档。

## 准备:WinPE 4.0 和更高版本

为了能够创建或修改 PE 4 或更高版本映像,请在已安装 Windows 评估和部署工具包 (ADK) 的计算 机上安装可启动媒体生成器。如果您没有带 ADK 的计算机,请按以下所示进行准备:

### 准备带 *ADK* 的计算机

1. 下载评估和部署工具包的安装程序。 适用于 Windows 8 (PE 4.0) 的评估和部署工具包 (ADK):[http://www.microsoft.com/en](https://www.microsoft.com/en-us/download/details.aspx?id=30652)[us/download/details.aspx?id=30652](https://www.microsoft.com/en-us/download/details.aspx?id=30652)。

适用于 Windows 8.1 (PE 5.0) 的评估和部署工具包 (ADK):[http://www.microsoft.com/en-](https://www.microsoft.com/en-US/download/details.aspx?id=39982)[US/download/details.aspx?id=39982](https://www.microsoft.com/en-US/download/details.aspx?id=39982)。

适用于 Windows 10 (PE for Windows 10) 的评估和部署工具包

(ADK):[https://msdn.microsoft.com/en-us/windows/hardware/dn913721%28v=vs.8.5%29.aspx](https://go.microsoft.com/fwlink/?linkid=2026036)。 您可以单击上述链接找到安装的系统要求。

2. 在计算机上安装评估和部署工具包。

3. 在同一计算机上安装可启动媒体生成器。

# 将 Acronis 插件添加到 WinPE

### 要将 *Acronis* 插件添加到 *WinPE***,**请执行以下操作**:**

- 1. 启动可启动媒体生成器。
- 2. 要创建功能齐全的可启动媒体,请指定一个 Acronis Cyber Backup 许可号。此许可号用于确定 哪些功能将包含在可启动媒体中。不会有任何计算机的许可证被吊销。

如果不指定许可号,则生成的可启动媒体只能用于恢复操作和访问 Acronis Universal Restore。

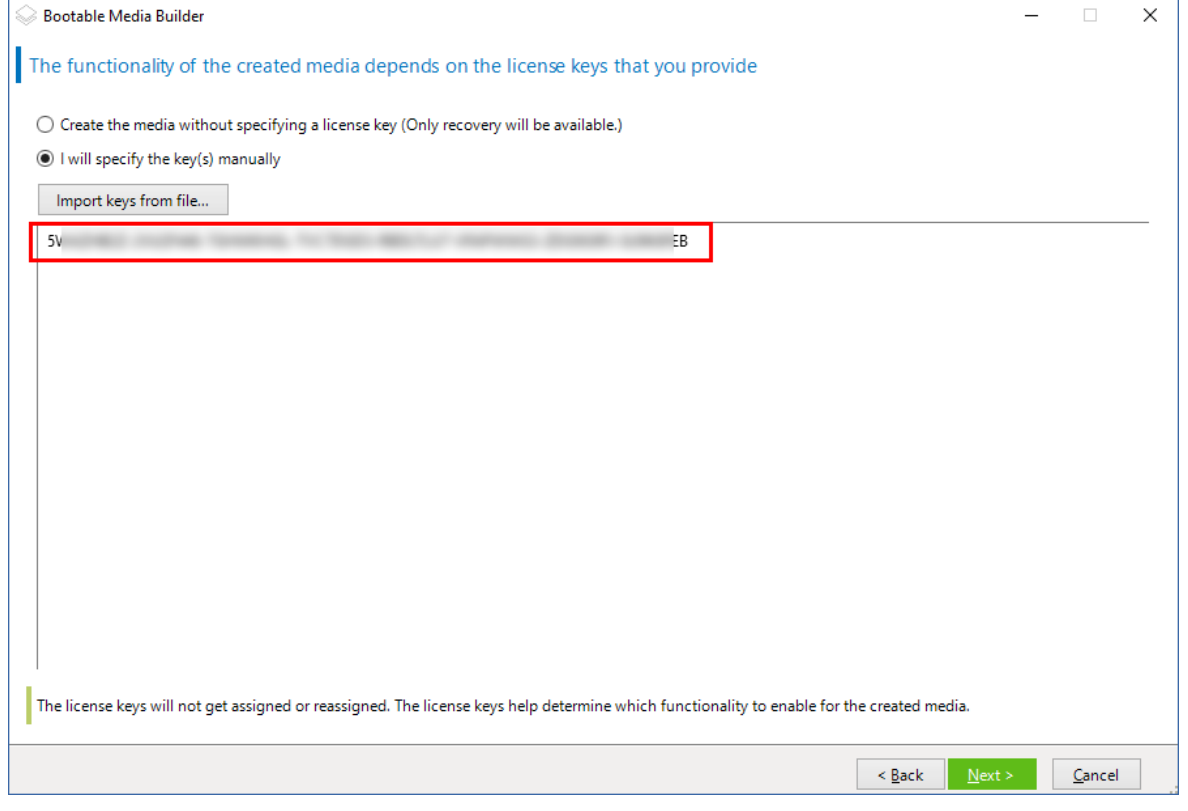

3. 选择可启动媒体类型**:Windows PE** 或可启动媒体类型**:Windows PE( 64** 位**)** 。启动使用统一可 扩展固件接口 (UEFI) 的计算机需要 64 位媒体。

如果您已选择可启动媒体类型**:Windows PE**,请首先执行以下操作:

- <sup>l</sup> 单击下载用于 **WinPE( 32** 位**)** 的插件。
- <sup>l</sup> 将插件保存到 **%PROGRAM\_FILES%\Acronis\BootableComponents\WinPE32**。

如果您计划将某个操作系统恢复至不同硬件或虚拟机,并希望确保系统的可启动性,请选中包 括异机还原工具**...**复选框。

4. 选择自动创建 **WinPE**。

### 软件将运行相应的脚本并继续前进到下一个窗口。

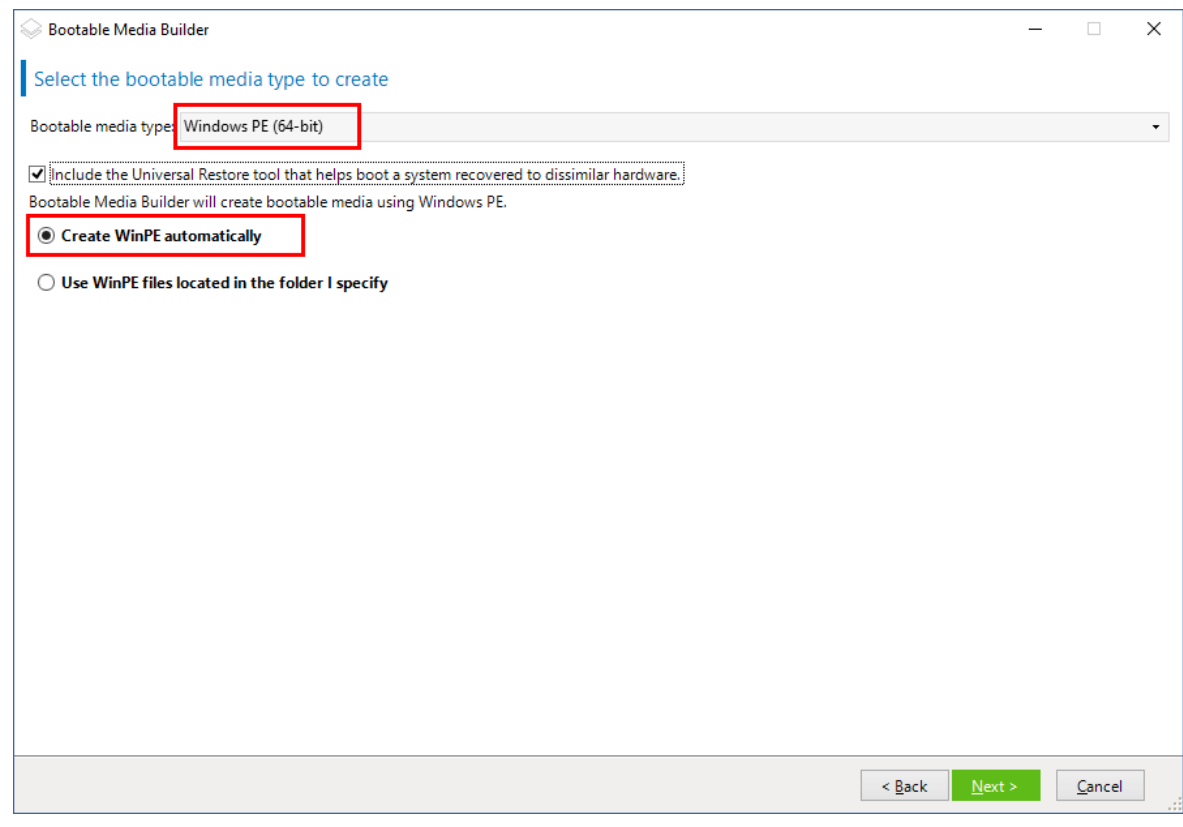

- 5. 选择将在可启动媒体中使用的语言。
- 6. 选择是启用还是禁用与从该媒体启动的计算机的远程连接。如果启用,请输入要在命令行中指 定的用户名和密码( 如果 acrocmd 实用工具在其他计算机上运行) 。您也可以将这些字段留空, 然后可以通过命令行界面进行远程连接,而无需凭据。 当[从备份中控台在管理服务器上注册媒体](#page-218-0)时,也需要使用这些凭据。
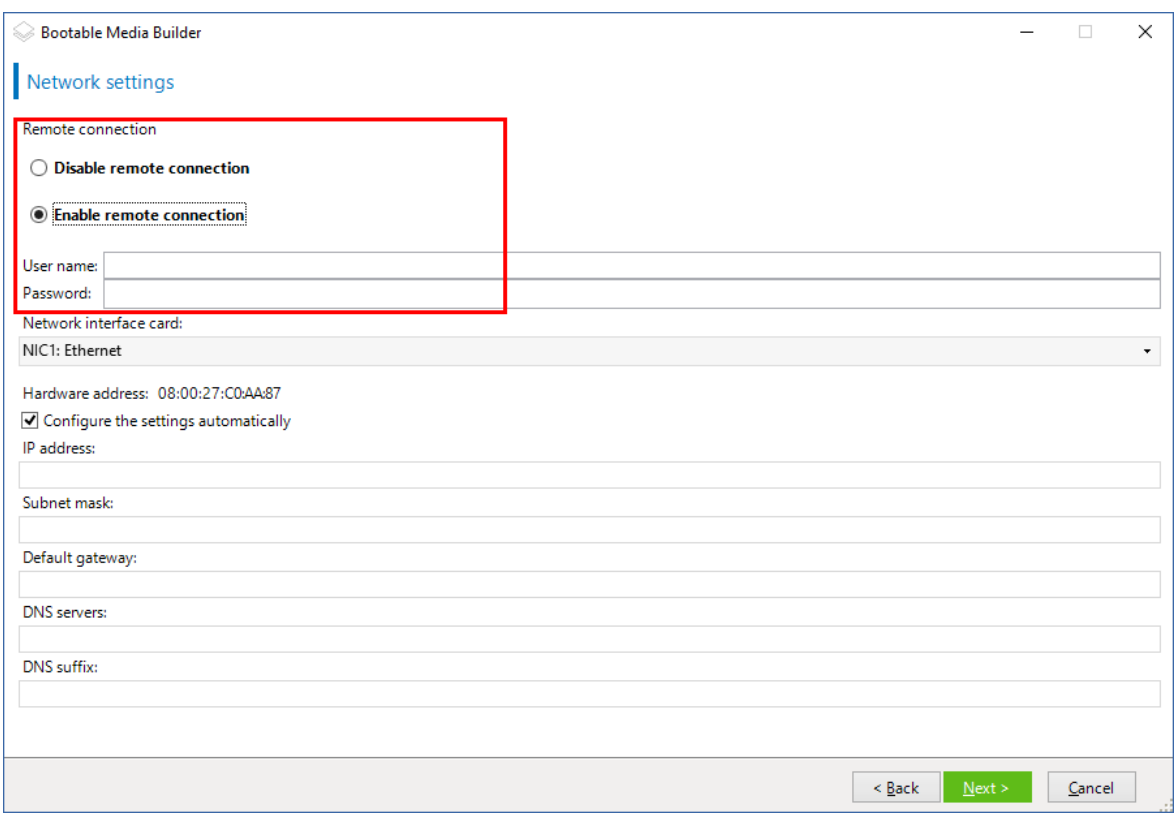

[可选] Sele

- 7. 为计算机网络适配器指定[网络设置](#page-210-0),或选择 DHCP 自动配置。
- 8. [可选] 选择如何在启动时在管理服务器上注册媒体。有关注册设置的更多信息,请参阅"[管理服](#page-209-0) [务器](#page-209-0)"。
- 9. [可选] 指定要添加到 Windows PE 的 Windows 驱动程序。

计算机启动进入 Windows PE 后,驱动程序可以帮助您访问备份所在的设备。如果使用 32 位 WinPE 分发,请添加 32 位驱动程序,如果使用 64 位 WinPE 分发,请添加 64 位驱动程序。 此外,在配置适用于 Windows 的异机还原时,您还能指向添加的驱动程序。对于异机还原,请 添加 32 位或 64 位驱动程序,具体取决于您计划恢复 32 位还是 64 位 Windows 操作系统。 若要添加驱动程序,请执行以下操作:

- 单击添加,然后指定相应 SCSI、RAID、SATA 控制器、网络适配器、磁带机或其他设备必备的 .inf 文件的路径。
- <sup>l</sup> 对于您要在生成的 WinPE 媒体中包含的每个驱动程序重复该步骤。
- 10. 选择您是要创建 ISO 或 WIM 映像, 还是将媒体上载到服务器(WDS 或 RIS)。
- 11. 指定所生成映像文件的完整路径( 包括文件名) ,或者指定服务器并提供用于访问该服务器的用 户名和密码。
- 12. 在摘要窗口中查看您的设置,然后单击继续。
- 13. 使用第三方工具将 .ISO 刻录到 CD 或 DVD, 或准备一个可启动的闪存驱动器。

当计算机启动进入 WinPE 后,代理程序将自动启动。

#### 若要从将要生成的 *WIM* 文件创建 *PE* 映像*( ISO* 文件*)* **:**

<sup>l</sup> 替换包含新创建的 WIM 文件的 Windows PE 文件夹中的默认 boot.wim 文件。对于上述示例,请 键入:

copy c:\AcronisMedia.wim c:\winpe\_x86\ISO\sources\boot.wim

<sup>l</sup> 使用 **Oscdimg** 工具。对于上述示例,请键入:

oscdimg -n -bc:\winpe\_x86\etfsboot.com c:\winpe\_x86\ISO c:\winpe\_x86\winpe\_x86.iso

#### 警告**!**

请勿复制并粘贴此示例。请手动键入命令,否则会失败。

有关自定义 Windows PE 2.x 和 3.x 的详细信息,请参阅"Windows 预安装环境用户指南 (Winpe.chm)"。有关自定义 Windows PE 4.0 以及更高版本的信息可以在 Microsoft TechNet 库中找 到。

# 连接到从媒体启动的计算机

一旦计算机从可启动媒体启动,计算机终端将显示一个启动窗口,带有从 DHCP 获得的或根据预配 置值设置的 IP 地址。

# 配置网络设置

若要更改当前会话的网络设置,请在启动窗口中单击配置网络。随后显示的网络设置窗口将允许 您配置计算机的每个网络界面卡 (NIC) 的网络设置。

在计算机重新启动之后,在会话期间进行的更改将会丢失。

## 添加 VLAN

在网络设置窗口中,可以添加虚拟局域网 (VLAN)。如果您需要访问包含在特定 VLAN 中的备份位 置,请使用此功能。

VLAN 主要用于将局域网划分为多个段。连接至交换机的 *access* 端口的 NIC 始终可以访问在端口配 置中指定的 VLAN。仅当您在网络设置中指定 VLAN 时,连接至交换机的 *trunk* 端口的 NIC 才可以访 问端口配置中允许的 VLAN。

#### 允许通过 *trunk* 端口访问 *VLAN*

- 1. 单击添加 **VLAN**。
- 2. 选择可以访问包括所需 VLAN 的局域网的 NIC。
- 3. 指定 VLAN 标识符。

单击确定之后,新的条目会出现在网络适配器列表中。

如果需要删除某个 VLAN,请单击所需的 VLAN 条目,然后单击删除 **VLAN**。

# 本地连接

若要直接操作从可启动媒体启动的计算机,请在启动窗口中单击在本地管理此计算机。

# 远程连接

<span id="page-218-0"></span>若要远程连接媒体,请按照"[在管理服务器上注册媒体](#page-218-0)"中所述在管理服务器上注册此媒体。

# 在管理服务器上注册媒体

注册可启动媒体可让您将媒体作为注册计算机以通过备份中控台进行管理。这适用于所有可启动 媒体,无需考虑启动方式(物理媒体、启动恢复管理器、Acronis PXE 服务器、WDS 或 RIS)。但是,无 法注册在 macOS 中创建的可启动媒体。

只有在管理服务器上添加了至少一个 Acronis Cyber Backup 高级许可证的情况下,才可以注册媒 体。

可以从媒体 UI 注册媒体。

可以在可启动媒体生成器的[管理服务器选](#page-209-0)项中预配置注册参数。如果预配置了所有注册参数,则媒 体将自动显示在备份中控台中。如果预配置了某些参数,则以下过程中的某些步骤可能不可用。

# 从媒体 UI 注册媒体

媒体可以使用[可启动媒体生成器](#page-196-0)下载或创建。

#### 从媒体 *UI* 注册媒体

- 1. 从媒体启动计算机。
- 2. 请执行以下任一操作:
	- 在启动窗口中,在管理服务器下,单击编辑。
	- <sup>l</sup> 在可启动媒体界面中,单击工具 > 在管理服务器上注册媒体。
- 3. 在注册位置中,指定安装了管理服务器的计算机的主机名或 IP 地址。可以使用以下其中一种格 式:
	- <sup>l</sup> http://<服务器>。例如 http://10.250.10.10 或 http://server
	- <sup>l</sup> <IP 地址>。例如 10.250.10.10
	- <sup>l</sup> <主机名>。例如 server 或 server.example.com
- 4. 在用户名和密码中,提供位于管理服务器管理员( 设置 > 管理员) 列表中的帐户的凭据。在备份 中控台中,根据给予指定帐户的权限,媒体将显示在组织下或特定单元下。
- 5. 在显示名称中,指定要在备份中控台中显示的此计算机的名称。若此字段留为空白,则显示名 称将设置为以下其中一种:
	- <sup>l</sup> 如果之前在管理服务器上注册了该计算机,则其将拥有相同的名称。
	- <sup>l</sup> 否则,将使用该计算机的完全限定域名 (FQDN) 或 IP 地址。
- 6. 单击确定。

# 通过可启动媒体进行的操作

通过可启动媒体进行的操作与在运行的操作系统下执行的备份和恢复操作类似。区别如下:

1. 在具有类似 Windows 的卷表示形式的可启动媒体下,卷的驱动器号与在 Windows 中相同。在 Windows 中没有驱动器号的卷( 如系统保留卷) 按照它们在磁盘上的顺序自由分配代号。 如果可启动媒体无法在计算机上检测到 Windows 或检测到多个,所有卷( 包括没有驱动器号的 卷) 都将按照它们在磁盘上的顺序分配代号。因此,卷号可能与 Windows 中显示的不同。例如, 可启动媒体下的 D: 盘可能对应的是在 Windows 中的 E: 盘。

#### 注意

建议为卷指定一个唯一名称。

- 2. 具有类似 Linux 的卷表示形式的可启动媒体会将本地磁盘和卷显示为尚未加载 (sda1, sda2...)。
- 3. 使用可启动媒体创建的备份具有简化文件名。只有使用标准文件命名方法将名称添加到现有存 档,或者目标不支持简化文件名时,才会为备份分配标准名称。
- 4. 具有类似 Linux 的卷表示形式的可启动媒体无法将备份写入 NTFS 格式的卷。如果要写入备份, 请切换到具有类似 Windows 的卷表示形式的媒体。如需切换可启动媒体的卷表示,请依次单击 工具 > 更改卷表示形式.
- 5. 任务无法排程。如果您需要重复一项操作,则需要重新配置。
- 6. 日志的存留时间仅限于当前会话。您可将整个日志或筛选的日志条目保存到一个文件。
- 7. 集中式保管库未在存档窗口的文件夹树中显示。

要访问受管保管库,请在路径字段中键入以下字符串:

#### **bsp://node\_address/vault\_name/**

要访问不受控的集中式保管库,请键入保管库文件夹的完整路径。 输入访问凭据后,您将在保管库中看到存档列表。

# 设置显示模式

通过基于 Linux 的可启动媒体启动计算机时, 系统会根据硬件配置(监视器和图形卡规格) 自动检 测显示视频模式。如未能正确检测到视频模式,将执行以下操作:

- 1. 在启动菜单中,按 F11。
- 2. 在命令行中,输入以下命令:**vga=ask** ,然后继续启动。
- 3. 从支持的视频模式列表中,键入编号( 如:**318**) 选择合适的视频模式然后按 **ENTER**。

如果您不希望每次从指定硬件配置上的媒体启动时均执行此步骤,请重新创建可启动媒体,方法是 将适当的模式编号( 在本例中为 **vga=0x318** ) 输入 内核参数 窗口中。

# 备份

只能使用由可启动媒体生成器创建的可启动媒体,并通过使用 Acronis Cyber Backup 许可号来备份 数据。有关如何创建可启动媒体的信息,请参考"创建可启动媒体"。有关如何创建可启动媒体的更 多信息,请分别参考基于 Linux [的可启动媒体或](#page-197-0) 基于 Windows-PE [的可启动媒体。](#page-212-0)

## 在可启动媒体下备份数据

1. 从 Acronis 可启动应急媒体启动。

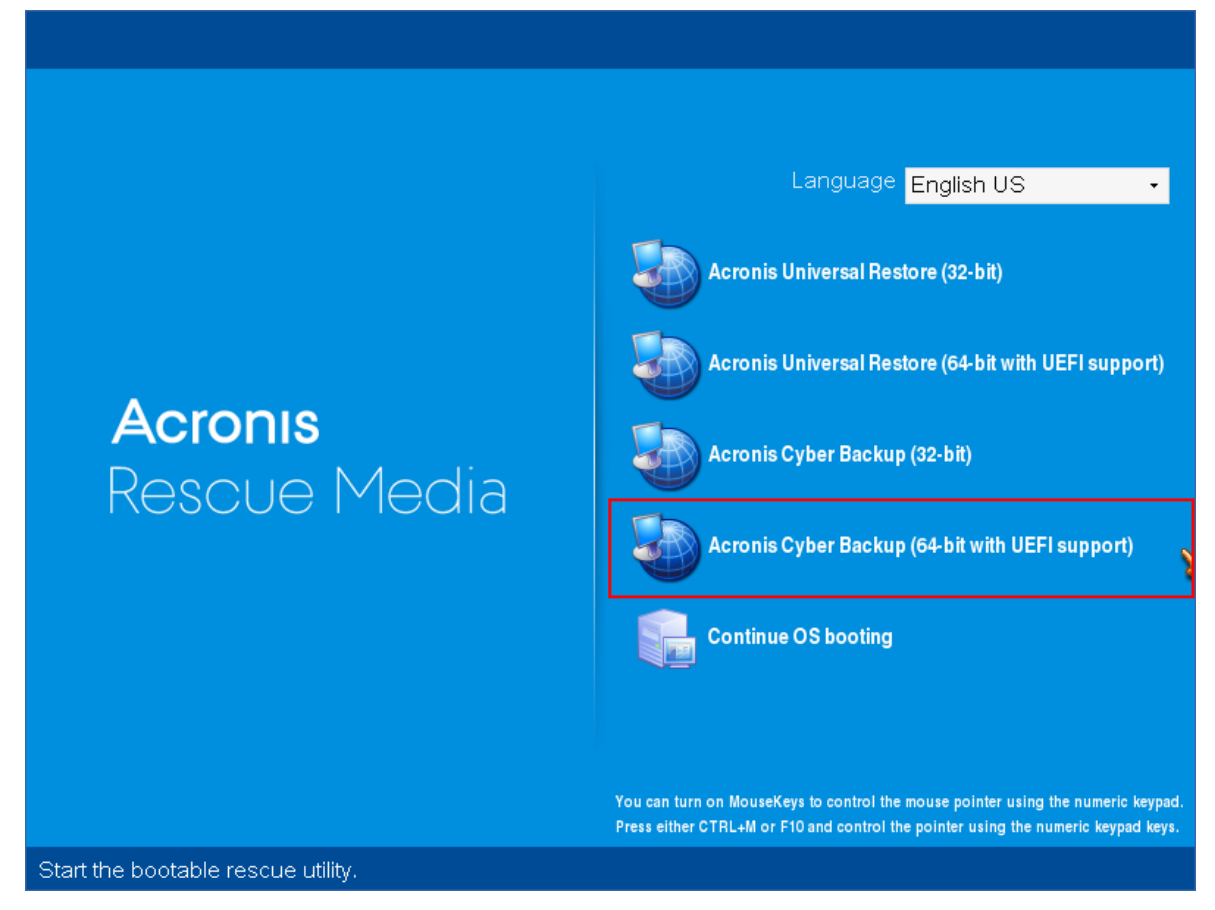

2. 如需备份本地计算机,单击本地管理此计算机。有关远程连接的更多信息,请参考[在管理服务](#page-218-0) [器上注册媒体。](#page-218-0)

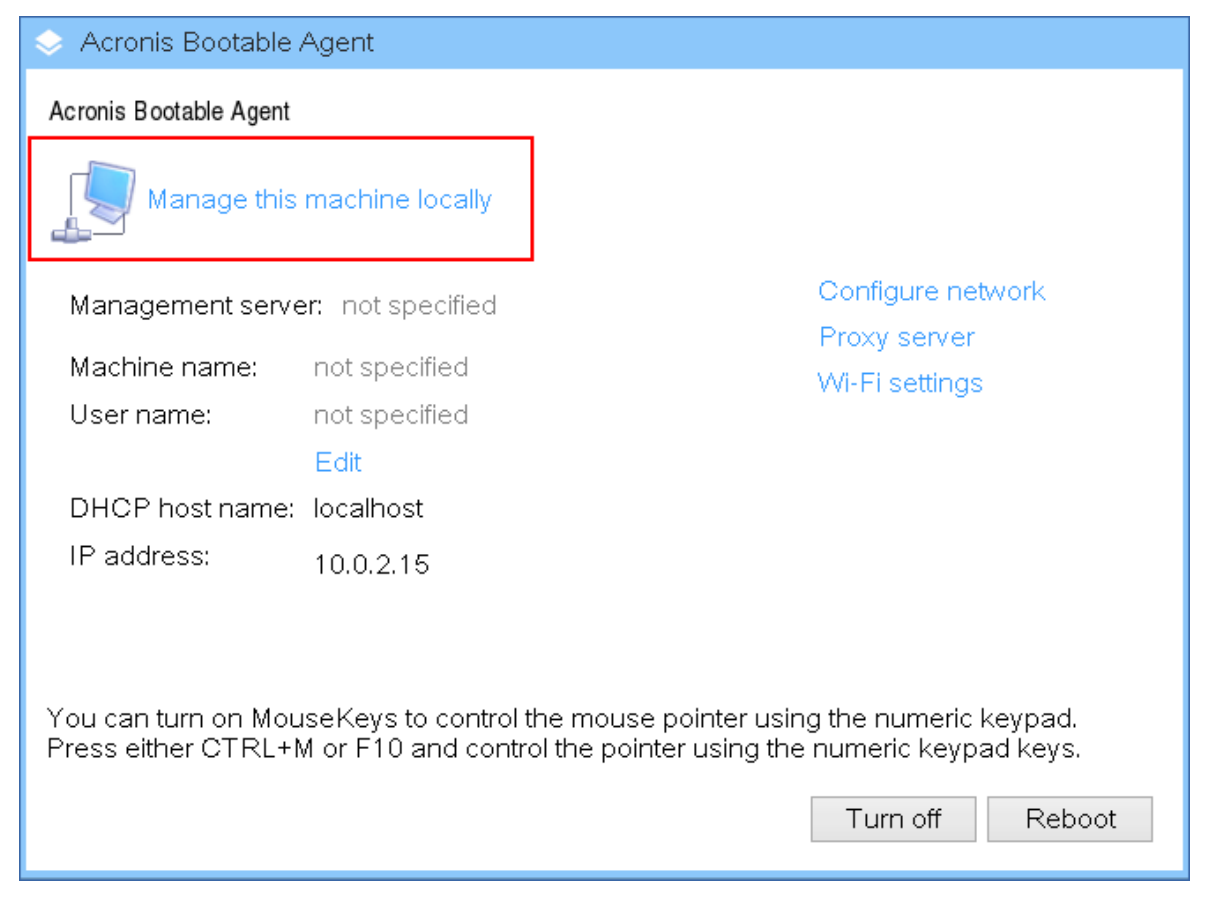

3. 单击立即备份。

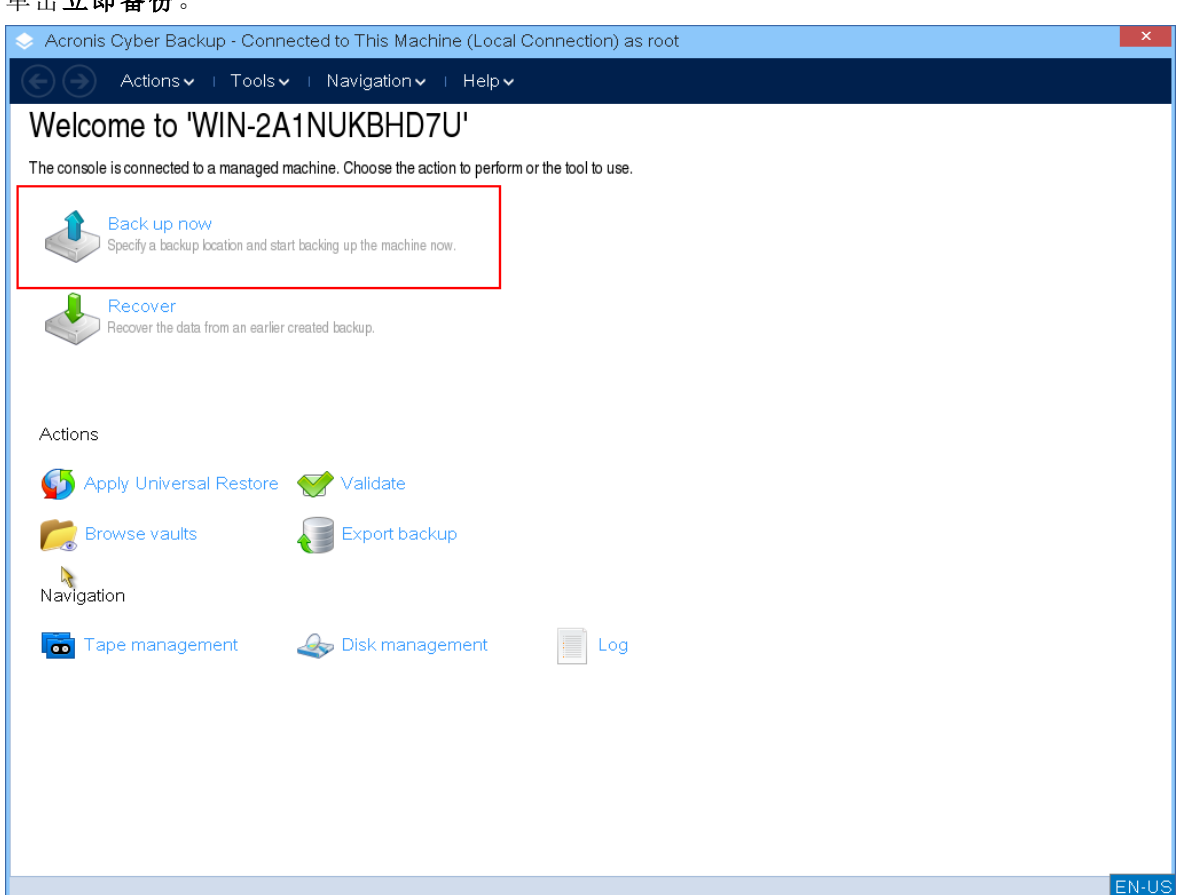

4. 默认情况下,计算机的所有不可移动磁盘均被自动选中用于备份。如需更改要备份的数据,请 单击要备份的项目,然后选择所需的磁盘或卷。

选择要备份的数据后,您可能会看到以下消息:"不能直接选择此计算机。该计算机上安装有旧 的代理程序版本。请使用政策规则选择用于备份的计算机。*"*这是一个可以安全地忽略的 GUI 问 题。选择要备份的单独的磁盘或卷。

#### 注意

使用基于 Linux 的可启动媒体,您可能会看到与 Windows 中不同的驱动器号。尝试通过大小或 标签来标识所需的驱动器或分区。

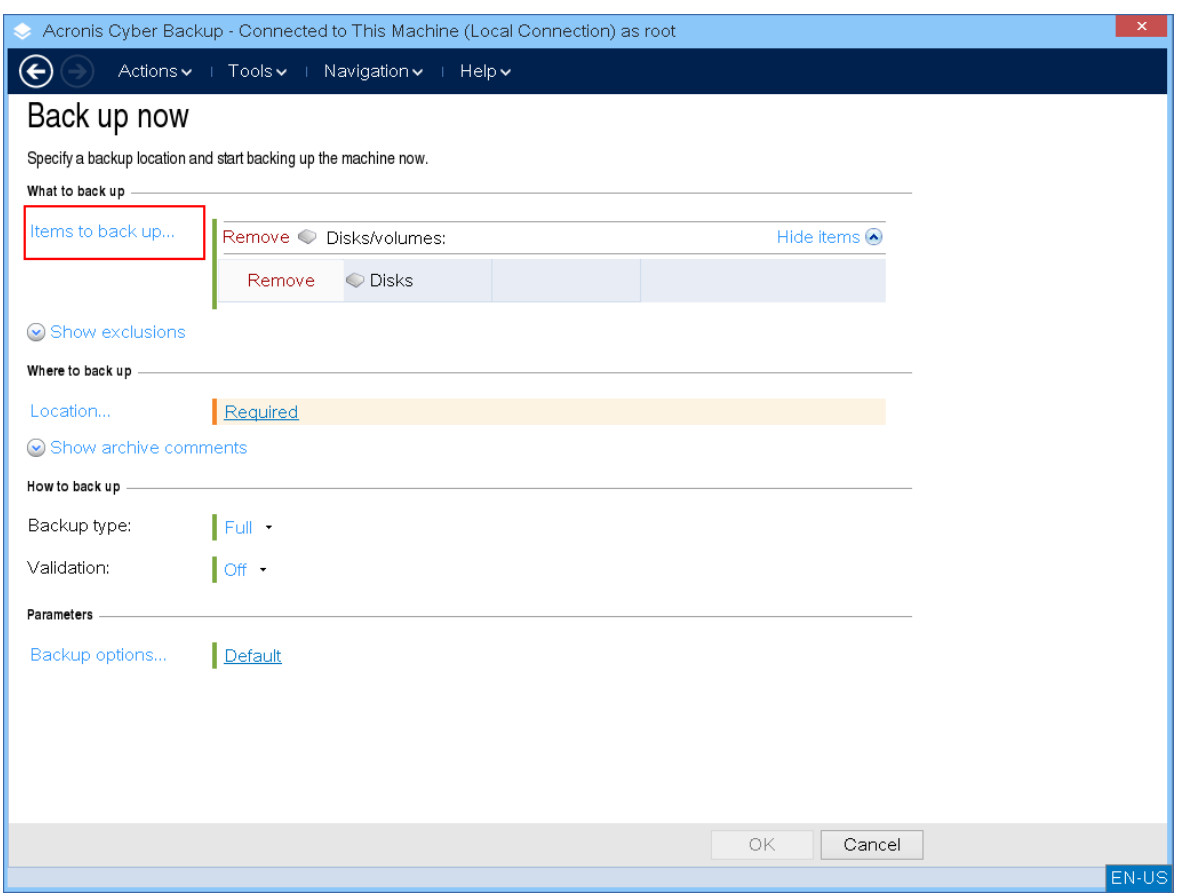

5. 如果需要备份文件或文件夹而不是磁盘,请切换至要备份的数据中的文件。 可启动媒体下只有磁盘/分区和文件/文件夹备份可用。其他类型的备份( 如数据库备份) 仅在运 行的操作系统下可用。

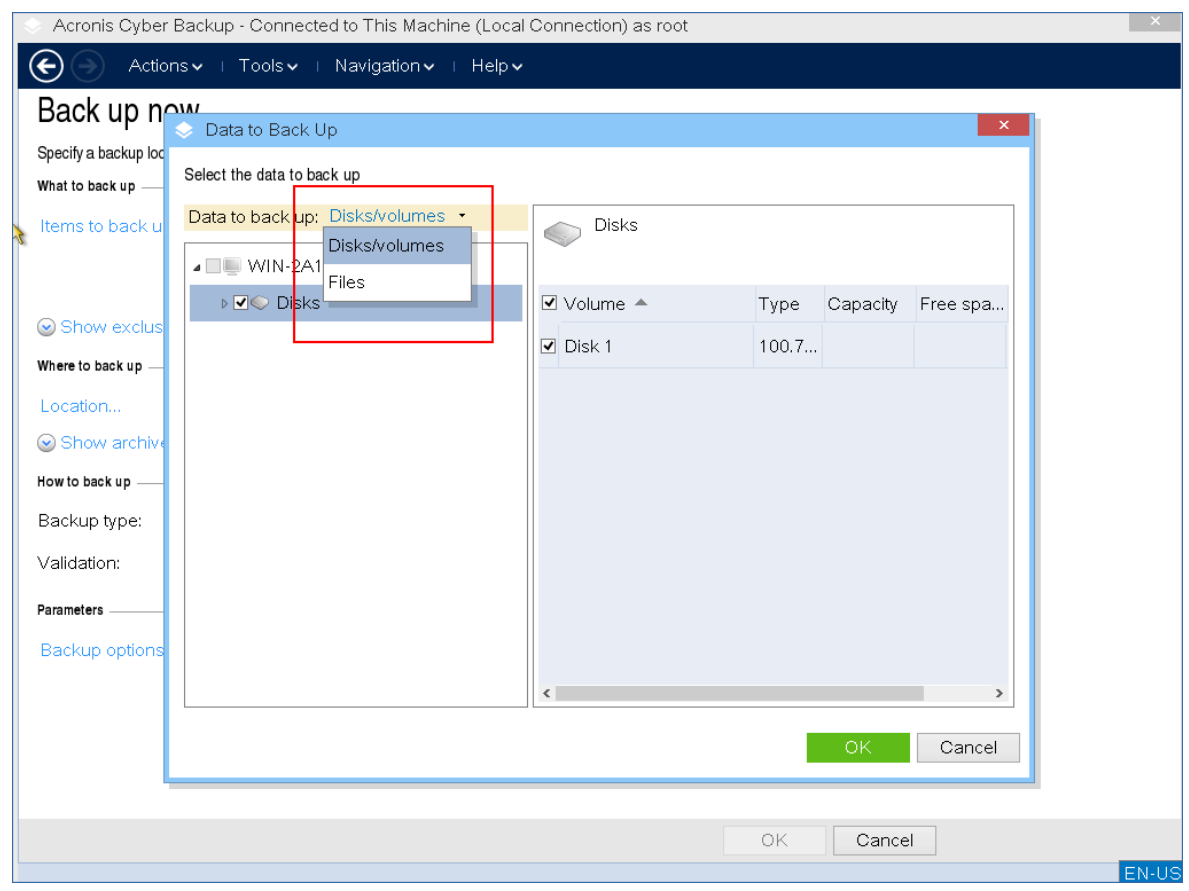

6. 单击 位置 ,然后选择要保存备份的位置。

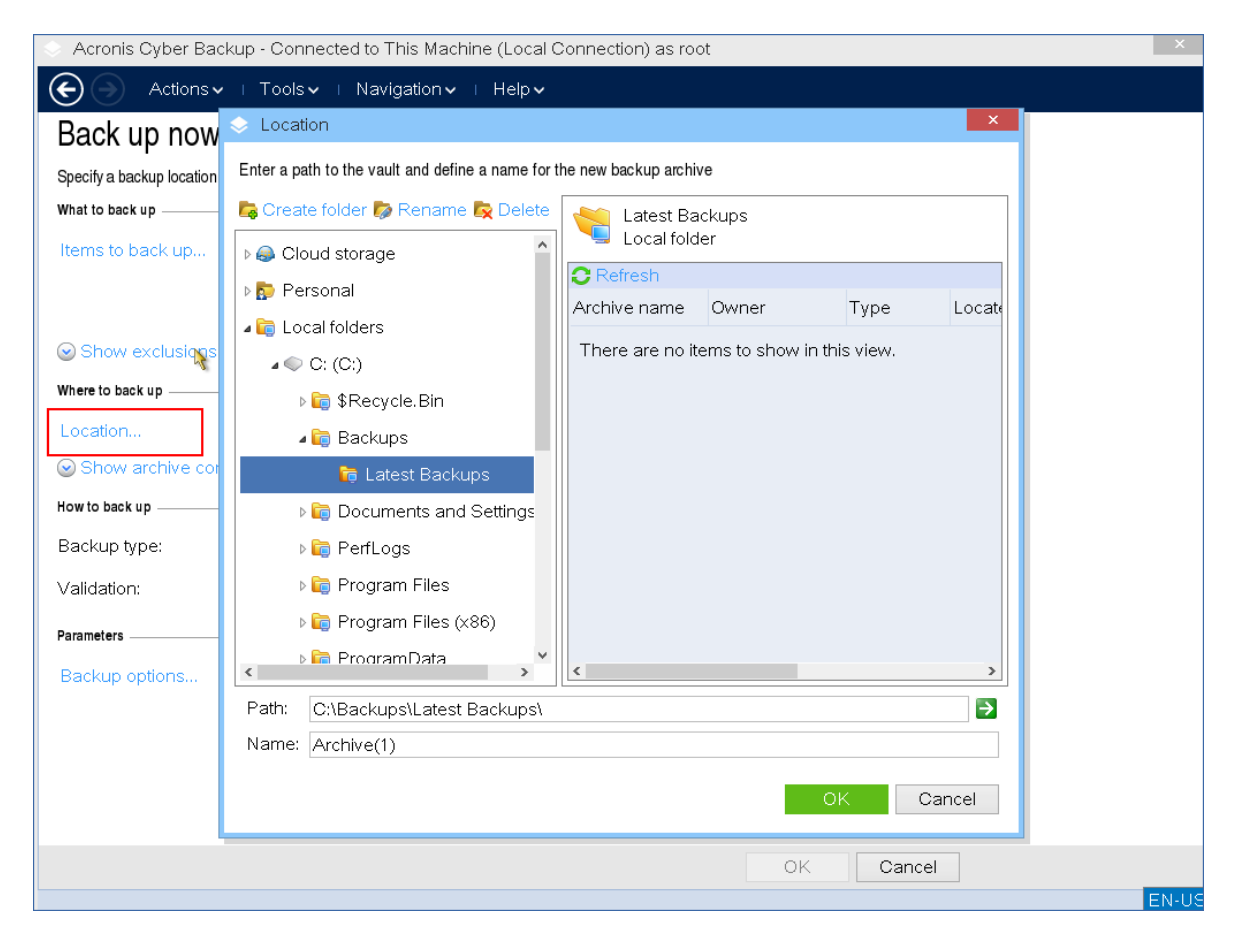

- 7. 为备份选择位置并命名。
- 8. 指定备份类型。如果这是此位置的第一次备份,则将创建完整备份。如果继续备份链,可以选择 增量或差异,以节省空间。有关备份类型的详细信息,请参阅 <https://kb.acronis.com/content/1536>。

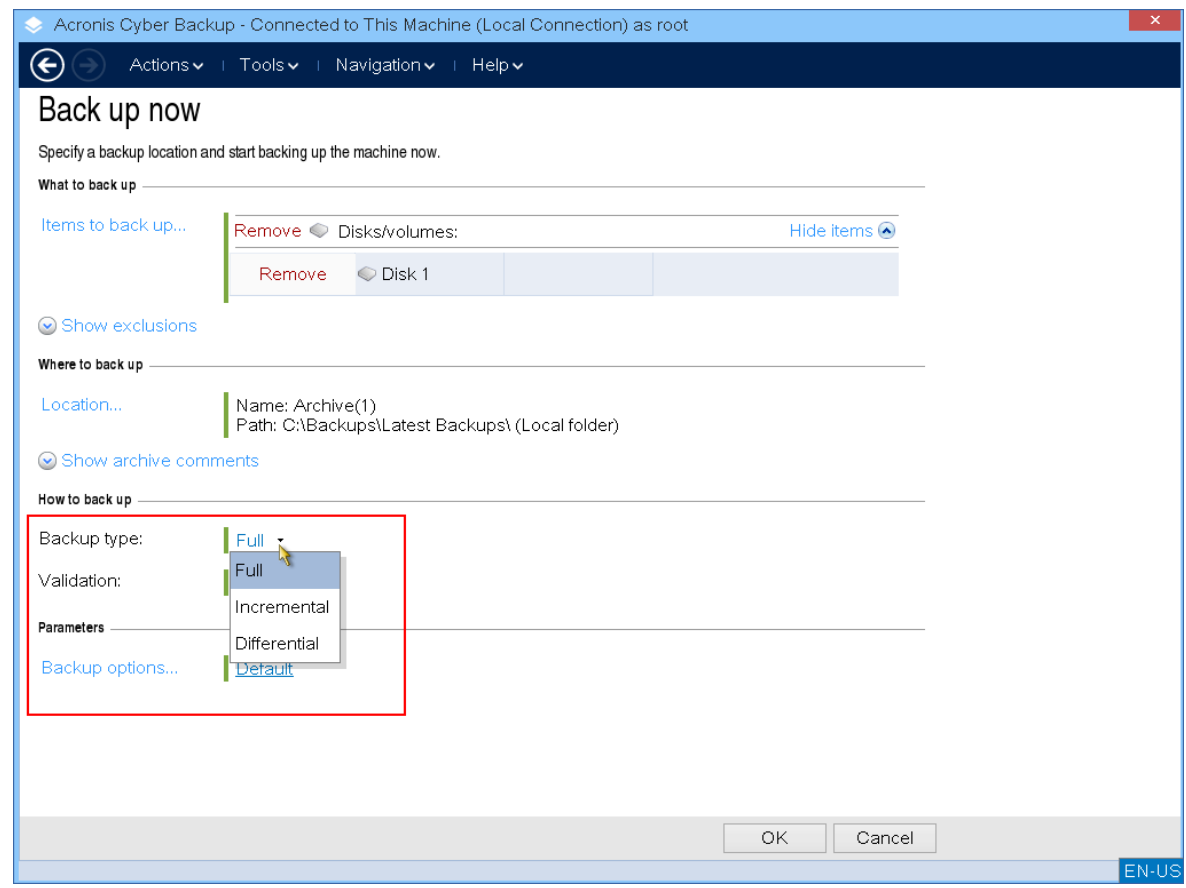

9. [可选]如果要验证备份文件,请选择创建备份时验证备份。

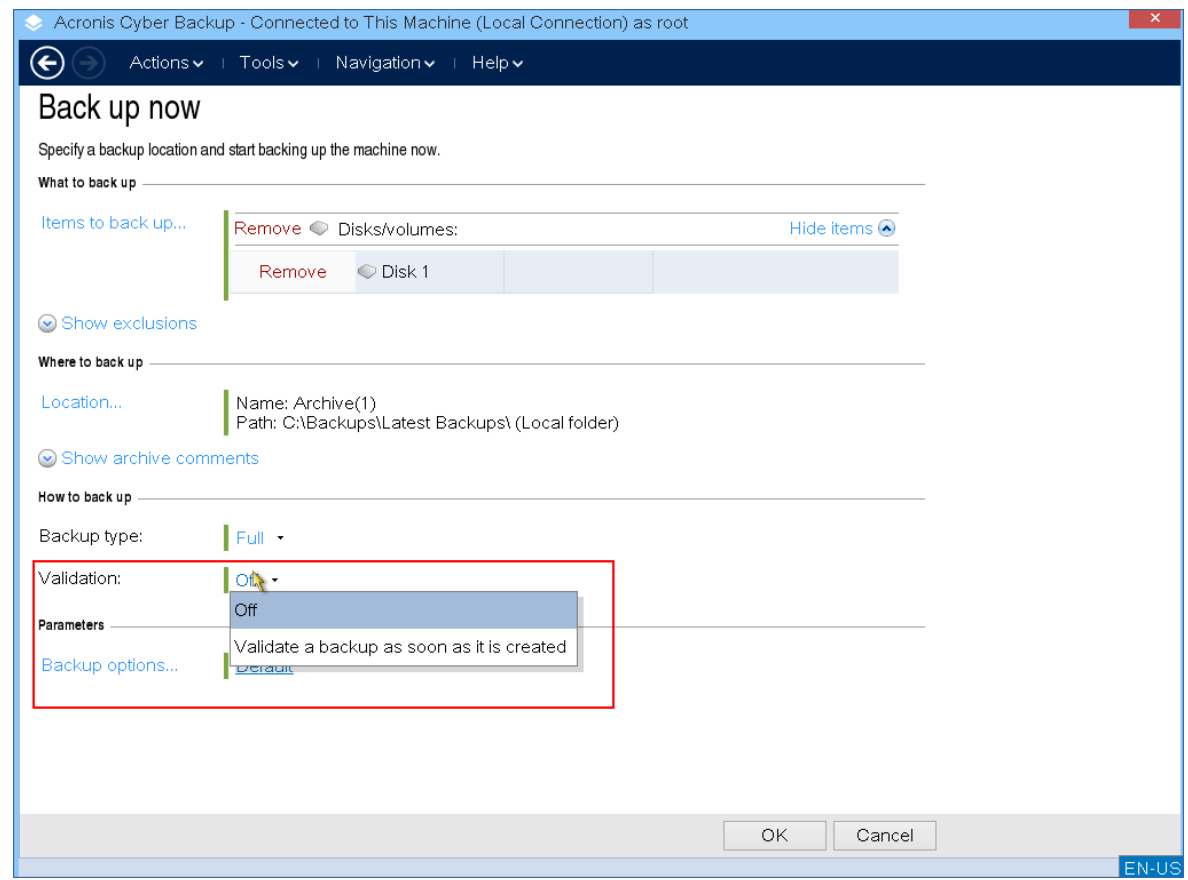

10. [可选]指定可能需要的备份选项 – 例如备份文件的密码、备份拆分或错误处理。

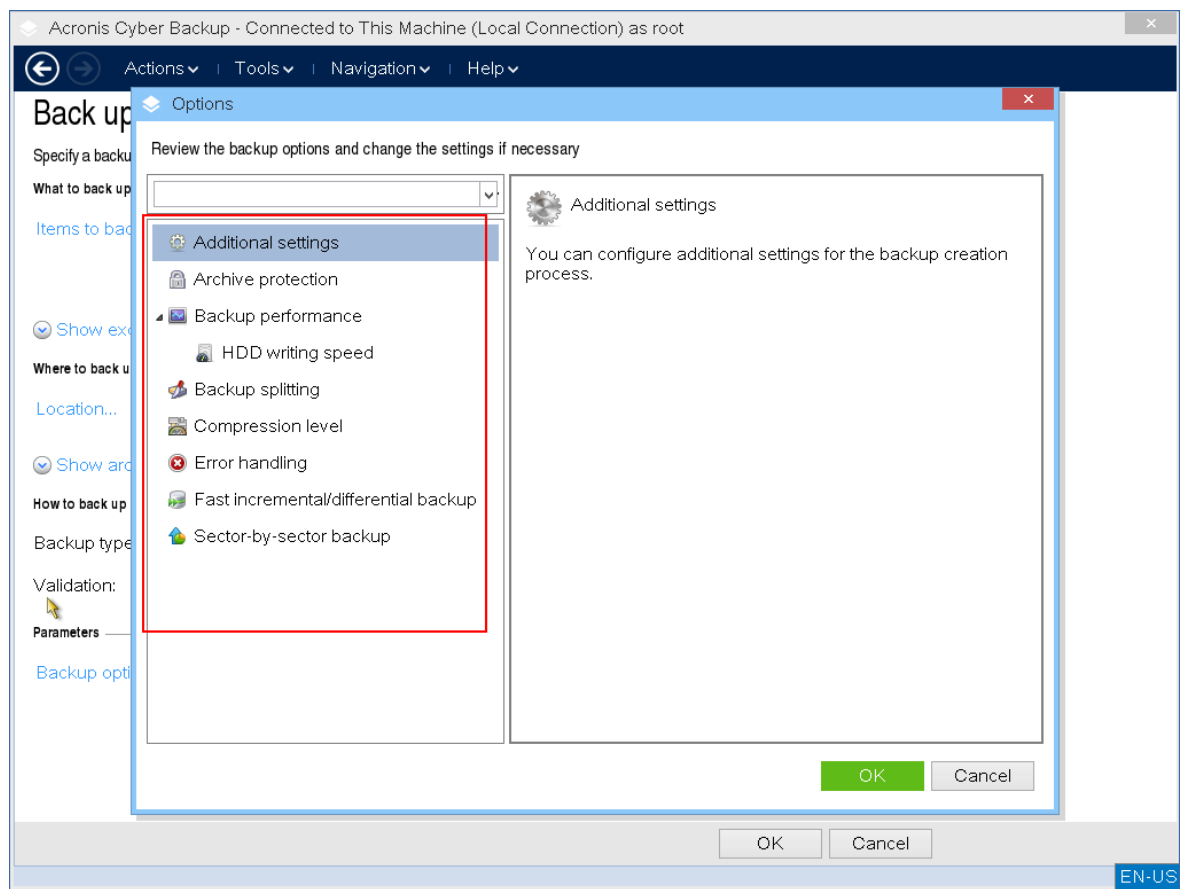

11. 单击确定开始备份。

可启动媒体从磁盘读取数据,将其压缩为.tib文件,然后将该文件写入所选位置。这一操作不会 创建磁盘快照,因为没有正在运行的应用程序。

12. 您可以在出现的窗口中检查备份任务状态和有关备份的其他信息。

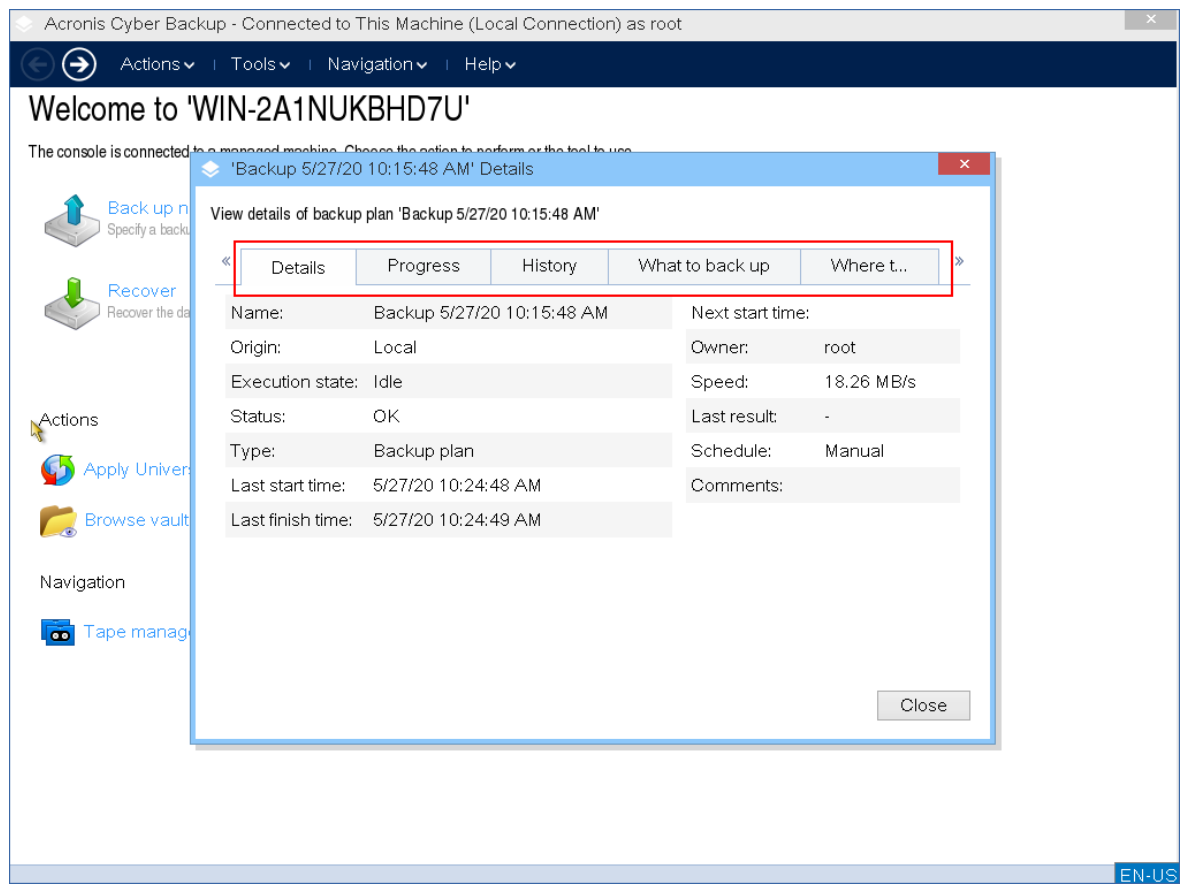

# 恢复

恢复操作在使用 Bootable Media Builder 创建的可启动媒体和下载的现成可启动媒体中都可用。

# 在可启动媒体下恢复数据

1. 从 Acronis 可启动应急媒体启动。

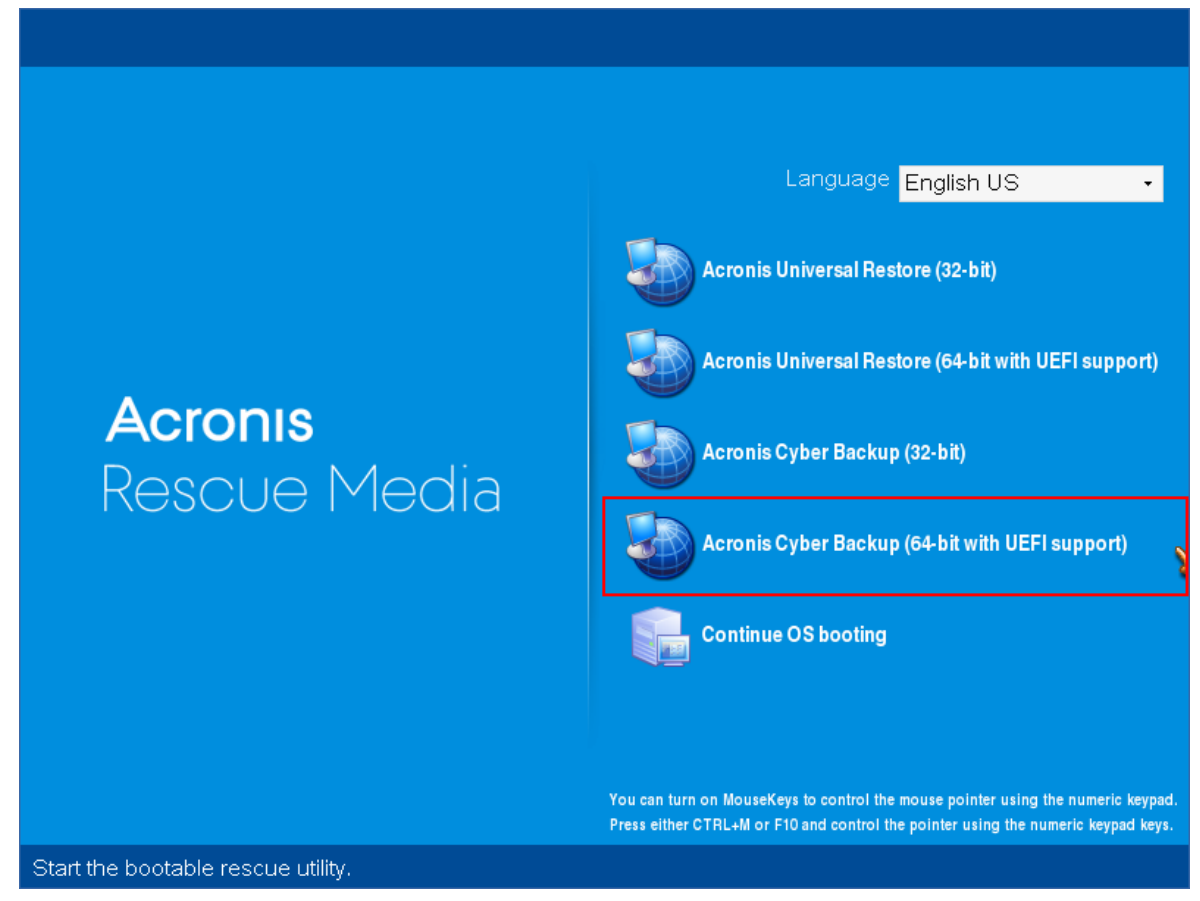

2. 要将数据恢复到本地计算机,请单击在本地管理此计算机。有关远程连接的更多信息,请参考 [在管理服务器上注册媒体](#page-218-0)。

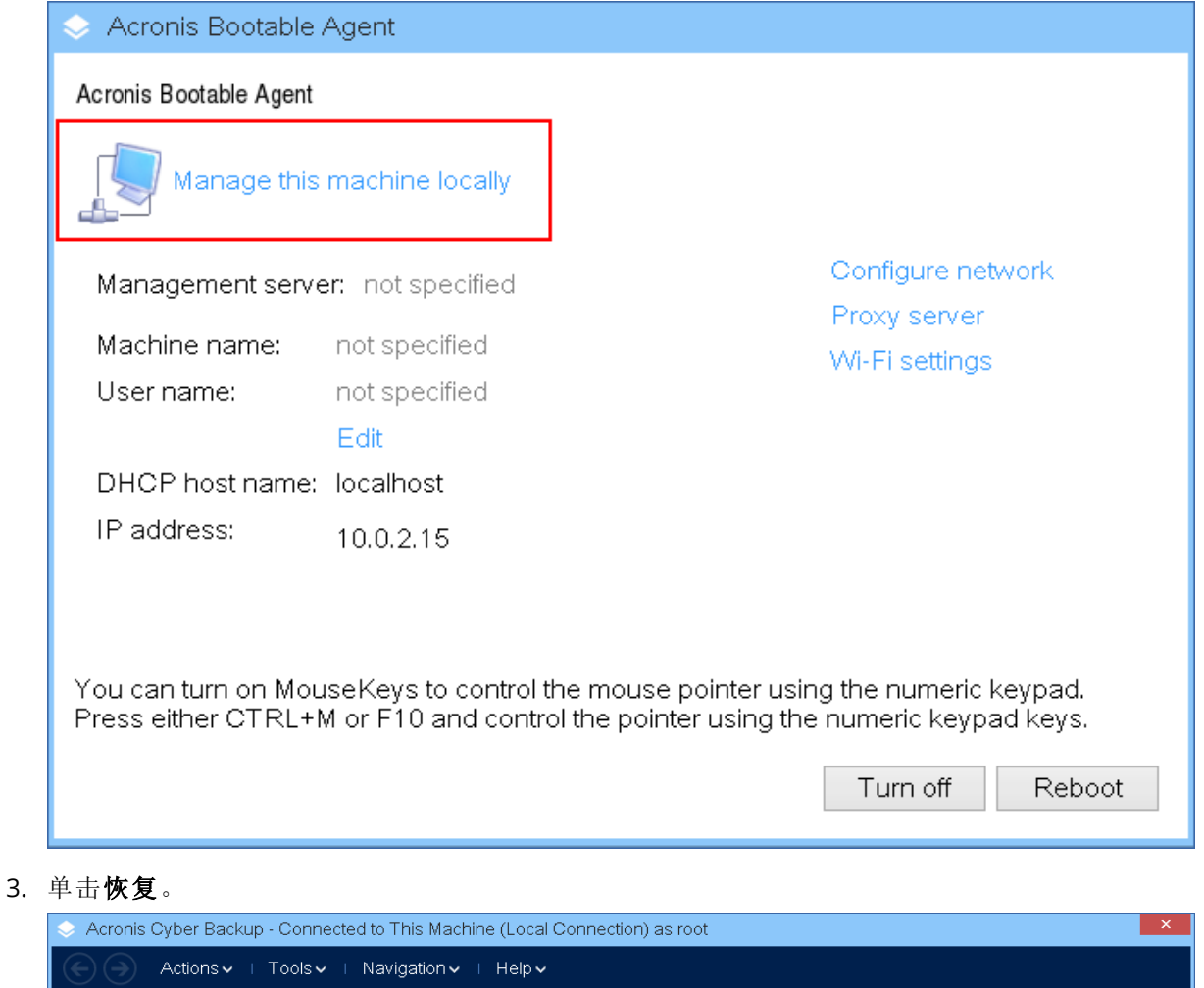

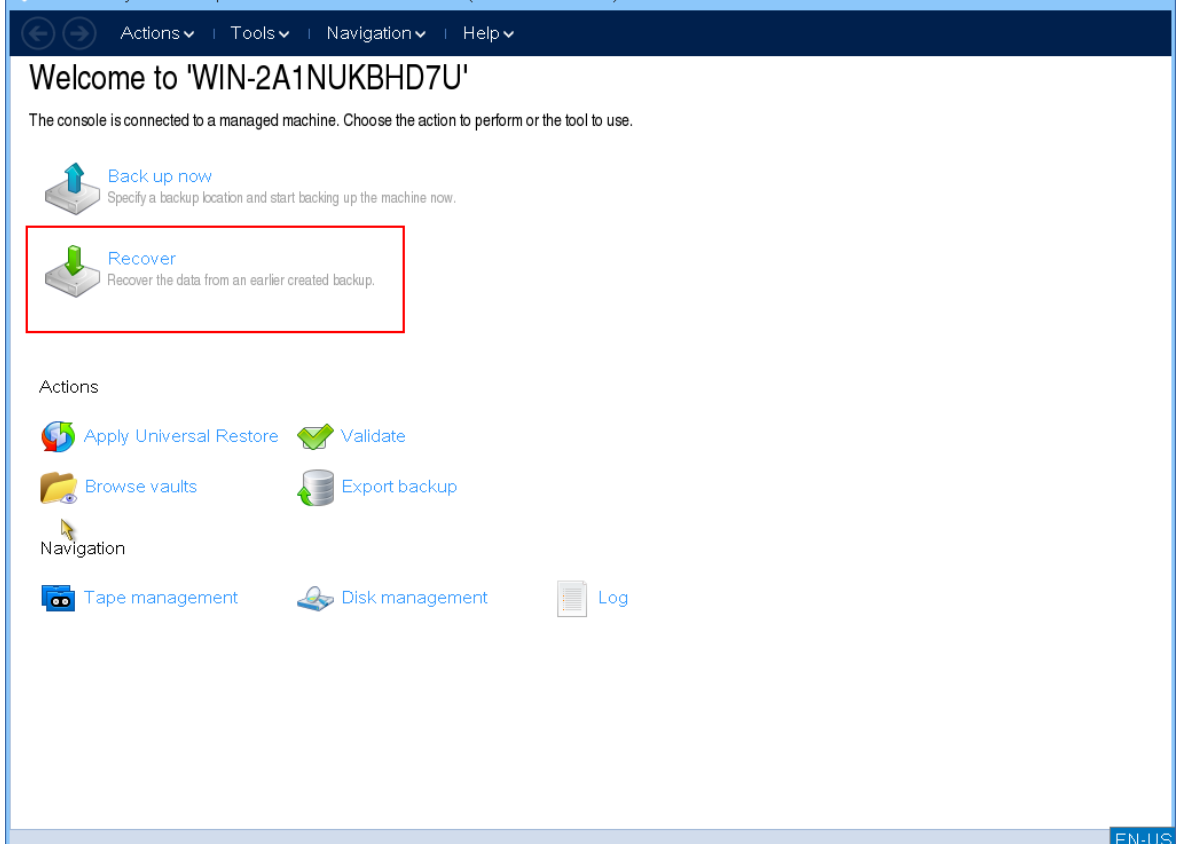

4. 在恢复内容下,单击选择数据。

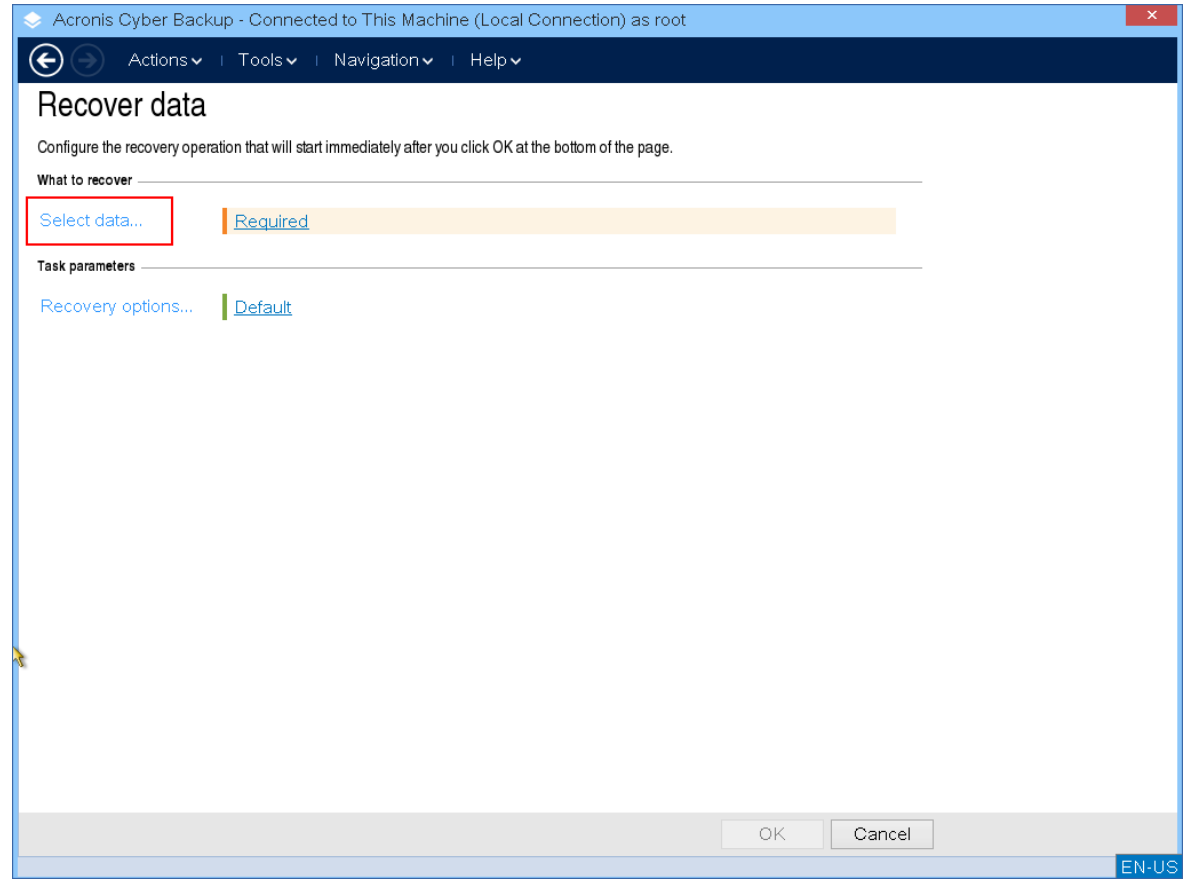

5. 单击浏览并选择备份位置。

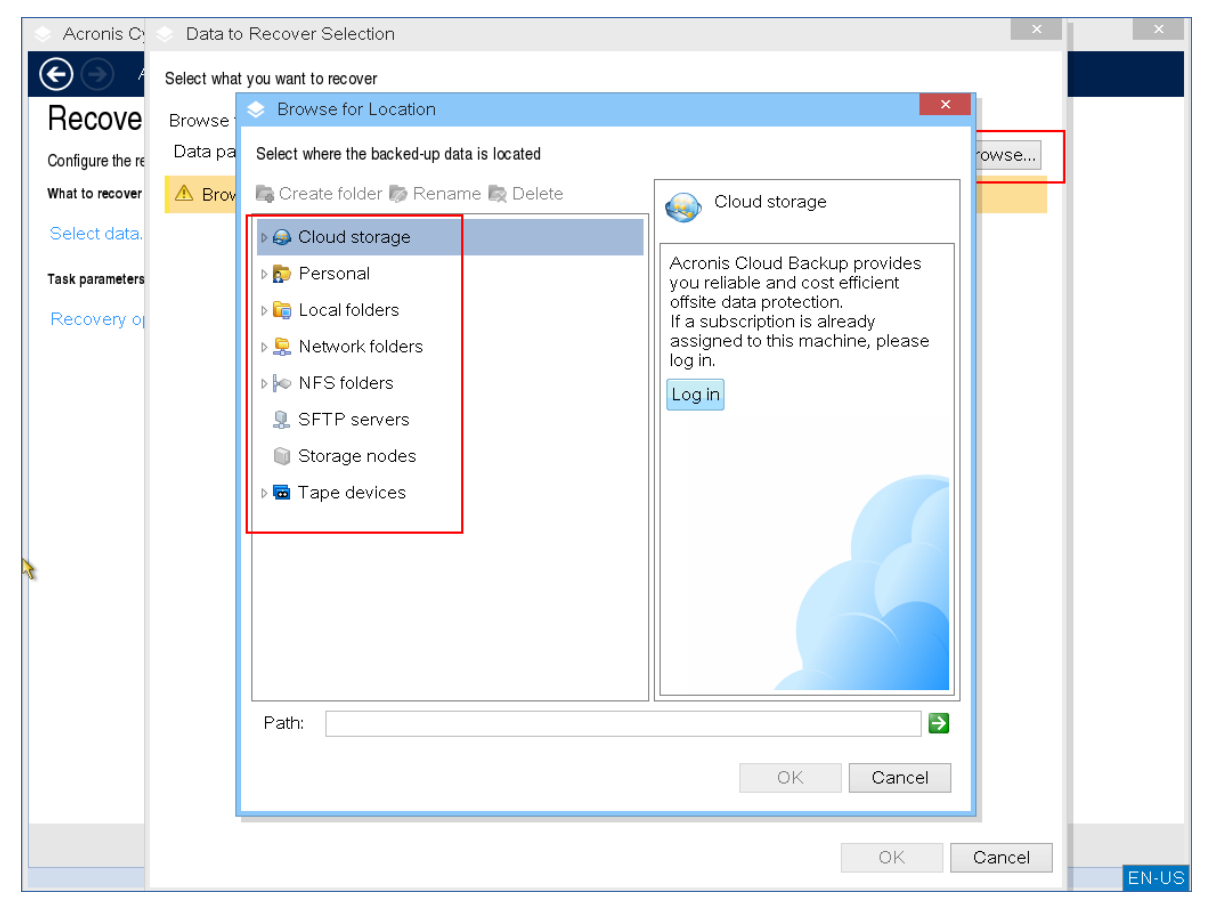

## 6. 选择要从中恢复的备份文件。

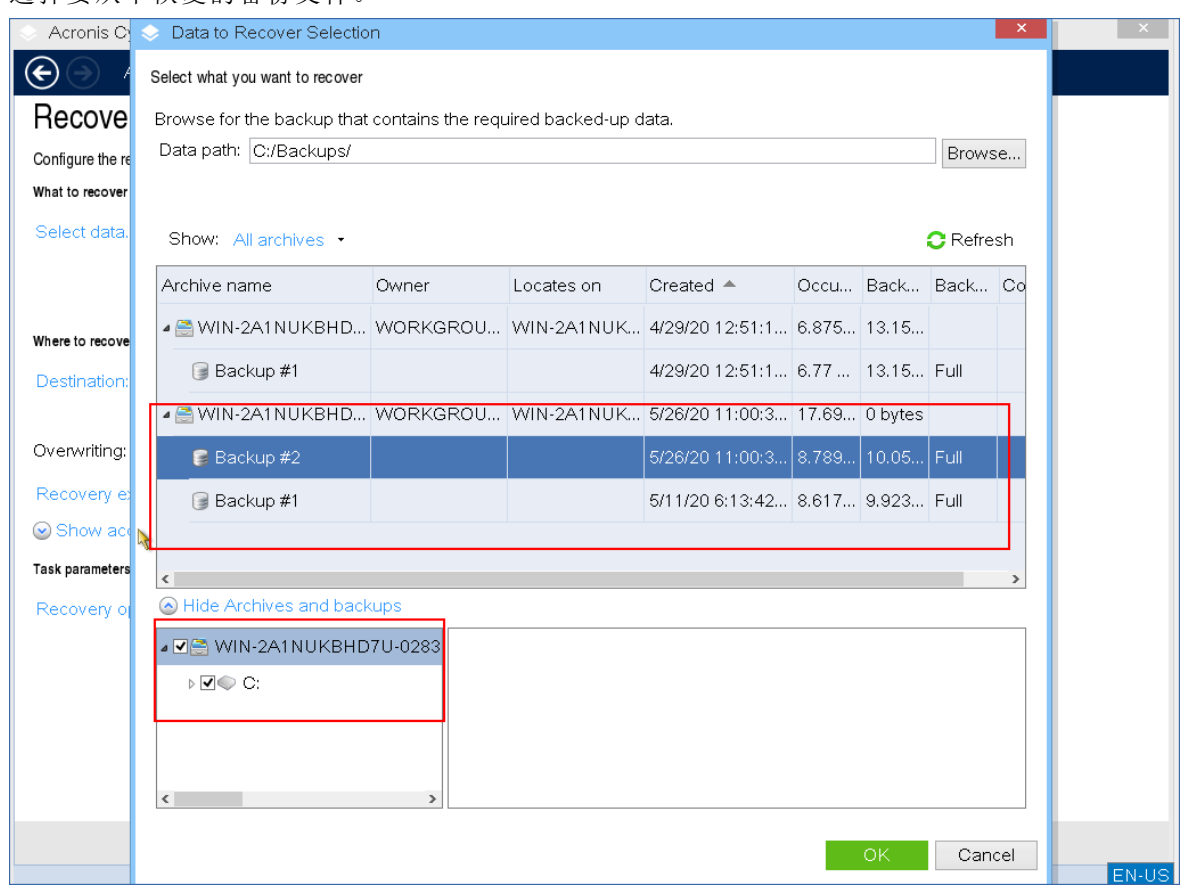

- 7. 在左下角窗格中,选择要恢复的驱动器/卷( 或文件/文件夹) ,然后单击 **OK**。
- 8. [可选]配置覆盖规则。

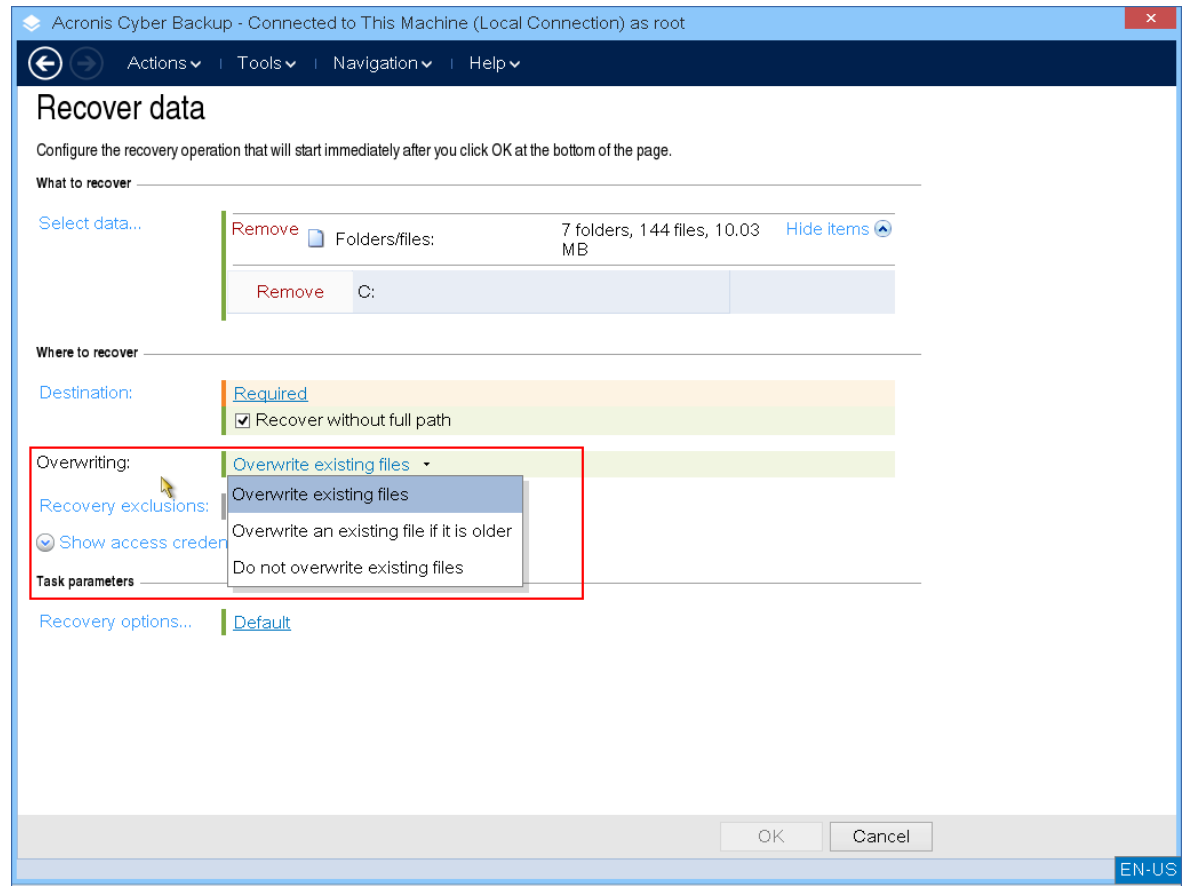

9. [可选]配置恢复排除。

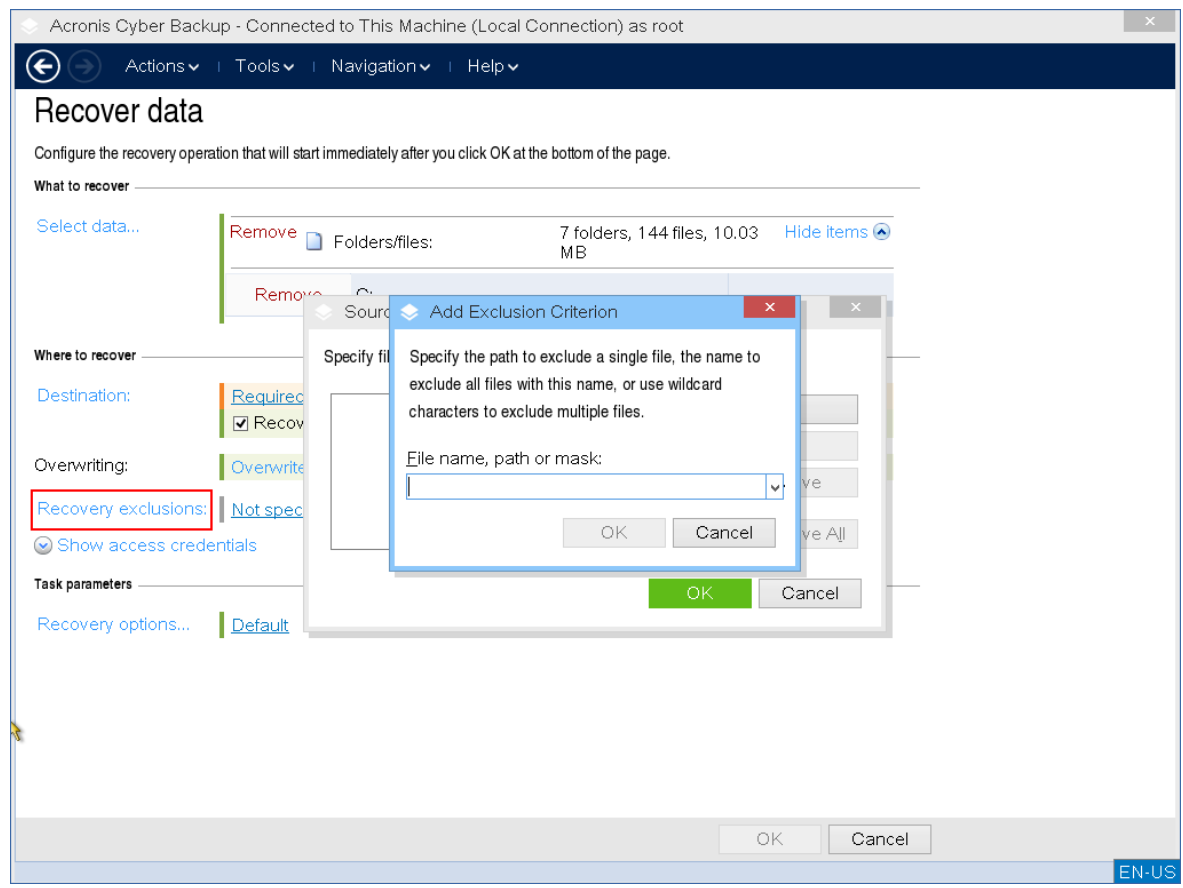

10. [可选]配置恢复选项。

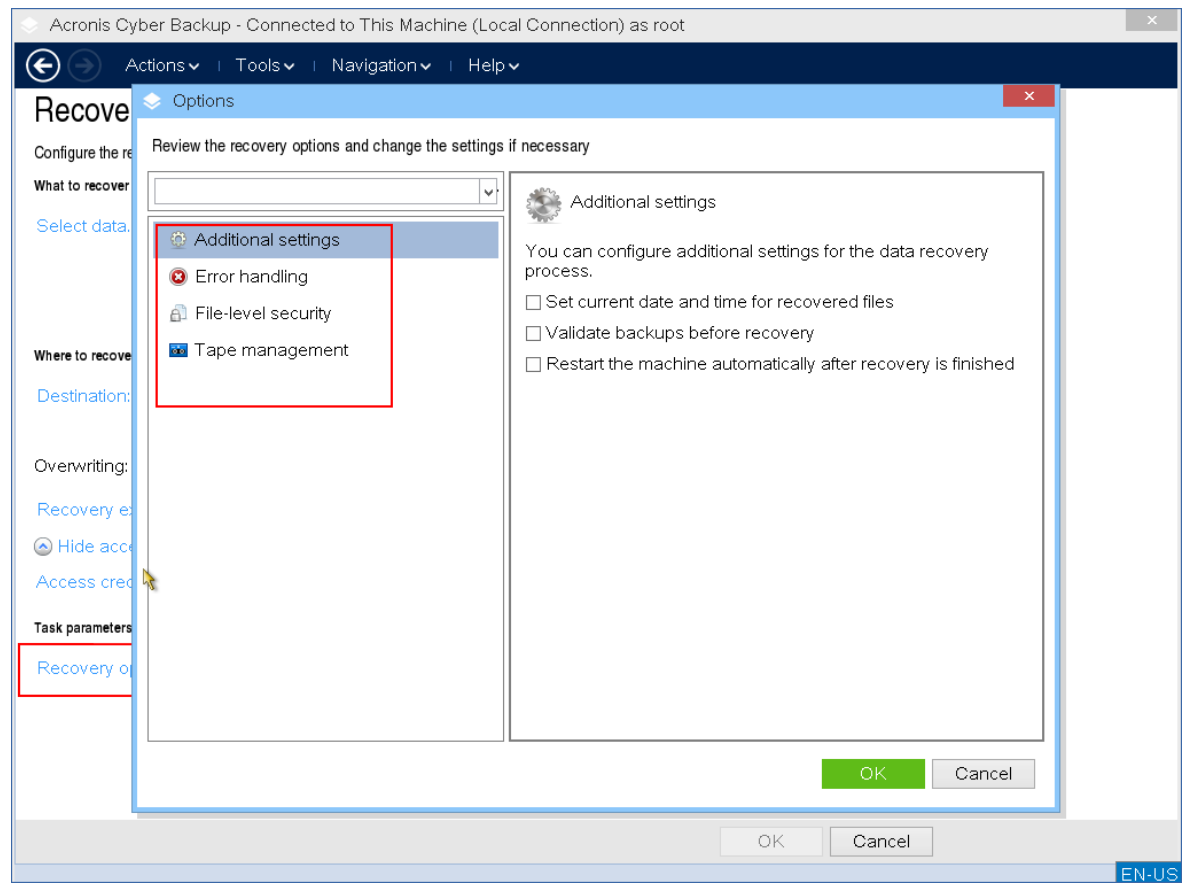

11. 检查您的设置是否正确,然后单击 **OK**。

## 注意

要将数据恢复到不同硬件,必须使用 Acronis [Universal](#page-166-0) Restore。当备份位于 Acronis 安全区 中时, Acronis Universal Restore 不可用。

# 磁盘管理

使用 Acronis 可启动媒体,可以准备磁盘/卷配置,以恢复使用 Acronis Cyber Backup 备份的卷映 像。

有时在卷经过备份并且其映像被放置于安全存储中之后,计算机磁盘配置可能由于 HDD 更换或硬 件丢失而发生更改。在这类情况下,您可重新创建必需的磁盘配置,以便将卷映像"按原样"或通过 变更您认为必需的磁盘或卷结构完全恢复。

请采取所有必要的[预防措施来](#page-238-0)避免可能的数据丢失。

## 注意

在磁盘和卷上进行的所有操作都有一定的数据损坏的风险。必须非常小心地在系统、可启动或数 据卷上执行操作,以免在启动过程中或硬盘数据存储时出现任何可能的问题。 对硬盘和卷进行操作需要花费一定的时间,在这一过程中,断电、无意关闭计算机或意外按下"重 启"按钮都可能导致卷损坏和数据丢失。

可在裸机、无法启动的计算机或非 Windows 系统的计算机上执行磁盘管理操作。您需要使用可启 动媒体生成器创建的可启动媒体,并通过使用您的 Acronis Cyber Backup 许可号。有关如何创建可 启动媒体的信息,请参考"创建可启动媒体"。有关如何创建可启动媒体的更多信息,请分别参考[基](#page-197-0) 于 Linux [的可启动媒体或](#page-197-0) 基于 Windows-PE [的可启动媒体。](#page-212-0)

## 执行磁盘管理操作

1. 从 Acronis 可启动应急媒体启动。

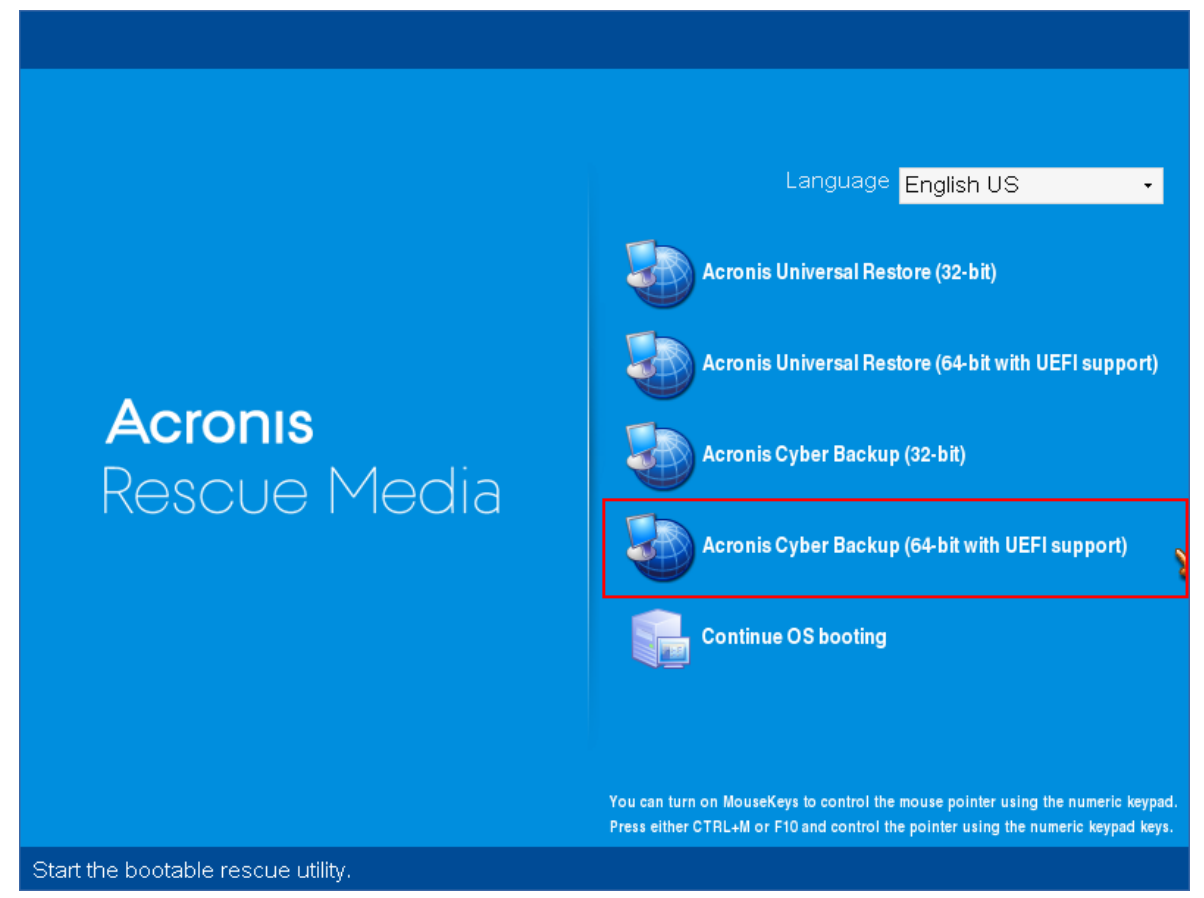

2. 如需在本地计算机上工作,单击本地管理此计算机。有关远程连接的更多信息,请参考[在管理](#page-218-0) [服务器上注册媒体](#page-218-0)。

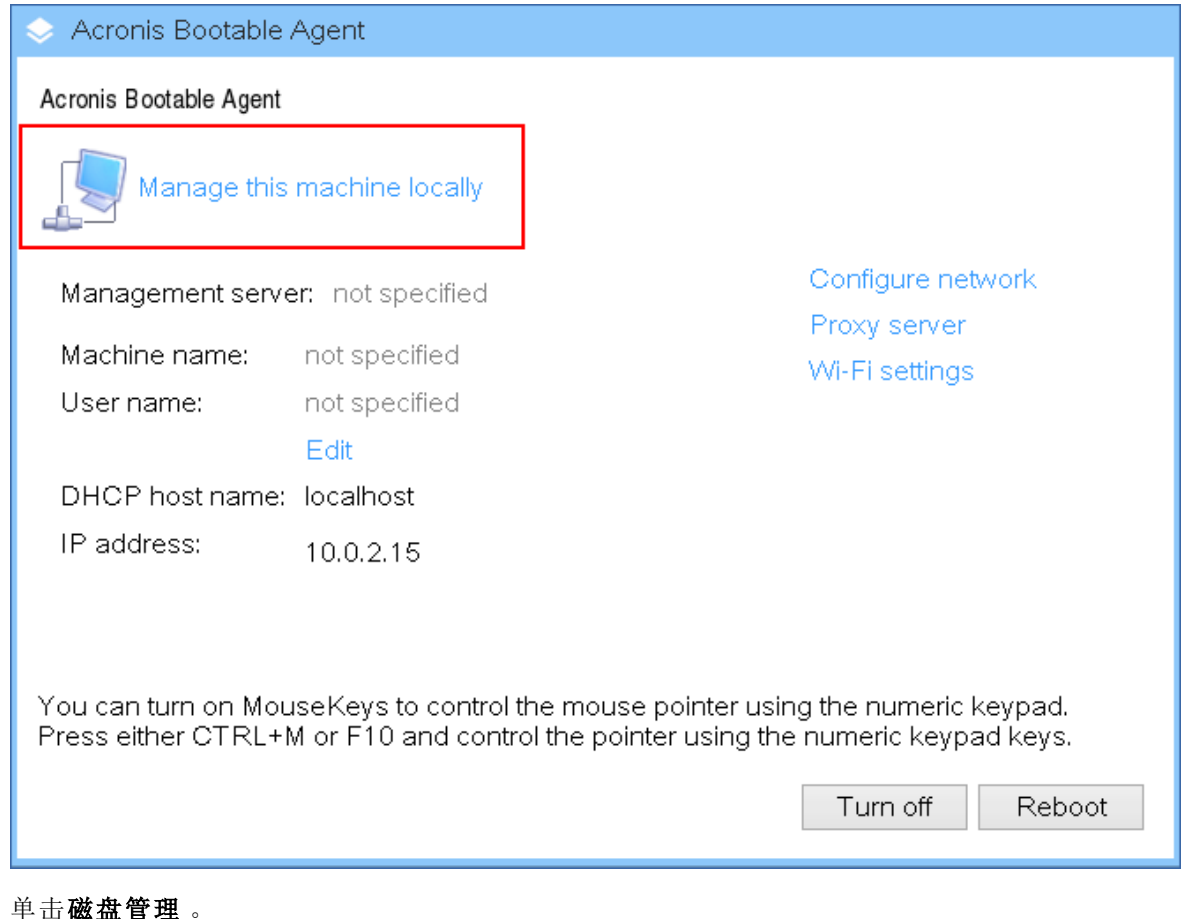

3. 单击磁盘管理 。

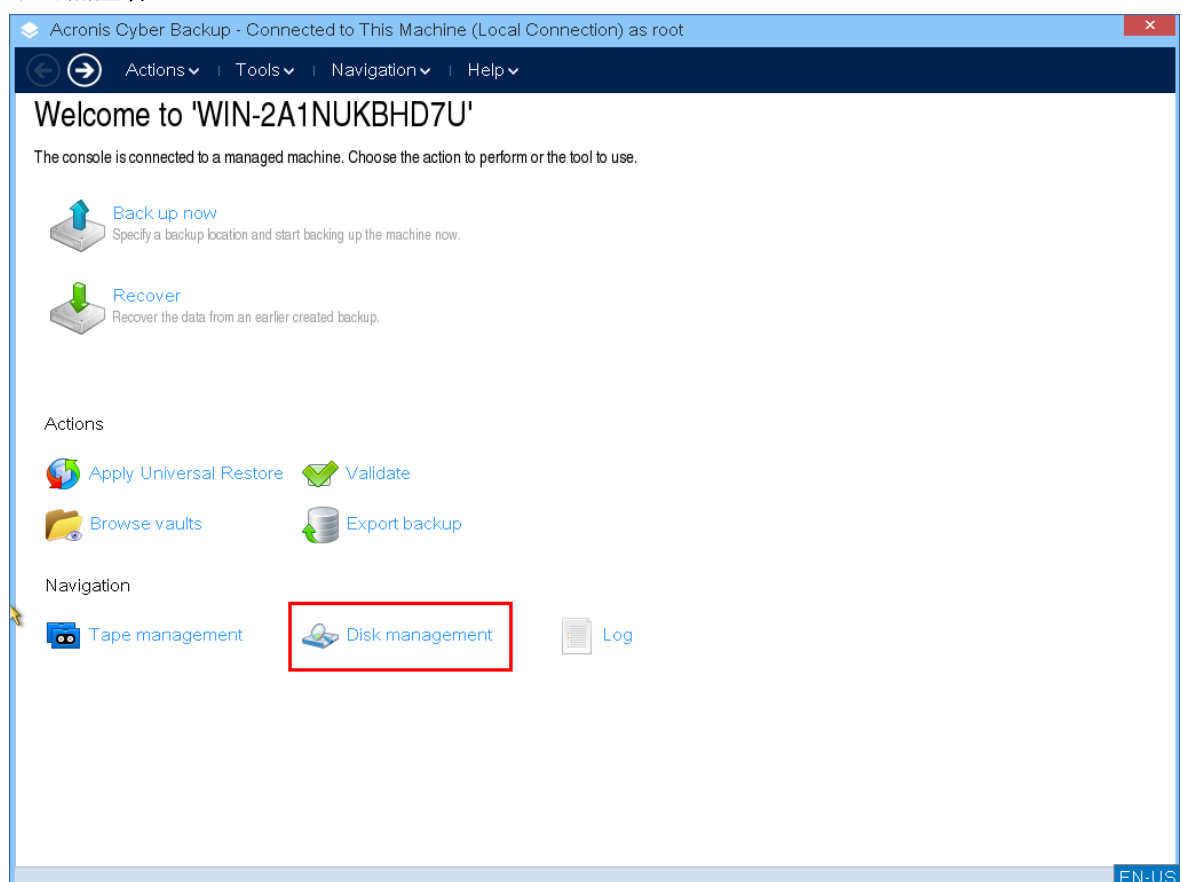

## 注意

如果存储空间在计算机上进行配置,可启动媒体下的磁盘管理操作可能无法正确工作。

# 支持的文件系统

可启动媒体支持以下文件系统的磁盘管理:

- $\cdot$  FAT 16/32
- NTFS

如果需要在不同文件系统的卷上执行操作,请使用 Acronis Disk Director。该版本为管理带以下文 件系统的磁盘和卷提供了更多的工具和实用程序:

- $\cdot$  FAT 16/32
- NTFS
- $\cdot$  Ext2
- $\cdot$  Ext3
- $\cdot$  HFS+
- HFSX
- ReiserFS
- $\cdot$  JFS
- <span id="page-238-0"></span>• Linux SWAP

# 基本预防措施

若要避免可能的磁盘和卷结构损坏或数据丢失,请采取所有必要的预防措施并遵循下列规则:

- 1. 备份要在其上创建或管理卷的磁盘。将您最重要的数据备份至另一个硬盘、网络共享或可移动 媒体,这可让您安心地处理磁盘卷,因为您的数据非常安全。
- 2. 测试您的磁盘,确保其功能完好并且没有损坏的扇区或文件系统错误。
- 3. 当运行其它具有低级别磁盘访问的软件时,请勿执行行任何磁盘/卷操作。

# 为磁盘管理选择操作系统

在拥有两个或多个操作系统的计算机上,磁盘和卷的显示取决于当前所运行的操作系统。同一个卷 在不同的操作系统下可能具有不同的代号。

当您需要在此计算机上执行磁盘管理操作时,必须指定将显示磁盘布局的操作系统。要执行此操 作,请单击磁盘布局标签旁边的操作系统名称,然后在打开的窗口中选择所需的操作系统。

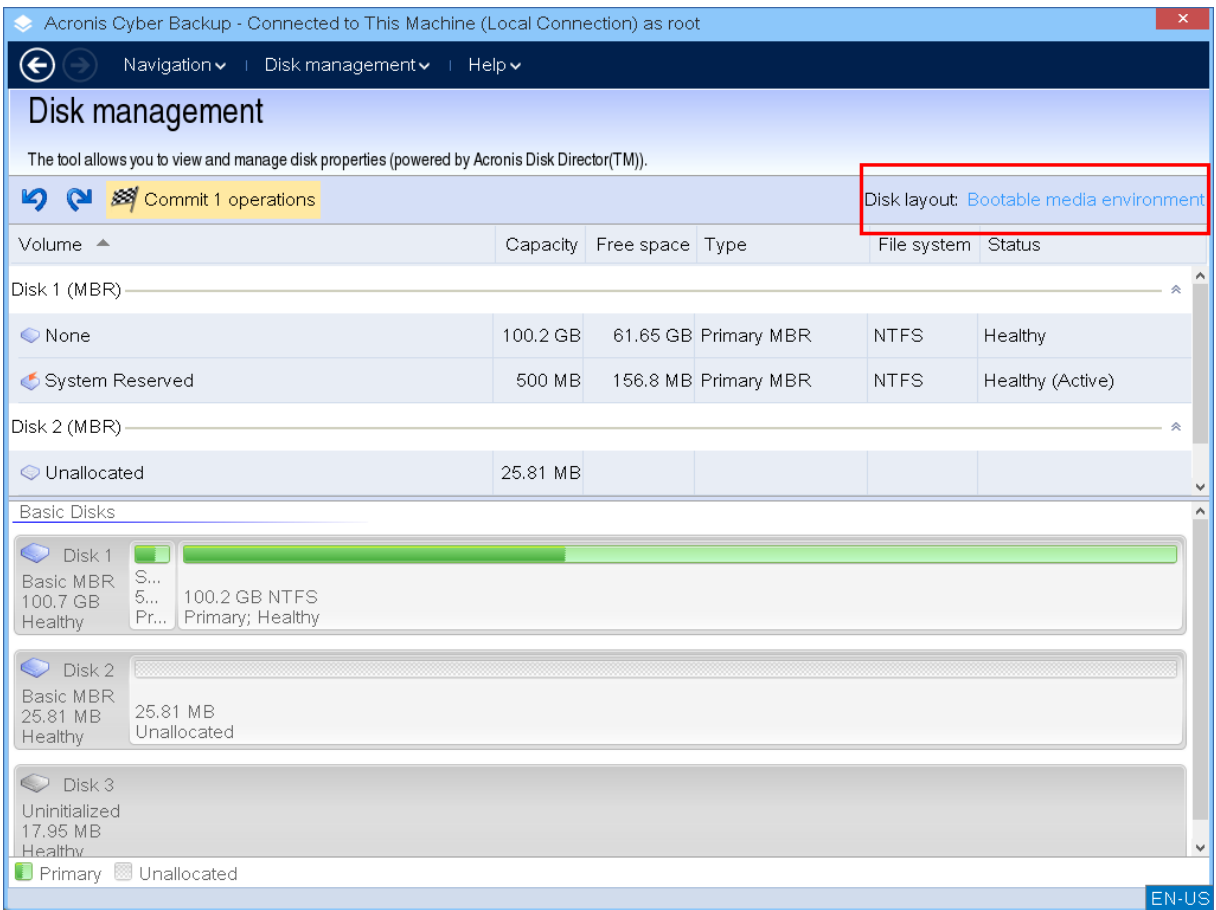

# 磁盘操作

使用可启动媒体,您可以执行以下操作。

- <sup>l</sup> [磁盘初始化](#page-239-0) 初始化添加到系统的新硬件
- [基本磁盘克隆](#page-240-0) 从源基本 MBR 磁盘将完整的数据传输到目标磁盘
- <sup>l</sup> [磁盘转换](#page-247-0):MBR 至 GPT 将 MBR 分区表转换为 GPT
- <sup>l</sup> [磁盘转换](#page-248-0):GPT 至 MBR 将 GPT 分区表转换为 MBR
- <sup>l</sup> 磁盘转换:[基本至动态](#page-248-1) 将基本磁盘转换为动态磁盘
- <span id="page-239-0"></span><sup>l</sup> 磁盘转换:[动态至基本](#page-249-0) - 将动态磁盘转换为基本磁盘

## 磁盘初始化

可启动媒体会将未初始化的磁盘显示为一个带有灰色图标的灰色块,由此表示系统无法使用该磁 盘。

## 初始化磁盘

- 1. 右键单击所需的磁盘,然后单击初始化。
- 2. 在磁盘初始化窗口中,设置磁盘分区方案( MBR 或 GPT) 和磁盘类型( 基本或动态) 。
- 3. 单击确定,您可添加磁盘初始化的待处理操作。
- 4. 要完成添加的操作,请[执行](#page-255-0)。未执行操作而退出程序将会取消该操作。

5. 初始化之后,所有的磁盘空间仍然未分配。若要能够进行使用,[您需要在其上创建一个卷](#page-250-0)。

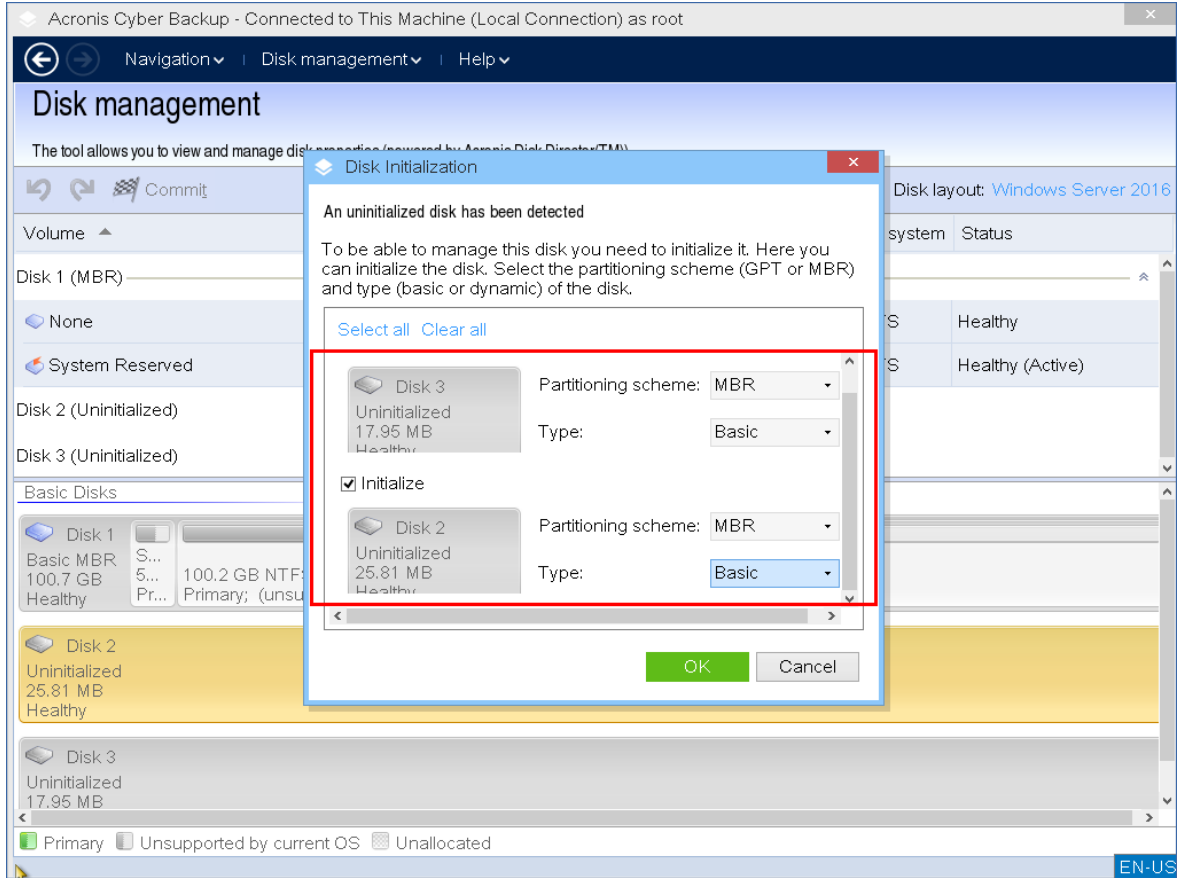

## <span id="page-240-0"></span>基本磁盘克隆

您可以用全功能基于 Linux 的可启动媒体,克隆基本 MBR 磁盘。磁盘克隆在您可以下载的现成可 用可启动媒体中或在没有许可号的可启动媒体中不可用。

### 注意

还可以使用 Acronis Cyber Backup [命令行实用程序](https://www.acronis.com/zh-cn/support/documentation/AcronisBackup_12.5_Command_Line_Reference/index.html#15133.html)克隆磁盘。

## 在可启动媒体下工作克隆基本磁盘

1. 从 Acronis 可启动应急媒体启动。

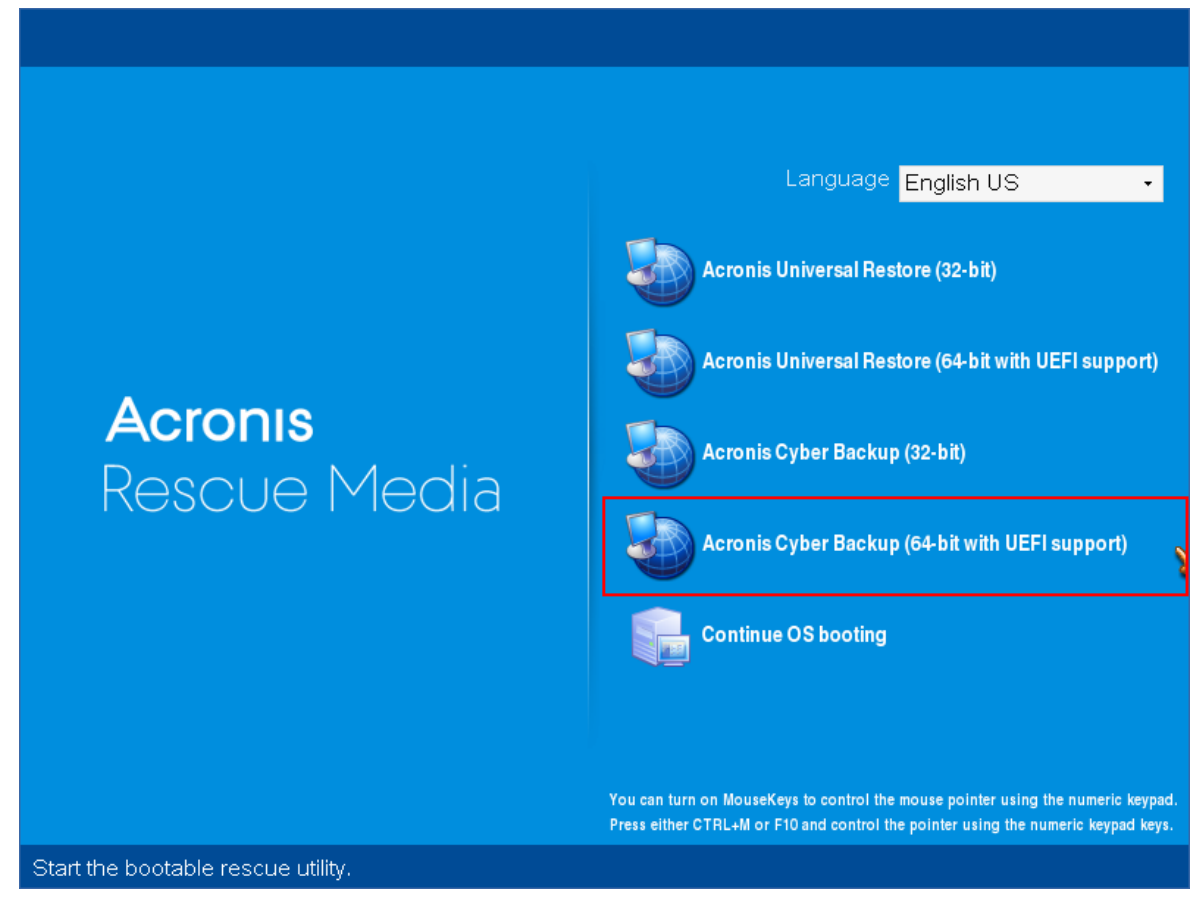

2. 要克隆本地计算机的磁盘,请单击本地管理此计算机。有关远程连接,请参阅[管理服务器上注](#page-218-0) [册媒体](#page-218-0)。

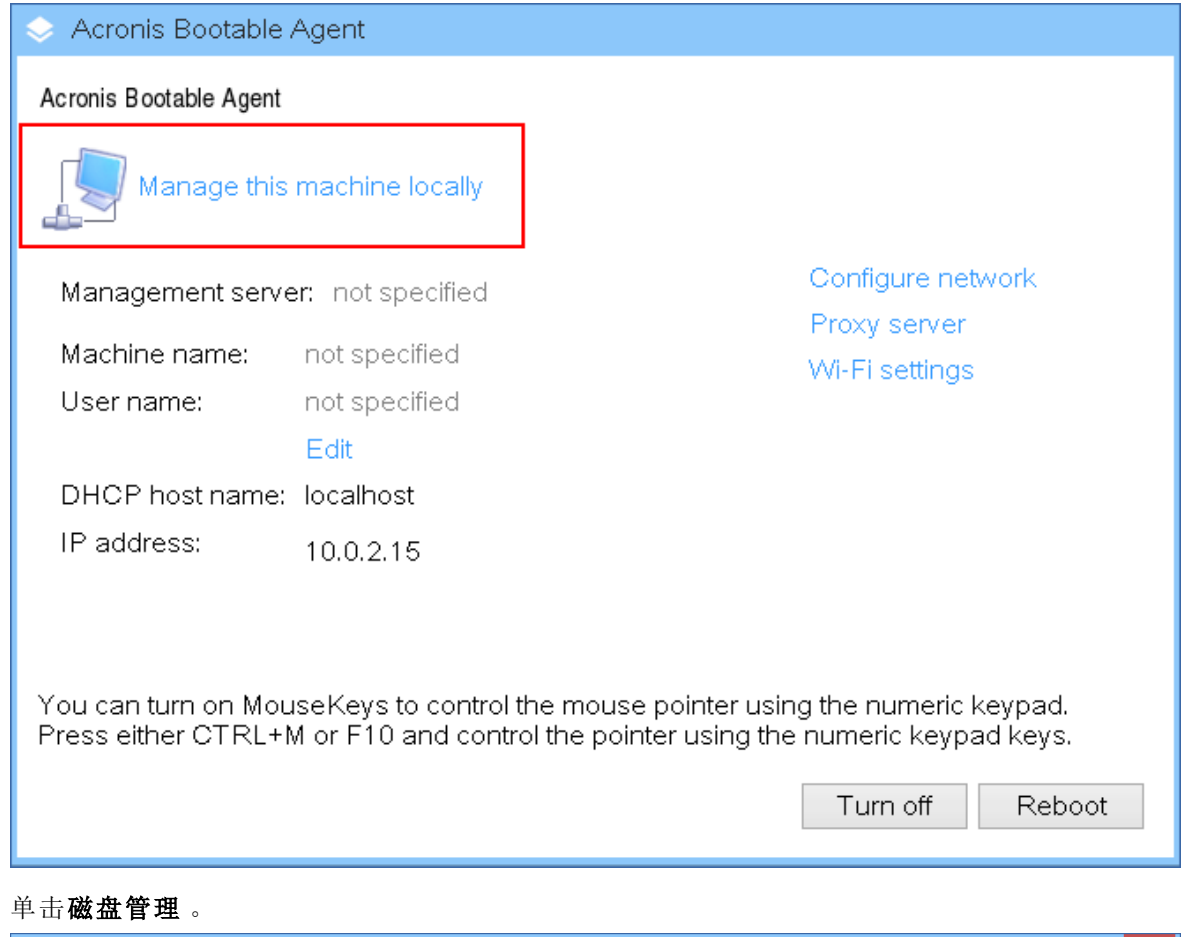

3. 单击磁盘管理 。

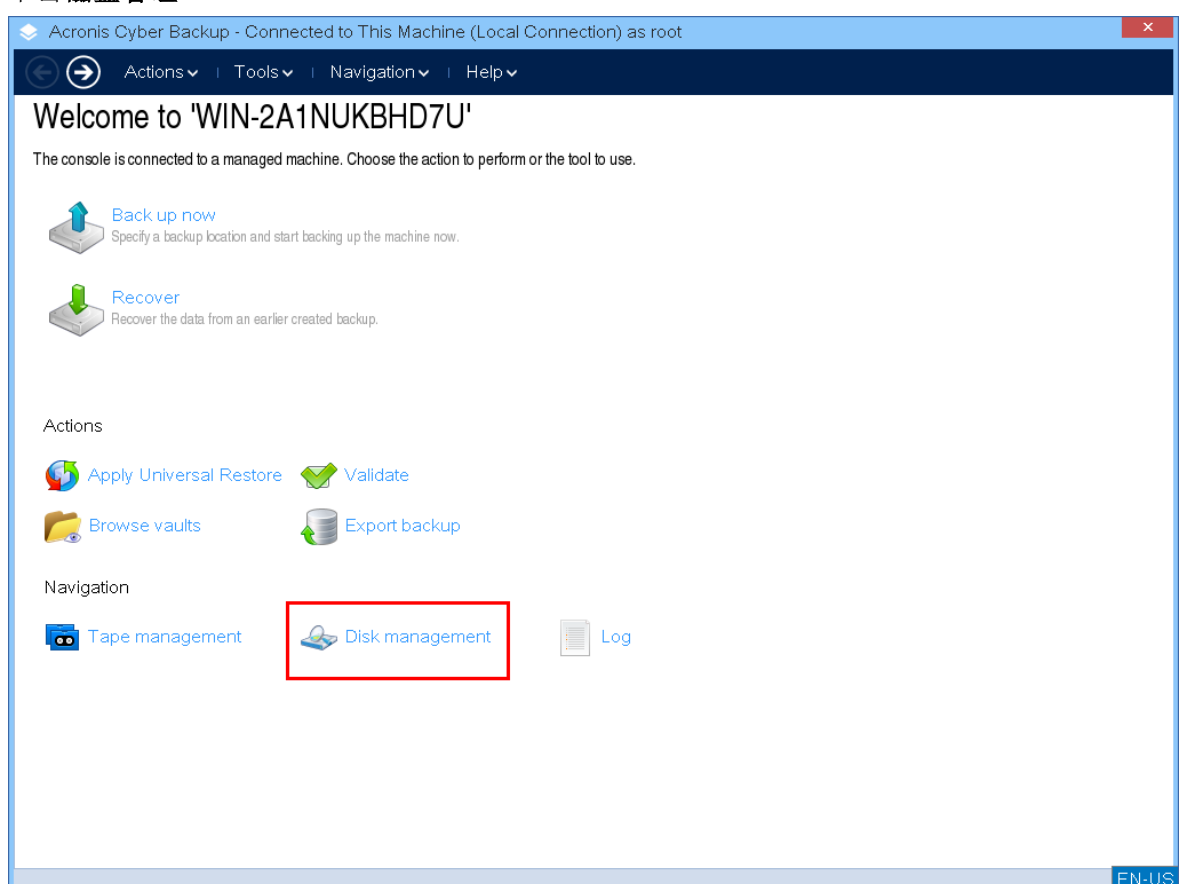

4. 将显示可用磁盘。右键单击要克隆的磁盘,然后单击克隆基本磁盘。

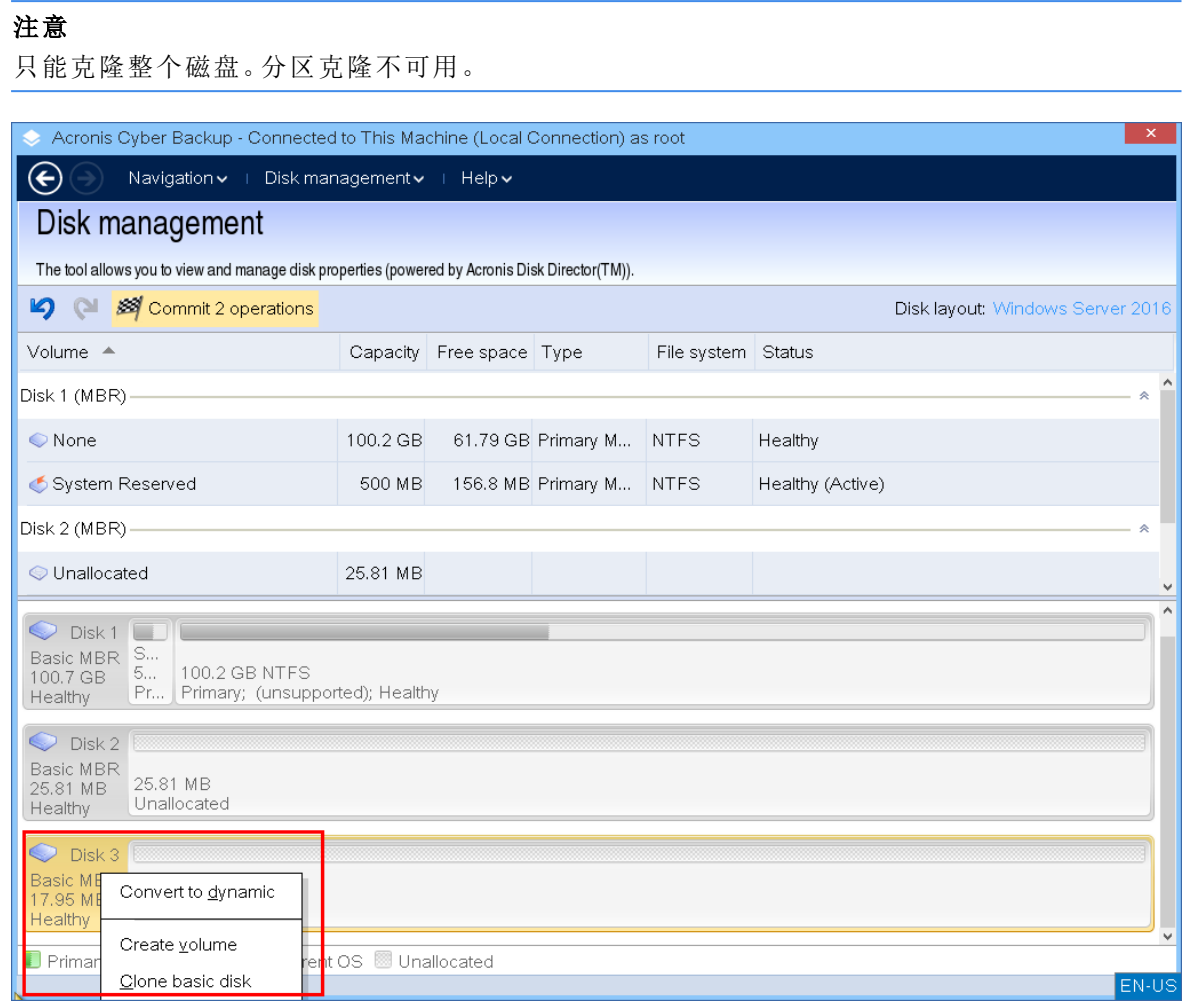

5. 将显示可能的目标磁盘列表。程序允许您选择一个目标磁盘,如果它足够大,可以保存来自源磁 盘的所有数据而不会丢失。选择目标磁盘,然后单击下一步。

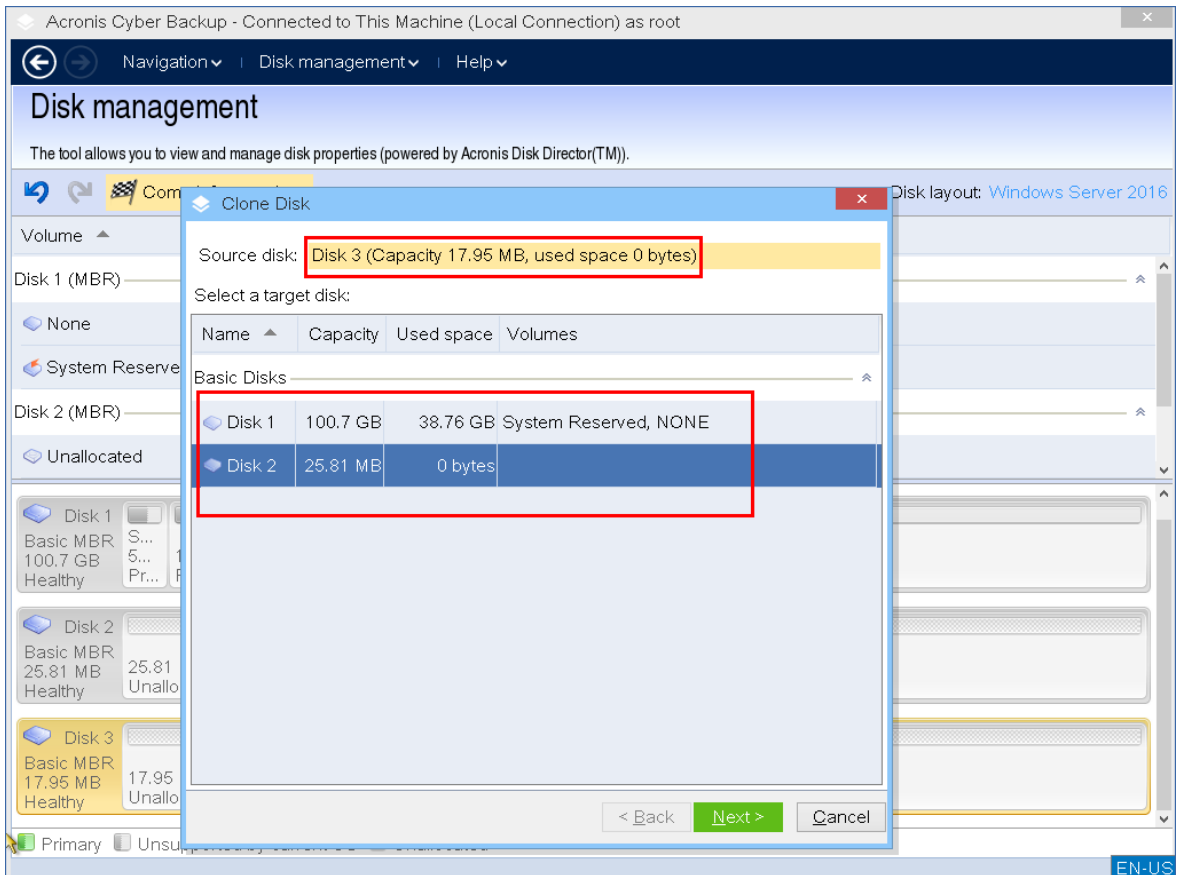

如果目标磁盘更大,则建议通过按原样克隆磁盘或按比例调整源磁盘卷的大小( 默认选项) 以避 免在目标磁盘上留下未分配的空间。

如果目标磁盘更小,则只能按比例调整大小。如果即使按比例调整大小也不可能安全克隆,则 您将无法继续操作。

## 重要事项

如果目标磁盘上有数据,您会看到以下警告:"所选的目标磁盘不为空。其卷上的数据将被覆 盖。*"*如果继续,目标磁盘上当前的所有数据都将不可撤销地丢失。

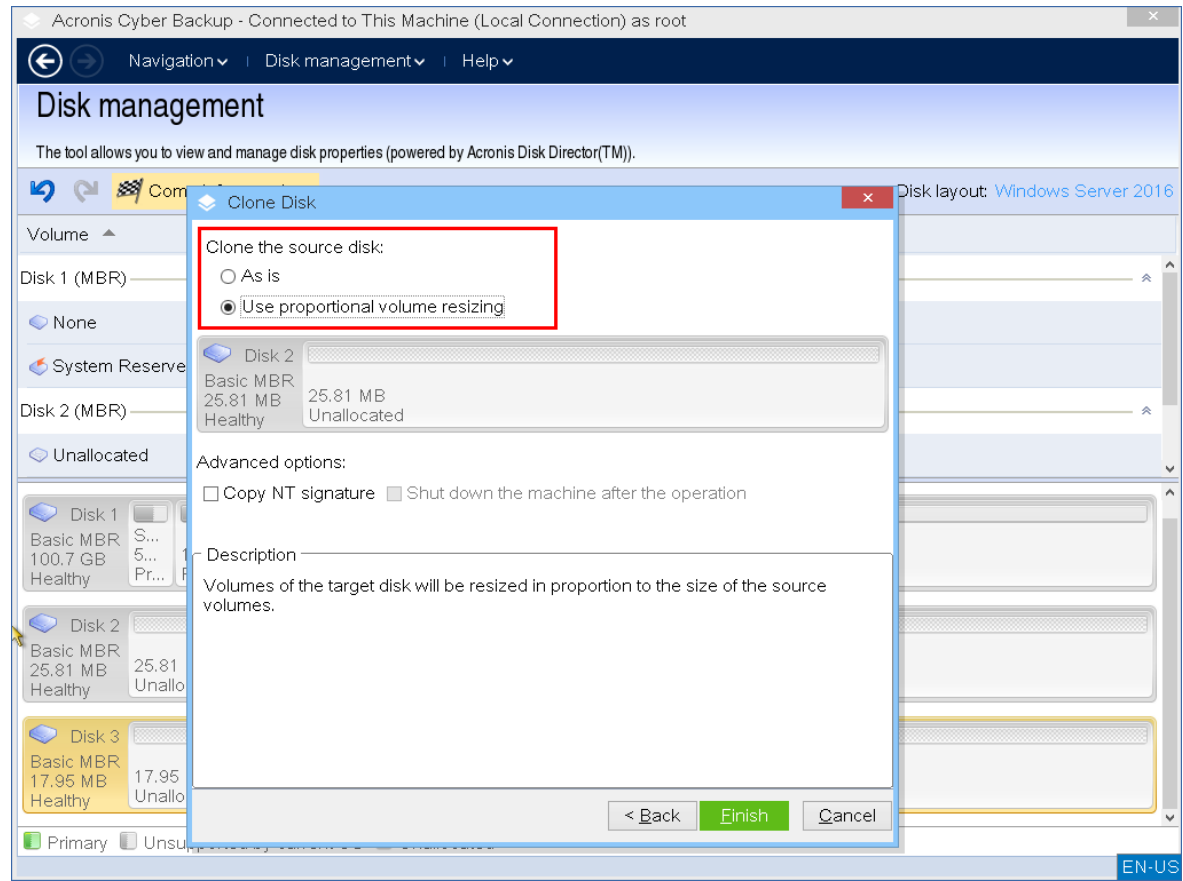

6. 选择是否复制 NT 签名。

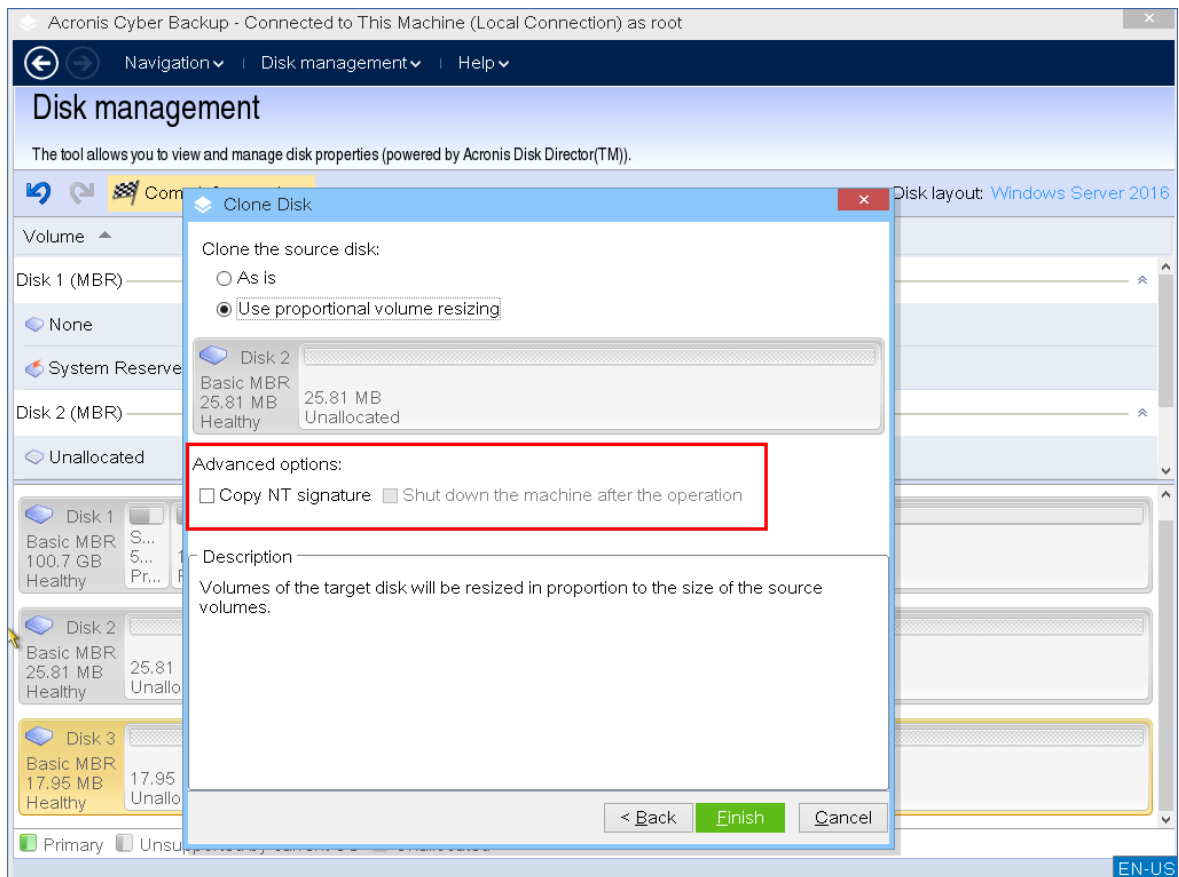

当克隆含有系统卷的磁盘时,需要在目标磁盘卷上确保操作系统可启动。这表示操作系统必须 具备与磁盘 NT 签名相符的系统卷信息(如卷代号), 此类信息在 MBR 磁盘记录中保存。但 NT 签名相同的两个磁盘是无法在同一个操作系统内正常运作的。

如果计算机上有两个磁盘拥有相同的 NT 签名,并包含一个系统卷,操作系统通过第一个磁盘 启动运行,然后发现第二个磁盘上的相同签名后,会自动新生成一个唯一的 NT 签名,并分配给 第二个磁盘。因此,第二个磁盘上的所有卷都将丢失代号,所有磁盘路径都将失效,而且程序将 无法查找到上面的文件。磁盘上的操作系统就将无法启动。

若要保留目标磁盘卷上的系统可启动属性,可选择执行以下步骤之一:

a. 复制 **NT** 签名 - 为目标磁盘提供与注册表项相符的源磁盘 NT 签名,并将其复制在目标磁盘 上。

#### 选择复制 **NT** 签名复选框。

您会看到警告:*"*如果硬盘上有操作系统,再次启动计算机前,从计算机上卸载源硬盘驱动器 或者目标硬盘驱动器。否则,操作系统将从两个磁盘中的第一个磁盘启动,而第二个磁盘上 的操作系统将无法启动。*"*

将自动选择并禁用克隆操作后关闭计算机复选框。

b. 保留 **NT** 签名 - 保留旧目标磁盘签名并根据签名更新操作系统。

必要时,单击以不选择复制 **NT** 签名复选框。

操作后关闭计算机复选框将自动清除。

- 7. 单击完成以添加磁盘克隆操作。
- 8. 单击执行,然后在待处理操作窗口中单击继续。未执行操作而退出程序将会取消该操作。

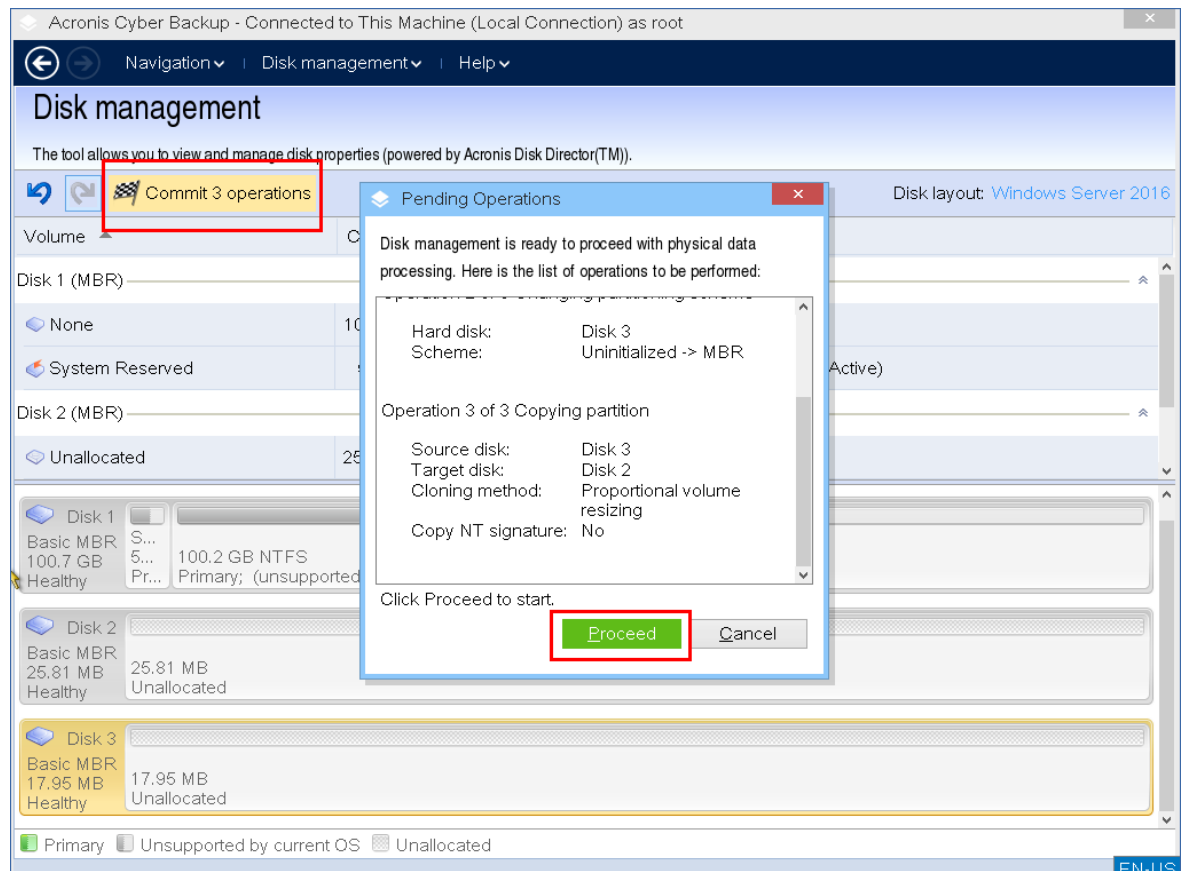

9. 如果选择复制 NT 签名,请等待操作完成并关闭计算机,然后断开源或目标硬盘与计算机的连 接。

## <span id="page-247-0"></span>磁盘转换:MBR 至 GPT

在下列情况下,您可能希望将 MBR 基本磁盘转换为 GPT 基本磁盘:

- <sup>l</sup> 如果您需要一个磁盘上装有 4 个以上的主卷。
- <sup>l</sup> 如果您需要更高的磁盘可靠性,以防止任何可能的数据损坏。

#### 重要事项

包含当前运行操作系统的启动卷的基本 MBR 磁盘无法转换为 GPT。

#### 将基本 *MBR* 磁盘转换为基本 *GPT* 磁盘

- 1. 右键单击要克隆的磁盘,然后单击转换为 **GPT**。
- 2. 通过单击确定,您将添加 MBR 转换至 GPT 磁盘的待处理操作。
- 3. 要完成添加的操作,请[执行](#page-255-0)。未执行操作而退出程序将会取消该操作。

#### 注意

GPT 分区磁盘会分区区域的末尾保留一定的空间用作备份区域,这用来存储 GPT 标题和分区表的 副本。如果磁盘已满,卷大小不能自动减少,从 MBR 磁盘转换至 GPT 磁盘的操作将无法进行。 该操作是不可逆的。如果您有一个主卷并且属于 MBR 磁盘, 首先将磁盘转换为 GPT 磁盘, 然后再 转换回 MBR 磁盘,则该卷将成为逻辑卷并将不能再作为系统卷使用。

## 动态磁盘转换:MBR 至 GPT

可启动媒体不支持动态磁盘 MBR 至 GPT 的直接转换。但是,为了达到目的,您可执行下列转换以 达成此目标:

1. MBR磁盘转换:[动态至基本](#page-249-0) 使用 转换为基本 操作。

- 2. 基本磁盘转换:MBR 至 GPT 使用 转换为 **GPT** 操作。
- <span id="page-248-0"></span>3. GPT 磁盘转换:[基本至动态](#page-248-1) 使用 转换为动态 操作。

## 磁盘转换:GPT 至 MBR

如果您计划安装不支持 GPT 磁盘的操作系统,则可以将 GPT 磁盘转换为 MBR。

#### 重要事项

包含当前运行操作系统的启动卷的基本 GPT 磁盘无法转换为 MBR。

#### 将 *GPT* 磁盘转换为 *MBR* 磁盘

- 1. 右键单击要克隆的磁盘,然后单击转换为 **MBR**。
- 2. 通过单击 确定 ,您将添加 GPT 转换至 MBR 磁盘的待处理操作。
- 3. 要完成添加的操作,请[执行](#page-255-0)。未执行操作而退出程序将会取消该操作。

#### 注意

<span id="page-248-1"></span>在执行该操作后,此磁盘上的卷将变为逻辑卷。此操作不可逆。

#### 基本到动态磁盘的转换

以下情况下将基本磁盘转换为动态磁盘:

- <sup>l</sup> 如果您计划将磁盘用作动态磁盘组的一部分。
- <sup>l</sup> 如果您需要为数据存储提高磁盘可靠性。

### 将基本磁盘转换成动态磁盘

1. 右键单击要转换的磁盘,然后单击转换为动态磁盘。

2. 单击确定。

转换将立即执行,如有必要,您的计算机将重新启动。

#### 注意

动态磁盘将占用物理磁盘的最后空间来存储数据库,包括各动态卷的四个级别的描述( 卷-组件-分 区-磁盘) 。如果在转换为动态磁盘过程中,发现基本磁盘已满并且其卷大小不能自动减少,基本磁 盘转换至动态磁盘的操作将失败。

将含有系统卷的基本磁盘转换为动态磁盘需要花费一定的时间,在这一过程中,断电、无意关闭计 算机或意外按下"重启"按钮可能导致磁盘无法启动。

与"Windows 磁盘管理器"相反,该程序可确保执行操作后磁盘上的离线操作系统可启动。

## <span id="page-249-0"></span>动态到基本磁盘的转换

您可能希望将动态磁盘转换回基本磁盘,例如,如果您要在计算机上开始使用不支持动态磁盘的操 作系统。

#### 将动态磁盘转换为基本磁盘**:**

1. 右键单击要转换的磁盘,然后单击转换为基本磁盘。

2. 单击确定。

转换将立即执行,如有必要,您的计算机将重新启动。

#### 注意

该操作不适用于包含跨区卷、条带卷或 RAID-5 卷的动态磁盘。

转换完成后,磁盘空间的最后 8Mb 将被保留,供今后从基本磁盘至动态磁盘的转换使用。在某些 情况下,可能的未分配空间与建议的最大卷大小可能有所不同(例如,当一个镜像的大小建立另一 个镜像的大小时,或磁盘空间的最后 8Mb 为今后从基本至动态磁盘的转换而保留)。

#### 注意

转换含有系统卷的磁盘需要花费一定时间,在此过程中,断电、无意关闭计算机或意外按下"重启" 按钮都可能导致无法启动。

与"Windows 磁盘管理器"相反,该程序可确保:

- · 磁盘包含的卷带有简单或镜像卷的数据时,可将动态磁盘安全转换为基本磁盘
- 在多启动系统中,操作过程中脱机的系统也可以启动

# 卷操作

使用可启动媒体,可以对卷执行以下操作:

- <sup>l</sup> [创建卷](#page-250-0) 创建新卷。
- <sup>l</sup> [删除卷](#page-253-0) 删除所选卷。
- <sup>l</sup> [设为活动](#page-254-0) 将所选卷设为'活动',以便计算机能够使用安装在该卷上的操作系统启动。
- <sup>l</sup> [更改代号](#page-254-1) 更改所选卷的代号。
- <sup>l</sup> [更改标签](#page-254-2) 更改所选卷的标签。
- <sup>l</sup> [格式化卷](#page-255-1) 格式化卷,为其提供必要的文件系统。

#### 动态卷的类型

# 简单卷

用一个物理磁盘上的可用空间创建的卷。它可包括磁盘的一个区域或几个区域,实际上由 逻辑磁盘管理器 (LDM) 联合在一起。这在可靠性、速度和容量方面没有任何提升。

# 跨区卷

在可用磁盘空间上建立的磁盘区,这些磁盘空间是将几个物理磁盘通过 LDM 以虚拟方式 连接在一起形成的。最多可将 32 个磁盘包括在一个卷中,从而克服了硬件大小的限制。但如果只 有一个磁盘发生故障,所有的数据都将丢失并且如果不破环整个卷,则无法删除跨区卷的任何部 分。因此,跨区卷不具有更高的可靠性,也不能提供更好的 I/O 传输速率。

# 带区卷

有时被称为 RAID 0 的卷,包含同等大小的数据条带,写入卷中的各磁盘。这意味着若要创 建一个带区卷,您将需要两多个动态磁盘。带区卷中的磁盘不必完全相同,但是在您要包括进卷中 的各个磁盘上必须有未使用的空间。并且卷大小将取决于最小空间的大小通常,访问带区卷上的数 据要比访问单个物理磁盘上的相同数据更快,因为 I/O 分散在多个磁盘上。

创建带区卷可改善性能,但没有提高可靠性 - 它们不包含冗余信息。

## 镜像卷

一个磁盘上的所有信息被复制在另一个磁盘上,以提供数据冗余。一个磁盘上的所有信息 被复制在另一个磁盘上,以提供数据冗余。几乎任何卷都可以生成镜像,包括系统和启动卷,如果 其中一个磁盘发生故障,仍可从剩余的磁盘访问数据。遗憾的是,使用镜像卷受到硬件大小和性能 的限制更高。

# 镜像带区卷

一种具有容错能力的卷,有时也称为 RAID 1+0,结合了带区卷布局的高速 I/O 传输速度和 镜像卷类型冗余的优势。但仍具有镜像体系结构固有的明显缺点 - 磁盘对卷大小比率较低。

## RAID-5

一种具有容错能力的卷,其数据以等量方式存储于由三个或更多磁盘组成的阵列中。其磁 盘不必完全相同,但是卷中各磁盘上的可用未分配空间的块区必须大小相同。奇偶校验信息( 发生 故障后可用于重建数据的计算值) 同样也以等量方式存储于磁盘阵列中,并且它始终存储在与数据 本身不同的磁盘上。若物理 磁盘发生故障,位于该磁盘上的 RAID-5 信息可通过余下的数据及 奇偶 校验信息来重新创建。RAID-5 具有更高的可靠性,并凭借高于镜像卷的磁盘对卷大小比率,能够克 服物理磁盘的大小限制。

## <span id="page-250-0"></span>创建卷。

您可能需要一个新卷来:

- <sup>l</sup> 以"完全按原样"配置恢复先前保存的备份副本
- <sup>l</sup> 分开保存类似文件的集合 例如,在单独的卷上保存 MP3 集合或视频文件;
- <sup>l</sup> 在特殊卷上保存其他卷/磁盘上的备份( 映像)
- <sup>l</sup> 在新卷上安装新的操作系统( 或交换文件)
- <sup>l</sup> 将新硬件添加至计算机

### 创建卷

1. 右键单击磁盘中任何未分配的空间,然后单击创建卷。创建卷向导打开

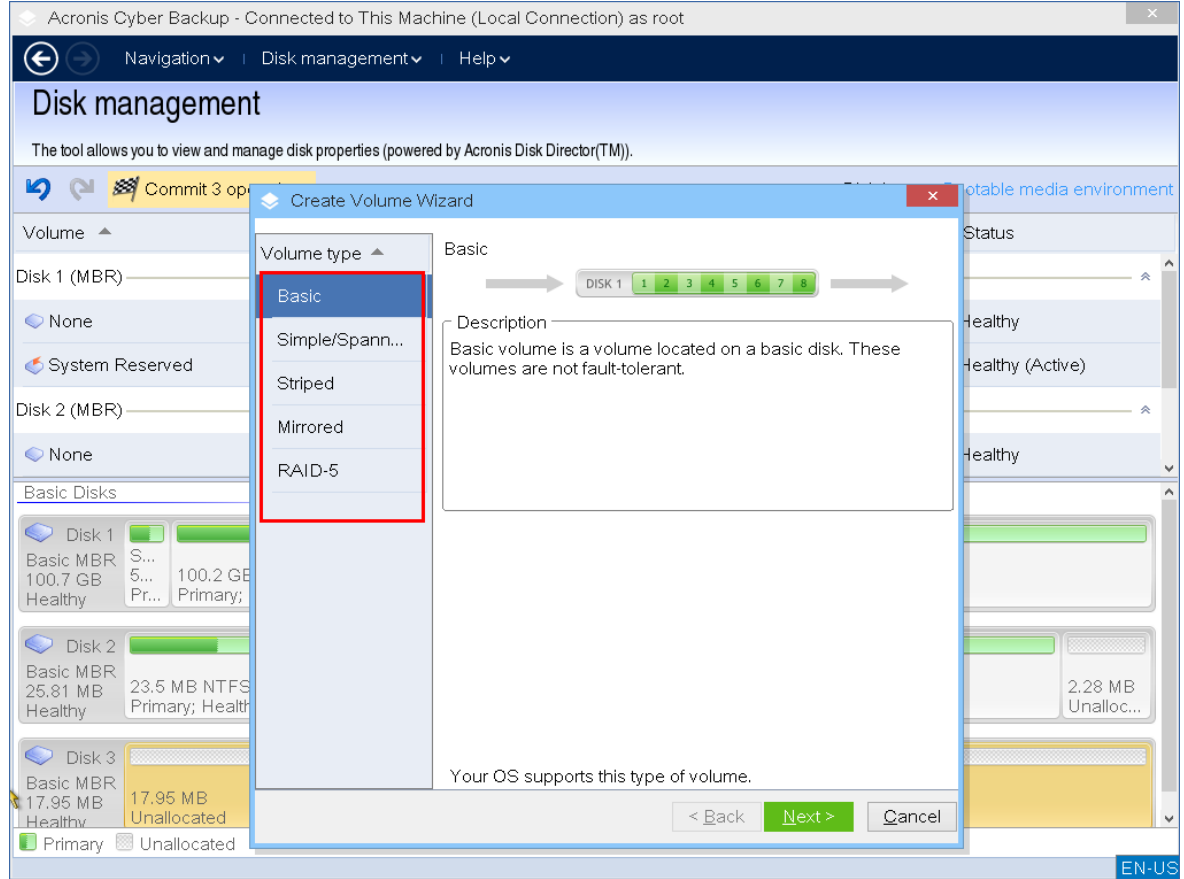

- 2. 选择卷类型。可使用以下选项:
	- <sup>l</sup> 基本
	- <sup>l</sup> 简单卷/跨区卷
	- ��带卷
	- <sup>l</sup> 镜像
	- $\cdot$  RAID-5

如果目前安装在此计算机上的操作系统不支持所选的卷类型,您将收到一条警告,并且下一步 按钮将被禁用。您必须选择另一卷类型以继续新卷创建。

- 3. 指定未分配的空间或选择目标磁盘。
	- <sup>l</sup> 对于基本卷,请指定所选磁盘上未分配的空间。
	- <sup>l</sup> 对于简单/跨区卷,请选择一个或多个目标磁盘。
	- <sup>l</sup> 对于镜像卷,请选择两个目标磁盘。
	- <sup>l</sup> 对于带区卷,请选择两个或多个目标磁盘。
	- <sup>l</sup> 对于 RAID-5 卷,请选择三个目标磁盘。

如果计划创建动态卷并选择一个或几个基本磁盘作为其目标磁盘,您将看到一个警告,通知您 所选磁盘将自动转换为动态磁盘。

4. 设置卷大小。
最大值通常包括最大可能的未分配空间。在某些情况下,可能的未分配空间与建议的最大卷大 小可能有所不同(例如,当一个镜像的大小建立另一个镜像的大小时,或磁盘空间的最后 8Mb 为今后从基本至动态磁盘的转换而保留)。

如果磁盘上的未分配空间大于该卷,则可以选择该磁盘上新基本卷的位置。

5. 设置卷选项。

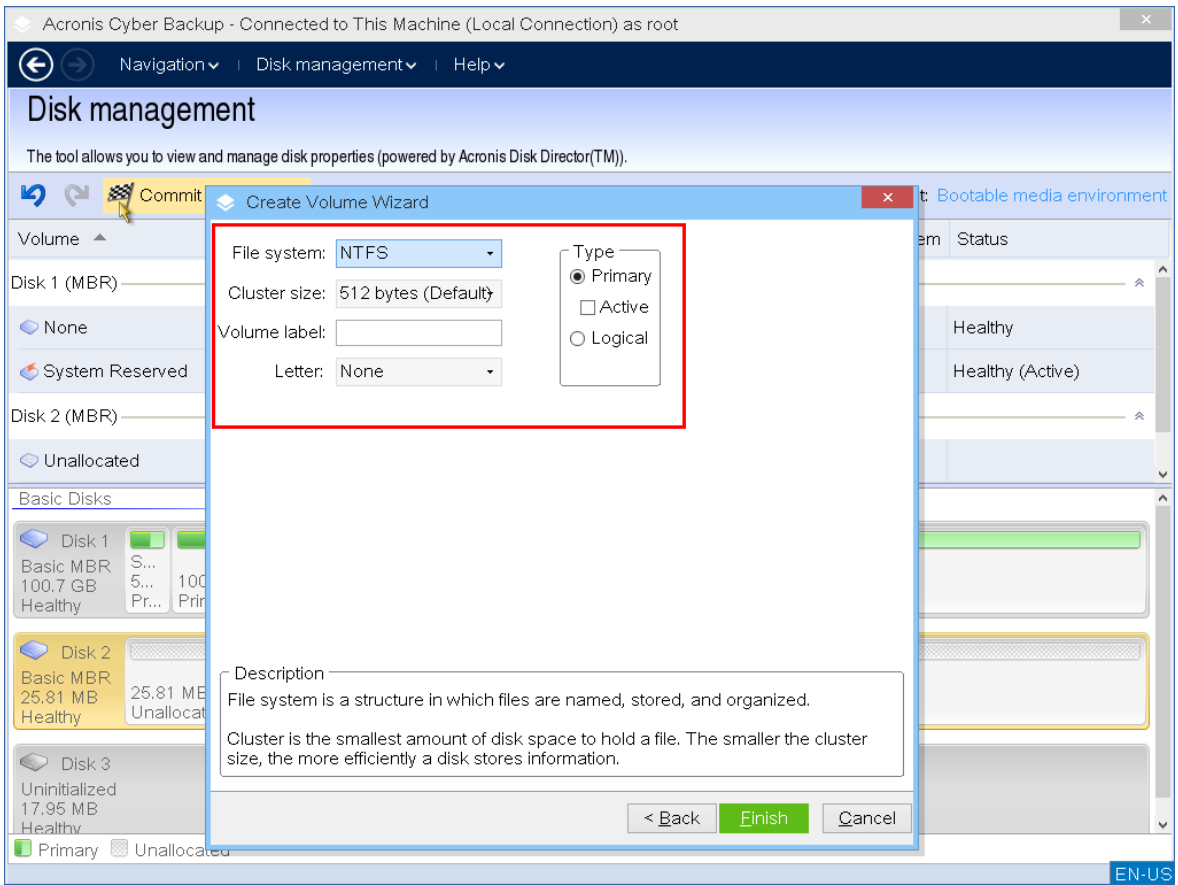

您可在向导下一页上指定卷代号(默认-字母表的第一个可用字母),还可选择指定标签(默 认-无)。也可在此处指定文件系统和群集大小。 可能的文件系统选项包括:

<sup>l</sup> FAT16( 如果卷大小被设为超过 2 GB,则禁用)

- <sup>l</sup> FAT32( 如果卷大小被设为超过 32 GB,则禁用)
- NTFS
- <sup>l</sup> 保留不格式化此卷。

设置群集大小时,您可在每个文件系统预设的容量范围内选择任何数字。群集大小最好适合卷 的所选文件系统。如果您为 FAT16/FAT32 设置 64K 的群集大小或为 NTSF 设置 8KB-64KB 的群集 大小,Windows 可加载该卷,但某些程序( 如安装程序) 可能会错误地计算其磁盘空间。

如果您正在创建一个可以成为系统卷的基本卷,此页面将有所不同,会让您有机会选择卷 类型 — 主 ( 活动主 ) 或 逻辑 。通常,选择 主 是为了在该卷上安装操作系统。如果您要在这个卷上 安装在启动计算机时启动的操作系统,则选择活动(默认)值。如果没有选择主按钮,活动选项 将处于未激活状态。如果该卷用于数据存储,选择逻辑。

注意

一个基本磁盘可包含最多四个主卷。如果它们已经存在,磁盘将必须转换为动态,否则 活动 和 主 选项将被禁用,您将只能选择逻辑卷类型。

6. 单击执行,然后在待处理操作窗口中单击继续。未执行操作而退出程序将会取消该操作。

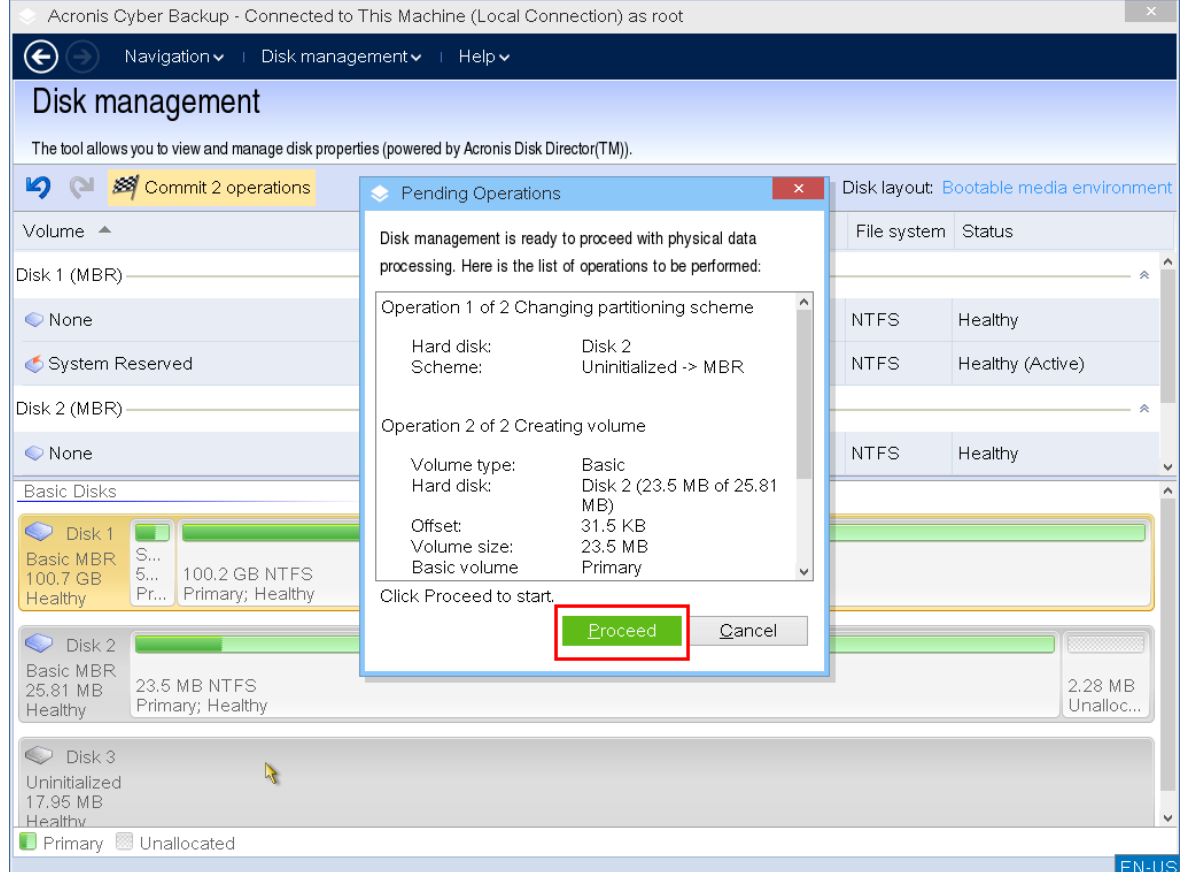

### 删除卷

### 删除卷

- 1. 右键单击要删除的卷。
- 2. 单击删除卷。

#### 注意

该卷上的所有信息将不可避免地丢失。

- 3. 单击 确定 ,您可添加卷删除的待处理操作。
- 4. 要完成添加的操作,请[执行](#page-255-0)。未执行操作而退出程序将会取消该操作。

删除卷后,其空间将被添加到未分配空间中。这可用于创建新卷或更改另一卷的类型。

### 设置活动卷

如果您有几个主卷,必须指定一个作为启动卷。为此,您可将一个卷设为活动卷。一个磁盘上只能 有一个活动卷。

#### 如果您需要设置一个活动卷**:**

1. 右键单击基本 MBR 上所需的主卷,然后单击标记为活动。 如果系统中没有其他活动卷,将添加设置活动卷的待处理操作。如果系统中有另一个活动卷, 您将看到警告,即必须首先将先前的活动卷设置为非活动。

#### 注意

由于设置新的活动卷,先前活动卷号可能会被更改,并且某些已安装的程序可能会停止运行。

2. 通过单击确定 ,将添加设置活动卷的待处理操作。

#### 注意

即使将操作系统置于新的活动卷上,在某些情况下,计算机也将无法通过该卷启动。您必须确 认将新卷设为活动卷。

3. 要完成添加的操作,请[执行](#page-255-0)。未执行操作而退出程序将会取消该操作。

#### 更改卷代号

启动时,Windows 操作系统将指定硬盘卷的代号( C:、D:等) 。应用程序和操作系统使用这些代号来 查找卷上的文件和文件夹。连接另一个磁盘以及在现有磁盘上创建或删除卷,可能更改您的系统配 置。因此,某些应用程序可能停止正常工作,或者可能无法自动找到并打开用户文件。为了避免这 种情况,您可手动更改由操作系统自动指定的卷代号。

#### 更改由操作系统指定的卷代号**:**

- 1. 右键单击所需卷,然后单击更改代号。
- 2. 在 更改代号 窗口选择一个新代号。
- 3. 单击确定,您可添加卷代号分配的待处理操作。
- 4. 要完成添加的操作,请[执行](#page-255-0)。未执行操作而退出程序将会取消该操作。

#### 更改卷标签

卷标签是一个可选属性。这是为了便于识别而指定给卷的名称。

#### 更改卷标

- 1. 右键单击所选卷,然后单击更改标签。
- 2. 在更改标签 窗口的文本字段中输入新的标签。
- 3. 单击确定,将添加更改卷标的待处理操作。
- 4. 要完成添加的操作,请[执行](#page-255-0)。未执行操作而退出程序将会取消该操作。

## 格式化卷

如果希望更改卷的文件系统,则可能需要格式化卷:

- 以节约更多的空间, 这些空间由于使用 FAT16 或 FAT32 文件系统的群集大小而失去
- <sup>l</sup> 作为一种快速而又较为可靠的销毁此卷上数据的方式

### 格式化卷**:**

- 1. 右键单击所需卷,然后单击格式。
- 2. 选择群集大小和文件系统。可能的文件系统选项包括:
	- <sup>l</sup> FAT16( 如果卷大小被设为超过 2 GB,则禁用)
	- <sup>l</sup> FAT32( 如果卷大小被设为超过 32 GB,则禁用)
	- NTFS
- 3. 单击确定,您可添加格式化卷的待处理操作。
- <span id="page-255-0"></span>4. 要完成添加的操作,请[执行](#page-255-0)。未执行操作而退出程序将会取消该操作。

## 待处理操作

在发出并确认执行命令之前,所有操作都被视为挂起。这种方法可让您控制所有计划的操作、复核 计划的更改,以及必要时在执行之前取消操作。

磁盘管理 视图中的工具栏上含有启动 撤销 、重做 和 执行 操作的图标,这些操作用于待处理操 作。这些操作也可从中控台的 磁盘管理 菜单来启动。

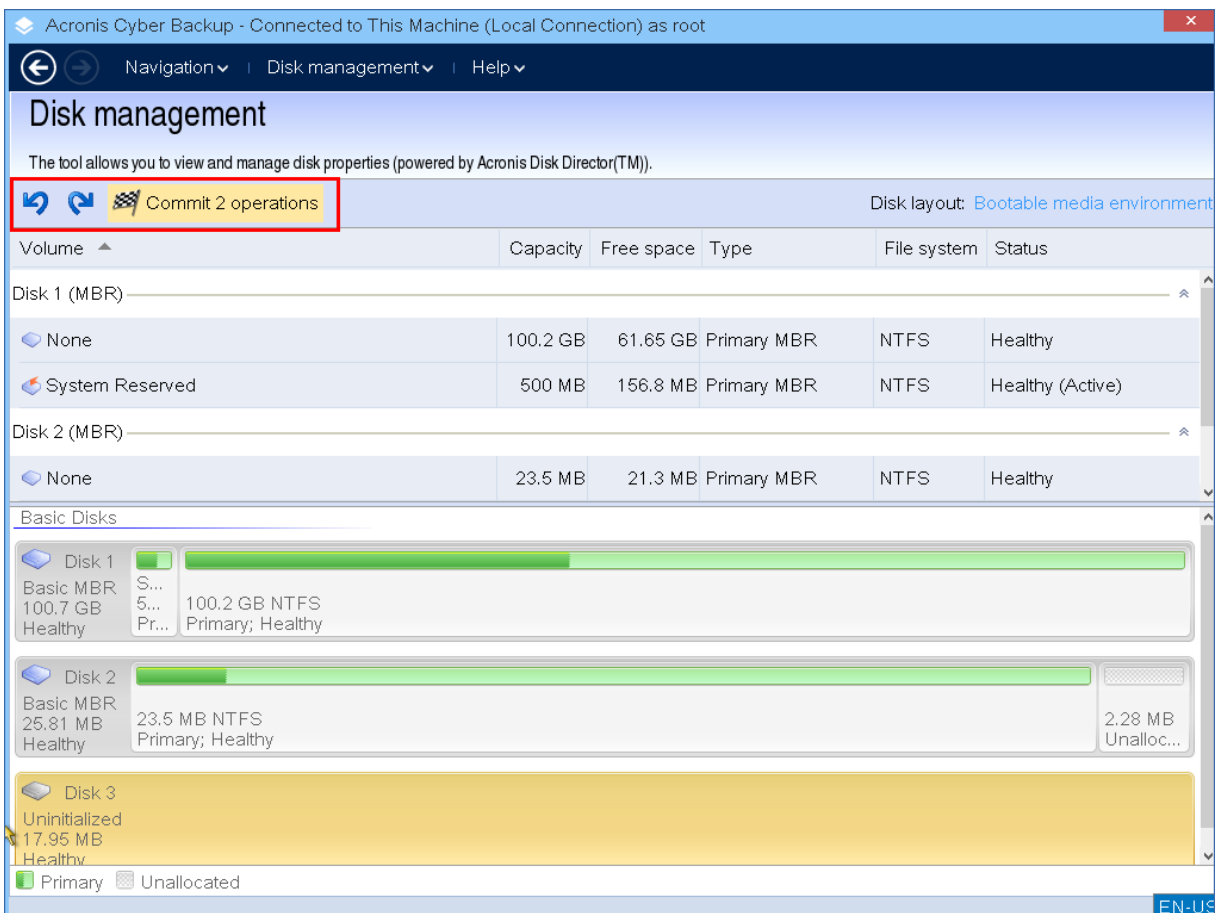

所有计划的操作将被添加至待处理操作列表。

撤销操作可让您撤销列表中最近的操作。当列表不为空时,该操作可用:

重做操作可让您恢复被撤销的最后待处理操作。

执行操作可将您转至待处理操作窗口,您可在此查看待处理操作列表。

要启动执行,请单击继续。

#### 注意

选择继续操作后,将无法撤销任何行动或操作!

如果不想继续执行,请单击取消。将不会对待处理操作列表作出任何更改。未执行待处理操作而退 出程序将会取消该操作。

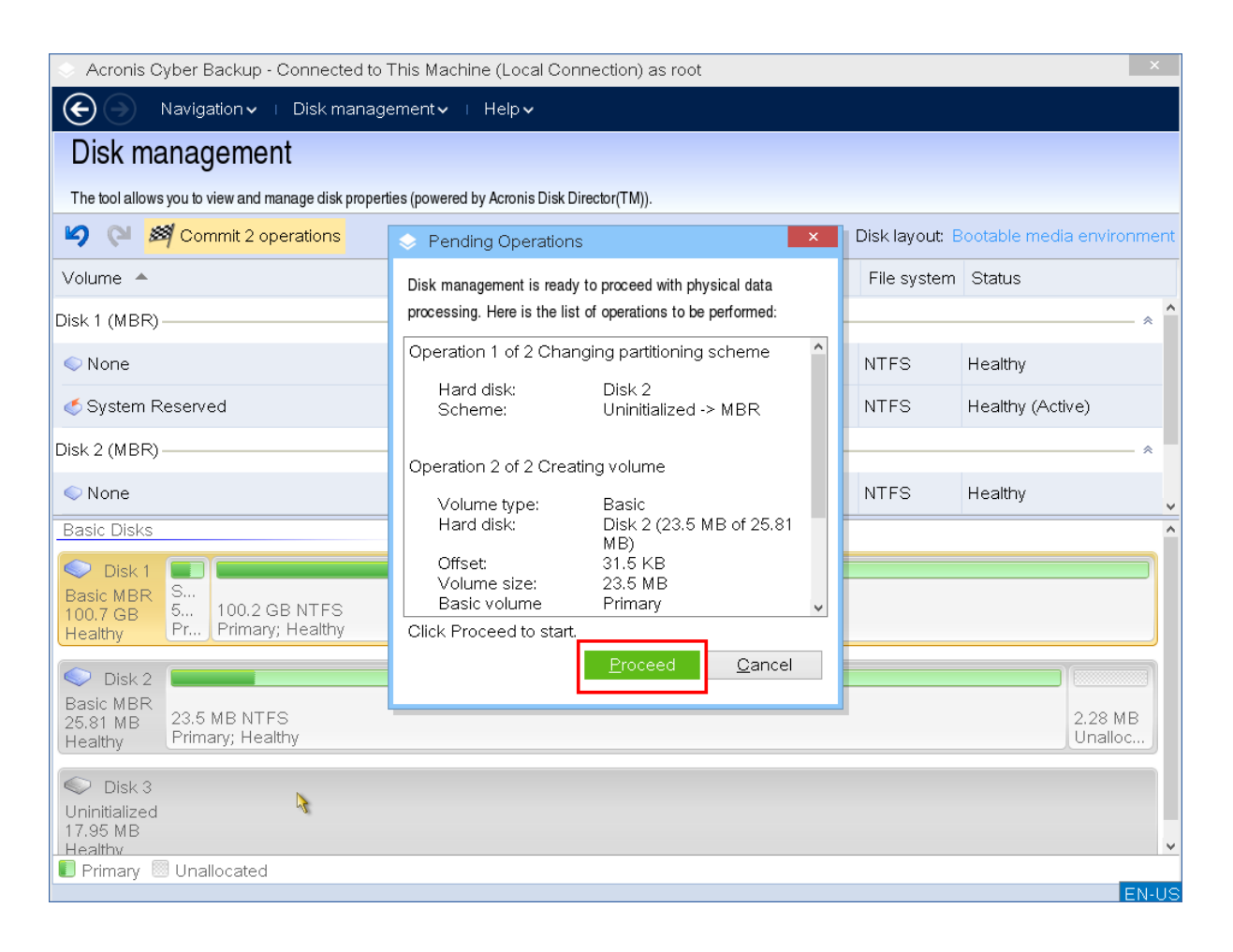

# 配置 iSCSI 设备

本节介绍如何在可启动媒体下工作时配置 Internet 小型计算机系统接口 (iSCSI) 设备。执行以下步 骤后,您将能够轻松使用这些设备,就像已在本地将其连接到使用可启动媒体启动的计算机上一 样。

**iSCSI** 目标服务器( 或目标门户) 是托管 iSCSI 设备的服务器。**iSCSI** 目标是目标服务器上的一个组 件;此组件会共享设备并列出允许访问设备的 iSCSI 发起程序。**iSCSI** 发起程序是计算机上的一个组 件;此组件提供计算机与 iSCSI 目标之间的交互。在使用可启动媒体启动的计算机上配置对 iSCSI 设 备的访问时,需要指定设备的 iSCSI 目标门户以及目标中列出的其中一个 iSCSI 发起程序。如果目标 共享多台设备,您将能够访问所有这些设备。

### 在基于 *Linux* 的可启动媒体中添加 *iSCSI* 设备

#### 1. 单击工具 > 配置 **iSCSI/NDAS** 设备。

- 2. 单击添加主机。
- 3. 指定 iSCSI 目标门户的 IP 地址和端口,以及允许访问设备的任何 iSCSI 发起程序的名称。
- 4. 如果主机要求进行验证,请为其指定用户名和密码。
- 5. 单击确定。
- 6. 从列表中选择 iSCSI 目标,然后单击连接。
- 7. 如果在 iSCSI 目标设置中启用了 CHAP 身份验证,则系统会提示您提供凭据才能访问 iSCSI 目 标。指定与 iSCSI 目标设置中相同的用户名和目标密码。单击确定。
- 8. 单击关闭以关闭窗口。

#### 在基于 *PE* 的可启动媒体中添加 *iSCSI* 设备

- 1. 单击工具 > 运行 **iSCSI** 设置。
- 2. 单击发现选项卡。
- 3. 在目标门户下,单击添加,然后指定 iSCSI 目标门户的 IP 地址和端口。单击确定。
- 4. 单击常规选项卡,单击更改,然后指定允许访问设备的任何 iSCSI 发起程序的名称。
- 5. 单击目标选项卡,单击刷新,从列表中选择 iSCSI 目标,然后单击连接。单击确定以连接到 iSCSI 目标。
- 6. 如果在 iSCSI 目标设置中启用了 CHAP 身份验证,则您会看到身份验证失败错误。在此情况下, 单击连接,单击高级,选中启用 **CHAP** 登录复选框,然后指定与 iSCSI 目标设置中相同的用户名 和目标密码。单击确定关闭窗口,然后单击确定以连接到 iSCSI 目标。
- 7. 单击确定关闭窗口。

# 启动恢复管理器

启动恢复管理器 是位于 Windows 中的系统磁盘上或 Linux 中的 /boot 分区上的可启动组件,配置 为在启动时按 F11 键启动。这样无需单独媒体或网络连接,即可启动可启动应急工具。

启动恢复管理器 对移动用户尤其有用。如果出现故障,请重新启动计算机,等待出现提示"按 F11 运行 Acronis 启动恢复管理器…",然后按 F11 键。程序将启动,您便可以执行恢复。

在外出时,也可以使用 启动恢复管理器 进行备份。

在安装有 GRUB 启动加载程序的计算机上,从启动菜单中选择 启动恢复管理器,而不是按 F11 键。

## 激活 启动恢复管理器

在运行适用于 Windows 的代理程序或适用于 Linux 的代理程序的计算机上,可以使用备份中控台 激活 启动恢复管理器。

#### 在备份中控台中激活 启动恢复管理器

- 1. 选择要激活 启动恢复管理器 的计算机。
- 2. 单击详细信息。
- 3. 启用 启动恢复管理器 开关。
- 4. 等待软件激活 启动恢复管理器。

#### 在没有安装代理程序的计算机上激活 启动恢复管理器

- 1. 从可启动媒体启动计算机。
- 2. 依次单击工具 > 激活 启动恢复管理器。
- 3. 等待软件激活 启动恢复管理器。

# 激活 启动恢复管理器 时会出现什么情况

激活会启用启动时提示"按 F11 运行 Acronis 启动恢复管理器…"( 如果没有 GRUB 启动加载程序) 或 将"启动恢复管理器"项目添加到 GRUB 的菜单( 如果有 GRUB) 。

#### 注意

系统磁盘( 或 Linux 中的 /boot 分区) 应具有至少 100 MB 的可用空间,才能激活 启动恢复管理器。

激活 启动恢复管理器 将使用自身的启动代码覆盖主启动记录 (MBR),除非使用 GRUB 启动加载程 序且该加载程序已安装在 MBR 中。因此,您可能需要重新激活第三方启动加载程序( 如果已安 装) 。

在 Linux 环境下,使用启动加载程序( 如 LILO) 替代 GRUB 时,请考虑在激活 启动恢复管理器 前将 其安装在 Linux 根( 或启动) 分区启动记录,不要安装在 MBR 上。否则,在激活后重新手动配置启动 加载程序。

## 取消激活 启动恢复管理器

取消激活的步骤与激活的步骤相似。

取消激活会禁用启动时提示"按 F11 运行 Acronis 启动恢复管理器…"( 或 GRUB 中的菜单项目) 。如 果 启动恢复管理器 没有激活,则在启动失败时需要执行以下操作之一来恢复系统:

- <sup>l</sup> 从单独的可启动媒体启动计算机
- 从 PXE 服务器或 Microsoft 远程安装服务 (RIS) 使用网络启动

# Acronis PXE 服务器

Acronis PXE 服务器允许通过网络启动计算机到 Acronis 可启动组件。

网络启动:

- <sup>l</sup> 消除了需要技术支持人员在现场向必须启动的系统中安装可启动媒体的麻烦
- <sup>l</sup> 在组操作期间,相比使用物理可启动媒体,减少了启动多台计算机所需的时间。

使用 Acronis 可启动媒体生成器将可启动组件上载到 Acronis PXE 服务器。若要上载可启动组件, 请启动可启动媒体生成器,然后按照"基于 Linux [的可启动媒体](#page-197-0)"中的分步说明执行操作。

如果网络上有动态主机控制协议 (DHCP) 服务器,则可从 Acronis PXE 服务器启动多台计算机。然 后,已启动的计算机的网络接口将自动获取 IP 地址。

#### 限制**:**

Acronis PXE 服务器不支持 UEFI 启动加载程序。

## 安装 Acronis PXE 服务器

#### 安装 *Acronis PXE* 服务器

- 1. 以管理员身份登录,然后启动 Acronis Cyber Backup 安装程序。
- 2. [可选] 要更改显示安装程序所用的语言,请单击设置语言。
- 3. 接受许可协议条款,然后选择计算机是否参与 Acronis 客户体验计划 (ACEP)。

#### 4. 单击自定义安装设置。

- 5. 单击安装内容旁边的更改。
- 6. 勾选 **PXE** 服务器复选框。如果您不希望在此计算机上安装其他组件,请清除相应的复选框。单 击完成以继续。
- 7. [可选] 更改其他安装设置。
- 8. 单击安装以继续安装过程。
- 9. 安装完成后,单击关闭。

安装之后,Acronis PXE 服务器立即作为服务运行。以后每次系统重新启动时,它将自动启动。可以 采用与其他 Windows 服务相同的方式停止和启动 Acronis PXE 服务器。

## 设置计算机从 PXE 启动

对于裸机,只要 BIOS 支持网络启动即可。

对于硬盘上已有操作系统的计算机,必须配置 BIOS,以便网络接口卡为其第一启动设备,或至少在 硬盘前启动。下面是一个合理配置 BIOS 的示例:如果未插入可启动媒体,计算机将从网络启动。

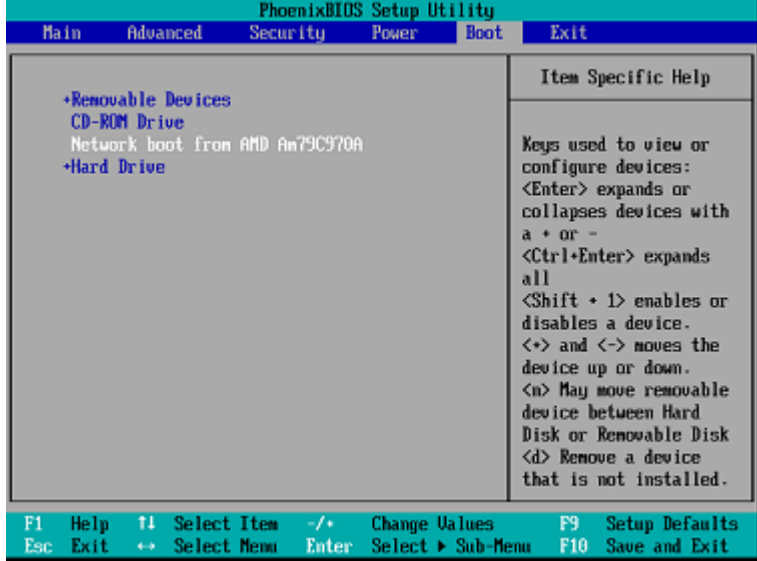

在一些版本的 BIOS 中,需要在启用网络界面卡后保存更改至 BIOS,以便在启动设备列表中显示网 络界面卡。

如果硬件有多个网络界面卡,请确保将 BIOS 支持的卡插入网络电缆。

## 跨子网工作

要启用 Acronis PXE 服务器以便在另一子网中工作( 跨交换机) ,请配置交换机以转送 PXE 流量。 PXE 服务器 IP 地址按与 DHCP 服务器地址相同的方式,使用 IP 帮助程序逐个界面配置。有关详细 信息,请访问:[https://support.microsoft.com/en-us/help/257579/pxe-clients-do-not-receive-an-ip](https://support.microsoft.com/en-us/help/257579/pxe-clients-do-not-receive-an-ip-address-from-a-dhcp-server)[address-from-a-dhcp-server](https://support.microsoft.com/en-us/help/257579/pxe-clients-do-not-receive-an-ip-address-from-a-dhcp-server)。

# 保护移动设备

该备份应用程序允许您将移动数据备份到云存储,然后在发生丢失或损坏时恢复备份的移动数据。 请注意,备份到云存储需要帐户和云订购许可。

# 受支持的移动设备

可以在运行以下操作系统之一的移动设备上安装备份应用程序:

- iOS 10.3 及更高版本( iPhone、 iPod 和 iPad)
- Android 5.0 及更高版本

# 备份内容

- <sup>l</sup> 联系人
- 照片
- <sup>l</sup> 视频
- 日历
- 提醒( 仅限 iOS 设备)

# 需要知道的内容

- <sup>l</sup> 您仅可以将数据备份至云存储。
- <sup>l</sup> 无论何时打开应用程序,您都会看到数据更改汇总,并且可以手动启动备份。
- · 默认情况下, 持续备份功能已启用。如果该设置打开:
	- <sup>o</sup> 对于 Android 7.0 或更高版本,备份应用程序会自动即时检测新数据,并将它上传到云。
	- <sup>o</sup> 对于 Android 5 和 6,它会每隔三小时检查所做的更改。可以在应用程序设置中关闭持续备 份。
- <sup>l</sup> 在应用程序设置中,仅使用 **Wi-Fi** 选项默认处于启用状态。如果该设置打开,则备份应用程序仅 在 Wi-Fi 连接可用时才会备份数据。如果 Wi-Fi 连接丢失,则备份过程不会开始。对于也要使用蜂 窝连接的应用程序,请关闭此选项。
- <sup>l</sup> 有两种节能方法:
	- <sup>o</sup> 默认禁用的充电时备份功能。如果该设置打开,则备份应用程序仅在您的设备连接到电源时 才会备份数据。如果在持续备份过程中断开设备与电源的连接,则备份会暂停。
	- <sup>o</sup> 默认启用的省电模式。如果该设置打开,则备份应用程序仅在设备电池电量较高时才会备份 数据。设备电池电量变低时,持续备份会暂停。该选项适用于 Android 8 或更高版本。
- <sup>l</sup> 您可以从在您的帐户下注册的任意移动设备访问备份的数据。这有助于将数据从旧的移动设备 传输到新的移动设备。Android 设备上的联系人和照片可以恢复到 iOS 设备上,反之亦然。还可 以使用备份中控台将照片、视频或联系人下载到任何设备。
- <sup>l</sup> 从在您的帐户下注册的移动设备中备份的数据仅在此帐户下可用。其他任何人都无法查看或恢 复您的数据。
- <sup>l</sup> 在备份应用程序中,只可以恢复最新的数据版本。如果需要从特定备份版本中恢复,请在平板电 脑或计算机上使用备份中控台。
- <sup>l</sup> [仅适用于 Android 设备] 如果在备份期间存在 SD 卡,则存储在该卡上的数据也会备份。如果在 恢复期间存在 SD 卡, 则数据将恢复到 SD 卡上由备份恢复的目标文件夹, 否则应用程序会请求 指定要将数据恢复到的其他位置。

# 从哪里获取备份应用程序

- 1. 在移动设备上,打开浏览器并转到 <https://backup.acronis.com/>。
- 2. 使用您的帐户登录。
- 3. 依次单击所有设备 > 添加。
- 4. 在移动设备下,选择设备类型。 您将重定向到应用程序商店或 Google Play 商店,具体取决于设备类型。
- 5. [仅限 iOS 设备] 单击获取。
- 6. 单击安装以安装备份应用程序。

# 如何开始备份数据

- 1. 打开该应用程序。
- 2. 使用您的帐户登录。
- 点击设置创建您的第一个备份。
- 1. 选择要备份的数据分类。默认情况下,选定所有分类。
- 2. [可选设置] 启用加密备份以通过加密方式保护您的备份。在此情况下,您还将需要:
	- a. 输入加密密码两次。

#### 注意

确保记住该密码,因为无法恢复或更改遗忘的密码。

#### b. 点击加密。

- 3. 点击备份。
- 4. 允许应用程序访问个人数据。如果您拒绝访问某些数据分类,将不会备份这些数据分类。

开始备份。

# 如何将数据恢复到移动设备

- 1. 打开备份应用程序。
- 2. 点击浏览。
- 3. 点击设备名称。
- 4. 请执行以下任一操作:
- · 若要恢复所有备份的数据,请点击全部恢复。无需执行更多操作。
- 若要恢复一个或多个数据分类,请点击选择,然后点击所需数据分类的复选框。点击恢复。无 需执行更多操作。
- <sup>l</sup> 若要恢复属于同一数据分类的一个或多个数据项目,请点击数据分类。继续执行后续步骤。
- 5. 请执行以下任一操作:
	- <sup>l</sup> 若要恢复单个数据项目,请点击该项目。
	- <sup>l</sup> 若要恢复多个数据项目,请点击选择,然后点击所需数据项目的复选框。
- 6. 点击恢复。

# 如何通过备份中控台查看数据

- 1. 在计算机上,打开浏览器并键入备份中控台 URL。
- 2. 使用您的帐户登录。
- 3. 在所有设备中,单击您移动设备名称下的恢复。
- 4. 请执行以下任一操作:
	- <sup>l</sup> 要下载所有照片、视频、联系人、日历或提醒,请选择相应的数据分类。单击下载。

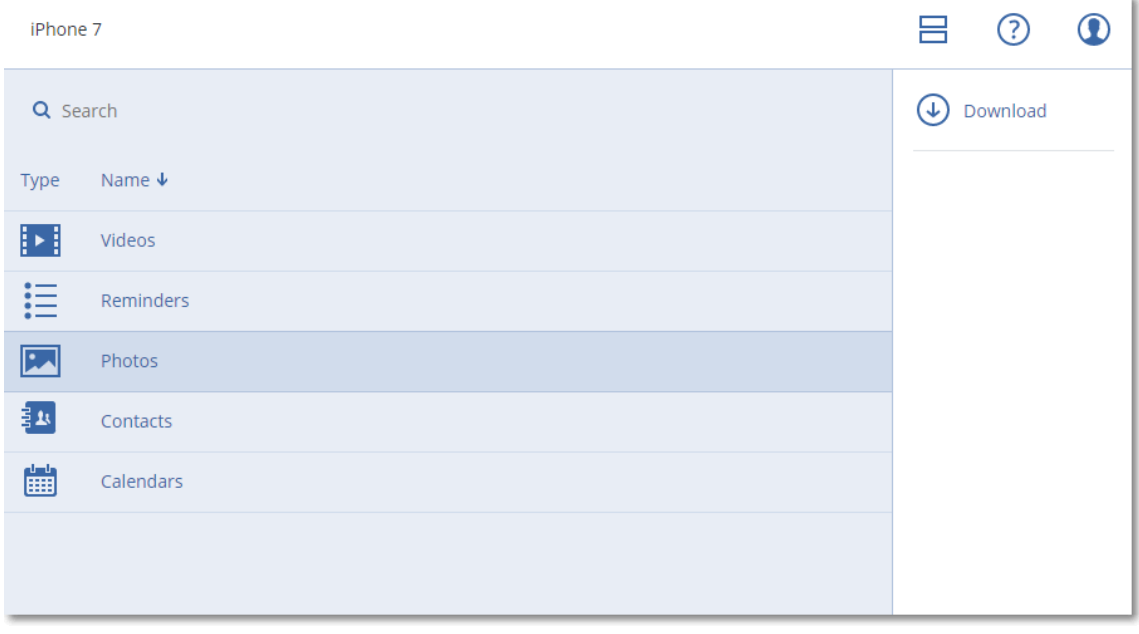

<sup>l</sup> 要下载单独的照片、视频、联系人、日历或提醒,请单击相应的数据分类名称,然后选中所需 数据项目的复选框。单击下载。

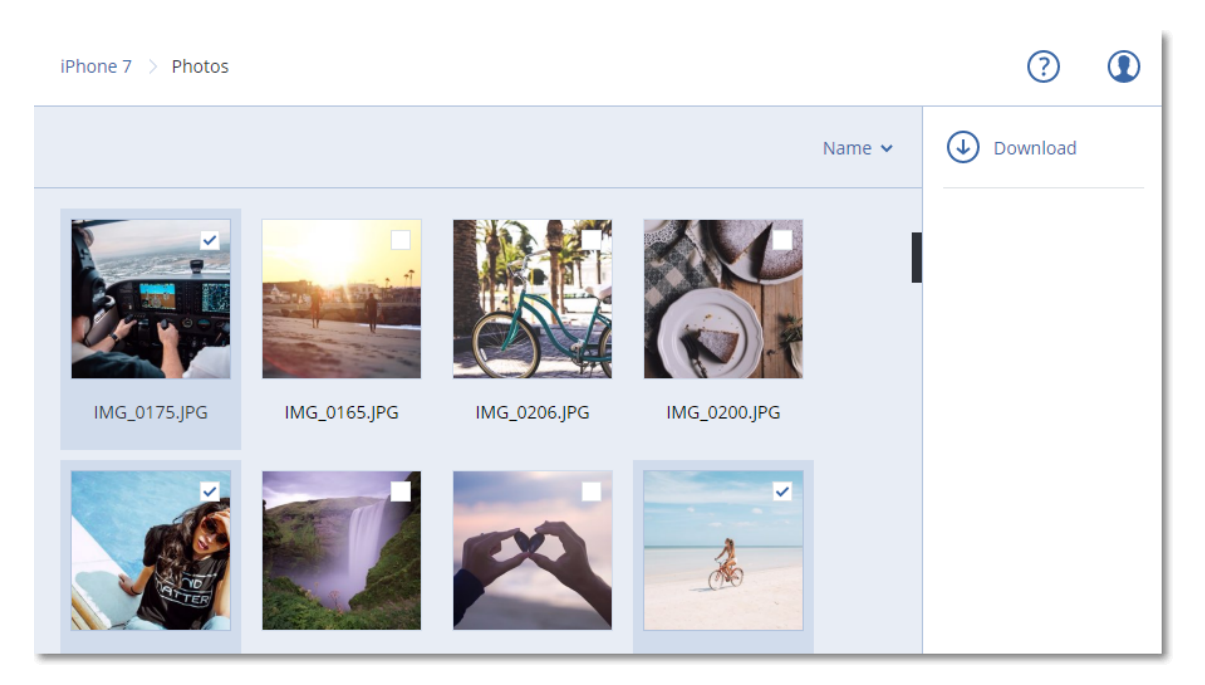

<sup>l</sup> 要预览照片或联系人,请单击相应的数据分类名称,然后单击所需的数据项目。

# 保护 **Microsoft** 应用程序

#### 注意

在云部署中,本部分中所述的一些功能可能不可用或有所不同。

# 保护 Microsoft SQL Server 和 Microsoft Exchange Server

有两种保护这些应用程序的方法:

#### • 数据库备份

这是与其相关联的数据库和元数据的文件级备份。数据库可以恢复到活动应用程序或恢复为文 件。

#### • 应用程序感知备份

这是同样收集应用程序元数据的磁盘级备份。此元数据允许浏览和恢复应用程序数据,而无需 恢复整个磁盘或卷。磁盘或卷也可作为整体进行恢复。这意味着单个解决方案和单个备份计划 可用于灾难恢复计划和数据保护用途。

对于 Microsoft Exchange Server,您可以选择邮箱备份。这是通过 Exchange Web 服务协议执行的 单个邮箱备份。邮箱或邮箱项目可以恢复至活动 Exchange Server 或 Microsoft Office 365。 Microsoft Exchange Server 2010 Service Pack 1 (SP1) 和更高版本支持邮箱备份。

# 保护 Microsoft SharePoint

Microsoft SharePoint 服务器场由运行 SharePoint 服务的前端服务器、运行 Microsoft SQL Server 的 数据库服务器和从前端服务器卸载某些 SharePoint 服务的应用程序服务器( 可选) 组成。某些前端 和应用程序服务器可能彼此完全相同。

若要保护整个 SharePoint 服务器场,请执行以下操作:

- <sup>l</sup> 使用应用程序感知备份来备份所有数据库服务器。
- <sup>l</sup> 使用常用的磁盘级备份来备份所有独有前端服务器和应用程序服务器。

所有服务器的备份都应按同一个预定完成。

若要仅保护内容,可以单独备份内容数据库。

# 保护域控制器

运行 Active Directory 域服务的计算机可以受应用程序感知备份保护。如果域包含多个域控制器, 并且您恢复其中一个域控制器,将执行非权威还原,并且在恢复后不会发生 USN 回滚。

# 恢复应用程序

下表总结了可用的应用程序恢复方法。

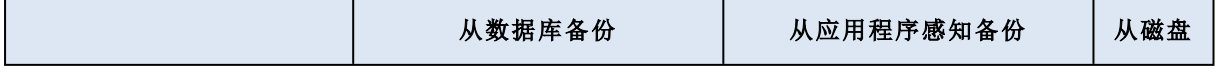

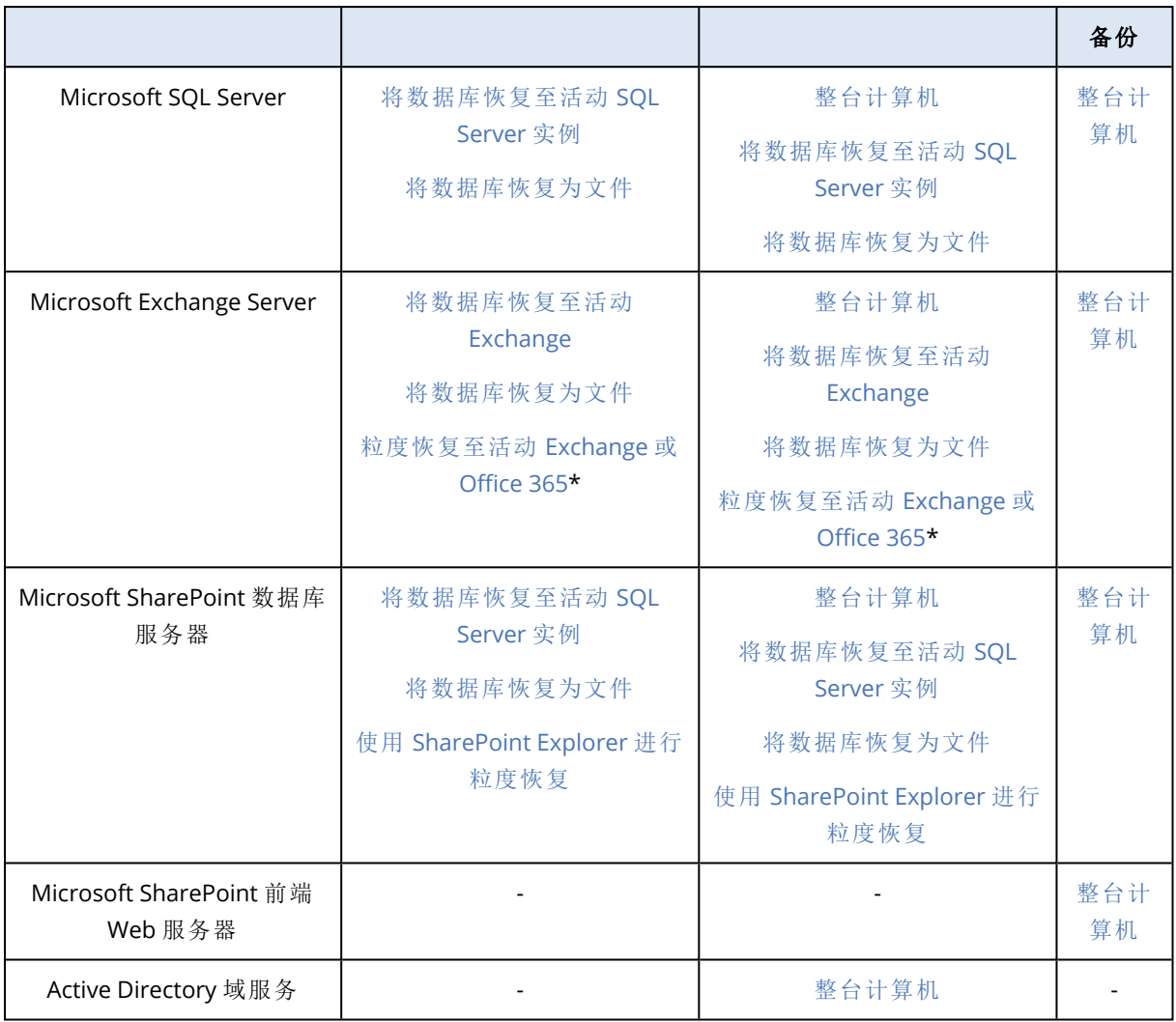

<span id="page-267-0"></span>\*从邮箱备份恢复也提供粒度恢复。

# 先决条件

在配置应用程序备份前,请确保满足下列要求。

要检查 VSS Writer 状态,请使用 vssadmin list writers 命令。

# 命令要求

### 对于 **Microsoft SQL Server,**请确保**:**

- <sup>l</sup> 至少启动一个 Microsoft SQL Server 实例。
- <sup>l</sup> 用于 VSS 的 SQL 编写器已打开。

### 对于 **Microsoft Exchange Server,**请确保**:**

- <sup>l</sup> Microsoft Exchange 信息存储服务已启动。
- Windows PowerShell 已安装。 对于 Exchange 2010 或更高版本, Windows PowerShell 版本必须 至少为 2.0。
- <sup>l</sup> Microsoft .NET Framework 已安装。
	- 对于 Exchange 2007, Microsoft .NET Framework 版本必须至少为 2.0。
	- 对于 Exchange 2010 或更高版本,Microsoft .NET Framework 版本必须至少为 3.5。
- <sup>l</sup> 用于 VSS 的 Exchange 编写器已打开。

#### 注意

适用于 Exchange 的代理程序需要一个临时存储空间才能运行。默认情况下, 临时文件位于 %ProgramData%\Acronis\Temp 中。请确保 %ProgramData% 文件夹所在卷上的可用空间至少是 Exchange 数据库大小的 15%。或者,可以先更改临时文件的位置,然后再创建 Exchange 备份, 如 <https://kb.acronis.com/content/40040> 中所述。

#### 在域控制器上**,**请确保**:**

• 用于 VSS 的 Active Directory 编写器已打开。

#### 在创建保护计划时**,**请确保**:**

- <sup>l</sup> 对于物理机,[卷影复制服务](#page-157-0) (VSS) 备份选项已启用。
- <sup>l</sup> 对于虚拟机,[适用于虚拟机的卷影复制服务](#page-158-0) (VSS) 备份选项已启用。

# 应用程序感知备份的其他要求

在创建保护计划时,请确保选择整合计算机进行备份。必须在保护计划中禁用逐扇区备份选项,否 则将无法从此类备份执行应用程序数据的恢复。如果由于自动切换到逐扇区模式而在此模式下执 行计划,那么也将无法恢复应用程序数据。

## ESXi 虚拟机的要求

如果应用程序在由适用于 VMware 的代理程序备份的虚拟机上运行,请确保:

- <sup>l</sup> 要备份的虚拟机满足以下 VMware 文档的文章"Windows 备份实施"中列出的应用程序一致的备 份和恢复的要求:[https://code.vmware.com/docs/1674/virtual-disk-programming](https://code.vmware.com/docs/1674/virtual-disk-programming-guide/doc/vddkBkupVadp.9.6.html)[guide/doc/vddkBkupVadp.9.6.html](https://code.vmware.com/docs/1674/virtual-disk-programming-guide/doc/vddkBkupVadp.9.6.html)
- <sup>l</sup> VMware 工具已安装在计算机上,并且处于最新状态。
- 用户帐户控制 (UAC) 已在计算机上禁用。如果您不希望禁用 UAC, 则必须在启用应用程序备份时 提供内置域管理员 (DOMAIN\Administrator) 的凭据。

### Hyper-V 虚拟机的要求

如果应用程序在由适用于 Hyper-V 的代理程序备份的虚拟机上运行,请确保:

- <sup>l</sup> 来宾操作系统为 Windows Server 2008 或更改版本。
- <sup>l</sup> 对于 Hyper-V 2008 R2:来宾操作系统为 Windows Server 2008/2008 R2/2012。
- <sup>l</sup> 虚拟机没有动态磁盘。
- <sup>l</sup> Hyper-V 主机和来宾操作系统之间存在网络连接。这需要在虚拟机内执行远程 WMI 查询。
- <sup>l</sup> 用户帐户控制 (UAC) 已在计算机上禁用。如果您不希望禁用 UAC,则必须在启用应用程序备份时 提供内置域管理员 (DOMAIN\Administrator) 的凭据。
- <sup>l</sup> 虚拟机配置匹配以下条件:
	- <sup>o</sup> Hyper-V 集成服务已安装在计算机上,并且处于最新状态。重要更新为 [https://support.microsoft.com/en-us/help/3063109/hyper-v-integration-components-update](https://support.microsoft.com/en-us/help/3063109/hyper-v-integration-components-update-for-windows-virtual-machines)[for-windows-virtual-machines](https://support.microsoft.com/en-us/help/3063109/hyper-v-integration-components-update-for-windows-virtual-machines)
	- <sup>o</sup> 在虚拟机设置中,管理 > 集成服务 > 备份**(**卷检查点**)** 选项已启用。
	- <sup>o</sup> 对于 Hyper-V 2012 及更高版本:虚拟机没有检查点。
	- <sup>o</sup> 对于 Hyper-V 2012 R2 及更高版本:虚拟机具有 SCSI 控制器( 检查设置 > 硬件) 。

# 数据库备份

在备份数据库前,请确保满足"[先决条件](#page-267-0)"中列出的要求。

<span id="page-269-0"></span>按下面所述选择数据库,然后[酌情指](#page-98-0)定备份计划的其他设置。

# 选择 SQL 数据库

SQL 数据库的备份包含数据库文件 (.mdf, .ndf)、日志文件 (.ldf) 和其他关联文件。这些文件在 SQL Writer 服务的帮助下备份。当卷影复制服务 (VSS) 请求备份或恢复时,该服务必须正在运行。

SQL 事务日志会在每次成功的备份后截断。可以在[备份计划选项中](#page-144-0)禁用 SQL 日志截断。

#### 选择 *SQL* 数据库

#### 1. 单击设备 > **Microsoft SQL**。

软件会显示 SQL Server Always On 可用性组 (AAG)、运行 Microsoft SQL Server 的计算机、SQL Server 实例和数据库的树图。

2. 浏览到要备份的数据。

展开树节点,或双击树图右侧列表中的项目。

- 3. 选择要备份的数据。您可以选择 AAG、运行 SQL Server 的计算机、SQL Server 实例或个别数据 库。
	- <sup>l</sup> 如果您选择 AAG,则将备份选定 AAG 中包含的所有数据库。有关备份 AAG 的更多信息,请参 阅"保护 Always On [可用性组](#page-270-0) (AAG)"。
	- 如果您选择运行 SQL Server 的计算机, 则将备份连接至选定计算机上运行的所有 SQL Server 实例的所有数据库。
	- <sup>l</sup> 如果您选择 SQL Server 实例,则将备份连接至选定实例的所有数据库。
	- <sup>l</sup> 如果您直接选择数据库,将仅备份选定的数据库。
- <span id="page-269-1"></span>4. 单击备份。如果出现提示,请提供访问 SQL Server 数据的凭据。该帐户必须是计算机上的 备份 操作员 或管理员组的成员和要备份的每个实例上的 **sysadmin** 角色的成员。

## 选择 Exchange Server 数据

下表总结了可选择进行备份的 Microsoft Exchange Server 数据和备份该数据所需的最低用户权限。

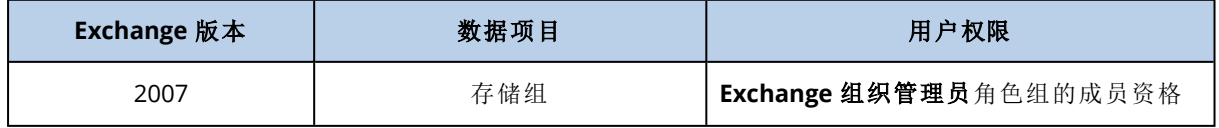

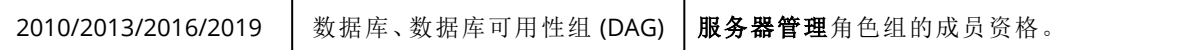

完整备份包含所有选定的 Exchange Server 数据。

增量备份包含已更改的数据库文件块、检查点文件和少量较新的日志文件( 相比于相应的数据库检 查点) 。由于对数据库文件的更改包含在备份中,因此无需备份自上一次备份以来的所有事务日志 记录。仅比检查点更新的日志需要在恢复后重演。这可使恢复更快,并确保成功的数据库备份,即 使在启用了循环日志记录时也是如此。

事务日志文件会在每次成功的备份后截断。

#### 选择 *Exchange Server* 数据

1. 单击设备 > **Microsoft Exchange**。

软件会显示 Exchange Server 数据库可用性组 (DAG)、运行 Microsoft Exchange Server 的计算机 和 Exchange Server 数据库的树图。如果已按照"[邮箱备份](#page-275-0)"中所述的步骤配置了用于 Exchange 的代理程序,则邮箱也会显示在此树图中。

2. 浏览到要备份的数据。

展开树节点,或双击树图右侧列表中的项目。

- 3. 选择要备份的数据。
	- <sup>l</sup> 如果选择 DAG,将备份每个群集数据库的一个副本。有关备份 DAG 的更多信息,请参阅"[保护](#page-272-0) [数据库可用性组](#page-272-0) (DAG)"。
	- 如果您选择运行 Microsoft Exchange Server 的计算机, 则将备份加载到选定计算机上运行的 Exchange Server 的所有数据库。
	- <sup>l</sup> 如果您直接选择数据库,将仅备份选定的数据库。
	- 如果已按照"[邮箱备份](#page-275-0)"中所述的步骤配置了用于 Exchange 的代理程序, 则可以[选择用于备份](#page-275-1) [的邮箱](#page-275-1)。
- 4. 如果出现提示,请提供访问该数据的凭据。
- <span id="page-270-0"></span>5. 单击保护。

# 保护 Always On 可用性组 (AAG)

#### 注意

此功能在 Acronis Cyber Backup 的标准版中不可用。

### SQL Server 高可用性解决方案概述

Windows Server 故障转移群集 (WSFC) 功能允许您通过实例级别( 故障转移群集实例,FCI) 或数据库 级别( AlwaysOn 可用性组,AAG) 的冗余来配置高可用的 SQL Server。您还可以组合这两种方法。

在故障转移群集实例中,SQL 数据库位于共享存储上。只能从活动群集节点访问此存储。如果活动 节点失败,则会发生故障转移,并且其他节点将成为活动节点。

在可用性组中,每个数据库副本都依赖于不同的节点。如果主副本变得不可用,则会为位于其他节 点的辅助副本分配主要角色。

因此,群集本身已相当于灾难恢复解决方案。然而,可能会出现群集无法提供数据保护的情况:例 如,数据库逻辑损坏,或整个群集出现故障。同时,群集解决方案无法防止有害内容更改,因为这些 更改经常立即复制到所有群集节点。

## 受支持的群集配置

此备份软件仅支持 SQL Server 2012 或更高版本的 Always On 可用性组 (AAG)。不支持其他群集配 置( 如故障转移群集实例、数据库镜像和日志传送) 。

### 群集数据的备份和恢复需要多少代理程序?

为了成功地执行群集数据的备份和恢复,需要在 WSFC 群集的每个节点上安装适用于 SQL 的代理 程序。

### 备份 AAG 中包含的数据库

1. 在 WSFC 群集的每个节点上安装适用于 SQL 的代理程序。

#### 注意

在其中一个节点上安装该代理程序后,软件将在设备 > **Microsoft SQL** > 数据库下显示 AAG 及 其节点。若要在剩余节点上安装适用于 SOL 的代理程序,请选择 AAG, 单击**详细信息**, 然后单 击每个节点旁边的安装代理程序。

2. 如"选择 SQL [数据库](#page-269-0)"所述,选择要备份的 AAG。

#### 重要事项

必须选择 AAG 本身,而不是选择其中的单个节点或数据库。如果选择 AAG 中的单个项目,则备 份将不是群集感知备份,只会备份项目的选定副本。

3. 配置"[群集备份模式](#page-139-0)"备份选项。

### 恢复 AAG 中包含的数据库

1. 选择要恢复的数据库,然后选择要从其恢复数据库的恢复点。

在设备 > **Microsoft SQL** > 数据库下选择群集数据库,然后单击恢复后,软件仅显示与备份数据 库选定副本的时间相对应的恢复点。

查看群集数据库的所有恢复点的最简单方法是在"备份"[选项卡上选](#page-183-0)择整个 AAG 的备份。AAG 备 份的名称基于以下模板:<AAG 名称> - <备份计划名称>,且有一个特殊图标。

2. 若要配置恢复,请遵循"恢复 SQL [数据库](#page-276-0)"中描述的步骤,从第 5 步开始。 软件将自动定义数据将恢复到的群集节点。节点名称将显示在恢复至字段中。您可以手动更改 目标节点。

#### 重要事项

在恢复过程中,不能覆盖 Always On 可用性组中包含的数据库,因为 Microsoft SQL Server 禁止 这样做。在恢复之前,您需要从 AAG 中排除目标数据库。或者,只需将数据库恢复为新的非 AAG 数据库。恢复完成后,您可以重新构建原始 AAG 配置。

# <span id="page-272-0"></span>保护数据库可用性组 (DAG)

### 注意

此功能在 Acronis Cyber Backup 的标准版中不可用。

## Exchange Server 群集概述

Exchange 群集主要为高可用性数据库提供快速的故障转移并确保无数据丢失。通常,通过拥有群 集成员( 群集节点) 上的数据库或存储组的一份或多份副本来实现。如果托管活动数据库副本的群 集节点或活动数据库副本本身出现故障,则托管被动副本的其他节点将自动接替故障节点的操作, 并在最短的停机时间内提供对 Exchange 服务的访问。因此,群集本身已相当于灾难恢复解决方 案。

然而,可能会出现故障转移群集解决方案无法提供数据保护的情况:例如,数据库逻辑损坏、群集 中的特定数据库无副本或整个群集出现故障。同时,群集解决方案无法防止有害内容更改,因为这 些更改经常立即复制到所有群集节点。

## 群集感知备份

使用群集感知备份时,只可以备份群集数据的一个副本。如果数据在群集中的位置发生更改( 由于 切换或故障转移) ,软件会跟踪此数据的所有重定位位置,并安全地备份。

## 受支持的群集配置

仅对 Exchange Server 2010 或更高版本中的数据库可用性组 (DAG) 支持群集感知备份。不支持其他 群集配置,如适用于 Exchange 2007 的单一副本群集 (SCC) 和群集连续复制 (CCR)。

DAG 是一个最多可包括 16 台 Exchange 邮箱服务器的组。任何节点都可托管其他任何节点的一个 邮箱数据库副本。每个节点都可托管被动和主动数据库副本。每个数据库最多可创建 16 个副本。

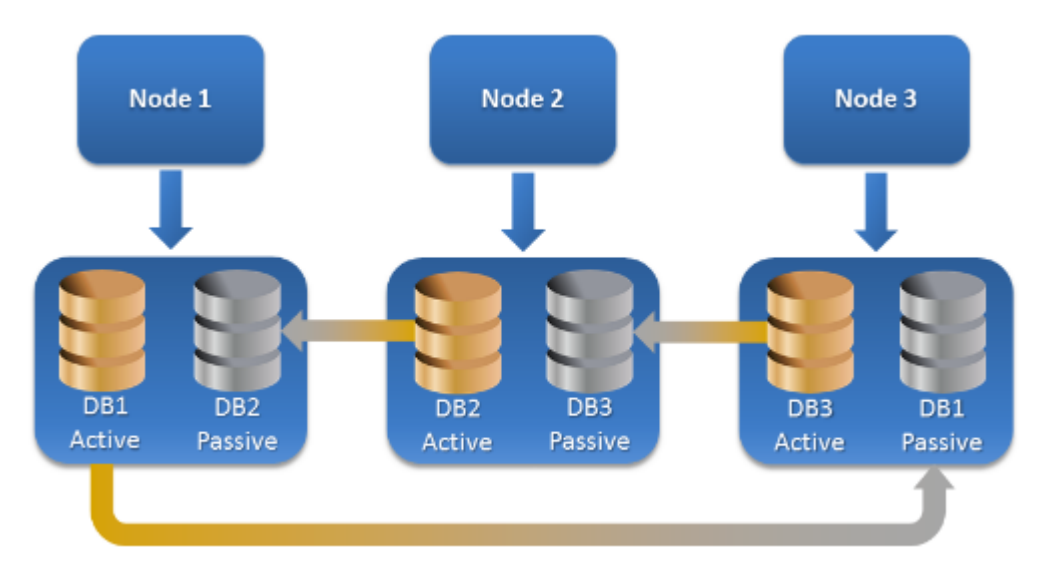

## 群集感知备份和恢复需要多少个代理程序?

为了成功备份和恢复群集数据库,需要在 Exchange 群集的每个节点上安装适用于 Exchange 的代 理程序。

#### 注意

在其中一个节点上安装该代理程序后,备份中控台会在设备 > **Microsoft Exchange** > 数据库下显 示 DAG 及其节点。若要在剩余节点上安装适用于 Exchange 的代理程序, 请选择 DAG, 单击**详细信** 息,然后单击每个节点旁边的安装代理程序。

### 备份 Exchange 群集数据

- 1. 创建备份计划时, 如"选择 [Exchange](#page-269-1) Server 数据"中所述选择 DAG。
- 2. 配置"[群集备份模式](#page-139-0)"备份选项。
- 3. 请[相应地](#page-98-0)指定备份计划的其他设置。

#### 重要事项

对于群集感知备份,请确保选择 DAG 本身。如果选择 DAG 内的个别节点或数据库,将仅备份选定 项目,会忽略群集备份模式选项。

### 恢复 Exchange 群集数据

- 1. 为要恢复的数据库选择恢复点。无法为恢复选择整个簇。
	- 在设备 > **Microsoft Exchange** > 数据库 > <簇名称> > <节点名称> 下选择群集数据库的副本并单 击恢复时,软件仅显示与备份此副本的时间相对应的恢复点。

查看群集数据库的所有恢复点的最简单方法是在"备份"[选项卡上选](#page-183-0)择其备份。

2. 遵循"恢复 Exchange 数据库"中所述的步骤,从第 5 步开始操作。 软件将自动定义数据将恢复到的群集节点。节点名称将显示在恢复至字段中。您可以手动更改 目标节点。

# 应用程序感知备份

应用程序感知磁盘级备份适用于物理机和 ESXi 虚拟机。

备份运行 Microsoft SQL Server、Microsoft Exchange Server 或 Active Directory 域服务的计算机时, 请启用应用程序备份以对这些应用程序的数据提供额外保护。

**APPLICATION BACKUP Disabled** 

# 为什么使用应用程序感知备份?

通过使用应用程序感知备份,您确保:

- 1. 应用程序在一致状态下备份,因此将在恢复计算机后立即可用。
- 2. 您可以恢复 SQL 和 Exchange 数据库、邮箱和邮箱项目,而不恢复整台计算机。
- 3. SQL 事务日志会在每次成功的备份后截断。可以在[备份计划选项中](#page-144-0)禁用 SQL 日志截断。 Exchange 事务日志仅在虚拟机上截断。如果您要在物理机上截断 Exchange 事务日志,可以启 用 VSS [完整备份选项。](#page-157-0)
- 4. 如果域包含多个域控制器,并且您恢复其中一个域控制器,将执行非权威还原,并且在恢复后不 会发生 USN 回滚。

## 使用应用程序感知备份需要哪些内容?

在物理机上,除了适用于 Windows 的代理程序,还必须安装适用于 SQL 的代理程序和适用于 Exchange 的代理程序。

在虚拟机上,不需要安装任何代理程序;假设该计算机由适用于 VMware (Windows) 的代理程序备 份。

适用于 VMware( 虚拟设备) 的代理程序和适用于 VMware (Linux) 的代理程序可以创建应用程序感 知备份,但无法基于这些备份恢复应用程序数据。若要从这些代理程序创建的备份中恢复应用程序 数据,您需要在有权访问存储备份的位置的计算机上安装适用于 VMware (Windows) 的代理程序、 适用于 SQL 的代理程序或适用于 Exchange 的代理程序。在配置应用程序数据恢复时,请在备份选 项卡上选择恢复点,然后在要从中浏览的计算机中选择此计算机。

<span id="page-274-0"></span>"[先决条件](#page-267-0)"和"[所需用户权限](#page-274-0)"部分中列出了其他要求。

# 所需用户权限

应用程序感知备份包含磁盘上存在的 VSS 感知应用程序的元数据。若要访问此元数据,代理程序需 要具有下列相应权限的帐户。启用应用程序备份时,系统会提示您指定此帐户。

• 对于 SOL Server:

该帐户必须是计算机上备份操作员或管理员组的成员和要备份的每个实例上 **sysadmin** 角色的 成员。

• 对于 Exchange Server:

Exchange 2007:该帐户必须是计算机上管理员组的成员和 **Exchange** 组织管理员角色组的成 员。

Exchange 2010 和更高版本:该帐户必须是计算机上管理员组的成员和组织管理角色组的成员。

• 对于 Active Directory: 帐户必须是域管理员。

#### 虚拟机的其他要求

如果应用程序在由适用于 VMware 的代理程序或适用于 Hyper-V 的代理程序备份的虚拟机上运 行,请确保用户帐户控制 (UAC) 已在计算机上禁用。如果您不希望禁用 UAC,则必须在启用应用程 序备份时提供内置域管理员 (DOMAIN\Administrator) 的凭据。

# <span id="page-275-0"></span>邮箱备份

Microsoft Exchange Server 2010 Service Pack 1 (SP1) 和更高版本支持邮箱备份。

如果在管理服务器上注册至少一个适用于 Exchange 的代理程序,则会提供邮箱备份。代理程序必 须安装在与 Microsoft Exchange Server 属于相同 Active Directory 林的计算机上。

在备份邮箱之前,您必须将适用于 Exchange 的代理程序连接至运行 Microsoft Exchange Server 的 客户端访问服务器角色 (CAS) 的计算机。在 Exchange 2016 及更高版本中,CAS 角色不可用作单独 的安装选项。它作为邮箱服务器角色的一部分自动安装。如此,即可将代理程序连接到运行邮箱角 色的任何服务器。

#### 将适用于 *Exchange* 的代理程序连接至 *CAS*

- 1. 单击设备 > 添加。
- 2. 单击 **Microsoft Exchange Server**。
- 3. 单击 **Exchange** 邮箱。

如果未在管理服务器上注册适用于 Exchange 的代理程序,则软件会建议您安装该代理程序。安 装完成后,从步骤 1 开始重复执行此过程。

- 4. [可选] 如果在管理服务器上已注册多个适用于 Exchange 的代理程序, 则单击代理程序, 然后更 改将执行备份的代理程序。
- 5. 在客户端访问服务器中,指定启用了 Microsoft Exchange Server 的客户端访问角色的计算机的 完全限定域名 (FQDN)。

在 Exchange 2016 及更高版本中,客户端访问服务作为邮箱服务器角色的一部分自动安装。如 此,即可指定运行邮箱角色的任何服务器。我们在本节下文中将此服务器称为 CAS。

- 6. 在身份验证类型中,选择 CAS 使用的身份验证类型。可以选择 **Kerberos**( 默认) 或基本。
- 7. [仅适用于基本身份验证] 选择要使用的协议。可以选择 **HTTPS**( 默认) 或 **HTTP**。
- 8. [仅适用于采用 HTTPS 协议的基本身份验证] 如果 CAS 使用已从证书颁发机构获得的 SSL 证书, 并且您希望软件在连接至 CAS 时检查该证书,请选中检查 **SSL** 证书复选框。否则,请跳过此步 骤。
- 9. 提供将用于访问 CAS 的帐户的凭据。此帐户的要求在"[所需用户权限](#page-276-1)"中列出。
- 10. 单击添加。

<span id="page-275-1"></span>结果,邮箱会显示在设备 > **Microsoft Exchange** > 邮箱下方。

# 选择 Exchange Server 邮箱

按如下所述的方法选择邮箱,然后[酌情指](#page-98-0)定备份计划的其他设置。

#### 选择 *Exchange* 邮箱

1. 单击设备 > **Microsoft Exchange**。

软件会显示 Exchange 数据库和邮箱的树图。

- 2. 单击邮箱,然后选择要备份的邮箱。
- 3. 单击备份。

# <span id="page-276-1"></span>所需用户权限

要访问邮箱,用于 Exchange 的代理程序需要具有相应权限的帐户。配置邮箱的各种操作时,系统 会提示您指定此帐户。

拥有组织管理角色组中的帐户成员资格即可访问任何邮箱,包括将在以后创建的邮箱。

所需最低用户权限如下:

- <sup>l</sup> 该帐户必须是服务器管理和收件人管理角色组的成员。
- <sup>l</sup> 该帐户必须为代理程序将访问其邮箱的所有用户或用户组启用 **ApplicationImpersonation** 管 理角色。

<span id="page-276-0"></span>有关配置 **ApplicationImpersonation** 管理角色的信息,请参阅以下 Microsoft 知识库文 章:<https://msdn.microsoft.com/en-us/library/office/dn722376.aspx>。

# 恢复 SQL 数据库

本部分介绍如何从数据库备份和应用程序感知备份恢复。

您可以将 SQL 数据库恢复至 SQL Server 实例,前提是运行该实例的计算机上安装了适用于 SQL 的 代理程序。您将需要提供计算机上的 **Backup Operators** 或管理员组和目标实例上的 **sysadmin** 角 色的成员帐户的凭据。

此外,您可以将数据库恢复为文件。如果您需要提取数据以供第三方工具进行数据挖掘、审核或进 一步处理,这一点非常有用。您可以将 SQL 数据库文件[附加](#page-278-0)到 SQL Server 实例, 如"附加 SQL Server [数据库](#page-278-0)"中所述。

如果您仅使用适用于 VMware (Windows) 的代理程序,则将数据库恢复为文件是唯一可用的恢复方 法。无法使用适用于 VMware( 虚拟设备) 的代理程序恢复数据库。

系统数据库的恢复方式与用户数据库基本相同。"[恢复系统数据库](#page-278-1)"中介绍了系统数据库恢复的特 性。

#### 将 *SQL* 数据库恢复至 *SQL Server* 实例

- 1. 请执行以下任一操作:
	- <sup>l</sup> 从应用程序感知备份恢复时,在设备下,选择原先包含要恢复的数据的计算机。
	- <sup>l</sup> 从数据库备份恢复时,单击设备 > **Microsoft SQL**,然后选择要恢复的数据库。
- 2. 单击恢复。
- 3. 选择恢复点。请注意,恢复点按位置过滤。

如果计算机处于脱机状态,将不显示恢复点。请执行以下任一操作:

- <sup>l</sup> [仅从应用程序感知备份恢复时]如果备份位置是云或共享存储( 即其他代理程序可以访问 它) ,单击选择计算机,选择具有适用于 SQL 的代理程序并处于联机状态的计算机,然后选择 恢复点。
- <sup>l</sup> 在[备份选项卡上](#page-183-0)选择恢复点。

上述任一操作中的浏览所选择的计算机将变为 SQL 数据库恢复的目标计算机。

4. 请执行以下任一操作:

- <sup>l</sup> 从应用程序感知备份恢复时,单击恢复 > **SQL** 数据库,选择要恢复的数据库,然后单击恢复。
- 从数据库备份恢复时,单击恢复 > 将数据库恢复至实例。
- 5. 默认情况下,数据库将恢复至原始数据库。如果原始数据库不存在,将重新创建它。您可以选择 另一个 SQL Server 实例( 在同一台计算机上运行) 来将数据库恢复至该实例。 若要将数据库作为不同的数据库恢复到同一个实例:
	- a. 单击数据库名称。
	- b. 在恢复至中,选择新数据库。
	- c. 指定新数据库名称。
	- d. 指定新数据库路径和日志路径。您指定的文件夹不得包含原始数据库和日志文件。
- 6. [可选] [不适用于作为新数据库恢复到其原始实例的数据库] 要在恢复后更改数据库状态,请单 击数据库名称,然后选择以下状态之一:
	- **•** 可以使用 (RESTORE WITH RECOVERY)(默认)

恢复完成后,将可以使用数据库。用户将具有对数据库的完全访问权限。软件将回滚事务日 志中存储的已恢复数据库的所有未提交事务。您将无法从本机 Microsoft SQL 备份中恢复其 他事务日志。

#### <sup>l</sup> 非运行 **(RESTORE WITH NORECOVERY)**

恢复完成后,数据库将处于非运行状态。用户不具有对数据库的访问权限。软件将保留已恢 复数据库的所有未提交事务。您将无法从本机 Microsoft SQL 备份中恢复其他事务日志,需要 访问必要的恢复点。

#### <sup>l</sup> 只读 **(RESTORE WITH STANDBY)**

恢复完成后,用户将具有对数据库的只读权限。软件将撤消任何未提交事务。但是,它将撤消 操作保存在临时备用文件中,以便可以还原恢复效果。

此值主要用于在出现 SQL Server 错误时检测时间点。

7. 单击开始恢复。

恢复进度显示在活动选项卡上。

## 将 *SQL* 数据库恢复为文件

- 1. 请执行以下任一操作:
	- <sup>l</sup> 从应用程序感知备份恢复时,在设备下,选择原先包含要恢复的数据的计算机。
	- <sup>l</sup> 从数据库备份恢复时,单击设备 > **Microsoft SQL**,然后选择要恢复的数据库。
- 2. 单击恢复。
- 3. 选择恢复点。请注意,恢复点按位置过滤。

如果计算机处于脱机状态,将不显示恢复点。请执行以下任一操作:

- <sup>l</sup> [仅从应用程序感知备份恢复时] 如果备份位置是云或共享存储( 即其他代理程序可以访问 它) ,单击选择计算机,选择具有适用于 SQL 的代理程序或适用于 VMware 的代理程序并处 于联机状态的计算机,然后选择恢复点。
- <sup>l</sup> 在[备份选项卡上](#page-183-0)选择恢复点。

上述任一操作中的浏览所选择的计算机将变为 SQL 数据库恢复的目标计算机。

- 4. 请执行以下任一操作:
	- <sup>l</sup> 从应用程序感知备份恢复时,单击恢复 > **SQL** 数据库,选择要恢复的数据库,然后单击恢复 为文件。
- <sup>l</sup> 从数据库备份恢复时,单击恢复 > 将数据库恢复为文件。
- 5. 单击浏览,然后选择要将文件保存到的本地或网络文件夹。

#### 6. 单击开始恢复。

<span id="page-278-1"></span>恢复进度显示在活动选项卡上。

## 恢复系统数据库

实例的所有系统数据库都同时恢复。当恢复系统数据库时,软件将在单用户模式中自动重新启动目 标实例。在恢复完成后,软件将重新启动实例并恢复其他数据库( 如有) 。

恢复系统数据库时应注意的其他事项:

- <sup>l</sup> 系统数据库只能恢复至与原始实例版本相同的实例。
- <sup>l</sup> 系统数据库始终在"可以使用"状态下进行恢复。

### 恢复 master 数据库

系统数据库包括主数据库。主数据库会记录有关实例的所有数据库的信息。因此,备份中的主数据 库包含有关备份时实例中存在的数据库的信息。在恢复主数据库后,可能需要执行以下操作:

- <sup>l</sup> 在成备份后显示在实例中的数据库对于该实例不可见。若要将这些数据库转回生产,请通过使 用 SQL Server Management Studio 将它们手动附加到实例。
- <span id="page-278-0"></span><sup>l</sup> 在完成备份后删除的数据库将在实例中显示为离线。可使用 SQL Server Management Studio 删 除这些数据库。

## 连接 SQL Server 数据库

本部分介绍如何使用 SQL Server Management Studio 连接 SQL Server 中的数据库。一次只能连接 一个数据库。

连接数据库需要任何以下权限:创建数据库、创建任何数据库或修改任何数据库。通常,这些权限 已授予给实例的 **sysadmin** 角色。

#### 连接数据库

- 1. 运行 Microsoft SQL Server Management Studio。
- 2. 连接至所需的 SQL Server 实例,然后展开该实例。
- 3. 右键单击数据库,然后单击附加。
- 4. 单击添加。
- 5. 在定位数据库文件对话框中,查找并选择数据库的 .mdf 文件。
- 6. 在数据库详细信息部分,确保找到了其余数据库文件( .ndf 和 .ldf 文件) 。

详细信息。对于以下情况,可能无法自动找到 SQL Server 数据库文件:

• 它们不在默认位置, 或者它们与主数据库文件 (.mdf) 不在同一文件夹下。解决方案:在当前文 件路径列中,手动指定所需文件的路径。

<sup>l</sup> 您恢复了构成数据库的部分文件。解决方案:从备份中恢复缺少的 SQL Server 数据库文件。

7. 找到所有文件后,单击确定。

# <span id="page-279-0"></span>恢复 Exchange 数据库

本部分介绍如何从数据库备份和应用程序感知备份恢复。

您可以将 Exchange Server 数据恢复至活动 Exchange Server。这可以是原始 Exchange Server 或在 具有相同完全限定域名 (FQDN) 的计算机上所运行相同版本的 Exchange Server。适用于 Exchange 的代理程序必须安装在目标计算机上。

下表总结了可选择进行恢复的 Exchange Server 数据和恢复该数据所需的最低用户权限。

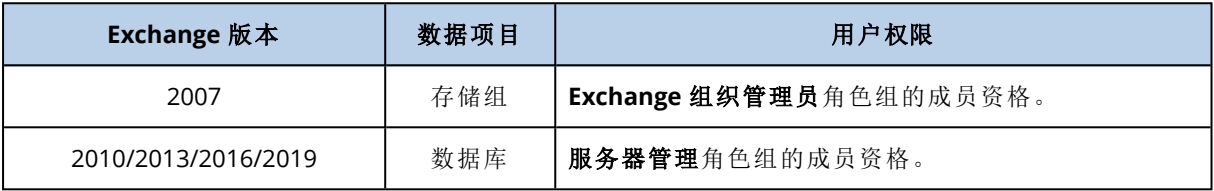

此外,您可以将数据库( 存储组) 恢复为文件。数据库文件以及事务日志文件将从备份提取到您指定 的文件夹。如果您需要提取数据以进行审核或使用第三方工具进一步处理,或当恢复因某种原因失 败并且您要寻找工作区来[手动加载数据库](#page-280-0)时,这非常有用。

如果您仅使用适用于 VMware (Windows) 的代理程序,则将数据库恢复为文件是唯一可用的恢复方 法。无法使用适用于 VMware( 虚拟设备) 的代理程序恢复数据库。

在下面的过程中,我们将数据库和存储组均称为"数据库"。

#### 将 *Exchange* 数据库恢复至活动 *Exchange Server*

- 1. 请执行以下任一操作:
	- <sup>l</sup> 从应用程序感知备份恢复时,在设备下,选择原先包含要恢复的数据的计算机。
	- <sup>l</sup> 从数据库备份恢复时,单击设备 > **Microsoft Exchange** > 数据库,然后选择要恢复的数据 库。
- 2. 单击恢复。
- 3. 选择恢复点。请注意,恢复点按位置过滤。

如果计算机处于脱机状态,将不显示恢复点。请执行以下任一操作:

- <sup>l</sup> [仅从应用程序感知备份恢复时]如果备份位置是云或共享存储( 即其他代理程序可以访问 它),单击选择计算机,选择具有适用于 Exchange 的代理程序并处于联机状态的计算机,然 后选择恢复点。
- <sup>l</sup> 在[备份选项卡上](#page-183-0)选择恢复点。
- 在上述任一操作中选择进行浏览的计算机变为 Exchange 数据恢复的目标计算机。
- 4. 请执行以下任一操作:
	- <sup>l</sup> 从应用程序感知备份恢复时,单击恢复 > **Exchange** 数据库,选择要恢复的数据库,然后单击 恢复。
	- <sup>l</sup> 从数据库备份恢复时,单击恢复 > 将数据库恢复至 **Exchange Server**。
- 5. 默认情况下,数据库将恢复至原始数据库。如果原始数据库不存在,将重新创建它。 若要将数据库恢复为不同的数据库,请执行以下操作;
- a. 单击数据库名称。
- b. 在恢复至中,选择新数据库。
- c. 指定新数据库名称。
- d. 指定新数据库路径和日志路径。您指定的文件夹不得包含原始数据库和日志文件。
- 6. 单击开始恢复。

恢复进度显示在活动选项卡上。

#### 将 *Exchange* 数据库恢复为文件

- 1. 请执行以下任一操作:
	- <sup>l</sup> 从应用程序感知备份恢复时,在设备下,选择原先包含要恢复的数据的计算机。
	- <sup>l</sup> 从数据库备份恢复时,单击设备 > **Microsoft Exchange** > 数据库,然后选择要恢复的数据 库。
- 2. 单击恢复。
- 3. 选择恢复点。请注意,恢复点按位置过滤。

如果计算机处于脱机状态,将不显示恢复点。请执行以下任一操作:

- <sup>l</sup> [仅在从应用程序感知备份恢复时] 如果备份位置是云或共享存储( 即其他代理程序可以访问 它) ,单击选择计算机,选择具有适用于 Exchange 的代理程序或适用于 VMware 的代理程序 并处于联机状态的计算机,然后选择恢复点。
- <sup>l</sup> 在[备份选项卡上](#page-183-0)选择恢复点。

在上述任一操作中选择进行浏览的计算机变为 Exchange 数据恢复的目标计算机。

- 4. 请执行以下任一操作:
	- <sup>l</sup> 从应用程序感知备份恢复时,单击恢复 > **Exchange** 数据库,选择要恢复的数据库,然后单击 恢复为文件。
	- <sup>l</sup> 从数据库备份恢复时,单击恢复 > 将数据库恢复为文件。
- 5. 单击浏览,然后选择要将文件保存到的本地或网络文件夹。

6. 单击开始恢复。

<span id="page-280-0"></span>恢复进度显示在活动选项卡上。

## 加载 Exchange Server 数据库

在恢复数据库文件之后,您可以通过加载数据库使它们联机。可使用 Exchange Management 控制 台、Exchange 系统管理器或 Exchange 管理外壳执行加载。

所恢复的数据库将处于"异常关闭"状态。如果已将处于"异常关闭"状态的数据库恢复至其原始位置 ( 即 Active Directory 中存在有关原始数据库的信息) ,系统可以加载它。当将某个数据库恢复至备 用位置( 如新数据库或作为恢复数据库) 时,直到使用 Eseutil /r <Enn> 命令使该数据库处于"干净 关闭"状态时才能加载它。<Enn> 将为需要在其中应用事务日志文件的数据库( 或包含该数据库的存 储组) 指定日志文件前缀。

必须已给用于连接数据库的帐户委派 Exchange Server 管理员角色或目标服务器的本地管理员组。

有关如何加载数据库的详细信息,请参阅以下文章:

- <sup>l</sup> Exchange 2010 或更高版本:[http://technet.microsoft.com/zh-cn/library/aa998871.aspx](http://technet.microsoft.com/en-us/library/aa998871.aspx)
- <sup>l</sup> Exchange 2007:[http://technet.microsoft.com/zh-cn/library/aa998871\(v=EXCHG.80\).aspx](http://technet.microsoft.com/en-us/library/aa998871(v=exchg.80).aspx)

# <span id="page-281-0"></span>恢复 Exchange 邮箱和邮箱项目

本部分介绍如何从数据库备份、应用程序感知备份和邮箱备份恢复 Exchange 邮箱和邮箱项目。邮 箱或邮箱项目可以恢复至活动 Exchange Server 或 Microsoft Office 365。

可以恢复以下项目:

- <sup>l</sup> 邮箱( 存档邮箱除外)
- <sup>l</sup> 公用文件夹
- <sup>l</sup> 公用文件夹项目
- <sup>l</sup> 电子邮件文件夹
- 电子邮件
- <sup>l</sup> 日历事件
- <sup>l</sup> 任务
- 联系人
- <sup>l</sup> 日记条目
- <sup>l</sup> 便笺

可以使用搜索功能查找项目。

# 恢复至 Exchange Server

可以向 Microsoft Exchange Server 2010 Service Pack 1 (SP1) 和更高版本执行粒度恢复。源备份可能 包含任何受支持 Exchange 版本的数据库或邮箱。

粒度恢复可以由适用于 Exchange 的代理程序或适用于 VMware 的代理程序 (Windows) 执行。目标 Exchange Server 和运行代理程序的计算机必须属于相同的 Active Directory 林。

当邮箱恢复为现有邮箱时,将覆盖带有匹配 ID 的现有项目。

恢复邮箱项目不会覆盖任何内容。而是会在目标文件夹中重新创建邮箱项目的完整路径。

## 用户帐户的要求

要从备份恢复的邮箱必须在 Active Directory 中具有关联的用户帐户。

用户邮箱及其内容仅在已启用其相关联的用户帐户时才能恢复。共享、房间和设备邮箱仅在已禁用 其相关联的用户帐户时才能恢复。

在恢复期间,将跳过不满足上述条件的邮箱。

如果跳过某些邮箱,恢复将会成功但出现警告。如果跳过所有邮箱,恢复将会失败。

# 恢复至 Office 365

可以从 Microsoft Exchange Server 2010 及更高版本的备份执行恢复。

当邮箱恢复为现有 Office 365 邮箱时,现有项目保持不变,恢复项目置于它们旁边。

恢复单个邮箱时,需要选择目标 Office 365 邮箱。通过一个恢复操作恢复多个邮箱时,软件会尝试 将每个邮箱都恢复为具有相同名称的用户的邮箱。如果找不到该用户,会跳过该邮箱。如果跳过某 些邮箱,恢复将会成功但出现警告。如果跳过所有邮箱,恢复将会失败。

有关恢复至 Office 365 的详细信息,请参阅"保护 [Office](#page-287-0) 365 邮箱"。

# 恢复邮箱

### 从应用程序感知备份或数据库备份恢复邮箱

- 1. [仅在从数据库备份恢复至 Office 365 时] 如果适用于 Office 365 的代理程序未安装在运行 Exchange Server 并且已备份的计算机上,请执行以下任一操作:
	- 如果贵组织中没有适用于 Office 365 的代理程序, 请在已备份的计算机( 或安装相同版本 Microsoft Exchange Server 的其他计算机) 上安装适用于 Office 365 的代理程序。
	- 如果贵组织中已有适用于 Office 365 的代理程序, 请将库从已备份的计算机( 或从安装相同 版本 Microsoft Exchange Server 的其他计算机) 复制到安装有适用于 Office 365 的代理程序 的计算机,如"复制 Microsoft [Exchange](#page-285-0) 库"中所述。
- 2. 请执行以下任一操作:
	- <sup>l</sup> 从应用程序感知备份恢复时:在设备下,选择原先包含要恢复的数据的计算机。
	- <sup>l</sup> 从数据库备份恢复时,依次单击设备 > **Microsoft Exchange** > 数据库,然后选择原先包含要 恢复的数据的数据库。
- 3. 单击恢复。
- 4. 选择恢复点。请注意,恢复点按位置过滤。

如果计算机处于脱机状态,将不显示恢复点。使用其他方法恢复:

- <sup>l</sup> [仅在从应用程序感知备份恢复时] 如果备份位置是云或共享存储( 即其他代理程序可以访问 它) ,单击选择计算机,选择具有适用于 Exchange 的代理程序或适用于 VMware 的代理程序 并处于联机状态的计算机,然后选择恢复点。
- <sup>l</sup> 在[备份选项卡上](#page-183-0)选择恢复点。

在上述一项操作中选择用于浏览的计算机( 而非处于脱机状态的初始计算机) 将执行恢复。

- 5. 依次单击恢复 > **Exchange** 邮箱。
- 6. 选择要恢复的邮箱。

您可以按名称搜索邮箱。不支持通配符。

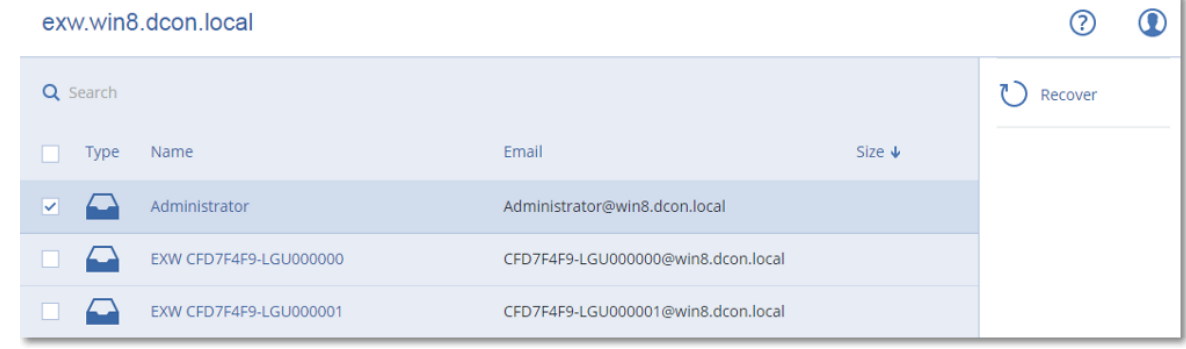

- 7. 单击恢复。
- 8. [仅在复制至 Office 365 时]:

a. 在恢复至中,选择 **Microsoft Office 365**。

- b. [如果在步骤 6 中仅选择了一个邮箱] 在目标邮箱中,指定目标邮箱。
- c. 单击开始恢复。

无需再执行此过程的其他步骤。

单击带有 **Microsoft Exchange Server** 的目标计算机以选择或更改目标计算机。此步骤允许恢 复至不运行适用于 Exchange 的代理程序的计算机。

指定已启用客户端访问角色( 在 Microsoft Exchange Server 2010/2013 中) 或邮箱角色( 在 Microsoft Exchange Server 2016 或更高版本中) 的计算机的完全限定域名 (FQDN)。该计算机必 须与执行恢复的计算机属于相同的 Active Directory 林。

- 9. 如果出现提示,请提供将用于访问计算机的帐户的凭据。此帐户的要求在"[所需用户权限](#page-276-1)"中列 出。
- 10. [可选] 单击用于重新创建任何缺少的邮箱的数据库来更改自动选择的数据库。
- 11. 单击开始恢复。

恢复进度显示在**活动**选项卡上。

#### 从邮箱备份恢复邮箱

- 1. 单击设备 > **Microsoft Exchange** > 邮箱。
- 2. 选择要恢复的邮箱,然后单击恢复。 您可以按名称搜索邮箱。不支持通配符。 如果邮箱已删除,请在[备份](#page-183-0)选项卡上选择它,然后单击显示备份。
- 3. 选择恢复点。请注意,恢复点按位置过滤。
- 4. 依次单击恢复 > 邮箱。
- 5. 执行上述过程中的步骤 8 至 11。

## 恢复邮箱项目

#### 从应用程序感知备份或数据库备份恢复邮箱项目

- 1. [仅在从数据库备份恢复至 Office 365 时] 如果适用于 Office 365 的代理程序未安装在运行 Exchange Server 并且已备份的计算机上,请执行以下任一操作:
	- 如果贵组织中没有适用于 Office 365 的代理程序, 请在已备份的计算机( 或安装相同版本 Microsoft Exchange Server 的其他计算机) 上安装适用于 Office 365 的代理程序。
	- 如果贵组织中已有适用于 Office 365 的代理程序, 请将库从已备份的计算机( 或从安装相同 版本 Microsoft Exchange Server 的其他计算机) 复制到安装有适用于 Office 365 的代理程序 的计算机,如"复制 Microsoft [Exchange](#page-285-0) 库"中所述。
- 2. 请执行以下任一操作:
	- <sup>l</sup> 从应用程序感知备份恢复时:在设备下,选择原先包含要恢复的数据的计算机。
	- <sup>l</sup> 从数据库备份恢复时,依次单击设备 > **Microsoft Exchange** > 数据库,然后选择原先包含要 恢复的数据的数据库。
- 3. 单击恢复。
- 4. 选择恢复点。请注意,恢复点按位置过滤。 如果计算机处于脱机状态,将不显示恢复点。使用其他方法恢复:
- <sup>l</sup> [仅在从应用程序感知备份恢复时] 如果备份位置是云或共享存储( 即其他代理程序可以访问 它) ,单击选择计算机,选择具有适用于 Exchange 的代理程序或适用于 VMware 的代理程序 并处于联机状态的计算机,然后选择恢复点。
- <sup>l</sup> 在[备份选项卡上](#page-183-0)选择恢复点。

在上述一项操作中选择用于浏览的计算机( 而非处于脱机状态的初始计算机) 将执行恢复。

- 5. 依次单击恢复 > **Exchange** 邮箱。
- 6. 单击原先包含要恢复的项目的邮箱。
- 7. 选择要恢复的项目。

提供以下搜索选项。不支持通配符。

- <sup>l</sup> 对于电子邮件:按主题、发件人、收件人和日期搜索。
- <sup>l</sup> 对于事件:按标题和日期搜索。
- <sup>l</sup> 对于任务:按主题和日期搜索。
- <sup>l</sup> 对于联系人:按名称、电子邮件地址和电话号码搜索。

当选择电子邮件时,您可以单击显示内容来查看其内容,包括附件。

#### 注意

单击附加的文件的名称可下载它。

#### 若要能够选择文件夹,请单击恢复文件夹图标。

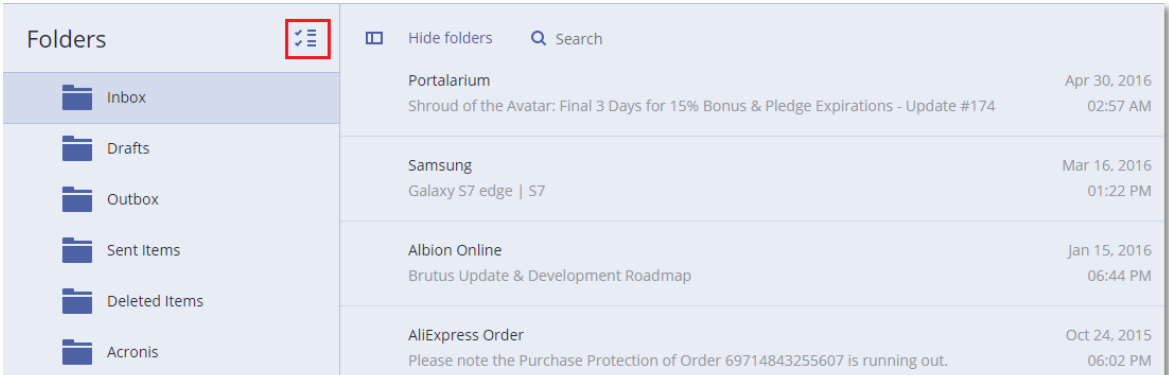

- 8. 单击恢复。
- 9. 要恢复至 Office 365,请在恢复至中选择 **Microsoft Office 365**。

若要恢复至 Exchange Server,请保留恢复至中的默认 **Microsoft Exchange** 值。 [仅在恢复至 Exchange Server 时] 单击带有 **Microsoft Exchange Server** 的目标计算机以选择 或更改目标计算机。此步骤允许恢复至不运行适用于 Exchange 的代理程序的计算机。 指定已启用客户端访问角色( 在 Microsoft Exchange Server 2010/2013 中) 或邮箱角色( 在 Microsoft Exchange Server 2016 或更高版本中) 的计算机的完全限定域名 (FQDN)。该计算机必 须与执行恢复的计算机属于相同的 Active Directory 林。

- 10. 如果出现提示,请提供将用于访问计算机的帐户的凭据。此帐户的要求在"[所需用户权限](#page-276-1)"中列 出。
- 11. 在目标邮箱中,查看、更改或指定目标邮箱。

默认情况下,选择原始邮箱。如果此邮箱不存在或者选择了非原始目标计算机,必须指定目标 邮箱。

- 12. [仅在恢复电子邮件时] 在目标文件夹中,查看或更改目标邮箱中的目标文件夹。默认情况下,恢 复项目文件夹处于选中状态。由于 Microsoft Exchange 的限制,活动、任务、便笺和联系人都会 恢复到其原始位置,而不论是否指定任何不同的目标文件夹。
- 13. 单击开始恢复。

恢复进度显示在活动选项卡上。

### 从邮箱备份恢复邮箱项目

- 1. 单击设备 > **Microsoft Exchange** > 邮箱。
- 2. 选择原先包含要恢复的项目的邮箱,然后单击恢复。 您可以按名称搜索邮箱。不支持通配符。 如果邮箱已删除,请在[备份](#page-183-0)选项卡上选择它,然后单击显示备份。
- 3. 选择恢复点。请注意,恢复点按位置过滤。
- 4. 依次单击恢复 > 电子邮件。
- 5. 选择要恢复的项目。

提供以下搜索选项。不支持通配符。

- <sup>l</sup> 对于电子邮件:按主题、发件人、收件人和日期搜索。
- <sup>l</sup> 对于事件:按标题和日期搜索。
- <sup>l</sup> 对于任务:按主题和日期搜索。
- <sup>l</sup> 对于联系人:按名称、电子邮件地址和电话号码搜索。

当选择电子邮件时,您可以单击显示内容来查看其内容,包括附件。

#### 注意

单击附加的文件的名称可下载它。

当选择电子邮件时,您可以单击作为电子邮件发送来将邮件发送到电子邮件地址。从管理员帐 户的电子邮件地址发送邮件。

为了能够选择文件夹,请单击"恢复文件夹"图标:

- 6. 单击恢复。
- <span id="page-285-0"></span>7. 执行上述过程中的步骤 9 至 13。

# 复制 Microsoft Exchange Server 库

在将 Exchange [邮箱或邮箱项目恢复至](#page-281-0) Office 365 时,可能需要将以下库从备份的计算机( 或安装 有相同版本 Microsoft Exchange Server 的其他计算机) 复制到具有适用于 Office 365 的代理程序的 计算机。

根据已备份的 Microsoft Exchange Server 版本,复制以下文件。

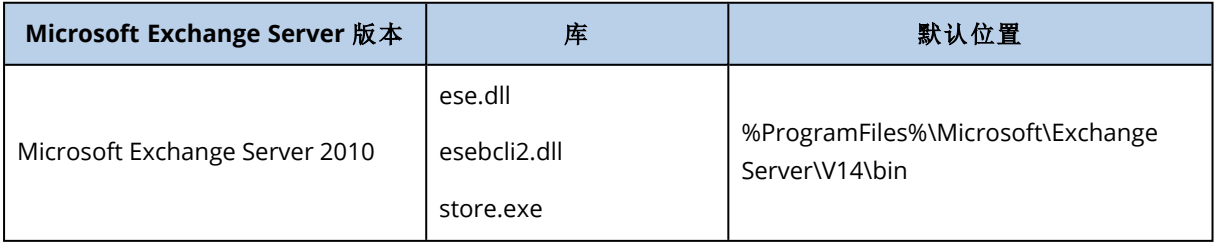

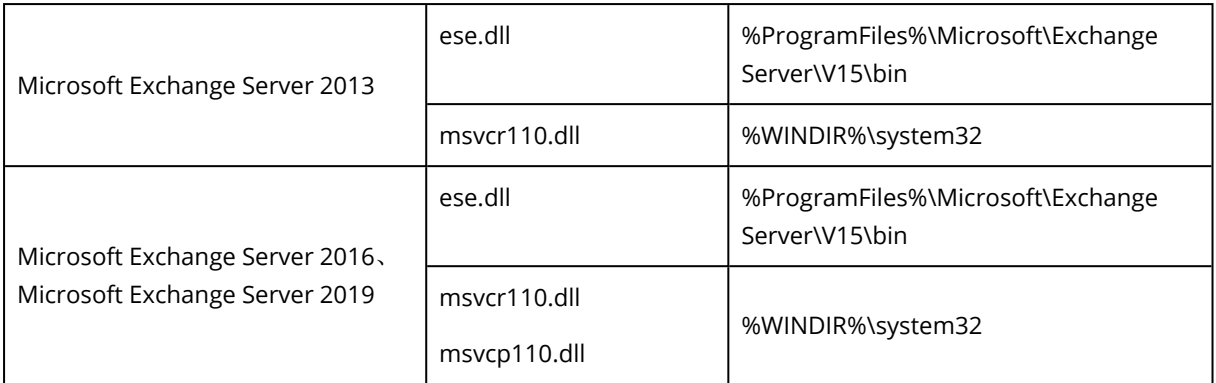

库应放置于 **%ProgramData%\Acronis\ese** 文件夹中。如果此文件夹不存在,请手动创建它。

# 更改 SQL Server 或 Exchange Server 访问凭据

您可以更改 SQL Server 或 Exchange Server 的访问凭据,而无需重新安装代理程序。

### 更改 *SQL Server* 或 *Exchange Server* 访问凭据

- 1. 单击设备,然后单击 **Microsoft SQL** 或 **Microsoft Exchange**。
- 2. 选择要更改访问凭据的 AlwaysOn 可用性组、数据库可用性组、SQL Server 实例或 Exchange Server。
- 3. 单击指定凭据。
- 4. 指定新的访问凭据,然后单击确定。

### 更改用于邮箱备份的 *Exchange Server* 访问凭据

- 1. 依次单击设备 > **Microsoft Exchange**,然后展开邮箱。
- 2. 选择要更改其访问凭据的 Exchange Server。
- 3. 单击设置。
- 4. 在 **Exchange** 管理员帐户下,指定新的访问凭据,然后单击保存。

# <span id="page-287-0"></span>保护 **Office 365** 邮箱

#### 重要事项

本部分适用于 Acronis Cyber Backup 的本地部署。如果使用的是云部署,请参阅 <https://www.acronis.com/support/documentation/BackupService/index.html#37287.html>。

# 为什么备份 Office 365 邮箱?

即使 Microsoft Office 365 是云服务,常规备份也提供额外一层保护,以免出现用户错误和有意的恶 意操作。即使在 Office 365 保留期到期后, 也可以从备份中恢复删除的项目。此外, 还可以根据法 规遵从性保留 Office 365 邮箱的本地副本( 如果需要) 。

# 备份邮箱需要哪些内容?

若要备份和恢复 Office 365 邮箱,必须在 Microsoft Office 365 中向您分配全局管理员角色。

#### 添加 *Microsoft Office 365* 组织

- 1. 在连接到 Internet 的 Windows 计算机上安装适用于 Office 365 [的代理程序。](#page-59-0)组织中必须仅有一 个适用于 Office 365 的代理程序。
- 2. 根据所使用的身份验证方法:
	- a. 如果使用基本身份验证:在 Web 界面的 **Microsoft Office 365** 页面中,输入 Office 365 全局 管理员凭据,然后单击确定。 代理程序将使用此帐户登录到 Office 365。若要启用代理程序来访问所有邮箱的内容,将向 此帐户分配 **ApplicationImpersonation** 管理角色。
	- b. 如果使用现代身份验证:在 Web 界面的 **Microsoft Office 365** 页面中,输入应用程序 ID、应 用程序密码和 Microsoft 365 和户 ID, 然后单击登录。有关如何杳找这些文件的详细信息, 请 参阅获取应用程序 ID 和应用程序秘钥。

因此,您的组织数据项目显示在备份中控台的 **Microsoft Office 365** 页面上。

# 恢复

可从邮箱备份中恢复以下项目:

- <sup>l</sup> 邮箱
- <sup>l</sup> 电子邮件文件夹
- <sup>l</sup> 电子邮件
- <sup>l</sup> 日历事件
- <sup>l</sup> 任务
- <sup>l</sup> 联系人
- <sup>l</sup> 日记条目
- <sup>l</sup> 便笺

可以使用搜索功能查找项目。
可以对 Microsoft Office 365 或活动的 Exchange Server 执行恢复。

当邮箱恢复为现有 Office 365 邮箱时,将覆盖带有匹配 ID 的现有项目。当邮箱恢复为现有 Exchange Server 邮箱时,现有项目将保持不变。恢复项目将置于它们的旁边。

恢复邮箱项目不会覆盖任何内容。而是会在目标文件夹中重新创建邮箱项目的完整路径。

## 限制

- <sup>l</sup> 将保护计划应用到 500 多个邮箱可能导致备份性能下降。若要保护大量邮箱,请创建多个保护 计划,并将它们预定在不同的时间运行。
- <sup>l</sup> 存档邮箱( 就位存档) 无法备份。
- · 邮箱备份仅包括对用户可见的文件夹。邮箱备份中不包括可恢复项目文件夹及其子文件夹(删 除、版本、清除、审核、发现保留、日历日志记录) 。
- <sup>l</sup> 无法恢复到新的 Office 365 邮箱。必须先手动创建新的 Office 365 用户,然后才能将项目恢复到 此用户的邮箱。
- 不支持恢复到其他 Microsoft Office 365 组织。
- <sup>l</sup> Office 365 支持的一些项目类型或属性可能不受 Exchange Server 支持。在恢复到 Exchange Server 期间将跳过它们。

## 选择邮箱

按如下所述的方法选择邮箱,然后[酌情指](#page-98-0)定备份计划的其他设置。

#### 选择邮箱

- 1. 单击 **Microsoft Office 365**。
- 2. 如果出现提示,以全局管理员身份登录 Microsoft Office 365。
- 3. 选择要备份的邮箱。
- 4. 单击备份。

## 恢复邮箱和邮箱项目

## 恢复邮箱

- 1. [仅在恢复至 Exchange Server 时] 确保存在一位 Exchange 用户,其登录名与将要恢复的邮箱的 用户的用户名相同。如果不存在,请创建该用户。在"用户帐户要求"下的"恢复 [Exchange](#page-281-0) 邮箱和 [邮箱项目](#page-281-0)"中介绍了此用户的其他要求。
- 2. 依次单击设备 > **Microsoft Office 365**。
- 3. 选择要恢复的邮箱,然后单击恢复。 您可以按名称搜索邮箱。不支持通配符。 如果邮箱已删除,请在[备份](#page-183-0)选项卡上选择它,然后单击显示备份。
- 4. 选择恢复点。请注意,恢复点按位置过滤。
- 5. 依次单击恢复 > 邮箱。
- 6. 若要恢复至 Exchange Server,请在恢复至中选择 **Microsoft Exchange**。继续按"[恢复邮箱](#page-282-0)"中所 述进行恢复,从第 9 步开始。无需再执行此过程的其他步骤。 若要恢复至 Office 365,请在恢复至中保留默认的 **Microsoft Office 365** 值。
- 7. 在目标邮箱中,查看、更改或指定目标邮箱。 默认情况下,选择原始邮箱。如果此邮箱不存在,必须指定目标邮箱。
- 8. 单击开始恢复。

## 恢复邮箱项目

- 1. [仅在恢复至 Exchange Server 时] 确保存在一位 Exchange 用户,其登录名与将要恢复的邮箱项 目的用户的用户名相同。如果不存在,请创建该用户。在"用户帐户要求"下的"恢复 [Exchange](#page-281-0) 邮 [箱和邮箱项目](#page-281-0)"中介绍了此用户的其他要求。
- 2. 依次单击设备 > **Microsoft Office 365**。
- 3. 选择原先包含要恢复的项目的邮箱,然后单击恢复。 您可以按名称搜索邮箱。不支持通配符。 如果邮箱已删除,请在[备份](#page-183-0)选项卡上选择它,然后单击显示备份。
- 4. 选择恢复点。请注意,恢复点按位置过滤。
- 5. 依次单击恢复 > 电子邮件。
- 6. 选择要恢复的项目。

提供以下搜索选项。不支持通配符。

- <sup>l</sup> 对于电子邮件:按主题、发件人、收件人和日期搜索。
- <sup>l</sup> 对于事件:按标题和日期搜索。
- <sup>l</sup> 对于任务:按主题和日期搜索。
- <sup>l</sup> 对于联系人:按名称、电子邮件地址和电话号码搜索。

当选择电子邮件时,您可以单击显示内容来查看其内容,包括附件。

#### 注意

单击附加的文件的名称可下载它。

当选择电子邮件时,您可以单击作为电子邮件发送来将邮件发送到电子邮件地址。从管理员帐 户的电子邮件地址发送邮件。

为了能够选择文件夹,请单击"恢复文件夹"图标:

- 7. 单击恢复。
- 8. 若要恢复至 Exchange Server,请在恢复至中选择 **Microsoft Exchange**。

若要恢复至 Office 365,请在恢复至中保留默认的 **Microsoft Office 365** 值。

[仅在恢复至 Exchange Server 时] 单击带有 **Microsoft Exchange Server** 的目标计算机以选择 或更改目标计算机。此步骤允许恢复至不运行适用于 Exchange 的代理程序的计算机。

指定启用了 Microsoft Exchange Server 的客户端访问角色的计算机的完全限定域名 (FQDN)。该 计算机必须与执行恢复的计算机属于相同的 Active Directory 林。

9. 如果出现提示,请提供将用于访问计算机的帐户的凭据。此帐户的要求在"[所需用户权限](#page-276-0)"中列 出。

- 10. 在目标邮箱中,查看、更改或指定目标邮箱。 默认情况下,选择原始邮箱。如果此邮箱不存在,必须指定目标邮箱。
- 11. [仅在恢复电子邮件时] 在目标文件夹中,查看或更改目标邮箱中的目标文件夹。默认情况下,恢 复项目文件夹处于选中状态。
- 12. 单击开始恢复。

# 更改 Office 365 访问凭据

您可以更改 Office 365 的访问凭据,而无需重新安装代理程序。

#### 更改 *Office 365* 访问凭据

- 1. 依次单击设备 > **Microsoft Office 365**。
- 2. 选择 Office 365 组织。
- 3. 单击指定凭据。
- 4. 输入应用程序 ID、应用程序密钥和 Microsoft 365 租户 ID。有关如何查找这些文件的详细信息, 请参阅获取应用程序 ID 和应用程序秘钥。
- 5. 单击登录。

# 保护 **G Suite** 数据

此功能仅适用于 Acronis Cyber Backup 的云部署。有关此功能的详细说明,请参阅 <https://www.acronis.com/support/documentation/BackupService/index.html#33827.html>。

# 保护 **Oracle** 数据库

在 [https://dl.managed-protection.com/u/pdf/AcronisCyberBackup\\_12.5\\_OracleBackup\\_](https://dl.managed-protection.com/u/pdf/AcronisCyberBackup_12.5_OracleBackup_whitepaper_en-US.pdf) [whitepaper.pdf](https://dl.managed-protection.com/u/pdf/AcronisCyberBackup_12.5_OracleBackup_whitepaper_en-US.pdf) 处提供的单独文档中介绍了"保护 Oracle 数据库"

## 注意

此功能在 Acronis Cyber Backup 的标准版中不可用。

# **Active Protection**

#### 注意

在云部署中,本部分中所述的一些功能可能不可用或有所不同。

Active Protection 可保护系统免受勒索软件和加密货币挖掘恶意软件的侵害。勒索软件会加密文件 并要求支付赎金才提供加密密钥。加密货币挖矿恶意软件在后台执行数学计算,以便盗取处理能力 和网络流量。

Active Protection 可用于运行 Windows 7 及更高版本以及 Windows Server 2008 R2 及更高版本的 计算机。该计算机上必须安装适用于 Windows 的代理程序。

# 工作方式

Active Protection 可以监控在受保护计算机上运行的进程。当第三方进程尝试加密文件或挖掘加密 货币时,Active Protection 会生成警告,并且如果配置中指定了其他操作,它还会执行这些操作。

此外,Active Protection 可以防止未经授权更改备份软件的自身进程、注册表记录、可执行文件与配 置文件,以及位于本地文件夹中的备份。

为了识别恶意进程,Active Protection 使用行为启发分析。Active Protection 将某进程执行的操作链 与恶意行为模式数据库中记录的事件链进行比较。这种方式使 Active Protection 能通过恶意软件的 典型行为检测新的恶意软件。

# Active Protection 设置

为了尽可能减少启发分析消耗的资源,以及消除所谓的误报( 即将受信任的程序报告为勒索软件) , 您可以定义以下设置:

- <sup>l</sup> 永不视为勒索软件的受信任进程。始终信任由 Microsoft 签名的进程。
- <sup>l</sup> 始终视为勒索软件的有害进程。只要在计算机上启用 Active Protection,这些进程就无法启动。
- <sup>l</sup> 不监控其中文件更改的文件夹。

指定进程可执行文件的完整路径,以驱动器号开头。例如:C:\Windows\Temp\er76s7sdkh.exe。

要指定文件夹,您可以使用通配符 \* 和 ?。星号 (\*) 可替代 0 个或更多字符。问号 (?) 只替代刚好一 个字符。诸如 %AppData% 之类的环境变量无法使用。

# Active Protection 计划

Active Protection 的所有设置都包含在 Active Protection 计划中。此计划可以应用于多台计算机。

一个组织中只能有一个 Active Protection 计划。如果组织有多个单位,将禁止单位管理员应用、编 辑或撤销此计划。

## 应用 Active Protection 计划

- 1. 选择要启用 Active Protection 的计算机。
- 2. 单击 **Active Protection**。
- 3. [可选] 单击编辑修改以下设置:
	- <sup>l</sup> 在对检测的操作中,选择软件在检测到勒索软件活动时将执行的操作,然后单击完成。可选 择以下其中一个选项:
		- <sup>o</sup> 仅通知( 默认) 软件将生成有关进程的警告。
		- o 停止进程 软件将生成警告并停止进程。
		- o 使用缓存还原

软件将生成警告,停止进程,并会使用服务缓存还原被更改的文件。

- 在有害进程中,指定将始终视为勒索软件的进程,然后单击完成。
- 在受信任进程中,指定永不视为勒索软件的受信任进程,然后单击完成。始终信任由 Microsoft 签名的进程。
- 在文件夹排除中,指定不监控其中文件更改的文件夹列表,然后单击完成。
- <sup>l</sup> 禁用自我保护开关。 自我保护可以防止未经授权更改软件的自身进程、注册表记录、可执行文件与配置文件,以 及位于本地文件夹中的备份。我们建议不要禁用此功能。
- <sup>l</sup> 更改[保护选项。](#page-294-0)

<span id="page-294-0"></span>4. 如果修改了设置,请单击保存更改。这些更改将应用于已启用 Active Protection 的所有计算机。 5. 单击应用。

## 保护选项

## 备份

此选项适用于在 Active Protection 计划中启用了自我保护的情形。

此选项适用于扩展名为 .tibx、.tib、.tia 的文件以及位于本地文件夹中的文件。

通过此选项,您可以指定可以修改备份文件的进程,即使这些文件通过自我保护进行保护。这非常 方便实用,例如,如果您删除备份文件或使用脚本将它们移动到其他位置。

#### 预设为:已启用。

如果启用此选项,则仅可由备份软件供应商签名的进程修改备份文件。如此一来,软件可以应用保 留规则,并在用户通过 Web 界面发出请求时删除备份。其他进程( 无论是否可疑) 都无法修改备 份。

如果禁用此选项,可以允许其他进程修改备份。指定进程可执行文件的完整路径,以驱动器号开 头。

## 加密挖矿防护

此选项定义 Active Protection 是否检测潜在加密货币挖矿恶意软件。

#### 预设为:已禁用。

如果检测到加密货币挖矿活动,将执行选定的对检测的操作(除了从缓存中恢复文件,因为没有要 恢复的内容) 。

加密货币挖矿恶意软件会降低有用应用程序的性能、增加电费帐单、可能引起系统崩溃,甚至可能 因为滥用导致硬件损坏。我们建议您将加密货币挖矿恶意软件添加到有害进程列表,以阻止它运 行。

## 已映射的驱动器

此选项定义 Active Protection 是否保护映射为本地驱动器的网络文件夹。

此选项适用于通过 SMB 或 NFS 共享的文件夹。

#### 预设为:已启用。

如果文件最初位于映射驱动器上,则通过使用缓存还原操作从缓存提取时,无法将其保存到原始 位置。而是将其保存到此选项的设置中指定的文件夹中。默认文件夹为

**C:\ProgramData\Acronis\Restored Network Files**。如果此文件夹不存在,将对其进行创建。如果 要更改此路径,请确保指定本地文件夹。不支持网络文件夹( 包括映射驱动器上的文件夹) 。

# 与虚拟机有关的特殊操作

## 从备份运行虚拟机( 即时恢复)

#### 注意

此功能仅适用于 Acronis Cyber Backup 高级许可证。

您可以从包含操作系统的磁盘级别备份中运行虚拟机。此操作( 也称为即时恢复) 可使您在几秒内 快速启动虚拟服务器。直接从备份仿真虚拟磁盘,因此不会消耗数据存储( 存储) 上的空间。只需要 用于保留对虚拟磁盘的更改的存储空间。

我们建议运行此临时虚拟机最多三天。然后,您可以在不停机的情况下完全删除它或将其转换为常 规虚拟机( 完成) 。

只要临时虚拟机存在,保留规则就无法应用到由该计算机使用的备份。原始计算机的备份可以继续 运行。

## 用法示例

<sup>l</sup> 灾难恢复

使失败计算机的副本立即联机。

• 测试备份

从备份运行计算机,并确保来宾操作系统和应用程序正常运作。

<sup>l</sup> 访问应用程序数据

当计算机正在运行时,请使用应用程序的本机管理工具访问和提取所需的数据。

## 先决条件

- 必须在备份服务中注册至少一个适用于 VMware 的代理程序或适用于 Hyper-V 的代理程序。
- <sup>l</sup> 备份可存储在网络文件夹中、存储节点上或安装了适用于 VMware 的代理程序或适用于 Hyper-V 的代理程序的计算机的本地文件夹中。如果您选择某个网络文件夹,该文件夹必须可从该计算机 访问。还可以从存储在云存储中的备份运行虚拟机,但运行速度缓慢,因为此操作需要从备份进 行大量随机存取读取。无法从存储在 SFTP 服务器、磁带设备或安全区中的备份运行虚拟机。
- <sup>l</sup> 备份必须包含整台计算机或操作系统启动所需的所有卷。
- <sup>l</sup> 物理机和虚拟机的备份均可使用。无法使用 Virtuozzo 容器的备份。
- <sup>l</sup> 包含 Linux 逻辑卷 (LVM) 的备份必须由适用于 VMware 的代理程序或适用于 Hyper-V 的代理程 序创建。虚拟机的类型必须与原始计算机( ESXi 或 Hyper-V) 的类型相同。

## 运行计算机

- 1. 请执行以下任一操作:
	- <sup>l</sup> 选择备份计算机,单击恢复,然后选择恢复点。
	- <sup>l</sup> 在[备份选项卡上](#page-183-0)选择恢复点。

#### 2. 单击作为 **VM** 运行。

软件自动选择主机和其他所需参数。

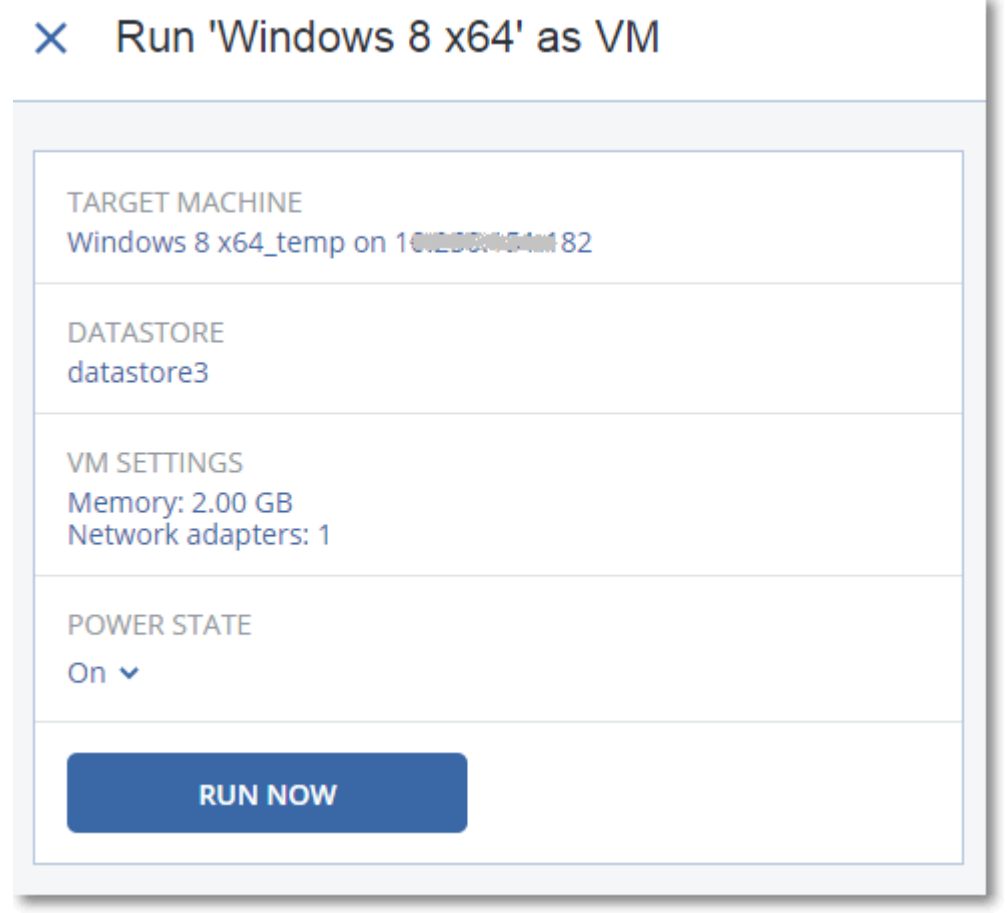

- 3. [可选] 单击目标计算机,然后更改虚拟机类型( ESXi 或 Hyper-V) 、主机或虚拟机名称。
- 4. [可选] 为 ESXi 单击数据存储或为 Hyper-V 单击路径, 然后为虚拟机选择数据存储。 对虚拟机的更改会在计算机运行时累积。确保所选数据存储具有足够的可用空间。如果您计划 通过[永久保留虚拟机来](#page-298-0)保留这些更改,请选择适合在生产中运行计算机的数据存储。
- 5. [可选] 单击 **VM** 设置以更改虚拟机的内存大小和网络连接。
- 6. [可选] 选择 VM 电源状态( 开/关) 。
- 7. 单击立即运行。

结果, 计算机将出现在 Web 界面中, 并带有以下图标之一: 【 L D <sub>或</sub> KPEP N<br>第一00. 无法选择此类虚拟 机进行备份。

## 删除计算机

我们不建议直接在 vSphere/Hyper-V 中删除临时虚拟机。这可能会在 Web 界面中导致人工产物。 此外,从中运行计算机的备份可能会保持一段时间的锁定状态( 它无法由保留规则删除) 。

#### 删除从备份运行的虚拟机

1. 在所有设备选项卡上,选择从备份运行的计算机。

#### 2. 单击删除。

<span id="page-298-0"></span>该计算机将从 Web 界面中删除。还将从 vSphere 或 Hyper-V 清单和数据存储(存储) 中删除该计算 机。在计算机运行期间数据所发生的所有更改都将丢失。

## 定型计算机

当从备份运行虚拟机时,将直接从该备份获取虚拟磁盘的内容。因此,如果丢失与备份位置或备份 代理程序的连接,计算机将变得不可访问,甚至损坏。

对于 ESXi 计算机,您可以选择使此计算机成为永久计算机,即,将其所有虚拟机以及在计算机运行 期间发生的更改恢复至存储这些更改的数据存储中。此过程名为定型。

将在不停机的情况下执行定型。虚拟机在最终确定期间不会关机。

#### 定型从备份中运行的计算机

1. 在所有设备选项卡上,选择从备份运行的计算机。

- 2. 单击定型。
- 3. [可选] 指定计算机的新名称。
- 4. [可选] 更改磁盘配置模式。默认设置为精简。
- 5. 单击定型。

计算机名称会立即更改。恢复进度显示在活动选项卡上。完成恢复后,计算机图标会更改为常规虚 拟机的图标。

### 您需要知道有关最终确定的内容

#### 最终确定与常规恢复

由于以下原因,最终确定进程比常规恢复慢:

- <sup>l</sup> 最终确定期间,代理程序会执行对备份不同部分的随机访问。正在对整台计算机进行恢复时,代 理程序会按顺序从备份中读取数据。
- <sup>l</sup> 如果最终确定期间虚拟机正在运行,则代理程序会更频繁地从备份中读取数据,以同时维持这 两个进程。在常规恢复期间,虚拟机会停止。

#### 基于云备份运行的计算机的最终确定

由于对备份数据的访问十分密集,因此最终确定速度高度取决于备份位置与代理程序之间的连接 带宽。相较于本地备份,位于云中的备份的最终确定将更慢。如果 Internet 连接速度较慢或不稳 定,则基于云备份运行的计算机的最终确定可能会失败。如果您计划执行最终确定并拥有此选项, 我们建议您从本地备份运行虚拟机。

## 在 VMware vSphere 中工作

此部分介绍特定于 VMware vSphere 环境的操作。

## 虚拟机的复制

复制仅适用于 VMware ESXi 虚拟机。

复制是创建虚拟机的完全副本( 副本) ,然后使该副本与原始计算机保持同步的过程。通过复制关键 虚拟机,您将使此计算机的副本始终处于可以启动的状态。

可以手动或按您指定的预定启动复制。第一个复制是完整复制( 复制整台计算机) 。所有后续复制均 为增量复制,并且使用[块更改跟踪执](#page-302-0)行,除非禁用此选项。

## 复制与备份

和预定备份不同,副本仅保留虚拟机的最新状态。副本会消耗数据存储空间,而备份可以保留在更 便宜的存储上。

但是,打开副本的速度比恢复快很多,并且比从备份运行虚拟机更快。开机时,副本性能比从备份 运行的 VM 更快,并且不会加载适用于 VMware 的代理程序。

### 用法示例

#### <sup>l</sup> 将虚拟机复制到远程站点。

复制可使您通过将虚拟从主站点克隆到次要站点承来受部分或完全的数据中心故障。次要站 点通常位于不太可能受环境、基础架构或其他可能导致主站点故障的因素影响的远程设施中。

<sup>l</sup> 在单个站点内复制虚拟机**(** 从一个主机**/**数据存储复制到另一个**)** 。 站点内复制可用于高可用性和灾难恢复方案。

#### 可对副本执行的操作

• [测试副本](#page-300-0)

副本将开启以供测试。使用 vSphere Client 或其他工具检查副本是否正确工作。当测试正在进行 时会暂停复制。

<sup>l</sup> [故障转移到副本](#page-301-0)

故障转移是将工作负载从原始虚拟机转移到其副本的操作。当故障转移正在进行时会暂停复 制。

<sup>l</sup> 备份副本

备份和复制都需要访问虚拟磁盘,从而影响虚拟机运行所在主机的性能。如果您希望同时具有 虚拟机的副本和备份,但不希望在生产主机上放置额外负载,可将该计算机复制到不同的主机, 并设置该副本的备份。

### 限制条件

无法复制以下类型的虚拟机:

- 在 ESXi 5.5 和更低版本上运行的容错计算机。
- <sup>l</sup> 从备份运行的计算机。
- <sup>l</sup> 虚拟机的副本。

<span id="page-300-1"></span>创建复制计划

必须为每台计算机单独创建复制计划。无法将现有计划应用到其他计算机。

#### 创建复制计划

- 1. 选择要复制的虚拟机。
- 2. 单击复制。

软件显示新的复制计划模板。

- 3. [可选] 若要修改复制计划名称,请单击默认名称。
- 4. 单击目标计算机,然后执行以下操作:
	- a. 选择要创建新副本还是使用原始计算机的现有副本。
	- b. 选择 ESXi 主机并指定新副本名称,或选择现有副本。 新副本的默认名称为 **[Original Machine Name]\_replica**。
	- c. 单击确定。
- 5. [仅当复制到新计算机时] 单击数据存储, 然后为虚拟机选择数据存储。
- 6. [可选] 单击预定可更改复制预定。 默认情况下,从周一到周五每天执行复制。您可以选择要运行复制的时间。 如果您要更改复制频率,请移动滑块,然后指定预定。 还可以执行以下操作:
	- 为预定何时有效设定日期范围。选中在日期范围内运行计划复选框,然后指定日期范围。
	- <sup>l</sup> 禁用预定。在此情况下,将手动启动复制。
- 7. [可选] 单击齿轮图标可修改[复制选项](#page-302-0)。
- 8. 单击应用。
- 9. [可选] 要手动运行计划,请单击计划面板上的立即运行。

<span id="page-300-0"></span> $\mathbb{R}$ 在运行复制计划后,虚拟机副本将出现在所有设备列表中,并带有以下图标:

#### 测试副本

#### 为测试准备副本

- 1. 选择要测试的副本。
- 2. 单击测试副本。
- 3. 单击开始测试。
- 4. 选择是否将开机副本连接到网络。默认情况下,副本不会连接到网络。
- 5. [可选] 如果选择将副本连接到网络, 则选中停止原始虚拟机复选框, 以在基于副本启动前停止 原始计算机。
- 6. 单击开始。

#### 停止测试副本

- 1. 选择正在进行测试的副本
- 2. 单击测试副本。
- 3. 单击停止测试。
- <span id="page-301-0"></span>4. 确认您的决定。

#### 故障转移至副本

#### 故障转移至副本

- 1. 选择要作为故障转移目标的副本。
- 2. 单击副本操作。
- 3. 单击故障转移。
- 4. 选择是否将开机副本连接到网络。默认情况下,副本将与原始计算机连接到同一个网络。
- 5. [可选] 如果选择将副本连接到网络, 请清除停止原始虚拟机复选框以使原始计算机保持联机状 态。

#### 6. 单击开始。

当副本处于故障转移状态时,您可以选择以下操作之一:

#### <sup>l</sup> [停止故障转移](#page-301-1)

如果原始计算机已修复,则停止故障转移。副本将关机。将恢复复制。

#### <sup>l</sup> [执行到副本的永久故障转移](#page-301-2)

此即时操作会从虚拟机中删除"副本"标志,因此无法再复制该虚拟机。如果您希望恢复复制,请 编辑复制计划以选择此计算机作为源。

#### <sup>l</sup> [故障恢复](#page-302-1)

如果您已故障转移至并非用于连续操作的站点,则执行故障恢复。副本将恢复至原始或新虚拟 机。到原始计算机的恢复完成后,它将开机并且复制将继续。如果您选择恢复至新计算机,请编 辑复制计划以选择此计算机作为源。

#### <span id="page-301-1"></span>停止故障转移

#### 停止故障转移

- 1. 选择处于故障转移状态的副本。
- 2. 单击副本操作。
- 3. 单击停止故障转移。
- <span id="page-301-2"></span>4. 确认您的决定。

#### 执行永久故障转移

#### 执行永久故障转移

- 1. 选择处于故障转移状态的副本。
- 2. 单击副本操作。
- 3. 单击永久故障转移。
- 4. [可选] 更改虚拟机的名称。
- 5. [可选] 选中停止原始虚拟机复选框。
- <span id="page-302-1"></span>6. 单击开始。

#### 故障恢复

#### 从副本故障恢复

- 1. 选择处于故障转移状态的副本。
- 2. 单击副本操作。
- 3. 单击从副本故障恢复。

软件自动选择原始计算机作为目标计算机。

- 4. [可选] 单击目标计算机,然后执行以下操作:
	- a. 选择故障恢复到新计算机还是现有计算机。
	- b. 选择 ESXi 主机并指定新计算机名称,或选择现有计算机。

#### c. 单击确定。

- 5. [可选] 当故障恢复至新计算机时,您还可以执行以下操作:
	- <sup>l</sup> 单击数据存储以为虚拟机选择数据存储。
	- <sup>l</sup> 单击 **VM** 设置以更改内存大小、处理器数量以及虚拟机的网络连接。
- 6. [可选] 单击恢复选项以修改[故障恢复选项。](#page-303-0)
- 7. 单击开始恢复。
- <span id="page-302-0"></span>8. 确认您的决定。

#### 复制选项

若要修改复制选项,请单击复制计划名称旁边的齿轮图标,然后单击复制选项。

#### 块更改跟踪 (CBT)

此选项类似于备份选项"[块更改跟踪](#page-138-0) (CBT)"。

#### 磁盘调配

此选项定义副本的磁盘调配设置。

#### 预设为:精简配置。

以下值可用:精简配置、完整配置、保留原始设置。

#### 错误处理

此选项类似于备份选项"[错误处理](#page-141-0)"。

#### 预/后命令

此选项类似于备份选项"预/[后命令](#page-149-0)"。

#### 适用于虚拟机的卷影复制服务 VSS

此选项类似于备份选项"[适用于虚拟机的卷影复制服务](#page-158-0) VSS"。

### <span id="page-303-0"></span>故障恢复选项

要修改故障恢复选项,请在配置故障恢复时单击恢复选项。

#### 错误处理

此选项类似于恢复选项"[错误处理](#page-177-0)"。

#### 性能

此选项类似于恢复选项"[性能](#page-179-0)"。

#### 预/后命令

此选项类似于恢复选项"预/[后命令](#page-179-1)"。

#### VM 电源管理

此选项类似于恢复选项"VM [电源管理](#page-181-0)"。

## 植入初始副本

要加快到远程位置的复制速度并节省网络带宽,您可以执行副本种子。

#### 重要事项

要执行副本植入,必须在目标 ESXi 上运行适用于 VMware 的代理程序( 虚拟设备) 。

#### 植入初始副本

- 1. 请执行以下任一操作:
	- 如果可以关闭原始虚拟机,请关闭它,然后跳到步骤 4。
	- <sup>l</sup> 如果不可以关闭原始虚拟机,请继续执行下一步。
- 2. [创建复制计划。](#page-300-1)

在创建该计划时,请在目标计算机中选择新副本以及托管原始计算机的 ESXi。

3. 运行一次该计划。

将在原始 ESXi 上创建一个副本。

- 4. 将虚拟机( 或该副本) 文件导出到外部硬盘驱动器。
	- a. 将外部硬盘驱动器连接到运行 vSphere Client 的计算机。
	- b. 将 vSphere Client 连接到原始 vCenter\ESXi。
	- c. 选择库存中新创建的副本。
	- d. 依次单击文件 > 导出 > 导出 **OVF** 模板。
	- e. 在目录中,指定外部硬盘驱动器上的文件夹。
	- f. 单击确定。
- 5. 将硬盘驱动器转移到远程位置。
- 6. 将副本导入到目标 ESXi。
- a. 将外部硬盘驱动器连接到运行 vSphere Client 的计算机。
- b. 将 vSphere Client 连接到目标 vCenter\ESXi。
- c. 依次单击文件 > 部署 **OVF** 模板。
- d. 在从文件或 **URL** 部署中,指定在步骤 4 中导出的模板。
- e. 完成导入过程。

7. 编辑在步骤 2 中创建的复制计划。在目标计算机中,选择现有副本,然后选择导入的副本。

<span id="page-304-0"></span>这样,软件将继续更新副本。将以增量方式执行所有复制。

## 无需 LAN 的备份

如果您的生产 ESXi 主机负载过重,以致于虚拟设备的运行不符合需要,可考虑在 ESXi 基础设施以 外的物理计算机上安装适用于 VMware 的代理程序 (Windows)。

如果 ESXi 使用 SAN 连接存储,则在连接至相同 SAN 的计算机上安装代理程序。代理程序将直接从 存储备份虚拟机,而不是通过 ESXi 主机和 LAN。此功能称为无需 LAN 的备份。

下图说明了基于 LAN 和无需 LAN 的备份。如果您具有光纤通道 (FC) 或 iSCSI 存储局域网,无需 LAN 即可访问虚拟机。要完全消除通过 LAN 传输已备份数据,可将备份存储在代理程序计算机的本地 磁盘或 SAN 连接存储上。

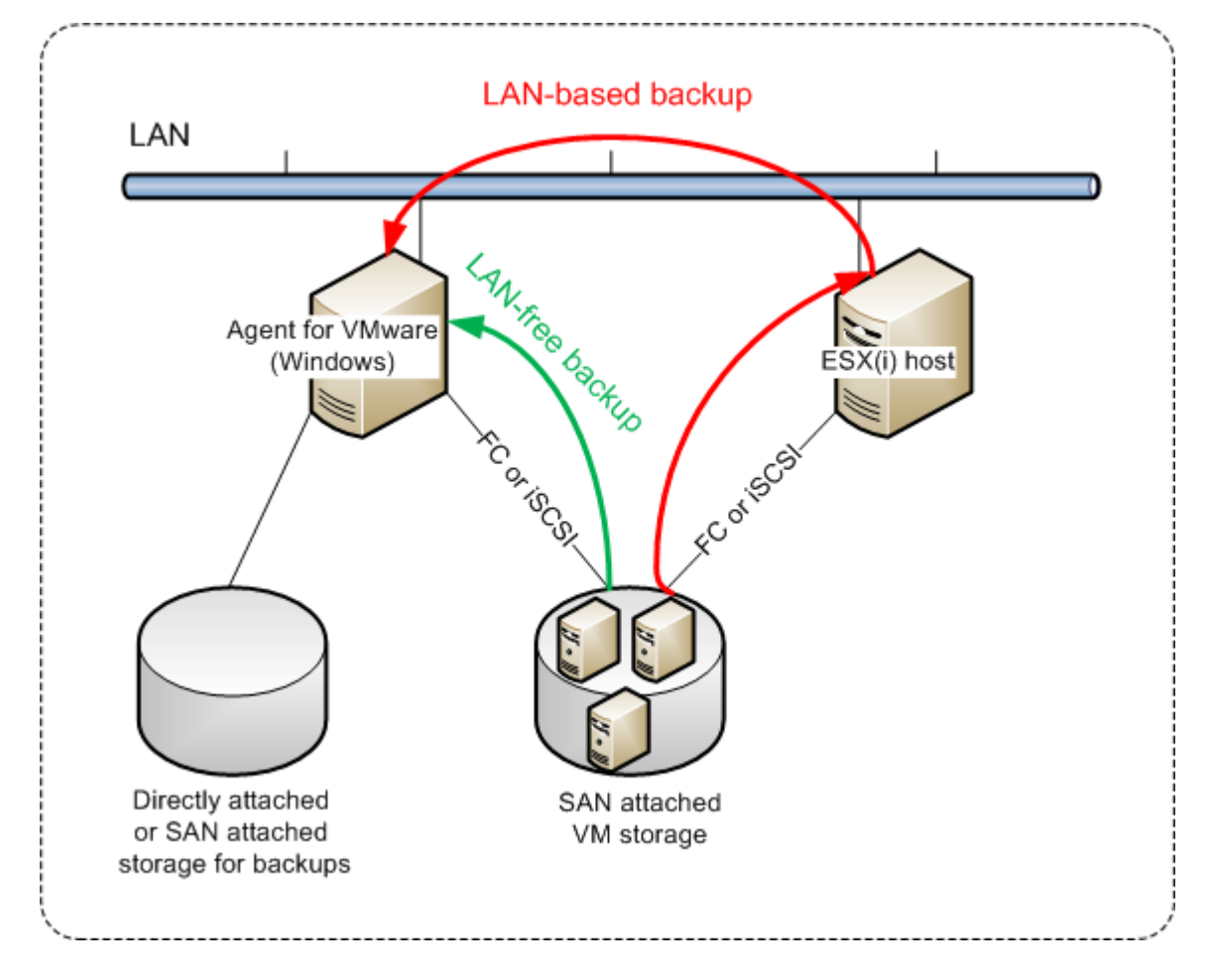

启用代理程序来直接访问数据存储

- 1. 在对 vCenter 服务器具有网络访问权限的 Windows 计算机上安装适用于 VMware 的代理程序。
- 2. 将托管数据存储的逻辑单元号 (LUN) 连接到计算机。考虑以下事项:
	- <sup>l</sup> 使用用于将数据存储连接到 ESXi 的同一协议( 即 iSCSI 或 FC) 。
	- <sup>l</sup> LUN 不得初始化,在磁盘管理中必须显示为"脱机"磁盘。如果 Windows 初始化 LUN,它可能 损坏,并且不支持 VMware vSphere 读取。 为了避免 LUN 初始化,在安装适用于 VMware 的代理程序 (Windows) 期间,系统会自动将 **SAN** 策略设置为全部脱机。

因此,代理程序将使用 SAN 传输模式访问虚拟磁盘,即她将通过 iSCSI/FC 读取原始 LUN 扇区,无 需识别 VMFS 文件系统( Windows 无法感知) 。

#### 限制

- 在 vSphere 6.0 和更高版本中, 如果某些 VM 磁盘位于 VMware 虚拟卷 (VVol) 上, 而某些磁盘不 在,则代理程序无法使用 SAN 传输模式。无法备份此类虚拟机。
- <sup>l</sup> 加密的虚拟机( 已在 VMware vSphere 6.5 中引入) 将通过 LAN 备份,即使您配置代理程序的 SAN 传输模式也是如此。该代理程序将回退在 NBD 传输上,因为 VMware 不支持用于备份加密虚拟 磁盘的 SAN 传输。

### 示例

如果您使用的是 iSCSI SAN,在运行 Windows 且已安装适用于 VMware 的代理程序的计算机上配置 iSCSI 启动程序。

#### 配置 *SAN* 策略

- 1. 以管理员身份登录,打开命令提示符,键入 diskpart,然后按 **Enter** 键。
- 2. 键入 san,然后按 **Enter** 键。确保 **SAN** 策略**:**全部脱机已显示。
- 3. 如果为"SAN 策略"设置其他值,则执行以下操作:
	- a. 键入 san policy=offlineall。

#### b. 按 **Enter**。

- c. 若要检查设置是否已正确应用,请执行第 2 步。
- d. 重新启动计算机。

#### 配置 *iSCSI* 启动程序

1. 转到控制面板 > 管理工具 > **iSCSI** 启动程序。

#### 注意

若要查找管理工具,可能需要将控制面板视图更改为主页或分类以外的内容或者使用搜索。

- 2. 如果这是首次启动 Microsoft iSCSI 启动程序,请确认您要启动 Microsoft iSCSI 启动程序服务。
- 3. 在目标选项卡上,键入目标 SAN 设备的完全限定的域名 (FQDN) 名称或 IP 地址, 然后单击快速 连接。
- 4. 选择托管数据存储的 LUN, 然后单击**连接**。

如果不显示 LUN,请确保在 iSCSI 目标上进行分区可以启用运行代理程序的计算机,以便访问 LUN。该计算机必须添加到此目标上允许的 iSCSI 启动程序列表。

5. 单击确定。

准备就绪的 SAN LUN 应显示在磁盘管理中,如下面的屏幕截图所示。

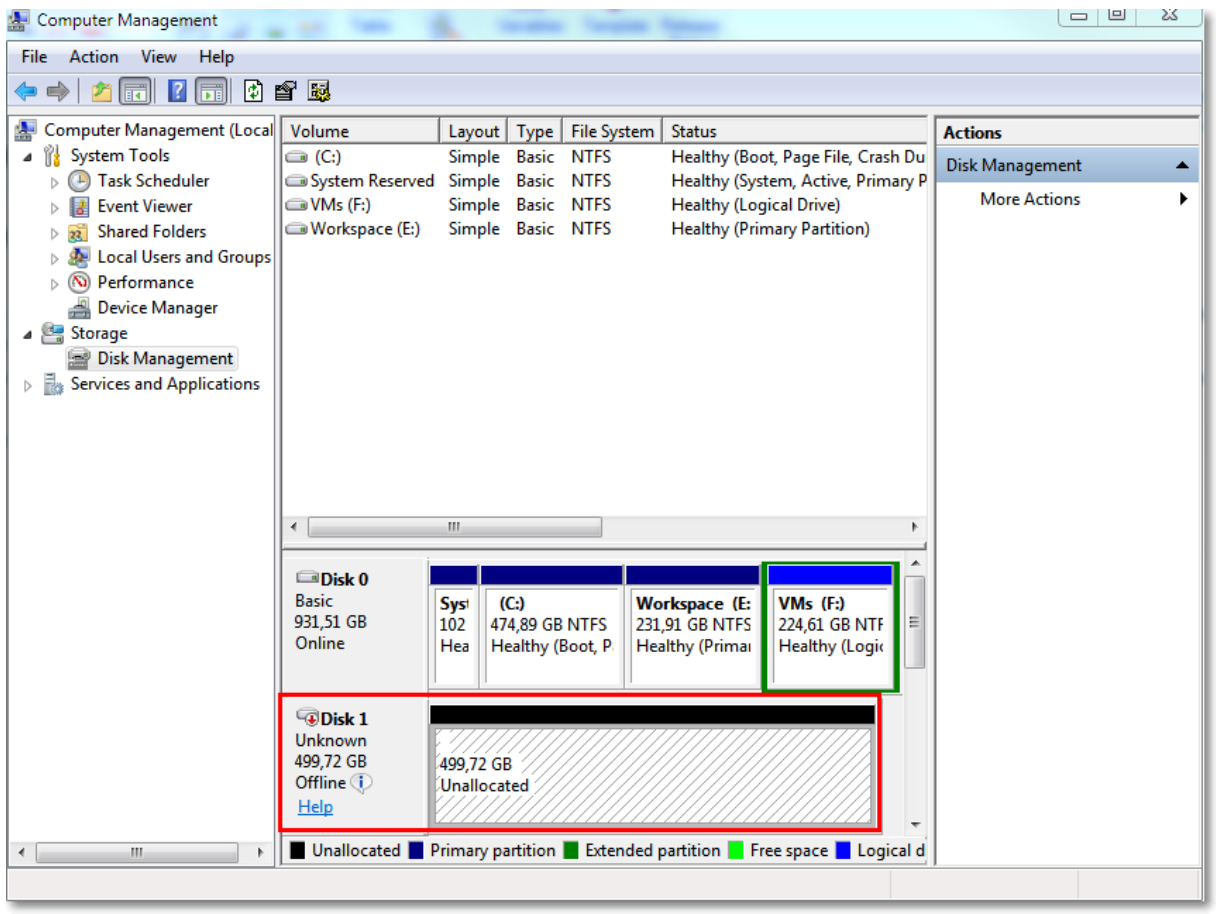

## <span id="page-306-0"></span>使用 SAN 硬件快照

如果 VMware vSphere 使用存储区域网络 (SAN) 存储系统作为数据存储,则您可以启用适用于 VMware 的代理程序 (Windows),以便在执行备份时使用 SAN 硬件快照。

#### 重要事项

仅支持 NetApp SAN 存储。

## 为什么使用 SAN 硬件快照?

适用于 VMware 的代理程序需要虚拟机快照来创建一致的备份。因为该代理程序从快照读取虚拟 磁盘内容,所以在整个备份期间必须保留快照。

默认情况下,代理程序使用 ESXi 主机所创建的原生 VMware 快照。此快照保留期间,虚拟磁盘文件 处于只读状态,并且主机会将所有更改写入磁盘以区分 delta 文件。备份过程完成后,主机会删除 此快照,即:将 delta 文件与虚拟磁盘文件合并。

保留和删除快照都会影响虚拟机性能。对于大虚拟磁盘和快速数据更改,这些操作需要很长时间, 在此期间性能可能降低。在极端情况下,几台计算机同时备份,不断增加的 delta 文件可能几乎填 满数据存储,导致所有虚拟机关闭。

您可以通过将快照卸载到 SAN 来降低监控程序资源利用率。在这种情况下,操作顺序如下:

- 1. ESXi 会在备份过程开始时拍摄一个 VMware 快照,以使虚拟磁盘保持一致状态。
- 2. SAN 会创建一个卷或 LUN 的硬件快照,包含虚拟机及其 VMware 快照。此操作通常需要几秒 钟。
- 3. ESXi 会删除 VMware 快照。适用于 VMware 的代理程序从 SAN 硬件快照读取虚拟磁盘内容。

因为 VMware 快照只保留几秒钟,可最大限度地减少虚拟机性能下降。

#### 使用 SAN 硬件快照需要哪些内容?

如果要在备份虚拟机时使用 SAN 硬件快照,请确保符合以下所有条件:

- <sup>l</sup> NetApp SAN 存储满足"NetApp SAN [存储要求](#page-307-0)"中所述的要求。
- 如"配置运行适用于 VMware [的代理程序的计算机](#page-309-0)"中所述, 配置运行适用于 VMware 的代理程序 的计算机。
- <sup>l</sup> SAN 存储[在管理服务器上注册。](#page-310-0)
- <sup>l</sup> [如果有适用于 VMware 的代理程序未参与上述注册] 将位于 SAN 存储上的虚拟机分配到支持 SAN 的代理程序,如"[虚拟机绑定](#page-311-0)"中所述。
- <span id="page-307-0"></span><sup>l</sup> 在备份计划选项中启用了"SAN [硬件快照](#page-152-0)"备份选项。

## NetApp SAN 存储要求

- <sup>l</sup> SAN 存储必须用作 NFS 或 iSCSI 数据存储。
- <sup>l</sup> SAN 必须在 **Clustered Data ONTAP (cDOT)** 模式下运行 Data ONTAP 8.1 或更高版本。不支持 **7 mode** 模式。
- <sup>l</sup> 在 NetApp OnCommand System Manager 中,必须为数据存储所在卷勾选快照副本 > 配置 > 使 快照目录 **(.snapshot)** 可见复选框。

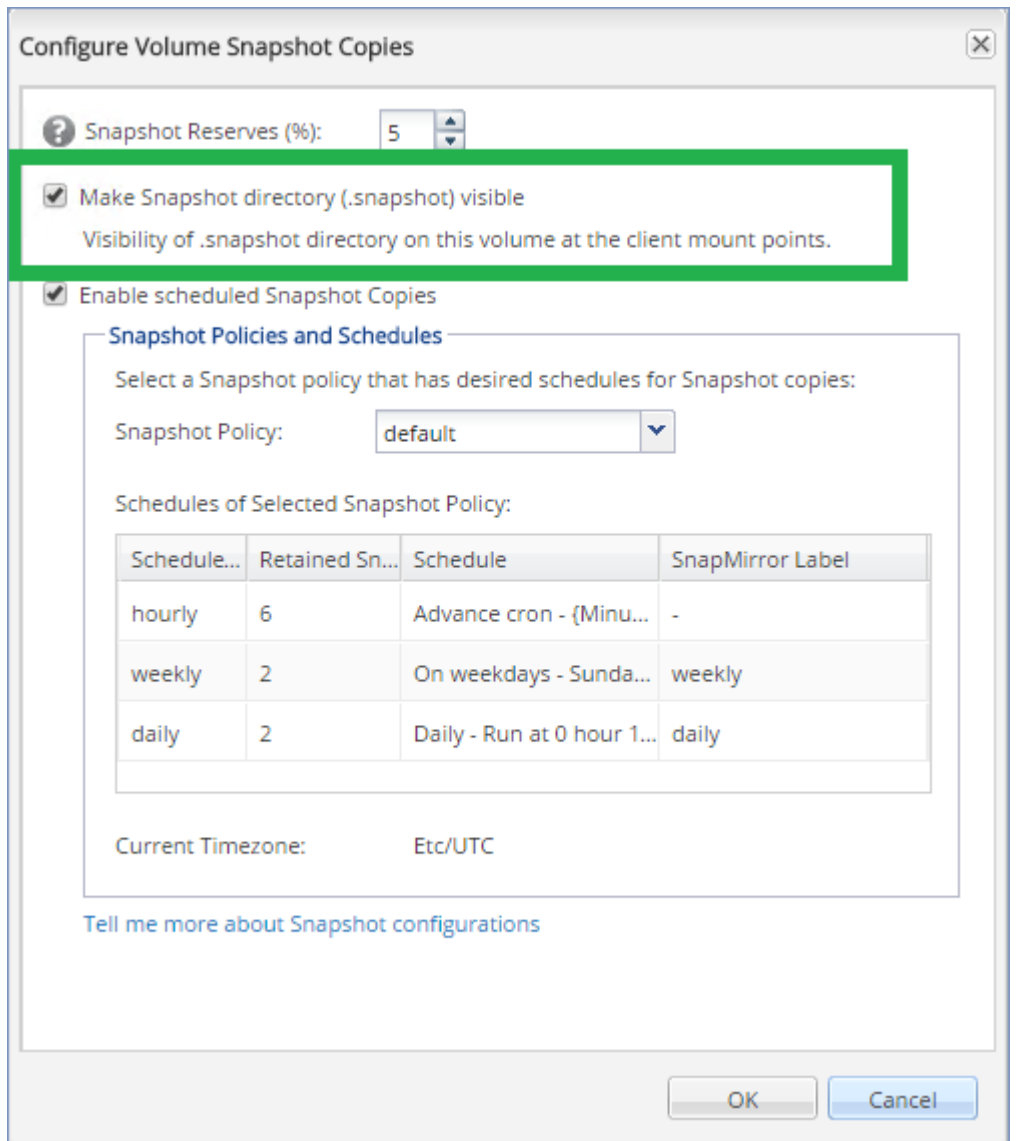

<sup>l</sup> [适用于 NFS 数据存储] 必须在创建数据存储时指定的存储虚拟机 (SVM) 上启用从 Windows NFSv3 客户端访问 NFS 共享。可以通过以下命令启用访问权限:

vserver nfs modify -vserver [SVM name] -v3-ms-dos-client enable

有关详细信息,请参阅 NetApp 最佳实践文

档:[https://kb.netapp.com/support/s/article/ka21A0000000k89QAA/top-windows-nfsv3-0-issues](https://kb.netapp.com/support/s/article/ka21A0000000k89QAA/top-windows-nfsv3-0-issues-workarounds-and-best-practices)[workarounds-and-best-practices](https://kb.netapp.com/support/s/article/ka21A0000000k89QAA/top-windows-nfsv3-0-issues-workarounds-and-best-practices)

<sup>l</sup> [适用于 iSCSI 数据存储] 在 NetApp OnCommand System Manager 中,必须为数据存储所在 iSCSI LUN 勾选禁用空间预留复选框。

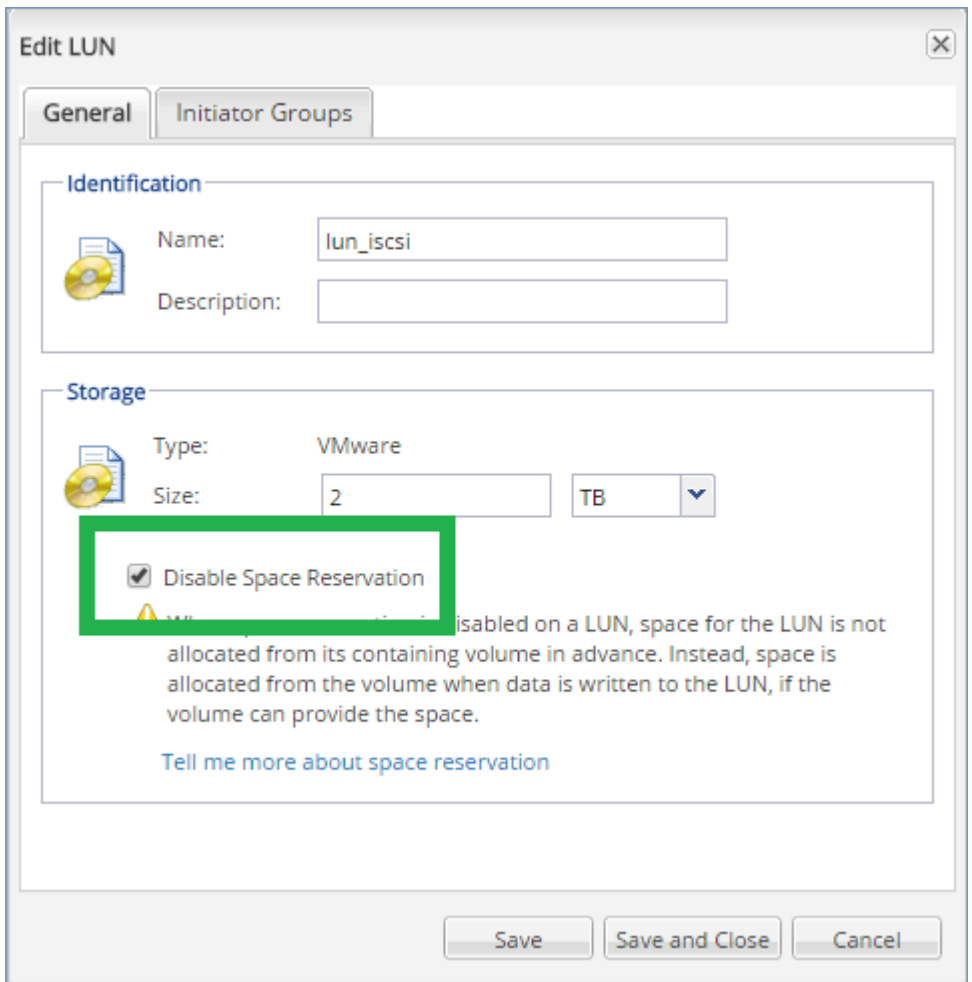

## <span id="page-309-0"></span>配置运行适用于 VMware 的代理程序的计算机

根据 SAN 存储是用于 NFS 还是 iSCSI 数据存储,参阅下文对应的部分。

#### 配置 iSCSI 发起程序

确保符合以下所有条件:

- <sup>l</sup> 已安装 Microsoft iSCSI 发起程序。
- Microsoft iSCSI 发起程序服务启动类型设置为自动或手动。此操作可以在服务管理单元中完成。
- <sup>l</sup> iSCSI 发起程序的配置如"无需 LAN [的备份](#page-304-0)"的示例部分中所述。

### 配置 NFS 客户端

确保符合以下所有条件:

- <sup>l</sup> 已安装适用于 NFS 的 Microsoft **Services**( 在 Windows Server 2008 中) 或适用于 **NFS** 的客户端 ( 在 Windows Server 2012 及更高版本中) 。
- <sup>l</sup> NFS 客户端配置用于匿名访问。可按以下方式执行此操作:
- a. 打开注册表编辑器。
- b. 找到以下注册表项:**HKEY\_LOCAL\_ MACHINE\SOFTWARE\Microsoft\ClientForNFS\CurrentVersion\Default**
- c. 在此注册表项中,创建新的 **DWORD** 值 **AnonymousUID** 并将其值数据设置为 0。
- d. 同时在此注册表项中,创建新的 **DWORD** 值 **AnonymousGID** 并将其值数据设置为 0。
- <span id="page-310-0"></span>e. 重新启动计算机。

#### 在管理服务器上注册 SAN 存储

- 1. 单击设置 > **SAN** 存储。
- 2. 单击添加存储。
- 3. [可选] 在名称中,更改存储名称。 此名称将显示在 **SAN** 存储选项卡上。
- 4. 在**主机名或 IP 地址**中, 指定创建数据存储时指定的 NetApp 存储虚拟机( SVM, 也称为文件管理 器) 。

若要在 VMware vSphere Web 客户端中查找所需信息, 请选择该数据存储, 然后单击配置 > 设 备支持。主机名或 IP 地址显示在服务器字段中。

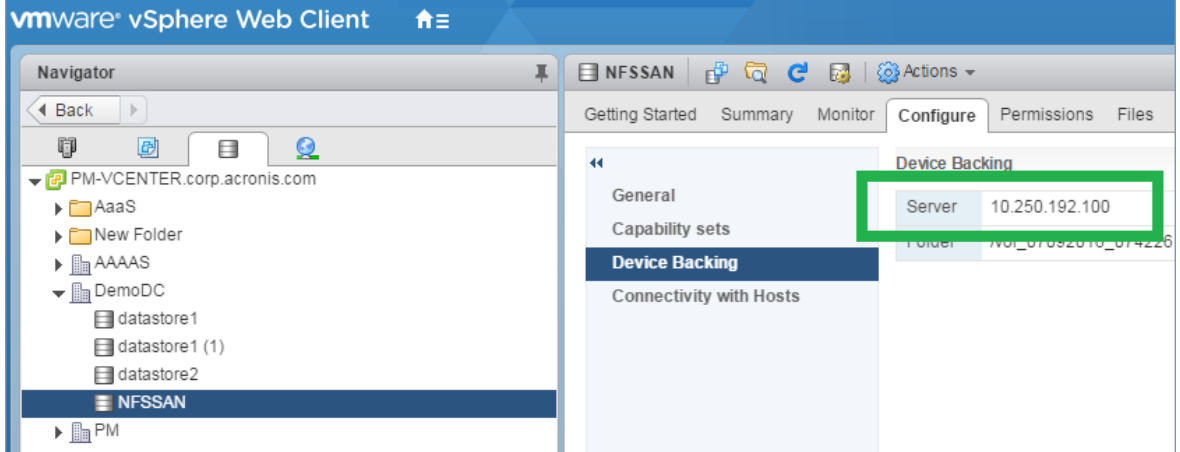

5. 在用户名和密码中,指定 SVM 管理员凭据。

#### 重要事项

指定的帐户必须是 SVM 上的本地管理员,而不是整个 NetApp 系统管理管理员。

可以指定一个现有用户或创建一个新用户。若要创建新用户,请在 NetApp OnCommand System Manager 中,导航到配置 > 安全 > 用户,然后创建一个新用户。

- 6. 选择一个或多个适用于 VMware 的代理程序 (Windows),将向此类代理程序授予该 SAN 设备的 读取权限。
- <span id="page-310-1"></span>7. 单击添加。

## 使用本地连接存储器

您可以将其它磁盘连接到适用于 VMware 的代理程序( 虚拟设备) ,这样代理程序便可以备份到此 本地连接存储器。此方法可减少代理程序和备份位置之间的网络流量。

运行在带有备份虚拟机的相同主机或群集上的虚拟设备可直接访问计算机所驻留的数据存储。这 意味着该设备通过使用 HotAdd 传输可附加备份磁盘,从而备份流量将从一个本地磁盘流向另一 个。如果数据存储以磁盘**/LUN** 方式连接,而不是 **NFS**,则备份完全无需 LAN。如果采用 NFS 数据存 储,数据存储和主机之间会有网络流量。

如果代理程序始终备份相同虚拟机,应使用本地连接存储器。如果 vSphere 中运行多个代理程序, 其中一个或几个使用本地连接存储器,您需要将各个代理程序[手动绑定](#page-311-0)到需要备份的所有虚拟机。 否则,如果管理服务器在代理程序中重新分配虚拟机,虚拟机的备份会分散到多个存储器。

您可在已经工作的代理程序中添加存储器,或在从 OVF [模板](#page-81-0)部署代理程序时添加。

#### 将存储器连接至已经工作的代理程序

- 1. 在 VMware vSphere 库存记录中,右键单击适用于 VMware 的代理程序( 虚拟设备) 。
- 2. 通过编辑虚拟机设置来添加磁盘。磁盘大小必须至少为 10 GB。

#### 警告**!**

添加现有磁盘时请小心谨慎。一旦创建存储器,该磁盘上先前包含的所有数据将会丢失。

- 3. 转至虚拟设备中控台。屏幕底部提供了创建存储器链接。如果没有提供,请单击刷新。
- 4. 单击创建存储器链接,选择磁盘并为其指定标签。由于文件系统限制,标签长度限制为 16 个字 符。

#### 若要选择本地连接存储器作为备份目标

<span id="page-311-0"></span>[创建备份计划时](#page-97-0),在备份位置中,选择本地文件夹,然后键入本地连接存储器相应的代号,例如 **D:\**。

#### 虚拟机绑定

本节概述了管理服务器如何在 VMware vCenter 中组织多个代理程序的操作。

安装在 Windows 中的虚拟设备和代理程序使用以下分配算法。

#### 分配算法

虚拟机会在适用于 VMware 的代理程序之间自动均匀分配。所说的均匀是指各个代理程序管理相 同数量的计算机。虚拟机所占存储空间不计算在内。

但是,在为计算机选择代理程序时,软件会尝试优化整个系统的性能。软件尤其会考虑代理程序和 虚拟机的位置。托管在同一主机上的代理程序为首选。如果没有位于同一主机上的代理程序,则来 自同一群集的代理程序为首选。

虚拟机指定给代理程序后,此计算机的所有备份都将委托给此代理程序。

#### 重新分配

每当既定的平衡被打破时,或者更确切地说,当代理程序中的负载不平衡达到 20% 时,都会发生再 分配。这可能发生在添加或删除计算机或代理程序时,或计算机迁移至不同的主机或群集,或将计 算机手动绑定至代理程序时。如果发生再分配,管理服务器会使用同一算法重新分配计算机。

例如,您想到需要更多的代理程序帮助处理吞吐量以及将额外的虚拟设备部署至群集。管理服务器 会将最适合的计算机指定至新代理程序。将会减少旧代理程序的负载。

当从管理服务器删除代理程序时,计算机被指定给分布在剩余代理程序中的代理程序。但是,如果 代理程序被破坏或从 vSphere 手动删除代理程序,则不会发生此情况。仅当从 Web 界面删除此类 代理程序时才会开始重新分配。

## 查看分配结果

您可以在以下位置查看自动分配结果:

- 在所有设备部分的每个虚拟机的代理程序列中
- 在设置 > 代理程序部分中选择代理程序时在详细信息面板的已指派虚拟机部分中

#### 手动绑定

适用于 VMware 的代理程序绑定通过指定必须始终备份该计算机的代理程序,允许您从该分配流 程中排除虚拟机。将维持整体平衡,但只有移除原始代理程序,才能将此特定计算机传递到其他代 理程序。

#### 将计算机与代理程序绑定

- 1. 选择计算机。
- 2. 单击详细信息。

在已指派代理程序部分中,软件会显示当前管理选定计算机的代理程序。

- 3. 单击更改。
- 4. 选择手动。
- 5. 选择要将计算机绑定到的代理程序。
- 6. 单击保存。

#### 解除计算机与代理程序的绑定

- 1. 选择计算机。
- 2. 单击详细信息。

在已指派代理程序部分中,软件会显示当前管理选定计算机的代理程序。

- 3. 单击更改。
- 4. 选择自动。
- 5. 单击保存。

#### 禁用代理程序的自动指派

您可以禁用适用于 VMware 的代理程序的自动指派, 通过指定此代理程序必须备份的计算机列表, 将自动指派从分配流程中排除。将维持其他代理程序之间的整体平衡。

如果没有其他注册的代理程序,或者所有其他代理程序都已禁用自动指派,则无法禁用代理程序的 自动指派。

#### 禁用代理程序的自动指派

- 1. 依次单击设置 > 代理程序。
- 2. 选择要禁用自动指派的适用于 VMware 的代理程序。
- 3. 单击详细信息。
- 4. 禁用自动指派开关。

## 用法示例

- 如果您想通过光纤通道使用适用于 VMware 的代理程序 (Windows) 备份特定(大型) 计算机, 而 使用虚拟设备备份其他计算机,手动绑定就非常方便。
- <sup>l</sup> 如果您正在使用 SAN [硬件快照](#page-306-0),则需要手动绑定。将已为其配置 SAN 硬件快照的适用于 VMware 的代理程序 (Windows) 与位于 SAN 数据存储的计算机绑定。
- <sup>l</sup> 如果代理程序具有一个[本地连接存储器](#page-310-1),则需要将 VM 与该代理程序绑定。
- <sup>l</sup> 禁用自动指派可让您确保特定计算机可预见地按照您指定的时间表备份。仅备份一个 VM 的代 理程序在预定时间到来时不能忙着备份其他 VM。
- <sup>l</sup> 如果您有多个在地理位置上分开的 ESXi 主机,则禁用自动指派会很有用。如果您禁用自动指派, 然后将每个主机上的 VM 与同一主机上运行的代理程序绑定,则可以确保代理程序永远不会备 份远程 ESXi 主机上运行的计算机,从而节省网络流量。

## VM 迁移支持

本节介绍虚拟机在 vSphere 环境中迁移时有望实现的功能,包括属于 vSphere 群集一部分的 ESXi 主机之间的迁移。

#### vMotion

vMotion 将虚拟机的状态和配置移至另一主机,而计算机磁盘保留在共享存储上的相同位置。

- <sup>l</sup> 不支持且禁用适用于 VMware 的代理程序( 虚拟设备) 的 vMotion。
- <sup>l</sup> 在备份期间禁用虚拟机的 vMotion。备份将在迁移完成后继续运行。

#### Storage vMotion

Storage vMotion 可将虚拟机磁盘从一个数据存储移至另一个数据存储。

- <sup>l</sup> 不支持且禁用适用于 VMware 的代理程序( 虚拟设备) 的 Storage vMotion。
- <span id="page-313-0"></span>• 在备份期间禁用虚拟机的 Storage vMotion。备份将在迁移后继续运行。

## 管理虚拟化环境

您可以在其本机演示中查看 vSphere、Hyper-V 和 Virtuozzo 环境。安装并注册相应代理程序后, **VMware**、**Hyper-V** 或 **Virtuozzo** 选项卡会显示在设备下。

在 **VMware** 选项卡中,可以备份以下 vSphere 基础架构对象:

- <sup>l</sup> 数据中心
- <sup>l</sup> 文件夹:
- 群集
- ESXi 主机
- <sup>l</sup> 资源集区

这些基础架构对象中的每一个都充当虚拟机的组对象。将备份计划应用于这些组对象中的任何一 个时,系统将备份其中包含的所有虚拟机。可以通过单击备份来备份选定的组计算机,也可以通过 单击组备份来备份包括选定组的父组计算机。

例如,您已选择相应群集,然后选择其中的资源集区。如果单击备份,则系统将备份选定资源集区 中包括的所有虚拟机。如果单击组备份,则系统将备份相应群集中包括的所有虚拟机。

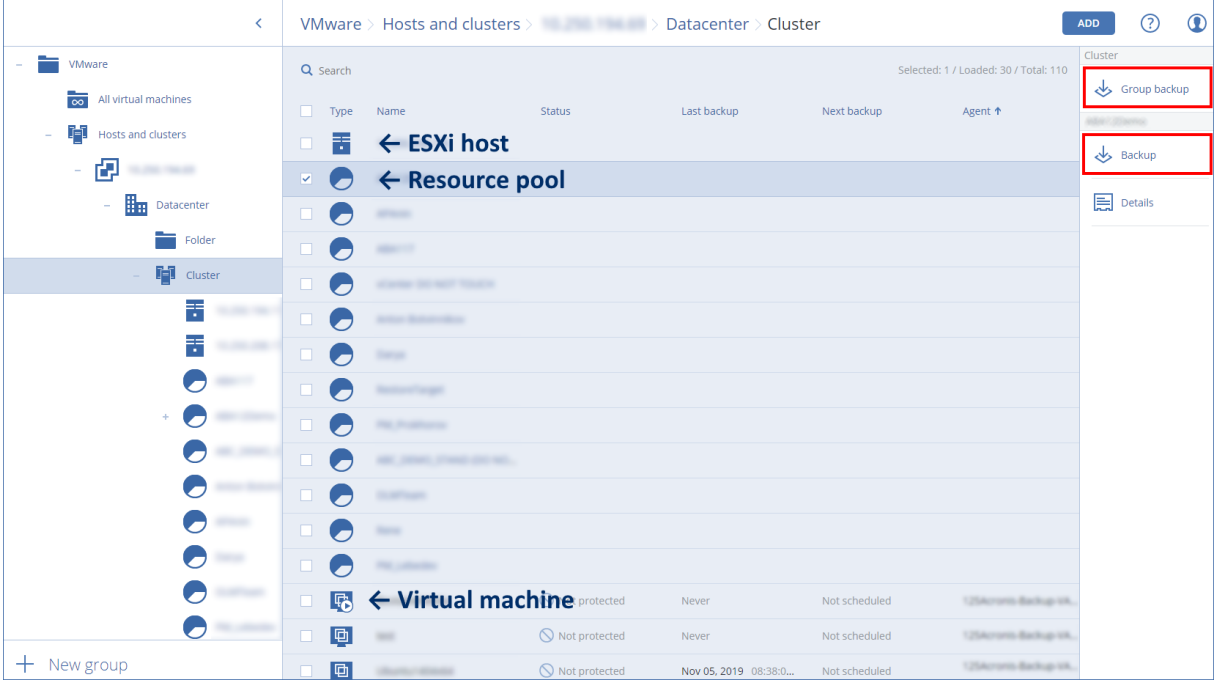

您可以更改 vCenter 服务器或独立 ESXi 主机的访问凭据,而无需重新安装代理程序。

#### 更改 *vCenter* 服务器或 *ESXi* 主机访问凭据

- 1. 在设备下,单击 **VMware**。
- 2. 单击主机和群集。
- 3. 在主机和群集列表( 在主机和群集树的右侧) 中,选择在安装适用于 VMware 的代理程序期间指 定的 vCenter 服务器或独立 ESXi 主机。
- 4. 单击详细信息。
- 5. 在凭据下,单击用户名。
- 6. 指定新的访问凭据,然后单击确定。

## 在 vSphere Client 中查看备份状态

可以在 vSphere Client 中查看虚拟机的备份状态和上次备份时间。

该信息显示在虚拟机摘要(摘要 > 自定义属性/注释/注意, 具体取决于客户端类型和 vSphere 版本) 中。还可以在虚拟机选项卡上为任何主机、数据中心、文件夹、资源集区或整个 vCenter 服务器启 用上次备份和备份状态列。

要提供这些属性,除了"适用于 VMware [的代理程序](#page-315-0) - 必要权限"中所述的权限之外,适用于 VMware 的代理程序还必须具有以下权限:

• 全局 > 管理自定义属性

#### <span id="page-315-0"></span>• 全局 > 设置自定义属性

## 适用于 VMware 的代理程序 - 必要权限

本节介绍操作 ESXi 虚拟机以及额外进行虚拟设备部署所需的权限。

要对 vCenter 对象( 例如,虚拟机、ESXi 主机、群集、vCenter 等) 执行任何操作,则适用于 VMware 的代理程序会使用用户提供的 vSphere 凭据在 vCenter 或 ESXi 主机上进行身份验证。从 vCenter 级 别开始,vSphere 帐户( 用于由适用于 VMware 的代理程序连接到 vSphere) 必须在所有级别的 vSphere 基础架构上具有所需的权限。

在适用于 VMware 的代理程序安装或配置期间,指定具有必要权限的 vSphere 帐户。如果需要在以 后更改帐户,请参考"[管理虚拟化环境](#page-313-0)"部分。

要将权限指派给 vCenter 级别上的 vSphere 用户,请执行以下操作:

- 1. 登录到 vSphere Web 客户端。
- 2. 右键单击 vCenter, 然后单击添加权限。
- 3. 选择或添加具有所需角色的新用户( 该角色必须包含下表中的所有必需权限) 。
- 4. 选择传播给子项选项。

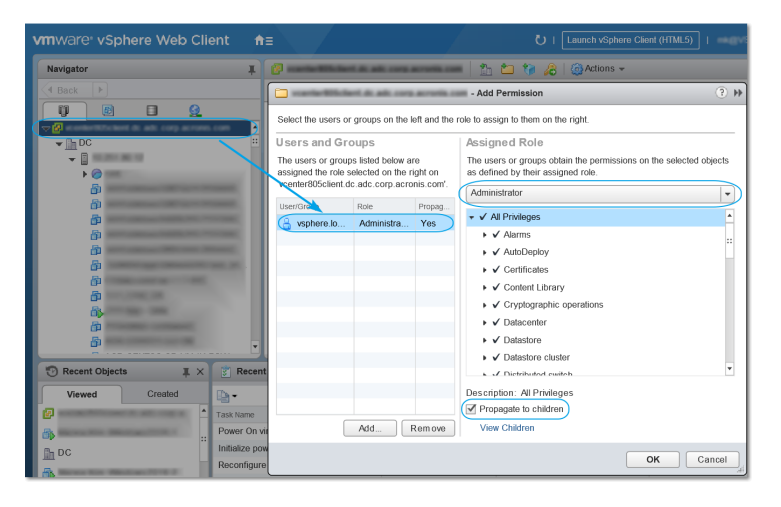

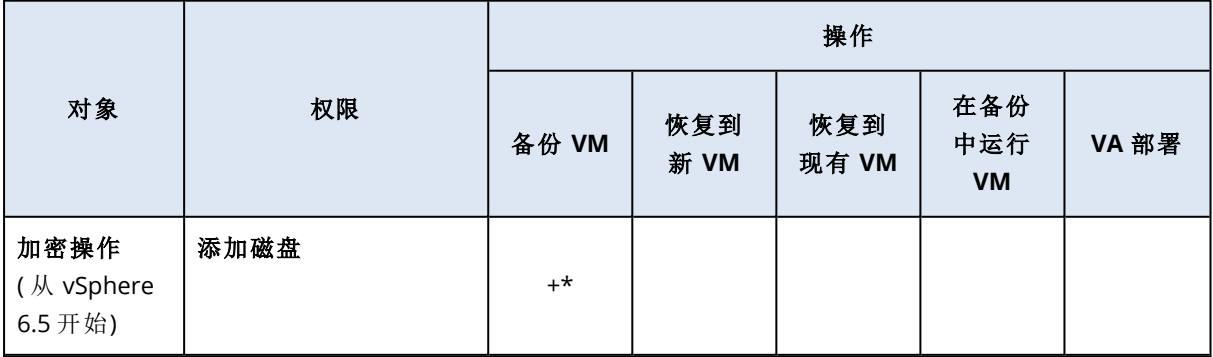

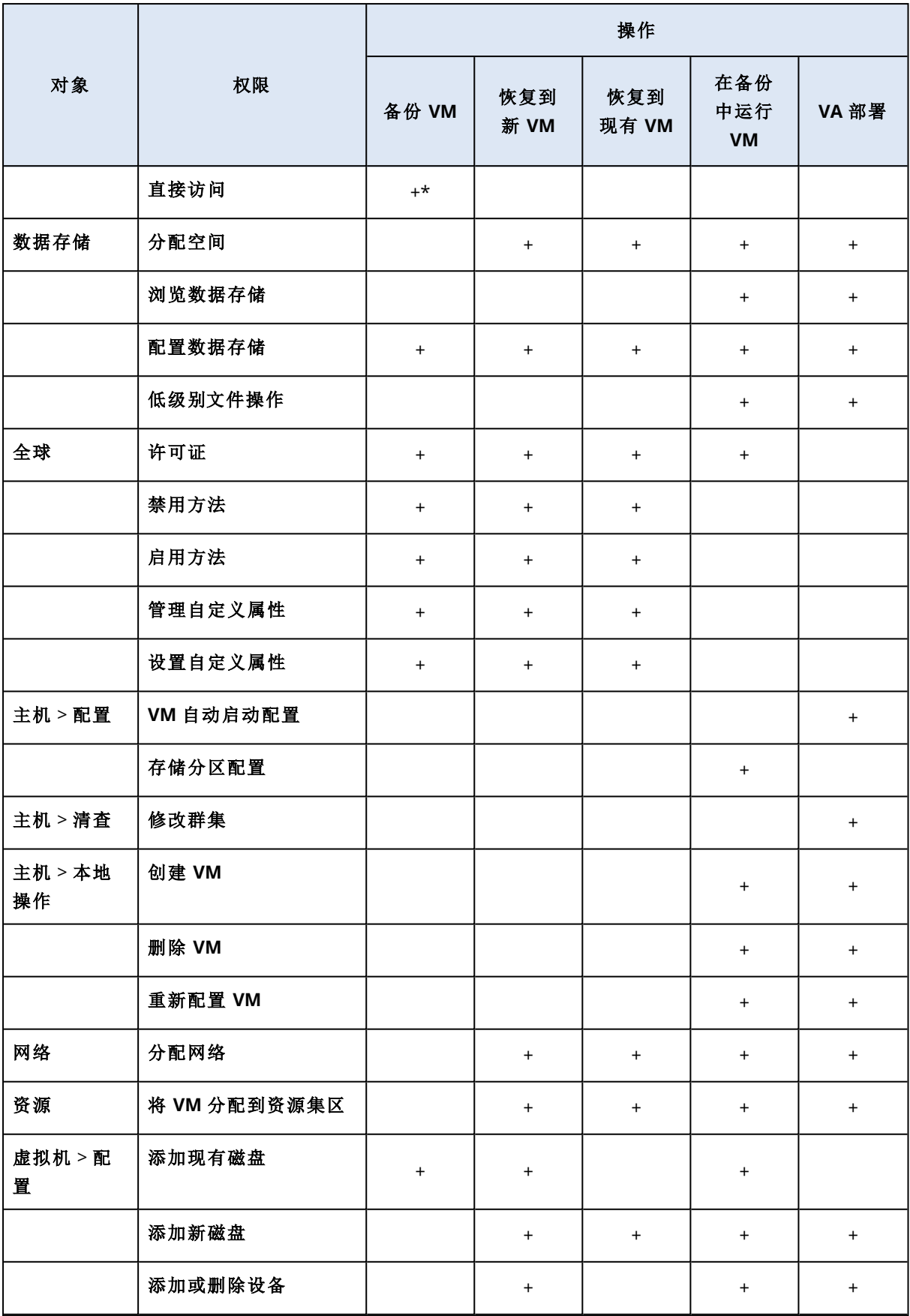

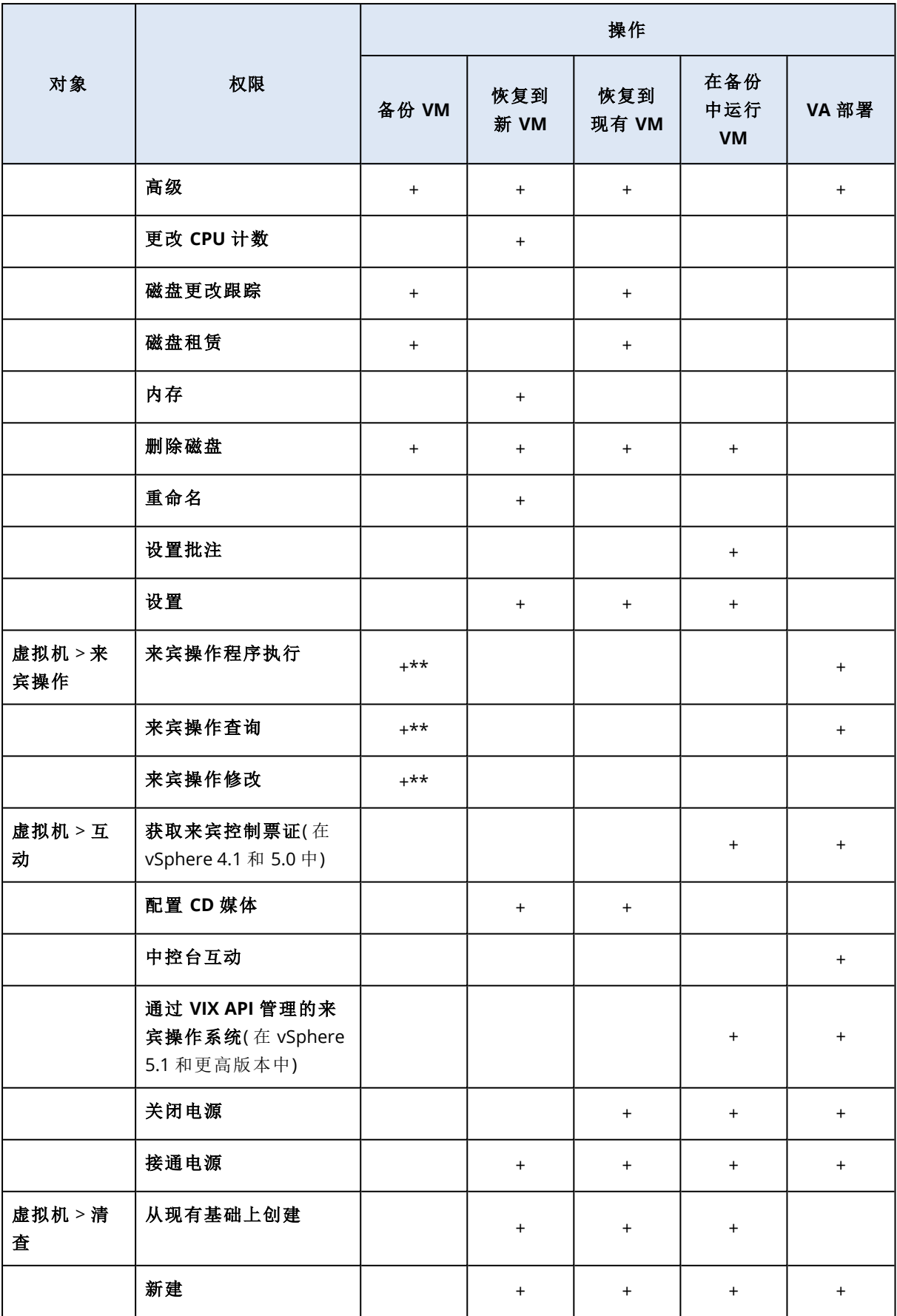

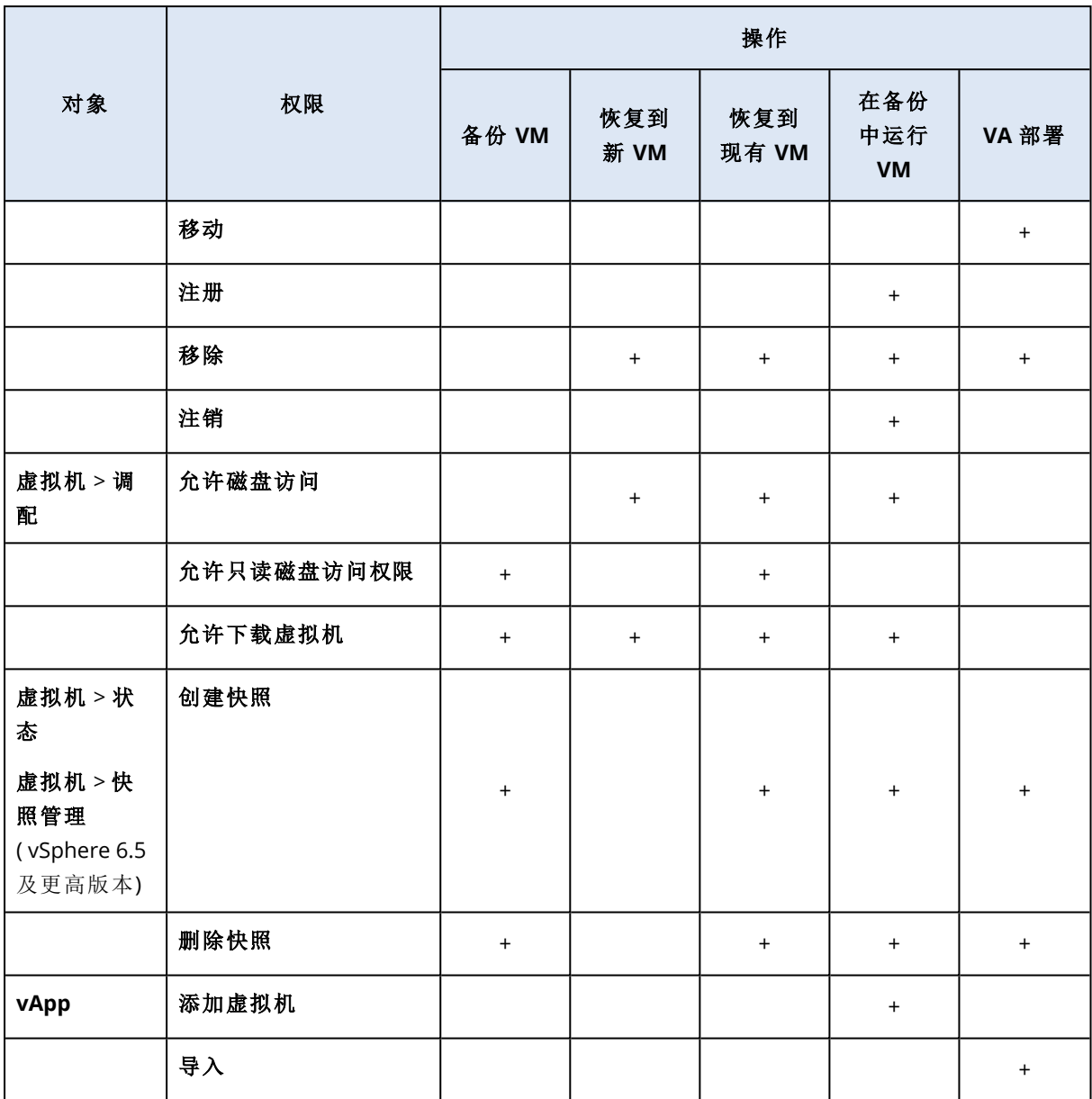

\* 仅在备份加密计算机时需要此权限。

\*\* 仅应用程序感知备份需要此权限。

# 备份群集 Hyper-V 计算机

在 Hyper-V 群集中,虚拟机可以在群集节点之间迁移。遵循以下建议可以设置正确的群集 Hyper-V 计算机备份:

1. 无论计算机迁移到什么节点,都必须可用于备份。要确保适用于 Hyper-V 的代理程序可以访问 任意节点上的计算机,[代理程序服务](#page-78-0)必须使用对每个群集节点具有管理权限的域用户帐户运 行。

建议在 Agent for Hyper-V 安装过程中,为代理程序服务指定这样一个帐户。

- 2. 在群集每个节点上安装用于 Hyper-V 的代理程序。
- 3. 在管理服务器上注册所有代理程序。

## 恢复的计算机的高可用性

在将备份的磁盘恢复至现有 Hyper-V 虚拟机时,该计算机的"高可用性"属性会保持原样。

如果将备份的磁盘恢复为新的 Hyper-V 虚拟机, 或者[在备份计划之内执](#page-126-0)行 Hyper-V 虚拟机转换, 则 生成的计算机不会具备高可用性。该计算机会被视为备用计算机,通常处于关闭状态。如果需要在 生产环境中使该计算机,可以在故障转移群集管理管理单元中配置该计算机的高可用性属性。

## 限制同时备份虚拟机的总数

[计划备](#page-153-0)份选项指定代理程序在执行特定备份计划时可以同时备份的虚拟机数目。

如果多个备份计划在时间上重叠,则其备份选项中指定的数字将累加。即使最终的总数在程序上限 制为 10,但重叠的计划会影响备份性能,同时使主机和虚拟机存储过载。

可以进一步减少适用于 VMware 的代理程序或适用于 Hyper-V 的代理程序可以同时备份的虚拟机 的总数。

#### 若要限制适用于 *VMware* 的代理程序 *(Windows)* 或适用于 *Hyper-V* 的代理程序可以备份的虚拟机 的总数

- 1. 在运行代理程序的计算机上,创建新的文本文档并使用文本编辑器( 如记事本) 打开它。
- 2. 将以下行复制并粘贴到文件中:

Windows Registry Editor Version 5.00

[HKEY\_LOCAL\_

MACHINE\SOFTWARE\Acronis\MMS\Configuration\ManagedMachine\SimultaneousBackupsLimits] "MaxNumberOfSimultaneousBackups"=dword:00000001

- 3. 将 00000001 替换为要设置的限制的十六进制值。例如,00000001 表示 1,0000000A 表示 10。
- 4. 将该文档另存为 **limit.reg**。
- 5. 以管理员身份运行该文件。
- 6. 确认要编辑 Windows 注册表。
- 7. 执行以下操作来重新启动代理程序:
	- a. 在开始菜单中,单击运行,然后键入:**cmd**
	- b. 单击确定。
	- c. 运行以下命令:

```
net stop mms
net start mms
```
若要限制适用于 *VMware* 的代理程序*(* 虚拟设备*)* 或适用于 *VMware* 的代理程序 *(Linux)* 可以备份 的虚拟机的总数

- 1. 在运行代理程序的计算机上,启动命令外壳:
	- <sup>l</sup> 适用于 **VMware** 的代理程序**(** 虚拟设备**) :**按 CTRL+SHIFT+F2( 处于虚拟设备 UI 中) 。
	- <sup>l</sup> 适用于 **VMware** 的代理程序 **(Linux):**以根用户身份登录到运行 Acronis Cyber Backup 设备 的计算机。密码与备份中控台所用的相同。
- 2. 使用文本编辑器( 例如,**vi**) 打开文件 **/etc/Acronis/MMS.config**。
- 3. 找到以下部分:

```
<key name="SimultaneousBackupsLimits">
        <value name="MaxNumberOfSimultaneousBackups" type="Tdword">"10"</value>
</key>
```
- 4. 将 10 替换为要设置的限制的十进制值。
- 5. 保存文件。
- 6. 重新启动代理程序:
	- <sup>l</sup> 适用于 **VMware** 的代理程序**(** 虚拟设备**) :**执行 reboot 命令。
	- <sup>l</sup> 适用于 **VMware** 的代理程序 **(Linux):**执行以下命令:

```
sudo service acronis mms restart
```
# 计算机迁移

您可以通过将其备份恢复至非原始计算机来执行计算机迁移。

下表总结了可用的迁移选项。

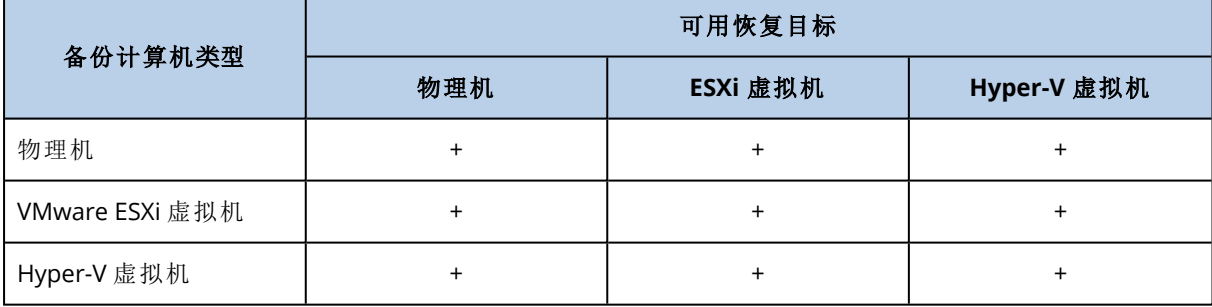

有关如何执行迁移的说明,请参考以下部分:

- <sup>l</sup> 物理到虚拟 (P2V) -"[物理机到虚拟](#page-162-0)"
- <sup>l</sup> 虚拟到虚拟 (V2V) -"[虚拟机](#page-163-0)"
- <sup>l</sup> 虚拟到物理 (V2P) -"[虚拟机](#page-163-0)"或"[通过使用可启动媒体恢复磁盘](#page-165-0)"

尽管可以在 Web 界面中执行 V2P 迁移, 但是我们建议在特定情况下使用可启动媒体。有时, 您可 能希望使用媒体迁移到 ESXi 或 Hyper-V。

媒体允许您执行以下操作:

- 执行包含逻辑卷 (LVM) 的 Linux 计算机的 P2V 迁移和 V2P 迁移。使用适用于 Linux 的代理程序或 可启动媒体来创建要恢复的备份和可启动媒体。
- <sup>l</sup> 为对系统可启动性至关重要的特定硬件提供驱动程序。

# Windows Azure 和 Amazon EC2 虚拟机

若要备份 Windows Azure 或 Amazon EC2 虚拟机,请在计算机上安装备份代理程序。备份和恢复操 作与物理机相同。但是,当在云部署中设置计算机数量的配额时,将计算机视为虚拟。

与物理机的不同点在于,Windows Azure 和 Amazon EC2 虚拟机无法从可启动媒体中启动。如果需 要恢复到新的 Windows Azure 或 Amazon EC2 虚拟机,请遵循以下步骤。

#### 将计算机作为 *Windows Azure* 或 *Amazon EC2* 虚拟机进行恢复

- 1. 在 Windows Azure 或 Amazon EC2 中根据映像/模板创建新虚拟机。新计算机必须具有与想要恢 复的计算机相同的磁盘配置。
- 2. 在新计算机上安装适用于 Windows 的代理程序或适用于 Linux 的代理程序。
- 3. 恢复备份计算机,如"[物理机](#page-160-0)"中所述。在配置恢复时,选择新计算机作为目标计算机。

## 网络要求

备份计算机上安装的代理程序必须能够通过网络与管理服务器进行通信。

#### 本地部署

- <sup>l</sup> 当代理程序和管理服务器同时安装在 Azure/EC2 云中时,意味着所有计算机都已位于同一网络 中。无需执行其他操作。
- <sup>l</sup> 当管理服务器不在 Azure/EC2 云中时,云中的计算机将无法通过网络访问安装管理服务器的本 地网络。若要使此类计算机中安装的代理程序能够与管理服务器进行通信,必须在本地和云 (Azure/EC2) 网络之间创建虚拟专用网络 (VPN) 连接。有关如何创建 VPN 连接的说明,请参阅以 下文章:

Amazon EC2:[http://docs.aws.amazon.com/AmazonVPC/latest/UserGuide/VPC\\_VPN.html#vpn](http://docs.aws.amazon.com/zh_cn/AmazonVPC/latest/UserGuide/VPC_VPN.html#vpn-create-cgw)[create-cgw](http://docs.aws.amazon.com/zh_cn/AmazonVPC/latest/UserGuide/VPC_VPN.html#vpn-create-cgw)

Windows Azure: [https://docs.microsoft.com/zh-cn/azure/vpn-gateway/vpn-gateway-howto-site](https://docs.microsoft.com/en-us/azure/vpn-gateway/vpn-gateway-howto-site-to-site-resource-manager-portal)[to-site-resource-manager-portal](https://docs.microsoft.com/en-us/azure/vpn-gateway/vpn-gateway-howto-site-to-site-resource-manager-portal)

### 云部署

在云部署中,管理服务器位于其中一个 Acronis 数据中心中,从而使代理程序能够访问它。无需执 行其他操作。

# 保护 **SAP HANA**

在 [https://dl.managed-protection.com/u/pdf/AcronisCyberBackup\\_12.5\\_SAP\\_HANA\\_whitepaper.pdf](https://dl.managed-protection.com/u/pdf/AcronisCyberBackup_12.5_SAP_HANA_whitepaper_en-US.pdf) 处提供的单独文档中介绍了"保护 SAP HANA"

## 注意

此功能在 Acronis Cyber Backup 的标准版中不可用。

# 设备组

#### 注意

此功能在 Acronis Cyber Backup 的标准版中不可用。

设备组主要用于方便地管理大量注册设备。

可以将备份计划应用至组。一旦组中出现新设备,该设备就会受到备份计划保护。如果设备从组中 删除,则该设备将不再受到备份计划保护。应用于组的计划无法从组成员中吊销,只能从组本身中 吊销。

只有相同类型的设备才能添加到一个组。例如,在 **Hyper-V** 下,可以创建一个 Hyper-V 虚拟机组。 在具有代理程序的计算机下,可以创建一组安装有代理程序的计算机。在所有设备下,无法创建 组。

单台设备可以是多个组的成员。

## 内建组

在注册一台设备后,该设备就会显示在设备选项卡上其中一个內建根组中。

无法编辑或删除根组。无法将备份计划应用于根组。

一些根组包含內建子根组。无法编辑或删除这些组。但是,可以将备份计划应用于內建子根组。

# 自定义组

因为每台计算机的角色不同,使用单个备份计划保护內建组中的所有设备可能无法满足需要。每个 部门都有特定的备份数据,有些数据需要经常备份,另一些数据则是每年备份两次。因此,您可能 需要创建适用于不同计算机组的各种备份计划。在这种情况下,可考虑创建自定义组。

自定义组可包含一个或多个嵌套组。任何自定义组均可编辑或删除。有以下类型的自定义组:

#### <sup>l</sup> 静态组

静态组包含手动添加的计算机。静态组的内容从不改变,除非您主动添加或删除计算机。 示例**:**为财务部创建自定义组,并将会计人员的计算机手动添加到此组。在将备份计划应用于该 组时,会计人员的计算机将受到保护。如果聘用了新的会计,您可手动向该组添加新的计算机。

• 动态组

动态组包含根据创建组时指定的搜索条件自动添加的计算机。动态组的内容自动改变。在满足 指定条件时,计算机仍然留在该组中。

示例 **1:**属于财务部的计算机的主机名称包含"财务"一词。将部分计算机名称指定为组成员条 件,然后将备份计划应用于该组。如果聘用了新的会计,一旦注册新计算机,就会将该计算机添 加到该组,从而实现自动保护。

示例 **2:**财务部成立了一个独立的活动目录组织单位 (OU)。将财务组织单位指定为组成员条件, 然后将备份计划应用于该组。如果聘用了新的会计,一旦注册新计算机并将其添加到组织单位 ( 无需在意先后顺序) ,就会将该计算机添加到该组,从而实现自动保护。
# 创建静态组

- 1. 单击设备,然后选择包含要为其创建静态组的设备的内建组。
- 2. 单击要在其中创建组的组旁边的齿轮图标。
- 3. 单击新建组。
- 4. 指定组名称,然后单击确定。 新创建的组将出现在组树中。

# 将设备添加至静态组

- 1. 单击设备,然后选择要添加到组的一个或多个设备。
- 2. 单击添加至组。

软件显示一个可以向其中添加所选设备的组的树图。

- 3. 如果要创建新组,请执行以下操作。否则,请跳过此步骤。
	- a. 选择要在其中创建组的组。
	- b. 单击新建组。
	- c. 指定组名称,然后单击确定。
- 4. 选择要向其中添加设备的组,然后单击完成。

将设备添加到静态组的另一种方法是选择组,然后单击添加设备。

# 创建动态组

1. 单击设备,然后选择包含要为其创建动态组的设备的组。

#### 注意

无法为所有设备组创建动态组。

- 2. 使用搜索字段搜索设备。可以使用多个下述搜索条件和运算符。
- 3. 单击搜索字段旁边的另存为。

#### 注意

某些搜索条件不支持用于组创建。请参阅下表中的"搜索条件"部分。

4. 指定组名称,然后单击确定。

## 搜索条件

下表汇总了可用搜索条件。

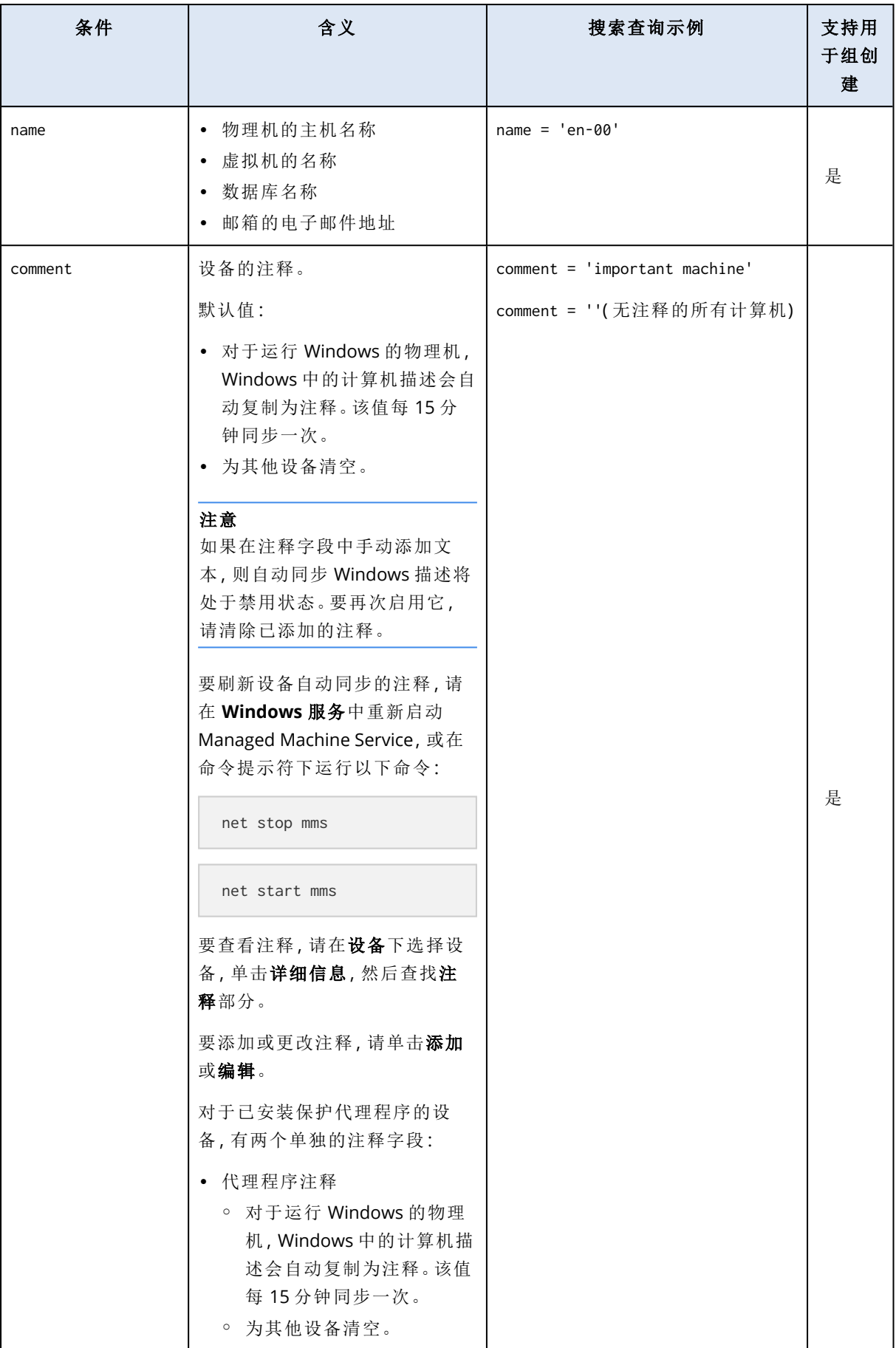

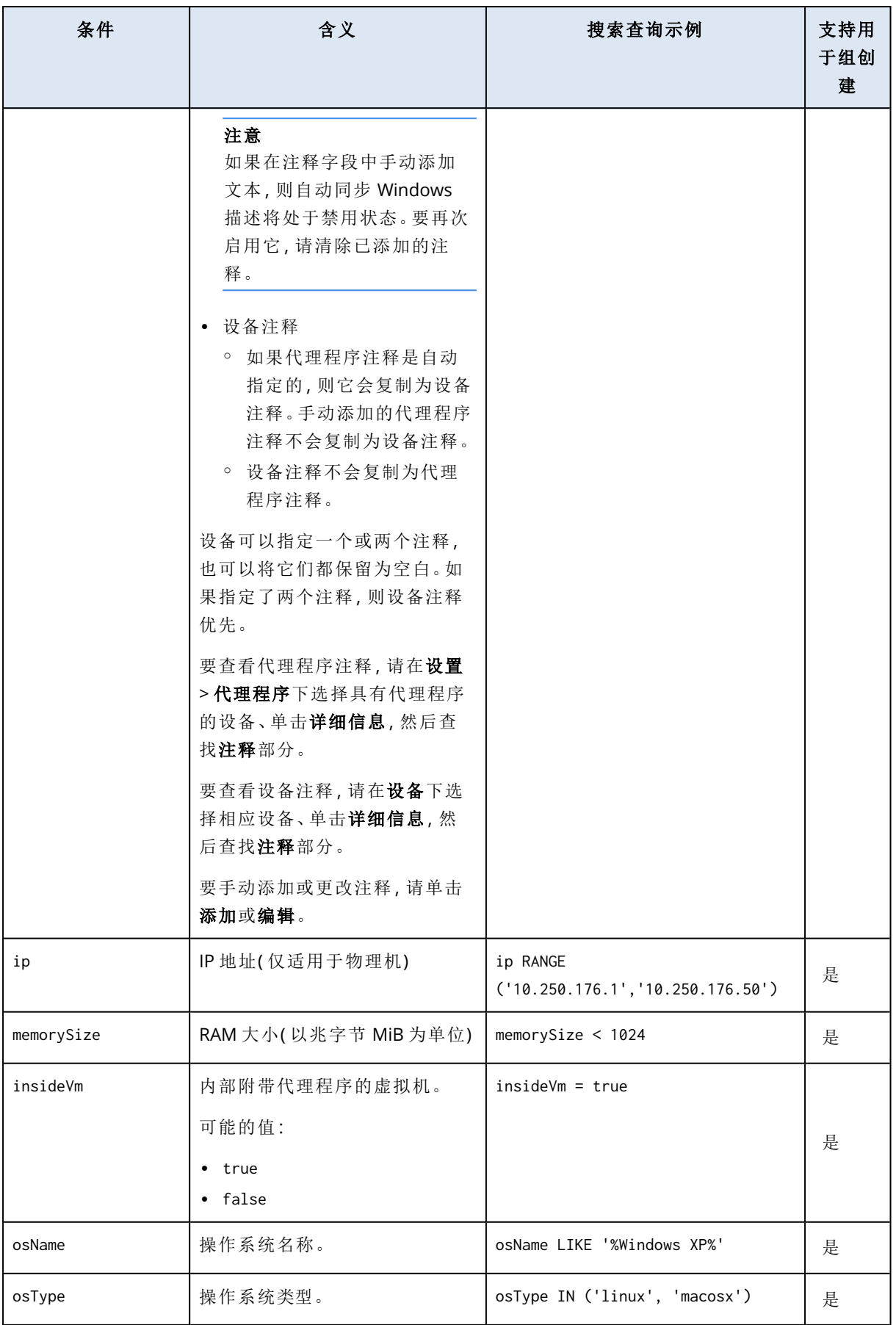

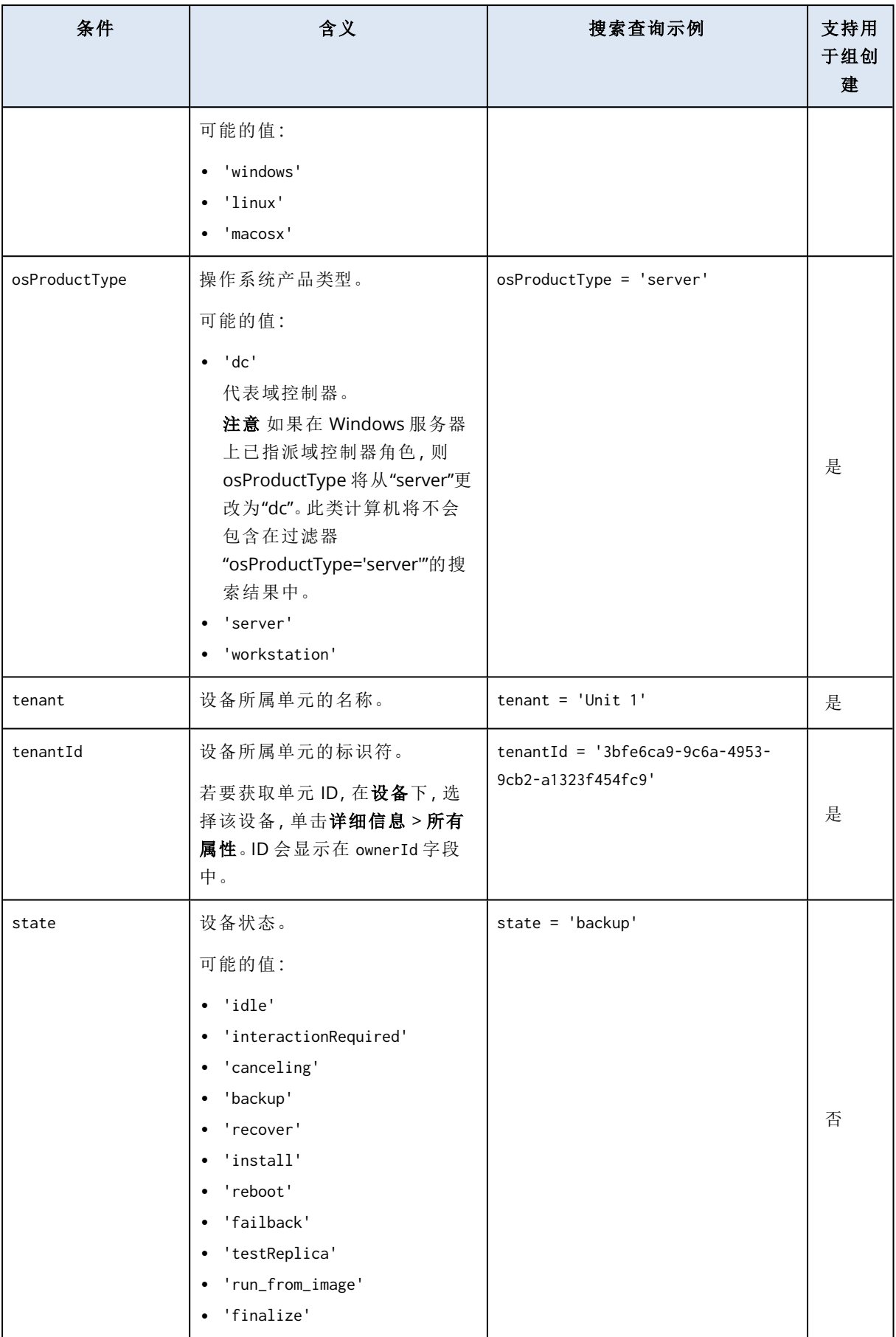

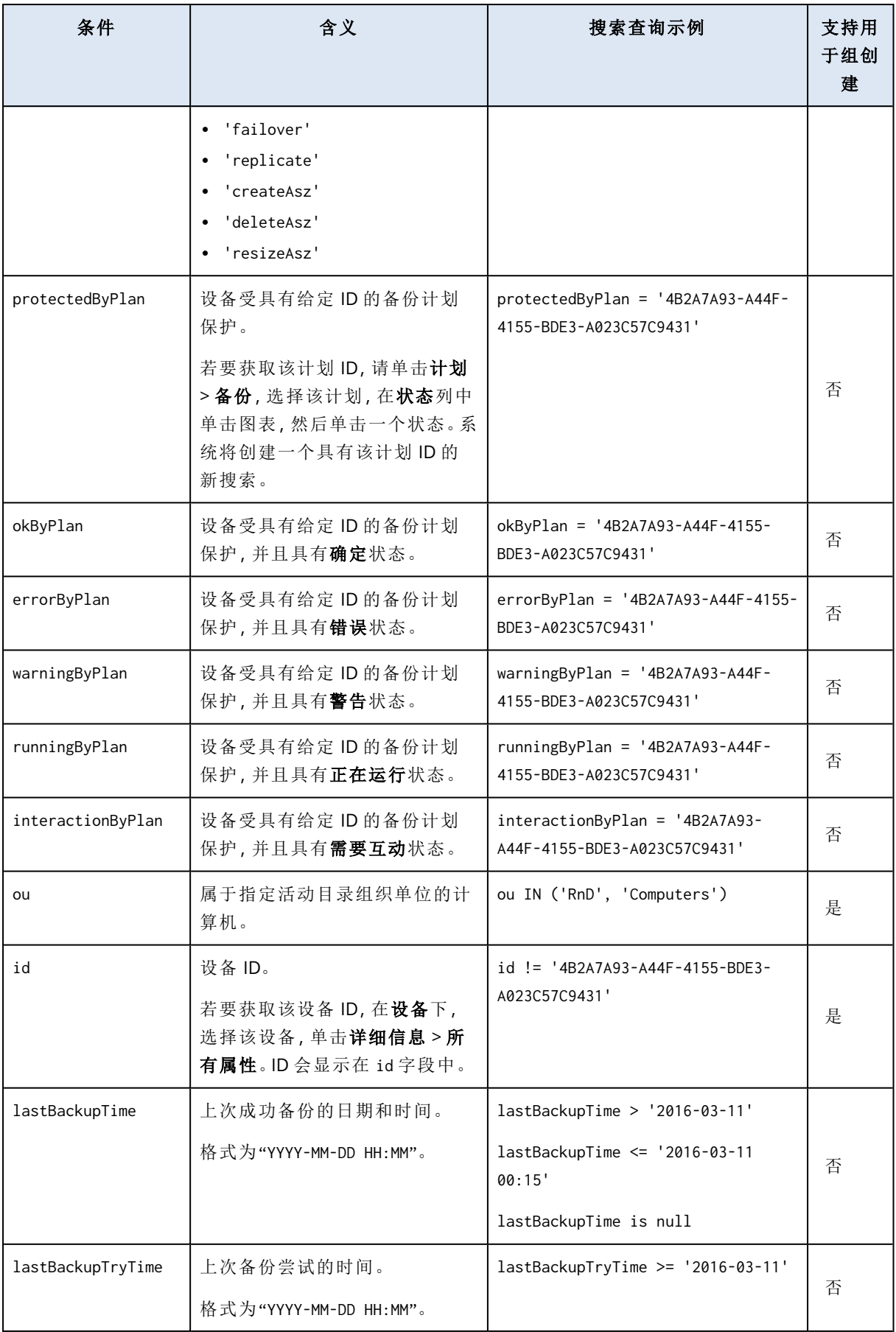

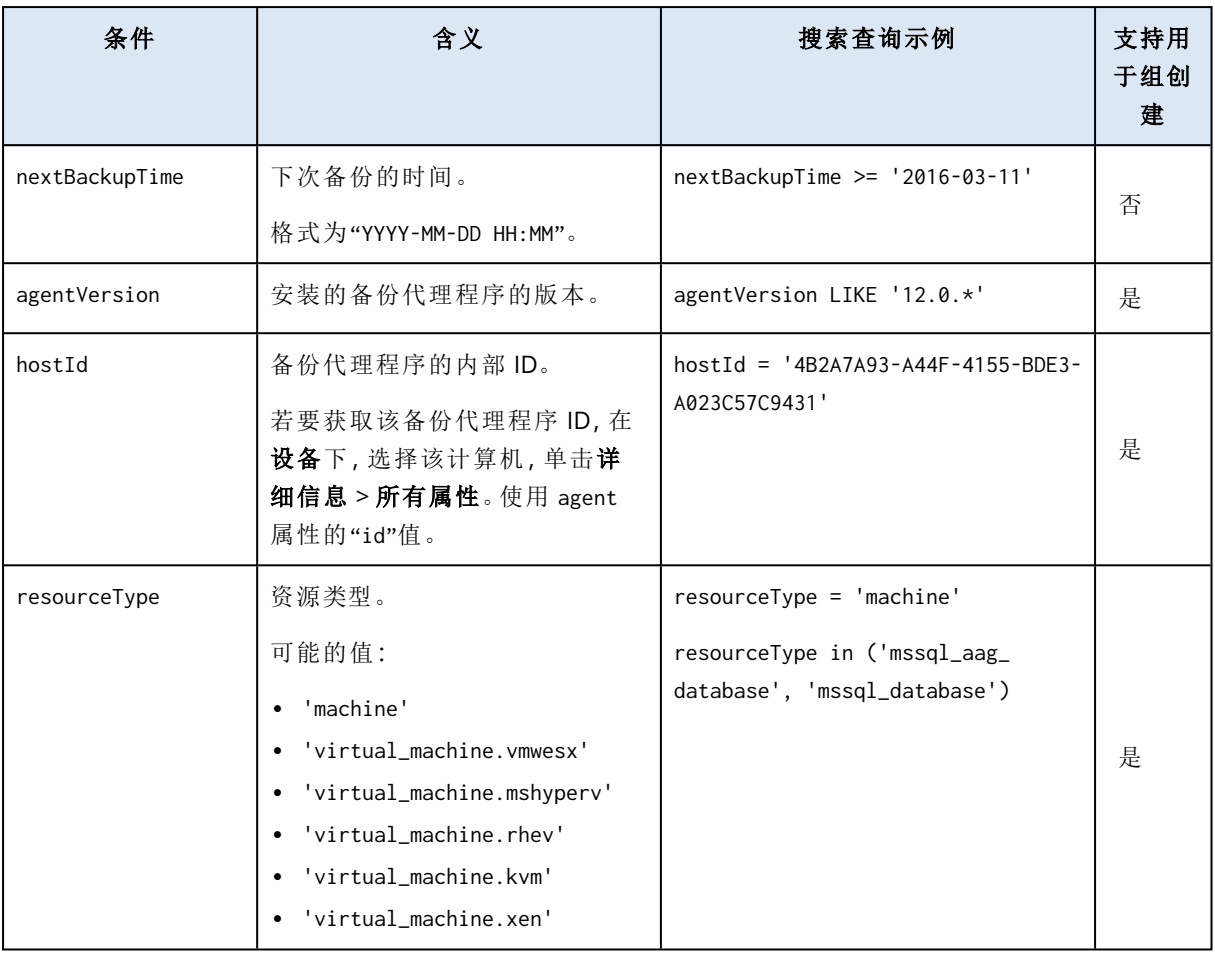

## 注意

如果跳过小时和分钟值,则开始时间视为 YYYY-MM-DD 00:00,结束时间视为 YYYY-MM-DD 23:59:59。例如,lastBackupTime = 2020-02-20,表示搜索结果将包括间隔 lastBackupTime >= 2020-02-20 00:00 和 lastBackup time <= 2020-02-20 23:59:59 之间的所有备份

## 运算符

下表汇总了可用运算符。

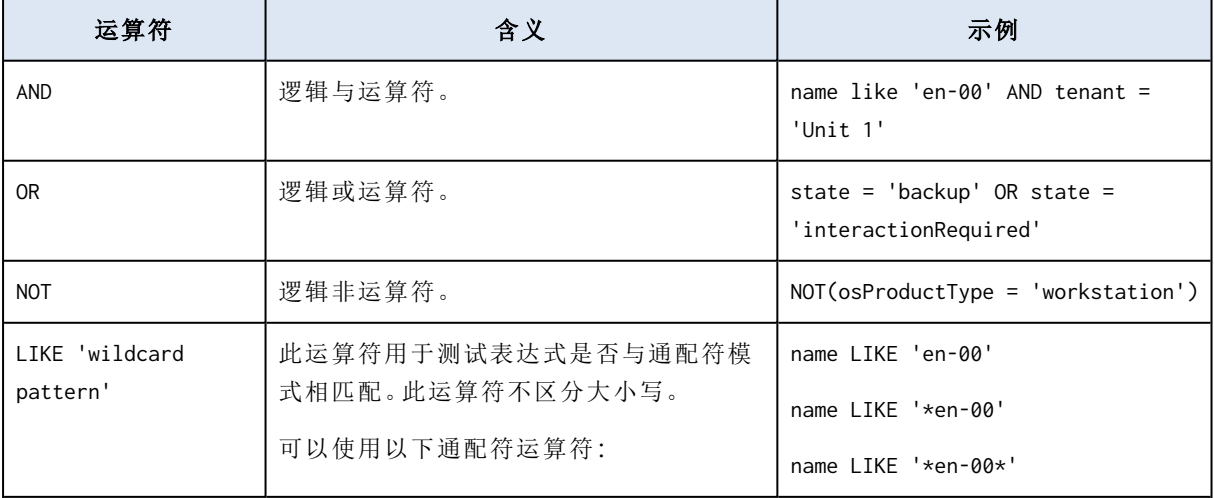

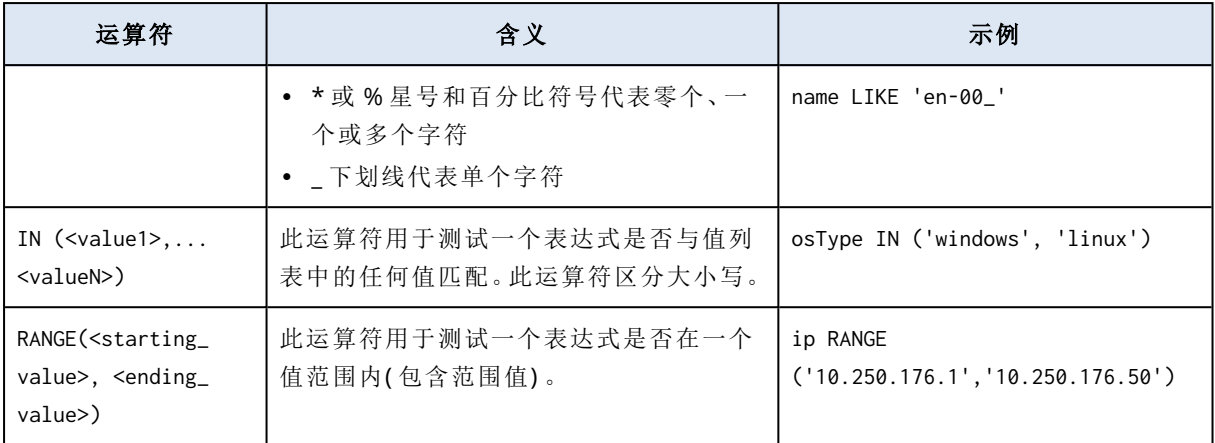

# 将备份计划应用至组

- 1. 单击设备,然后选择包含要向其应用备份计划的组的內建组。 软件将显示子组列表。
- 2. 选择要向其中应用备份计划的组。
- 3. 单击组备份。

该软件会显示可以应用到组的备份计划列表。

- 4. 请执行以下任一操作:
	- <sup>l</sup> 展开现有备份计划,然后单击应用。
	- <sup>l</sup> 单击新建,然后按照"[备份](#page-97-0)"中所述的步骤创建新的备份计划。

# 监测和报告

#### 注意

在云部署中,本部分中所述的一些功能可能不可用或有所不同。

仪表板部分可让您监控备份基础架构的当前状态。报告部分可让您生成关于备份基础架构的按需 和预定报告。只有使用高级许可证才可使用报告部分。

只有在管理服务器安装了监控服务组件的情况下(默认情况下安装),仪表板和报告部分才会显示 在概述选项卡下。

## 仪表板

仪表板提供大量可自定义的小组件,这些小组件概述了备份基础架构。这些小组件会实时更新。可 以在 20 多个小组件中进行选择,它们显示为饼图、表、图形、条形图和列表。

默认情况下显示以下小组件:

- 保护状态。显示选定设备组的保护状态。
- 存储。显示选定备份位置的总空间、可用空间和已用空间。
- 每月的存储使用情况。显示选定备份位置的每月空间使用情况趋势。
- <sup>l</sup> 活动。显示过去七天的活动结果。
- 不受保护。显示没有备份计划的设备。
- <sup>l</sup> 活动警告。显示五个最近的活动警告。

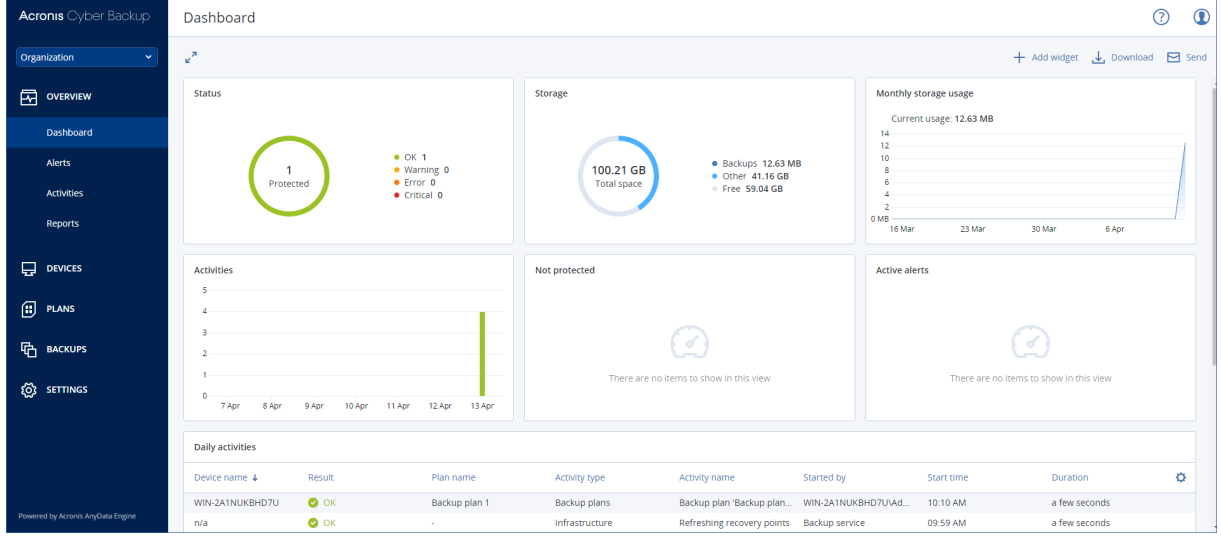

小组件具有可单击元素,可让您调查和解决问题。

可以下载仪表板的当前状态,采用 .pdf 或 .xlsx 格式,或通过电子邮件发送仪表板。若要通过电子 邮件发送仪表板,请确保已配置[电子邮件服务器](#page-362-0)设置。

# 报告

#### 注意

此功能仅适用于 Acronis Cyber Backup 高级许可证。

报告可以包括任何一组仪表板小组件。您可以使用预定义的报告或创建自定义报告。

可以通过电子邮件发送报告或按时间表下载报告。若要通过电子邮件发送报告,请确保已配置[电](#page-362-0) [子邮件服务器设](#page-362-0)置。

如果要使用第三方软件处理报告,则预定以 .xlsx 格式将报告保存至特定文件夹。

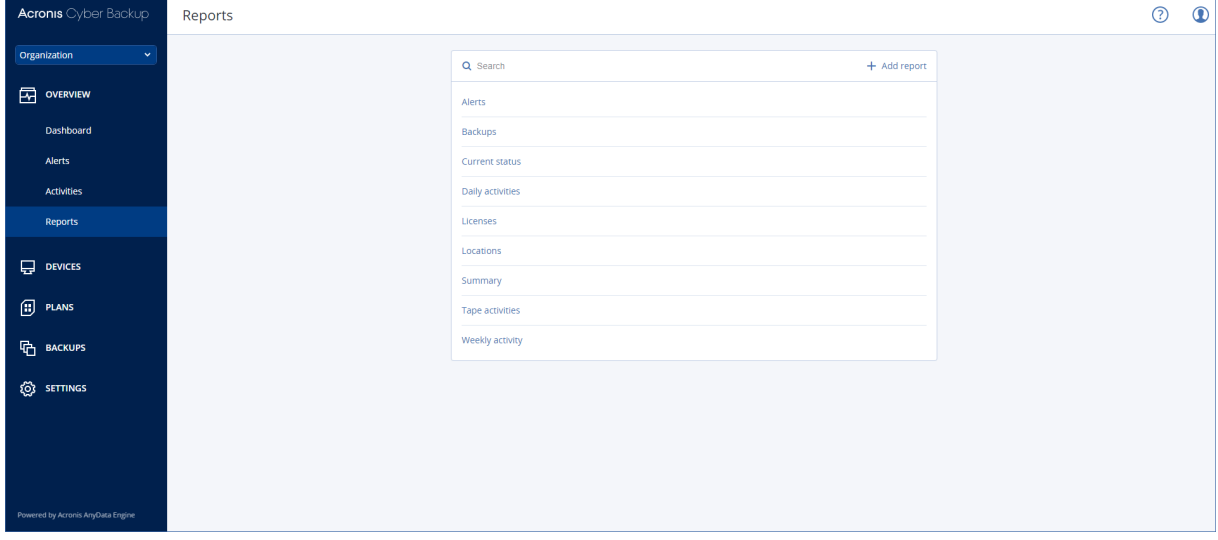

## 对报告的基本操作

单击概述 > 报告,选择一个报告,然后执行以下任一操作:

- 若要查看报告,请单击打开。
- 若要通过电子邮件发送报告,请单击立即发送,指定电子邮件地址,选择报告格式,然后单击发 送。
- 若要下载报告,请单击下载。

## 预定报告

- 1. 选择一个报告,然后单击时间表。
- 2. 启用发送预定报告开关。
- 3. 选择是通过电子邮件发送报告、将报告保存至文件夹,还是两者均选。根据您的选择,指定电子 邮件地址、文件夹路径或两者均指定。
- 4. 选择报告格式:.pdf、.xlsx 或两者均选。
- 5. 选择报告期间:1 天、7 天或 30 天。
- 6. 选择发送或保存报告的日期和时间。
- 7. 单击保存。

## 导出和导入报告结构

可以将报告结构( 一组小组件集和预定设置) 导出和导入到一个 .json 文件。这在重新安装管理服务 器或将报告结构复制到其他管理服务器的情况下可能有用。

若要导出报告结构,请选择一个报告,然后单击导出。

若要导入报告结构,请单击创建报告,然后单击导入。

### 转储报告数据

可以将报告数据转储保存至 .csv 文件中。转储包括自定义时间范围内的所有报告数据( 未筛选) 。

软件随时生成数据转储。如果您指定一长段时间,则此操作可能需要很长时间。

#### 转储报告数据

- 1. 选择一个报告,然后单击打开。
- 2. 单击右上角的垂直省略号图标,然后单击转储数据。
- 3. 在位置中,为 .csv 文件指定文件夹路径。
- 4. 在时间范围中,指定时间范围。
- 5. 单击保存。

## 配置警告严重性

警告是提醒实际或潜在问题的消息。您可以不同方式使用警告:

- 您可以通过概述选项卡的警告部分监控当前警告,快速识别和解决发现的问题。
- <sup>l</sup> 在设备下,系统根据警告评估设备状态。状态列可让您过滤存在问题的设备。
- <sup>l</sup> 当配置[电子邮件通知时](#page-361-0),可以选择将触发警告的通知。

警告可能具有以下某种严重性级别:

#### <sup>l</sup> 严重

- <sup>l</sup> 错误
- <sup>l</sup> 警告

您可以按照下文所述,使用警告配置文件更改警告的严重性级别或彻底禁用警告。此操作需要重新 启动管理服务器。

更改警告的严重性级别不会影响已经生成的警告。

## 警告配置文件

配置文件位于运行管理服务器的计算机上。

- <sup>l</sup> 在 Windows 中:<安装路径>**\AlertManager\alert\_manager.yaml** 其中,<安装路径> 是管理服务器的安装路径。默认情况下,它是 **%ProgramFiles%\Acronis**。
- <sup>l</sup> 在 Linux 中:**/usr/lib/Acronis/AlertManager/alert\_manager.yaml**

此文件结构为 YAML 文件。每个警报都是 alertTypes 列表中的一个元素。

name 键标识警报。

severity 键定义警报严重性。它必须具有以下值之一:critical、error 或 warning。

可选的 enabled 键定义是启用还是禁用警报。其值必须是 true 或 false。默认条件下( 无此键) 启用 所有警告。

#### 更改警告严重性或禁用警告

1. 在安装了管理服务器的计算机上,在文本编辑器中打开 **alert\_manager.yaml** 文件。

- 2. 找到想要更改或禁用的警告。
- 3. 请执行以下任一操作:
	- <sup>l</sup> 要更改警报严重性,请更改 severity 键的值。
	- <sup>l</sup> 要禁用警报,请添加 enabled 键,然后将其值设置为 false。
- 4. 保存文件。
- 5. 如下所述,重新启动管理服务器服务。

#### 在 *Windows* 中重新启动管理服务器服务

- 1. 在开始菜单中,单击运行,然后键入:**cmd**
- 2. 单击确定。
- 3. 运行以下命令:

```
net stop acrmngsrv
net start acrmngsrv
```
#### 在 *Linux* 中重新启动管理服务器服务

- 1. 打开终端。
- 2. 在任何目录中运行以下命令:

sudo service acronis\_ams restart

# 高级存储选项

#### 注意

此功能仅适用于 Acronis Cyber Backup 高级许可证。

## 磁带设备

以下章节详细说明了如何使用磁带设备存储备份。

## 什么是磁带设备?

磁带设备泛指磁带库或独立磁带驱动器。

磁带库( 自动库) 是一个高容量的存储设备,其中包含:

- <sup>l</sup> 一个或多个磁带驱动器
- <sup>l</sup> 多个用来安装磁带的插槽( 多达几千个)
- <sup>l</sup> 一个或多个转换器( 自动装置) ,用于在插槽和磁带驱动器之间移动磁带。

磁带库还可能包含其他组件,如条码阅读器或条码打印机。

自动磁带加载机是一个磁带库的特例。它包含一个驱动器、多个插槽、一个转换器和一个条码阅读 器( 可选) 。

独立磁带驱动器( 也称流转化器) 包含一个插槽,一次只能安装一个磁带。

## 磁带支持概述

备份代理程序可以直接或借助存储节点将数据备份到磁带设备。两种方式都可以确保磁带设备全 自动操作。连接到存储节点的磁带设备具有多个驱动器时,可以将多个代理程序同时备份到磁带。

## 与 RSM 和第三方软件的兼容性

## 与第三方软件的共存情况

不能在安装了专有磁带管理工具的第三方软件的计算机上使用磁带。若要在此类计算机上使用磁 带,您需要卸载或停用第三方磁带管理软件。

#### 与 Windows 可移动存储管理器 (RSM) 的交互

备份代理程序和存储节点不使用 RSM[。检测磁带设备时](#page-345-0),它们会禁用 RSM 的设备( 除非其他软件正 在使用) 。如果希望使用磁带设备,请确保用户或第三方软件都不启用 RSM 中的设备。如果 RSM 中 已启用磁带设备,则重复磁带设备检测操作。

## 支持的硬件

Acronis Cyber Backup 支持外部 SCSI 设备。这些设备连接至光纤通道或使用 SCSI、iSCSI、串行连接 SCSI (SAS) 接口。另外, Acronis Cyber Backup 还支持 USB 连接的磁带设备。

在 Windows 中,即使未安装设备转换器的驱动程序,Acronis Cyber Backup 也可以备份到磁带设 备。这样的磁带设备在设备管理器中显示为未知媒体转换器。但是,必须安装设备驱动器的驱动程 序。在 Linux 和可启动媒体下面,没有驱动程序时,无法备份到磁带设备。

不保证识别 IDE 或 SATA 连接的设备。这取决于操作系统中是否安装了适当的驱动程序。

要了解您的特定设备是否受支持,请使用 <http://kb.acronis.com/content/57237> 中所述的硬件兼容 性工具。欢迎您向 Acronis 发送有关测试结果的报告。硬件兼容性列表中列出了已确认支持的硬 件:<https://go.acronis.com/acronis-cyber-backup-advanced-tape-hcl>。

## 磁带管理数据库

连接至计算机的所有磁带设备的信息存储在磁带管理数据库中。默认数据库路径如下所示:

- <sup>l</sup> 在 Windows XP/Server 2003 中:**%ALLUSERSPROFILE%\Application Data\Acronis\BackupAndRecovery\ARSM\Database**。
- 在 Windows Vista 及更高版本的 Windows
	- 中:**%PROGRAMDATA%\Acronis\BackupAndRecovery\ARSM\Database**.
- <sup>l</sup> 在 Linux 中:**/var/lib/Acronis/BackupAndRecovery/ARSM/Database**。

数据库大小取决于存储在磁带上的备份数量,每一百个备份约等于 10 MB。如果磁带库中含有数千 个备份,则数据库可能会很大。在此情况下,您可能想要在不同的卷上存储磁带数据库。

## 在 *Windows* 中迁移数据库**:**

- 1. 停止 可移动存储管理服务。
- 2. 将所有文件从默认位置移至新位置。
- 3. 找到注册表项 HKEY\_LOCAL\_MACHINE\SOFTWARE\Acronis\ARSM\Settings。
- 4. 在注册表值 **ArsmDmlDbProtocol** 中指定新的位置路径。此字串最多可包含 32765 个字符。
- 5. 启动 可移动存储管理服务。

### 在 *Linux* 中迁移数据库**:**

- 1. 停止 acronis\_rsm 服务。
- 2. 将所有文件从默认位置移至新位置。
- 3. 在文本编辑器中打开配置文件 **/etc/Acronis/ARSM.config**。
- 4. 找到行 <value name="ArsmDmlDbProtocol" type="TString">。
- 5. 更改此行下方的路径。
- 6. 保存文件。
- 7. 启动 acronis\_rsm 服务。

## 用于写入磁带的参数

磁带写入参数(块大小和缓存大小) 允许您微调软件来实现最大性能。写入磁带需要这两个参数, 但 通常您只需要调整块大小。最佳值取决于磁带设备类型以及要备份的数据,例如文件数目及其大 小。

#### 注意

当软件从磁带读取数据时,它使用写入磁带时所使用的相同块大小。如果磁带设备不支持此块大 小,读取将失败。

这些参数在附加磁带设备的每台计算机上进行设置。它可以是一台装有代理程序或存储节点的计 算机。在运行 Windows 的计算机上,在注册表中执行此配置;在 Linux 计算机上,在配置文件 **/etc/Acronis/BackupAndRecovery.config** 中执行此配置。

在 Windows 中,创建相应的注册表项及其 DWORD 值。在 Linux 中,在配置文件末尾且紧挨在 </registry> 标记之前添加以下文本:

```
<key name="TapeLocation">
    <value name="WriteCacheSize" type="Dword">
          "value"
    </value>
    <value name=DefaultBlockSize" type="Dword">
          "value"
     </value>
</key>
```
#### **DefaultBlockSize**

这是写入磁带时所使用的块大小( 以字节为单位) 。

可能的值:0、32、64、128、256、512、1024、2048、4096、8192、16384、32768、65536、131072、 262144、524288、1048576。

如果值为 0 或参数不存在,块大小将以如下方式确定:

- 在 Windows 中, 值从磁带设备驱动程序中提取。
- <sup>l</sup> 在 Linux 中,该值为 **64 KB**。

注册表项*(* 在运行 *Windows* 的计算机上*)* :**HKEY\_LOCAL\_**

#### **MACHINE\SOFTWARE\Acronis\BackupAndRecovery\TapeLocation\DefaultBlockSize**

*/etc/Acronis/BackupAndRecovery.config* 中的行*(* 在运行 *Linux* 的计算机上*)* :

```
<value name=DefaultBlockSize" type="Dword">
     "value"
</value>
```
如果磁带驱动器不接受指定值,软件会将其除以二,直到得到适用的值或值为 32 字节。如果未找 到适用的值,软件会将指定值乘以二,直到得到适用的值或值为 1 MB。如果驱动器不接受任何值, 则备份将失败。

#### WriteCacheSize

这是写入磁带时所使用的缓冲区大小( 以字节为单位) 。

可能的值:0、32、64、128、256、512、1024、2048、4096、8192、16384、32768、65536、131072、 262144、524288、1048576,但不小于 **DefaultBlockSize** 参数值。

如果值为 0 或该参数不存在,则缓冲区大小为 **1 MB**。如果操作系统不支持此值,则软件会将其除 以二,直到找到适用的值或达到 **DefaultBlockSize** 参数值。如果未找到操作系统支持的值,备份将 失败。

注册表项*(* 在运行 *Windows* 的计算机上*)* :

## **MACHINE\SOFTWARE\Acronis\BackupAndRecovery\TapeLocation\WriteCacheSize**

*/etc/Acronis/BackupAndRecovery.config* 中的行*(* 在运行 *Linux* 的计算机上*)* :

```
<value name="WriteCacheSize" type="Dword">
     "value"
</value>
```
如果您指定不受操作系统支持的非零值,备份将失败。

## 磁带相关备份选项

**HKEY\_LOCAL\_**

可以配置[磁带管理](#page-154-0)备份选项来确定以下各项:

- <sup>l</sup> 是否启用从存储在磁带上的磁盘级备份进行文件恢复。
- <sup>l</sup> 备份计划完成后是否将磁带返回至插槽。
- <sup>l</sup> 备份完成后是否弹出磁带。
- <sup>l</sup> 是否使用可用磁带进行完整备份。
- <sup>l</sup> 创建完整备份时是否覆盖磁带( 仅限单机版磁带驱动器) 。
- <sup>l</sup> 是否使用磁带集来区分用于在一周的不同天所创建的备份或用于不同计算机类型的备份的磁 带。

## 并行操作

Acronis Cyber Backup 可以使用磁带设备的各种组件同步执行操作。在使用驱动器的操作( 备份、恢 复[、重新扫描](#page-349-0)或[擦除](#page-350-0)) 过程中,可以启动使用转换器的操作( [移动](#page-347-0)磁带到其他插槽,或[弹出磁](#page-351-0)带) ,反 之亦然。如果磁带库具有多个驱动器,在使用其中一个驱动器的操作中,您还可以启动使用其他驱 动器的操作。例如,使用相同磁带库的不同驱动器,可以同步备份或恢复多个计算机。

[检测新磁带设备](#page-345-0)操作可以与任何其他操作同步进行。在[清查过](#page-347-1)程中,不能进行任何其他操作,检测 新磁带设备除外。

无法并行执行的操作排入队列。

## 限制

磁带设备的使用存在以下限制:

- 1. 计算机从基于 Linux 的 32 位可启动媒体启动时,不支持磁带设备。
- 2. 无法将以下数据类型备份到磁带:Microsoft Office 365 邮箱、Microsoft Exchange 邮箱。
- 3. 无法创建物理机和虚拟机的应用程序感知备份。
- 4. 在 macOS 中,仅支持文件级备份到基于磁带的受控位置。
- 5. 磁带上的备份不能进行合并。因此,备份到磁带时,始终增量备份方案不可用。
- 6. 磁带上的备份不能进行重复数据删除。
- 7. 如果磁带包含至少一个非删除备份,或者在其他磁带上具有从属备份,则软件不能自动覆盖该 磁带。
- 8. 如果恢复备份需要重启操作系统,则不能在该操作系统下恢复存储在磁带上的备份。使用可启 动媒体进行此类恢复。
- 9. 您可以[验证磁](#page-190-0)带上存储的任何备份,但您不能选择验证整个基于磁带的位置或磁带设备。
- 10. 基于磁带的受控位置不能进行加密保护。相反,可加密您的备份。
- 11. 软件不能将一个备份同时写入多个磁带,也不能将多个备份同时通过同一驱动器写入同一磁 带。
- 12. 不支持使用网络数据管理协议 (NDMP) 的设备。
- 13. 不支持条码打印机。
- 14. 不支持线性磁带文件系统 (LTFS) 格式化的磁带。

## 由较早版本 Acronis 产品写入的磁带的可读性

下表总结了由 Acronis True Image Echo、Acronis True Image 9.1、Acronis Backup & Recovery 10 和 Acronis Cyber Backup 中的 Acronis Backup & Recovery 11 产品系列写入的磁带的可读性。此表还说 明了由 Acronis Cyber Backup 的各个组件写入的磁带的兼容性。

可以将增量备份和差异备份附加到由 Acronis Backup 11.5 和 Acronis Backup 11.7 创建的经重新扫 描的备份。

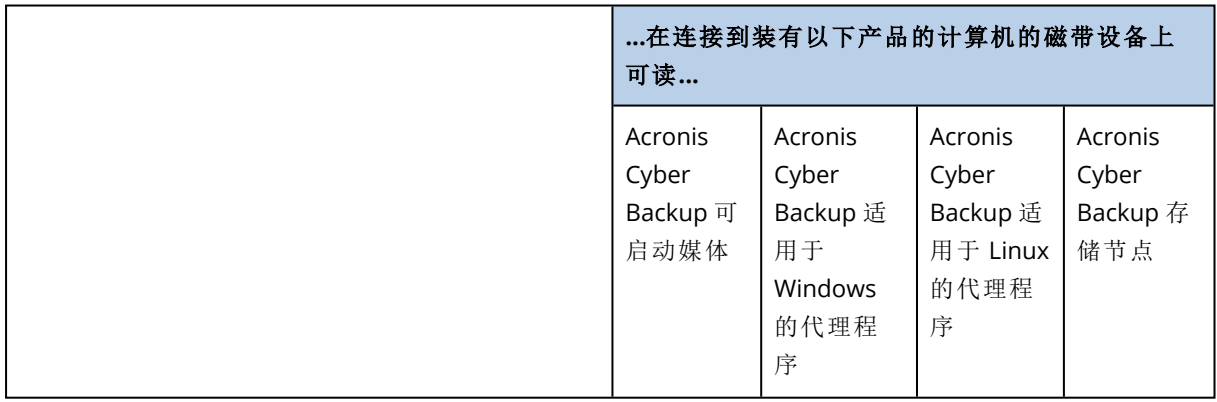

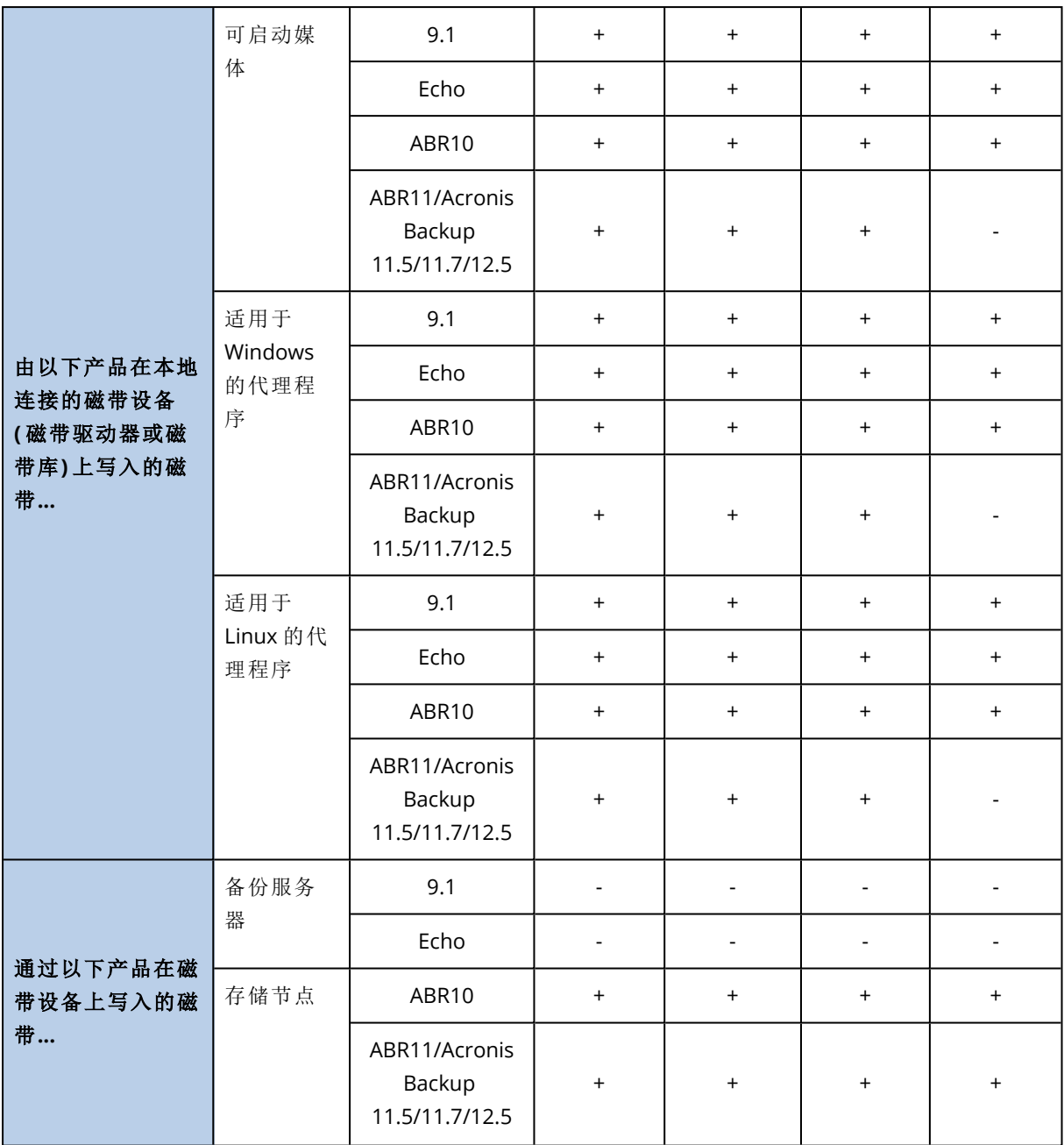

## 磁带设备入门指南

将计算机备份到本地连接的磁带设备

## 先决条件

- <sup>l</sup> 磁带设备已根据制造商说明连接在计算机上。
- <sup>l</sup> 计算机上已安装备份代理程序。

## 备份准备

- 1. 将磁带加载至磁带设备。
- 2. 登录备份中控台。
- 3. 在设置 > 磁带管理中,展开计算机节点,然后单击磁带设备。
- 4. 确保显示所连接的磁带设备。否则,请单击检测设备。
- 5. 执行磁带清查:
	- a. 单击磁带设备名称。
	- b. 单击清查检测已加载的磁带。保持打开完全清查。请勿打开将未识别或导入的磁带移至**"**可 用磁带**"**集区。单击立即开始清查。

结果。加载的磁带已按照"[清查](#page-347-1)"部分的说明移至正确的集区。

#### 注意

对整个磁带设备执行完整清查可能需要很长时间。

c. 如果加载的磁带已发送至未识别的磁带或导入的磁带集区,并且您想要将这些磁带用于备 份,请手动将这些磁带[移动](#page-347-2)到可用磁带集区。

#### 注意

发送到导入的磁带池的磁带包含由 Acronis 软件写入的备份。将此类磁带移动到可用磁带集 区之前,请确保您不需要这些备份。

## 正在备份

按照"[备份](#page-97-0)"部分中所述,创建备份计划。在指定备份位置时,请选择磁带集区**"Acronis"**。

## 结果

- <sup>l</sup> 若要访问将要创建备份的位置,请单击备份 > 磁带集区**"Acronis"**。
- <sup>l</sup> 带有备份的磁带将被移至 **Acronis** 集区。

## 备份至连接存储节点的磁带设备

### 先决条件

- <sup>l</sup> 已在管理服务器上注册存储节点。
- <sup>l</sup> 磁带设备已按照制造商的说明书连接在存储节点上。

## 备份准备

- 1. 将磁带加载至磁带设备。
- 2. 登录备份中控台。
- 3. 单击设置 > 磁带管理,展开相应存储节点名称的节点,然后单击磁带设备。
- 4. 确保显示所连接的磁带设备。否则,请单击检测设备。
- 5. 执行磁带清查:
- a. 单击磁带设备名称。
- b. 单击清查检测已加载的磁带。保持打开完全清查。请勿打开将未识别或导入的磁带移至**"**可 用磁带**"**集区。单击立即开始清查。

结果。加载的磁带已按照"[清查](#page-347-1)"部分的说明移至正确的集区。

#### 注意

对整个磁带设备执行完整清查可能需要很长时间。

c. 如果加载的磁带已发送至未识别的磁带或导入的磁带集区,并且您想要将这些磁带用于备 份,请手动将这些磁带[移动](#page-347-2)到可用磁带集区。

#### 注意

发送到导入的磁带池的磁带包含由 Acronis 软件写入的备份。将此类磁带移动到可用磁带集 区之前,请确保您不需要这些备份。

- d. 确定您要备份到 **Acronis** [集区](#page-345-1)还是要[创建新集区。](#page-346-0) 详细信息。拥有多个集区有助于您为每个计算机或公司每个部门使用单独的磁带集。使用多 个集区,可防止通过不同备份计划创建的备份混合在一个磁带上。
- e. 如果所选集区可以在需要时从可用磁带集区获取磁带,则跳过此步骤。 否则,请将磁带从可用磁带集区移至所选集区。 提示。要了解集区能否从可用磁带集区获取磁带,请单击相应集区,然后单击信息。

正在备份

按照"[备份](#page-97-0)"部分中所述,创建备份计划。当指定备份位置时,请选择所创建的磁带集区。

#### 结果

- <sup>l</sup> 若要访问将要创建备份的位置,请单击备份,然后单击所创建磁带集区的名称。
- <sup>l</sup> 带有备份的磁带将被移至所选集区。

### 磁带库详细使用提示

- <sup>l</sup> 无需在每次加载新磁带时都执行完整清查操作。为节省时间,请按照"结合执行快速清查和完整 清查"下的"[清查](#page-347-1)"部分中所述的步骤进行操作。
- <sup>l</sup> 您可以在同一磁带库中创建其他集区,然后选择任意一个集区作为备份目标位置。

## 在操作系统下从磁带设备进行恢复

## 在操作系统下从磁带设备进行恢复**:**

- 1. 登录备份中控台。
- 2. 单击设备,然后选择已备份的计算机。
- 3. 单击恢复。
- 4. 选择恢复点。请注意,恢复点按位置过滤。
- 5. 软件将显示进行恢复所需的磁带列表。丢失的磁带显示为灰色。如果磁带设备的插槽为空,则 将这些磁带加载到设备中。
- 6. [配置其](#page-160-0)他恢复设置。
- 7. 单击开始恢复开始恢复操作。
- 8. 若由于某种原因未加载任何需要的磁带,软件将显示所需磁带标识符的消息。请执行以下操作: a. 加载磁带。
	- b. 执行快速[清查。](#page-347-1)
	- c. 单击概述 > 活动,然后单击具有需要互动状态的恢复活动。
	- d. 单击显示详细信息,然后单击重试以继续恢复操作。

如果没有看到存储在磁带上的备份时怎么办?

这说明具有磁带内容的数据库由于某种原因丢失或损坏。

要恢复数据库,请执行以下操作:

1. 执行快速[清查。](#page-347-1)

#### 警告**!**

在清查期间,请勿打开将未识别和导入的磁带移至**"**可用磁带**"**集区。如果打开此开关,您可能会 丢失所有备份。

- 2. [重新扫描](#page-349-0)未识别的磁带集区。该操作的结果是,您将获得加载磁带的内容。
- 3. 如果检测到的任何备份继续存在于尚未重新扫描的其他磁带上,则按提示加载然后重新扫描这 些磁带。

在可启动媒体下从本地连接的磁带设备进行恢复

#### 要在可启动媒体下从本地连接的磁带设备进行恢复**:**

- 1. 将进行恢复所需的磁带放入磁带设备中。
- 2. 从可启动媒体启动计算机。
- 3. 单击本地管理此计算机或单击应急可启动媒体两次,具体取决于您要使用的媒体类型。
- 4. 如果磁带设备连接使用 iSCSI 接口,请按"配置 iSCSI 和 [NDAS](#page-257-0) 设备"所述配置该设备。
- 5. 单击磁带管理。
- 6. 单击清查。
- 7. 在要清查的对象中,选择磁带设备。
- 8. 单击开始开始清查。
- 9. 清查完成后,单击关闭。
- 10. 单击操作 > 恢复。
- 11. 单击选择数据,然后单击浏览。
- 12. 展开磁带设备,然后选择所需设备。系统将提示您确认重新扫描操作。单击是。
- 13. 选择未识别的磁带集区。
- 14. 选择要重新扫描的磁带。若要选择集区的所有磁带,请勾选磁带名称列标题旁边的复选框。

15. 如果磁带包含密码保护的备份,请选中相应的复选框,然后在密码框中指定该备份的密码。如 果未指定密码或密码不正确,将不会检测到该备份。请记住这一点,以防在重新扫描之后看不 到该备份。

提示。如果磁带包含由各种密码保护的多个备份,您需要反复重新扫描几次,依次指定每个密 码。

- 16. 单击开始开始重新扫描。该操作的结果是,您将获得加载磁带的内容。
- 17. 如果检测到的任何备份继续存在于尚未重新扫描的其他磁带上,则按提示加载然后重新扫描这 些磁带。
- 18. 重新扫描完成后,单击确定。
- 19. 在存档视图中,选择要恢复数据所在的备份,然后选择要恢复的数据。单击确定后,恢复数据页 面将显示进行恢复所需的磁带列表。丢失的磁带显示为灰色。如果磁带设备的插槽为空,则将 这些磁带加载到设备中。
- 20. 配置其他恢复设置。
- 21. 单击确定来启动恢复。
- 22. 若由于某种原因未加载任何需要的磁带,软件将显示所需磁带标识符的消息。请执行以下操作: a. 加载磁带。
	- b. 执行快速[清查。](#page-347-1)
	- c. 单击概述 > 活动,然后单击具有需要互动状态的恢复活动。
	- d. 单击显示详细信息,然后单击重试以继续恢复操作。

## 在可启动媒体下从连接至存储节点的磁带设备进行恢复

#### 若要在可启动媒体下从连接至存储节点的磁带设备进行恢复**:**

- 1. 将进行恢复所需的磁带放入磁带设备中。
- 2. 从可启动媒体启动计算机。
- 3. 单击本地管理此计算机或单击应急可启动媒体两次,具体取决于您要使用的媒体类型。
- 4. 单击恢复。
- 5. 单击选择数据,然后单击浏览。
- 6. 在路径方框中,键入 bsp://<存储节点地址>/<集区名称>/,其中 <存储节点地址> 是包含所需备份 的存储节点的IP 地址,<集区名称>是磁带集区的名称。单击确定,然后指定集区的凭据。
- 7. 选择备份,然后选择要恢复的数据。单击确定后,恢复数据页面将显示进行恢复所需的磁带列 表。丢失的磁带显示为灰色。如果磁带设备的插槽为空,则将这些磁带加载到设备中。
- 8. 配置其他恢复设置。
- 9. 单击确定来启动恢复。
- 10. 若由于某种原因未加载任何需要的磁带,软件将显示所需磁带标识符的消息。请执行以下操作: a. 加载磁带。
	- b. 执行快速[清查。](#page-347-1)
	- c. 单击概述 > 活动,然后单击具有需要互动状态的恢复活动。
	- d. 单击显示详细信息,然后单击重试以继续恢复操作。

## <span id="page-345-0"></span>磁带管理

## 检测磁带设备

检测磁带设备时,备份软件会查找连接至计算机的磁带设备并将其相关信息放置到磁带管理数据 库中。从 RSM 禁用检测到的磁带设备。

通常,一旦磁带设备连接至安装了产品的计算机,就会自动检测磁带设备。但是,如果发生以下情 况,您可能需要检测磁带设备:

- <sup>l</sup> 连接或重新连接磁带设备后。
- <sup>l</sup> 在连接磁带设备的计算机上安装或重新安装备份软件后。

#### 检测磁带设备

#### 1. 单击设置 > 磁带管理。

- 2. 选择磁带设备所连接的计算机。
- <span id="page-345-1"></span>3. 单击检测设备。您将会看到连接的磁带设备及其驱动器和插槽。

## 磁带集区

备份软件会使用磁带集区(即磁带的逻辑组)。软件包含以下预定义的磁带集区:未识别的磁带、导 入的磁带、可用磁带和 **Acronis**。此外,您还可以创建自己的自定义集区。

**Acronis** 集区和自定义集区也可用作备份位置。

#### 预定义集区

#### 未识别的磁带

该集区包括由第三方应用程序编写的磁带。要写入此类磁带,您需要将其明确[移动](#page-347-2)到可用磁带集 区。除了可用磁带集区,您不能将磁带从该集区移动到任何其他集区。

#### 导入的磁带

该集区包含 Acronis Cyber Backup 在磁带设备中写入的磁带,该磁带设备连接到另一个存储节点或 代理程序。要写入此类磁带,您需要将其明确移动到可用磁带集区。除了可用磁带集区,您不能将 磁带从该集区移动到任何其他集区。

#### 可用磁带

该集区包含可用( 空) 磁带。您可以将磁带从其他集区手动移动到该集区。

将磁带移至可用磁带集区时,软件会将其标记为空。如果该磁带包含备份,则它们会标记有 标。当软件开始覆盖磁带时,会从数据库中删除备份相关的数据。

#### **Acronis**

您不想创建自己的集区时,默认使用该集区进行备份。通常适用于具有少数磁带的磁带驱动器。

## 自定义集区

如果要分开不同数据的备份,需要创建多个集区。例如,可能需要创建自定义集区来分开以下备 份:

- <sup>l</sup> 公司不同部门的备份
- <sup>l</sup> 不同计算机的备份
- <sup>l</sup> 系统卷和用户数据的备份。

<span id="page-346-0"></span>集区操作

创建集区

#### 创建集区**:**

- 1. 单击设置 > 磁带管理。
- 2. 选择您的磁带设备所连接的计算机或存储节点,然后单击此计算机下的磁带集区。
- 3. 单击创建集区。
- 4. 指定集区名称。
- 5. [可选] 取消勾选从**"**可用磁带**"**集区自动选取磁带**...**复选框。如果取消勾选,只有在某一时间被纳 入新集区的磁带才会用于备份。
- 6. 单击创建。

## 编辑集区

您可以编辑 **Acronis** 集区或您自己的自定义集区的参数。

#### 编辑集区**:**

#### 1. 单击设置 > 磁带管理。

- 2. 选择您的磁带设备所连接的计算机或存储节点,然后单击此计算机下的磁带集区。
- 3. 选择所需的集区,然后单击编辑集区。
- 4. 您可以更改集区名称或设置。有关集区设置的更多信息,请参阅"[创建集区](#page-346-0)"部分。
- 5. 单击保存保存更改。

#### 删除集区

您只能删除自定义集区。预定义磁带集区( 未识别的磁带、导入的磁带、可用磁带和 **Acronis**) 不能 删除。

#### 注意

删除一个池后,请勿忘记编辑将该池作为备份位置的备份计划。否则,这些备份计划将失败。

#### 删除集区**:**

#### 1. 单击设置 > 磁带管理。

2. 选择您的磁带设备所连接的计算机或存储节点,然后单击此计算机下的磁带集区。

- 3. 选择所需的集区,然后单击删除。
- 4. 选择要删除的磁带集区在删除后要移至的集区。
- 5. 单击确定删除集区。

## <span id="page-347-0"></span>对磁带进行的操作

## 移动至另一插槽

在以下情况中执行此操作:

- <sup>l</sup> 需要同时将多个磁带取出磁带设备。
- <sup>l</sup> 磁带设备没有中转槽且要弹出的磁带位于不可拆卸库的插槽中。

您需要将磁带移至一个插槽库的插槽中,然后手动弹出库。

#### 将磁带移至另一插槽**:**

#### 1. 单击设置 > 磁带管理。

- 2. 选择您的磁带设备所连接的计算机或存储节点,然后单击此计算机下的磁带集区。
- 3. 单击包含必需的磁带的集区,然后选择所需的磁带。

#### 4. 单击移至插槽。

- 5. 选择要将所选磁带移动到的新插槽。
- <span id="page-347-2"></span>6. 单击移动开始操作。

## 移动至另一集区

使用此操作可将一个或多个磁带从一个集区移至另一个集区。

将磁带移至**可用磁带**集区时,软件会将其标记为空。如果该磁带包含备份,则它们会标记有 标。当软件开始覆盖磁带时,会从数据库中删除备份相关的数据。

#### 关于特定类型磁带的注意事项

- 不能将写保护和一次录制的 WORM( 写一次读多次) 磁带移至可用磁带集区。
- <sup>l</sup> 清理磁带总是显示在未识别的磁带集区,无法将其移至任何其他集区。

#### 若要将磁带移至其他集区**:**

#### 1. 单击设置 > 磁带管理。

- 2. 选择您的磁带设备所连接的计算机或存储节点,然后单击此计算机下的磁带集区。
- 3. 单击包含必需的磁带的集区,然后选择所需的磁带。
- 4. 单击移至集区。
- 5. [可选] 如果要为所选磁带创建其他集区,请单击创建新集区。执行"[创建集区](#page-346-0)"章节介绍的操作。
- 6. 选择要将磁带移至哪个集区。

#### <span id="page-347-1"></span>7. 单击移动保存更改。

## 清查

清查操作可检测加载到磁带设备的磁带并为没有名称的磁带指定名称。

## 清查方式

有两种清查方式。

#### 快速清查

代理程序或存储节点扫描磁带以获得条形码。通过使用条形码,该软件可将磁带快速返回至其之前 使用的集区。

选择此方式以识别附加至同一台计算机上的相同的磁带设备所使用的磁带。其他磁带将发送至未 识别的磁带集区。

如果磁带库不包含条形码读取器,则所有磁带将发送至未识别的磁带集区。要识别磁带,请按本节 后面所介绍的方式执行完整清查或结合执行快速清查和完整清查。

#### 完整清查

代理程序或存储节点读取之前写入的标记,分析与加载的磁带内容有关的其他信息。选择此方式以 识别任何计算机和任何磁带设备上的空磁带和由相同软件写入的磁带。

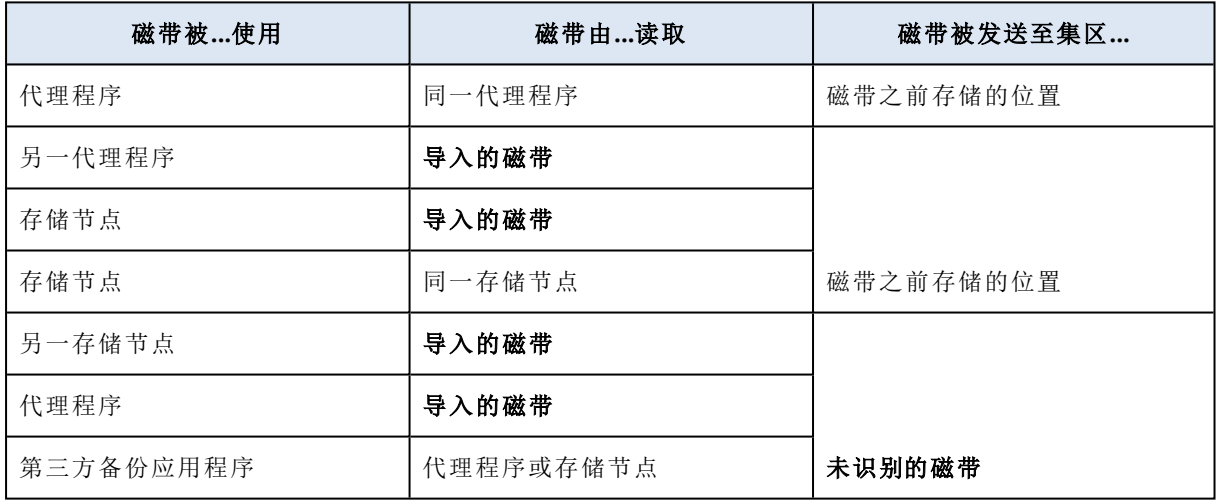

下表显示了因执行完整清查而将磁带发送至的集区。

某些类型的磁带被发送至特定集区:

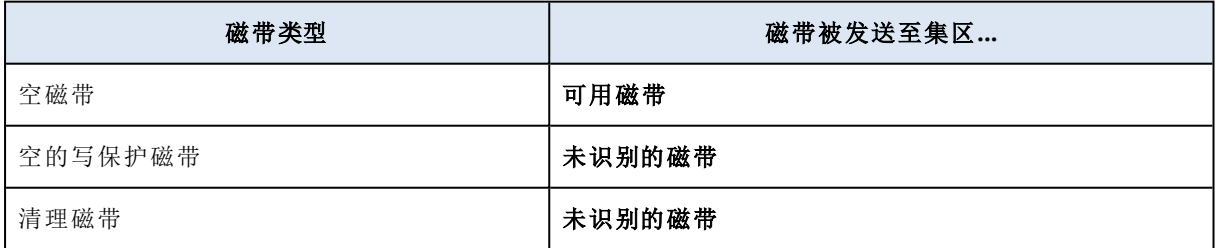

快速清查可应用于整个磁带设备。完整清查可应用于整个磁带设备、单个驱动器或插槽。对于独立 磁带驱动器,始终执行完整清查,即使已选中快速清查也如此。

### 结合执行快速清查和完整清查

对整个磁带设备执行完整清查可能需要很长时间。如果仅需对几盘磁带进行清查,请执行如下操 作:

1. 对磁带设备执行快速清查。

2. 单击未识别的磁带集区。查找要进行清查的磁带并记录其所占插槽。

3. 对这些插槽执行完整清查。

#### 执行清查之后怎么办

如果您要对放置于未识别的磁带或导入的磁带集区中的磁带进行备份,则将它们[移动](#page-347-2)至可用磁带 集区,然后移至 **Acronis** 集区或自定义集区。如果您要备份到的集区为可补充,则可将磁带留在可 用磁带集区。

如果您要从放置在未识别的磁带或导入的磁带集区中的磁带恢复,则需要对其进行[重新扫描](#page-349-0)。该磁 带将移至您在重新扫描期间选择的集区,且磁带上存储的备份将出现在位置中。

#### 操作顺序

#### 1. 单击设置 > 磁带管理。

- 2. 选择磁带设备所连接的计算机,然后选择要清查的磁带设备。
- 3. 单击清查。
- 4. [可选] 若要选择快速清查,请关闭完整清查。
- 5. [可选] 打开将未识别和导入的磁带移至**"**可用磁带**"**集区。

#### 警告**!**

仅当您绝对确定存储在磁带上的数据可覆盖时,才应该启用此开关。

<span id="page-349-0"></span>6. 单击立即开始清查开始清查。

#### 重新扫描

有关磁带内容的信息存储在专用数据库中。重新扫描操作会读取磁带内容,如果其中的信息与磁带 中存储的数据不匹配,则此操作还将更新数据库。因该操作而检测到的备份放置在指定集区中。

在一个操作中,您可以重新扫描一个集区内的磁带。仅可选择线上磁带进行此操作。

运行重新扫描:

- <sup>l</sup> 如果存储节点或受控计算机的数据库丢失或损坏。
- <sup>l</sup> 如果数据库中有关磁带的信息过期( 例如,一个磁带的内容被另一存储节点或代理程序修改) 。
- <sup>l</sup> 在可启动媒体下操作时,访问磁带上存储的备份。
- <sup>l</sup> 如果您从数据库中错误[删除了有](#page-351-1)关磁带的信息。当您重新扫描已删除磁带时,其中存储的备份 将重新出现在数据库中,且可用于数据恢复。
- <sup>l</sup> 如果备份从磁带上手动或通过保留规则删除,但您要使其可用于数据恢复。重新扫描此类磁带 之前,请将其[弹出](#page-351-0),从数据库中[删除有](#page-351-1)关磁带的信息,然后再次将磁带插入磁带设备中。

#### 重新扫描磁带**:**

- 1. 依次单击设置 > 磁带管理。
- 2. 选择您的磁带设备所连接的计算机或存储节点,然后单击此计算机下的磁带设备。
- 3. 选择要将磁带加载到其上的磁带设备。
- 4. 执行快速[清查。](#page-347-1)

#### 注意

在清查期间,请勿启用将未识别和导入的磁带移至**"**可用磁带**"**集区开关。

- 5. 选择未识别的磁带集区。这是因执行快速清查而将大多数磁带发送至的集区。也可以重新扫描 任何其他集区。
- 6. [可选] 若要仅重新扫描个别磁带,请选择它们。
- 7. 单击重新扫描。
- 8. 选择存放新检测到的备份的集区。
- 9. 如有必要,选中启用存储在磁带上的磁盘备份的文件恢复复选框。

详细信息。如果选中此复选框,软件将在磁带设备所连接的计算机的硬盘上创建特定辅助文 件。只要这些辅助文件保持完好,就可以从磁盘备份进行文件恢复。如果磁带包含[应用程序感](#page-273-0) [知备份](#page-273-0),请确保选中该复选框。否则,您将无法从这些备份中恢复应用程序数据。

- 10. 如果磁带包含密码保护的备份,请选中相应的复选框,然后指定该备份的密码。如未指定密码 或密码不正确,将不会检测到该备份。请记住这一点,以防在重新扫描之后看不到该备份。 提示。如果磁带含有由各种密码保护的备份,则需反复重新扫描几次,依次指定每个密码。
- 11. 单击开始重新扫描开始重新扫描。

结果。所选磁带被移至所选集区。该磁带中存储的备份可在此集区中找到。分布于几盘磁带中的备 份不会出现在集区中,直至重新扫描到所有这些磁带。

#### 重命名

当软件检测到新磁带时,它将自动按以下格式获得名称分配:磁带 **XXX**,其中 **XXX** 是唯一编号。磁 带按顺序编号。重命名操作允许您手动更改磁带的名称。

#### 重命名磁带**:**

#### 1. 单击设置 > 磁带管理。

- 2. 选择您的磁带设备所连接的计算机或存储节点,然后单击此计算机下的磁带集区。
- 3. 单击包含必需的磁带的集区,然后选择所需的磁带。
- 4. 单击重命名。
- 5. 键入所选磁带的新名称。
- <span id="page-350-0"></span>6. 单击重命名保存更改。

#### 擦除

擦除一个磁带将实际删除该磁带上存储的所有备份并从数据库中移除有关这些备份的信息。然而 有关该磁带自身的信息仍保留在数据库中。

擦除后,位于未识别的磁带或导入的磁带集区的磁带被移至可用磁带集区。位于任何其他集区的磁 带不会移动。

#### 擦除磁带**:**

#### 1. 单击设置 > 磁带管理。

- 2. 选择您的磁带设备所连接的计算机或存储节点,然后单击此计算机下的磁带集区。
- 3. 单击包含必需的磁带的集区,然后选择所需的磁带。
- 4. 单击擦除。系统提示您确认此操作。
- 5. 选择擦除方式:快速或完整。
- 6. 单击擦除开始操作。

<span id="page-351-0"></span>详细信息。无法取消擦除操作。

#### 弹出

要从磁带库中成功弹出磁带,此磁带库必须带有中转槽,且此中转槽必须未被用户或其他软件锁 定。

#### 弹出磁带**:**

#### 1. 单击设置 > 磁带管理。

- 2. 选择您的磁带设备所连接的计算机或存储节点,然后单击此计算机下的磁带集区。
- 3. 单击包含必需的磁带的集区,然后选择所需的磁带。
- 4. 单击弹出。该软件将提示您提供磁带说明。我们建议您描述磁带存储的物理位置。在恢复期间, 软件将显示此描述,这样您就能很轻松地找到这些磁带。
- 5. 单击弹出开始操作。

<span id="page-351-1"></span>在手动或[自动弹](#page-154-0)出磁带后,建议在磁带上写下其名称。

#### 删除

删除操作删除所选磁带中存储的备份的相关信息,并从数据库中删除磁带本身的信息。

您只能删除脱机( [已弹出的](#page-351-0)) 磁带。

#### 删除磁带**:**

#### 1. 单击设置 > 磁带管理。

2. 选择您的磁带设备所连接的计算机或存储节点,然后单击此计算机下的磁带集区。

- 3. 单击包含必需的磁带的集区,然后选择所需的磁带。
- 4. 单击删除。系统提示您确认此操作。

5. 单击删除删除磁带。

#### 如果误删磁带该怎么办**?**

与[已擦除的磁](#page-350-0)带不同,不会实际删除已删除磁带中的数据。因此,您可以再次使用此类磁带中存储 的备份。为此:

1. 将磁带加载至您的磁带设备。

2. 执行快速[清查以](#page-347-1)检测磁带。

#### 注意

在清查期间,请勿启用将未识别和导入的磁带移至**"**可用磁带**"**集区开关。

3. 执行[重新扫描使](#page-349-0)磁带中存储的数据与数据库匹配。

#### 指定磁带集

此操作允许您为磁带指定磁带集。

磁带集是集区内的一组磁带。

与在[备份选项中](#page-154-0)指定磁带集不同,在备份选项中您可以使用变量,在这里您只可以指定一个字符串 值。

如果要根据某些规则将软件备份到特定磁带( 例如,如果要将周一的备份存储在磁带 1 上,将周二 的备份存储在磁带 2 上,以此类推) ,请执行此操作。为每个所需的磁带指定一个磁带集,然后在备 份选项中指定同一磁带集或使用合适的变量。

对于上述示例,请为磁带 1 指定磁带集 Monday、为磁带 2 指定磁带集 Tuesday,以此类推。在备份选 项中,指定 [Weekday]。在这种情况下,在一周的每一天将使用合适的磁带。

#### 为一个或多个磁带指定磁带集**:**

#### 1. 单击设置 > 磁带管理。

- 2. 选择您的磁带设备所连接的计算机或存储节点,然后单击此计算机下的磁带集区。
- 3. 单击包含必需的磁带的集区,然后选择所需的磁带。

4. 单击磁带集。

- 5. 键入磁带集名称。如果已为选定磁带指定其他磁带集,则将取代该磁带集。如果您要在没有指 定其他磁带集的情况下从该磁带集中排除这些磁带,则删除现有磁带集名称。
- 6. 单击保存保存更改。

# 存储节点

存储节点是一个服务器,旨在优化企业数据保护所需的各种资源( 如公司的存储容量、网络带宽和 生产服务器的 CPU 负载) 的使用。此目标通过组织和管理作为企业备份( 受控位置) 的专用存储器 的那些存储位置而实现。

## <span id="page-352-0"></span>安装存储节点和目录服务

安装存储节点之前,确保计算机满足[系统要求](#page-43-0)。

建议将存储节点和目录服务安装在单独的计算机上。运行目录服务的计算机的系统要求如"[编录最](#page-359-0) [佳实践](#page-359-0)"中所述。

#### 安装存储节点和*/*或目录服务

1. 以管理员身份登录,然后启动 Acronis Cyber Backup 安装程序。

2. [可选] 要更改显示安装程序所用的语言,请单击设置语言。

- 3. 接受许可协议条款,然后选择计算机是否参与 Acronis 客户体验计划 (ACEP)。
- 4. 单击安装备份代理程序。
- 5. 单击自定义安装设置。
- 6. 单击安装内容旁边的更改。
- 7. 选择要安装的组件:
	- <sup>l</sup> 若要安装存储节点,请勾选存储节点复选框。系统会自动勾选适用于 **Windows** 的代理程序 复选框。
	- 若要安装目录服务,请勾选目录服务复选框。
	- <sup>l</sup> 如果您不希望在此计算机上安装其他组件,请清除相应的复选框。
	- 单击完成以继续。
- 8. 指定将注册组件的管理服务器:
	- a. 在 **Acronis Cyber Backup** 管理服务器旁边,单击指定。
	- b. 指定安装了管理服务器的计算机的主机名或 IP 地址。
	- c. 指定管理服务器管理员的凭据或注册标记。 有关如何生成注册标记的详细信息,请参阅"[通过组策略部署代理程序](#page-83-0)"。 如果您不是管理服务器管理员,仍可通过选择在不进行身份验证的情况下连接选项来注册 计算机。这在管理服务器允许匿名注册( [可能被禁用](#page-363-0)) 时起作用。
	- d. 单击完成。
- 9. 如果出现系统提示,请选择要将带有存储节点和/或目录服务的计算机添加到组织还是其中一 个单位。

在您管理多个单位或至少有一个单位的组织时,才会出现该提示。否则,会将计算机静默添加 到您管理的单位或组织。有关详细信息,请参阅"[管理员和单元](#page-366-0)"。

- 10. [可选] 更改其他安装设置,如"[自定义安装设置](#page-49-0)"中所述。
- 11. 单击安装以继续安装过程。
- 12. 安装完成后,单击关闭。

## 添加受控位置

可以在以下位置编组受控位置:

- <sup>l</sup> 在本地文件夹中:
	- o 在存储节点的本地硬盘上
	- <sup>o</sup> 在向操作系统显示为本地连接设备的 SAN 存储上
- <sup>l</sup> 在网络文件夹中:
	- <sup>o</sup> 在 SMB/CIFS 共享中
	- <sup>o</sup> 在向操作系统显示为网络文件夹的 SAN 存储上
	- <sup>o</sup> 在 NAS 上
- <sup>l</sup> 在本地连接存储节点的磁带设备上

基于磁带的位置以[磁带集区的](#page-345-1)形式创建。默认存在一个磁带集区。如有必要,您可以创建其他磁 带集区,这将在本部分的后面部分进行介绍。

#### 在本地或网络文件夹中创建受控位置

- 1. 请执行以下任一操作:
	- <sup>l</sup> 依次单击备份 > 添加位置,然后单击存储节点。
	- 创建备份计划时,依次单击备份位置 > 添加位置, 然后单击存储节点。
	- <sup>l</sup> 依次单击设置 > 存储节点,选择将管理该位置的存储节点,然后单击添加位置。
- 2. 在名称中,为位置指定一个唯一名称。"唯一"意味着不得存在由同一个存储节点管理的具有相 同名称的其他位置。
- 3. [可选] 选择将管理该位置的存储节点。如果您在步骤 1 中选择了最后一个选项,将无法更改存 储节点。
- 4. 选择代理程序将用来访问位置的存储节点名称或 IP 地址。 默认情况下,存储节点名称已选中。如果 DNS 服务器无法将该名称解析为 IP 地址,导致访问失 败,则可能需要更改此设置。若要以后更改此设置,请依次单击备份 > 该位置 > 编辑, 然后更改 地址字段值。
- 5. 输入文件夹路径或浏览到所需文件夹。
- 6. 单击完成。软件会检查对指定文件夹的访问权限。
- 7. [可选] 在该位置启用备份重复数据删除。 重复数据删除可最大程度减少备份流量,以及通过消除重复磁盘块,减小在位置中存储的备份 大小。

有关重复数据删除限制的详细信息,请参阅"[重复数据删除限制](#page-355-0)"。

- 8. [仅在启用重复数据删除时] 指定或更改重复数据删除数据库路径字段值。 这必须是存储节点的本地硬盘上的文件夹。若要提高系统性能,建议您在不同的磁盘上创建重 复数据删除数据库和受控位置。 有关重复数据删除数据库的详细信息,请参阅"[重复数据删除最佳做法](#page-355-1)"。
- 9. [可选] 选择是否对位置进行加密保护。存储节点将使用保存在存储节点上的位置特定加密密钥 对写入位置的任何内容进行加密,并对从位置读取的任何内容进行解密。 有关加密的更多信息,请参阅"[位置加密](#page-357-0)"。
- 10. [可选] 选择是否对该位置中存储的备份进行编录。使用数据目录可轻松找到所需的数据版本并 选择该版本进行恢复。 如果在管理服务器上注册了多个编录服务,您可选择将对在该位置中存储的备份进行编录的服 务。

可在以后启用或禁用编录,如"[如何启用或禁用编录](#page-359-1)"中所述。

11. 单击完成创建位置。

#### 在磁带设备上创建受控位置

- 1. 依次单击备份 > 添加位置,或者在创建备份计划时,依次单击备份位置 > 添加位置。
- 2. 单击磁带。
- 3. [可选] 选择将管理该位置的存储节点。
- 4. 遵循"[创建集区](#page-346-0)"中所述的步骤操作,从第 4 步开始。

#### 注意

默认情况下,代理程序使用存储节点名称来访问基于磁带的受控位置。若要使代理程序使用存储 节点 IP 地址, 请依次单击备份 > 该位置 > 编辑, 然后更改地址字段值。

## <span id="page-355-0"></span>重复数据删除

## 重复数据删除限制

#### 通用限制

无法对加密的备份进行重复数据删除。如果想要同时使用重复数据删除和加密,请将备份保留为未 加密,并将其引导至一个同时启用了重复数据删除和加密的位置。

#### 磁盘级别备份

如果该卷的分配单元大小(也称为簇大小或块大小) 不能被 4 KB 整除, 则无法对磁盘块执行重复数 据删除操作。

#### 注意

大多数 NTFS 和 ext3 卷上的分配单元大小为 4 KB。这允许执行块级重复数据删除操作。允许用于 块级重复数据删除的其他分配单元大小的示例包括 8 KB、16 KB 和 64 KB。

#### 文件级备份

如果文件已加密,则不会执行文件的重复数据删除操作。

#### 重复数据删除和 **NTFS** 数据流

在 NTFS 文件系统中,一个文件可能有一个或多个相关联的其他数据集,这通常称为交换数据流。

<span id="page-355-1"></span>当备份此类文件时,也同样备份其所有的交换数据流。但是,不能对这些数据流执行重复数据删 除,即使文件本身也无法重复数据删除。

## 重复数据删除最佳实践

重复数据删除是一个受多种因素影响的复杂过程。

影响重复数据删除速度的最重要因素有:

- 重复数据删除数据库的访问速度
- <sup>l</sup> 存储节点的 RAM 容量
- <sup>l</sup> 存储节点中创建的重复数据删除位置的数量。

若要提高重复数据删除性能,请遵循以下建议。

将重复数据删除数据库和重复数据删除位置设置在独立的物理设备上

重复数据删除数据库存储位置中所存储的所有项目的散列值,不能进行重复数据删除的项目( 如加 密文件) 除外。

为了提高重复数据删除数据库的访问速度,数据库和位置必须设置在单独的物理设备上。

最好为位置和数据库分配专用设备。如果这无法实现,至少不要将位置或数据库放置在操作系统的 同一磁盘中。原因是操作系统会进行大量的硬盘读/写操作,这将显著降低重复数据删除的速度。

#### 为重复数据删除数据库选择磁盘

- <sup>l</sup> 数据库必须位于固定驱动器中。请勿将重复数据删除数据库放入外部可卸载驱动器中。
- <sup>l</sup> 若要最大程度地减少数据库访问时间,请将其存储在直接连接的驱动器上而不是加载的网络卷 上。网络延迟可能会极大地降低重复数据删除性能。
- <sup>l</sup> 可使用以下公式估算重复数据删除数据库所需的磁盘空间:

$$
S = U * 90 / 65536 + 10
$$

在此,

S 为磁盘大小( 以 GB 为单位)

U 是重复数据删除数据存储中唯一数据的计划量( 以 GB 为单位)

例如,如果重复数据删除数据存储中唯一数据的计划量为 U=5 TB,则重复数据删除数据库 将需要最小可用空间( 如下所示) :

$$
S = 5000 * 90 / 65536 + 10 = 17 GB
$$

#### 为重复数据删除位置选择磁盘

为防止数据丢失,建议您使用 RAID 10、5 或 6。不建议使用 RAID 0, 因为它不具备容错功能。由于 速度相对较慢,不建议使用 RAID 1。可以随意使用本地磁盘或 SAN,两者均可。

#### 40 到 160 MB 的 RAM 可供 1 TB 的唯一数据使用

达到上限时,重复数据删除会停止,但备份和恢复会继续工作。如果您向存储节点添加了更多的 RAM,重复数据删除将在下一次备份后继续运行。通常,拥有的 RAM 越多,可以存储的唯一数据的 卷越大。

#### 每个存储节点上仅有一个重复数据删除位置

强烈建议在一个存储节点上仅创建一个重复数据删除位置。否则,整个可用 RAM 卷可能会根据位 置的数量按比例分发。

#### 没有应用程序争夺资源

具有此存储节点的计算机不应运行需要大量系统资源的应用程序;例如,数据库管理系统 (DBMS) 或企业资源计划 (ERP) 系统。

#### 多核处理器的时钟频率至少为 2.5 GHz

建议您使用 4 核或 4 核以上且时钟频率不低于 2.5 GHz 的处理器,。

### 位置中有足够的可用空间

目标重复数据删除需要与将已备份数据保存到位置后立即占用的空间一样多的可用空间。在不对 源进行压缩或重复数据删除操作的情况下,此值等于在指定备份操作期间所备份的原始数据的大

#### 小。

#### 高速 LAN

建议使用 1Gbit LAN。这将使得软件可以在进行重复数据删除时并行执行 5 到 6 个备份, 同时速度 不会受很大影响。

#### 先备份一台典型计算机,然后再备份几台内容相似的计算机

备份几台内容相似的计算机时,建议您先备份其中一台计算机,直到已备份数据索引结束。此后, 由于进行了有效的重复数据删除,其他计算机的备份速度将更快。由于第一台计算机的备份已建立 索引,大部分数据已在重复数据删除数据存储中。

#### 在不同时间备份不同的计算机

<span id="page-357-0"></span>如果备份大量计算机,请将备份操作的时间错开。这么做是为了基于不同时间表创建多个备份计 划。

## 位置加密

对位置进行加密保护后,存储节点将使用保存在存储节点上的位置特定加密密钥对写入位置的任 何内容进行加密,并对从位置读取的任何内容进行解密。如果存储媒体被盗或者由未经授权的人员 访问,犯罪分子也会因无权访问存储节点而无法解密位置内容。

此加密与由备份计划指定并由代理程序执行的备份加密无关。如果备份已加密,则存储节点端加密 将应用于代理程序执行的加密。

#### 对位置进行加密保护

1. 指定并确认要用于生成加密密钥的词语( 密码) 。

词语区分大小写。仅当将位置附加到其他存储节点时,系统才会要求您提供此词语。

- 2. 选择以下加密算法之一:
	- <sup>l</sup> **AES 128** 位置内容将使用高级加密标准 (AES) 算法通过 128 位密钥进行加密。
	- <sup>l</sup> **AES 192** 位置内容将使用 192 位密钥的 AES 算法进行加密。
	- <sup>l</sup> **AES 256** 位置内容将使用 256 位密钥的 AES 算法进行加密。

#### 3. 单击确定。

AES 密码算法在密码块链接 (CBC) 模式下运行,并使用带有用户定义的大小 128、192 或 256 位的 随机生成的密钥。密钥越大,程序对位置内存储的备份进行加密所需的时间就越长,备份的安全性 也越高。

随后加密密钥将使用 AES-256 进行加密,并将所选词语的 SHA-256 哈希作为密钥。该词语本身不会 存储在磁盘的任何位置;词语哈希用于验证目的。有了这样的双层安全防护,可防止未经授权访问 备份,但是若词语丢失,则无法恢复。

## 编录

## 数据目录

使用数据目录可轻松找到所需的数据版本并选择该版本进行恢复。数据目录将显示存储在所有受 控位置的数据,在这些位置正在或已启用编录。

只有在管理服务器上注册了至少一个目录服务的情况下,目录部分才会显示在备份选项卡下方。 有关安装目录服务的信息,请参阅"[安装存储节点和目录服务](#page-352-0)"。

只有[组织管理员](#page-366-0)才可以看见目录部分。

#### 限制

只有物理机的磁盘级别备份和文件级备份以及虚拟机备份才支持编录。

以下数据无法显示在目录中:

- <sup>l</sup> 来自加密备份的数据
- <sup>l</sup> 备份到磁带设备的数据
- <sup>l</sup> 备份到云存储的数据
- Acronis Cyber Backup 12.5 版本之前的产品备份的数据

## 选择要恢复的备份数据

- 1. 单击备份 > 目录。
- 2. 如果在管理服务器上注册了多个编录服务,则选择对该位置中存储的备份进行编录的服务。

#### 注意

要查看哪个服务编录某个位置,请在备份 > 位置 > 位置中选择该位置,然后单击详细信息。

3. 软件会显示已备份到由选定目录服务编录的受控位置的计算机。 通过浏览或使用搜索,选择要恢复的数据。

<sup>l</sup> 浏览

双击计算机可查看已备份的磁盘、卷、文件夹和文件。

要恢复磁盘,请选择标记有以下图标的磁盘:

要恢复卷,请双击包含相应卷的磁盘,然后选择该卷。

要恢复文件和文件夹,请浏览文件和文件夹所在的卷。可以浏览标记有以下文件夹图标的卷:

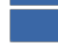

#### <sup>l</sup> 搜索

在搜索字段中,键入有助于识别所需数据项目的信息( 可以是计算机名称、文件或文件夹名称 或磁盘标签),然后单击搜索。

可以将星号 (\*) 和问号 (?) 用作通配符。

搜索结束后,将会看到名称与输入值完全或部分匹配的备份数据项目列表。

- 4. 默认情况下,数据将尽可能还原至最近的时间点。如果选择了单个项目,可使用版本按钮来选 择恢复点。
- 5. 选择所需数据后,请执行以下任一操作:
	- 单击[恢复](#page-159-0),然后如"恢复"中所述配置恢复操作的参数。
	- [仅适用于文件/文件夹] 如果要将文件另存为 .zip 文件, 请单击下载, 选择要将数据保存到的 位置,然后单击保存。

## <span id="page-359-0"></span>编录最佳方法

若要提高编录性能,请遵循以下建议。

#### 安装

建议将目录服务和存储节点分别安装在单独的计算机上。否则,这些组件会争用 CPU 和 RAM 资 源。

如果在管理服务器上注册多个存储节点,除非索引或搜索性能下降,否则一个目录服务就足够了。 例如,如果您注意到编录一直在全天候运行( 即,不停地持续执行编录活动) ,请在单独的计算机上 再安装一个目录服务。然后删除一些受控位置,并用新的目录服务重新创建这些受控位置。这些位 置上存储的备份将保持不变。

#### 系统要求

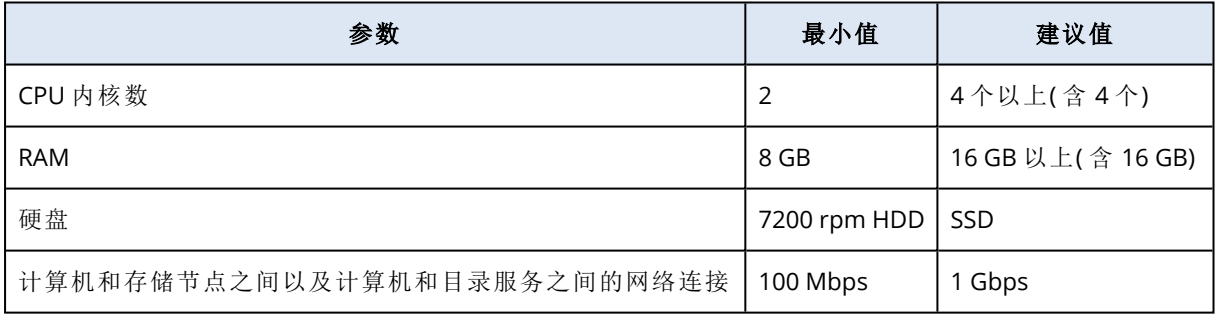

## <span id="page-359-1"></span>如何启用或禁用编录

如果为受控位置启用了编录,则每个备份的内容将引导至在创建备份后立即添加数据目录的位置。 您可以在添加受控位置时或在以后启用编录。一旦启用了编录,存储在该位置并且以前未编录的所 有备份都在下次备份之后编录到该位置。

编录过程非常耗时,尤其在将大量计算机备份到相同位置时。您可以随时禁用编录。将完成在禁用 之前创建的备份编录。新创建的备份将不会进行编录。

#### 为现有位置配置编录

1. 依次单击备份存储 > 位置。

2. 单击位置,然后选择要为其配置编录的受控位置。
- 3. 单击编辑。
- 4. 启用或禁用目录服务开关。
- 5. 单击完成。

# <span id="page-361-1"></span>系统设置

这些设置仅适用于本地部署。 要访问这些设置,请依次单击设置 > 系统设置。 只有[组织管理员](#page-366-0)才可以看见系统设置部分。

# <span id="page-361-0"></span>电子邮件通知

您可以为所有发送自管理服务器的电子邮件通知配置通用全局设置。

您可在[默认备份选项中](#page-363-0),覆盖此处针对备份期间发生的事件专门所设的设置。在此情况下,全局设 置将会对除备份以外的其他操作有效。

在[创建备份计划](#page-140-0)时,您可以选择使用哪些设置:全局设置或默认备份选项中指定的设置。还可以使 用仅特定于该计划的自定义值进行覆盖。

#### 重要事项

当更改全局电子邮件通知设置时,使用全局设置的所有备份计划都会受影响。

在配置这些设置之前,请确保已配置[电子邮件服务器设](#page-362-0)置。

#### 配置全局电子邮件通知设置

- 1. 单击设置 > 系统设置 > 电子邮件通知。
- 2. 在收件人的电子邮件地址字段中,键入目标电子邮件地址。您可以输入多个地址,但要用分号 隔开。
- 3. [可选] 在主题中,更改电子邮件通知的主题。 您可以使用下列变量:
	- <sup>l</sup> [Alert] 警报摘要。
	- <sup>l</sup> [Device] 设备名称。
	- <sup>l</sup> [Plan] 生成警报的计划的名称。
	- <sup>l</sup> [ManagementServer] 安装了管理服务器的计算机的主机名。
	- <sup>l</sup> [Unit] 计算机所属单位的名称。

默认主题为 [Alert] 设备**:** [Device] 计划**:** [Plan]

- 4. [可选] 选中活动警告的每日概述复选框,然后执行以下操作:
	- a. 指定发送概述的时间。
	- b. [可选] 选中不发送**"**无活动警告**"**消息复选框。
- 5. [可选] 选择电子邮件通知中将使用的语言。
- 6. 选中要接收相关通知的事件的复选框。您可以从按严重性排序的所有可能警告的列表中选择相 应事件。
- 7. 单击保存。

# <span id="page-362-0"></span>电子邮件服务器

您可以指定将用于从管理服务器发送电子邮件通知的电子邮件服务器。

#### 指定电子邮件服务器

- 1. 依次单击设置 > 系统设置 > 电子邮件服务器。
- 2. 在电子邮件服务中,选择以下各项之一:
	- <sup>l</sup> 自定义
	- <sup>l</sup> **Gmail**

必须在您的 Gmail 帐户中启用不够安全的应用程序设置。有关详细信息, 请参考 [https://support.google.com/accounts/answer/6010255](https://support.google.com/accounts/answer/6010255?hl=zh-Hans)。

- <sup>l</sup> **Yahoo Mail**
- <sup>l</sup> **Outlook.com**
- 3. [仅适用于自定义电子邮件服务] 指定以下设置:
	- <sup>l</sup> 在 **SMTP** 服务器中,输入发送邮件服务器 (SMTP) 的名称。
	- <sup>l</sup> 在 **SMTP** 端口中,设置发送邮件服务器的端口。默认情况下,端口设为 25。
	- 选择使用 SSL 加密还是使用 TLS 加密。选择无以禁用加密。
	- <sup>l</sup> 如果 SMTP 服务器需要身份验证,请选中 **SMTP** 服务器需要身份验证复选框,然后指定将用 于发送邮件的帐户的凭据。如果您不确定 SMTP 服务器是否要求身份验证,请联系您的网络 管理员或电子邮件服务提供商以获取帮助。
- 4. [仅用于 Gmail、Yahoo Mail 和 Outlook.com] 指定将用于发送邮件的帐户的凭据。
- 5. [仅限于自定义电子邮件服务] 在发件人中,键入发件人的姓名。此姓名将显示在电子邮件通知 的发件人字段中。如果将此字段留空,邮件将包含在步骤 3 或4 中指定的帐户。
- <span id="page-362-1"></span>6. [可选] 单击发送测试邮件以检查使用指定的设置时电子邮件通知是否正确工作。输入用于接收 测试邮件的电子邮件地址。

# 安全

<span id="page-362-3"></span>这些选项用于提高 Acronis Cyber Backup 本地部署的安全性。

# 在此时间后,注销非活动用户

此选项可让您指定因用户闲置而自动注销的超时时间。当所设置超时时间还剩余一分钟时,软件会 提示用户保持登录状态。否则,将注销用户,并且所有未保存的更改都将丢失。

#### <span id="page-362-2"></span>预设为:已启用。超时**:10** 分钟。

# 显示关于当前用户上次登录的通知

此选项支持显示用户上次成功登录的日期和时间、自上次成功登录以来的身份验证失败次数以及 上次成功登录的 IP 地址。此信息在用户每次登录时显示在屏幕底部。

#### 预设为:已禁用。

# <span id="page-363-2"></span>关于本地或域密码过期的警告

此选项支持显示用户访问 Acronis Cyber Backup 管理服务器的密码何时到期。这是用户登录到安装 管理服务器的计算机所用的本地或域密码。密码到期的剩余时间显示在屏幕底部以及右上角的帐 户菜单中。

<span id="page-363-1"></span>预设为:已禁用。

# 更新

此选项定义 Acronis Cyber Backup 在组织管理员每次登录到备份中控台时检查是否有新版本。

预设为:已启用。

<span id="page-363-0"></span>如果此选项已禁用,管理员可按"[检查软件更新](#page-72-0)"中所述,手动检查更新。

# 默认备份选项

对于管理服务器上的所有备份计划,[备份选项](#page-130-0)的默认值是相同的。组织管理员可以对预定义的备份 选项更改默认选项值。在默认情况下,新值将用于更改发生后所创建的所有备份计划。

创建备份计划时,用户可以使用仅特定于此计划的自定义值覆盖默认值。

#### 更改默认选项值

- 1. 以组织管理员身份登录备份中控台。
- 2. 单击设置 > 系统设置。
- 3. 展开默认备份选项部分。
- 4. 选择该选项,然后做出所需更改。
- <span id="page-363-3"></span>5. 单击保存。

# 配置匿名注册

在[代理程序的本地安装期](#page-59-0)间,安装程序将建议在管理服务器上匿名注册计算机的选项,换言之,即 在不进行身份验证的情况下连接。如果在适用于 VMware 的代理程序( 虚拟设备) GUI 中为管理服 务器指定了错误的凭据,也会发生匿名注册。匿名注册可让管理服务器管理员为用户委派代理程序 安装。

可以在管理服务器上禁用匿名注册,以便在注册设备时始终要求管理服务器管理员的有效用户名 和密码。如果用户选择匿名注册,则注册将失败。通过不要请求提供用户名和密码选项预配置的可 启动媒体的注册也将被拒绝。在无人参与安装期间,将需要在转换文件 (.mst) 中或作为 msiexec 命 令参数提供注册标记。

#### 在管理服务器上禁用匿名注册

1. 登录到安装了管理服务器的计算机。

2. 在文本编辑器中打开以下配置文件:

- <sup>l</sup> 在 Windows 中:**%ProgramData%\Acronis\ApiGateway\api\_gateway.json**
- <sup>l</sup> 在 Linux 中:**/var/lib/Acronis/ApiGateway/api\_gateway.json**
- 3. 找到以下部分:

```
  "auth": {
    "anonymous_role": {
         "enabled": true
    }
},
```
如果您从内部版本 11010 或更早版本更新了管理服务器,则此部分不存在。复制它并粘贴到左 大括号 { 之后的文件开头。

- 4. 将 true 更改为 false。
- 5. 保存 **api\_gateway.json** 文件。

#### 重要事项

请小心操作,切勿意外删除配置文件中的任何逗号、括号和引号。

6. 按"更改 SSL [证书设置](#page-94-0)"中所述,重新启动 Acronis 服务管理器服务。

# <span id="page-365-1"></span><span id="page-365-0"></span>管理用户帐户和组织单位

# 本地部署

本地部署包括"[组件](#page-26-0)"部分中所述的许多软件组件。下面的图表阐述了组件交互以及这种交互所需的 端口。

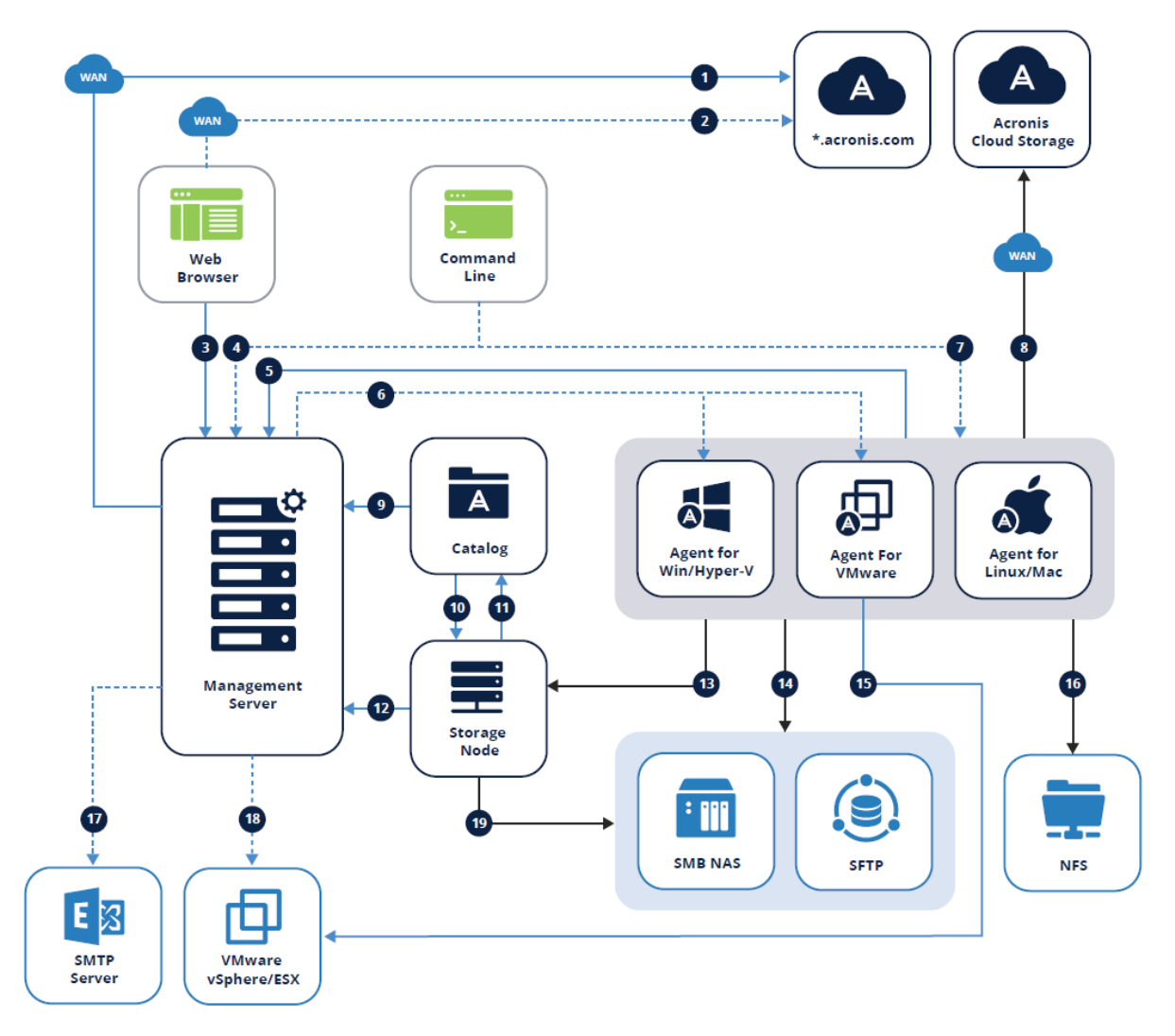

# <span id="page-365-2"></span>图例

箭头方向指示发起连接的组件。请注意,除非另有规定,否则所有端口均为 TCP。

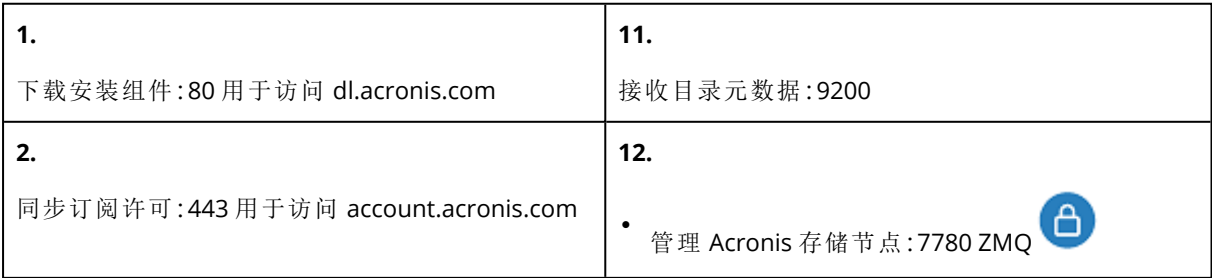

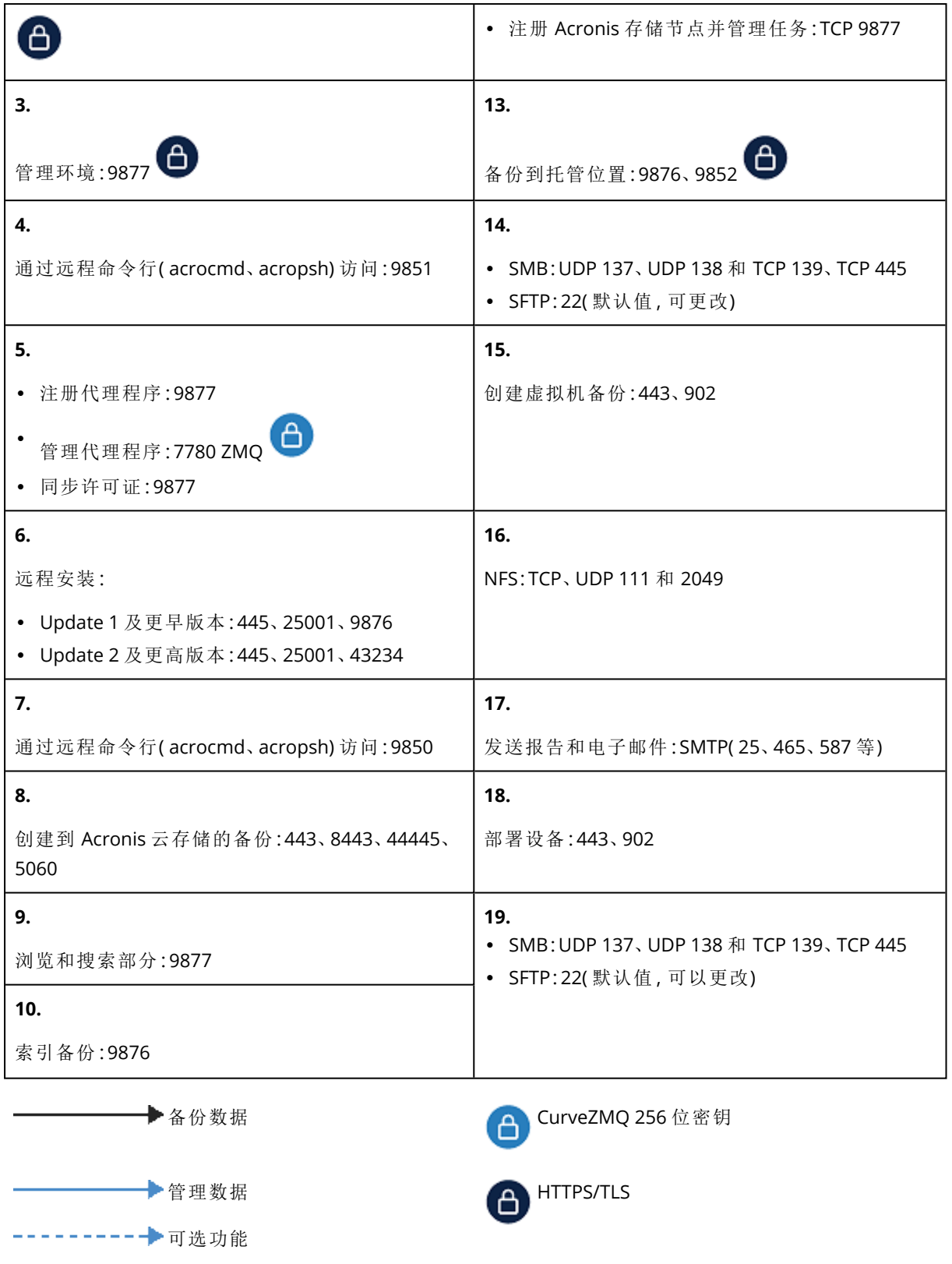

# <span id="page-366-0"></span>管理员和单元

管理员面板显示组织组,包括单元( 如有) 的树图以及在树中选择的单元的管理员列表。

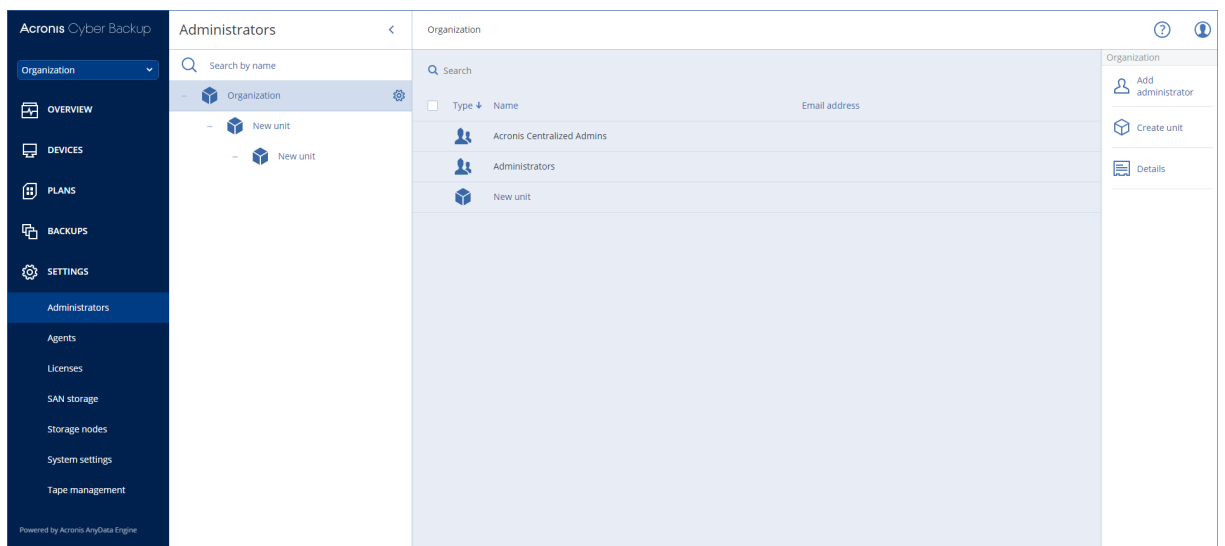

# <span id="page-367-0"></span>管理服务器管理员是谁?

任何能够登录备份中控台的帐户都是管理服务器管理员。

组织管理员是最高级管理员。单元管理员是子组( 单元) 的管理员。

<span id="page-367-1"></span>在备份中控台中,每个管理员可查看各自负责的区域。管理员可以查看在他们在层级结构中所处的 级别上或以下的任何内容。

# <span id="page-367-3"></span>默认管理员是谁?

### 在 Windows 中

当在计算机上安装管理服务器时,会发生以下情况:

- <sup>l</sup> 系统会在计算机上创建 **Acronis Centralized Admins** 用户组。 在域控制器上,组命名为 *DCNAME* **\$ Acronis Centralized Admins**;其中 *DCNAME* 表示域控制器 的 NetBIOS 名称。
- <sup>l</sup> 管理员组的所有成员都会添加到 **Acronis Centralized Admins** 组中。如果计算机在域中但不是 域控制器,则会排除本地( 非域) 用户。在域控制器上,不存在非域用户。
- <sup>l</sup> **Acronis Centralized Admins** 和管理员组都会作为组织管理员添加到管理服务器中。如果计算 机在域中但不是域控制器,则不会添加管理员组,因此本地( 非域) 用户不会成为组织管理员。

您可以从组织管理员列表中删除管理员组。但是,无法删除 **Acronis Centralized Admins** 组。在极 少数已删除所有组织管理员的情况下,可以在 Windows 中向 **Acronis Centralized Admins** 组添加 帐户,然后使用此帐户登录备份中控台。

# <span id="page-367-2"></span>在 Linux 中

当在计算机上安装管理服务器时,会将根用户作为组织管理员添加到管理服务器。

可以将其他 Linux 用户添加到管理服务器管理员列表( 稍后会介绍) ,然后从该列表中删除根用户。 在极少数已删除所有组织管理员的情况下,可以重新启动 acronis\_asm 服务。因此,根用户将作为 组织管理员自动重新添加。

# <span id="page-368-3"></span>谁可以成为管理员?

如果管理服务器安装在属于 Active Directory 域的 Windows 计算机上,则任何本地或域用户或用户 组均可添加至管理服务器管理员。否则,只能添加本地用户和组。

<span id="page-368-0"></span>有关如何向管理服务器中添加管理员的信息,请参阅"[添加管理员](#page-369-0)"。

# 单元和单元管理员

当安装管理服务器时,系统会自动创建组织组。使用 Acronis Cyber Backup 高级许可证,可以创建 称为"单位"的子组( 通常对应于组织的单位或部门) ,而且可以向单位添加管理员。

这样,您就可以将备份管理委派给访问权限严格限制在对应单元内的其他人员。

<span id="page-368-1"></span>有关如何创建单元的信息,请参考"[创建单元](#page-369-1)"。

#### 如果向多个单元中添加同一个帐户,会出现什么情况?

一个帐户可以作为单元管理员添加至任意数量的单元中。对于这样的帐户以及组织管理员,备份 中控台中会显示单元选择器。通过使用此选择器,管理员可以单独查看和管理每个单位。

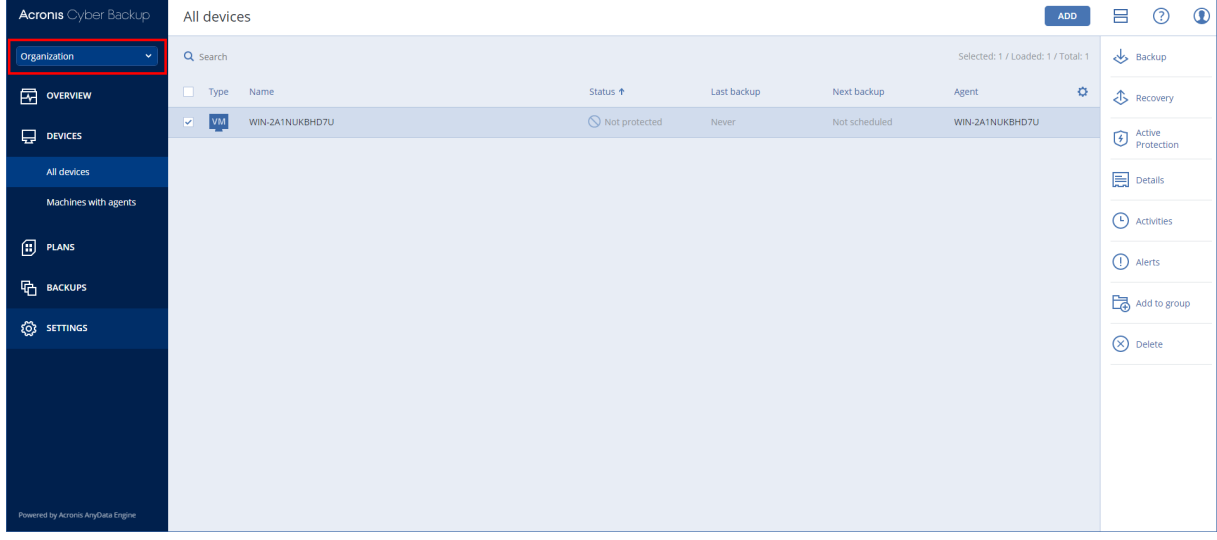

<span id="page-368-2"></span>具有所有单元权限的帐户并不具有组织权限。组织管理员必须明确添加至**组织**组中。

#### 如何为单元填充计算机

当管理员通过 Web [界面添加计算机](#page-54-0)时,计算机会被添加至相应管理员管理的单元中。如果管理员 管理多个单元,则该计算机会被添加至单元选择器中所选的单元中。因此,管理员必须在单击添加 之前选择相应单元。

当[以本地方式安装代理程序时](#page-59-0),管理员应提供其凭据。计算机会被添加至相应管理员管理的单元 中。如果管理员管理多个单元,则安装程序会提示管理员选择计算机将要添加到的单元。

# <span id="page-369-0"></span>添加管理员

#### 添加管理员

#### 1. 单击设置 > 管理员。

软件将显示管理服务器管理员列表和单元树( 如有) 。

- 2. 选择组织或选择要添加管理员的单元。
- 3. 单击添加管理员。
- 4. 在域中,选择含有要添加的用户帐户的域。如果管理服务器不属于 Active Directory 域或安装在 Linux 中,则只能添加本地用户。
- 5. 搜索用户名或用户组名称。
- 6. 单击用户或组的名称旁边的"+"号。
- 7. 对要添加的所有用户或组重复第 4-6 步。
- 8. 完成后单击完成。
- 9. [仅在 Linux 中] 将用户名添加到 Acronis Linux 嵌入式身份验证模块 (PAM), 如下所述。

#### 将用户名添加到 *Acronis Linux PAM*

- 1. 在运行管理服务器的计算机上,以根用户身份使用文本编辑器打开文件 **/etc/security/acronisagent.conf**。
- 2. 在此文件中,键入作为管理服务器管理员添加的用户名,一行一个。
- <span id="page-369-1"></span>3. 保存并关闭文件。

# 创建单元

#### 1. 单击设置 > 管理员。

- 2. 软件将显示管理服务器管理员列表和单元树( 如有) 。
- 3. 选择组织或为新单元选择父单元。
- 4. 单击创建单元。
- <span id="page-369-2"></span>5. 为新单元指定名称,然后单击创建。

# 云部署

可在管理门户中管理用户帐户和组织单位。要访问管理门户,请在登录备份服务时单击管理门户,

**OO**<br>或单击右上角的 OO 图标,然后单击**管理门户**。仅拥有管理权限的用户可访问此门户。

有关管理用户帐户和组织单位的信息,请参阅"管理门户管理员指南"。要访问该文档,请单击管理 门户中的问号图标。

本部分提供了与管理备份服务访问相关的其他信息。

# <span id="page-370-1"></span>限额

配额使您能够限制用户使用服务的能力。要设置配额,请在用户选项卡上选择用户,然后在配额部 分中单击铅笔图标。

当超出配额时,将向用户的电子邮件地址发送一条通知。如果未设置配额超额,则将该配额视为"软 配额"。这意味着不会对使用备份服务施加限制。

<span id="page-370-0"></span>还可指定配额超额。超额允许用户超出指定值的配额。当超出超额时,将限制使用备份服务。

# 备份

可指定云存储空间配额、本地备份的配额以及允许用户保护的最大计算机/设备/邮箱数量。以下配 额可用:

- <sup>l</sup> 云存储
- 工作站
- 服务器
- <sup>l</sup> **Windows Server Essentials**
- 虚拟主机
- 通用

此配额可用于替代以上所列的四个配额中任意之一:工作站、服务器、Windows Server Essentials、虚拟主机。

- 移动设备
- <sup>l</sup> **Office 365** 邮箱
- 本地备份

只要向计算机/设备/邮箱应用至少一个备份计划,相应计算机/设备/邮箱就被视为受到保护。移动 设备在第一次备份后进入受保护状态。

超出云存储空间配额超额时,备份失败。当超出设备数的超额时,用户无法将备份计划应用到更多 设备。

<span id="page-370-2"></span>本地备份配额可限制使用云基础架构创建的本地备份的总大小。不能为此配额设置超额。

# 灾难恢复

这些配额由服务提供商应用于整个公司。公司管理员可以在管理门户中查看配额和使用情况,但无 法为用户设置配额。

#### <sup>l</sup> 灾难恢复存储

此存储由主服务器和恢复服务器使用。如果达到此配额的超额,则无法创建主服务器和恢复服 务器,或添加/扩展现有主服务器的磁盘。如果超过此配额的超额,则无法启动故障转移或仅启 动已停止的服务器。正在运行的服务器继续运行。

禁用配额后,将删除所有服务器。云恢复站点选项卡从备份中控台中消失。

<sup>l</sup> 计算点

此配额可限制计费期内主服务器和恢复服务器使用的 CPU 和 RAM 资源。如果达到此配额的超 额,则所有主服务器和恢复服务器都将关机。在下一个计费期开始之前,无法使用这些服务器。 默认计费期为一个完整的日历月。

当配额禁用时,无论计费期如何,都无法使用服务器。

#### <sup>l</sup> 公共 **IP** 地址

此配额限制可以指派给主服务器和恢复服务器的公共 IP 地址的数量。如果达到此配额的超额, 则无法为更多服务器启用公共 IP 地址。可以通过在服务器设置中取消选中公共 **IP** 地址复选框, 来禁止服务器使用公共 IP 地址。之后,可以允许另一台服务器使用公共 IP 地址,这通常不会是 同一个 IP 地址。

当配额禁用时,所有服务器将停止使用公共 IP 地址,从而无法通过 Internet 进行访问。

#### • 云服务器

此配额可限制主服务器和恢复服务器的总数。如果达到此配额的超额,则无法创建主服务器或 恢复服务器。

当配额禁用后,服务器在备份中控台中可见,但唯一可进行的操作是删除。

• Internet **访**问

此配额可启用或禁用主服务器和恢复服务器的 Internet 访问。

<span id="page-371-1"></span>当配额禁用后,主服务器和恢复服务器将立即与 Internet 断开连接。服务器属性中的 **Internet** 访问开关被清除并禁用。

# 通知

要更改用户的通知设置,请在用户选项卡上选择用户,然后在设置部分中单击铅笔图标。以下通知 设置可用:

- 配额过度使用通知(默认己启用) 关于超出配额的通知。
- <sup>l</sup> 预定使用情况报告

下面描述的使用情况报告是在每个月的第一天发送。

• 失败通知、警告通知和成功通知(默认禁用)

有关备份计划的执行结果和每个设备的灾难恢复操作结果的通知。

• 活动警告的每日概述(默认启用) 关于失败的备份、缺少的备份以及其他问题的通知概述。概述于 10:00( 数据中心时间) 发送。如 果当前没有出现任何问题,则不会发送概述。

<span id="page-371-0"></span>所有通知都发送到用户的电子邮件地址。

# 报告

有关使用备份服务的报告包括组织或单位的以下相关数据:

- <sup>l</sup> 按单位、按用户、按设备类型分类的备份大小。
- <sup>l</sup> 按单位、按用户、按设备类型分类的受保护设备数。
- <sup>l</sup> 按单位、按用户、按设备类型分类的价值。
- <sup>l</sup> 备份的总大小。
- <sup>l</sup> 受保护设备的总数。
- <sup>l</sup> 总价值。

<span id="page-373-0"></span>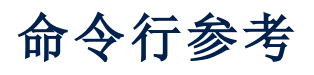

命令行参考是一份单独文档,位于以下位

置:[https://www.acronis.com/support/documentation/AcronisCyberBackup\\_12.5\\_Command\\_Line\\_](https://www.acronis.com/support/documentation/AcronisCyberBackup_12.5_Command_Line_Reference) [Reference](https://www.acronis.com/support/documentation/AcronisCyberBackup_12.5_Command_Line_Reference)。

# <span id="page-374-0"></span>疑难解答

本部分介绍如何将代理程序日志保存到 .zip 文件。如果备份由于不明原因而失败,则此文件将帮助 技术支持人员识别问题。

# 收集日志

- 1. 请执行以下任一操作:
	- 在设备下,选择要从中收集日志的计算机,然后单击活动。
	- <sup>l</sup> 在设置 > 代理程序下,选择要从中收集日志的计算机,然后单击详细信息。
- 2. 单击收集系统信息。
- 3. 如果 Web 浏览器提示您,请指定保存文件的位置。

# 词汇表

# 备

#### 备份集

一组可以应用个别保留规则的备份。对于自定 义备份方案,备份集对应于备份方法( 完整、差 异和增量) 。在所有其他情况下,备份集为"每 月"、"每日"、"每周"和"每小时"。每月备份是一 个月开始后创建的第一个备份。每周备份是在 每周备份选项( 单击齿轮图标,然后依次单击 "备份选项">"每周备份") 中所选日创建的第一 个备份。如果每周备份是一个月开始后创建的 第一个备份,则该备份视为每月备份。在此情 况下,将在下周的所选日创建每周备份。除非 每日备份符合每月备份或每周备份的定义,否 则每日备份是某日开始后创建的第一个备份。 除非每小时备份符合每月备份、每周备份或每 日备份的定义,否则每小时备份是某个小时开 始后创建的第一个备份。

# 差

#### 差异备份

差异备份存储对上次完整备份数据的更改。您 需要访问相应的完整备份来从差异备份中恢复 数据。

# 单

# 单文件备份格式

一种新的备份格式,初始完整和后续增量备份 使用此格式( 而不是文件链) 保存到单个 .tib 文 件。此格式利用了增量备份方法的速度,同时 避免了其主要劣势,即难以删除过期备份。软 件将过期备份使用的块标记为"可用",并将新 备份写入这些块。这导致清理速度极快,资源 消耗最少。当备份到不支持随机存取读写的位 置( 例如,SFTP 服务器) 时,单文件备份格式不 可用。

# 启

#### 启动恢复管理器 **(SRM)**

修改系统磁盘上的可启动代理,并配置为在启 动时间按下 F11 时启动。启动恢复管理器无需 应急媒体或网络连接,即可启动可启动应急实 用 程 序。启 动 恢 复 管 理 器 对 移 动 用 户 特 别有 用。如果发生故障,用户重新启动计算机、在显 示提示"按 F11 键以启动恢复管理器…"时点击 F11 键,然后采用与使用普通可启动媒体相同 的方法执行数据恢复。限制:需要重新激活 Windows 加载程序和 GRUB 以外的加载程序。

# 受

### 受控位置

备份位置由存储节点管理。从物理角度看,受 控位置可存放在网络共享、SAN、NAS、与存储 节点本地连接的硬盘或与存储节点本地连接的 磁带库中。存储节点为存储在受控位置中的各 备份执行清理和验证操作( 如果这些包含在备 份计划中) 。您可指定存储节点将执行的其他操 作( 重复数据删除、加密) 。

# 完

#### 完整备份

包含所有选择的备份数据的自足式备份。您无 需访问任何其他备份即可从完整备份中恢复数 据。

#### 增

#### 增量备份

存储对上次备份数据所作更改的备份。您需要 访问其他备份来从增量备份中恢复数据。

索引

"计划"选项卡 [189](#page-188-0)

**3**

**"**

32 位还是 64 位? [197](#page-196-0)

**4**

40 到 160 MB 的 RAM 可供 1 TB 的唯一数据使 用 [357](#page-356-0)

### **A**

Acronis Active Protection  [23](#page-22-0) Acronis Cyber Backup [15](#page-14-0) Acronis Cyber Backup 12.5 的帮助  [14](#page-13-0) Acronis Cyber Backup 12.5 中的新增功能  [22](#page-21-0) Acronis Cyber Backup 设备 [53](#page-52-0) Acronis Cyber Backup 中的新增功能 [15](#page-14-1) Acronis PXE 服务器  [260](#page-259-0) Acronis 备份设备  [19](#page-18-0) Acronis 专利技术  [13](#page-12-0) Active Protection [16,](#page-15-0) [294](#page-293-0) Active Protection 计划 [294](#page-293-1) Active Protection 设置 [294](#page-293-2) Autostart.json 的结构 [206](#page-205-0)

#### **C**

CD/DVD  [101](#page-100-0) CPU 优先级  [148](#page-147-0)

# **D**

DefaultBlockSize  [338](#page-337-0)

#### **E**

ESXi 虚拟机的要求 [269](#page-268-0) Exchange Server 群集概述  [273](#page-272-0)

#### **F**

Flashback [179](#page-178-0)

**H**

Hyper-V 虚拟机的要求  [269](#page-268-1)

#### **L**

Linux [106](#page-105-0) Linux 程序包  [40](#page-39-0) Linux 的规则  [105](#page-104-0) Linux 的选择规则 [103](#page-102-0) Linux 中的无人参与安装或卸载  [70](#page-69-0) LVM 快照 [145](#page-144-0)

#### **M**

Mac [106](#page-105-1) Mac 用户注意事项 [160](#page-159-0) macOS 的规则 [106](#page-105-2) macOS 的选择规则  [104](#page-103-0) McAfee 端点加密和 PGP 整盘加密 [44](#page-43-0) Microsoft BitLocker 驱动器加密  [44](#page-43-1) Microsoft Exchange Server  [140](#page-139-0) Microsoft SQL Server  [140](#page-139-1)

**N** VM 迁移支持 [314](#page-313-1) vMotion  [314](#page-313-2) VMware vSphere 7.0 支持 [15](#page-14-4)

# **W**

Windows [106](#page-105-3) Windows Azure 和 Amazon EC2 虚拟机  [322](#page-321-0) Windows 的规则  [105](#page-104-1) Windows 的选择规则 [103](#page-102-1) Windows 事件日志 [159,](#page-158-0) [182](#page-181-1) Windows 中的无人参与安装或卸载  [64](#page-63-0) Windows、Linux 和 macOS 的规则 [105](#page-104-2) WriteCacheSize [338](#page-337-1)

#### 安

安全  [16,](#page-15-2) [19-20,](#page-18-1) [363](#page-362-1) 安全区  [101](#page-100-3) 安全区 的使用方式  [43](#page-42-0) 安装  [15,](#page-14-5) [25,](#page-24-0) [35,](#page-34-0) [53,](#page-52-1) [59,](#page-58-0) [62,](#page-61-0) [360](#page-359-0) 安装 Acronis PXE 服务器 [260](#page-259-1) 安装参数 [65,](#page-64-0) [71](#page-70-0) 安装存储节点和目录服务 [353](#page-352-0) 安装代理程序  [79](#page-78-0) 安装概述 [25](#page-24-1) 安装管理服务器  [49](#page-48-0) 安装软件 [54](#page-53-0) 安装软件包 [56](#page-55-0) 安装适用于 VMware 的代理程序 (Windows)  [59](#page-58-1) 安装与基础架构  [20-21](#page-19-1)

按

按备份的总大小  [102](#page-101-0)

NetApp SAN 存储要求  [308](#page-307-0) NFS [101](#page-100-1) **O**

OVF 模板的位置 [82](#page-81-0)

PE 映像  [213](#page-212-0)

RAID-5 [251](#page-250-0)

#### **S**

**P**

**R**

SAN 硬件快照  [153](#page-152-0) SFTP 服务器和磁带设备  [101](#page-100-2) SID 更改  [181](#page-180-0) SQL Server 高可用性解决方案概述 [271](#page-270-0) Storage vMotion [314](#page-313-0)

### **U**

Update 1 中的新功能 [21](#page-20-0) Update 2 中的新增功能  [20](#page-19-0) Update 3 中的新功能 [18](#page-17-0) Update 3.1 中的新功能 [18](#page-17-1) Update 3.2 中的新功能 [17](#page-16-0) Update 4 中的新功能 [16](#page-15-1) Update 5 中的新增功能  [15](#page-14-2) Update 6 中的新增功能  [15](#page-14-3)

### **V**

VM 电源管理  [182,](#page-181-0) [304](#page-303-0)

378 © Acronis International GmbH, 2003-2023

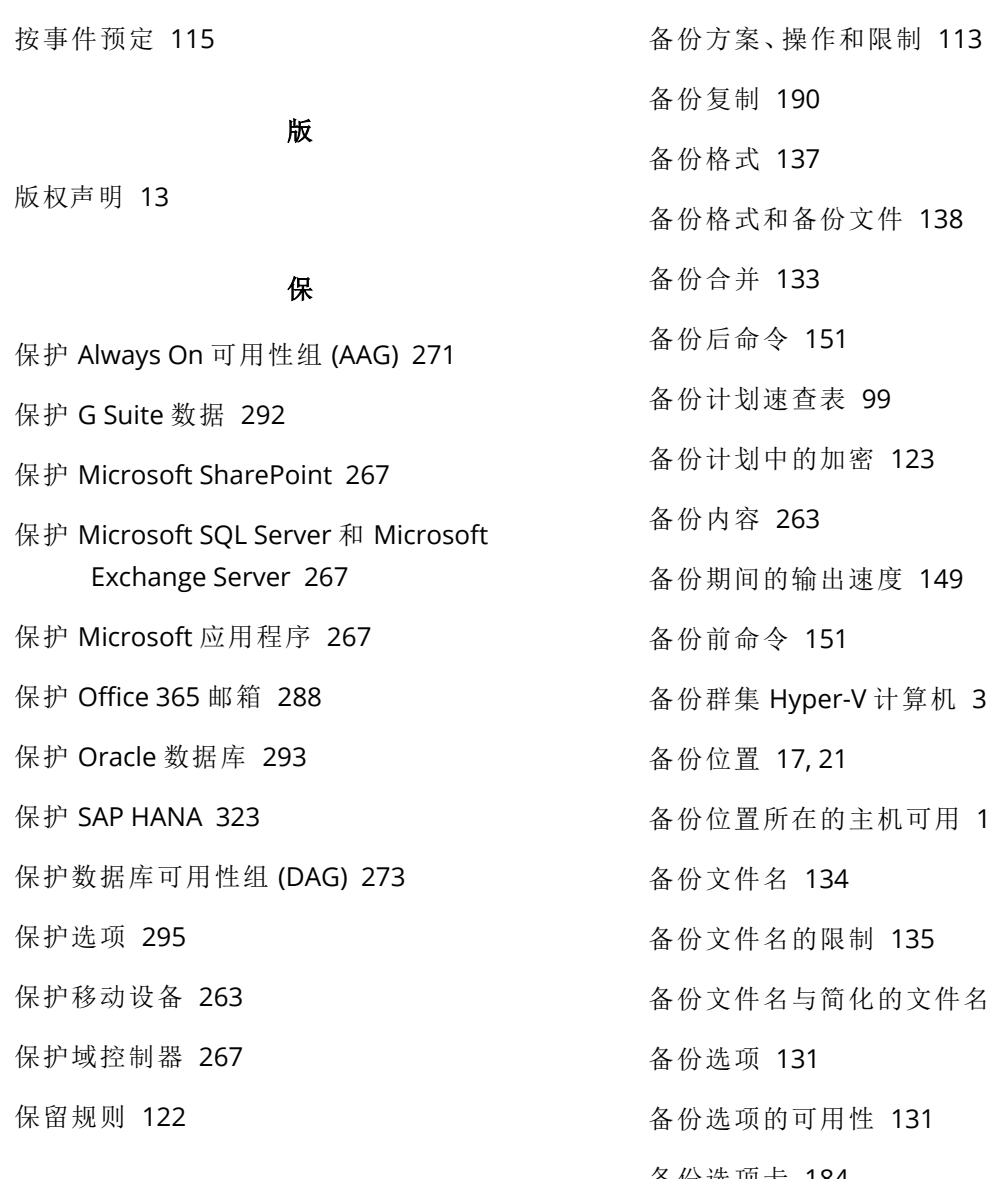

#### 报

报告 [333](#page-332-0), [372](#page-371-0)

#### 备

备份 [16-19](#page-15-3), [22](#page-21-1), [98](#page-97-0), [220,](#page-219-0) [295](#page-294-1), [371](#page-370-0) 备份 AAG 中包含的数据库  [272](#page-271-0) 备份 Exchange 群集数据 [274](#page-273-0) 备份窗口  [147](#page-146-0) 备份到可启动媒体和从可启动媒体恢复 [205](#page-204-0) 备份到网络共享和从网络共享恢复  [205](#page-204-1) 备份到云存储和从云存储恢复 [205](#page-204-2)

319 [118](#page-117-0) 名 [136](#page-135-0) 备份选项卡 [184](#page-183-0) 备份验证 [139,](#page-138-0) [177](#page-176-0) 备份邮箱需要哪些内容? [288](#page-287-1) 备份至连接存储节点的磁带设备  [342](#page-341-0) 备份中控台视图  [97](#page-96-0) 备份准备 [342](#page-341-1)

### 本

本地部署 [25,](#page-24-2) [47,](#page-46-0) [89,](#page-88-0) [322,](#page-321-1) [366](#page-365-0) 本地连接 [219](#page-218-0)

# 编 编辑集区  [347](#page-346-0) 编录 [359](#page-358-0) 编录最佳方法 [360](#page-359-1) 变 变量对象  [207](#page-206-0) 并 并行操作  [339](#page-338-0) 不 不在连接到以下 Wi-Fi 网络时启动  [120](#page-119-0) 不在使用按流量计费的连接时启动  [120](#page-119-1) 操 操作顺序 [350](#page-349-0) 测 测试副本 [301](#page-300-0) 查 查看分配结果  [313](#page-312-0) 常 常规设置 [50](#page-49-0) 常见备份规则  [44](#page-43-2) 处

#### 步

步骤 1 [75](#page-74-0) 步骤 1:生成注册标记  [85](#page-84-0) 步骤 2 [76](#page-75-0) 步骤 2:创建 .mst 转换并提取安装包  [85](#page-84-1) 步骤 3 [76](#page-75-1) 步骤 3:设置组策略对象  [85](#page-84-2)

#### 部

部署 [112](#page-111-0) 部署 OVF 模板  [82](#page-81-1)

#### 擦

擦除 [351](#page-350-0)

#### 参

参数 [202](#page-201-0)

处理时不显示消息和对话框(无提示模 式) [142,](#page-141-0) [178](#page-177-0)

#### 创

创建 .mst 转换并提取安装包 [64](#page-63-1) 创建单元 [370](#page-369-1) 创建动态组 [325](#page-324-0) 创建复制计划  [301](#page-300-1) 创建集区 [347](#page-346-1) 创建静态组 [325](#page-324-1) 创建卷。  [251](#page-250-1) 创建可启动媒体  [161](#page-160-0) 创建可启动媒体还是下载现成可用的可启动媒 体?  [195](#page-194-0) 创建完整备份时覆盖独立磁带驱动器中的磁带 [156](#page-155-0) 磁

磁带管理 [155,](#page-154-0) [346](#page-345-0)

磁带管理数据库  [337](#page-336-0) 磁带集区  [346](#page-345-1) 磁带库详细使用提示 [343](#page-342-0) 磁带设备  [336](#page-335-0) 磁带设备入门指南  [341](#page-340-0) 磁带相关备份选项  [339](#page-338-1) 磁带支持  [21](#page-20-2) 磁带支持概述 [336](#page-335-1) 磁盘操作  [240](#page-239-0) 磁盘初始化 [240](#page-239-1) 磁盘调配  [303](#page-302-0) 磁盘管理  [236](#page-235-0) 磁盘或卷备份存储什么内容? [106](#page-105-4) 磁盘级别备份 [356](#page-355-0) 磁盘转换:GPT 至 MBR [249](#page-248-0) 磁盘转换:MBR 至 GPT [248](#page-247-0)

### 从

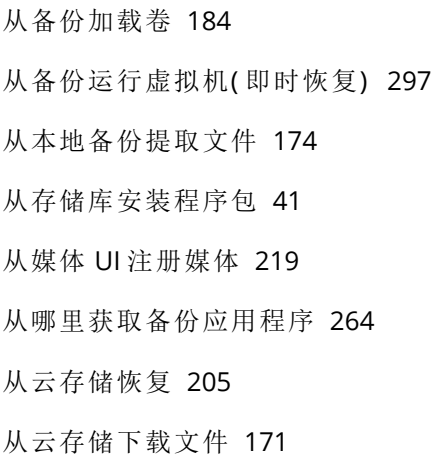

#### 存

存储节点  [353](#page-352-1) 存储节点( 仅适用于本地部署) [34](#page-33-0) 存储节点安装参数  [70](#page-69-1)

存档内重复数据删除  [138](#page-137-1)

#### 错

错误处理 [142,](#page-141-1) [178](#page-177-1), [303-304](#page-302-1)

#### 代

代理程序 [27,](#page-26-1) [30](#page-29-0) 代理程序安装  [52](#page-51-0) 代理程序安装参数 [69,](#page-68-0) [72](#page-71-0) 代理程序的系统要求  [81](#page-80-0) 代理服务器设置  [76](#page-75-2)

#### 带

待

带区卷  [251](#page-250-2)

待处理操作 [256](#page-255-0)

# 单

单元和单元管理员 [369](#page-368-0)

#### 弹

弹出  [352](#page-351-0)

# 当

当备份到其他位置时  [113](#page-112-1) 当备份到云存储时 [113](#page-112-2)

# 导

导出备份 [186](#page-185-0) 导出和导入报告结构  [334](#page-333-0)

# 登

登录帐户所需的权限 [51](#page-50-0)

#### 等

等待直至满足所有预定条件 [139](#page-138-1)

### 电

电子邮件服务器  [363](#page-362-0) 电子邮件通知 [141](#page-140-0), [362](#page-361-0)

### 顶

顶级对象  [206](#page-205-1)

# 定

定期转换到 ESXi 和 Hyper-V 与从备份运行虚拟 机 [127](#page-126-0) 定型计算机 [299](#page-298-0)

#### 动

动态磁盘转换:MBR 至 GPT  [249](#page-248-1) 动态到基本磁盘的转换  [250](#page-249-0) 动态卷的类型 [250](#page-249-1)

#### 对

对报告的基本操作  [333](#page-332-1) 对磁带进行的操作  [348](#page-347-0)

## 多

多核处理器的时钟频率至少为 2.5 GHz  [357](#page-356-1) 多卷快照  [146](#page-145-0)

# 发

发生 Windows 事件日志事件时  [116](#page-115-0)

#### 访

访问备份中控台  [89](#page-88-1)

# 分割  [155](#page-154-1) 分配算法 [312](#page-311-0)

#### 复

分

复制  [128](#page-127-0) 复制 Microsoft Exchange Server 库 [286](#page-285-0) 复制选项 [303](#page-302-2) 复制与备份 [300](#page-299-0)

# 高

高级存储选项  [109](#page-108-0), [336](#page-335-2) 高速 LAN  [358](#page-357-0)

### 格

格式化卷 [256](#page-255-1)

#### 根

根据 OVF 模板部署适用于 VMware 的代理程序 ( 虚拟设备)  [81](#page-80-1)

# 更

更改 Office 365 访问凭据  [291](#page-290-0) 更改 SQL Server 或 Exchange Server 访问凭据 [287](#page-286-0) 更改 SSL 证书设置  [95](#page-94-0) 更改备份格式为版本 12 (.tibx) [138](#page-137-2) 更改卷标签 [255](#page-254-0) 更改卷代号 [255](#page-254-1) 更改语言 [89](#page-88-2) 更新  [35,](#page-34-1) [364](#page-363-1) 更新代理程序  [86](#page-85-0)

更新软件  [55](#page-54-1) 更新用于 VMware 的代理程序( 虚拟设备)  [84](#page-83-0)

#### 工

工作方式  [125,](#page-124-0) [191](#page-190-0), [294](#page-293-3)

公

公证 [124](#page-123-0)

供

供异机还原使用的驱动程序 [212](#page-211-0)

#### 故

故障恢复  [303](#page-302-3) 故障恢复选项 [304](#page-303-1) 故障转移至副本  [302](#page-301-0)

# 关

关于 Acronis 云基础架构  [112](#page-111-1) 关于 安全区  [109](#page-108-1) 关于"物理数据装运"服务  [150](#page-149-0) 关于本地或域密码过期的警告 [364](#page-363-2) 关于转换,您需要知道的内容  [126](#page-125-0)

#### 管

管理 [17,](#page-16-2) [20-21](#page-19-2), [23](#page-22-1) 管理订购许可证  [75](#page-74-1) 管理服务器 [210](#page-209-0) 管理服务器( 仅适用于本地部署)  [33](#page-32-0) 管理服务器安装  [52](#page-51-1) 管理服务器安装参数 [68,](#page-67-0) [71](#page-70-1) 管理服务器管理员是谁?  [368](#page-367-0) 管理服务器位置  [26](#page-25-0)

管理虚拟化环境  [314](#page-313-3) 管理许可证 [74](#page-73-0) 管理永久性许可证 [74](#page-73-1) 管理用户帐户和组织单位 [366](#page-365-1) 管理员和单元  [367](#page-366-0)

#### 还

还原至原始初始 RAM 磁盘  [169](#page-168-0)

#### 忽

忽略损坏的扇区  [142](#page-141-2)

#### 恢

恢复 [16,](#page-15-4) [18,](#page-17-2) [22,](#page-21-2) [160](#page-159-1), [229,](#page-228-0) [288](#page-287-2) 恢复 AAG 中包含的数据库 [272](#page-271-1) 恢复 ESXi 配置 [175](#page-174-0) 恢复 Exchange 群集数据 [274](#page-273-1) 恢复 Exchange 数据库 [280](#page-279-0) 恢复 Exchange 邮箱和邮箱项目 [282](#page-281-0) 恢复 master 数据库 [279](#page-278-0) 恢复 SQL 数据库  [277](#page-276-0) 恢复操作完成后接通目标虚拟机的电源  [182](#page-181-2) 恢复的计算机的高可用性 [320](#page-319-0) 恢复后命令 [181](#page-180-1) 恢复计算机 [161](#page-160-1) 恢复前命令 [180](#page-179-0) 恢复速查表 [160](#page-159-2) 恢复系统数据库  [279](#page-278-1) 恢复系统状态  [175](#page-174-1) 恢复选项 [176](#page-175-0) 恢复选项的可用性 [176](#page-175-1) 恢复应用程序  [267](#page-266-4)

恢复邮箱  [283,](#page-282-0) [289](#page-288-0) 恢复邮箱和邮箱项目 [289](#page-288-1) 恢复邮箱项目 [284](#page-283-0), [290](#page-289-0) 恢复至 Exchange Server [282](#page-281-1) 恢复至 Office 365 [282](#page-281-2)

# 基

基本磁盘克隆 [241](#page-240-0) 基本到动态磁盘的转换  [249](#page-248-2) 基本预防措施 [239](#page-238-0) 基于 Linux [196](#page-195-0) 基于 Linux 的可启动媒体 [198](#page-197-0) 基于 WinPE [197](#page-196-1) 基于 WinPE 的可启动媒体 [213](#page-212-1) 基于 WinRE 的 PE 映像 [213](#page-212-2) 基于云备份运行的计算机的最终确定 [299](#page-298-1)

#### 激

激活 启动恢复管理器  [259](#page-258-0) 激活 启动恢复管理器 时会出现什么情况  [260](#page-259-2) 激活帐户  [75](#page-74-2)

#### 集

集区操作  [347](#page-346-2)

计

计算机迁移 [321](#page-320-0)

#### 加

加密 [123](#page-122-1) 加密的工作原理  [124](#page-123-1) 加密挖矿防护 [296](#page-295-0)

加载 Exchange Server 数据库  [281](#page-280-0) 加载点  [146,](#page-145-1) [180](#page-179-1)

# 监

监测和报告 [332](#page-331-0)

#### 检

检测磁带设备  [346](#page-345-2) 检查软件更新  [73](#page-72-0) 检查设备 IP 地址 [121](#page-120-0) 检查在可启动环境中对驱动程序的访问权限 [168](#page-167-0)

#### 简

简单卷  [250](#page-249-2)

#### 建

建议  [178](#page-177-2)

#### 将

将 Acronis 插件添加到 WinPE  [215](#page-214-0) 将备份计划应用至组  [331](#page-330-0) 将磁带集区中所选的磁带集用于备份 [156](#page-155-1) 将计算机备份到本地连接的磁带设备 [341](#page-340-1) 将设备添加至静态组  [325](#page-324-2) 将中控台添加至本地内联网站点列表 [90](#page-89-0) 将中控台添加至受信任的站点列表 [92](#page-91-0) 将重复数据删除数据库和重复数据删除位置设 置在独立的物理设备上  [356](#page-355-1)

#### 脚

脚本文件 [206](#page-205-2)

# 节

节省电池电量 [119](#page-118-0)

结

结果 [342-343](#page-341-2)

#### 仅

仅限使用高级许可证才会提供新增功能 [19,](#page-18-2) [21](#page-20-3), [23](#page-22-2)

#### 进

进一步操作 [54](#page-53-1)

禁

禁用代理程序的自动指派  [313](#page-312-1)

警

警告 [133](#page-132-1) 警告配置文件 [334](#page-333-1)

#### 镜

镜像带区卷 [251](#page-250-3) 镜像卷  [251](#page-250-4)

### 卷

卷操作  [250](#page-249-3) 卷影复制服务 (VSS)  [158](#page-157-0)

#### 开

开始恢复时关闭目标虚拟机 [182](#page-181-3) 开始条件  [117](#page-116-0)

# 可对副本执行的操作  [300](#page-299-1) 可扩展性 [16](#page-15-5) 可启动媒体 [19,](#page-18-3) [22-23](#page-21-3), [195](#page-194-1) 可启动媒体生成器 [197](#page-196-2) 可启动媒体中的脚本  [204](#page-203-0) 可以在哪里查看备份文件名?  [135](#page-134-1)

可用性改进 [21,](#page-20-4) [23](#page-22-3)

#### 控

可

控件类型  [208](#page-207-0)

#### 跨

跨区卷  [251](#page-250-5) 跨子网工作 [261](#page-260-0)

#### 块

块更改跟踪 (CBT) [139](#page-138-2), [303](#page-302-4)

### 快

快速增量/差异备份  [143](#page-142-0)

#### 连

连接 SQL Server 数据库  [279](#page-278-2) 连接到从媒体启动的计算机 [218](#page-217-0)

### 没

没有应用程序争夺资源  [357](#page-356-2)

### 每

每个存储节点上仅有一个重复数据删除位置 [357](#page-356-3)

每台计算机成功备份后弹出磁带  [156](#page-155-2)

385 © Acronis International GmbH, 2003-2023

每台计算机成功备份后将磁带移回插槽 [155](#page-154-2) 每周备份  [159](#page-158-1)

#### 命

命令参数  [65](#page-64-1), [71](#page-70-2) 命令行参考 [374](#page-373-0) 命令要求  [268](#page-267-0)

#### 默

默认备份文件名  [135](#page-134-2) 默认备份选项 [364](#page-363-0) 默认管理员是谁?  [368](#page-367-1)

#### 哪

哪台计算机执行操作?  [130](#page-129-0)

#### 内

内核参数  [202](#page-201-1) 内建组  [324](#page-323-0)

#### 您

您需要了解的其他信息  [122](#page-121-1) 您需要知道有关最终确定的内容  [299](#page-298-2)

#### 排

排除符合特定条件的文件  [143](#page-142-1) 排除系统文件和文件夹 [144](#page-143-0) 排除隐藏的文件和文件夹  [144](#page-143-1)

#### 配

配合时间间隔时  [119](#page-118-1)

配置 Internet Explorer、Microsoft Edge、Opera 和 Google Chrome  [90](#page-89-1)

配置 iSCSI 发起程序  [310](#page-309-0) 配置 iSCSI 设备 [258](#page-257-0) 配置 Mozilla Firefox [90](#page-89-2) 配置 NFS 客户端  [310](#page-309-1) 配置警告严重性  [334](#page-333-2) 配置匿名注册  [364](#page-363-3) 配置网络设置  [218](#page-217-1) 配置虚拟设备  [82](#page-81-2) 配置已注册的适用于 VMware 的代理程序  [60](#page-59-1) 配置运行适用于 VMware 的代理程序的计算机 [310](#page-309-2)

#### 其

其他预定选项  [114](#page-113-0) 其他组件 [29](#page-28-0)

#### 启

启动恢复管理器  [259](#page-258-1) 启动模式 [177](#page-176-1) 启用 VSS 完整备份 [159](#page-158-2) 启用存储在磁带上的磁盘备份的文件恢复  [155](#page-154-3)

#### 清

清查  [348](#page-347-1) 清查方式 [349](#page-348-0) 清理  [192](#page-191-0)

#### 取

群

取消激活 启动恢复管理器  [260](#page-259-3)

群集备份模式  [140](#page-139-2) 群集感知备份  [273](#page-272-2)

386 © Acronis International GmbH, 2003-2023

群集感知备份和恢复需要多少个代理程 序?  [274](#page-273-2) 群集数据的备份和恢复需要多少代理程

#### 任

任务开始条件 [139](#page-138-3) 任务失败处理 [158](#page-157-1)

序?  [272](#page-271-2)

日

日志截断  [145](#page-144-1)

#### 如

如果发生错误,则重新尝试  [142](#page-141-3), [178](#page-177-3) 如果没有看到存储在磁带上的备份时怎么 办?  [344](#page-343-0) 如果通过重启进行恢复失败,则保存系统信 息。 [178](#page-177-4) 如果向多个单元中添加同一个帐户,会出现什 么情况? [369](#page-368-1) 如果选择将虚拟机保存为一组文件  [128](#page-127-1) 如果选择在虚拟服务器上创建虚拟机 [128](#page-127-2) 如果在 VM 快照创建期间发生错误,则重新尝 试 [143](#page-142-2) 如何常规转换到 VM 工作  [127](#page-126-1) 如何创建 安全区 [111](#page-110-0) 如何将数据恢复到移动设备 [264](#page-263-1) 如何开始备份数据  [264](#page-263-2) 如何启用或禁用编录 [360](#page-359-2) 如何删除 安全区 [112](#page-111-2) 如何使用公证 [125](#page-124-1) 如何通过备份中控台查看数据 [265](#page-264-0) 如何通过创建 安全区 转换磁盘 [110](#page-109-0) 如何为单元填充计算机  [369](#page-368-2)

如何指派用户权限  [51](#page-50-1)

软件要求 [30](#page-29-1)

删

软

删除  [352](#page-351-1) 删除备份 [187](#page-186-0) 删除集区 [347](#page-346-3) 删除计算机 [298](#page-297-0) 删除卷  [254](#page-253-0) 删除适用于 VMware 的代理程序( 虚拟设

#### 设

设备组  [324](#page-323-1) 设置活动卷 [255](#page-254-2) 设置计算机从 PXE 启动 [261](#page-260-1) 设置显示模式  [220](#page-219-1)

备) [88](#page-87-0)

#### 谁

谁可以成为管理员?  [369](#page-368-3)

什

什么是备份文件? [134](#page-133-1) 什么是磁带设备? [336](#page-335-3)

#### 使

使用 .mst 转换安装产品  [64](#page-63-2) 使用 ASign 对文件签名  [172](#page-171-0) 使用 Notary 服务验证文件真实性 [172](#page-171-1) 使用 SAN 硬件快照  [307](#page-306-0) 使用 SAN 硬件快照需要哪些内容?  [308](#page-307-1) 使用 Web 界面恢复文件  [170](#page-169-0) 使用本地连接存储器 [311](#page-310-0) 使用变量  [136](#page-135-1) 使用策略规则 [103](#page-102-2), [105](#page-104-3) 使用方案  [185](#page-184-0) 使用高级许可证的注意事项 [130](#page-129-1) 使用可启动媒体恢复磁盘  [166](#page-165-0) 使用可启动媒体恢复文件  [173](#page-172-0) 使用以下磁带设备和驱动器 [156](#page-155-3) 使用异机还原 [167](#page-166-0) 使用应用程序感知备份需要哪些内容? [275](#page-274-0)

#### 始

始终增量( 单个文件) [102](#page-101-1)

#### 示

示例 [73,](#page-72-1) [118-121](#page-117-1) 示例:'坏区块'紧急备份  [116](#page-115-1) 示例:在 Fedora 14 环境下手动安装程序包  [42](#page-41-0)

#### 事

事件属性  [116](#page-115-2)

# 是

是否已安装所需的程序包? [40](#page-39-1) 是基于 Linux 还是基于 WinPE 的可启动媒体  [196](#page-195-1)

# 适

适用于 Exchange 的代理程序( 针对邮箱备 份)  [31](#page-30-0) 适用于 Hyper-V 的代理程序  [33](#page-32-1) 适用于 Linux 的代理程序 [32](#page-31-0)

适用于 Mac 的代理程序 [33](#page-32-2)

适用于 Office 365 的代理程序 [32](#page-31-1)

适用于 Oracle 的代理程序  [32](#page-31-2)

- 适用于 SQL 的代理程序、适用于 Exchange 的 代理程序( 针对数据库备份和应用程序 感知备份) 和适用于 Active Directory 的 代理程序 [31](#page-30-1)
- 适用于 VMware 的代理程序 必要权限  [316](#page-315-0)
- 适用于 VMware 的代理程序 (Windows) [33](#page-32-3)
- 适用于 VMware 的代理程序( 虚拟设备)  [33](#page-32-4)
- 适用于 Windows XP SP2 的代理程序  [35](#page-34-2)
- 适用于 Windows 的代理程序  [30](#page-29-2)
- 适用于虚拟机的卷影复制服务 (VSS)  [159](#page-158-3)
- 适用于虚拟机的卷影复制服务 VSS  [303](#page-302-5)

### 手

手动安装程序包  [42](#page-41-1) 手动绑定 [313](#page-312-2) 手动启动备份  [130](#page-129-2)

受控位置 [102](#page-101-2)

#### 受

受支持的 Microsoft Exchange Server 版本 [36](#page-35-0) 受支持的 Microsoft SharePoint 版本 [36](#page-35-1) 受支持的 Oracle 数据库版本。  [37](#page-36-0) 受支持的 SAP HANA 版本  [37](#page-36-1) 受支持的群集配置 [272-273](#page-271-3) 受支持的移动设备 [263](#page-262-2)

#### 数

数据捕获后命令  [153](#page-152-1) 数据捕获前命令  [152](#page-151-0) 数据库备份 [270](#page-269-0)

388 © Acronis International GmbH, 2003-2023

#### 搜

搜索条件  [325](#page-324-3)

#### 所

所需用户权限 [275,](#page-274-1) [277](#page-276-1) 所支持的虚拟化平台 [37](#page-36-2)

#### 特

特定于软件的恢复过程  [44](#page-43-3)

#### 提

提示 [130](#page-129-3)

#### 添

添加 vCenter 或 ESXi 主机 [58](#page-57-0) 添加 VLAN  [218](#page-217-2) 添加备份位置 [112](#page-111-3) 添加管理员 [370](#page-369-0) 添加计算机 [56](#page-55-1) 添加受控位置 [354](#page-353-0) 添加运行 Linux 的计算机 [57](#page-56-0) 添加运行 macOS 的计算机  [57](#page-56-1) 添加运行 Windows 的计算机  [55](#page-54-2)

#### 条

条件 [144](#page-143-2)

#### 跳

跳过任务执行 [139](#page-138-4)

#### 停

停止故障转移 [302](#page-301-1)

### 通

通过 Web 界面部署适用于 VMware 的代理程 序(虚拟设备) [58](#page-57-1) 通过 Web 界面添加计算机 [55](#page-54-0) 通过"组策略"部署代理程序 [84](#page-83-1) 通过可启动媒体进行的操作 [220](#page-219-2) 通过手动指定参数来安装或卸载产品 [64](#page-63-3) 通用安装规则  [43](#page-42-1) 通用限制 [356](#page-355-2) 通知  [372](#page-371-1) 通知和警告 [23](#page-22-4)

#### 图

图例  [47,](#page-46-1) [366](#page-365-2)

# 脱

脱离主机数据处理 [189](#page-188-1)

### 完

完整路径恢复  [179](#page-178-1)

## 网

网络端口 [212](#page-211-1) 网络设置 [211](#page-210-0) 网络要求 [322](#page-321-2)

### 为

为 Web 服务器配置集成式 Windows 身份验证 [90](#page-89-3) 为磁盘管理选择操作系统 [239](#page-238-1) 为代理程序禁用自动 DRS  [82](#page-81-3) 为什么备份 Office 365 邮箱? [288](#page-287-3)

389 © Acronis International GmbH, 2003-2023

为什么使用 SAN 硬件快照?  [307](#page-306-1) 为什么使用 安全区?  [110](#page-109-1) 为什么使用应用程序感知备份?  [274](#page-273-3) 为什么要使用媒体生成器? [197](#page-196-3)

# 未

未按指定连续天数成功备份 [133](#page-132-2)

#### 位

位置加密  [358](#page-357-1) 位置中有足够的可用空间  [357](#page-356-4)

### 文

文档 [113](#page-112-3) 文件的日期和时间  [178](#page-177-5) 文件过滤器 [143](#page-142-3) 文件级安全性 [179](#page-178-2) 文件级备份 [356](#page-355-3) 文件级备份快照  [144](#page-143-3) 文件排除  [179](#page-178-3)

#### 我

我需要多少个代理程序?  [81](#page-80-2)

### 无

无变量的文件名  [136](#page-135-2) 无论如何也要安装的大容量存储驱动程序  [168](#page-167-1) 无人参与安装或卸载 [64](#page-63-4) 无人参与安装或卸载参数  [65](#page-64-2) 无需 LAN 的备份  [305](#page-304-0)

#### 物

物理机  [161](#page-160-2)

物理机到虚拟机  [163](#page-162-0) 物理数据装运  [149](#page-148-1) 物理数据装运过程的概述 [150](#page-149-1)

### 系

系统设置 [362](#page-361-1) 系统要求 [44,](#page-43-4) [360](#page-359-3)

### 先

先备份一台典型计算机,然后再备份几台内容 相似的计算机  [358](#page-357-2) 先决条件 [84,](#page-83-2) [86,](#page-85-1) [107,](#page-106-0) [268](#page-267-1), [297,](#page-296-1) [341-342](#page-340-2)

#### 显

显示关于当前用户上次登录的通知 [363](#page-362-2)

#### 限

限额  [371](#page-370-1) 限制  [35,](#page-34-3) [39,](#page-38-0) [101](#page-100-4), [107,](#page-106-1) [110](#page-109-2), [126,](#page-125-1) [171](#page-170-1), [178](#page-177-6), [289,](#page-288-2) [306,](#page-305-0) [339](#page-338-2), [359](#page-358-2) 限制条件 [130,](#page-129-4) [300](#page-299-2) 限制同时备份虚拟机的总数 [320](#page-319-1)

#### 卸

卸载参数 [70,](#page-69-2) [73](#page-72-2) 卸载产品 [87](#page-86-0)

#### 新

新备份位置 [23](#page-22-5) 新增功能适用于所有本地部署  [18,](#page-17-3) [20,](#page-19-3) [22](#page-21-4)

#### 信

信息参数 [73](#page-72-3)

# 性 性能 [180](#page-179-2), [304](#page-303-2) 虚 需 需要知道的内容  [263](#page-262-3) 选 选择 ESXi 配置 [107](#page-106-2) 验 验证  [191](#page-190-1) 要 要求  [174](#page-173-1), [185](#page-184-1) 仪 仪表板  [332](#page-331-1) 移 移动至另一插槽  [348](#page-347-2) 移动至另一集区  [348](#page-347-3) 疑 疑难解答 [375](#page-374-0) 已

已映射的驱动器  [296](#page-295-1)

以

以本地方式安装代理程序 [60](#page-59-0)

### 异

异机还原流程  [169](#page-168-1) 异机还原设置  [168](#page-167-2)

# 应

应用 Active Protection 计划  [295](#page-294-2) 应用程序 [16,](#page-15-7) [19-23](#page-18-4) 应用程序感知备份 [274](#page-273-4) 应用程序感知备份的其他要求  [269](#page-268-2)

# 391 © Acronis International GmbH, 2003-2023

性能和备份窗口  [147](#page-146-1)

虚拟化  [16,](#page-15-6) [18-19,](#page-17-4) [22,](#page-21-5) [24](#page-23-0) 虚拟机  [164](#page-163-0) 虚拟机绑定 [312](#page-311-1) 虚拟机的复制 [300](#page-299-3) 虚拟机的其他要求  [275](#page-274-2)

选择 Exchange Server 数据  [270](#page-269-1) 选择 Exchange Server 邮箱  [276](#page-275-0) 选择 SQL 数据库 [270](#page-269-2) 选择磁盘/卷  [104](#page-103-1) 选择目标  [107](#page-106-3) 选择文件/文件夹  [102](#page-101-3) 选择系统状态 [104](#page-103-2) 选择要备份的数据  [102](#page-101-4) 选择要恢复的备份数据  [359](#page-358-3) 选择邮箱  [289](#page-288-3)

# 压

压缩级别  [141](#page-140-1)

预定义脚本 [204](#page-203-1) 预配置多个网络连接  [212](#page-211-2)

#### 远

远程连接 [219](#page-218-2)

#### 云

云部署  [26](#page-25-1), [75](#page-74-3), [89](#page-88-3), [322,](#page-321-3) [370](#page-369-2) 云存储  [142](#page-141-4)

#### 运

运算符  [330](#page-329-0) 运行计算机 [297](#page-296-4)

#### 灾

灾难恢复 [183,](#page-182-0) [371](#page-370-2)

#### 在

在 Linux 中 [34](#page-33-1), [77](#page-76-0), [79](#page-78-1), [87](#page-86-1), [89](#page-88-4), [368](#page-367-2) 在 Linux 中安装  [53,](#page-52-2) [62](#page-61-1) 在 Linux 中应用异机还原  [169](#page-168-2) 在 macOS 中  [78,](#page-77-0) [81,](#page-80-3) [87](#page-86-2) 在 macOS 中安装 [63](#page-62-0) 在 VMware vSphere 中工作  [299](#page-298-3) 在 vSphere Client 中查看备份状态  [315](#page-314-0) 在 Windows 中 [33](#page-32-5), [76](#page-75-3), [79](#page-78-2), [87](#page-86-3), [89](#page-88-5), [368](#page-367-3) 在 Windows 中安装  [49](#page-48-1), [60](#page-59-2) 在 Windows 中应用异机还原  [168](#page-167-3) 在备份计划中转换为虚拟机 [127](#page-126-2) 在本地部署中  [82](#page-81-4) 在不同时间备份不同的计算机  [358](#page-357-3) 在操作系统下从磁带设备进行恢复 [343](#page-342-1)

用

用法示例  [129,](#page-128-0) [137](#page-136-1), [297,](#page-296-2) [300,](#page-299-4) [314](#page-313-4) 用户空闲时 [118](#page-117-2) 用户已注销 [118](#page-117-3) 用户帐户的要求  [282](#page-281-3) 用户帐户控制 (UAC) 的要求 [57](#page-56-2) 用于写入磁带的参数 [337](#page-336-1)

### 由

由较早版本 Acronis 产品写入的磁带的可读性  [340](#page-339-0)

#### 邮

邮箱备份  [276](#page-275-1)

#### 与

与 RSM 和第三方软件的兼容性  [336](#page-335-4) 与 Windows 可移动存储管理器 (RSM) 的交互  [336](#page-335-5) 与备份计划有关的操作  [188](#page-187-0) 与备份有关的操作  [23-24](#page-22-6), [184](#page-183-2) 与第三方软件的共存情况  [336](#page-335-6) 与加密软件的兼容性 [43](#page-42-2) 与虚拟机有关的特殊操作  [297](#page-296-3)

### 预

预/后命令 [150](#page-149-2), [180,](#page-179-3) [303-304](#page-302-6) 预/后数据捕获命令 [152](#page-151-1) 预定 [113](#page-112-4), [154](#page-153-0) 预定报告  [333](#page-332-2) 预定备份  [20](#page-19-4) 预定义集区 [346](#page-345-3)

在此时间后,注销非活动用户  [363](#page-362-3) 在管理服务器上注册 SAN 存储  [311](#page-310-1) 在管理服务器上注册媒体  [219](#page-218-3) 在可启动媒体下从本地连接的磁带设备进行恢 复 [344](#page-343-1) 在可启动媒体下从连接至存储节点的磁带设备 进行恢复 [345](#page-344-0) 在可启动媒体中  [78](#page-77-1) 在启动前  [81](#page-80-4) 在受控位置之间复制备份  [130](#page-129-5) 在云部署中 [82](#page-81-5) 正

正在备份  [342-343](#page-341-3) 正在恢复文件 [170](#page-169-1)

支

支持的 Microsoft SQL Server 版本 [36](#page-35-2) 支持的 Web 浏览器  [30](#page-29-3) 支持的操作系统和环境  [30](#page-29-4) 支持的位置 [108,](#page-107-0) [129](#page-128-1), [190-192](#page-189-1) 支持的文件系统  [45](#page-44-0), [239](#page-238-2) 支持的虚拟机类型  [126](#page-125-2) 支持的硬件 [336](#page-335-7) 支持新操作系统  [15](#page-14-6), [17-19](#page-16-3) 支持新操作系统和虚拟化平台 [21](#page-20-5) 支持新语言 [17](#page-16-4)

# 执

执行清查之后怎么办 [350](#page-349-1) 执行永久故障转移  [302](#page-301-2)

直接选择 [102,](#page-101-5) [104](#page-103-3)

植入初始副本  [304](#page-303-3)

#### 指

直

植

指定磁带集 [353](#page-352-2)

# 重

重复数据删除  [47](#page-46-2), [356](#page-355-4) 重复数据删除限制 [356](#page-355-5) 重复数据删除最佳实践  [356](#page-355-6) 重命名  [351](#page-350-1) 重新分配 [312](#page-311-2) 重新扫描 [350](#page-349-2)

### 逐

逐扇区备份 [154](#page-153-1)

### 注

注册  [112](#page-111-4) 注册已安装的适用于 VMware 的代理程序  [59](#page-58-2)

#### 转

转储报告数据  [334](#page-333-3) 转换方法 [125](#page-124-2) 转换为虚拟机  [125](#page-124-3), [193](#page-192-0)

# 准

准备 [53,](#page-52-3) [55,](#page-54-3) [59,](#page-58-3) [62,](#page-61-2) [75,](#page-74-4) [168](#page-167-4) 准备:WinPE 2.x 和 3.x  [214](#page-213-0) 准备:WinPE 4.0 和更高版本  [214](#page-213-1) 准备驱动程序 [168](#page-167-5)

# 自

自定义安装设置  [50](#page-49-1) 自定义集区 [347](#page-346-4) 自定义脚本 [206](#page-205-3) 自定义组  [324](#page-323-2) 自动驱动程序搜索  [168](#page-167-6)

#### 组

组件 [27](#page-26-0)

# 最

最终确定与常规恢复 [299](#page-298-4)

# 作

作为计算机属性的加密  [123](#page-122-2)